Allen-Bradley

User Manual<br>Anual Manual

Original Instructions

# **PowerMonitor 5000 Unit**

Catalog Numbers 1426-M5E, 1426-M5E-DNT, 1426-M5E-CNT, 1426-COMM-DNT, 1426-COMM-CNT, 1426-M6E, 1426-M6E-<br>DNT, 1426-M6E-CNT, 1426-M8E, 1426-M8E-DNT, 1426-M8E-CNT

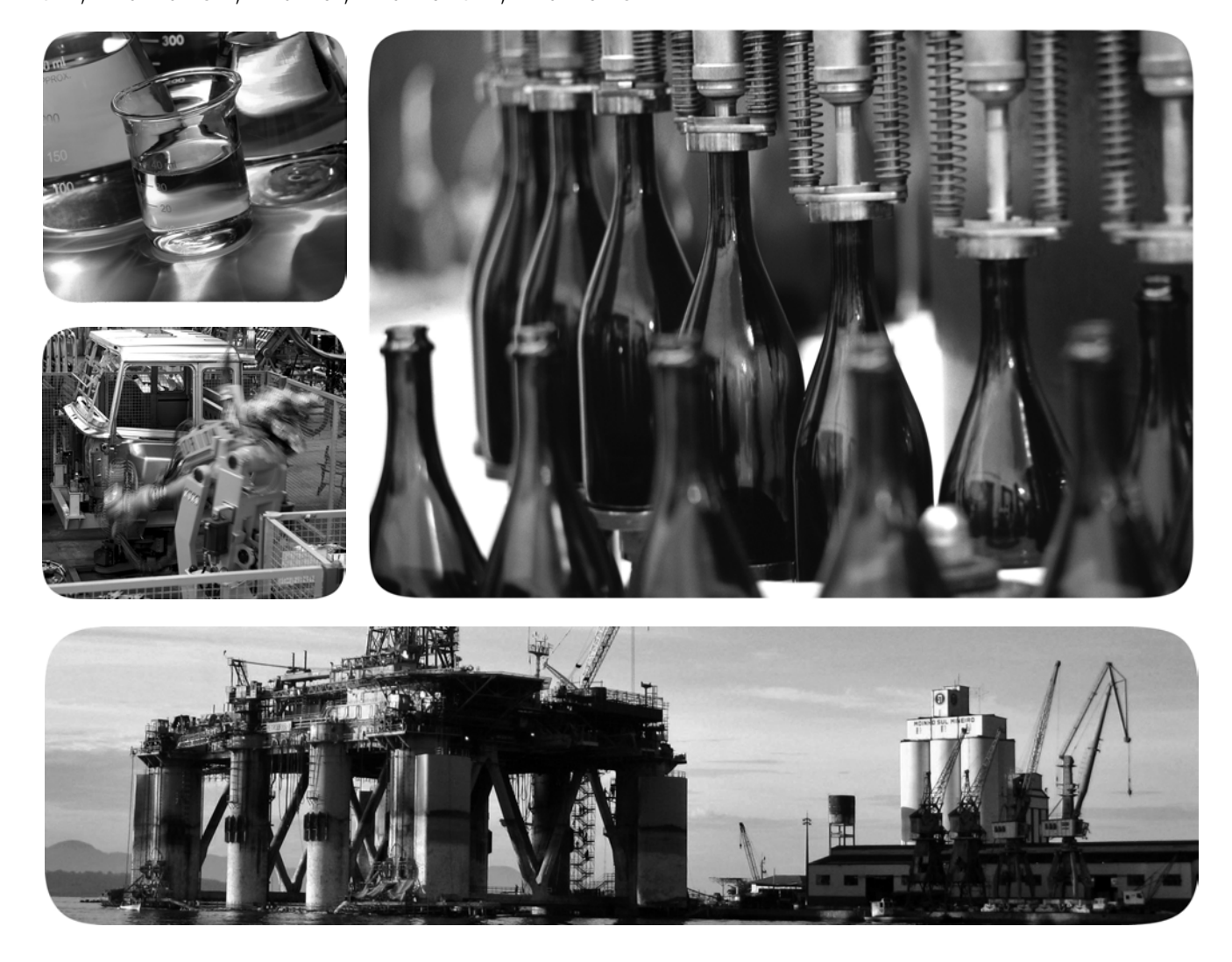

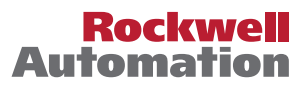

# **Important User Information**

Read this document and the documents listed in the additional resources section about installation, configuration, and operation of this equipment before you install, configure, operate, or maintain this product. Users are required to familiarize themselves with installation and wiring instructions in addition to requirements of all applicable codes, laws, and standards.

Activities including installation, adjustments, putting into service, use, assembly, disassembly, and maintenance are required to be carried out by suitably trained personnel in accordance with applicable code of practice.

If this equipment is used in a manner not specified by the manufacturer, the protection provided by the equipment may be impaired.

In no event will Rockwell Automation, Inc. be responsible or liable for indirect or consequential damages resulting from the use or application of this equipment.

The examples and diagrams in this manual are included solely for illustrative purposes. Because of the many variables and requirements associated with any particular installation, Rockwell Automation, Inc. cannot assume responsibility or liability for actual use based on the examples and diagrams.

No patent liability is assumed by Rockwell Automation, Inc. with respect to use of information, circuits, equipment, or software described in this manual.

Reproduction of the contents of this manual, in whole or in part, without written permission of Rockwell Automation, Inc., is prohibited

Throughout this manual, when necessary, we use notes to make you aware of safety considerations.

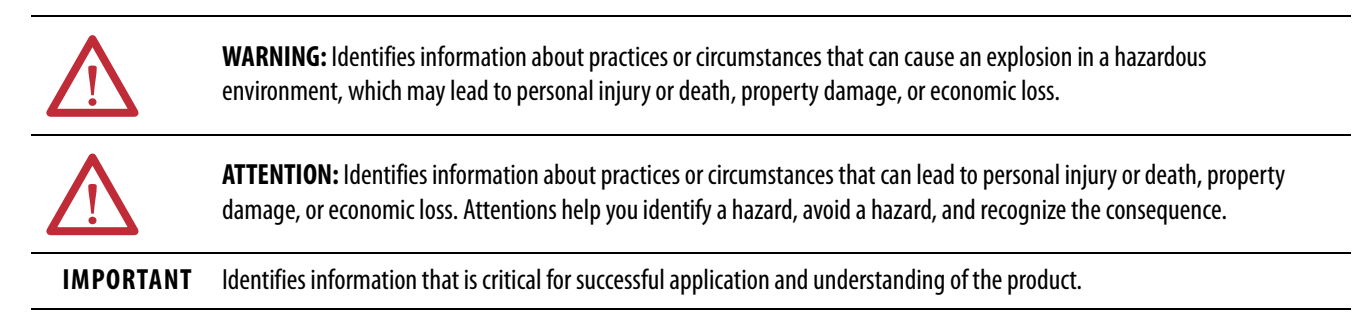

Labels may also be on or inside the equipment to provide specific precautions.

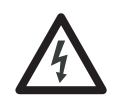

**SHOCK HAZARD:** Labels may be on or inside the equipment, for example, a drive or motor, to alert people that dangerous voltage may be present.

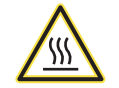

**BURN HAZARD:** Labels may be on or inside the equipment, for example, a drive or motor, to alert people that surfaces may reach dangerous temperatures.

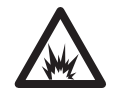

**ARC FLASH HAZARD:** Labels may be on or inside the equipment, for example, a motor control center, to alert people to potential Arc Flash. Arc Flash will cause severe injury or death. Wear proper Personal Protective Equipment (PPE). Follow ALL Regulatory requirements for safe work practices and for Personal Protective Equipment (PPE).

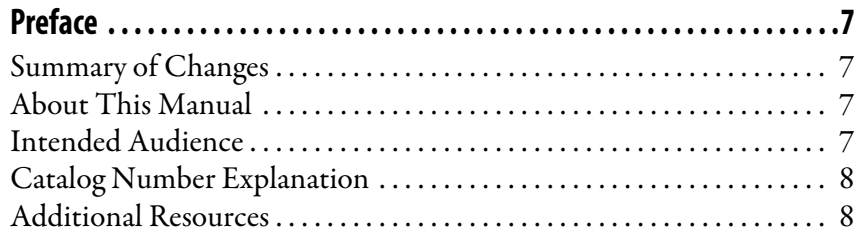

# **[Chapter 1](#page-8-0)**

**[PowerMonitor 5000 Unit](#page-8-1)** 

**[Install the PowerMonitor 5000](#page-14-1)** 

**[Setup and Commands](#page-48-1)** 

**Overview**

**Unit**

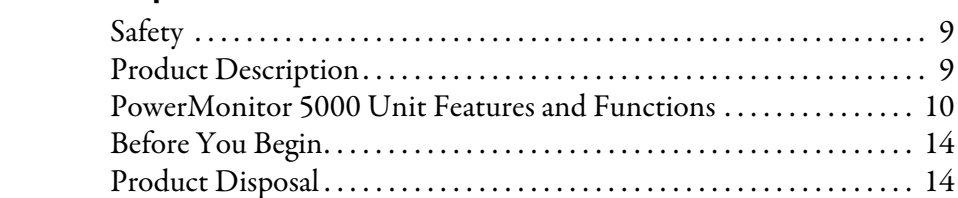

# **[Chapter 2](#page-14-0)**

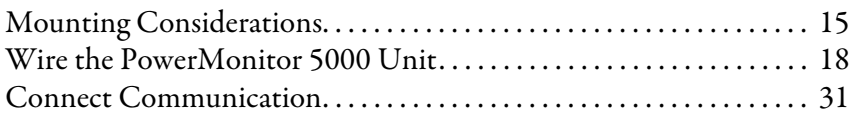

# **[Chapter 3](#page-48-0)**

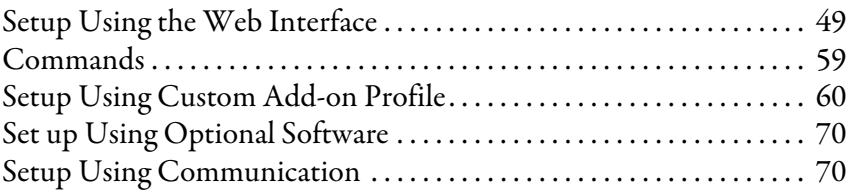

# **[Chapter 4](#page-70-0)**

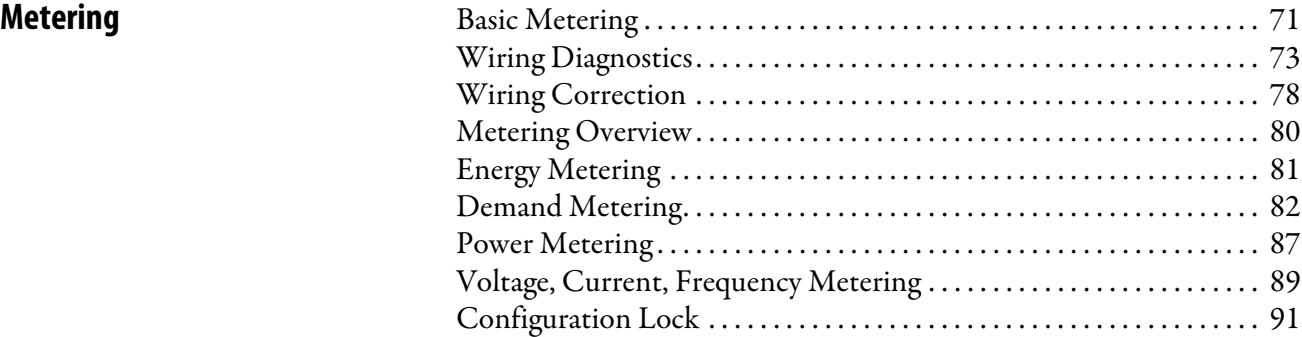

# **[Chapter 5](#page-92-0)**

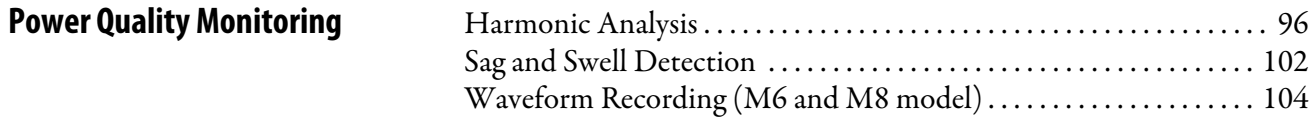

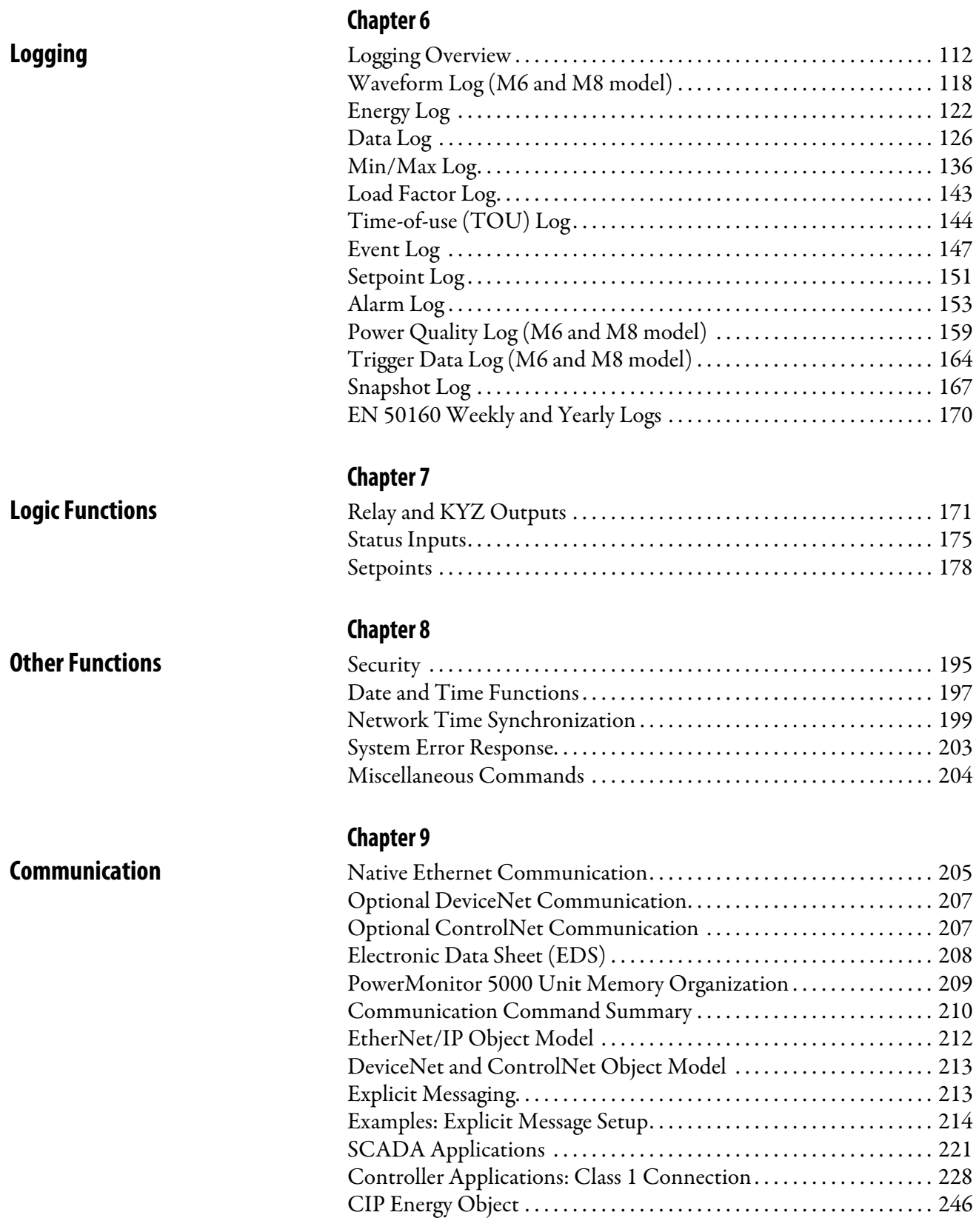

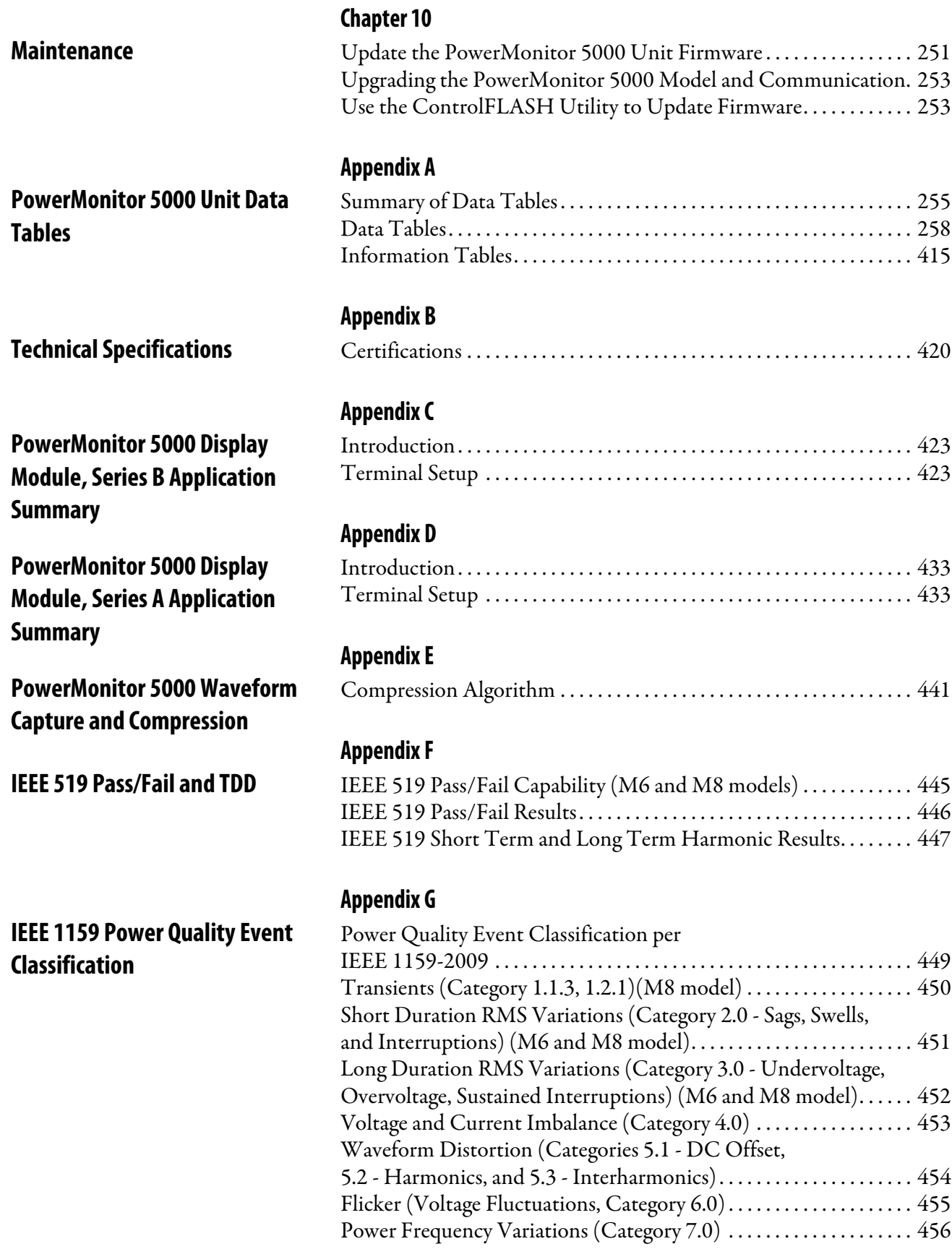

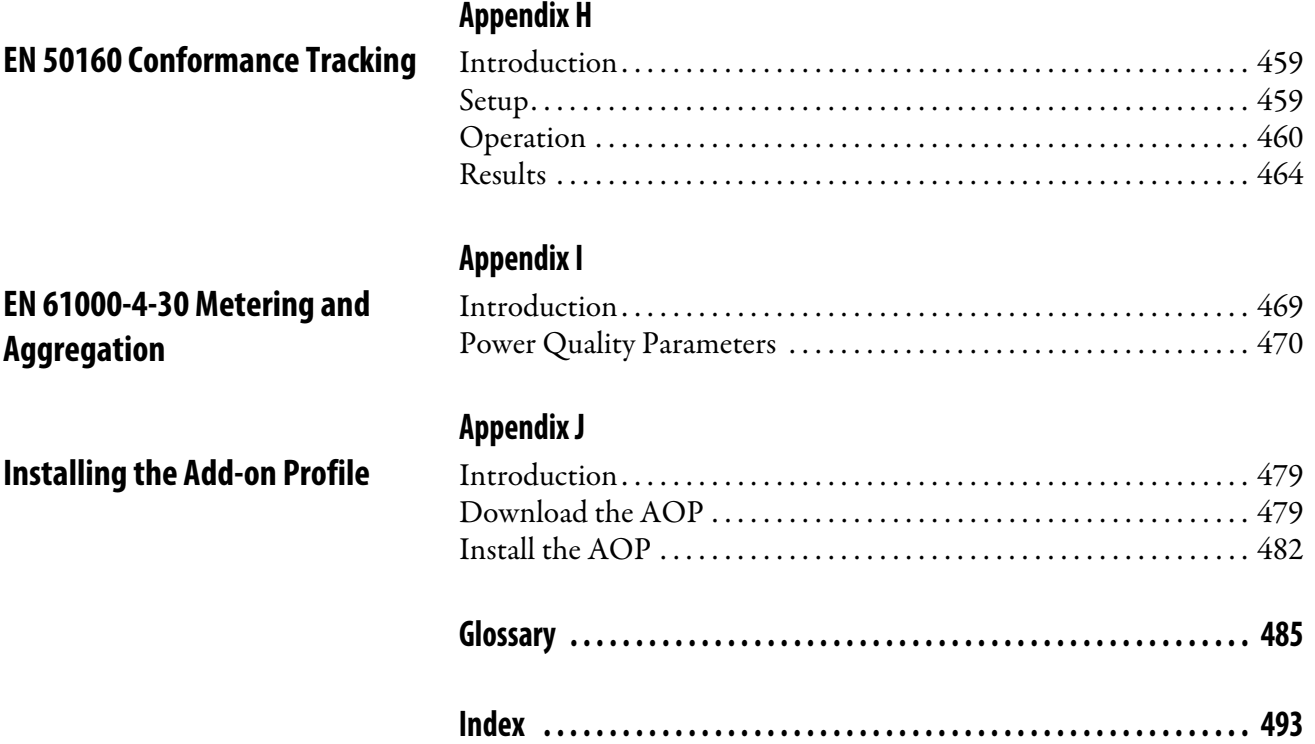

<span id="page-6-1"></span><span id="page-6-0"></span>**Summary of Changes** This manual contains new and updated information as indicated in the following table.

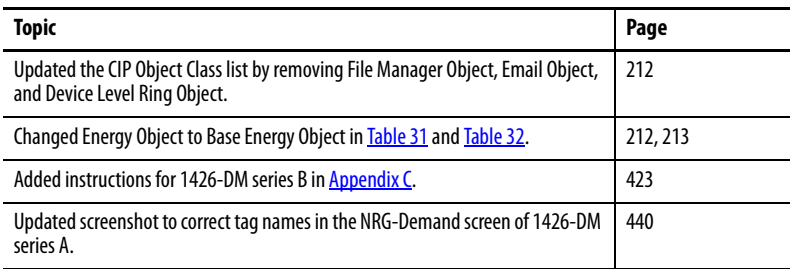

<span id="page-6-2"></span>**About This Manual** This manual contains detailed information on the topics in this list:

- Mounting and wiring of the unit
- Wiring to native and optional communication port
- Setup and use of the display module
- Information on metering functionality and measurements
- Use of the display module for configuration, monitoring, and commands
- Discussion of communication options, functionality, configuration, and operation
- Setpoint configuration and operation
- Digital I/O configuration and operation
- Data logging, which includes Waveform Log, Event Log, Min/Max Log, Power Quality Log, and Load Factor Log
- Advanced features including Power Quality and Harmonic Analysis
- PowerMonitor™ 5000 data tables

Download firmware, associated files (such as AOP, DTM, and EDS), and access product release notes from the Product Compatibility and Download Center at

[http://www.rockwellautomation.com/rockwellautomation/support/](http://www.rockwellautomation.com/rockwellautomation/support/pcdc.page) [pcdc.page.](http://www.rockwellautomation.com/rockwellautomation/support/pcdc.page)

<span id="page-6-3"></span>**Intended Audience** This manual is intended for qualified personnel with a basic understanding of electric power, energy theory, energy terminology, and alternating-current (AC) metering principles.

# <span id="page-7-0"></span>**Catalog Number Explanation**

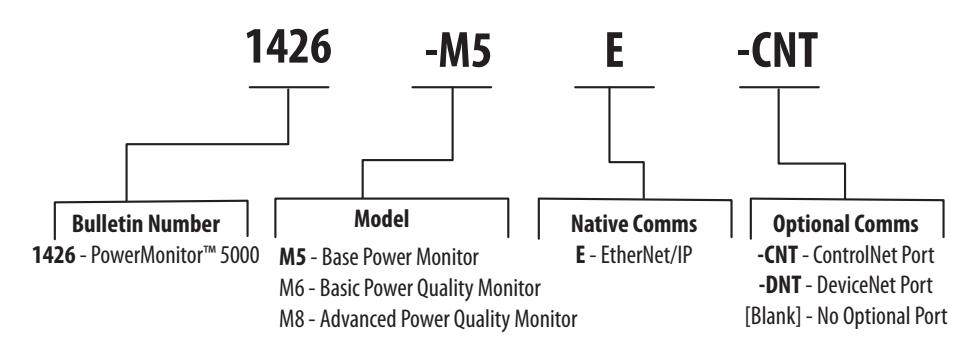

<span id="page-7-1"></span>**Additional Resources** These documents contain additional information concerning related products from Rockwell Automation.

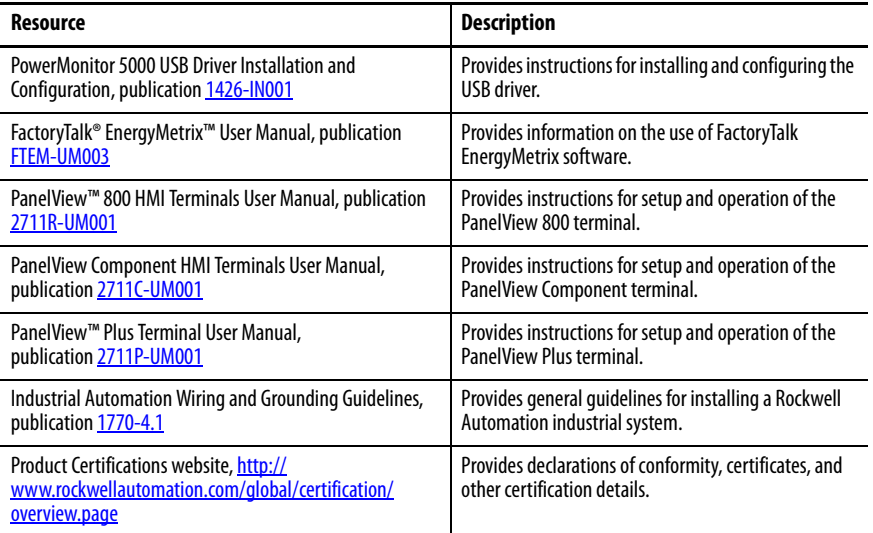

You can view or download publications at

<http://www.rockwellautomation.com/global/literature-library/overview.page>. To order paper copies of technical documentation, contact your local Allen-Bradley distributor or Rockwell Automation sales representative.

# <span id="page-8-1"></span>**PowerMonitor 5000 Unit Overview**

# <span id="page-8-2"></span><span id="page-8-0"></span>**Safety**

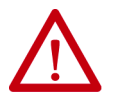

**ATTENTION:** Only qualified personnel, following accepted safety procedures, can install, wire, and service the PowerMonitor™ 5000 unit and its associated components. Before beginning any work, disconnect all sources of power and verify that they are de-energized and locked out. Failure to follow these instructions can result in personal injury or death, property damage, or economic loss.

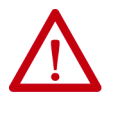

**ATTENTION:** Never open a current transformer (CT) secondary circuit with primary current applied. Wiring between the CTs and the PowerMonitor 5000 unit must include a shorting terminal block in the CT secondary circuit. The shorting of the secondary with primary current present allows other connections to be removed if needed. An open CT secondary with primary current applied produces a hazardous voltage, which can lead to personal injury, death, property damage, or economic loss.

**IMPORTANT** The PowerMonitor 5000 unit is not designed for nor intended for use as a circuit protective device. Do not use this equipment in place of a motor overload relay or circuit protective relay.

<span id="page-8-3"></span>**Product Description** The PowerMonitor 5000 unit is the next generation of high-end electric metering products from Rockwell Automation. This new family of meters provides advanced technology, new functionality, faster response, and excellent accuracy. The M5 model is the base version and provides an extensive range of metering functionality. The M6 model expands the metering capabilities of the M5 with basic power quality monitoring functionality, including harmonics up to the 63rd, waveforms and logging, and classification of power quality events. The M8 model adds advanced power quality monitoring functions, including flicker caused by voltage fluctuations, subcycle transient capture, harmonics up to the 127th order, and interharmonic groups up to the 50th order. The PowerMonitor 5000 unit communicates power and energy parameters to controllers, HMI software, and applications such as FactoryTalk® EnergyMetrix™ software over the Ethernet network or other optional networks.

The PowerMonitor 5000 unit works with controllers or software applications to address key customer applications including the following:

- Load profiling logging power parameters such as real power, apparent power, and demand, for analysis of power usage by loads over time
- Cost allocation reports actual energy cost by department or process to integrate energy information into management decisions
- Billing and subbilling the ability to charge users of energy the actual usage cost rather than allocating by square footage or other arbitrary methods
- Power system monitoring and control display and control power flow and energy utilization
- Demand management monitor power usage and controlling loads to reduce demand costs
- Demand response the controlling and monitoring of usage in response to an instruction to reduce demand from an energy provider
- Power quality monitors, measures, records, and logs power system irregularities that can result in malfunctions or damage to equipment

# <span id="page-9-0"></span>**PowerMonitor 5000 Unit Features and Functions**

The PowerMonitor 5000 unit connects to your three-phase or split-phase AC power system directly or through instrument transformers (PTs and CTs). The unit converts instantaneous voltage and current values to digital values, and uses the resulting digital values in calculations of parameters such as voltage, current, power, and energy.

# **Features**

The PowerMonitor 5000 unit includes a number of hardware features that are common to all models.

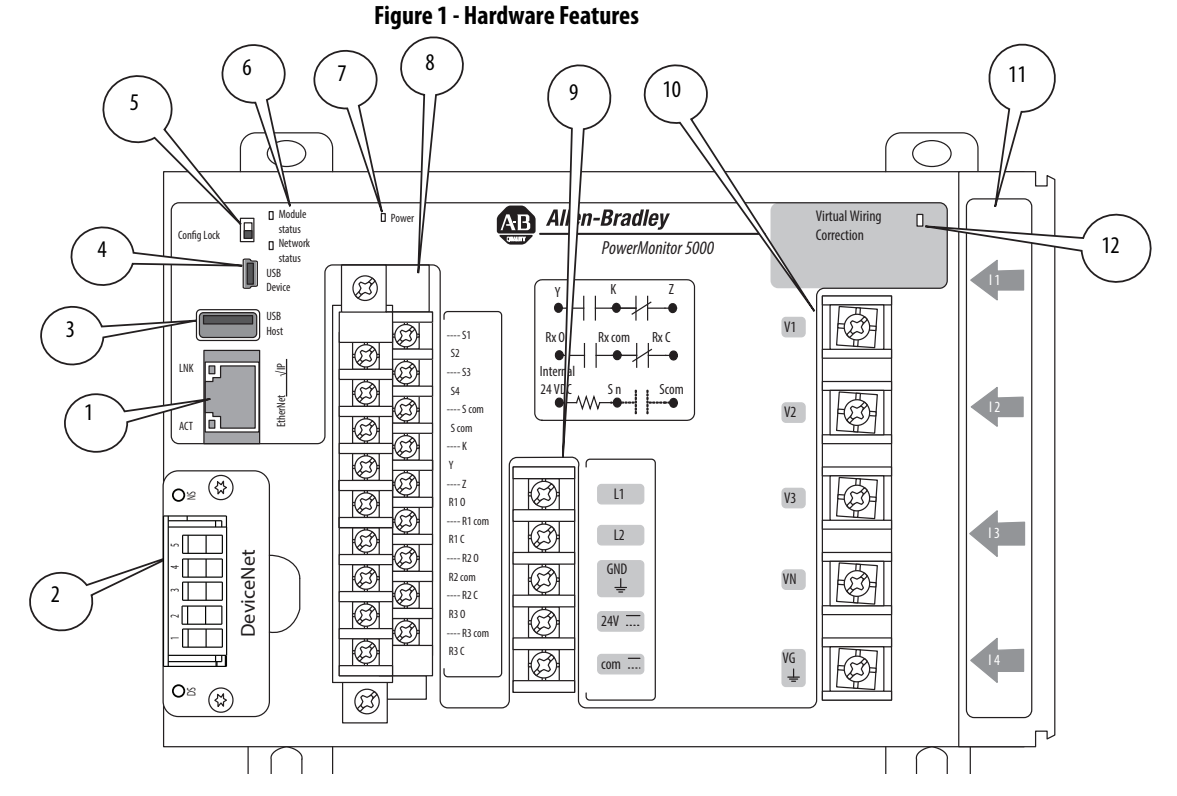

#### **Table 1 - Hardware Features**

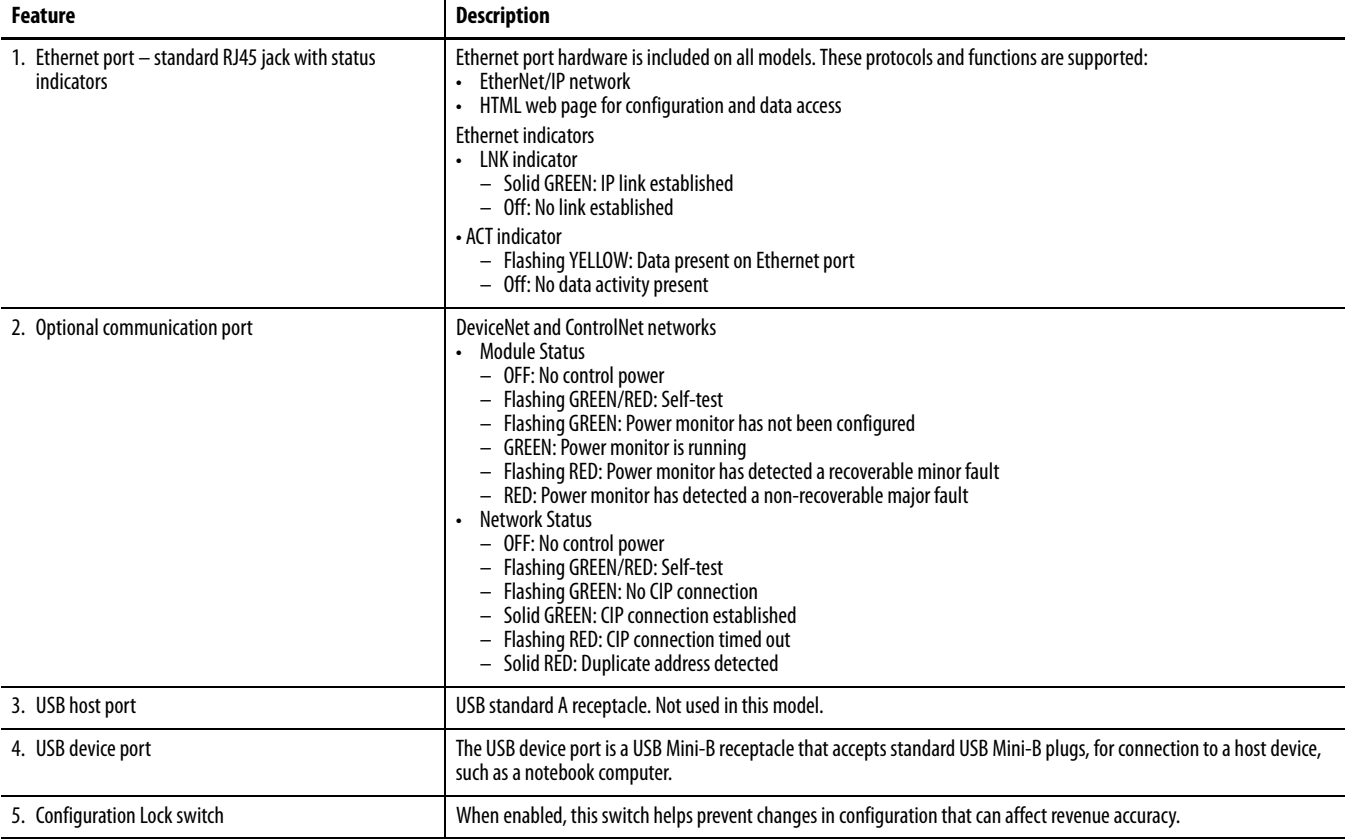

### **Table 1 - Hardware Features**

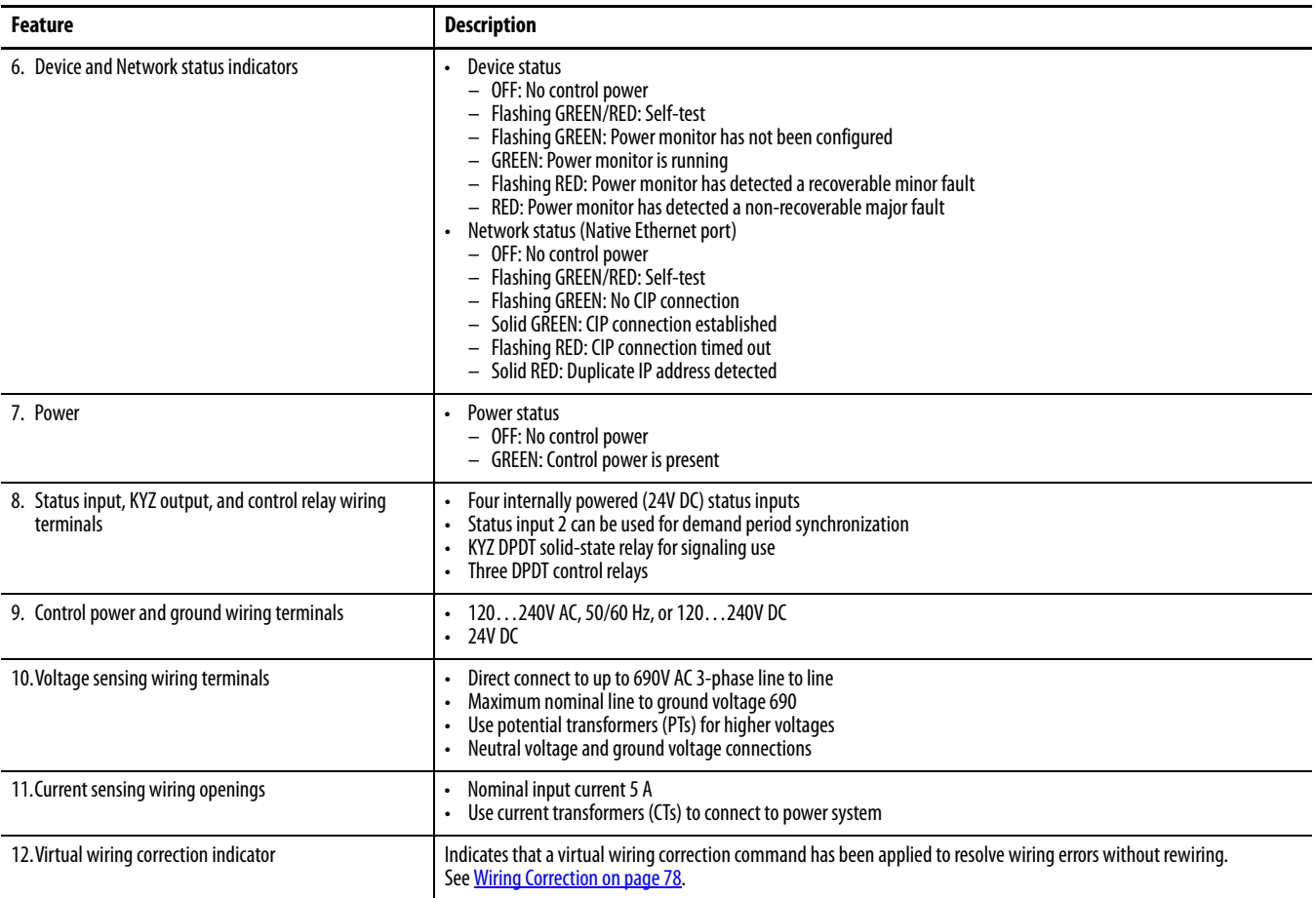

# **Functionality**

### **Table 2 - PowerMonitor 5000 Unit Functions**

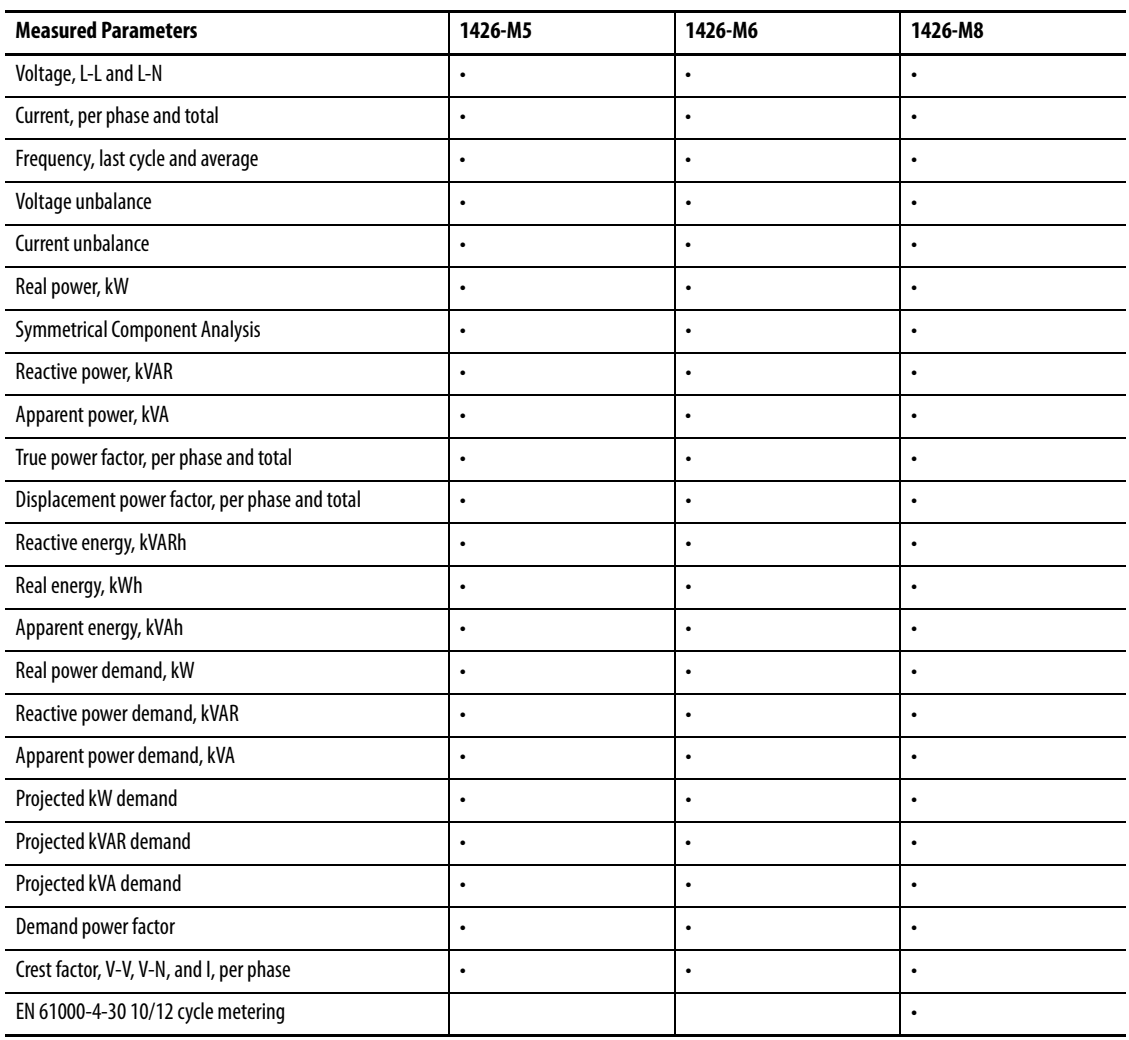

# **Table 3 - Logging Functions**

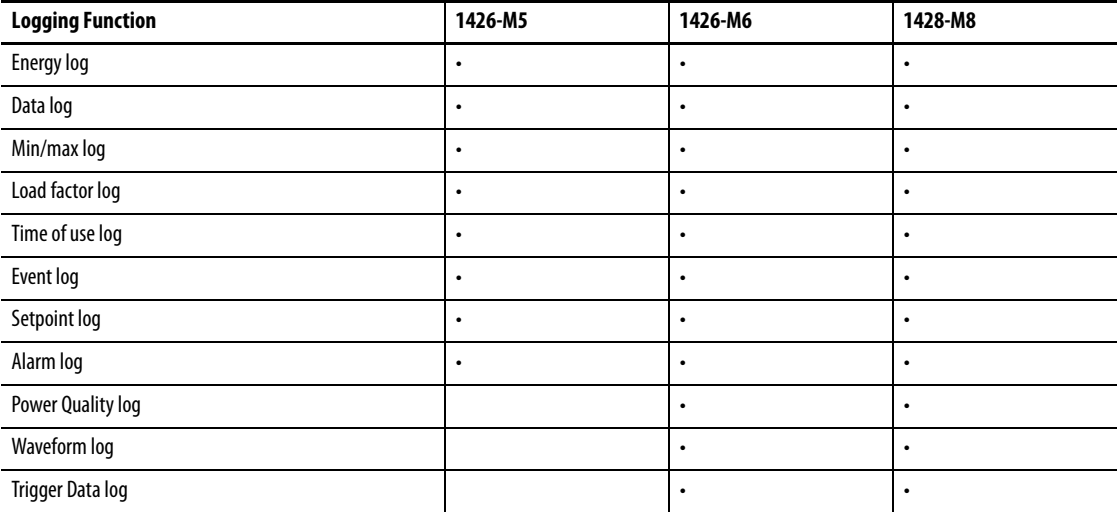

### **Table 3 - Logging Functions**

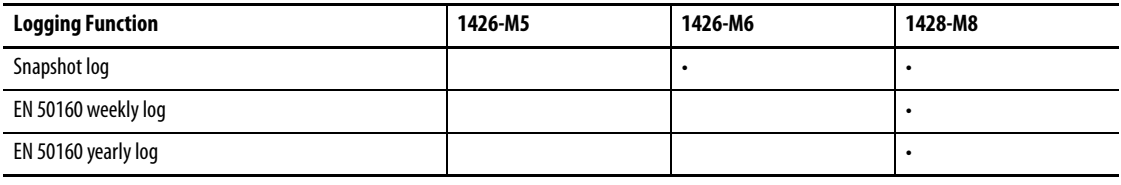

### **Table 4 - Other Functions**

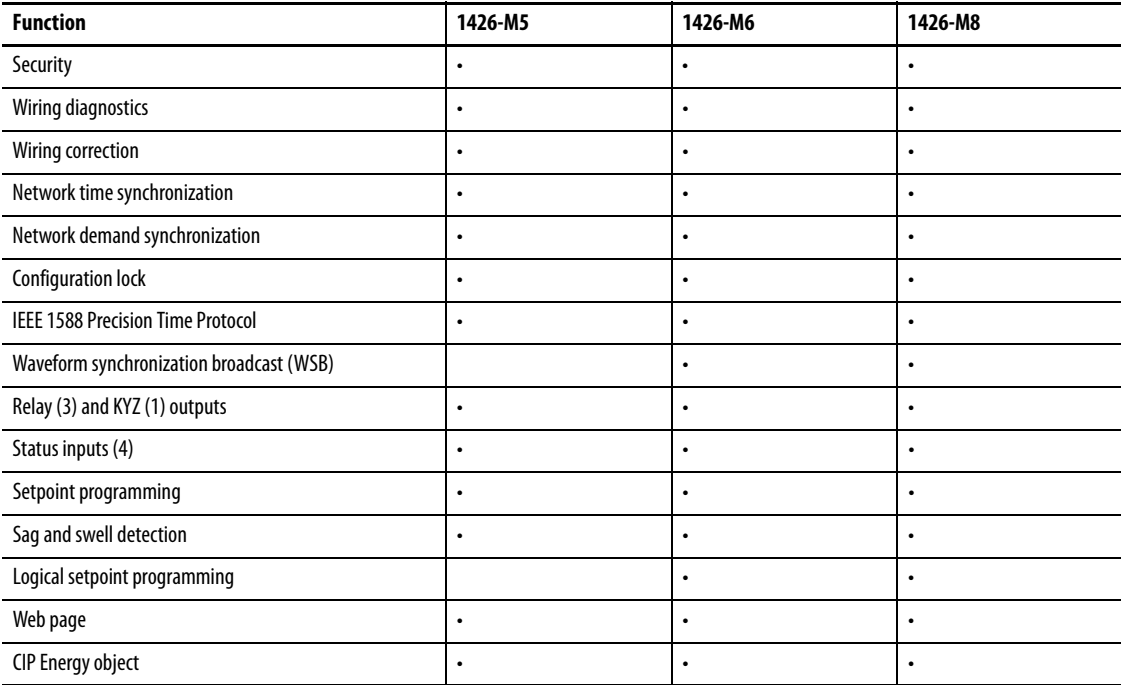

See [Power Quality Monitoring on page 93](#page-92-2) for a listing of power quality functions.

<span id="page-13-0"></span>**Before You Begin** Use this document as a guide for installing, wiring, connecting, applying power, and configuring your power monitor to provide electric power, energy, and power quality information through your web browser, FactoryTalk EnergyMetrix software, or other applications. You must already be familiar with AC power and power metering.

# <span id="page-13-1"></span>**Product Disposal**

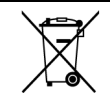

At the end of its life, this equipment must be collected separately from any unsorted municipal waste.

# <span id="page-14-1"></span><span id="page-14-0"></span>**Install the PowerMonitor 5000 Unit**

Only qualified personnel can install, wire, service, and maintain this equipment. Refer to and follow the safety guidelines and pay attention to all warnings and notices in these instructions.

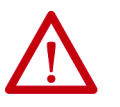

**ATTENTION:** Electrostatic discharge can damage integrated circuits or semiconductors. Follow these guidelines when you handle the module:

- Touch a grounded object to discharge static potential.
- Wear an approved wriststrap grounding device.
- Do not open the module or attempt to service internal components.
- Use a static safe workstation, if available.
- Keep the module in its static shield bag when not in use.

<span id="page-14-2"></span>**Mounting Considerations** Mount the PowerMonitor<sup>™</sup> 5000 unit in a suitable protective enclosure. Select an enclosure that helps protect the unit from atmospheric contaminants, such as oil, water, moisture, dust, corrosive vapors, and other harmful airborne substances. Make sure that the enclosure protects against personal contact with energized circuits.

> The ambient temperature within the enclosure must remain within the limits that are listed in **Appendix B**, [Technical Specifications](#page-416-3). Select an enclosure that provides adequate clearance for ventilation and wiring for the power monitor and other equipment to be installed within the enclosure.

See PowerMonitor 5000 Unit Dimensions on page 16</u> for dimensions and space guidelines for the power monitor.

When installed within a substation or switchgear lineup, we recommend that the power monitor is mounted within a low-voltage cubicle, isolated from medium and high-voltage circuits. Be sure that the mounting panel is properly connected to a low-impedance earth ground.

Mount the enclosure in a position that allows full access to the unit. Install the unit with the ventilation slots in the bottom and top of the unit unobstructed to assure adequate free convection air flow to cool the internal electronic components.

**IMPORTANT** Use caution not to block the ventilation slots of the power monitor. All wiring, wireways, enclosure components, and other obstructions must be a minimum of 50 mm (2.0 in.) from the top and bottom of the unit to provide ventilation and electrical isolation. Units can be mounted side by side. Access to the USB device port is required for initial configuration of the power monitor and can be required for eventual administration and maintenance. Consider safe and convenient access to the power monitor front panel when planning the installation location.

# <span id="page-15-0"></span>**PowerMonitor 5000 Unit Dimensions**

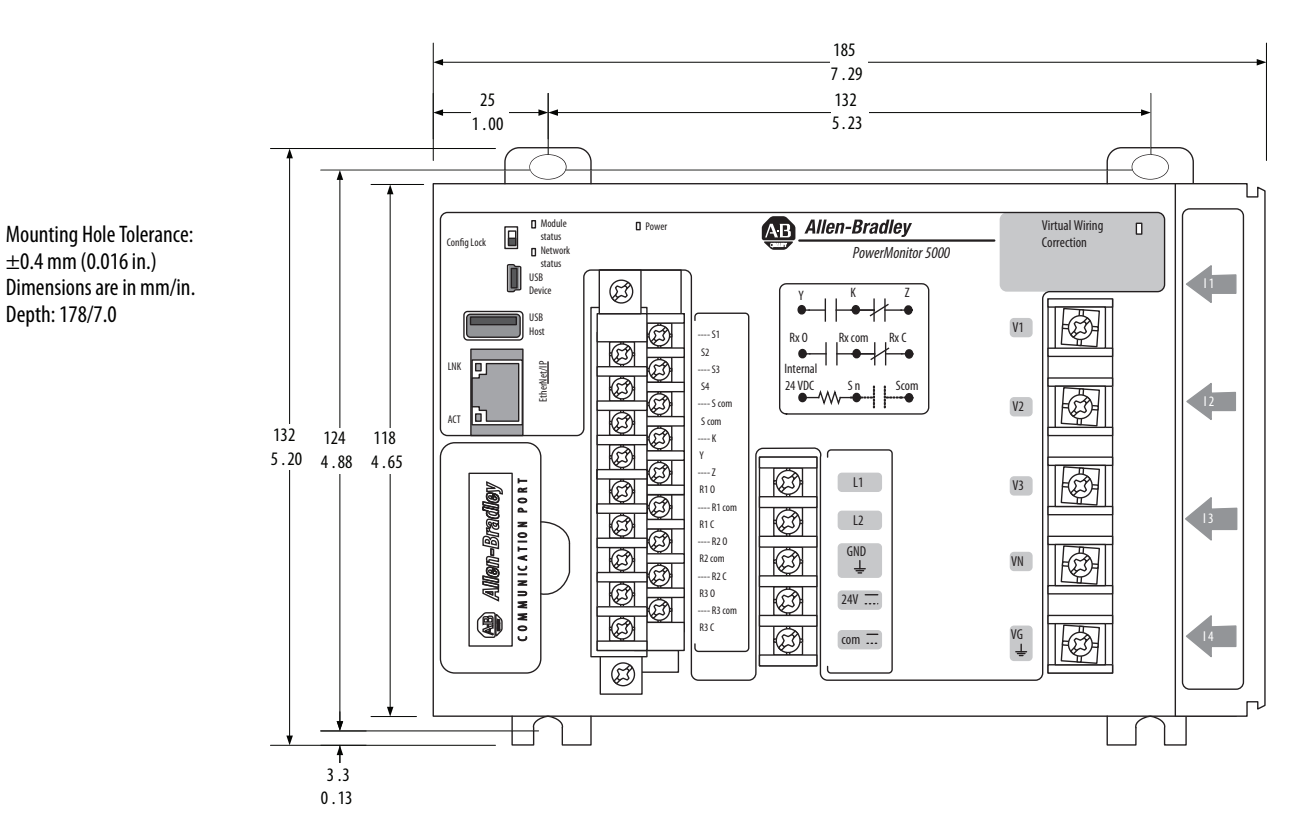

 $\pm$ 0.4 mm (0.016 in.) Dimensions are in mm/in. Depth: 178/7.0

# **Mounting Orientation Options**

We recommend that you mount the power monitor to a vertical panel with the ventilation slots at the top and bottom. You can also mount the unit on a horizontal surface, however, the maximum ambient operating temperature in this orientation is 60 °C (140 °F). Do not mount the unit with the ventilation slots at the side. See [Figure 2](#page-16-0).

<span id="page-16-0"></span>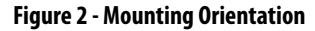

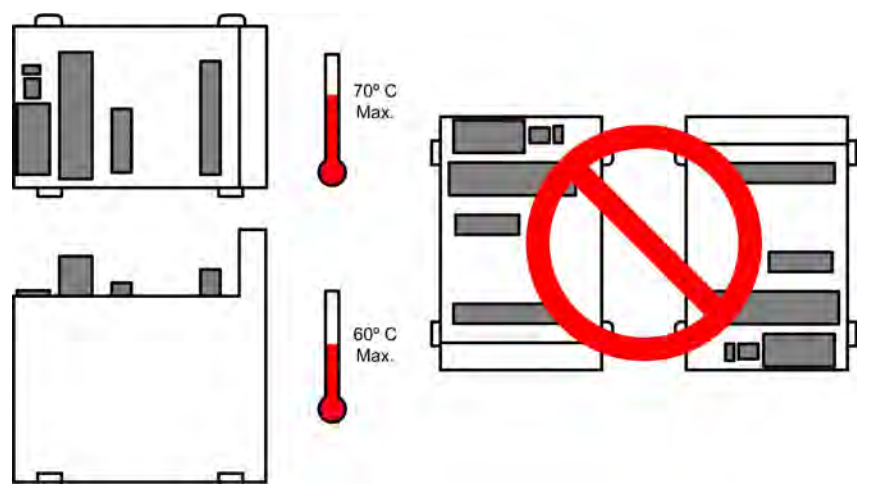

# **Panel Mounting**

Follow these steps for panel mounting a PowerMonitor 5000 unit.

- 1. Use the power monitor as a template and mark pilot holes on your panel.
- 2. Drill pilot holes for M4 or #8 screws.

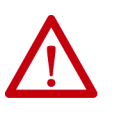

**ATTENTION:** During mounting of all devices, make sure that all debris (such as metal chips or wire strands) is kept from falling into the power monitor. Debris, which falls into the module, can cause damage when the device is energized.

- 3. Use M4 or #8 screws to mount the power monitor to your panel and tighten to  $1.16$  N $\bullet$ m (10 lb $\bullet$ in).
- 4. Ground the power monitor on a ground bus with a low-impedance earth ground connection.
- 5. Connect the ground bus to a functional earth ground on the panel.

**IMPORTANT** The upper mounting slots are equipped with protective conductor terminals, that must make metal-to-metal contact with the grounded mounting panel.

# <span id="page-17-0"></span>**Wire the PowerMonitor 5000 Unit**

The PowerMonitor 5000 unit is equipped with screw terminals with pressure plates and finger protection for the control power, I/O wiring, and voltage connections. The I/O wiring block is removable.

Current sensing conductors are routed through openings in the power monitor housing.

#### **Figure 3 - Terminal Block Layout**

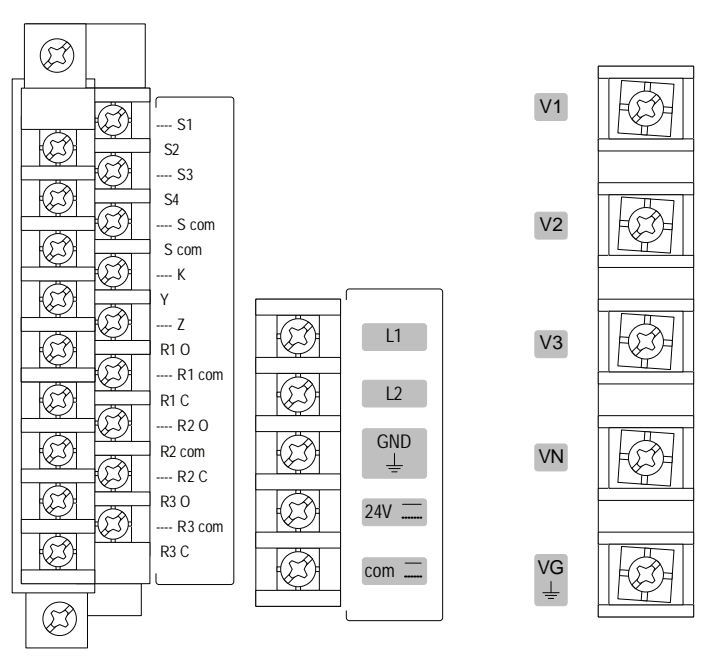

## **Wire Requirements**

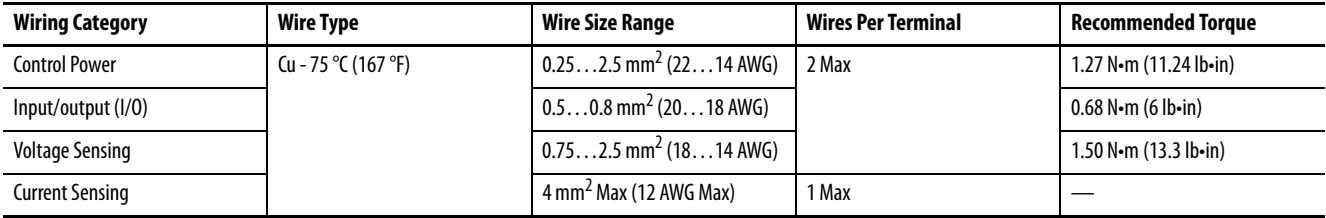

# **Grounding**

This product is intended to be mounted to a well-grounded mounting surface, such as a metal panel. The upper mounting slots are equipped with protective conductor terminals, which must make metal-to-metal contact with the mounting panel. In solid-state systems, grounding helps limit the effects of noise due to electromagnetic interference (EMI).

Connect a 2.5  $\text{mm}^2$  (14 AWG) wire from the GND terminal of the PowerMonitor 5000 unit to the ground bus or other low-impedance earth ground before you connect the control power or any other connections.

You must ground voltage and current sensing circuits to limit the maximum voltage to ground for safety. Ground CT secondary circuits at either the CT or the shorting terminal block. All grounds must be made to a common ground bus or terminal.

See the Industrial Automation Wiring and Grounding Guidelines, publication [1770-4.1](http://literature.rockwellautomation.com/idc/groups/literature/documents/in/1770-in041_-en-p.pdf), for additional information.

# **Wiring Accessory Kit**

The power monitor accessory kit simplifies the installation of a PowerMonitor 5000 unit by making all required installation accessories available in one catalog number, 1400-PM-ACC. The accessory kit includes the following items:

- Three10 A fuses and blocks voltage sensing wiring protection
- One 1 A fuse and block for control wiring protection
- One 8-pole shorting terminal block for CT wiring

Contact your local Allen-Bradley distributor or Rockwell Automation sales representative for more information.

# **Voltage and Current Sensing Connections**

The PowerMonitor 5000 unit can monitor various three-phase, single-phase, and split-phase circuits. Select the voltage sensing connections, current sensing wiring, and metering mode to match the configuration of the circuit being monitored.

[Table 5](#page-18-0) provides a key to select the proper wiring diagrams and metering modes.

<span id="page-18-0"></span>**Table 5 - Selecting Wiring Diagrams and Metering Modes**

| <b>Circuit Type</b>                          | Line - Line Voltage | No. of CTs     | No. of PTs   | <b>Voltage Sensing</b> | <b>Current Sensing</b> | <b>Metering_Mode</b> |
|----------------------------------------------|---------------------|----------------|--------------|------------------------|------------------------|----------------------|
| 3-phase, 4-wire wye                          | $≤690V$             | 3              |              | Diagram V1             | Diagram 13             | Wye                  |
|                                              | >690V               |                | 3            | Diagram V3             |                        |                      |
| 3-phase, 3-wire<br>grounded wye              | $≤690V$             |                |              | Diagram V2             |                        |                      |
|                                              | >690V               |                | 3            | Diagram V5             |                        |                      |
| 3-phase, 4-wire<br>impedance grounded<br>wye | $≤690V$             |                |              | Diagram V1             |                        |                      |
|                                              | >690V               |                | $3 L-N$      | Diagram V3             |                        |                      |
|                                              |                     |                | 3 L-N, 1 N-G | Diagram V4             |                        |                      |
| 3-phase, 3-wire Delta,<br>or ungrounded wye  | $≤690V$             | 2              |              | Diagram V2             | Diagram 12             | Delta 2 CT           |
|                                              |                     | 3              |              |                        | Diagram 13             | Delta 3 CT           |
|                                              | >690V               | $\overline{2}$ | $2^{(2)}$    | Diagram V6             | Diagram 12             | Open delta 2 CT      |
|                                              |                     | 3              |              |                        | Diagram 13             | Open delta 3 CT      |

#### **Table 5 - Selecting Wiring Diagrams and Metering Modes**

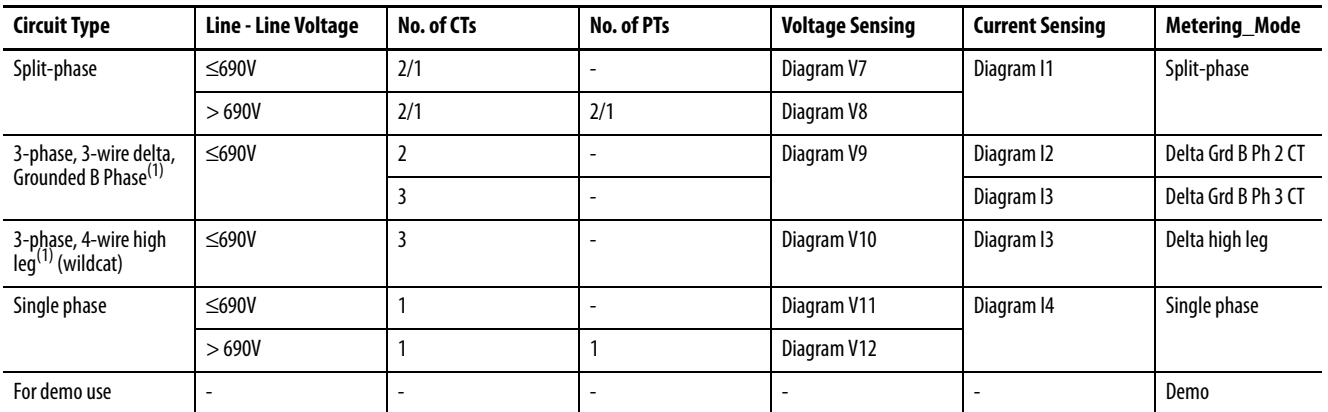

<span id="page-19-0"></span>(1) Delta Grounded B Phase and delta high leg are not supported above 690V L-L. Use the 3-phase, 3-wire delta circuit type.

(2) 2 PTs used in open-delta configuration.

# **Voltage Sensing**

Circuits that are rated up to 690V AC line-to-line can be connected directly. Higher voltages require potential transformers (PTs), also known as voltage transformers (VTs), to step the voltage down.

Wiring must conform to all applicable codes and standards. In particular, you provide suitable overcurrent protection, with current and interrupting ratings that are selected to help protect the wiring.

Pay particular attention to correct phasing and polarity of voltage connections. The diagrams use the 'dot' convention to indicate transformer polarity. The dot indicates the H1 and X1 terminals on the high side and low side of the transformer respectively.

When wiring a PowerMonitor 5000 unit to existing PTs and metering devices, connect the voltage sensing terminals of the PowerMonitor 5000 unit in parallel with the voltage sensing terminals of the existing metering devices.

The following wiring diagrams indicate typical voltage sensing connections to various types of power systems.

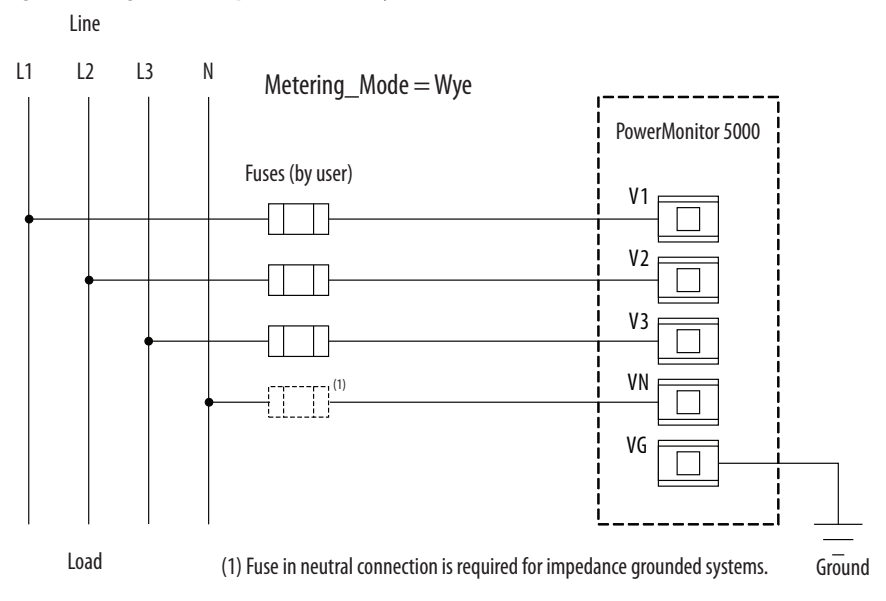

**Figure 4 - Diagram V1 - 3-phase, 4-wire Wye (690V AC Line-to-line Maximum)**

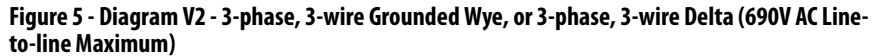

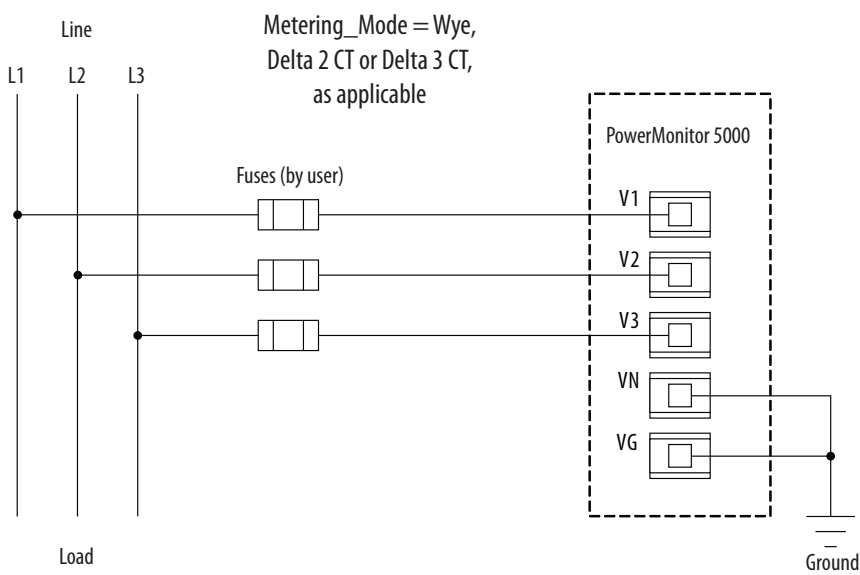

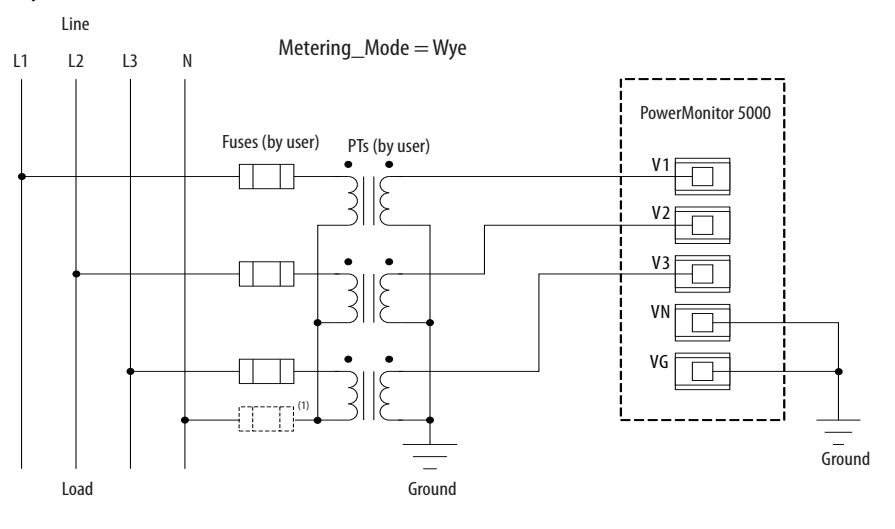

**Figure 6 - Diagram V3 - 3-phase, 4-wire Wye, or Impedance Grounded Wye with PTs (No Neutral PT)**

(1) Fuse in neutral connection is required for impedance grounded systems.

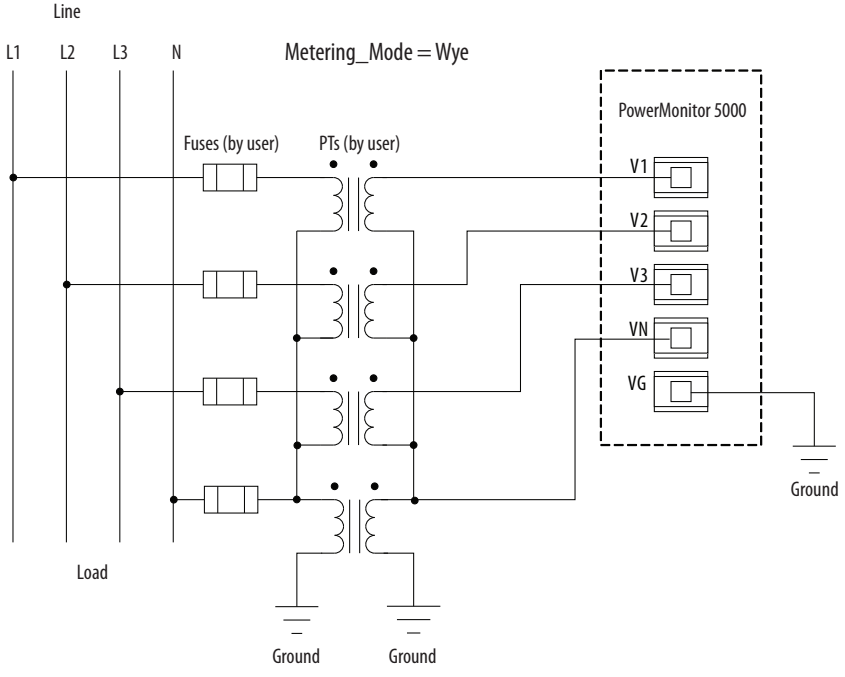

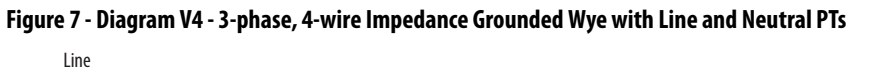

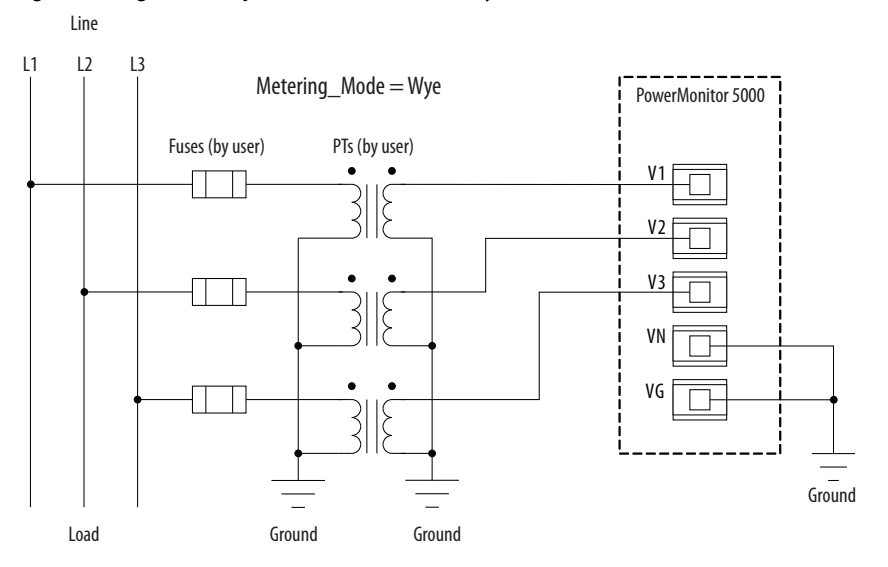

## **Figure 8 - Diagram V5 -3-phase, 3-wire Grounded Wye with PTs**

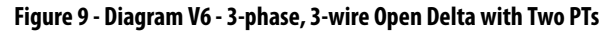

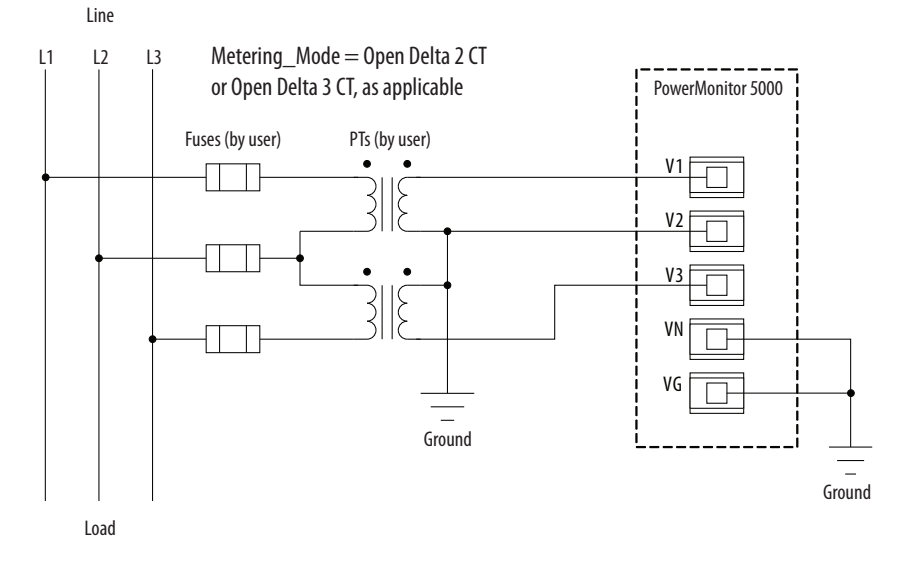

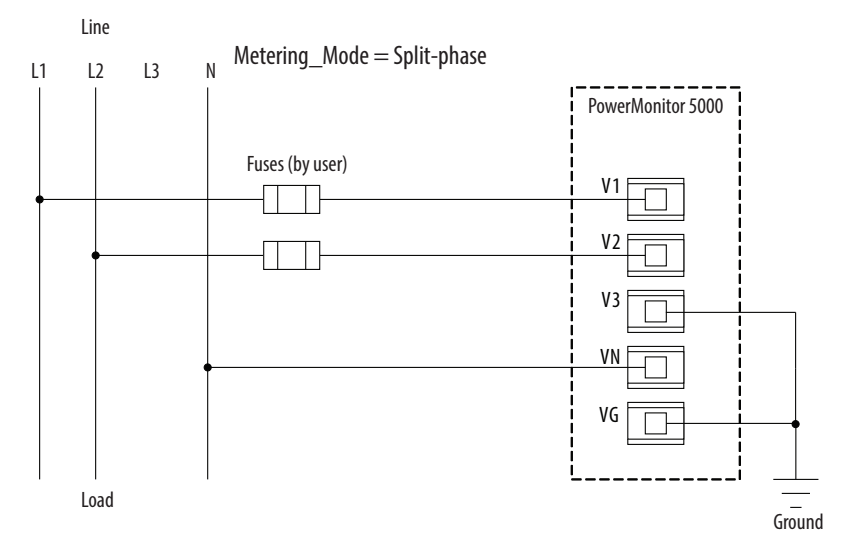

## **Figure 10 - Diagram V7 - Split-phase (690V AC Line-to-line Maximum)**

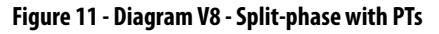

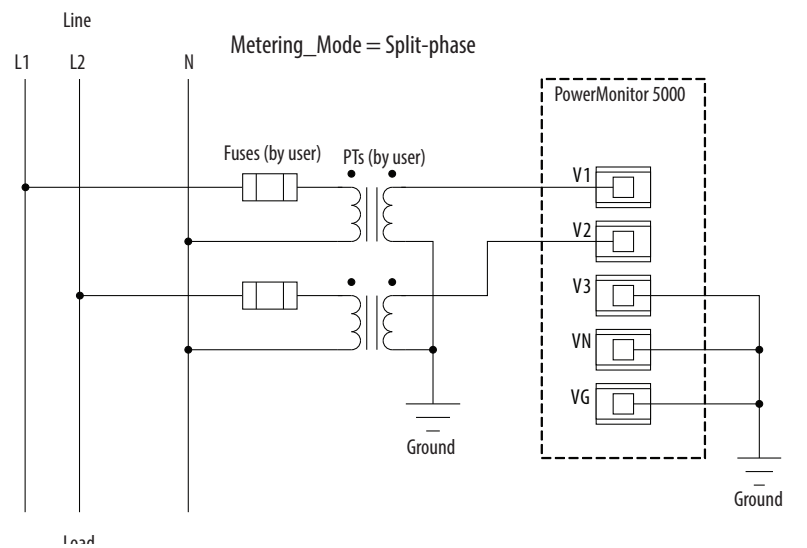

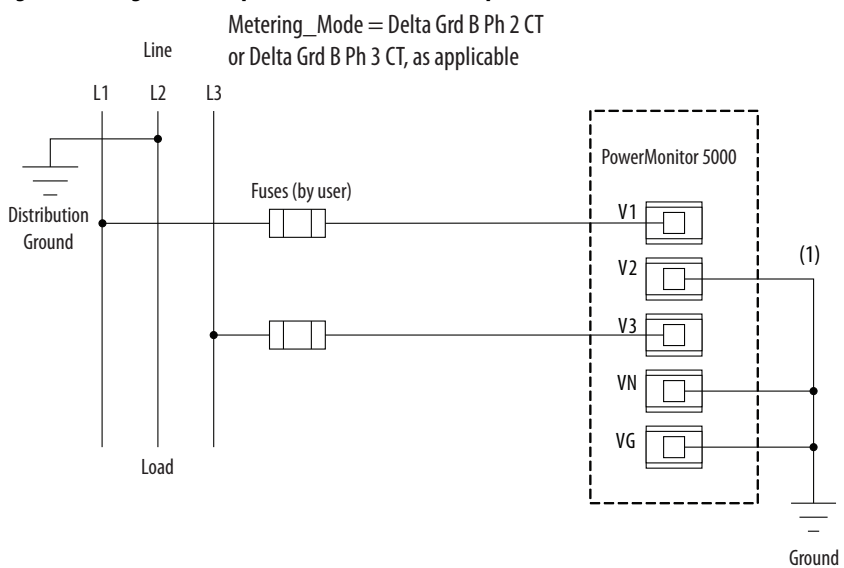

**Figure 12 - Diagram V9 - 3-phase, 3-wire Grounded B-phase (690V AC Line-to-line Maximum)**

(1) You can also connect V2 to L2. In this case, omit the connection from V2 to VN.

### **Figure 13 - Diagram V10 - 3-phase, 4-wire High Leg Delta (690V AC Line-to-line Maximum)**

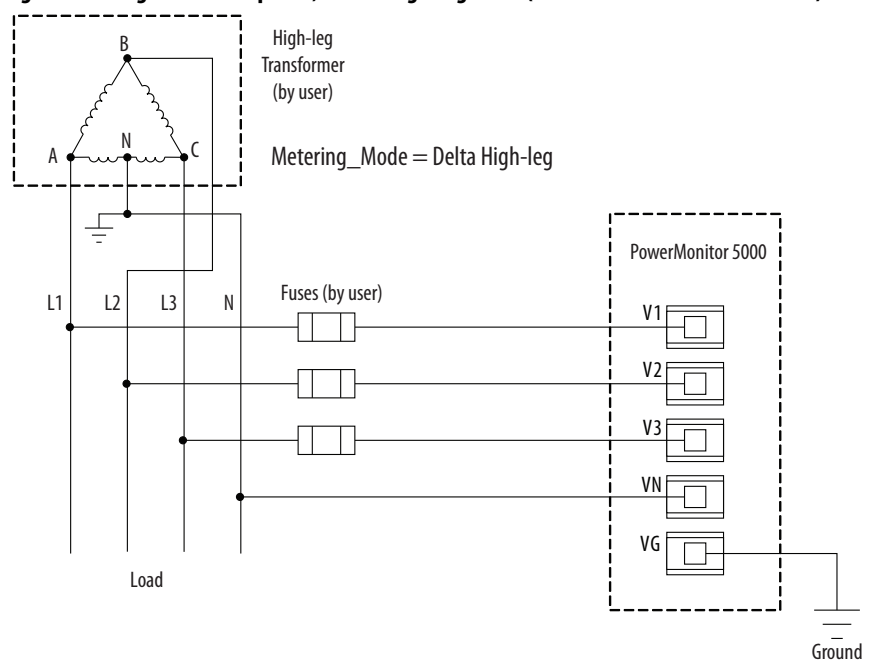

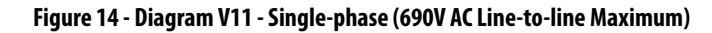

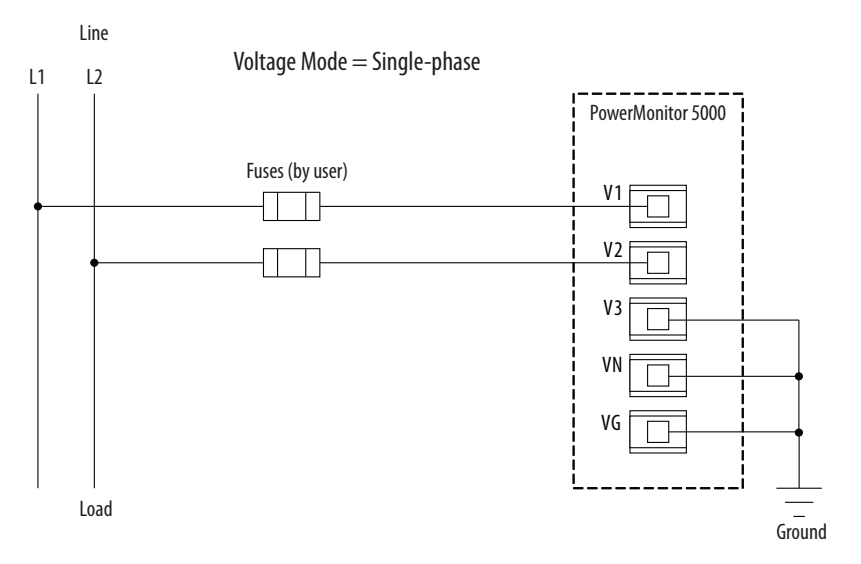

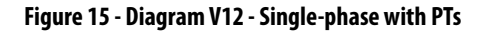

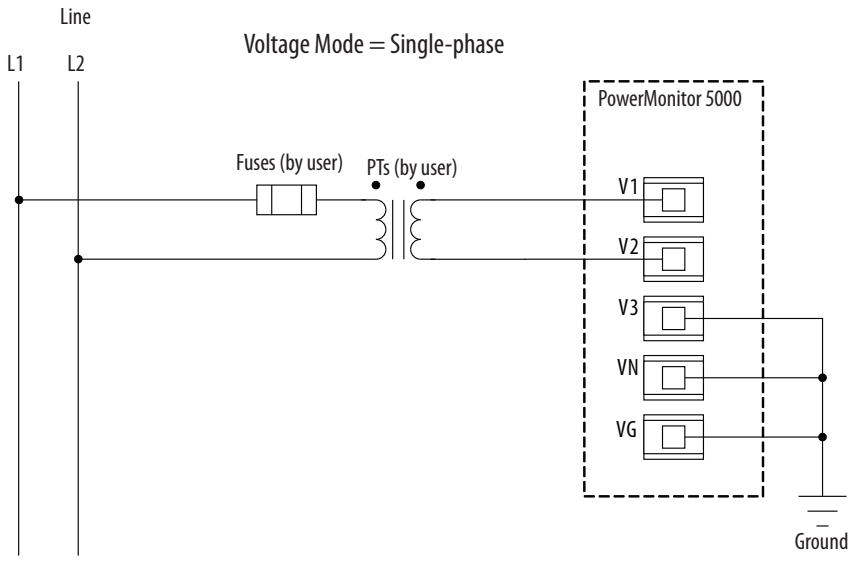

Load

# **Current Sensing**

Route the CT secondary wiring through the openings in the PowerMonitor 5000 unit as shown.

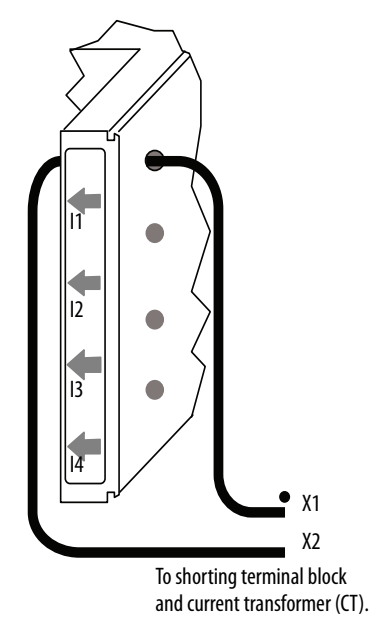

Use a shorting terminal block (included in the 1400-PM-ACC accessory kit), test block, or shorting switch (you provide) for CT wiring to permit safely servicing connected equipment such as the PowerMonitor 5000 unit without de-energizing the power system.

Use 2.5 mm<sup>2</sup> (14 AWG) or 3.3 mm<sup>2</sup> (12 AWG) (maximum) wiring between the PowerMonitor 5000 unit and the shorting block. Use 2.5  $\mathrm{mm}^2$  (14 AWG) or larger wire between the shorting block and the CTs, depending on the length of the circuit. Longer circuits require larger wire so that the wiring burden does not exceed the CT burden rating and reduce system accuracy. The diameter of the current sensing wiring openings is 7 mm (0.27 in.).

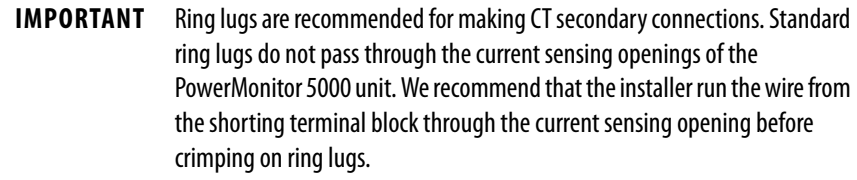

When wiring a PowerMonitor 5000 unit to existing CTs and metering devices, wire the current sensing circuits of the PowerMonitor 5000 unit in series with the CT secondary and current sensing circuits of the existing metering devices.

Do not install overcurrent protection or non-shorting disconnecting means in CT secondary wiring. Connect the current sensing circuit to a low-impedance earth ground at only one point.

Pay particular attention to the correct phasing and polarity of current sensing connections. The diagrams use the 'dot' convention to indicate transformer polarity. The dot indicates the H1 and X1 terminals on the primary and secondary of the CT respectively. Phasing of the CTs must correspond to the phasing of the voltage sensing connections.

The following wiring diagrams indicate typical current sensing connections to various types of power systems.

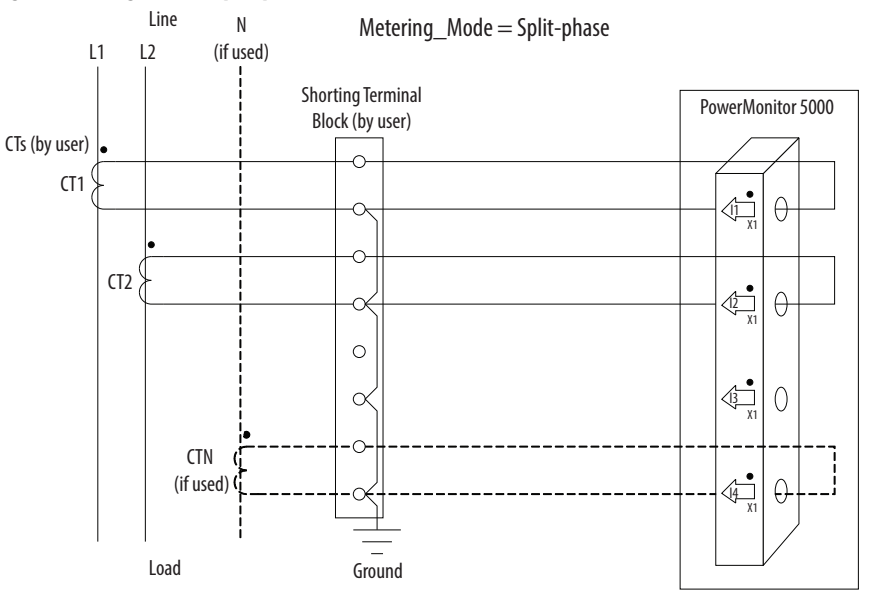

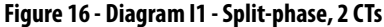

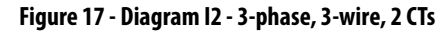

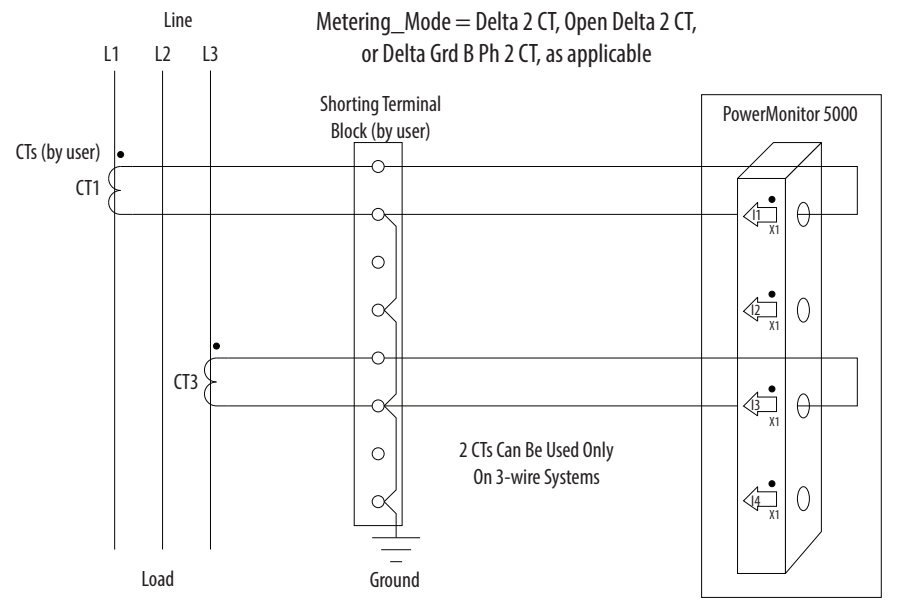

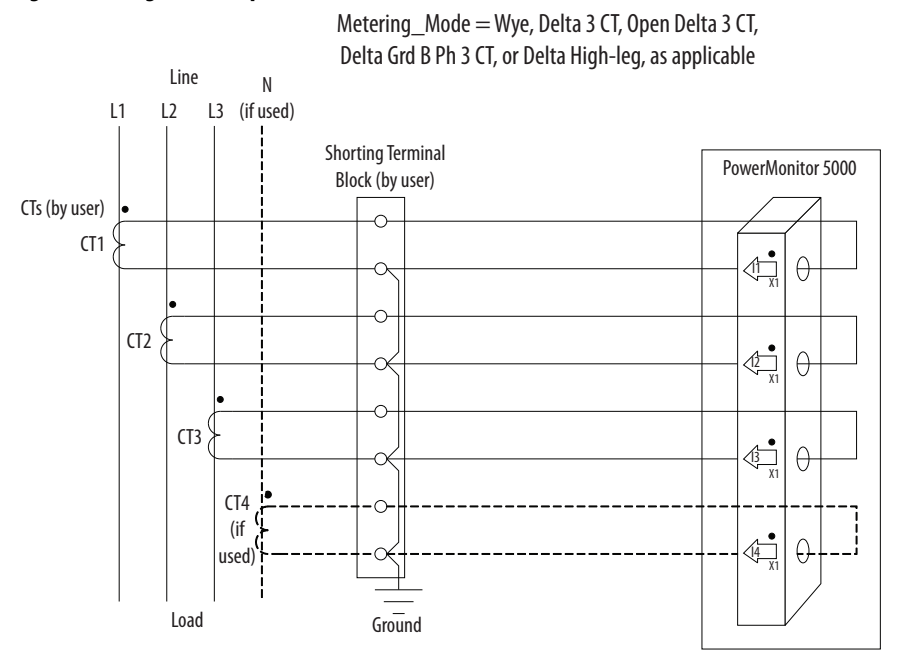

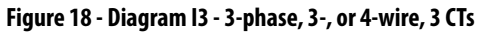

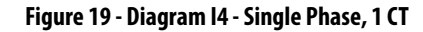

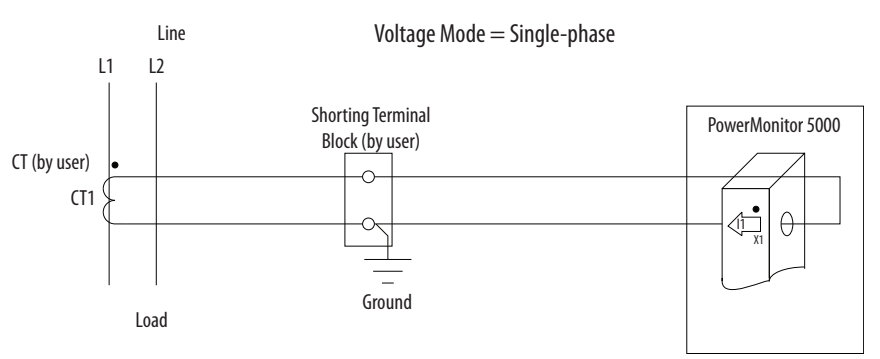

# **Status Inputs**

Up to four dry (non-powered) contacts can be connected to the PowerMonitor 5000 unit status inputs. The status input derives 24V DC power from its internal power supply.

Connect status inputs by using shielded, twisted-pair cable with the shield connected to the ground bus or other low-impedance earth ground at the contact end only. The diagram indicates typical status input wiring.

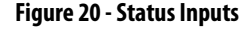

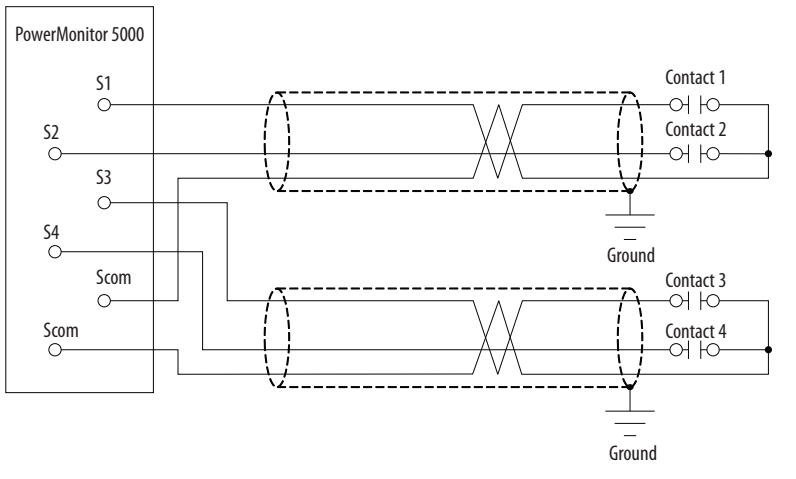

# **KYZ and Relay Outputs**

The KYZ solid-state relay output can be connected to an external pulse accumulator or controller. Relay outputs can be used for control of loads, switching of circuit breakers, signaling, and other applications. The external device or circuit must provide wetting voltage. The KYZ output is designed for low-current switching. The diagram indicates typical KYZ and relay output wiring.

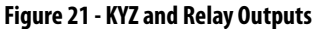

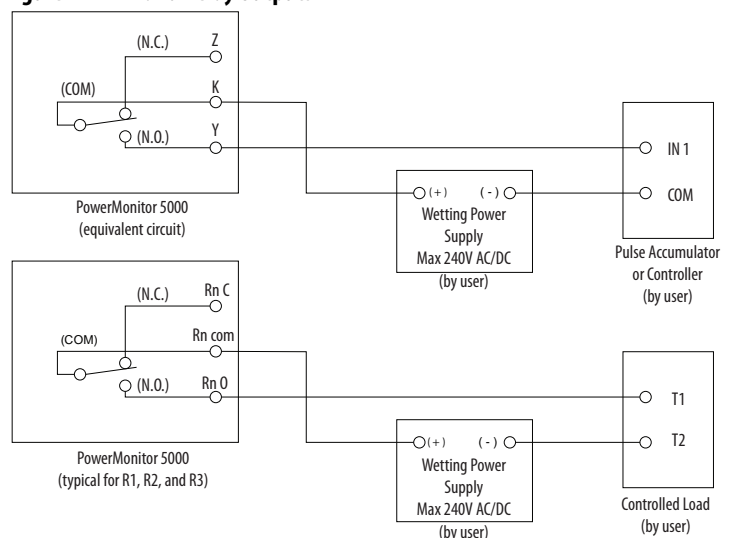

# **Control Power**

Connect the PowerMonitor 5000 unit to a source of 120/240V AC (or 24V DC, shown with dashed lines) control power through a user-provided disconnecting means, such as a switch or circuit breaker close to the power monitor. Provide overcurrent protection that is sized to help protect the wiring, for example, a 5 A rated fuse. Overcurrent protection is included in the 1400-PM-ACC accessory kit. The PowerMonitor 5000 unit is internally protected. Apply control power only after all wiring connections are made to the unit.

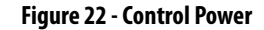

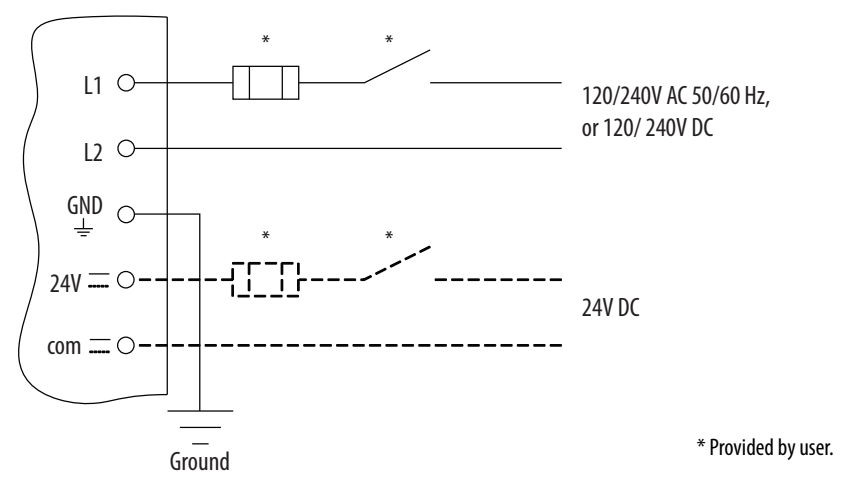

<span id="page-30-0"></span>**Connect Communication** This section describes how to connect communication networks.

# **USB Communication**

The USB Device port can be used to create a temporary, point-to-point connection between a personal computer and the PowerMonitor 5000 unit. This connection is used for configuration, data monitoring, diagnostics, and maintenance by using the built-in web pages of the unit. The USB Device port is a standard USB Mini-B receptacle. Install drivers to enable USB communication.

To connect your personal computer to the PowerMonitor 5000 unit, use a standard USB cable with a Type-A and Mini-B male plugs, Allen-Bradley catalog number 2711C-CBL-UU02 or equivalent.

> **TIP** You can also display the PowerMonitor 5000 web interface by using a PanelView™ Plus 6 terminal with a 2711P-RP9\_ logic module with extended features. USB communication drivers are already installed in the logic module.

See Configure the Connection on page 41</u> to continue the setup.

### Download the USB Driver

To download the USB driver, follow these steps.

1. Navigate to [http://compatibility.rockwellautomation.com/Pages/](http://compatibility.rockwellautomation.com/Pages/MultiProductDownload.aspx?crumb=112) [MultiProductDownload.aspx?crumb=112](http://compatibility.rockwellautomation.com/Pages/MultiProductDownload.aspx?crumb=112) and click sign in.

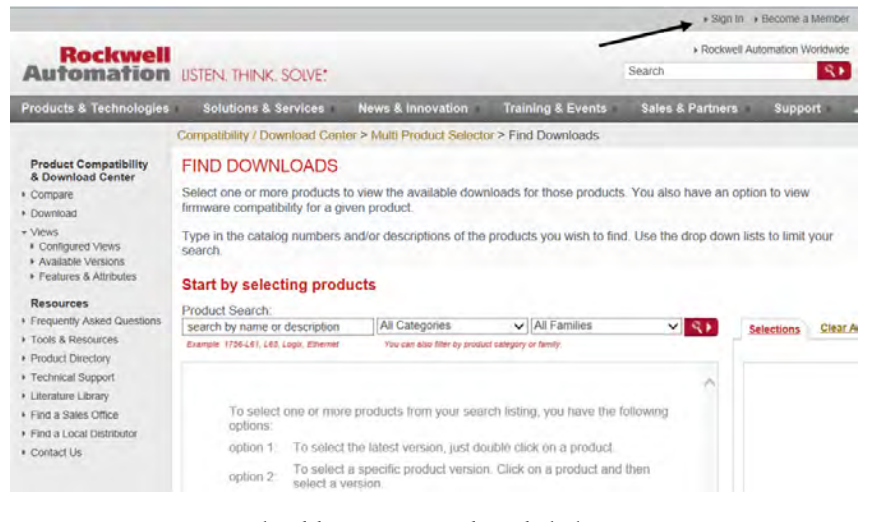

2. Enter your Email Address, Password, and click Sign In.

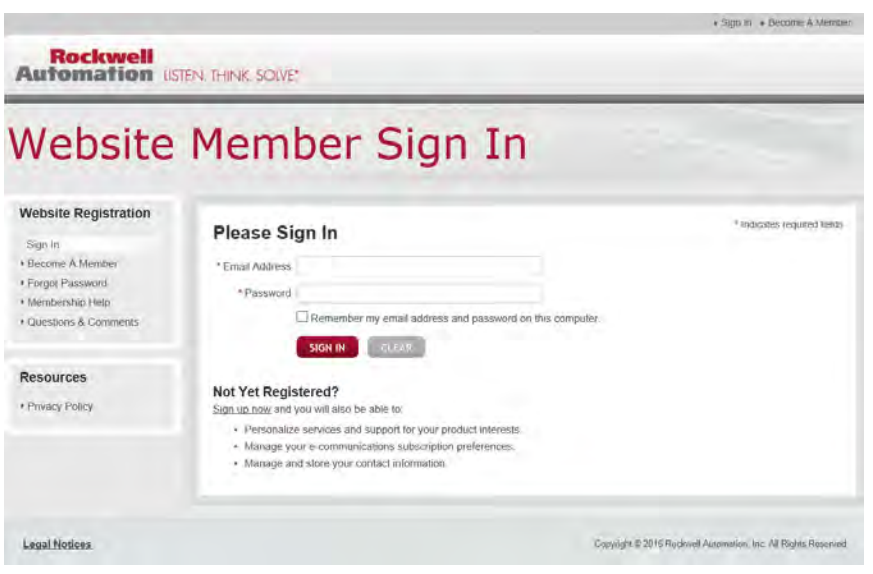

3. Enter 1426 in the Product Search window.

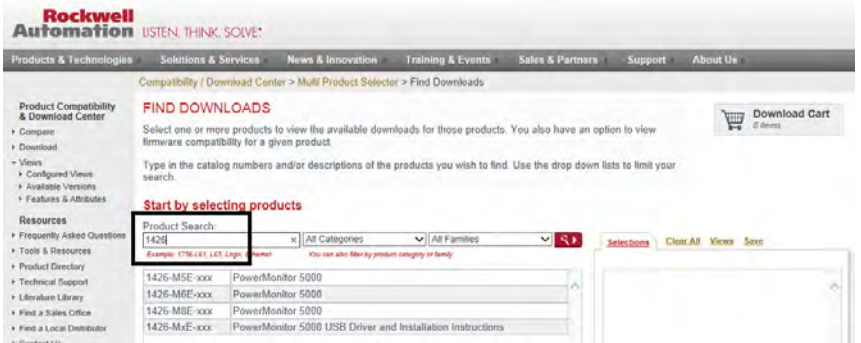

4. Select PowerMonitor 5000 USB Driver and Installation Instructions and then click Downloads.

#### Start by selecting products

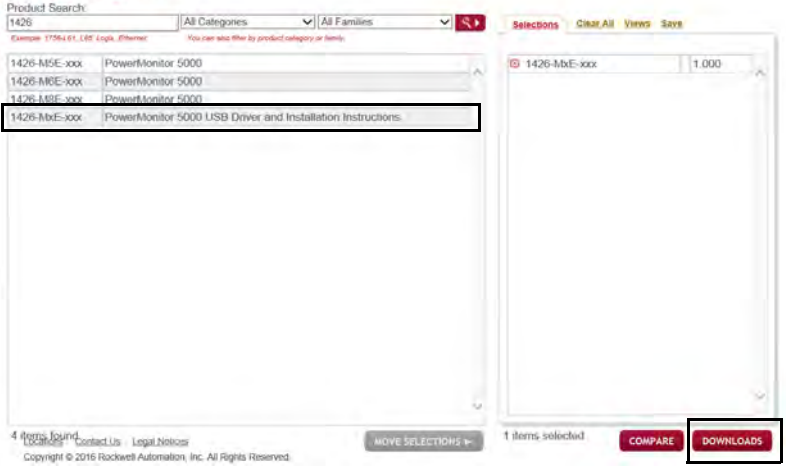

## 5. Click Select Files.

### **DOWNLOADS**

Available downloads for the selected products. Click on the expand icon to see other version download

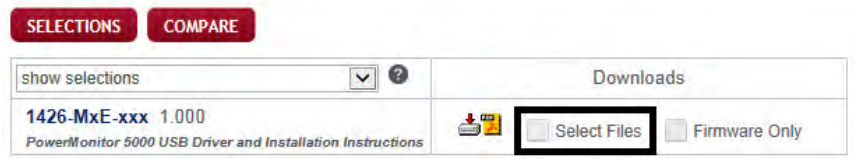

6. Select PowerMonitor 5000 USB driver/instruct (a) and click Download Cart (b).

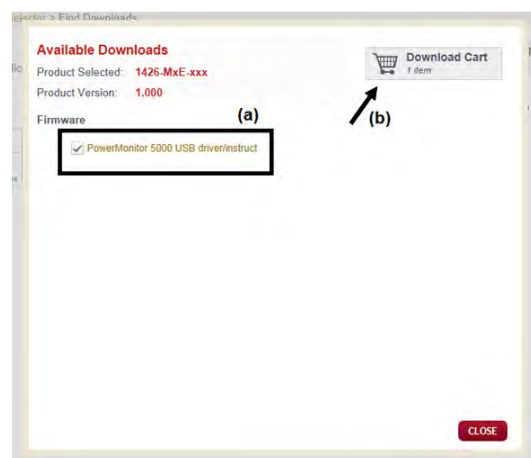

7. Click Download Now.

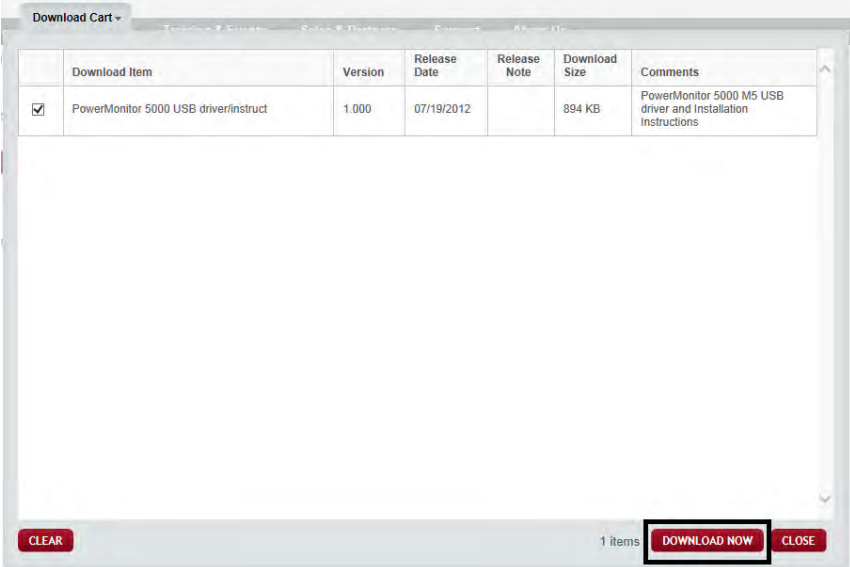

- 8. Read the End-User Software Agreement and click Accept.
- 9. Click Managed Download.

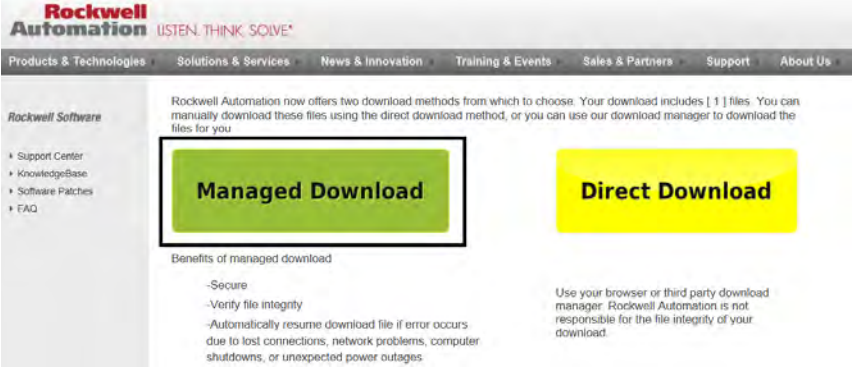

#### 10. Click Run.

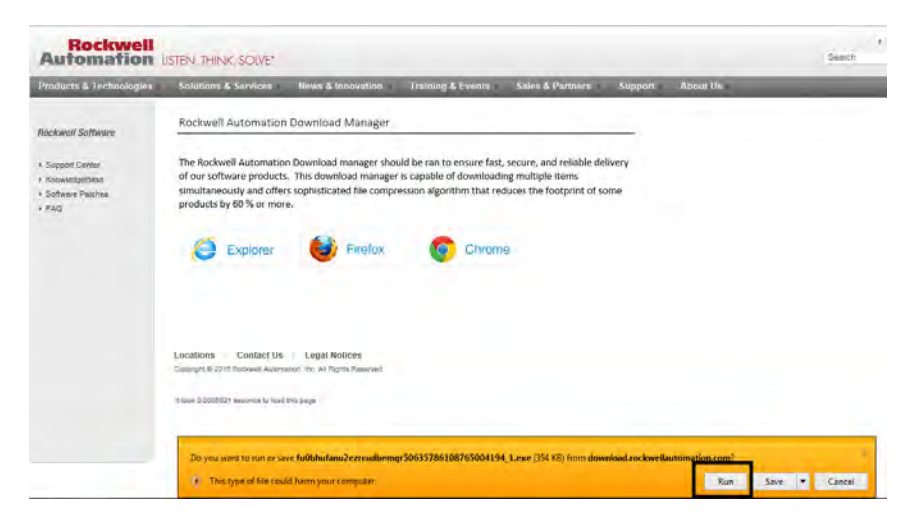

11. When download is complete, click Open under the green status bar.

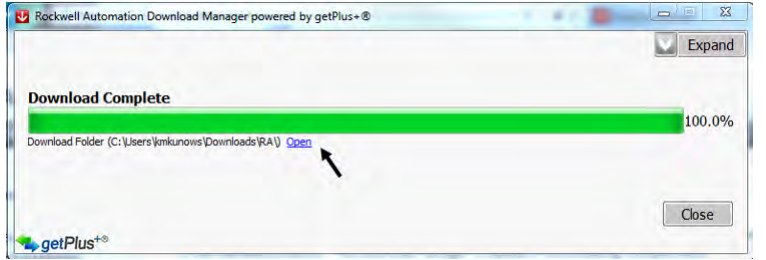

- 12. In the Windows Explorer window that opens, navigate to 1426- Products > RAFirmware > 1426-Products > Test > 1426-M5E-xxx-PM5000\_USB\_Driver\_Install.
	- **TIP** The full path to access the file is: Downloads > RA > 1426-Products > RAFirmware > 1426-Products > Test > 1426-M5E-xxx-PM5000\_USB\_Driver\_Install.

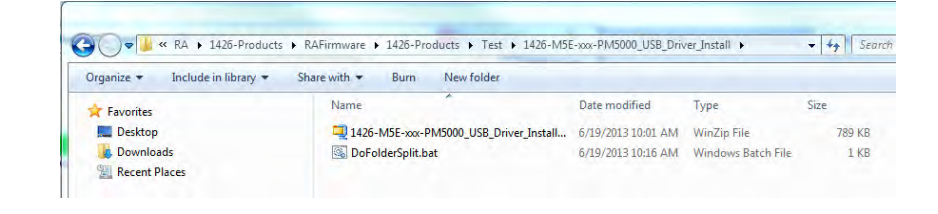

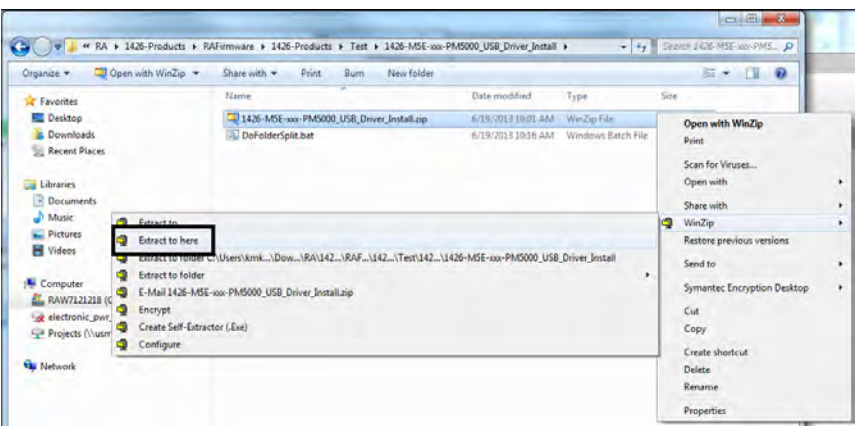

13. Right-click on the zipped folder and extract the files.

14. Right-click on zipped folder RNDIS\_01.zip and extract files.

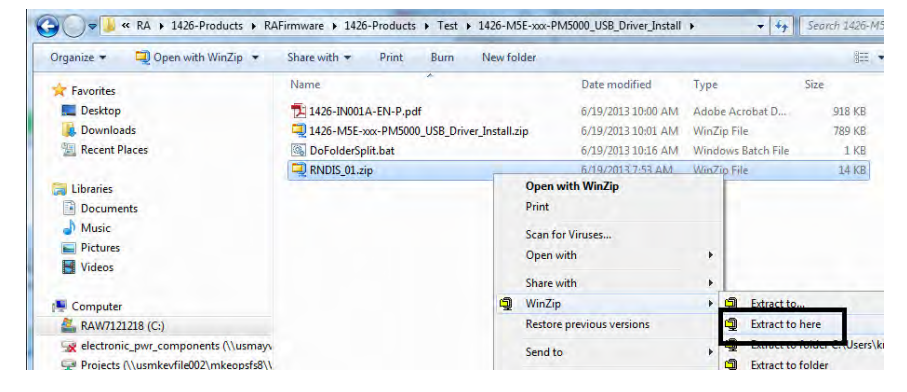

15. Close the Rockwell Automation® Download Manager and sign out of RockwellAutomation.com.

### Install Drivers

To install the USB driver, follow these steps.

The following procedure applies to the Windows 7 operating system. Installation and connection configuration steps vary with different operating systems.

1. Connect the PowerMonitor 5000 unit to your computer by using a USB cable and apply power to the power monitor.

If the device does not automatically install or fails to install, follow these steps.

2. Open the Start menu and search for Device Manager.
3. Click Device Manager to open.

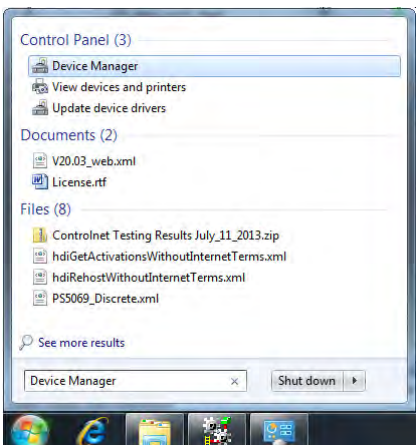

4. In Device Manager, open Other devices.

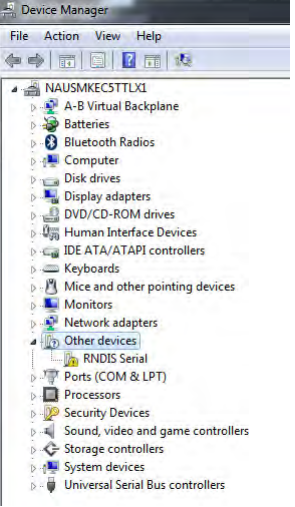

- $\frac{1}{\sqrt{2}}$  Device Manager File Action View Help ◆◆ 同国 日司 4 武夫6 A MAUSMKECSTTLXL A-B Virtual Backplane<br>
A-B Virtual Backplane<br>
A-B Bluetooth Radios Control Control<br>Computer<br>Control Disk drives<br>Control Disk drives<br>Control Disk drives<br>Control Disk Human Interface Devices<br>Control Disk Human Interface Devices  $\triangleright$   $\equiv$  IDE ATA/ATAPI controllers<br> $\triangleright$   $\equiv$  Keyboards  $\beta$  Mice and other pointing devices Network adapters A Differences<br>
⇒ Other devices<br>
⇒ Ports (COM &<br>
⇒ Processors Update Driver Software... Disable Security Device Uninstall Storage control<br>System device<br>Print Universal Serie Scan for hardware changes **Properties**
- 5. Right-click RNDIS Serial and select Update Driver Software.

6. Select Browse my computer for driver software.

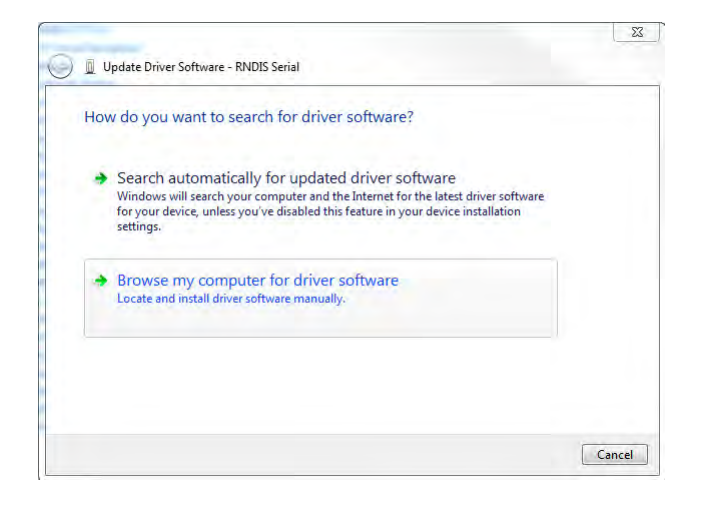

- 7. Click Browse and navigate to the RNDIS Driver INF folder and click OK.
	- **TIP** The full path to access the file is: Downloads > RA > 1426-Products > RAFirmware > 1426-Products > Test > 1426-M5E-xxx-PM5000\_USB\_Driver\_Install > RNDIS > RNDIS Driver INF.

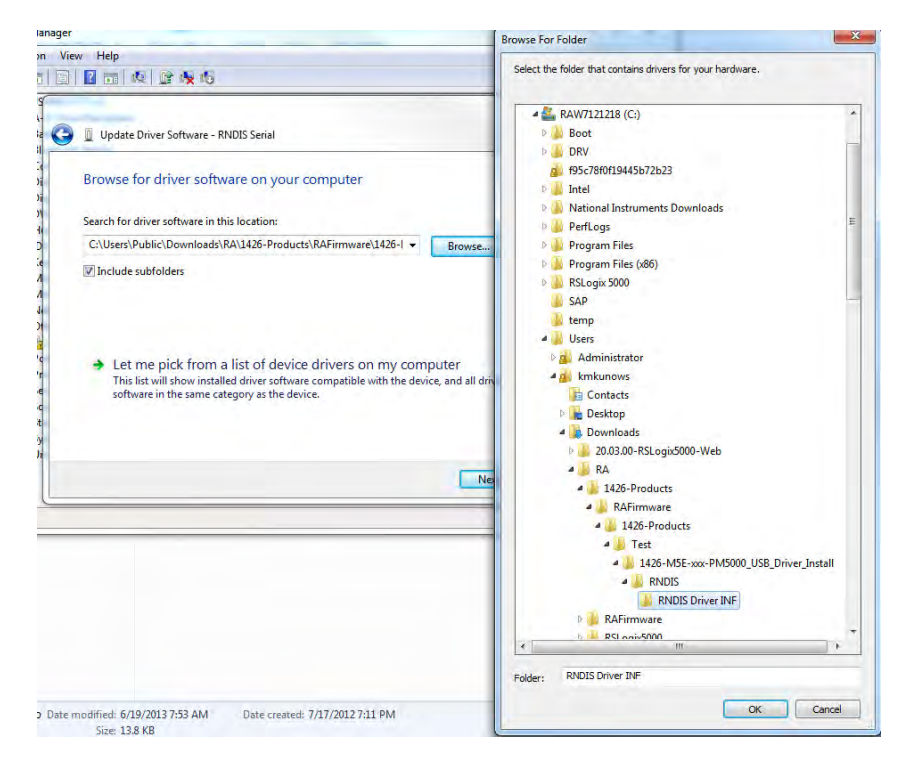

#### 8. Click Next.

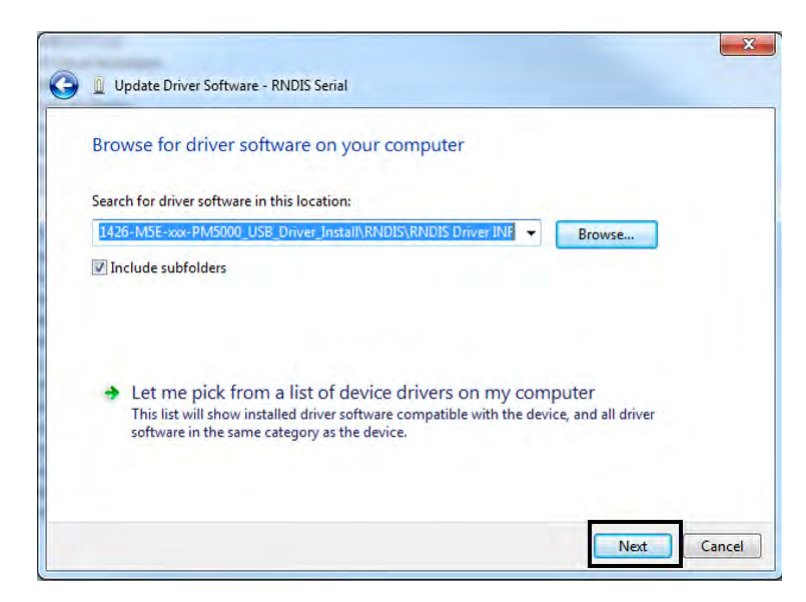

9. If a windows security window pops up, click 'Install this driver software anyway'.

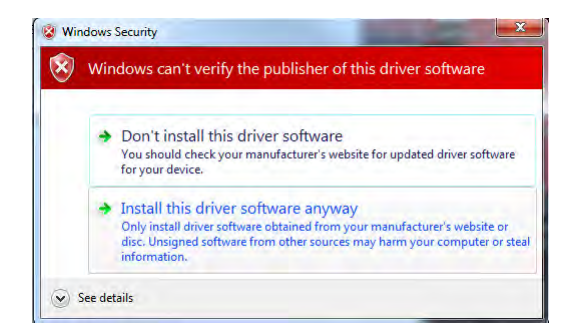

10. When the driver successfully installs, click Close.

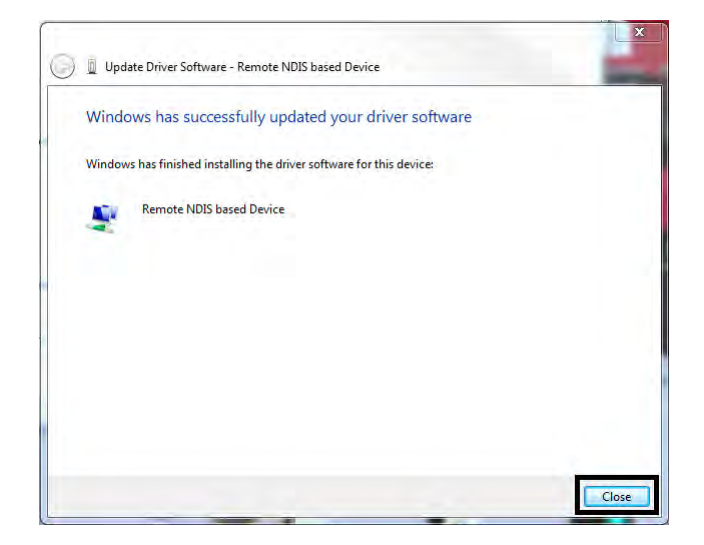

#### Configure the Connection

To configure the connection, follow these steps.

1. From the Start menu on your computer, right-click Network, and select Properties.

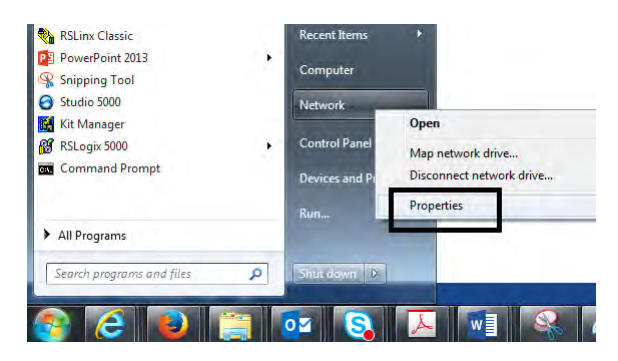

2. Click Change adapter settings.

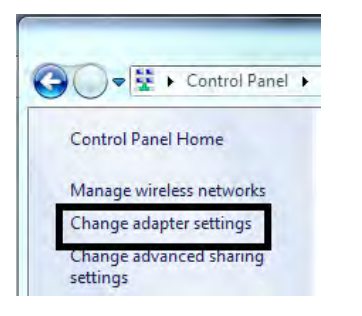

- 3. Verify that the PowerMonitor 5000 unit is connected to the personal computer by using the USB cable.
- 4. Double-click Local Area Connection that is associated with the Remote NDIS-based Device.

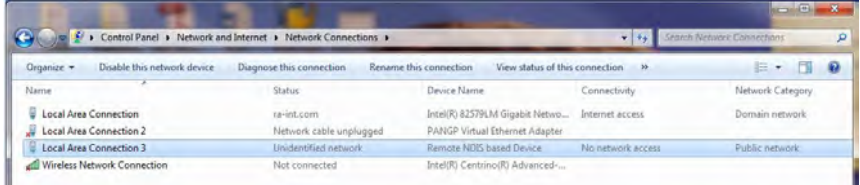

5. Click Properties.

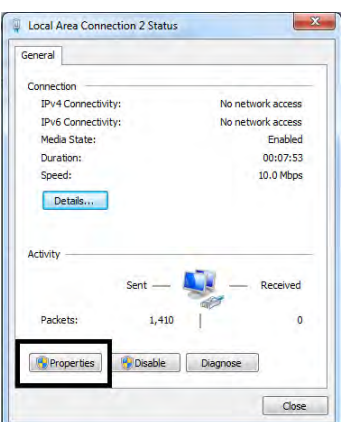

6. Select Internet Protocol Version 4 (TCP/IPv4) and click Properties.

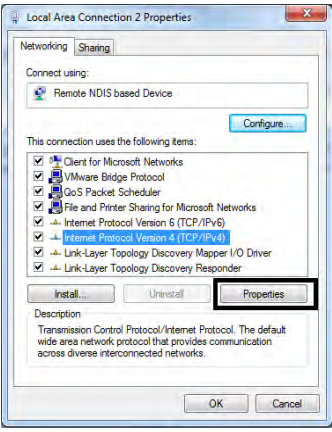

7. Select Use the following IP address, enter the IP address: 192.168.169.1.

The default subnet mask 255.255.255.0 is correct. Note: The default IP address of the PowerMonitor 5000 unit is 192.168.169.3.

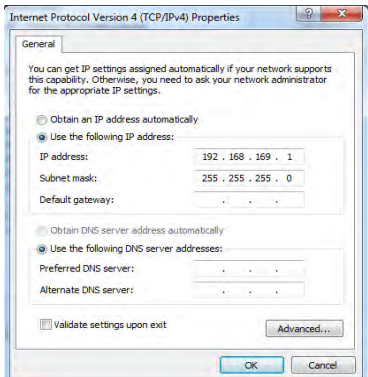

8. Then, click OK.

Your connection has now been configured and you can browse the PowerMonitor 5000 web page by using the USB connection.

Browse the PowerMonitor 5000 Web Page by Using the USB Connection

Follow these steps to browse the PowerMonitor 5000 unit.

1. Open the Internet Explorer web browser on the computer and browse to the url http://192.168.169.3.

The PowerMonitor 5000 web page displays in your browser.

**IMPORTANT** Your browser must have Allow Scriptlets set to Enable for the applicable security zone for configuration changes to be made to the power monitor by using the web page.

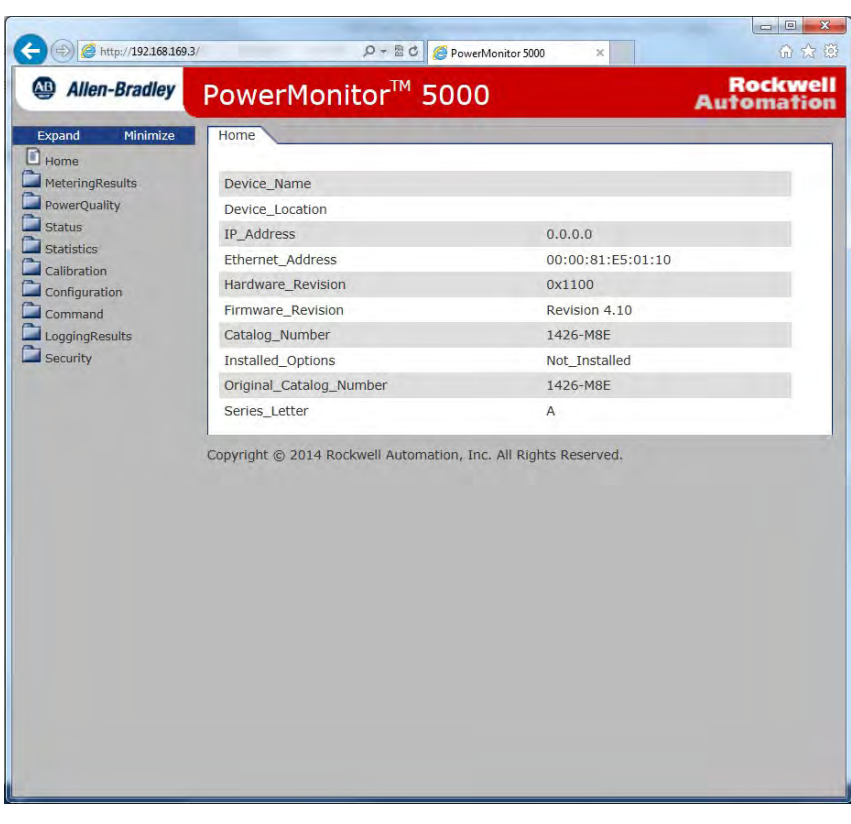

By default the security setting of the power monitor web page is disabled.

2. To enable security, see [Set up Initial Security on page 57f](#page-56-0)or more information.

## **Native Ethernet Communication**

The PowerMonitor 5000 unit connects easily to industry-standard Ethernet hubs and switches by using standard CAT-5 UTP (unshielded twisted-pair) cables with RJ45 connectors. [Table 6](#page-43-0) shows the cable and connector pin assignments.

<span id="page-43-0"></span>**Table 6 - Cable and Connector Pin Assignments**

| <b>Terminal</b> | Signal | <b>Function</b> |
|-----------------|--------|-----------------|
|                 | $TX+$  | $TX+$           |
| $\mathfrak{p}$  | TX-    | TX-             |
| 3               | $RX+$  | $RX+$           |
| $\overline{4}$  |        |                 |
| 5               |        |                 |
| 6               | RX-    | RX-             |
| 7               |        |                 |
| 8               |        |                 |

Typical Ethernet connections are shown in [Figure 23](#page-43-1).

<span id="page-43-1"></span>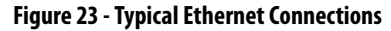

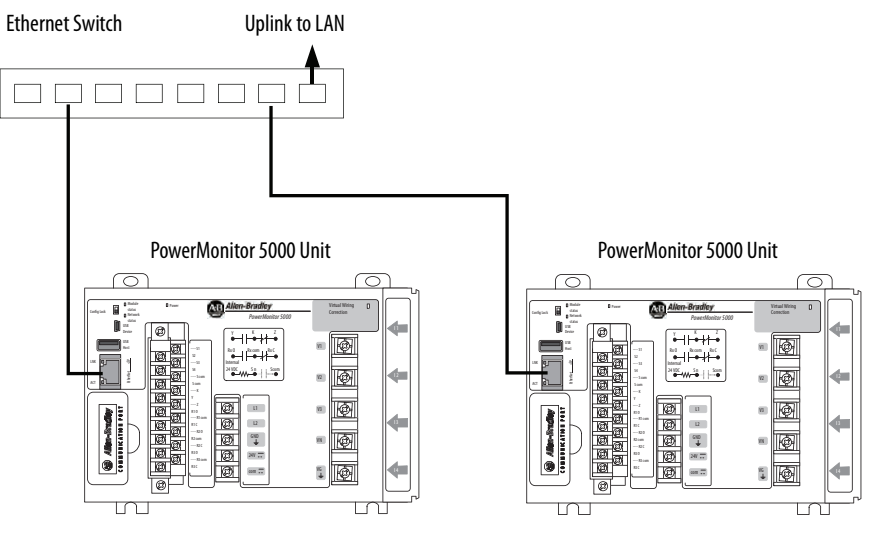

### **Optional DeviceNet Network Communication**

An optional DeviceNet port can be factory-installed in PowerMonitor 5000 units with a catalog number that end in -DNT, and can also be purchased from Rockwell Automation and installed by you.

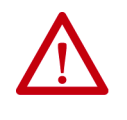

**ATTENTION:** Power must be removed from the power monitor before inserting or removing an optional communication card. Inserting or removing an optional communication card under power can damage the card or the power monitor.

For information on the installing of the optional communication card, see the PowerMonitor 5000 Optional Communication Modules Installation Instructions, publication [1426-IN002.](http://literature.rockwellautomation.com/idc/groups/literature/documents/in/1426-in002_-en-p.pdf)

For detailed DeviceNet system installation information, including cable lengths, the placement of terminating resistors, power supplies, and other media components, see the DeviceNet Cable System Planning and Installation Manual, publication [DNET-UM072](http://literature.rockwellautomation.com/idc/groups/literature/documents/um/dnet-um072_-en-p.pdf).

Install suitable terminating resistors at the ends of the DeviceNet cable.

```
IMPORTANT You must install and wire a suitable 24V DC power supply to the V+ and V-
                conductors in the DeviceNet cable. The power monitor consumes less than 
                50 mA from the DeviceNet 24V DC supply.
```
Configuration options for optional DeviceNet communication include the node address (MAC ID) and data rate. Defaults are node 63 Kbps and 125 Kbps.

| <b>Terminal</b> | <b>Signal</b> | <b>Function</b> | Color              |
|-----------------|---------------|-----------------|--------------------|
|                 | $VDC+ (V+)$   | Power Supply    | Red                |
| 4               | CAN H         | Signal High     | White              |
|                 | <b>SHIELD</b> | Shield          | <b>Uninsulated</b> |
|                 | CAN L         | Signal Low      | Blue               |
|                 | $COM (V-)$    | Common          | <b>Black</b>       |

**Table 7 - DeviceNet Terminal Block Wiring Connections**

**IMPORTANT** Terminal numbers are listed as they appear on the connector.

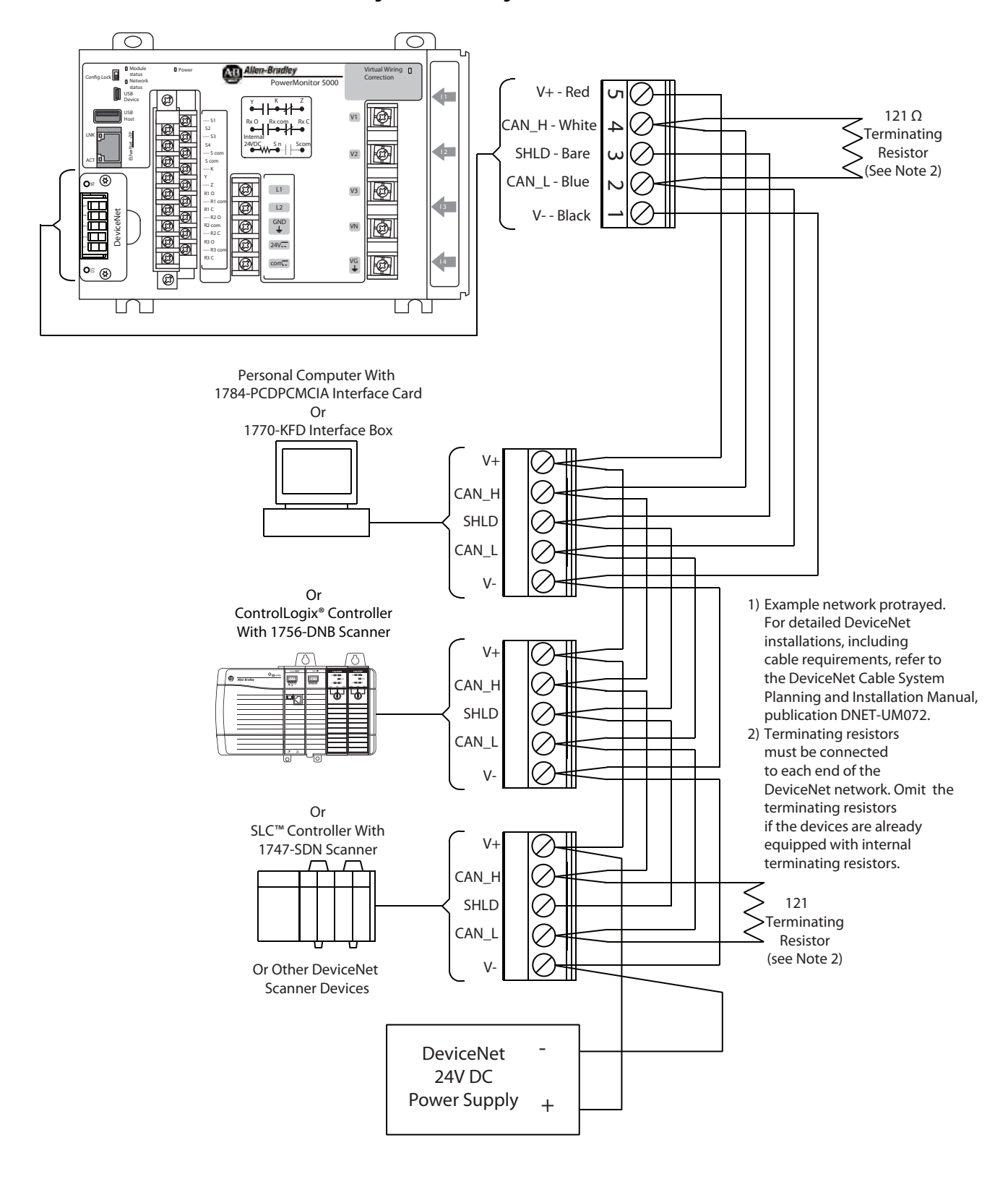

Figure 24 - Connecting a PowerMonitor 5000 Unit to Other DeviceNet Devices

### **Optional ControlNet Communication**

An optional ControlNet port can be factory-installed in PowerMonitor 5000 units with a catalog number that ends in -CNT, and can also be purchased from Rockwell Automation and installed by you.

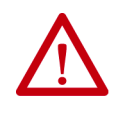

**ATTENTION:** Power must be removed from the power monitor before inserting or removing an optional communication card. Inserting or removing an optional communication card under power can damage the card or the power monitor.

For information on installing the optional communication card, see the PowerMonitor 5000 Optional Communication Modules Installation Instructions, publication [1426-IN002.](http://literature.rockwellautomation.com/idc/groups/literature/documents/in/1426-in002_-en-p.pdf)

A ControlNet media installation includes trunk cable, taps and terminators, and can include optional redundant media. For detailed ControlNet system installation information, see the ControlNet Coax Media Planning and Installation Guide, publication [CNET-IN002](http://literature.rockwellautomation.com/idc/groups/literature/documents/in/cnet-in002_-en-p.pdf), and the ControlNet Network Configuration User Manual, publication [CNET-UM001](http://literature.rockwellautomation.com/idc/groups/literature/documents/um/cnet-um001_-en-p.pdf).

[Figure 25](#page-46-0) shows a simple ControlNet network installation that uses redundant media.

#### <span id="page-46-0"></span>**Figure 25 - ControlNet Network**

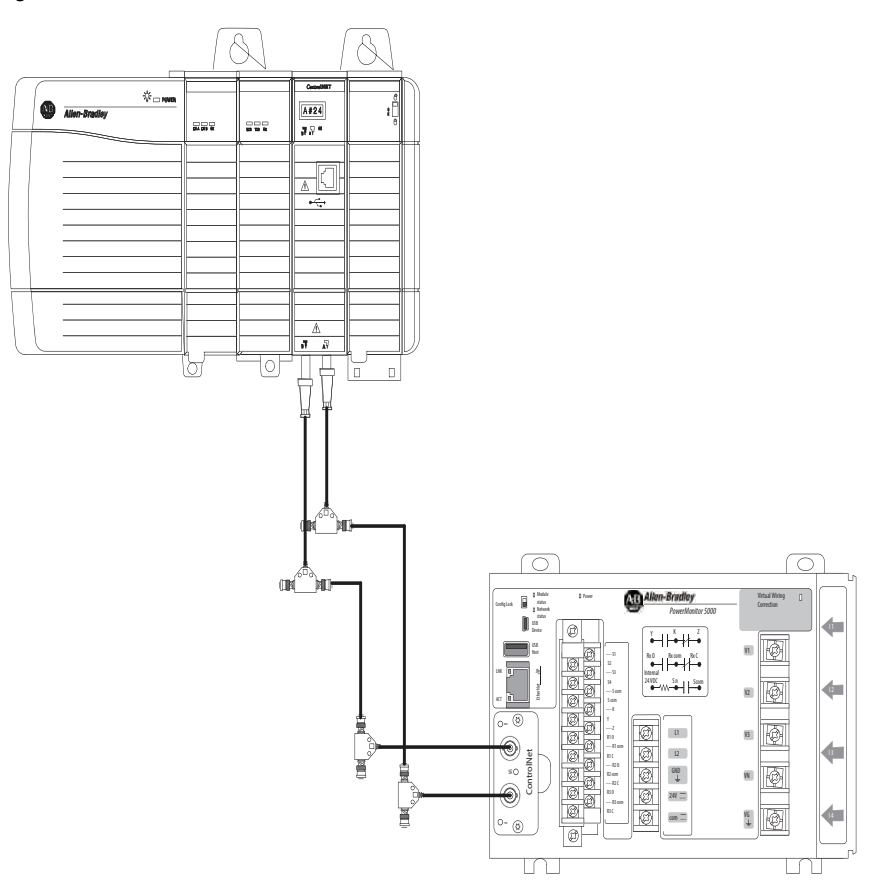

## **Notes:**

# **Setup and Commands**

Although the PowerMonitor™ 5000 unit ships from the factory with default settings, you can configure the unit for your particular requirements. The PowerMonitor 5000 unit provides a built-in web interface for monitoring, configuration, and commands through its native Ethernet communication port and its USB device port. You perform initial configuration by using the power monitor built-in USB web interface. Once initial setup is complete, you can continue configuring the PowerMonitor 5000 unit by using its USB or network web interface, by using optional software, or by communicating with the power monitor data table.

This section describes how to use the USB and Ethernet Web interface for setup. You can find information on the configuration of various functions of the PowerMonitor 5000 unit in the following chapters:

- [Chapter 4,](#page-70-0) [Metering](#page-70-1).
- [Chapter 5](#page-92-0) [Power Quality Monitoring](#page-92-1)
- [Chapter 6](#page-110-0) [Logging](#page-110-1)
- [Chapter 7](#page-170-0) [Logic Functions](#page-170-1)
- [Chapter 8](#page-194-0) [Other Functions](#page-194-1)

If you are using optional software, such as FactoryTalk® EnergyMetrix™ software, see publication [FTEM-UM003,](http://literature.rockwellautomation.com/idc/groups/literature/documents/um/ftem-um003_-en-p.pdf) for information. If you are using data communication for setup, see [Communication on page 205](#page-204-0) for information.

## **Setup Using the Web Interface**

For initial setup, connect a personal computer to the PowerMonitor 5000 unit by using a USB cable. See [USB Communication on page 31](#page-30-0).

Initial setup is performed by using the USB web interface and initial security setup can be performed only by using the USB web interface.

Open the Internet Explorer browser and browse to http://192.168.169.3. The PowerMonitor 5000 home page displays in your browser as shown in [Figure 26](#page-49-0). The home page displays general information about the PowerMonitor 5000 unit. You can navigate by clicking folders and pages from the tree on the left.

| http://192.168.169.3/                                                                                                    | $0 - 20$<br>PowerMonitor 5000<br>$\mathbb{X}$                                                                                                    | 价为食                           |
|----------------------------------------------------------------------------------------------------|----------------------------------------------------------------------------------------------------|-------------------------------|
| Allen-Bradley<br>PowerMonitor <sup>™</sup> 5000                                                                                                    |                                                                                                    | <b>Rockwell</b><br>Automation |
| Expand<br>Home<br>Minimize                                                                                                    |                                                                                                    |                               |
| $B$ Home<br>MeteringResults<br>Device_Name<br>$\Box$ PowerQuality<br>Device_Location<br><b>Status</b><br>IP_Address<br>$\Box$ Statistics<br>Ethernet_Address<br>$\Box$ Calibration<br>Hardware_Revision<br>Configuration<br>$\Box$ Command<br>Firmware_Revision<br>$\Box$ LoggingResults<br>Catalog_Number<br>$\Box$ Security<br>Installed_Options<br>Upgrade_Options<br>Series_Letter | PM5000_M5<br>Milwaukee<br>192.168.1.105<br>00:A0:91:00:92:59<br>0x0000<br>Revision 2.50<br>1426-M5E<br>Not_Installed<br>M5<br>A<br>Copyright @ 2011 Rockwell Automation, Inc. All Rights Reserved. |                               |

<span id="page-49-0"></span>**Figure 26 - PowerMonitor 5000 Home Page**

Initial setup by using the USB web interface includes at least the following configuration steps:

- Basic Metering this feature aligns the power monitor metering functionality with the properties of the circuit to which the unit connects
- Wiring Diagnostics and Wiring Correction (if needed) this feature assesses the wiring of the unit and makes corrections without changing the wiring
- Native Ethernet Network Communication this feature permits access to the unit for data monitoring and setup through an Ethernet network
- Optional Communication this feature permits access to the unit for data monitoring and setup through an optional communication card
- Date and Time this feature sets the unit internal clock so that time stamps in logged data are correct
- Security (if desired) enable and configure security to guard against unauthorized changes to the power monitor configuration

Once initial setup has been completed, including configuration of the IP address, you can also access the web interface from a computer that is connected through a network to the PowerMonitor 5000 unit native Ethernet port. Open the Internet Explorer browser and browse to the IP address of the unit.

### **How to Obtain Access to the Configuration Pages**

The PowerMonitor 5000 unit initially has security that is disabled by default. If your power monitor security is disabled, you can continue configuring the unit without logging in.

#### If Security Is Enabled

If security is enabled, the web page header displays 'Logged in as:' and a Log in link.

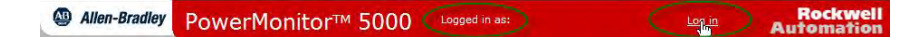

If security is enabled, log in as an administrator to configure setup parameters. If not logged in as an administrator, you can view, but not change, configuration parameters. If log in is required, click the Log in link.

The USB connection has a special administrator account. Follow these steps to log in with this account.

- 1. Type in the user name usbadmin.
- 2. Type in the password usbadmin.
- 3. Click Log In.

A dialog box reports the result.

To log in from the network web interface, select a previously configured administrator account user name and password. The PowerMonitor 5000 unit does not permit logging in with the USB administrator login from the network.

You remain logged in until you log out or until 30 minutes have passed since configuration changes have been applied.

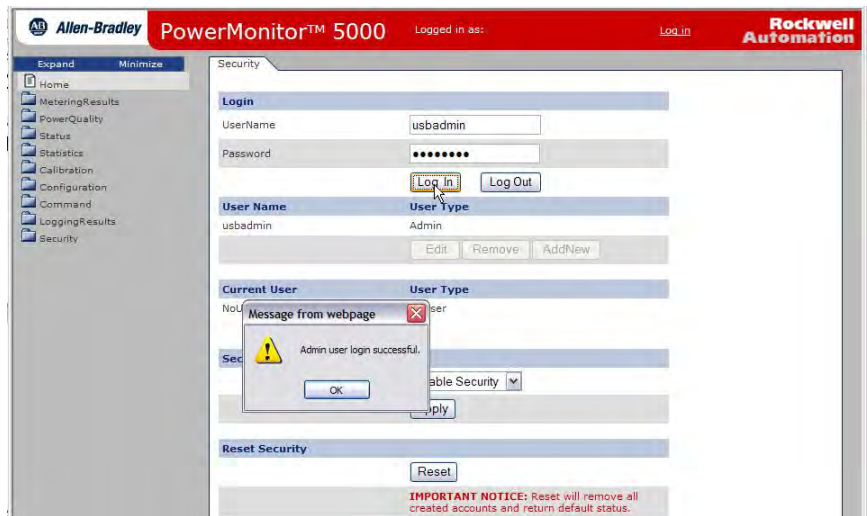

### **How to Set up the PowerMonitor 5000 Unit**

From any power monitor web page, click the Configuration folder. A list of available configuration pages is displayed in the tree. The steps to enter, edit, and apply configuration parameters are similar for each configuration page. The configuration parameters and their properties are described in the following chapters:

- [Chapter 4,](#page-70-0) [Metering](#page-70-1).
- [Chapter 5](#page-92-0) [Power Quality Monitoring](#page-92-1)
- [Chapter 6](#page-110-0) [Logging](#page-110-1)
- [Chapter 7](#page-170-0) [Logic Functions](#page-170-1)
- [Chapter 8](#page-194-0) [Other Functions](#page-194-1)

The configuration pages contain text boxes to enter parameter values, pulldown menus for selecting enumerated parameter values, and an Apply Changes button to apply changes to the power monitor. The power monitor checks that parameter values are within their valid range before applying them. A dialog box appears to report the success or reason for failure of an attempt to apply new parameters.

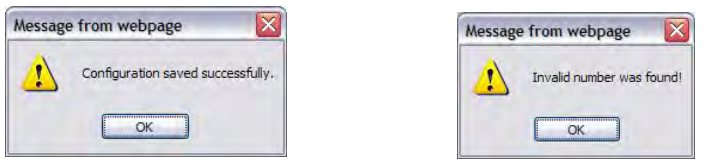

#### Basic Metering Setup

Follow these steps to configure the basic metering parameters.

1. Click the Metering\_Basic page under the open Configuration folder.

This page displays the existing basic metering configuration of the power monitor, including the metering mode, PT (VT), and CT ratios, nominal voltage and frequency, and demand.

You can select other configuration pages by clicking the desired page in the tree, or by clicking the corresponding tab in the page.

2. To change the basic metering setup, enter the desired values into the text boxes, scroll down, and click Apply Changes.

A dialog box appears to report the result of the setup change.

#### **EXAMPLE** This Metering\_Basic page illustrates the setup for a 480V, 3-phase system with 1000:5 current transformer (CT) ratios on all phases and the neutral.

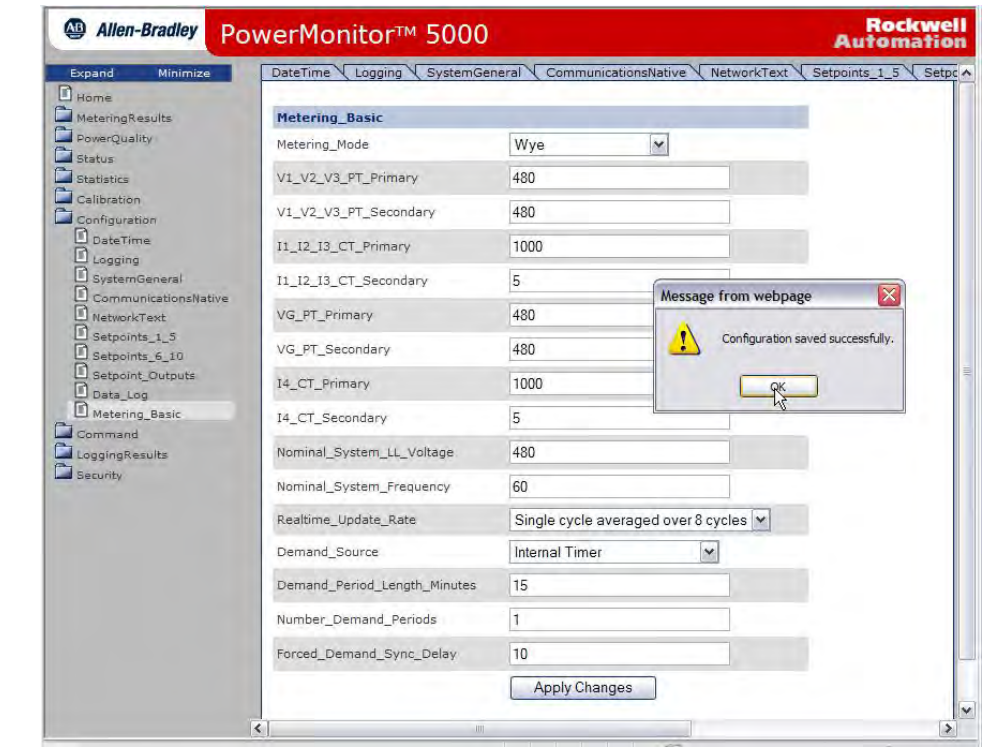

#### Native Ethernet Communication Setup

Choose the Configuration folder and choose the CommunicationsNative page. The PowerMonitor 5000 unit is designed by default to obtain an IP address automatically from a DHCP (Dynamic Host Configuration Protocol) server. If your power monitor is on a network that is served by a DHCP server, and the power monitor is connected to the network, the power monitor has probably already been assigned an IP address.

We recommend that each power monitor is assigned a static, or fixed, IP address, because DHCP addresses can change from time to time, which results in loss of communication with client applications. Obtain a fixed IP address, subnet mask, default gateway, and other network setup parameters from your network administrator. Another option can be to configure the power monitor as a reserved client in the DHCP server.

Refer to [Communication on page 205](#page-204-0) for more information on communication setup parameters.

#### **EXAMPLE** This example explains how to change from a DHCP-assigned to a static IP address.

The initial network configuration is shown in **Figure 27**. The IP address that is assigned is 192.168.200.8. The network administrator has provided a range of static IP addresses in the same subnet, which begin with 192.168.200.100. In this case, the default gateway and DNS servers remain the same for static or DHCPobtained addresses (verify if this method is true in your case with your network administrator).

<span id="page-54-0"></span>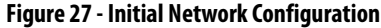

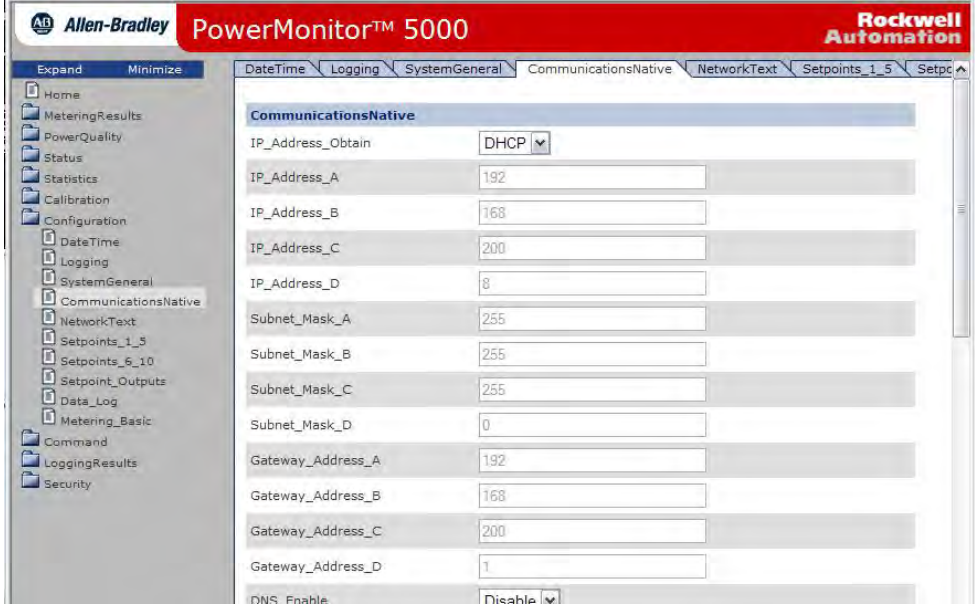

To make the change to the new address, from the IP\_Address\_Obtain pull-down menu choose Static, type in the new IP address, and click Apply Changes.

#### **Figure 28 - Changed Netowork Configuration**

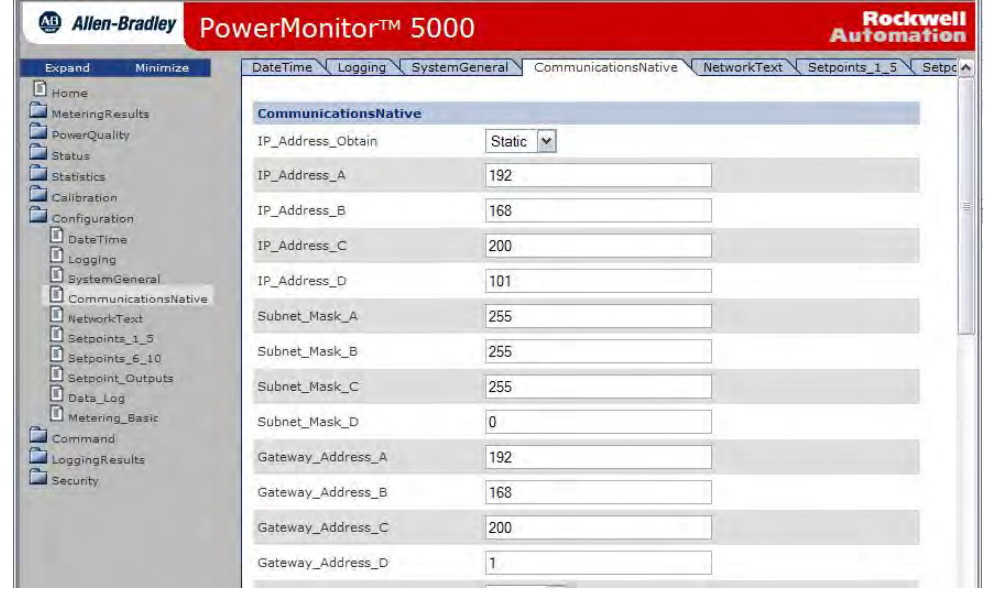

**IMPORTANT** You can change the network configuration from the USB or network web pages. If you change the IP address from the network web interface, browse to the new IP address to re-establish communication.

#### Optional DeviceNet Communication Setup

Choose the Configuration folder and choose the OptionalComm page, which lets you set the address and communication rate to operate in your system. The range for DeviceNet\_Address is 0…63 (default). The selections for DeviceNet\_Baudrate are the following:

- $0 = 125$  Kbps (default)
- $1 = 250$  Kbps
- $2 = 500$  Kbps
- $\bullet$  3 = Autobaud

Refer to [Optional DeviceNet Communication on page 207](#page-206-0) for more information on optional DeviceNet communication parameters.

**IMPORTANT** You can also configure or change the DeviceNet port parameters by using RSNetWorx™ for DeviceNet software or similar utilities.

#### Optional ControlNet Communication Setup

Choose the Configuration folder and then choose the OptionalComm page. The ControlNet address is the only configurable parameter. The default is 255.

#### Set up Date and Time

Follow these steps to set the date and time.

- 1. Choose the Configuration folder and choose the DateTime page.
- 2. Enter the year, month, day, hour, and minute into the corresponding input fields and click Apply Changes.

If your power monitor is configured for time synchronization with either an SNTP or IEEE 1588 PTP server, the time is already set.

#### <span id="page-56-0"></span>Set up Initial Security

If you choose to enable security on the power monitor, you must perform the initial security setup by using the USB web interface.

- 1. In the USB web page, choose the Security folder and then the Security page.
- 2. From the Security Defaults pull-down menu, choose Enable Security.

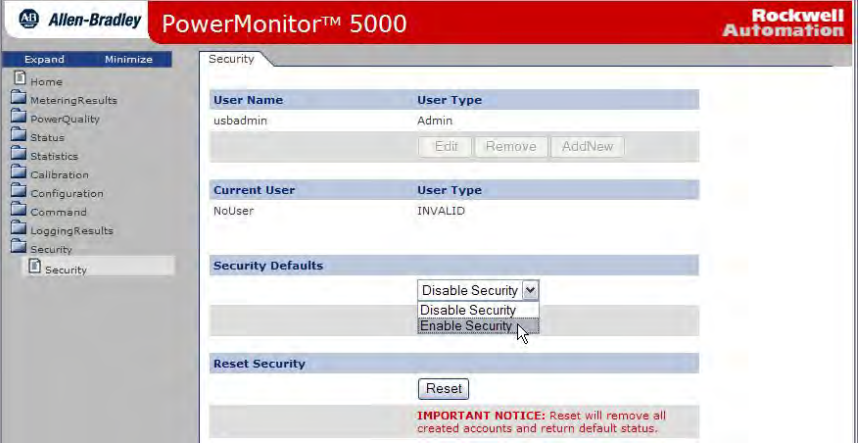

- 3. Accept the prompt regarding whether to enable security and accept the prompt to reload the web pages.
- 4. Log in with user name usbadmin and password usbadmin.
- 5. Accept the prompt that the login was successful.
- 6. To add a network administrator, click AddNew.

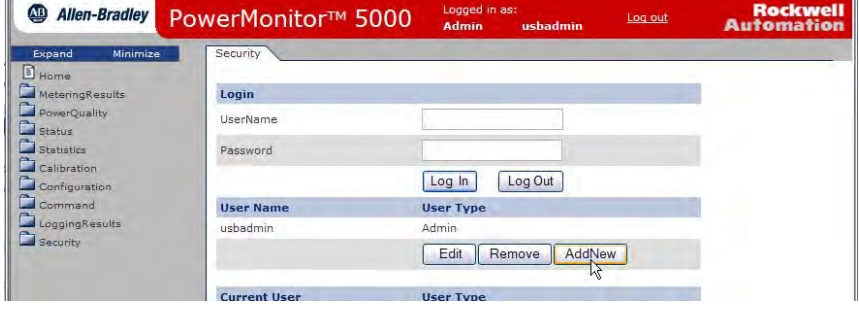

7. Enter a username and password for a network administrator.

The username and password can be any string up to 32 characters in length. This example sets a username of admin with a password of admin. Make a note of the new network administrator login for future use and keep that note in a secure location.

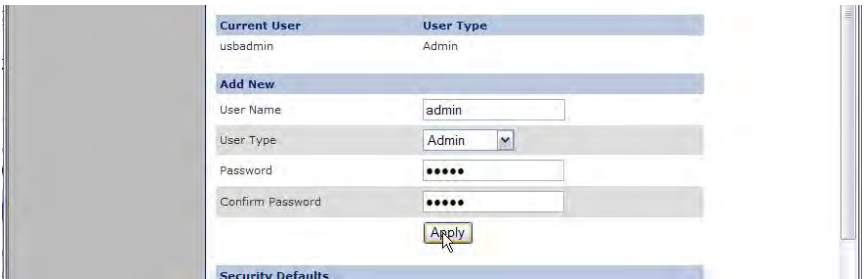

Now that the network administrator user has been created, you can continue configuring the PowerMonitor 5000 unit by using the USB web page or by connecting through the native EtherNet/IP port and by using the network web interface. This configuration includes the ability to configure additional users, administrators, and application security accounts. Only one administrator class user can be logged in at a time. Be sure to log out when finished editing the unit configuration.

To use security with optional communication, create an application class account by using the USB or Ethernet web page. Security cannot be configured by using optional communication. DeviceNet communication uses application class security, which requires a client application to write the username and password by using Explicit Messaging before writing configuration and commands or reading logged data.

#### Test Security

To test the network administrator login, follow these steps.

- 1. Browse to the network address of the PowerMonitor 5000 unit.
- 2. Click Log in from the page header and enter the user name and password created and click Log In.

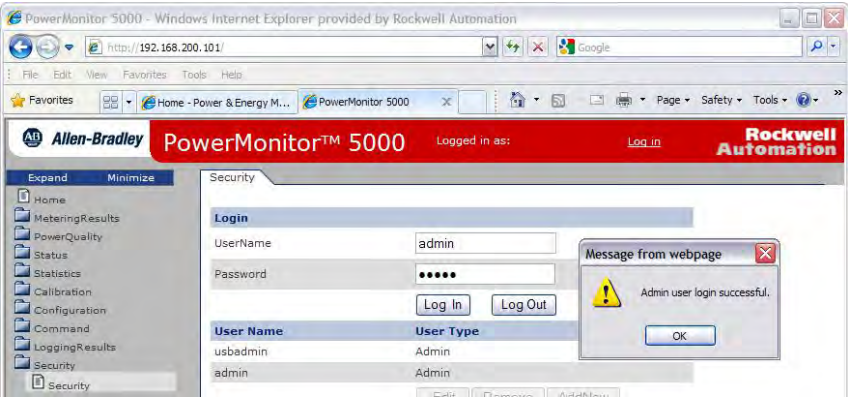

Only the USB web interface can be used to enable, disable, or reset security. If security accounts are lost or forgotten, connect to the USB web interface and log in with the usbadmin account to create network security accounts.

#### Configuring the Remaining Functions of the PowerMonitor 5000 Unit

The remaining functions are configured in the same way as the examples discussed in this section. This manual lists configuration parameters and options for basic metering, communication, and other functions and features of the PowerMonitor 5000 unit in these chapters:

- [Metering on page 71](#page-70-1)
- [Power Quality Monitoring on page 93](#page-92-1)
- [Logging on page 111](#page-110-1)
- [Logic Functions on page 171](#page-170-1)
- [Other Functions on page 195](#page-194-1)

**Commands** Commands let you instruct the power monitor to take various pre-defined actions. Two specialized classes of commands are the following:

- Controller interface command, which allows a controller to provide a demand end-of-interval signal. The use of this command is described in [Demand Metering on page 82](#page-81-0)
- Wiring corrections commands, which allow you to correct wiring errors virtually. [Wiring](#page-77-0) corrections commands are described in Wiring [Correction on page 78](#page-77-0)

A third, more general class of commands, is comprised of system register commands. These commands can clear or set energy and status counters, force outputs, clear logs, reset the unit, and restore defaults. They can be initiated by using the web page, optional software, or communication. If security is enabled, a logged-in Administrator class user can initiate commands by using the web page; or a logged-in Application class user can initiate commands by using optional software or communication.

The [Command.System\\_Registers](#page-353-0) data table is the command interface. The value written into Command Word One or Command Word Two identifies the command to be executed. The commands in Command Word One are disabled if Configuration Lock is active. Some commands require additional values to be written to specified elements of the **Command.** System\_Registers data table. For example, a value of 18, Clear Setpoint Logic Gate Accumulators, uses the value of Command.System\_Register data table element 3 to determine which logic gate accumulator to clear. The power monitor ignores data table element values that are not associated with a command. The power monitor rejects any attempt to select commands from both Command Word One and Two at the same time.

**IMPORTANT** The commands in Command Word One are disabled if an I/O connection is active and the configuration instance exists in the Studio 5000 Logix Designer application.

Chapters  $\underline{4...8}$  provide additional detail on commands associated with power monitor functions.

# **Setup Using Custom Add-on Profile**

The Studio 5000® environment is used to configure I/O messaging between a Logix controller and a PowerMonitor 5000 unit. An Add-on Profile is available for the PowerMonitor 5000 unit and can be used with Studio 5000 version 20 and later. The PowerMonitor 5000 unit Add-on Profile provides a graphical user interface to modify configuration parameters, create intuitive input and output tag names, and enables Automatic Device Configuration.

Automatic Device Configuration automatically allows the Logix controller to manage device configuration data. Each time the Logix controller establishes a connection with a device, the Logix controller downloads that configuration data to the device. This download lets you save commissioning time by preprogramming a device offline by using RSLogix 5000® or Studio 5000 software. Automatic Device Configuration is enabled by default in the PowerMonitor 5000 Add-on Profile.

If you have a preconfigured PowerMonitor 5000 unit, or if you wish to configure your unit by using the web interface, software, or Explicit Messaging, the AOP gives you the option to disable Automatic Device Configuration. In the module definition, the configuration method can be set to one of the following options:

- This Controller Configure the unit by using the Module Properties dialog box in RSLogix 5000 software. This option is the default setting.
- External Means Configure the unit by using the web interface, software, Explicit Messaging, or other means. The Module Properties dialog box does NOT display subcategories specific to the device configuration. Additionally, the connection type does **not** contain a configuration instance. This option effectively disables Automatic Device Configuration.

See [Controller Applications: Class 1 Connection on page 228](#page-227-0) for more information regarding the AOP connection types.

You can download the PowerMonitor 5000 Add-on Profile from: [http://compatibility.rockwellautomation.com/Pages/](http://compatibility.rockwellautomation.com/Pages/MultiProductDownload.aspx?crumb=112) MultiProductDownload.aspx?crumb=112

See **Appendix** I for download and install instructions.

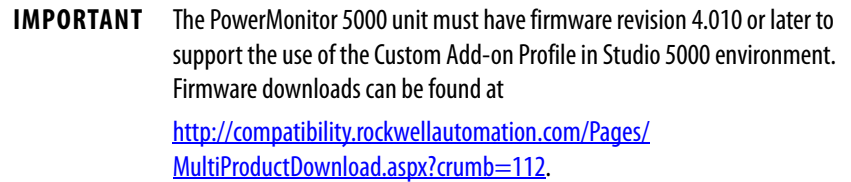

After you install the PowerMonitor 5000 Add-on Profile, you must configure the Add-on Profile. The Logix Designer application can be online or offline when you create a PowerMonitor 5000 module.

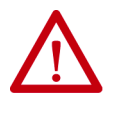

**ATTENTION:** The PowerMonitor 5000 Add-on Profile for Studio 5000 environment enables Automatic Device Configuration by default. When Automatic Device Configuration is enabled, the Logix controller overwrites any existing PowerMonitor 5000 configuration data when the Logix controller establishes a connection to the PowerMonitor 5000 unit.

### **PowerMonitor 5000 Unit Integration with Add-on Profile**

The following is an example of how to add and configure the PowerMonitor 5000 unit in a new Logix project offline. An offline configured PowerMonitor 5000 unit can be quickly copied and pasted to configure multiple PowerMonitor 5000 units.

- 1. Open the Logix Designer application.
- 2. From the File menu, choose New.

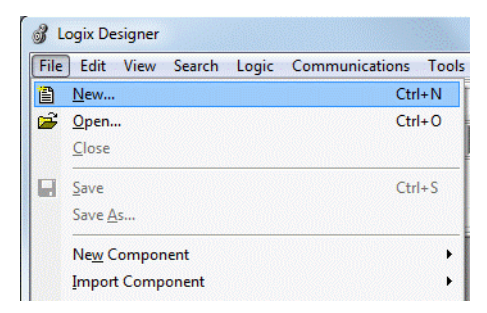

- 3. Select the controller type and set the project name and location.
- 4. Click Next.

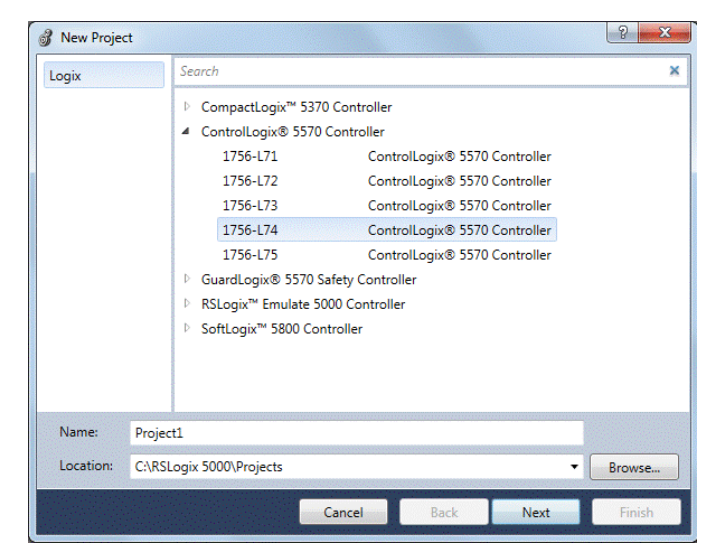

5. Select the controller information and click Finish.

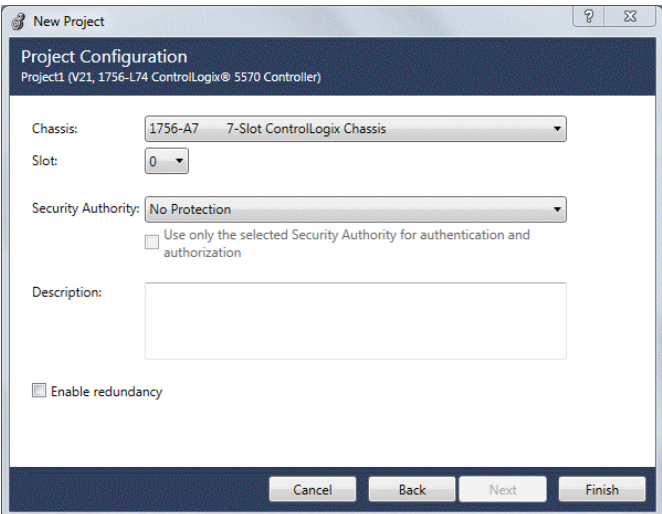

6. Under the I/O Configuration tree, right-click the 1756 Backplane, and choose New Module.

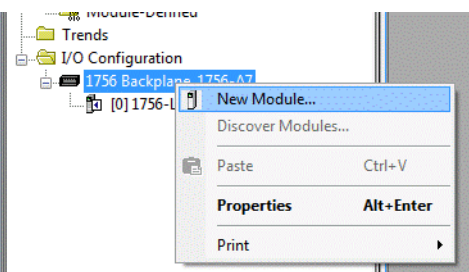

The Select Module Type dialog box appears.

7. Choose the EtherNet/IP communication module that is correct for your controller and click Create.

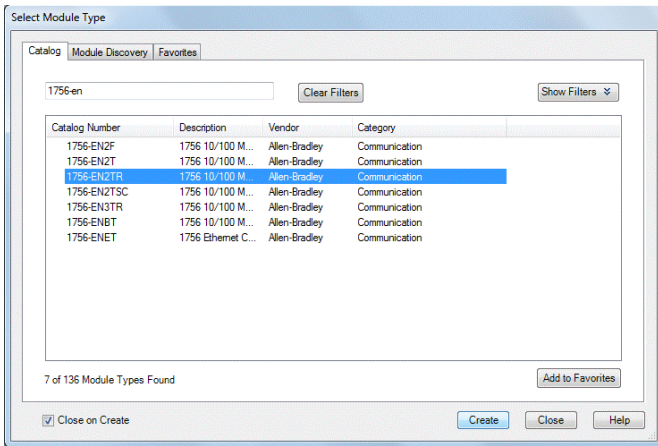

The New Module configuration dialog box appears.

8. Configure the Ethernet communication module, and click OK.

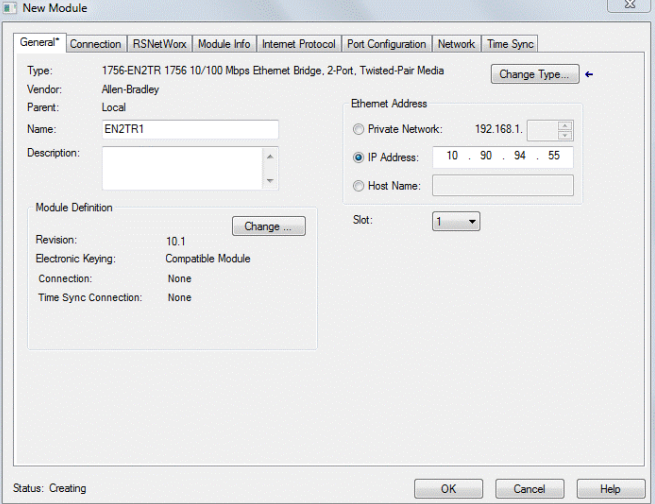

9. In the I/O Configuration folder, right-click Ethernet and choose New Module.

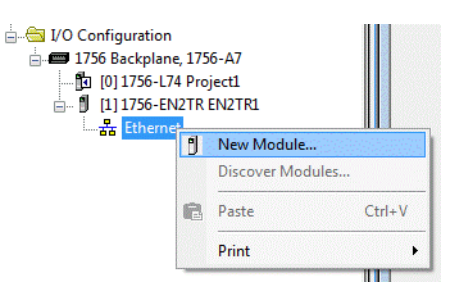

The Select Module Type dialog box appears.

10. Select the PowerMonitor 5000 module that corresponds to the catalog number of your PowerMonitor 5000 unit, then click Create.

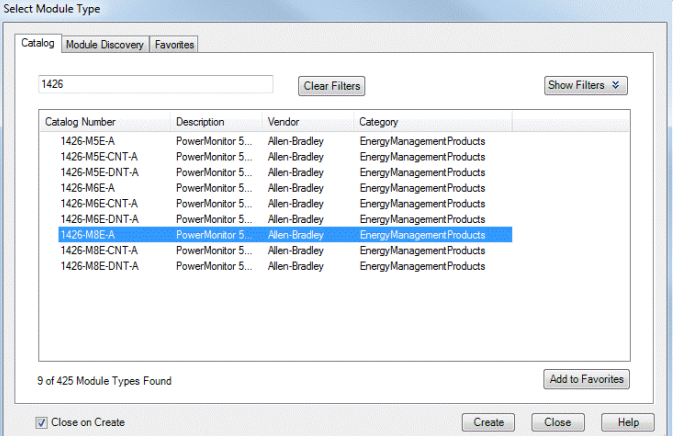

In this example, the module is created for a 1426-M8E device.

11. Enter a name and the IP address for the PowerMonitor 5000 module.

The name creates tags in RSLogix 5000 or Studio 5000 software that can be used to read and write data from the PowerMonitor 5000 module.

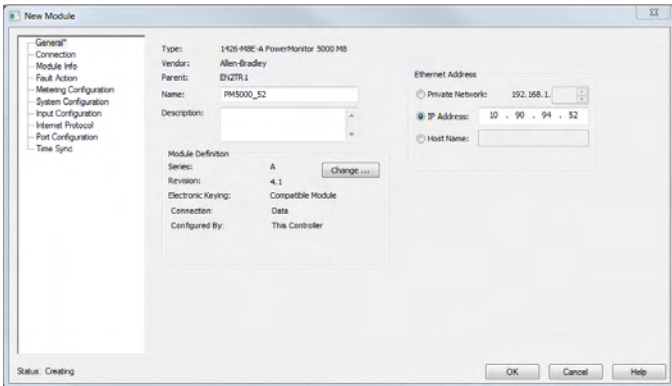

12. In the Module Definition section, click Change.

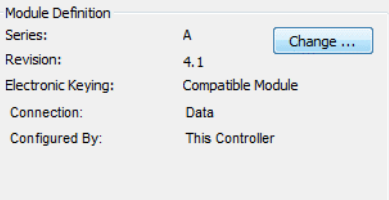

The Module Definition dialog box appears.

- 13. Set the Connection and Configured By selections to the appropriate settings for your application.
- **IMPORTANT** The default module definition settings for 1426-MxE catalog numbers automatically enables Automatic Device Configuration. When a connection is established, the controller overwrites any existing configuration settings of the PowerMonitor 5000 unit. If you do not wish to allow automatic delivery of the configuration instance by the controller, set the Connection to Data and Configured By to External Means.

**IMPORTANT** Catalog numbers that end in -CNT or -DNT are only permitted to have an Input Only connection type.

See [Controller Applications: Class 1 Connection on page 228](#page-227-0) for more information.

In this example, the Connection and Configured By fields are left at the default selections of Data and This Controller.

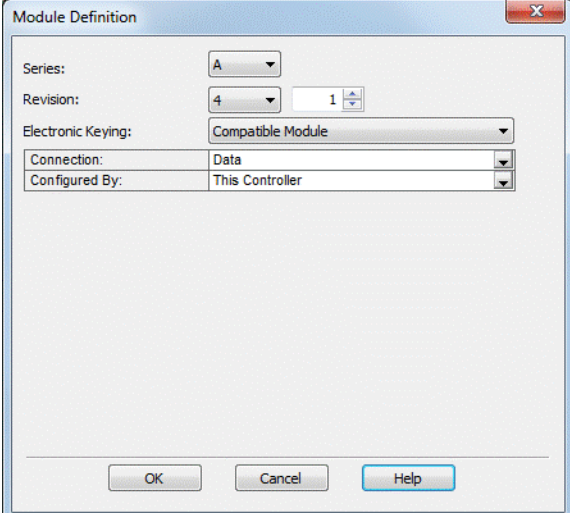

- 14. Click OK to save and close the Module Definition dialog box.
- 15. If prompted, click Yes to change the module definition.

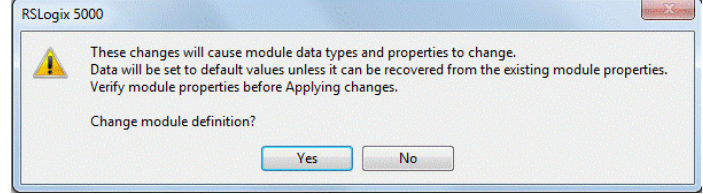

16. Click OK to create the module.

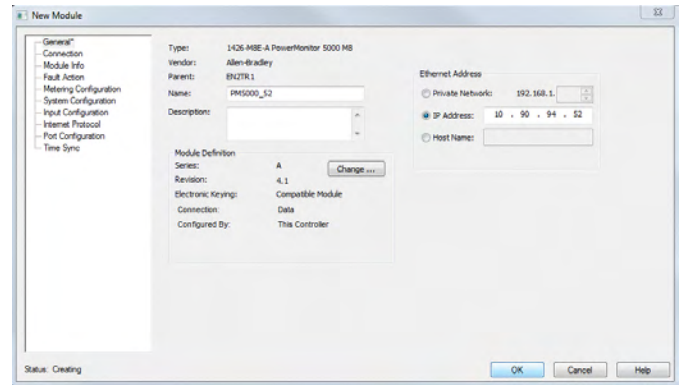

The PowerMonitor 5000 module has been created and added to the I/O tree of the Studio 5000 project and the three controller tags have been added: the input instance, the output instance, and the configuration instance.

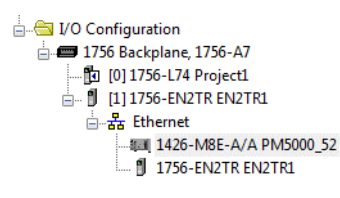

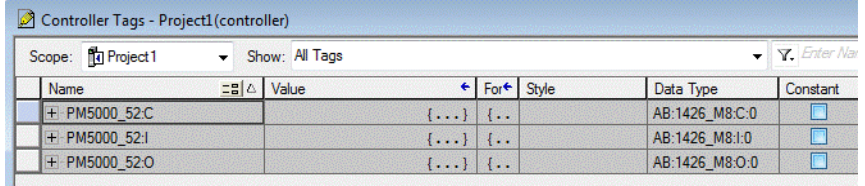

## **Device Setup**

You must configure the PowerMonitor 5000 unit for the unit to meter and function properly. Configuration pages in the module set-up dialog box divide the required information into subcategories. Evaluate the system and application and determine the appropriate configuration settings, select the applicable configuration page from the navigation tree, and use the configuration pages to enter the settings.

#### Applying the Configuration to the PowerMonitor 5000 Unit

The Module Properties configuration pages provide a simple way for you to enter and edit PowerMonitor 5000 unit configuration parameters. Changes that you make to the configuration are not always immediately sent to the unit. The configuration data is stored in the configuration controller tag, [ModuleName]:C.

Configuration data from the Configuration tag is written automatically to the PowerMonitor 5000 unit when one of the two conditions occur:

- A connection is first established to the PowerMonitor 5000 unit
- Changes are made in the configuration pages and applied when Online with the Logix Designer application

#### Configuration Pages

Enter the initial settings (parameters) to match your system application for each of the configuration tabs as shown in the following paragraphs. Review the settings and click Apply when complete.

Descriptions for the configuration pages that are labeled General, Connection, Module Info, Internet Protocol, and Port Configuration are provided in the [EDS AOP Guidelines for Logix Designer](http://www.rockwellautomation.com/resources/downloads/rockwellautomation/pdf/sales-partners/technology-licensing/Logix_EDS_AOP_Guidelines.pdf) publication and EtherNet/IP Network Configuration, publication [ENET-UM001.](http://literature.rockwellautomation.com/idc/groups/literature/documents/um/enet-um001_-en-p.pdf)

Each page contains four action buttons at the bottom of the tab. These buttons function as follows:

- OK Accepts the entered values for each screen and closes the Module Properties dialog box.
- Cancel Exits the screen without saving any changes.
- Apply Applies the current settings without leaving the screen.
- Help Accesses the help menu.

The Logix Designer application performs configuration data checks as specified by the limits that are shown in the data tables. The data checks verify that the entry is within range for the device; however, the check does not verify that the entry is reasonable for the application. You must be sure that the entry is reasonable for the specific application. If you enter an out-of-range parameter in a Configuration tab, a message box reports the error and the appropriate limits.

See **Appendix A** for information on the limits that the data tables specify.

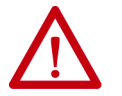

**ATTENTION:** Data limit checks do not confirm values that are appropriate for the application.

• Fault Action Page - The Fault Action page is used to configure the output state of the relays if the power monitor experiences a loss of communication and the unit action when an internal error occurs.

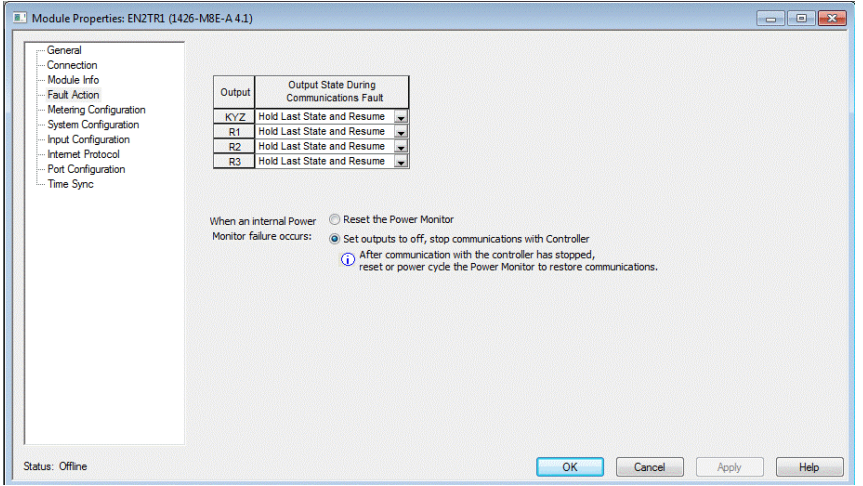

• Metering Configuration Page - The Metering Configuration page is used to configure the parameters related to metering and demand.

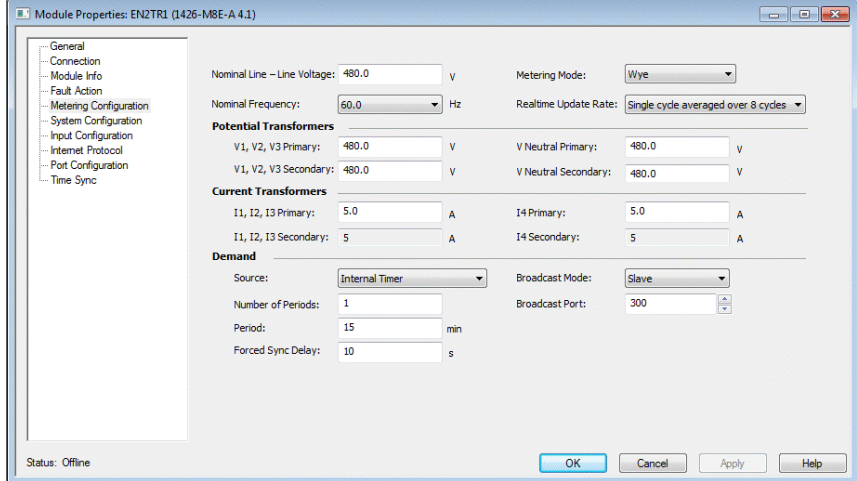

• System Configuration Page - The System Configuration page is used to configure the parameters that are related to the system operation of the power monitor such as the date and time and energy log configuration parameters.

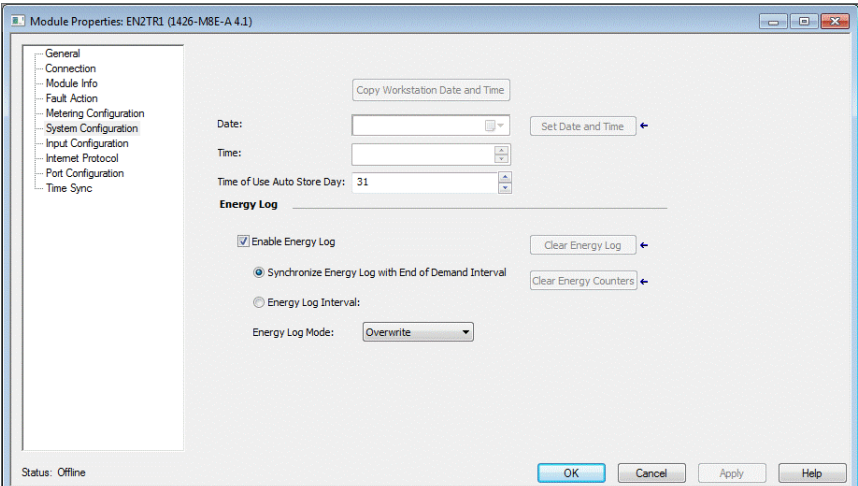

• Input Configuration Page - The Input Configuration page is used to configure the parameters related to the operation of the status inputs, KYZ output, and relay outputs.

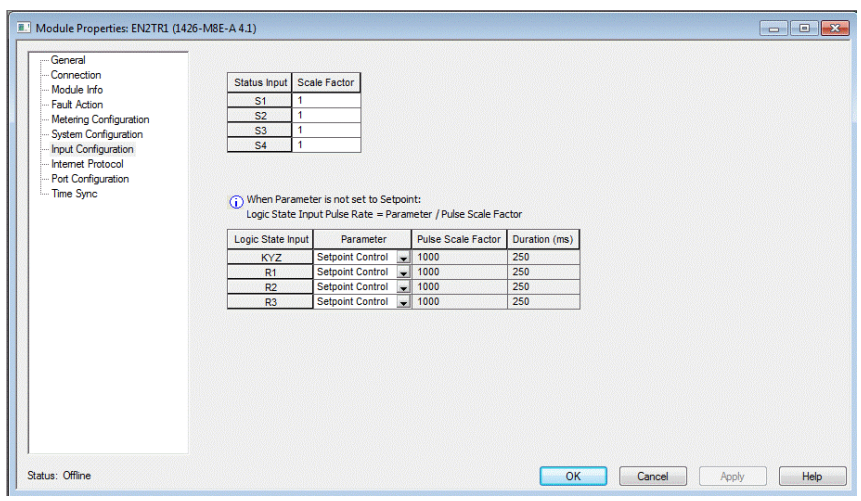

## **Set up Using Optional Software**

FactoryTalk EnergyMetrix software, with the RT option, provides a configuration interface for the PowerMonitor 5000 unit, including the ability to upload, edit, download, and back up the unit configuration on a server. See the FactoryTalk EnergyMetrix User Manual, publication [FTEM-UM003,](http://literature.rockwellautomation.com/idc/groups/literature/documents/um/ftem-um003_-en-p.pdf) or online help topics for information on configuring the PowerMonitor 5000 unit by using FactoryTalk EnergyMetrix software. Contact your local Rockwell Automation sales office or Allen-Bradley distributor, or visit [http://www.software.rockwell.com](http://www.rockwellautomation.com/rockwellsoftware/) for more information on available software packages.

**Setup Using Communication** Refer to [Communication on page 205](#page-204-0) for detailed information on unit setup by using communication with a programmable controller or custom software application.

# <span id="page-70-1"></span><span id="page-70-0"></span>**Metering**

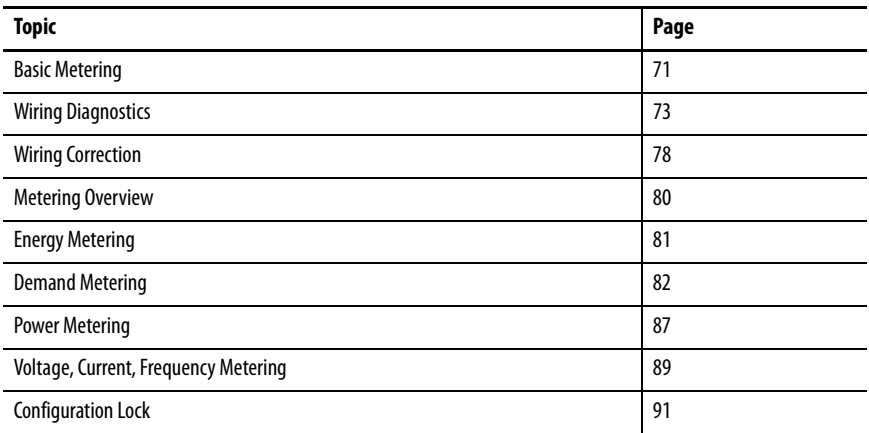

This section describes the functions of the PowerMonitor™ 5000 unit. Most functions require you to configure set-up parameters to align the unit with your installation and your application requirements. The set-up parameters are listed by name and described in this section. You can view set-up parameters by using the PowerMonitor 5000 web page, and when logged in to an Admin account, make changes to the setup. Set-up parameters are also accessible by using communication.

See the [PowerMonitor 5000 Unit Data Tables](#page-254-1) for additional information on setup parameters including the following:

- Range of valid values
- Default values
- Data type

Set-up parameters can be found in data tables with names beginning with 'Configuration', for instance Configuration.Metering\_Basic.

<span id="page-70-2"></span>**Basic Metering** The PowerMonitor 5000 unit calculates metering results based on the values of a number of set-up parameters. These basic metering parameters are listed in the table that follows. The basic metering setup is necessary to obtain accurate, properly scaled metering results.

This applies to all models of the PowerMonitor 5000 unit.

### **Set-up Parameters**

The following set-up parameters specify the configuration of the voltage and current sensing circuit, how the metered values are scaled, nominal values, update rate, and averaging. These parameters are found in the power monitor's Configuration > Metering\_Basic web page.

#### Metering\_Mode

Metering\_Mode must match the external electrical system and how the system is wired to the PowerMonitor voltage and current input terminals. See the wiring diagrams in *Chapter 2*. The following are the selections for the Metering\_Mode:

 $0 =$ Demo  $1 = S$ plit-phase  $2 = Wye$  (default)  $3 =$  Delta,  $2$  CT  $4 =$  Delta,  $3$  CT 5 = Open Delta, 2 CT 6 = Open Delta, 3 CT 7 = Delta, Grounded B Phase, 2 CT 8 = Delta, Grounded B Phase, 3 CT 9 = Delta, High Leg  $10 =$  Single Phase

V1\_V2\_V3\_PT\_Primary V1 V2 V3 PT Secondary VN\_PT\_Primary VN\_PT\_Secondary

These parameters define the transformation ratios of the potential (voltage) transformers (PTs or VTs) used to connect the power monitor to the measured power circuit. When the power monitor is directly connected to the measured circuit (up to 690V L-L), you can specify any 1:1 ratio.

I1\_I2\_I3\_CT\_Primary I1\_I2\_I3\_CT\_Secondary I4\_CT\_Primary

These parameters define the transformation ratios of the current transformers (CTs) used to connect the power monitor to the measured power circuit. The secondary value is permitted to be only 5 A.
Nominal\_System\_LL\_Voltage Nominal\_System\_Frequency

These parameters specify the nominal system (line-to-line) voltage and frequency. The power monitor uses these values to optimize metering accuracy, and the M6 and M8 models use these values to set thresholds for detection of power quality events.

#### Realtime\_Update\_Rate

This parameter specifies the averaging used and the update rate of metering results to the data tables and setpoint calculations. You can select from the following:

- 0 = Single cycle averaged over 8 cycles
- $1 =$  Single cycle averaged over 4 cycles
- $2 = 1$  cycle with no averaging

## **Related Functions**

- Voltage and Current Metering
- Power Metering
- Energy Metering
- Demand Metering
- Configuration Lock
- Data Logging
- Power Quality monitoring

**Wiring Diagnostics** The PowerMonitor 5000 unit provides a means for you to verify proper power monitor connections and diagnose wiring errors. To meter power and energy correctly, voltage and current inputs must be connected to the power circuit with the correct phase rotation and polarity. Indications of wiring errors include the following:

- Indication of negative real power (kW) on a load, or indication of positive power on a generator
- Power factor outside the range of 45% lagging to 80% leading
- Very different power and/or power factor values on different phases

Wiring diagnostics operate on command in any wiring mode, and require a level of measured current at least 5% of the nominal metering scale, or 250 mA of CT secondary current. For example, a power monitor with 600:5 CT ratios configured for I1, I2, and I3 requires 30 amps of load current for wiring diagnostics to operate.

**IMPORTANT** If insufficient current is available, the wiring diagnostics status shows input level low.

The PowerMonitor 5000 unit calculates phase angles of voltage and current, and checks these against three distinct ranges of system power factor:

- Range 1: lagging 97% to leading 89%. This range is for very high lagging or significantly leading power factors. Examples of loads in this range include data centers, over-excited synchronous motors, and circuits with power factor correction.
- Range 2: lagging 85% to leading 98%. This range includes most industrial circuits that range from lagging to slightly leading power factors, including circuits feeding AC variable-frequency drives.
- Range 3: lagging 52% to lagging 95%. This range exhibits lower lagging power factors. Examples include lightly-loaded motor circuits and DC SCR drives.

The power monitor displays wiring diagnostic status results for all three power factor ranges when a command is issued. You decide which power factor range applies based upon your knowledge of the circuit and its load characteristics. You can expect more reliable wiring diagnostic results when the circuit is operating in a normal condition, that is, not especially lightly loaded.

Figure 29 illustrates the part power factor plays in wiring diagnostics. The PF ranges show the I1 phase angle limits for each range. The phasor diagram shows the fundamental voltage and currents in a three-phase, 4-wire system operating with a lagging power factor of roughly 85%. In this example, ranges 2 and 3 wiring diagnostic can return good results, but range 1 can incorrectly indicate that all currents are inverted and displaced by a phase, as shown by the –I1, -I2 and –I3 phasors.

#### **Figure 29 - Power Factors and Wiring Diagnostics**

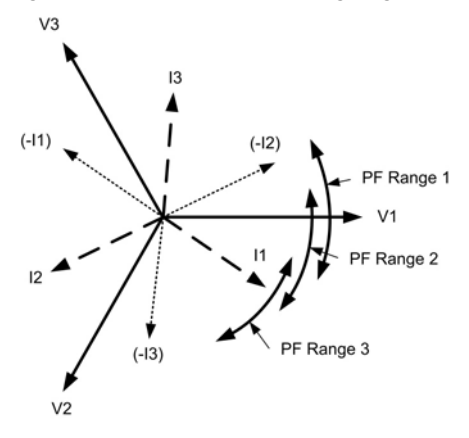

In addition to wiring diagnostics on command, the PowerMonitor 5000 unit updates voltage and current magnitude and phase angle data continually. These values are used by FactoryTalk® EnergyMetrix™ RT software to display a system phasor diagram.

Wiring diagnostic results can also be used for automatic virtual wiring correction, as described in the next section.

## **Applications**

This applies to all models.

## **Setup**

Only basic metering setup is required.

## **Command**

## Command Word 2

Set this command word value to 11 (decimal) or make selection in web page to initiate wiring diagnostics.

## **Wiring Diagnostic Results**

The PowerMonitor 5000 unit returns the following wiring diagnostic results for all three power factor ranges. Results are available for about 30 minutes after the command is received.

### Command\_Status

These are the values:

- $0 =$  Command Active
- 1 = Input Level Low
- $2 = Disabeled$
- 3 = Waiting Command

RangeN\_Voltage\_Input\_Missing RangeN\_Current\_Input\_Missing

These are the values for these parameters:

 $-1$  = Test not run  $0 = Test$  passed  $1 =$ Phase 1 missing  $2 =$  Phase 2 missing  $3$  = Phase 3 missing 12 = Phase 1 and 2 missing  $13$  = Phase 1 and 3 missing  $23$  = Phase 2 and 3 missing  $123$  = All phases missing

Range1\_L97\_C89\_Status Range2\_L85\_C98\_Status Range3\_L52\_L95\_Status

> $0 = p$ ass  $1 = \text{fail}$

RangeN\_Voltage\_Input\_Inverted RangeN\_Current\_Input\_Inverted

These are the values:

 $-1$  = Test not run  $0 = Test$  passed 1 = Phase 1 inverted 2 = Phase 2 inverted 3 = Phase 3 inverted 12 = Phase 1 and 2 inverted 13 = Phase 1 and 3 inverted 23 = Phase 2 and 3 inverted 123 = All phases inverted

Voltage\_Rotation Current\_Rotation

These are the values:

123…321 designating phase and rotation. Example: 213 = Phase 2 then phase 1 then phase 3  $-1$  = Test not run  $4 =$  Invalid Rotation  $5 = Out of range$ 

#### Phasor Magnitudes and Angles

The PowerMonitor 5000 unit updates these values continually.

Voltage\_Phase\_1\_Angle (always zero) Voltage\_Phase\_1\_Magnitude Voltage\_Phase\_2\_Angle Voltage\_Phase\_2\_Magnitude Voltage\_Phase\_3\_Angle Voltage\_Phase\_3\_Magnitude Current\_Phase\_1\_Angle Current\_Phase\_1\_Magnitude Current\_Phase\_2\_Angle Current\_Phase\_2\_Magnitude Current\_Phase\_3\_Angle Current\_Phase\_3\_Magnitude

These are the semantics:

Magnitudes are the scaled RMS value of the voltage or current. In Wye and split-phase modes, voltages are reported as line-to-neutral. In Delta modes, voltage is reported as line-to-line. Phase angles are referenced to Phase 1 Voltage, which is defined as zero, consistent with the 4-quadrant metering diagram included in [Power Metering on page 87.](#page-86-0)

Note that current angles in Delta modes include a 30° offset due to the phase angle difference between Wye and Delta modes as shown in the following diagram.

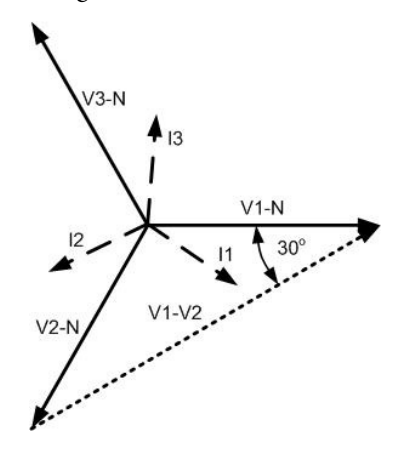

## **Related Functions**

- Voltage and Current Metering
- Power Metering
- Energy Metering

**Wiring Correction** The PowerMonitor 5000 unit can correct for wiring errors by logically mapping physical voltage and current inputs to voltage and current metering channels. You determine if and when this occurs by issuing a Wiring Corrections Command.

The wiring corrections command offers a number of options:

- Automatically correct the wiring according to the wiring diagnostics results for the power factor range 1, 2, or 3 that you select.
- Manually apply wiring correction.
- Remove previously-applied wiring corrections.

The 'Virtual Wiring Correction' status indicator next to the voltage terminal blocks indicates when wiring corrections are in effect.

**IMPORTANT** Only one wiring correction command can be applied (one command can correct for multiple errors). If a change is needed, first remove the previous wiring correction, and then apply the new wiring correction.

## **Applications**

This applies to all models.

### **Setup**

Only basic metering setup is required.

## **Command**

The **Command.Wiring Corrections** table comprises the following parameters.

#### Wiring\_Correction\_Commands

Wiring\_Correction\_Commands determines the type of wiring correction to be performed when the command executes. These are the selections:

- $0 = No$  command
- 1 = Correct wiring automatically by using Power Factor Range 1 results
- 2 = Correct wiring automatically by using Power Factor Range 2 results
- 3 = Correct wiring automatically by using Power Factor Range 3 results
- $4 =$  Correct wiring by using manual input mapping parameters
- 5 = Remove all wiring corrections.

Input\_V1\_Mapping Input\_V2\_Mapping Input\_V3\_Mapping Input\_I1\_Mapping Input\_I2\_Mapping Input\_I3\_Mapping

This collection of parameters determines the mapping of physical voltage inputs to logical voltage channels and physical current inputs to logical current channels. The following are the permitted values:

 $1 = Map$  the physical input to logical channel 1  $2 =$  Map the physical input to logical channel 2 3 = Map the physical input to logical channel 3 -1 = Map the physical input to logical channel 1 and invert its polarity -2 = Map the physical input to logical channel 2 and invert its polarity -3 = Map the physical input to logical channel 3 and invert its polarity

For example, an Input\_I1\_Mapping value of -1 inverts the polarity of the secondary connection to the CT on phase 1. The values of these parameters are ignored if automatic wiring correction is selected in the command. If manual input mapping is selected, all mapping parameters are required and the combination is checked for validity (mapping of two physical inputs to the same metering channel is not permitted).

## **Status**

The **Status. Wiring** Corrections table mirrors the parameters of the most recent wiring correction command. In addition, the following parameters report the status of the most recent command.

Last\_Cmd\_Rejection\_Status

These are the values:

 $0 = No$  rejection 1 = Rejected; see rejection information

#### Rejection\_Information

These are the values:

 $0 = No$  information 1 = Selected range is incomplete  $2 =$  Command is already active. Use command 5 (remove all wiring corrections) to start over  $3 =$ Two like inputs wired to one terminal  $4$  = Invalid Input parameter

## **Related Functions**

- Voltage and Current Metering
- Power Metering
- Energy Metering
- Configuration Lock

**Metering Overview** The PowerMonitor 5000 unit performs calculations on scaled, digital voltage, and current values. Signals connected to the voltage and current inputs are sampled and their instantaneous values are converted to digital values in an analog-to-digital (A/D) converter section. These values are scaled according to configured PT Primary, PT Secondary, CT Primary, and CT Secondary parameters, and evaluated according to the configured Wiring Mode parameter. All metering results can be viewed by using the Web interface, FactoryTalk EnergyMetrix software, version 2.0, or standard CIP communication.

## **Summary of Measurements**

- Current: Average Current, Positive/Negative/Zero Sequence, Percent Unbalance
- Voltage: Line-Line, Line-Neutral, Average, Positive/Negative/Zero Sequence, Percent Unbalance
- Frequency, Average Frequency
- Power: Real (W), Reactive (VARs), Apparent (VA), Total
- Power Factor: True (Full Bandwidth), Displacement (Fundamental ), Lead, Lag, Demand
- Real Energy Consumption (kWh, GWH), Forward, Reverse, Net
- Reactive Energy Consumption (kVARh, GVARh) Forward, Reverse, Net
- Apparent Energy Consumption (kVAh, GVAh) Net
- Current Consumption (Amp-h)
- Demand and Projected Demand (kA, kW, kVAR, kVA)
- IEEE Percent Total Harmonic Distortion
- IEC Percent Total Harmonic Distortion
- Crest Factor
- K-Factor
- Phase Rotation (ABC, ACB)
- Time of Use

## **Metering Accuracy Class**

ANSI C12.20 -2010 (clause 8) Class 0.2 and EN 62053-22 - 2003 (clause 5.5.4) Class 0.2

**Energy Metering** The power monitor meters the following energy consumption parameters:

- Real Energy Consumption (kWh, GWH), Forward, Reverse, Net
- Reactive Energy Consumption (kVARh, GVARh) Forward, Reverse, Net
- Apparent Energy Consumption (kVAh, GVAh) Net
- Current Consumption (Amp-h)

## **Applications**

This function applies to all PowerMonitor 5000 models.

#### **Table 8 - Energy Metering Metered Parameters**

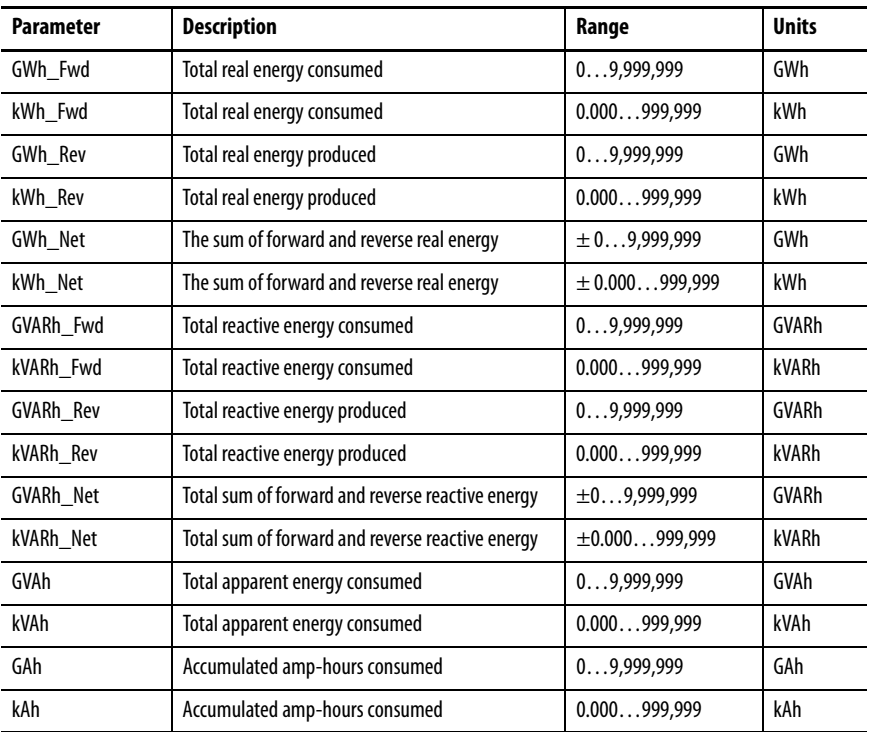

#### Example

A large energy value could be displayed as 123,456,789,234.567 kWh where 123,456 is the GWh metering result and 789,234.567 is the kWh metering result.

Energy results (kWh, kVARh, and kVAh) roll over to 0 after the value of 9.999,999,999,999 or  $10^{13}$ -1 is reached.

## **Setup**

Only basic metering setup is required for energy metering.

## **Commands**

The following commands are supported by the power monitor:

- Set GWh/kWh register
- Set GVARh/kVARh register
- Set GVAh/kVAh register
- Set GAh/kAh register
- Clear all energy registers

## **Related Functions**

- KYZ output
- Energy log
- Configuration lock

**Demand Metering** Demand is an electric power term that expresses the average energy usage over a predefined period. Your electrical energy provider specifies how demand is determined in the rate tariff or schedule that is used to calculate your electric bill. The power monitor can be configured to align with how your electricenergy provider measures demand by using a fixed demand period or a sliding time window. The demand period can be configured to be timed internally, synchronized to an external demand end-of-interval contact connected to the S2 status input, or synchronized by using communication. The PowerMonitor 5000 unit, by default, calculates demand on a fixed 15-minute demand period, which is synchronized to the power monitor internal clock.

| Parameter               | <b>Description</b>                                                | Range                | <b>Units</b> |
|-------------------------|-------------------------------------------------------------------|----------------------|--------------|
| kW Demand               | The average total real power during the last demand period.       | ± 0.0009,999,999     | kW           |
| kVAR Demand             | The average total reactive power during the last demand period.   | $\pm 0.0009,999,999$ | kVAR         |
| kVA Demand              | The average total apparent power during the last demand period.   | 0.0009,999,999       | kVA          |
| Demand PF               | The average PF during the last demand period.                     | $-100.0100.0$        | PF           |
| Demand Amperes          | The average demand for amperes during the last demand period.     | 0.0009,999,999       | A            |
| Projected kW Demand     | The projected total real power for the current demand period.     | ± 0.0009,999,999     | kW           |
| Projected kVAR Demand   | The projected total reactive power for the current demand period. | $\pm 0.0009,999,999$ | kVAR         |
| Projected kVA Demand    | The projected total apparent power for the current demand period. | 0.0009,999,999       | kVA          |
| Projected_Ampere_Demand | The projected average amperes for the current demand period.      | 0.0009,999,999       | A            |

**Table 9 - Demand Metering Metered Parameters**

Projected demand calculates an instantaneous or linear projection of demand at the end of a demand interval.

Demand power factor is calculated by using the following formula.

# $kWDemand$

kVADemand

## **Demand Calculation**

Demand is equal to the average power level during a predefined time interval. This interval continuously repeats and is typically 15 minutes but can be between 5 and 30 minutes in length. The power monitor computes demand levels for watts, VA, amps, and VARs, and provides two different methods for projecting demand. The formula for real power (kW) demand is shown below.

Demand  $=\frac{1}{T} \times \int_{t}^{(t+T)} P(t) dt$  $=\frac{1}{T} \times \int_{t}^{(t+T)}$ 

 $T =$  Demand interval duration

- $T =$ Time at beginning of interval
- $P(t)$  = Power as a function of time

If your electric utility provides a pulse that indicates the end of each demand interval, the power monitor can be set up to determine its demand interval from the utility pulse.

Some electric service providers use the sliding window method. This method breaks the demand interval into many sub-intervals and updates the demand value at the end of each sub-interval.

For example, a 15 minute interval can be divided into 15 one-minute subintervals. Each minute, the following occurs:

- The demand for the sub-interval is calculated and stored.
- The average value of the most recent fifteen sub-intervals is computed to obtain a demand value.
- Sub-interval values older than fifteen minutes are discarded.

## **Projected Demand Calculation**

Projected demand calculates an instantaneous (default) or first-order projection of demand at the end of a demand interval. Select the best projection method for your system by comparing the projected values from each method with the actual demand at the end of the interval. The methods of projecting demand are described below.

#### **Instantaneous**

The power monitor computes instantaneous demand by substituting the elapsed interval duration for the total interval duration  $(T)$  in the demand equation. The power monitor computation is therefore identical to the standard computation. The one exception is that the power monitor integrates the power only over the elapsed interval duration and calculates the average value over the elapsed duration. The modified equation thus becomes:

$$
Demand = \frac{1}{t^2 - t^2} \times \int_{t^2}^{t^2} P(t)dt
$$

 $(t2 - tI)$  = Elapsed interval duration and is less than T

#### First Order Projection

The first order demand projection does the following:

- Uses the instantaneous demand as a starting point
- Computes the trend of the instantaneous demand
- Computes the time remaining in the interval
- Performs a first order projection of what the final demand is at the end of the interval

This method can be useful where your system has a significant base load with additional loads that are switched in and out during the interval.

## **Setup**

Basic Metering and Date and Time setup are required. If the default demand configuration (15-minute fixed interval based on internal clock) satisfies your demand metering requirements, you do not need to change any demand setup parameters.

If you want to customize the demand calculation to match that of your electric service provider, or to satisfy other application requirements, then there are two groups of setup parameters you can change.

Basic demand set-up parameters are found in the Metering\_Basic tab under the Configuration tab.

#### Demand\_Source

Selects the source of the demand end-of-interval (EOI) signal. These are the values:

 $0 =$  Internal Timer (default)  $1 =$  Status Input 2 2 = Controller Command (Unit must be set up as a demand sync master) 3 = Ethernet Demand Broadcast

These are the semantics:

- If Demand\_Broadcast\_Mode\_Select is set to master, then a Demand Source value of 0…2 selects the EOI source that is used to trigger the demand-sync master broadcast.
- If Demand\_Broadcast\_Mode\_Select is set to slave, then a Demand Source value of 0…3 selects the EOI source.

#### Demand\_Period\_Length (Minutes)

Specifies the desired period for demand calculations. These are the values:

 $0 =$  See semantics 1…99 = Length of time of each demand period in minutes

These are the semantics:

- When set to 0 there is no projected demand calculations.
- If the internal timer is selected, a setting of 0 turns the demand function off.

#### Number\_Demand\_Periods

Specifies the number of demand periods to average for demand measurement. These are the values:

1 = Used for fixed demand period 2…15 = Used for sliding window demand period

#### Forced\_Demand\_Sync\_Delay

When configured for an external demand source, this parameter defines how long the unit waits for the expected control input (for example, EOI pulse or network demand broadcast), before the unit starts a new demand period. If this occurs an entry is made in the Event Log. These are the values:

 $0 =$  Wait forever 1…900 = Wait this many seconds before starting a new demand period

Network demand synchronization is available on units connected to an Ethernet network. Network-demand synchronization parameters are found in the Communications\_Native tab under Configuration tab.

#### Demand\_Broadcast\_Mode\_Select

Demand Ethernet broadcast selection. These are the values:

 $0 =$  Slave (default)  $1 =$ Master

**IMPORTANT** There must be only one master per demand network.

#### Demand\_Broadcast\_Port

The common port for demand broadcast messages. These are the values:

300 (default)…400

## **Commands**

Controller command (EOI signal)

## **Related Functions**

- Status inputs
- Time of use log
- Configuration lock

<span id="page-86-0"></span>**Power Metering** This function applies to all PowerMonitor 5000 models.

### **Table 10 - Power Metering Metered Parameters**

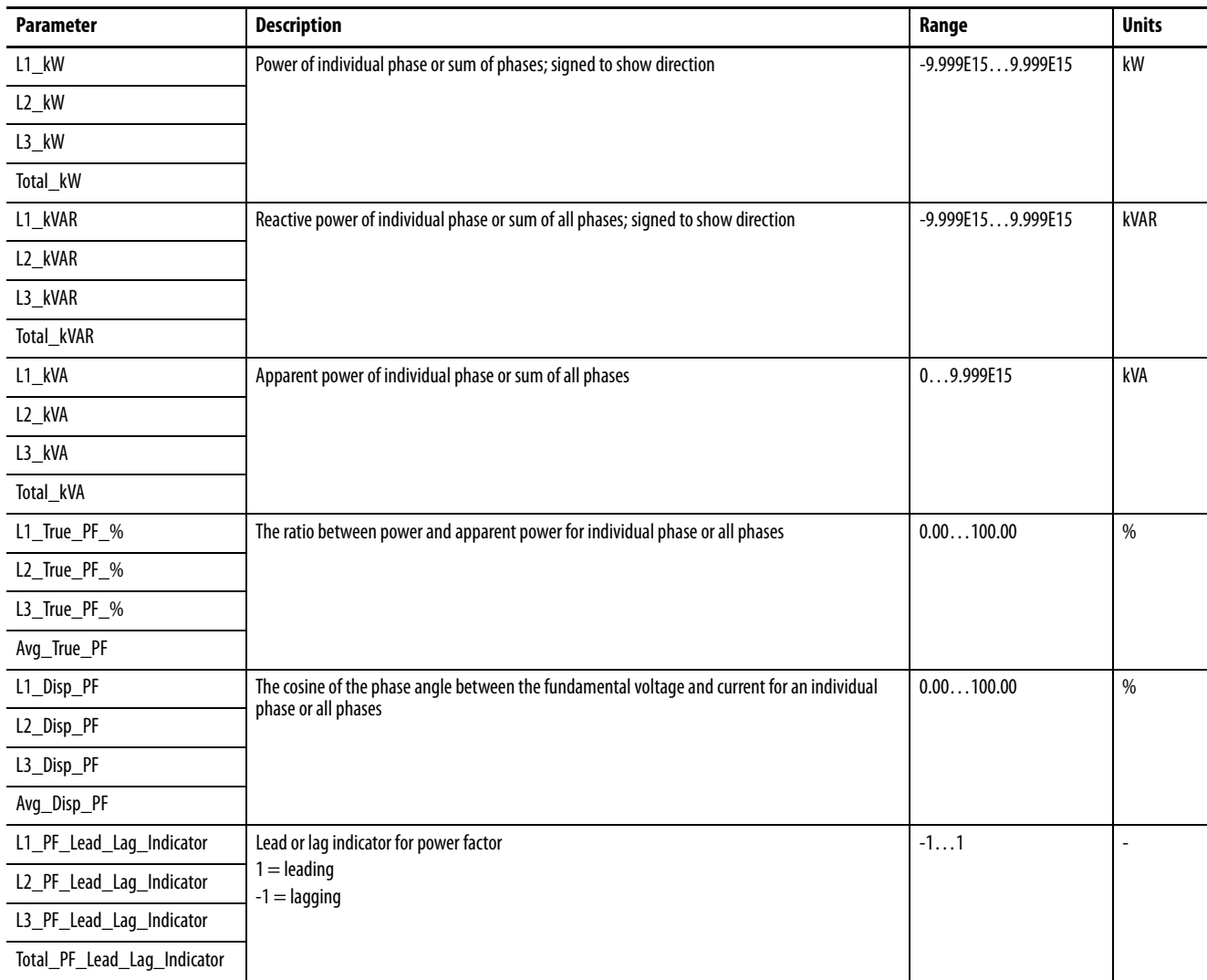

Only total three-phase power results are provided when Direct Delta or Open Delta wiring modes are selected.

The Magnitude and Direction of Power Quantities chart indicates the relationship between the magnitude and direction of the power quantities and the numeric signs used by the power monitor.

#### **Figure 30 - Magnitude and Direction of Power Quantities**

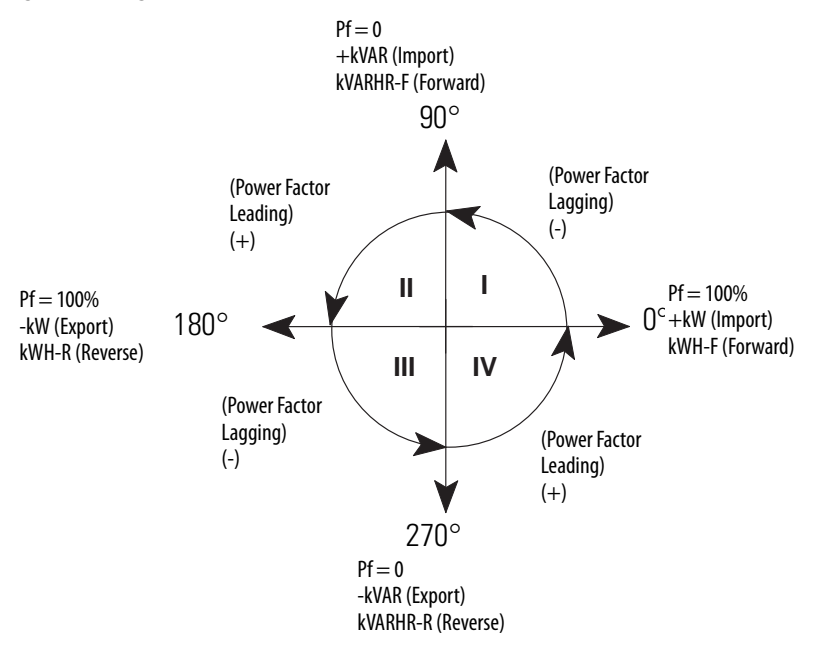

## **Setup**

Only basic metering setup is required for power metering.

## **Related Functions**

- Metering result averaging
- Configuration lock

## **Voltage, Current, Frequency Metering** This function applies to all PowerMonitor 5000 models.

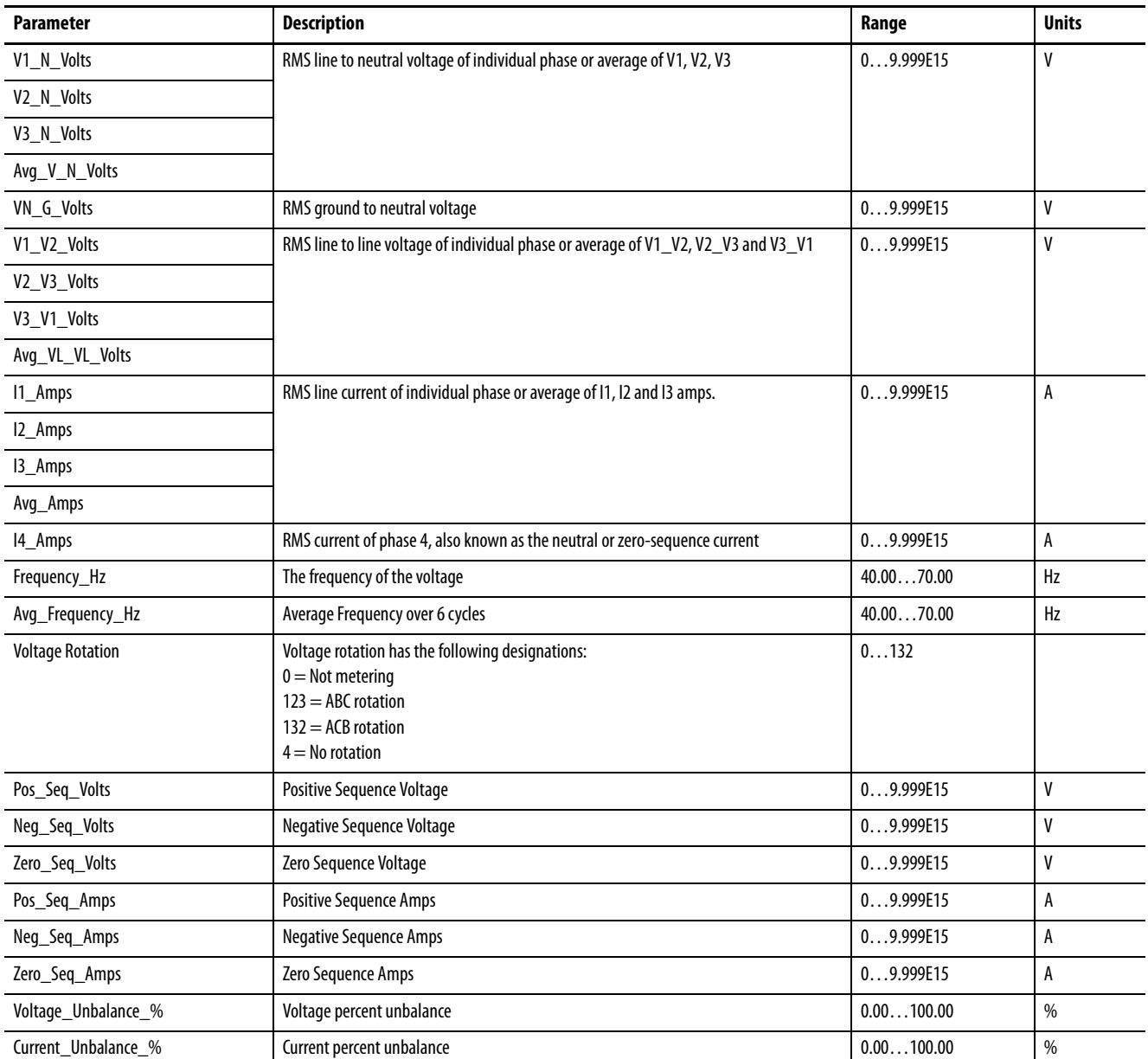

#### **Table 11 - Voltage, Current, and Frequency Metering Metered Parameters**

Line-to-neutral voltage results are provided in Wye, split-phase and high-leg Delta metering modes. Line-to-neutral voltage results are not provided in Delta (other than high-leg Delta) and Open Delta metering modes.

Voltage and current unbalance are calculated by using the following formula.

Negative Sequence  $\frac{1}{\text{Positive Sequence}} \times 100$ 

#### Symmetrical Component Analysis Results

The power monitor calculates sequence voltages and currents for use in symmetrical component analysis, which transforms a set of unbalanced threephase vectors into three sets of balanced vectors. The positive sequence components are a set of vectors that rotate the same direction as the original power vectors, and represent that portion of the applied voltage or current capable of doing work. Negative sequence components rotate opposite to the original vectors, and represent the portion of the applied power that results in losses due to unbalance. The percent unbalance value is the ratio between the negative and positive current sequence in a three-phase system. This ratio is the most accurate measurement of current unbalance because the measurement takes into account the magnitude of the individual currents and the relative phase displacement. The zero sequence component is a single vector that does not rotate, and represents ground or neutral current (I4) or voltage. The component analysis results are included in the table above.

## **Setup**

Only basic metering input setup is required for voltage and current metering.

## **Related Functions**

- Metering result averaging
- Configuration lock

## **Viewing Metering Results by Using Web Page**

You can view voltage, current, frequency, energy, and power metering results from the PowerMonitor 5000 web page. Browse to the network address of the power monitor. From the home page, choose the MeteringResults folder and then the desired metering results page.

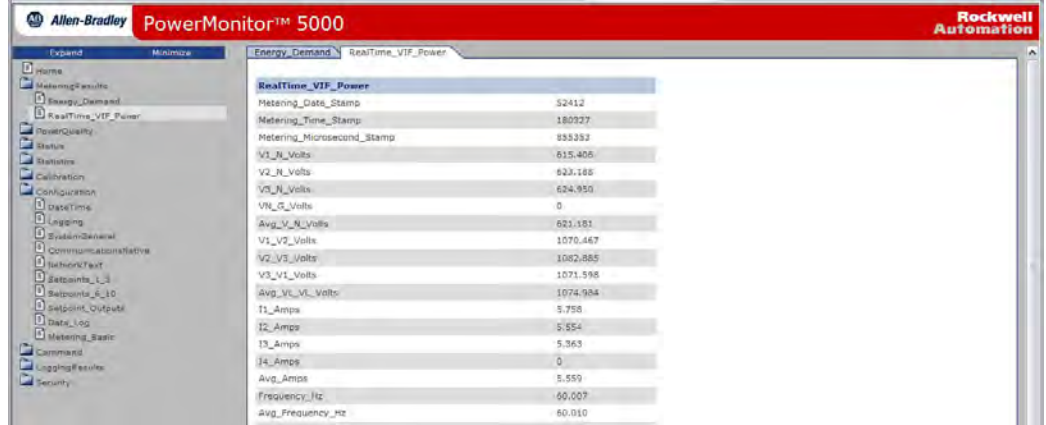

You can use the Web interface to view power quality results, power monitor status and statistics, and configuration. CalibrationData links to a printable calibration certificate for the power monitor. Configuration lets you review the configuration parameters, and, if logged in as an administrator, change them. While logged in as an administrator, you can also issue commands to the power monitor from the Command link.

## **Viewing Metering Results with a Door Mounted Display**

The PowerMonitor 5000 Display Module (catalog number 1426-DM, purchased separately) can be applied as a panel display for one, two, or three PowerMonitor 5000 units.

[Appendix D](#page-432-0) provides further information on setting up and using a Display Module for a PowerMonitor 5000 unit.

**Configuration Lock** Unauthorized changes to the PowerMonitor 5000 unit setup are prevented when the configuration lock switch is placed in the lock position.

## **Applications**

This applies to all models.

## **Operation**

The following setup parameters and commands are locked when the configuration lock is applied.

### Configuration.Metering\_Basic

All parameters.

Configuration.SystemGeneral

- KYZ and Relay Outputs setup
- Status inputs scale

#### Configuration.CommunicationsNative

• Network demand setup

Command.System\_Registers

- Command Word One, which includes the following commands:
- Set kWh, kVARh, kVAh, kAh
- Clear all energy registers
- Set status input count
- Force relay or KYZ output on, off, or clear force
- Restore factory defaults
- Reset power monitor

## **Setup**

No setup is needed.

# **Power Quality Monitoring**

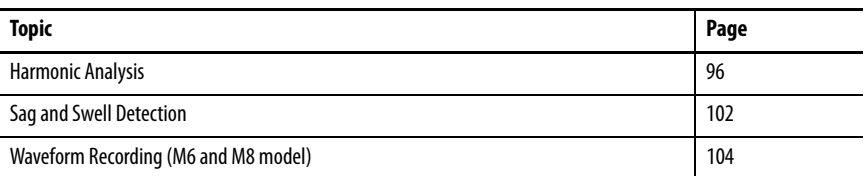

This section describes the basic Power Quality functions of the PowerMonitor<sup>™</sup> 5000 unit. Most functions require you to configure set-up parameters to align the unit with your installation and your application requirements. The set-up parameters are listed by name and described in this section. You can view set-up parameters by using the PowerMonitor 5000 web page, and when logged in to an Admin account, make changes to the setup. Set-up parameters are also accessible by using communication.

See the [PowerMonitor 5000 Unit Data Tables](#page-254-0) for additional information on setup parameters including the following:

- Range of valid values
- Default values
- Data type

Set-up parameters can be found in data tables with names beginning with 'Configuration', for instance Configuration.Metering\_Basic.

The term 'power quality' is associated with electromagnetic irregularities in voltage and current in a power circuit that can interfere with or cause failures of electronic equipment. The purpose of these functions is to assist users to determine and correct the causes of poor power quality, resulting in more reliable operation and reduced cost.

A number of national and international standards have been developed that define and classify power quality events and issues, and provide guidelines for detecting and reporting these events and issues. The design of the power quality functions in the PowerMonitor 5000 unit has been aligned with these standards. See the following Appendices for further information:

- Appendix  $F IEEE$  519
- Appendix  $G$  IEEE 1159
- [Appendix H](#page-458-0) EN 50160
- [Appendix I](#page-468-0)  EN  $61000-4-30$

Power quality functions are classified into three broad categories:

- Measurement and reporting the value of power circuit attributes that comprise power quality
- Classification of power quality events according to applicable standards and annunciation of such events
- Recording power quality events and their metadata for statistical and diagnostic purposes

The PowerMonitor 5000 unit provides a range of power quality monitoring functions. The basic M5 model detects sags and swells, and measures THD, crest factor, and K-factor. The M6 model builds upon the M5 functionality, adding IEEE 519 THD/TDD pass/fail reporting, user configurable voltage sag/swell settings, power quality logging, waveform recording, harmonic analysis, and synchronized event recording among multiple power monitors. The M8 model is an advanced power quality meter that expands upon the M6 with sub-cycle transient detection and capture, flicker monitoring, expanded harmonic analysis, EN 61000-4-30 metering and EN50160 conformance tracking.

FactoryTalk® EnergyMetrix™ software and its RealTime (RT) option provide comprehensive, web-based software tools for presenting the power quality monitoring data produced by the PowerMonitor 5000.

[Table 12](#page-94-0) compares the power quality capabilities of the PowerMonitor 5000 models.

#### **Table 12 - Power Quality Capabilities**

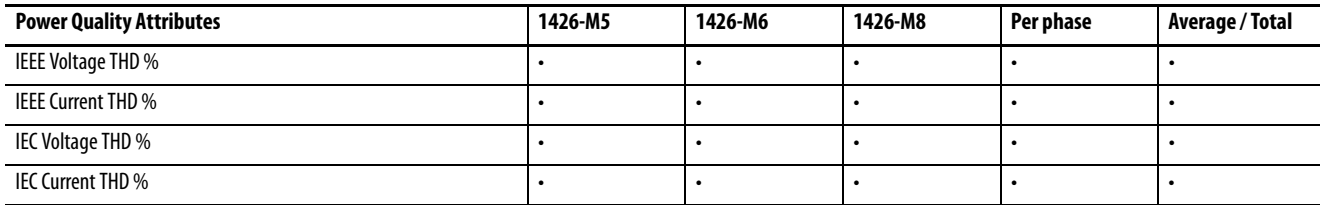

## <span id="page-94-0"></span>**Table 12 - Power Quality Capabilities**

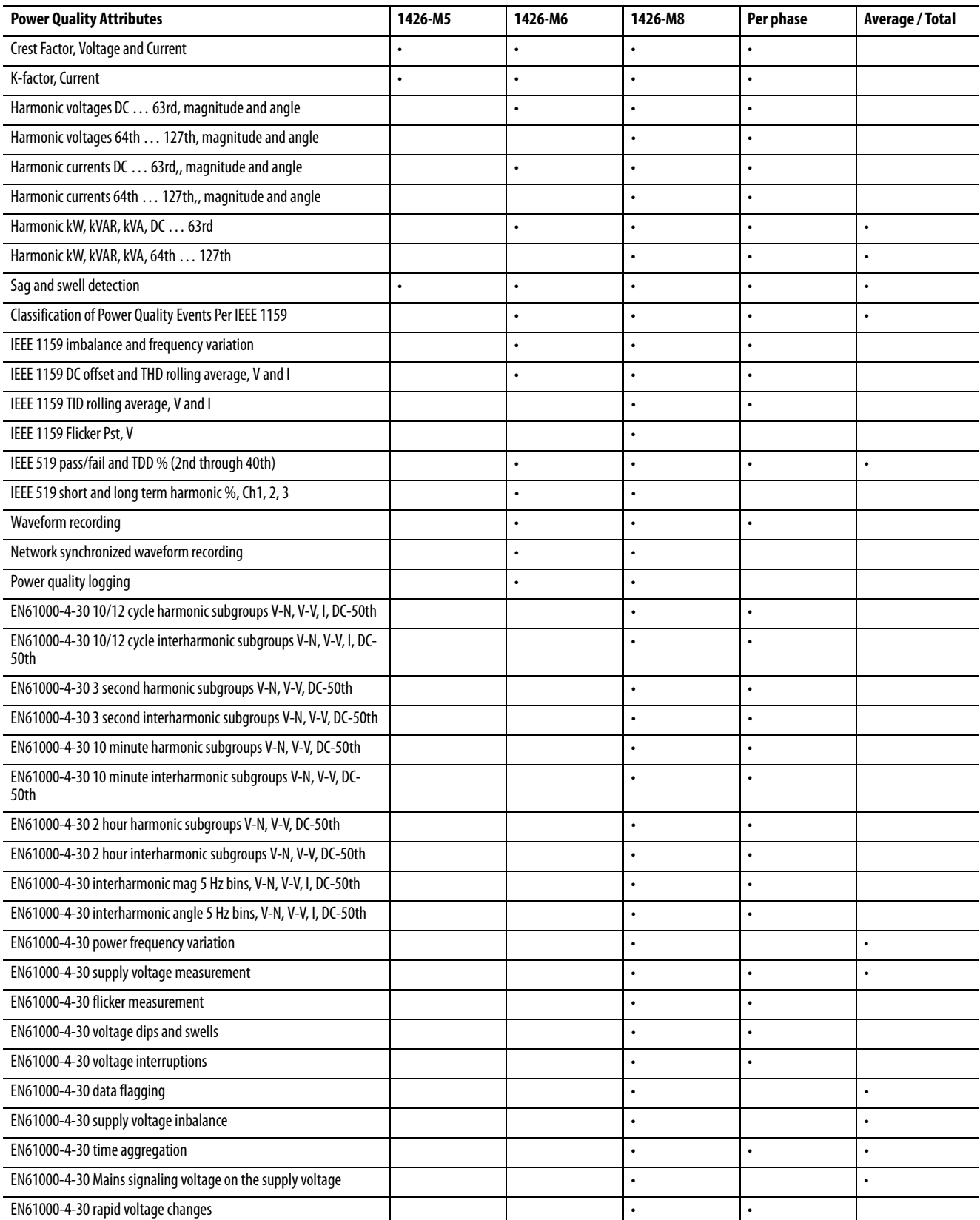

<span id="page-95-0"></span>**Harmonic Analysis** The PowerMonitor 5000 provides harmonic data to help you understand this important element of power quality in your facility. When calculating harmonic analysis results, the M5 and M6 models use DC to the 63rd harmonics, and the M8 model uses DC to 127th. Individual harmonic results are not provided in the M5 model.

> For additional harmonic analysis, including interharmonics, see [EN 50160](#page-458-1)  [Conformance Tracking on page 459.](#page-458-1)

## **Setup**

Only basic metering setup is required.

## **Operation**

This section describes the methods for measuring harmonics.

### IEEE and IEC Total Harmonic Distortion

These total harmonic distortion calculation methods provide a summary indication of the amount of distortion due to harmonics present in a system.

The standard IEEE definition of harmonic distortion is 'Total Harmonic Distortion (THD)' and is computed for each voltage (V1, V2, V3, VN) and current (I1, I2, I3, I4) channel as follows:

THD ∞  $\sum_{n=2}$  $(H_n)^2$  $H_1$  $=$   $\frac{y_{n}z_{n}}{v_{n}}$ Where: •  $H_n$  = magnitude of the n<sup>th</sup> harmonic •  $H_1$  = magnitude of fundamental

The standard IEC definition of harmonic distortion is the Distortion Index (DIN) and is computed for each channel as follows:

DIN ∞  $\sum_{n=2}$  $(H_n)^2$ ∞  $\sum_{n=1}$  $(H_n)^2$  $\frac{n=2}{\infty}$ = Where: •  $H_n$  = magnitude of the n<sup>th</sup> harmonic • DIN is equivalent to IEC THD

### Crest Factor

Crest Factor is another measure of the amount of distortion present in a waveform. This measurement can also be used to express the dynamic range of a measurement device. Crest Factor is the ratio of the peak to the RMS.

Crest Factor  $=$  Peak Value/RMS Value

A pure sinusoid Crest Factor equals  $\sqrt{2}$  .

#### K-factor

K-factor measures additional heating in a power transformer due to harmonics in the power signal. These harmonics cause additional heating due to increased core losses that occur at higher frequencies.

The increased losses are related to the square of the harmonic frequency. Therefore, a slight harmonic content can significantly increase the heat rise in a power transformer. The additional harmonic heating can cause a transformer to exceed designed temperature limits even though the RMS current is less than the transformer rating. The K-factor is used as justification to oversize a power transformer to allow extra margin for harmonic losses or to select an appropriate K-factor rated transformer. A K-factor rated transformer is the preferred choice because this type of transformer has known performance in the presence of harmonics.

#### The formula for K-factor is as follows:

$$
K\text{-Factor} = \frac{\sum_{n=1}^{\infty} \left(H_n^2 \cdot n^2\right)}{\sum_{n=1}^{\infty} \left(H_n\right)^2} \cdot H_n = \text{magnitude of the } n^{\text{th}} \text{ harmonic}
$$

#### Harmonic Analysis Results

The power monitor returns results for IEEE and IEC THD, crest factor and K-factor in the PowerQuality.RealTime\_PowerQuality tab.

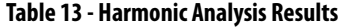

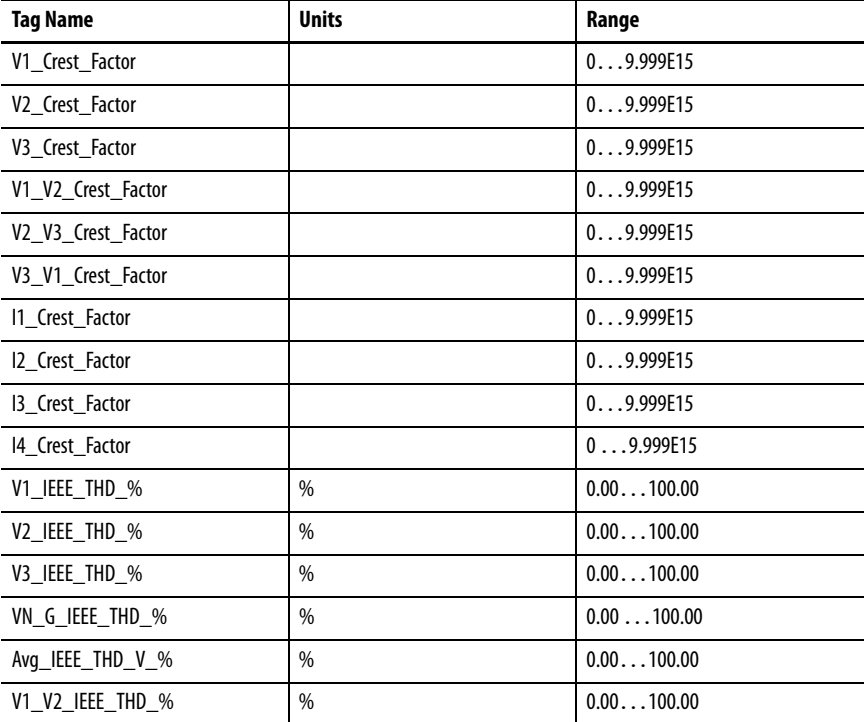

| <b>Tag Name</b>    | <b>Units</b> | Range        |
|--------------------|--------------|--------------|
| V2_V3_IEEE_THD_%   | %            | 0.00100.00   |
| V3 V1 IEEE THD %   | %            | 0.00100.00   |
| Avg_IEEE_THD_V_V_% | %            | 0.00100.00   |
| I1_IEEE_THD_%      | %            | 0.00100.00   |
| I2 IEEE THD %      | %            | 0.00100.00   |
| 13 IEEE THD %      | %            | 0.00100.00   |
| 14 IEEE THD %      | %            | 0.00100.00   |
| Avg IEEE THD I %   | %            | 0.00100.00   |
| V1_IEC_THD_%       | %            | 0.00100.00   |
| V2_IEC_THD_%       | %            | 0.00100.00   |
| V3_IEC_THD_%       | %            | 0.00100.00   |
| VN_G_IEC_THD_%     | %            | 0.00100.00   |
| Avg_IEC_THD_V_%    | %            | 0.00100.00   |
| V1_V2_IEC_THD_%    | %            | 0.00100.00   |
| V2_V3_IEC_THD_%    | %            | 0.00100.00   |
| V3 V1 IEC THD %    | %            | 0.00100.00   |
| Avg_IEC_THD_V_V_%  | $\%$         | 0.00100.00   |
| I1 IEC THD %       | %            | 0.00100.00   |
| I2 IEC THD %       | $\%$         | 0.00100.00   |
| I3_IEC_THD_%       | %            | 0.00100.00   |
| I4_IEC_THD_%       | %            | 0.00100.00   |
| Avg_IEC_THD_I_%    | %            | 0.00100.00   |
| 11 K Factor        |              | 1.0025000.00 |
| 12 K Factor        |              | 1.0025000.00 |
| 13 K Factor        |              | 1.0025000.00 |

**Table 13 - Harmonic Analysis Results**

### Harmonic Magnitude and Angle

The power monitor calculates the RMS magnitude and angle of each individual harmonic. Results are calculated for harmonics DC to 63 (DC to 127th for the M8 model) for all voltage and current channels. Each magnitude is expressed in rms volts or rms amps. DC offset is always zero for current channels. Only directly-connected voltage channels return non-zero DC offset values.

Angles are expressed in degrees, with zero degrees corresponding to the time stamp of the metering results.

#### Harmonic Power

The power monitor calculates the magnitudes of real, reactive, and apparent power of each individual harmonic. Results are calculated for harmonics DC to 63 (127 for the M8 model). L1, L2, L3, and total power values are returned for Wye and split-phase wiring modes. Delta wiring modes return only total power values. Each magnitude is expressed in kW, kVARs, or kVA.

#### Individual Harmonics Results

Individual harmonic results are returned in an array of data tables. You can view any harmonic results table by selecting the table from the PowerQuality > Harmonics\_Results tab in the PowerMonitor 5000 web page. The available harmonic results data tables are listed.

- PowerQuality.Total kW\_H1\_RMS (DC…31)
- PowerQuality.Total\_kW\_H2\_RMS (32…63)
- PowerQuality.Total\_kW\_H3\_RMS (64...95, M8 model)
- PowerQuality.Total\_kW\_H4\_RMS (96...127, M8 model)
- PowerQuality.Total\_kVAR\_H1\_RMS (DC…31)
- PowerQuality.Total\_kVAR\_H2\_RMS (32...63)
- PowerQuality.Total\_kVAR\_H3\_RMS (64...95, M8 model)
- PowerQuality.Total\_kVAR\_H4\_RMS (96…127, M8 model)
- PowerQuality.Total\_kVA\_H1\_RMS (DC…31)
- PowerQuality.Total kVA H2 RMS (32...63)
- PowerQuality.Total\_kVA\_H3\_RMS (64…95, M8 model)
- PowerQuality.Total\_kVA\_H4\_RMS (96…127, M8 model)
- PowerQuality.V1\_N\_Volts\_H1\_RMS (DC…31)
- PowerQuality.V1\_N\_Volts\_H2\_RMS (32...63)
- PowerQuality.V1\_N\_Volts\_H3\_RMS (64...95, M8 model)
- PowerQuality.V1\_N\_Volts\_H4\_RMS (96...127, M8 model)
- PowerQuality.V2\_N\_Volts\_H1\_RMS (DC…31)
- PowerQuality.V2\_N\_Volts\_H2\_RMS (32…63)
- PowerQuality.V2\_N\_Volts\_H3\_RMS (64...95, M8 model)
- PowerQuality.V2\_N\_Volts\_H4\_RMS (96…127, M8 model)
- PowerQuality.V3\_N\_Volts\_H1\_RMS (DC...31)
- PowerQuality.V3\_N\_Volts\_H2\_RMS (32…63)
- PowerQuality.V3\_N\_Volts\_H3\_RMS (64...95, M8 model)
- PowerQuality.V3\_N\_Volts\_H4\_RMS (96…127, M8 model)
- PowerQuality.VN\_G\_Volts\_H1\_RMS (DC...31)
- PowerQuality.VN\_G\_Volts\_H2\_RMS (32…63)
- PowerQuality.VN\_G\_Volts\_H3\_RMS (64...95, M8 model)
- PowerQuality.VN\_G\_Volts\_H4\_RMS (96…127, M8 model)
- PowerQuality.V1\_V2\_Volts\_H1\_RMS (DC…31)
- PowerQuality.V1\_V2\_Volts\_H2\_RMS (32…63)
- PowerQuality.V1\_V2\_Volts\_H3\_RMS (64…95, M8 model)
- PowerQuality.V1\_V2\_Volts\_H4\_RMS (96…127, M8 model)
- PowerQuality.V2\_V3\_Volts\_H1\_RMS (DC…31)
- PowerQuality.V2\_V3\_Volts\_H2\_RMS (32…63)
- PowerQuality.V2\_V3\_Volts\_H3\_RMS (64…95, M8 model)
- PowerQuality.V2\_V3\_Volts\_H4\_RMS (96...127, M8 model)
- PowerQuality.V3\_V1\_Volts\_H1\_RMS (DC…31)
- PowerQuality.V3\_V1\_Volts\_H2\_RMS (32…63)
- PowerQuality.V3\_V1\_Volts\_H3\_RMS (64...95, M8 model)
- PowerQuality.V3\_V1\_Volts\_H4\_RMS (96…127, M8 model)
- PowerQuality.I1\_Amps\_H1\_RMS (DC...31)
- PowerQuality.I1\_Amps\_H2\_RMS (32…63)
- PowerQuality.I1\_Amps\_H3\_RMS (64...95, M8 model)
- PowerQuality.I1\_Amps\_H4\_RMS (96...127, M8 model)
- PowerQuality.I2 Amps H1\_RMS (DC…31)
- PowerQuality.I2\_Amps\_H2\_RMS (32…63)
- PowerQuality.I2\_Amps\_H3\_RMS (64…95, M8 model)
- PowerQuality.I2\_Amps\_H4\_RMS (96…127, M8 model)
- PowerQuality.I3\_Amps\_H1\_RMS (DC...31)
- PowerQuality.I3\_Amps\_H2\_RMS (32…63)
- PowerQuality.I3\_Amps\_H3\_RMS (64...95, M8 model)
- PowerQuality.I3\_Amps\_H4\_RMS (96…127, M8 model)
- PowerQuality.I4\_Amps\_H1\_RMS (DC…31)
- PowerQuality.I4\_Amps\_H2\_RMS (32…63)
- PowerQuality.I4\_Amps\_H3\_RMS (64...95, M8 model)
- PowerQuality.I4\_Amps\_H4\_RMS (96…127, M8 model)
- PowerQuality.L1\_kW\_H1\_RMS (DC...31)
- PowerQuality.L1\_kW\_H2\_RMS (32…63)
- PowerQuality.L1\_kW\_H3\_RMS (64...95, M8 model)
- PowerQuality.L1\_kW\_H4\_RMS (96...127, M8 model)
- PowerQuality.L2\_kW\_H1\_RMS (DC…31)
- PowerQuality.L2\_kW\_H2\_RMS (32…63)
- PowerQuality.L2\_kW\_H3\_RMS (64…95, M8 model)
- PowerQuality.L2\_kW\_H4\_RMS (96...127, M8 model)
- PowerQuality.L3\_kW\_H1\_RMS (DC…31)
- PowerQuality.L3\_kW\_H2\_RMS (32...63)
- PowerQuality.L3\_kW\_H3\_RMS (64…95, M8 model)
- PowerQuality.L3\_kW\_H4\_RMS (96…127, M8 model)
- PowerQuality.L1\_kVAR\_H1\_RMS (DC…31)
- PowerQuality.L1\_kVAR\_H2\_RMS (32...63)
- PowerQuality.L1\_kVAR\_H3\_RMS (64…95, M8 model)
- PowerQuality.L1\_kVAR\_H4\_RMS (96...127, M8 model)
- PowerQuality.L2\_kVAR\_H1\_RMS (DC…31)
- PowerQuality.L2\_kVAR\_H2\_RMS (32...63)
- PowerQuality.L2\_kVAR\_H3\_RMS (64...95, M8 model)
- PowerQuality.L2\_kVAR\_H4\_RMS (96...127, M8 model)
- PowerQuality.L3 kVAR H1\_RMS (DC...31)
- PowerQuality.L3 kVAR H2 RMS (32...63)
- PowerQuality.L3\_kVAR\_H3\_RMS (64...95, M8 model)
- PowerQuality.L3 kVAR H4 RMS (96...127, M8 model)
- PowerQuality.L1\_kVA\_H1\_RMS (DC…31)
- PowerQuality.L1\_kVA\_H2\_RMS (32...63)
- PowerQuality.L1 kVA H3 RMS (64...95, M8 model)
- PowerQuality.L1\_kVA\_H4\_RMS (96...127, M8 model)
- PowerQuality.L2\_kVA\_H1\_RMS (DC…31)
- PowerQuality.L2 kVA H2 RMS (32...63)
- PowerQuality.L2\_kVA\_H3\_RMS (64…95, M8 model)
- PowerQuality.L2\_kVA\_H4\_RMS (96...127, M8 model)
- PowerQuality.L3\_kVA\_H1\_RMS (DC…31)
- PowerQuality.L3 kVA H2 RMS (32...63)
- PowerQuality.L3\_kVA\_H3\_RMS (64...95, M8 model)
- PowerQuality.L3\_kVA\_H4\_RMS (96...127, M8 model)
- PowerQuality.V1\_N\_Volts\_H1\_Ang (DC…31)
- PowerQuality.V1\_N\_Volts\_H2\_Ang (32...63)
- PowerQuality.V1\_N\_Volts\_H3\_Ang (64...95, M8 model)
- PowerQuality.V1\_N\_Volts\_H4\_Ang (96...127, M8 model)
- PowerQuality.V2\_N\_Volts\_H1\_Ang (DC…31)
- PowerQuality.V2\_N\_Volts\_H2\_Ang (32...63)
- PowerQuality.V2\_N\_Volts\_H3\_Ang (64...95, M8 model)
- PowerQuality.V2\_N\_Volts\_H4\_Ang (96...127, M8 model)
- PowerQuality.V3\_N\_Volts\_H1\_Ang (DC…31)
- PowerQuality.V3\_N\_Volts\_H2\_Ang (32…63)
- PowerQuality.V3\_N\_Volts\_H3\_Ang (64...95, M8 model)
- PowerQuality.V3\_N\_Volts\_H4\_Ang (96...127, M8 model)
- PowerQuality.VN\_G\_Volts\_H1\_Ang (DC…31)
- PowerQuality.VN\_G\_Volts\_H2\_Ang (32...63)
- PowerQuality.VN\_G\_Volts\_H3\_Ang (64...95, M8 model)
- PowerQuality.VN\_G\_Volts\_H4\_Ang (96…127, M8 model)
- PowerQuality.V1\_V2\_Volts\_H1\_Ang (DC...31)
- PowerQuality.V1\_V2\_Volts\_H2\_Ang (32...63)
- PowerQuality.V1\_V2\_Volts\_H3\_Ang (64...95, M8 model)
- PowerQuality.V1\_V2\_Volts\_H4\_Ang (96…127, M8 model)
- PowerQuality.V2\_V3\_Volts\_H1\_Ang (DC…31)
- PowerQuality.V2\_V3\_Volts\_H2\_Ang (32…63)
- PowerQuality.V2 V3 Volts H3 Ang (64...95, M8 model)
- PowerQuality.V2\_V3\_Volts\_H4\_Ang (96…127, M8 model)
- PowerQuality.V3\_V1\_Volts\_H1\_Ang (DC…31)
- PowerQuality.V3\_V1\_Volts\_H2\_Ang (32...63)
- PowerQuality.V3\_V1\_Volts\_H3\_Ang (64...95, M8 model)
- PowerQuality.V3\_V1\_Volts\_H4\_Ang (96…127, M8 model)
- PowerQuality.I1\_Amps\_H1\_Ang (DC…31)
- PowerQuality.I1\_Amps\_H2\_Ang (32…63)
- PowerQuality.I1\_Amps\_H3\_Ang (64…95, M8 model)
- PowerQuality.I1\_Amps\_H4\_Ang (96…127, M8 model)
- PowerQuality.I2\_Amps\_H1\_Ang (DC…31)
- PowerQuality.I2\_Amps\_H2\_Ang (32…63)
- PowerQuality.I2\_Amps\_H3\_Ang (64...95, M8 model)
- PowerQuality.I2\_Amps\_H4\_Ang (96…127, M8 model)
- PowerQuality.I3\_Amps\_H1\_Ang (DC…31)
- PowerQuality.I3\_Amps\_H2\_Ang (32…63)
- PowerQuality.I3\_Amps\_H3\_Ang (64...95, M8 model)
- PowerQuality.I3\_Amps\_H4\_Ang (96…127, M8 model)
- PowerQuality.I4\_Amps\_H1\_Ang (DC...31)
- PowerQuality.I4\_Amps\_H2\_Ang (32…63)
- PowerQuality.I4\_Amps\_H3\_Ang (64…95, M8 model)
- PowerQuality.I4\_Amps\_H4\_Ang (96…127, M8 model)

<span id="page-101-0"></span>**Sag and Swell Detection** The PowerMonitor 5000 unit continually monitors line voltages and sets an alarm flag when the voltage varies below (sag) or above (swell) a predetermined threshold, expressed as a percentage of the nominal system voltage. The PowerMonitor 5000 models detect and report sags and swells in different ways:

- The M5 model detects sags and swells and reports them in the Alarm Log.
- The M6 and M8 models retain the simple sag/swell capabilities of the M5 model but also permit you to adjust sag and swell thresholds. In addition, fixed sag and swell thresholds corresponding to definitions found in IEEE 1159 and EN 50160 independently detect and report sags and swells. When sags or swells are detected, these models record waveforms and record detailed event information in the Power Quality Log.

## **Setup**

Basic metering configuration is required:

- All models include fixed thresholds for sag and swell alarming: 90% of nominal for sags, 110% of nominal for swells, each with a 2% of nominal hysteresis.
- In the M6 and M8 models, multi-level sag and swell thresholds and hysteresis are user-configurable and can be adjusted by use of the Configuration.PowerQuality web page or data table. The parameters are listed in Table 14. Defaults have been selected to effectively disable userconfigurable sag and swell detection, to avoid creating redundant events in the Power Quality Log.

| <b>Parameter</b>    | <b>Default</b> | Range        |
|---------------------|----------------|--------------|
| Sag1_Trip_Point_%   | 0%             | 0.00100.00   |
| Sag1_Hysteresis_%   | 2%             | 0.0010.00    |
| Sag2_Trip_Point_%   | 0%             | 0.00100.00   |
| Sag2_Hysteresis_%   | 2%             | 0.0010.00    |
| Sag3_Trip_Point_%   | 0%             | 0.00100.00   |
| Sag3_Hysteresis_%   | 2%             | 0.0010.00    |
| Sag4_Trip_Point_%   | 0%             | 0.00100.00   |
| Sag4_Hysteresis_%   | 2%             | 0.0010.00    |
| Sag5_Trip_Point_%   | 0%             | 0.00100.00   |
| Sag5_Hysteresis_%   | 2%             | 0.0010.00    |
| Swell1_Trip_Point_% | 200%           | 100.00200.00 |
| Swell1_Hysteresis_% | 2%             | 0.0010.00    |
| Swell2_Trip_Point_% | 200%           | 100.00200.00 |
| Swell2_Hysteresis_% | 2%             | 0.0010.00    |
| Swell3_Trip_Point_% | 200%           | 100.00200.00 |
| Swell3 Hysteresis % | 2%             | 0.0010.00    |
| Swell4_Trip_Point_% | 200%           | 100.00200.00 |
| Swell4 Hysteresis % | 2%             | 0.0010.00    |

**Table 14 - Multi-level Sag and Swell Configuration Parameters**

## **Operation**

The power monitor detects a sag when any phase voltage varies below the fixed sag threshold. A swell is detected when any phase voltage exceeds a swell threshold.

Sag and swell detection operate on line-to-line voltages in Delta wiring modes, and on line-to-neutral voltages in Wye and split-phase wiring modes.

#### Status

The **Status. Alarms Data Table** provides the following tags for monitoring of sags and swells. A sag or swell indication continues until 90 seconds has elapsed after all phase voltages return to the threshold, providing a more reliable indication of sags and swells when these tags are logged at a 1-minute interval.

- Sag\_Indication\_Detected
- Swell Indication Detected

Sags and swells are also recorded in the alarm log with alarm type = 4 and alarm code = 1 for sag, 2 for swell. In the M6 and M8 models, sags and swells, their trip points, and references to their associated waveform records are also recorded in the Power Quality log.

### Related Functions

- Basic Metering setup
- Power Quality setup
- Waveform Recording
- Power Quality Log

# <span id="page-103-0"></span>**Waveform Recording (M6 and M8 model)**

The power monitor can capture and record waveforms of all current and voltage channels.

## **Setup**

Basic metering setup is required. These configuration parameters are found in the Configuration.PowerQuality tab:

- Capture\_Pre\_Event\_Cycles pre-event cycles for waveform capture, range = 5 (default)…10 cycles
- Capture\_Post\_Event\_Cycles post-event cycles for waveform capture, range = 2…30 cycles, default 15

These configuration parameters are found in the

Configuration.Communications\_Native tab, and specify the synchronized waveform broadcast parameters:

- WSB\_Mode waveform synchronization broadcast mode. The options are the following:
	- 0 = Disable (default)
	- $-1$  = Enable
- WSB\_Port specified UDP port for WSB feature, range = 1001 (default)…1009

To enable WSB capture of waveforms, PTP (IEEE 1588) must be enabled and the power monitor must be synchronized with the PTP clock. See Network [Time Synchronization on page 199.](#page-198-0)

## **Operation**

Waveforms are recorded as a sequence of single-cycle harmonic data and stored in a compressed file format in the power monitor. The PowerMonitor 5000 unit can store up to 256 waveform files or a total of 21,600 cycles of waveform data. The maximum size of a single waveform record is 3600 cycles plus the specified pre-event and post-event numbers of cycles.

Waveform capture is triggered in three ways:

- Manually, through a command
- Automatically by the power monitor when the unit detects a sag, swell, or transient event
- In response to a waveform synchronization broadcast message

Waveform triggers are ignored when insufficient space remains to store a new waveform.

Waveform files can be cleared by using the Clear\_Waveform command. See [Commands on page 107](#page-106-0).

The waveform voltage source depends on the Metering\_Mode parameter value. For Demo, split-phase, or Wye modes, phase voltage (V-N) is used. For Delta and single phase, line-to-line voltages are used. If the metering mode is changed while a waveform capture is active, the active capture is stopped and saved.

#### Manual Waveform Recording on Command

A manually triggered waveform recording has a length of 30 cycles plus the preevent and post-event cycles.

#### Waveform Recording Triggered by Sag, Swell, or Transient

The length of a waveform recording triggered by a power quality event is equal to the duration of the event (but no more than to 3600 cycles) plus the preevent and post-event cycles.

#### Network Synchronized Waveform Recording

The power monitor can receive and send remote waveform capture triggers by using Waveform Synchronization Broadcast (WSB) messages through a UDP port by using native Ethernet communication. The two types of WSB messages are start waveform and end waveform. Each type of message also contains a network id (last 3 bytes of the originator's MAC ID), trigger type (sag, swell, or user command) and timestamp information.

WSB is disabled by default. If WSB is disabled, the unit neither sends nor receives WSB messages. If WSB is enabled, and PTP is enabled and synchronized, the unit broadcasts a WSB start message when an internal triggering event begins and broadcast a WSB end message when the event is finished. When a unit receives a WSB message through the selected UDP port, the unit starts recording a waveform aligned with the WSB start message timestamp, ending the waveform recording when the WSB end message is received from the originator. If the WSB end message is lost, the recording ends when 3600 cycles have been recorded.

If the PTP clock is not synchronized (IsSynchronized value  $= 0$ ), WSB messages are not broadcast or acted upon if received.

#### Waveform Capture Application Considerations

The PowerMonitor 5000 unit captures one waveform record at a time. There is a possibility that more than one triggering event can occur in a short time. The starting point of a waveform capture is determined by the first triggering event and the defined pre-event cycles. If fewer cycles of data are available, then the first available cycle is the starting point.

If more than one triggering event occurs during a waveform capture, the capture duration extends to include the duration of the event that ends latest, plus the post-trigger cycles. A waveform record that includes more than one triggering event is referenced in all power quality log records of the triggering events.

Pre-event or post-event cycle settings that are changed during a waveform capture do not take effect until the next capture. Any change to Configuration.Metering\_Basic immediately ends a waveform capture that is in process.

In the unlikely event that the PowerMonitor 5000 unit resources are overstressed so that the unit is unable to write a waveform record to nonvolatile memory in a timely fashion, the in-process waveform record ends with the latest cycle captured in RAM.

## <span id="page-106-0"></span>**Commands**

The following waveform-related commands are found in the [Command.System\\_Registers](#page-353-0) table.

## Command Word Two

Set this command word value to execute the listed action. These are the selections:

- $\bullet$  14 = Trigger Waveform
- $\bullet$  15 = Clear Waveform

Clear Waveform operates by using the value contained in the tag listed below. The default value is zero.

### Clear Waveform File ID

Waveform File ID, the choices are the following:

- $\bullet$  0 = Clear All
- $\bullet$  1...999 = Clear selected; if the ID does not exist, the command is ignored

## **Waveform File Names**

Waveform files are stored with names that contain file identification and a local timestamp. The file name syntax is:

Waveform\_ID\_YYYYMMDD\_hhmmss\_MicroS\_HH, where

- $\bullet$  ID = the file identifier, used in the Clear\_Waveform command
- YYYMMDD  $h$ hmmss = the local date and time stamp of the record, used to associate the waveform file with a power quality log record
- $\bullet$  MicroS = the microsecond timestamp of the record, used for aligning WSB waveform records
- $\bullet$  HH = the UTC hour avoids duplication during daylight-saving time transition

## **Retrieving Waveform Records by Using FTP**

You can retrieve compressed waveform files by using File Transfer Protocol (FTP) and native Ethernet communication. A number of FTP clients are available many at no cost. This example uses Microsoft Internet Explorer as the FTP client. To access and download waveform files by using a web browser, follow these steps.

- 1. Open Internet Explorer and browse to the FTP server of the PowerMonitor 5000. The url is ftp://<ip\_address>/, where <ip\_address> is the one assigned to the native Ethernet port.
- 2. Browse to the Waveform directory.

## FTP directory /Waveform/ at 192.168.200.102

To view this FTP site in Windows Explorer, click Page, and then click Open FTP Site in Windows Explorer.

Up to higher level directory

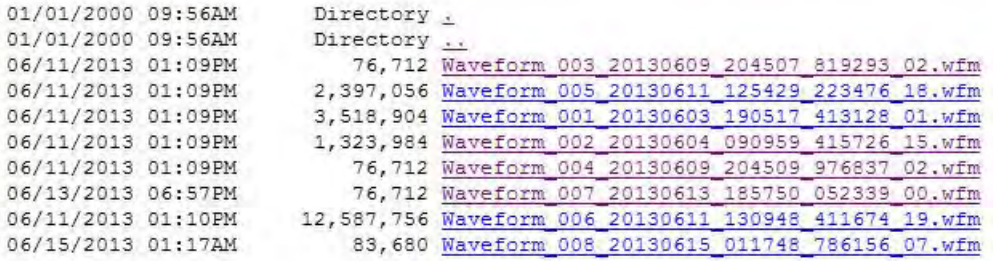

3. Select a waveform file name from the list and click the Save to save the file in the location of your choosing

**IMPORTANT** If you are using FactoryTalk EnergyMetrix software to log data from your PowerMonitor 5000 unit, the software can automatically download and clear waveform files shortly after they have been recorded. In this case, the file list in the FTP client is empty. Use the software to view and manage waveform files.

## <span id="page-107-0"></span>**Reading Waveform Records by Using the Data Table Interface**

The procedure for reading waveform records is similar to that used for reading data logging records. Refer to Reading Waveform Records by Using the Data [Table Interface on page 108](#page-107-0).
# **Related Functions**

- Sag and Swell Detection
- Network Time Synchronization
- Power Quality Log

# **Application**

This applies only to the M6 and M8 models.

# **Notes:**

# **Logging**

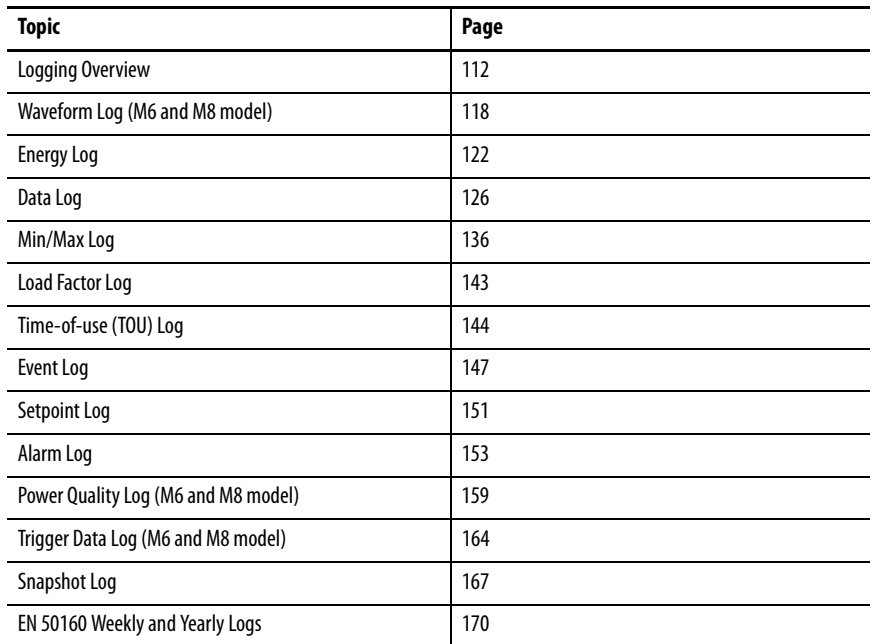

This section describes the functions of the PowerMonitor™ 5000 unit. Most functions require you to configure set-up parameters to align the unit with your installation and your application requirements. The set-up parameters are listed by name and described in this section. You can view set-up parameters by using the PowerMonitor 5000 web page, and when logged in to an Admin account, make changes to the setup. Set-up parameters are also accessible by using communication.

See the [PowerMonitor 5000 Unit Data Tables](#page-254-0) for additional information on setup parameters including the following:

- Range of valid values
- Default values
- Data type

Set-up parameters can be found in data tables with names beginning with 'Configuration', for instance Configuration.Metering\_Basic.

<span id="page-111-0"></span>**Logging Overview** The PowerMonitor 5000 unit maintains a number of types of internal data logs and records metering, status, event, and alarm data into these logs as specified in the logging configuration. This table summarizes the data log types and sizes, and how their records can be retrieved.

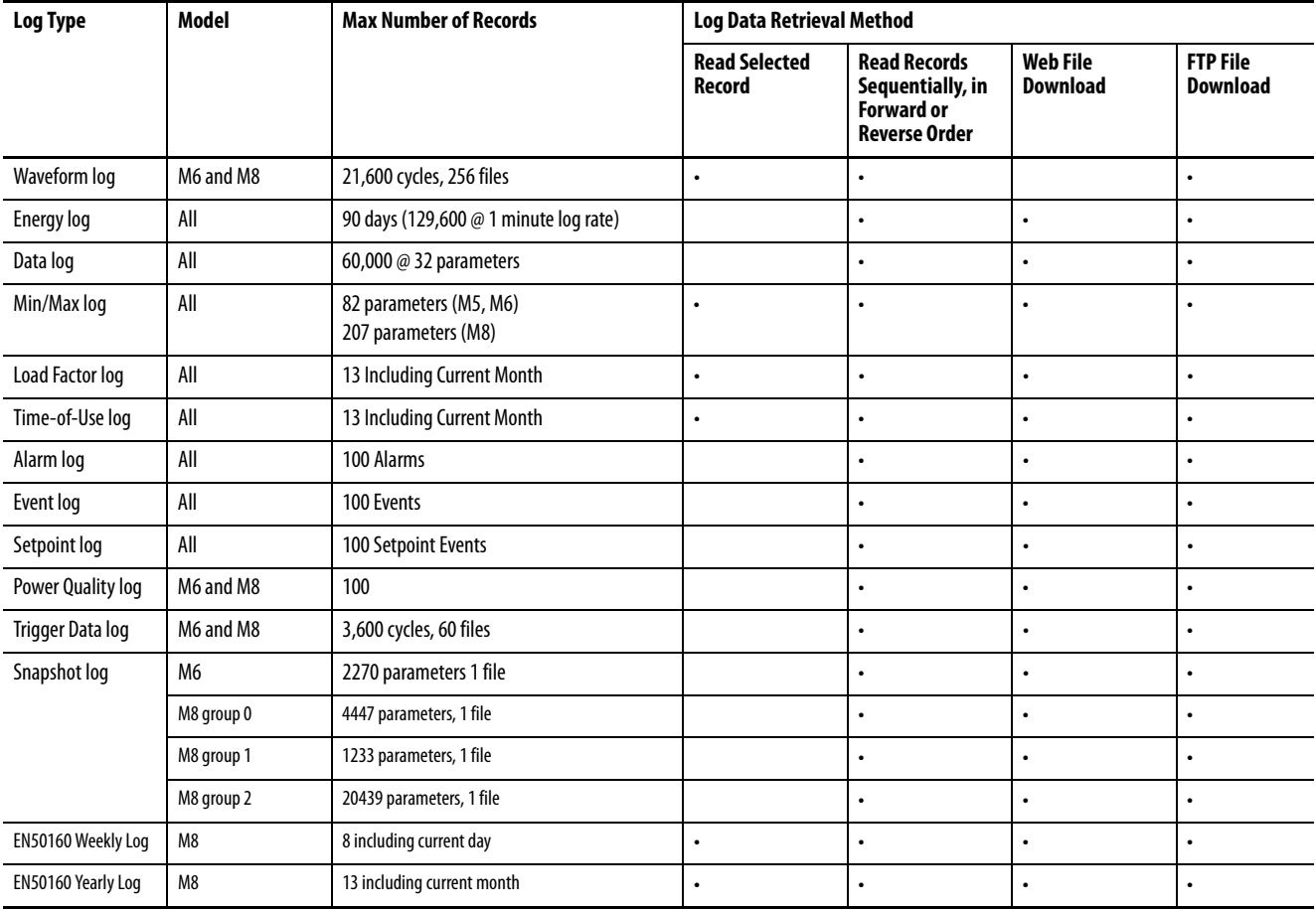

# **Setup**

The following set-up parameters define the behavior of the data logging functions in the PowerMonitor 5000 unit, except for the Data Log, which has its own set of set-up parameters. These parameters are found in the [Configuration.Logging](#page-274-0) table.

### Energy\_Log\_Interval

Energy\_Log\_Interval selects how often a record is logged, in minutes:

- $0 =$  Disables energy logging
- 1…60 = Length of logging interval in minutes
- -1 = Synchronizes energy logging to the end of the demand interval

### Energy\_Log\_Mode

Energy\_Log\_Mode defines the log behavior when full:

 $0 =$  Stop logging 1 = Delete oldest energy log file and create a new file

### Setpoint\_Log\_Mode

Setpoint\_Log\_Mode defines the log behavior when full.

 $0 =$  Stop logging 1 = Overwrite oldest record

### Time\_Of\_Use\_AutoStore

Time\_Of\_Use\_AutoStore defines the day of the month to start a new time-ofuse log record.

### Off\_Peak\_Days

Off\_Peak\_Days is a bit field that specifies off-peak days of the week.

Bit  $0 =$  Sunday, bit  $1 =$  Monday, and so forth

MID\_Peak\_AM\_Hours MID\_Peak\_PM\_Hours ON\_Peak\_AM\_Hours ON\_Peak\_PM\_Hours

These parameters are bit fields specifying mid-peak and on-peak hours of the weekdays not already defined as off-peak. Bit 0 = 12 a.m. …1 a.m., bit  $1 = 1$  a.m....2 a.m. and so forth.

### Load\_Factor\_Auto\_Log\_Setting

Load\_Factor\_Auto\_Log\_Setting defines the day of month to start a new load factor log record.

### PowerQuality\_Log\_Mode

This parameter sets the action of the log once the log has filled to capacity.

 $0 =$  Stop logging 1 = Overwrite oldest record

### Event\_Log\_Mode

Event\_Log\_Mode defines the log behavior when full.

 $0 =$  Stop logging. 1 = Overwrite oldest record.

# **Retrieve Logging Results from Web Page**

You can retrieve logging results from the PowerMonitor 5000 web page. Browse to the network address of the power monitor. From the home page, choose the LoggingResults folder and then the Data\_Log or another logging results page.

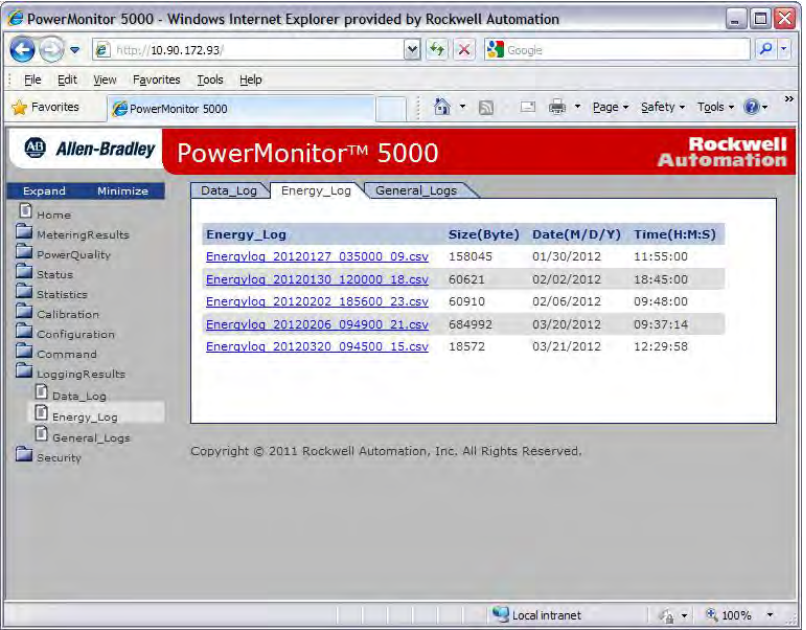

To retrieve a file, click the filename link. A dialog box opens asking if you wish to open the file (in Microsoft Excel or another spreadsheet application), or save the file.

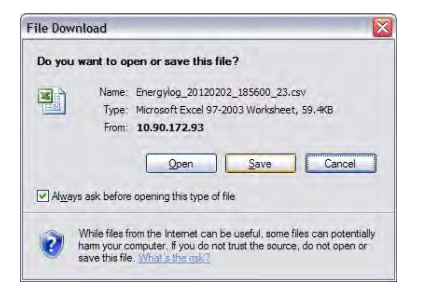

Energy and data logs are stored in multiple files. The date and time of the first record of each file is embedded in the file name. The date and time of the most recent record each file is listed in the file creation date and time columns.

### **Download Logging Results by Using FTP**

You can retrieve logging results by using File Transfer Protocol (FTP). There are many FTP clients available, many at no charge. This example uses the Microsoft Windows command-line FTP client. To access log files by using this client, follow these steps.

- 1. From the Windows Start menu, choose Run.
- 2. Type cmd and click OK.
- 3. At the prompt, type ftp and press Enter (this time and after each command).
- 4. Type 'open aaa.bbb.ccc.ddd' (the IP address of the power monitor).
- 5. Log in with a valid user name and password.
- 6. To view a directory of log files, type 'cd LoggingResults'.
- 7. Type 'dir'.

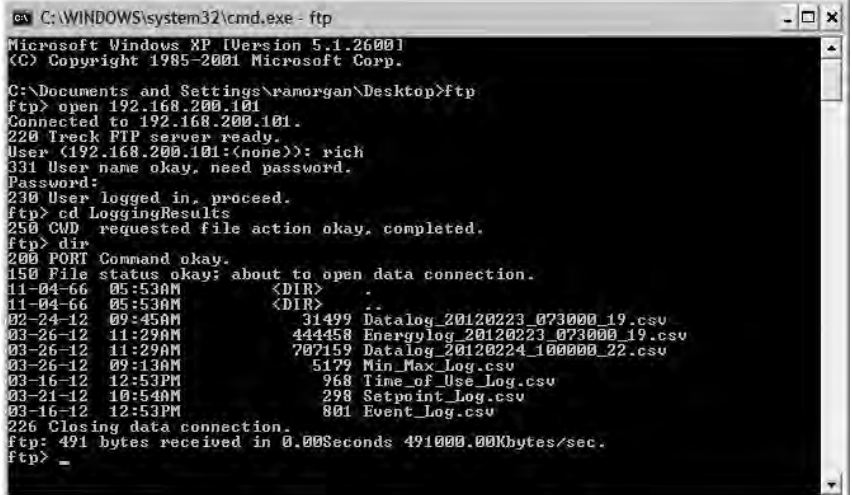

8. To download a log file, type 'get' followed by a space and the file name.

The file is saved to the folder where the FTP client was started (typically the Windows desktop).

There are many other FTP commands you can use. We suggest searching the Web for 'command-line ftp client' for more information.

### **Reading Logging Records by Using the Data Table Interface**

The Min/Max, Alarm, Event, Load Factor, Time-of-Use, Power Quality, Snapshot, EN50160 Weekly, and EN50160 Yearly logs can be retrieved sequentially, one record at a time, in either forward or reverse order. The Min/ Max, Load Factor, Time-of-Use, EN50160 Weekly, and EN50160 Yearly logs also support the retrieval of individually specified records.

The Data, Energy, Waveform, and Trigger Data logs support sequential record retrieval but require additional configuration steps. See **Energy Log on** [page 122](#page-121-0), [Waveform Log \(M6 and M8 model\) on page 118](#page-117-0), [Data Log on](#page-125-0)  [page 126](#page-125-0), and [Trigger Data Log \(M6 and M8 model\) on page 164](#page-163-0) for more information.

**IMPORTANT** Sequential record retrieval is available for networks such as DeviceNet that do not support FTP. Download speed and performance by using sequential record retrieval is significantly lower than if using FTP.

To initiate this type of log retrieval, a controller or application sets parameter values in the [Configuration.Log\\_Read](#page-311-0) table, writes the table to the power monitor, and then reads the applicable LoggingResults table.

See the **Communication** chapter for more information.

### Selected Log

Selects the log from which to retrieve information. Once a single request has been made the auto, or sequential, return feature brings back successive records each time the log is read. Some logs support individual record requests. In the case of the Data, Energy, Waveform, and Trigger Logs, the data returned are file names of the log files. These are the choices.

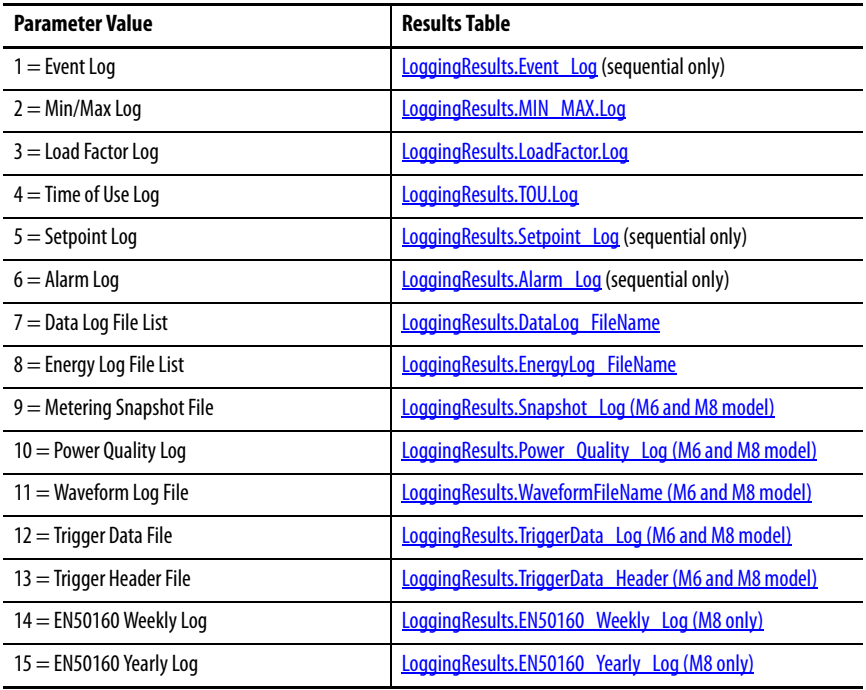

Requests not supported by the power monitor model are ignored.

### Chronology of Auto Return Data

Selects the chronological order of sequentially retrieved records. This parameter is ignored if a specific record is requested from the Min/Max, Load Factor, or TOU log. These are the choices:

 $0 =$  Reverse direction (most recent record first) 1 = Forward direction (oldest record first)

### Min/Max Record to be Returned

These are the choices:

 $0 =$  Use sequential return in the order selected 1…207 = Retrieve the selected record. See the Min\_Max\_Parameter table for the list

### Load Factor or TOU Record to be Returned

These are the choices:

…

…

…

- $0 =$  Use sequential return in the order selected
- 1 = Retrieve the current active record
- 2 = Retrieve the latest closed monthly record

13 = Retrieve the earliest closed monthly record

### EN 50160 Weekly Record to be Returned

These are the choices:

- $0 =$  Use sequential return in the order selected
- 1 = Retrieve the current active record
- 2 = Retrieve the latest closed daily record

8 = Retrieve the earliest closed daily record

### EN 50160 Yearly Record to be Returned

These are the choices:

- $0 =$  Use sequential return in the order selected
- 1 = Retrieve the current active record
- 2 = Retrieve the latest closed monthly record

13 = Retrieve the earliest closed monthly record

# <span id="page-117-0"></span>**Waveform Log (M6 and M8 model)**

You can retrieve uncompressed waveform records by using the data table interface and optional DeviceNet or ControlNet network communication.

**IMPORTANT** When using native Ethernet network communication, retrieving waveforms by using FTP provides much faster results.

Records retrieved by using the data table interface are single-cycle harmonic magnitudes and angles from DC to the 63rd (DC to the 127th for the M8 model), returned as REAL values in a sequence of data table reads and writes.

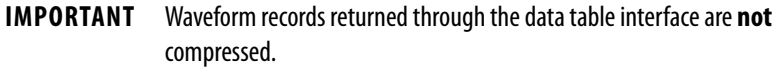

To display the record as a waveform, the returned data must be appropriately organized by the client and an inverse FFT performed to obtain a series of time-domain voltage and current data. That data can be plotted in a graphic format.

# **Waveform Data Table Retrieval**

A controller or application can sequentially retrieve waveform records. Follow these tasks in this process to retrieve waveform records.

1. Read the number of waveform files from the **Statistics.** Logging table.

The <u>Statistics. Logging</u> table contains the following waveform information:

- Element 13, the number of waveform cycles
- Element 14, the number of waveform files
- 2. Write the Configuration. Log Read table with Selected Log = 11.

The Configuration. Log Read table contains the following elements:

- Element 0. Write a value of 11 to request the next waveform file name
- Element 1: Write a 0 to return the most recent file name first or a 1 to return the oldest file name first
- 3. Read the waveform file name from the [LoggingResults. WaveformFileName Data Table](#page-381-1) one or more times until the desired waveform file name is returned.

The [LoggingResults. WaveformFileName Data Table](#page-381-1) returns a string containing the requested file name. The file name syntax is described in [Waveform File Names on page 107.](#page-106-0)

The Configuration. WaveformFileName Data Table contains the file selection string

'Waveform\_ID\_YYYYMMDD\_HHMMSS\_MicroS\_hh/Cycle/ MagOrAng/Channel/iOrder'. Options include the following:

• The desired waveform file name from which to return records

- Appended selection switches:
- Cycle = present cycle offset to be returned; range = 0 … total cycles in the waveform -1
- MagOrAng; 0 = magnitude data, 1 = angle data
- Channel = the selected channel to return; range =  $0 (V1)...7 (I4)$
- Order = the range of harmonic components to return;  $0 = DC...31$ ,  $1 = 32...63$

Following the write to the Configuration. Waveform FileName Data [Table,](#page-319-0) each read of the [LoggingResults. Waveform\\_Log Data Table](#page-381-2) returns a successive portion of the waveform record. The appended selection switches in the filename written to the [Configuration.WaveformFileName Data Table](#page-319-0) define the first record retrieved in the sequence of data retrieval. If no selection switches are included with the filename, the first record returned is the waveform header.

The sequence of waveform data retrieval proceeds according to the following logic.

```
For Cycle 0 to N
For MagOrAng = Magnitude to Angle
      For Channel = 0 to 7
            For iOrder = 0 to 3
                  Next iOrder
      Next Channel
Next MagOrAng
```
Next Cycle

- 4. Write the selected file name into the Configuration. Waveform FileName [Data Table](#page-319-0).
- 5. Perform sequential reads of the LoggingResults. Waveform Log Data [Table](#page-381-2) and store the results in a suitable location.

### Waveform Data Records

The [LoggingResults. Waveform\\_Log Data Table](#page-381-2) contains the most recent record read from the selected waveform file, and contains the following REAL elements.

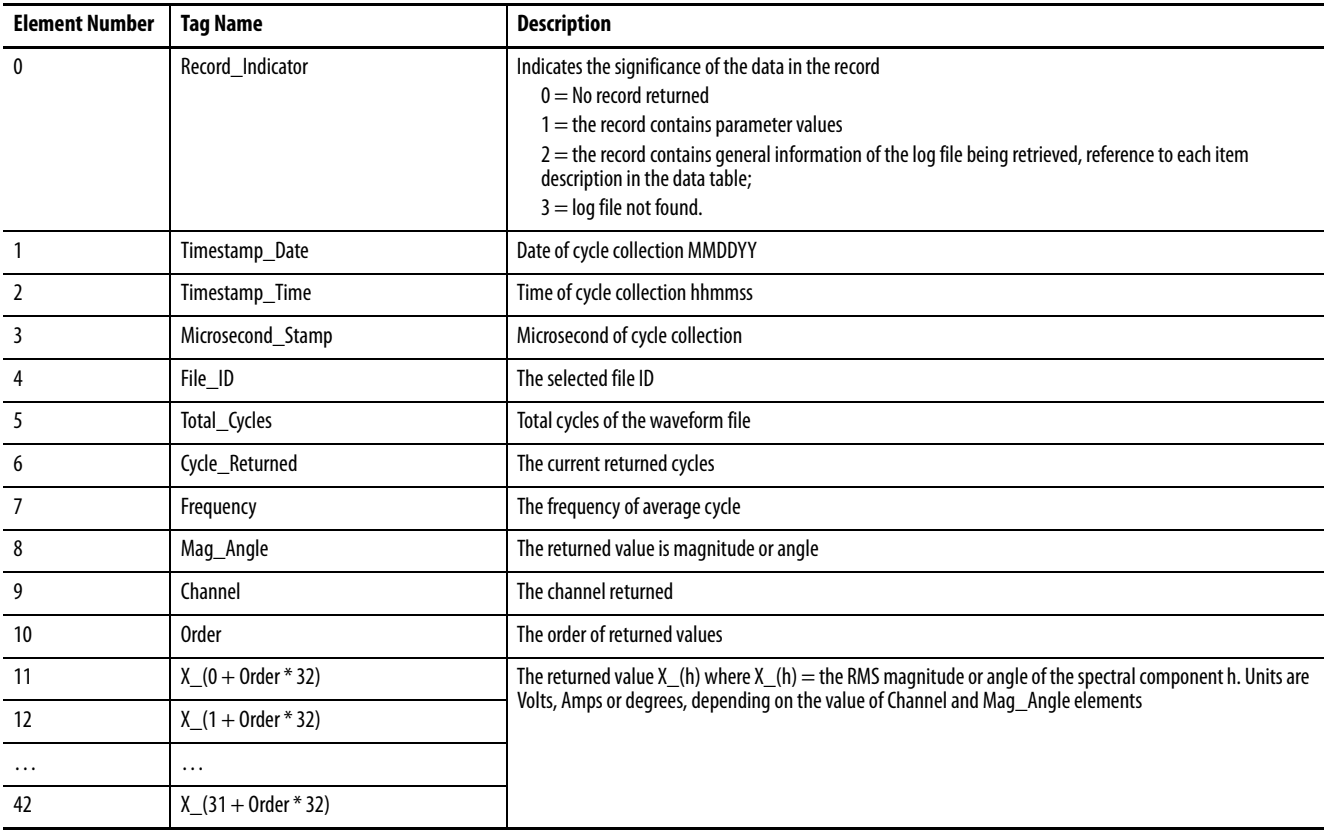

### Waveform Header

If the value of Record\_Indicator is 2, the LoggingResults. Waveform\_Log Data [Table](#page-381-2) returns the following information. The data type returned is REAL, although some elements (MAC ID) are better interpreted as UINT32.

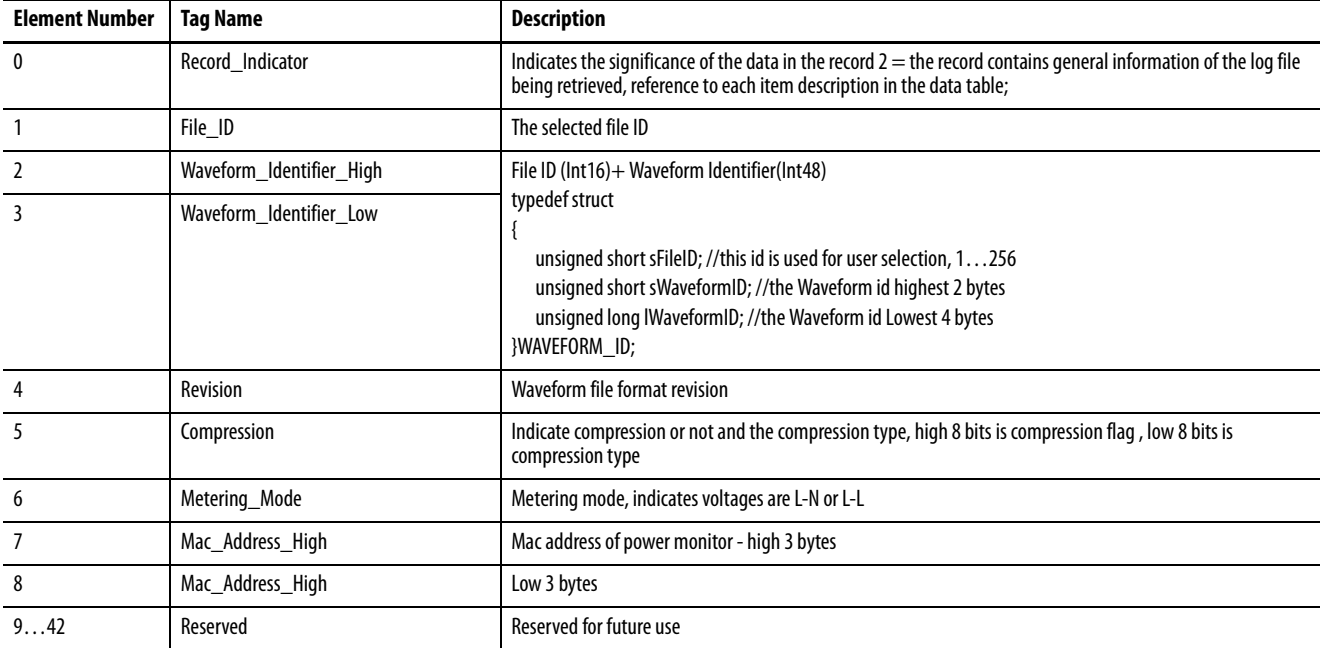

If the waveform retrieval is interrupted for more than 60 seconds, the sequence needs to be reinitialized by writing the [Configuration.WaveformFileName](#page-319-0)  [Data Table](#page-319-0). Appending the filename with selection switches configured for the next record in sequence begins the retrieval where the unit left off before the interruption.

See [Waveform Recording \(M6 and M8 model\) on page 104](#page-103-0) for more information about waveform setup, operation, commands, related functions, and retrieval via FTP and the native Ethernet port.

<span id="page-121-0"></span>**Energy Log** The energy log stores energy, demand, and scaled status input counter values at a time interval defined in parameter Energy\_Log\_Interval. The power monitor can store up to 90 days of energy log data. The default logging interval is 15 minutes.

# **Energy Log Results Files**

The PowerMonitor 5000 unit stores the energy log in multiple commaseparated-value (.csv) files, and selects a file duration based on the value of the Energy\_Log\_Interval parameter.

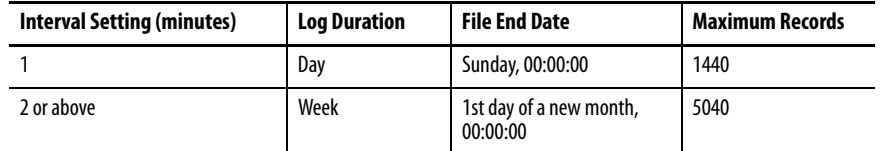

In addition, the active energy log file is closed and a new file is created when any of the following events occur:

- Initial powerup of the power monitor
- Subsequent powerup, if the active energy log file is older than the expected duration
- If the Energy\_Log\_Interval parameter is changed

The Energy\_Log\_Mode parameter determines what happens when the log contains 90 days of data:

- If set to 0 = Stop Logging, no new energy log files are created and no more energy data is logged.
- If set to  $1 =$  Delete oldest energy log file and create a new file, a new file is created and energy logging continues uninterrupted. This is the default setting.

### <span id="page-121-1"></span>**File Names**

Energy log file names have the following semantics:

EnergyLog\_YYYYMMDD\_hhmm\_HH.csv

### Where:

- YYYYMMDD\_hhmm the file creation date and time
- HH UTC hour avoids duplication during daylight-saving time transition

# <span id="page-122-0"></span>**Logged Parameters**

The energy log records a predefined set of parameters. The first record in each file is a header that indicates the tag name of each parameter. Each subsequent record is a structure of REAL elements containing the following parameters.

| <b>Element</b> | <b>Tag Name</b>          | <b>Description</b>                                                                           |  |
|----------------|--------------------------|----------------------------------------------------------------------------------------------|--|
| 0              | Record Indicator         | Indicate meanings of the data in the record                                                  |  |
| 1              | Energy_Record_Identifier | Internal unique record number                                                                |  |
| 2              | Energy Timestamp Year    | The date and time of the record                                                              |  |
| 3              | Energy_Timestamp_Mth_Day |                                                                                              |  |
| 4              | Energy_Timestamp_Hr_Min  |                                                                                              |  |
| 5              | Energy_Timestamp Sec_ms  |                                                                                              |  |
| 6              | Status_1_Count_xM        | Scaled Status input 1 counter                                                                |  |
| 7              | Status_1_Count_x1        |                                                                                              |  |
| 8              | Status_2_Count_xM        | Scaled Status input 2 counter                                                                |  |
| 9              | Status_2_Count_x1        |                                                                                              |  |
| 10             | Status 3 Count xM        | Scaled Status input 3 counter                                                                |  |
| 11             | Status_3_Count_x1        |                                                                                              |  |
| 12             | Status_4_Count_xM        | Scaled Status input 4 counter                                                                |  |
| 13             | Status_4_Count_x1        |                                                                                              |  |
| 14             | GWh Fwd                  | Forward real energy                                                                          |  |
| 15             | kWh Fwd                  |                                                                                              |  |
| 16             | GWh Rev                  | Reverse real energy                                                                          |  |
| 17             | kWh Rev                  |                                                                                              |  |
| 18             | GWh Net                  | Net real energy                                                                              |  |
| 19             | kWh Net                  |                                                                                              |  |
| 20             | GVARH Fwd                | Forward reactive energy                                                                      |  |
| 21             | kVARh Fwd                |                                                                                              |  |
| 22             | <b>GVARH Rev</b>         | Reverse reactive energy                                                                      |  |
| 23             | kVARh Rev                |                                                                                              |  |
| 24             | GVARH Net                | Net reactive energy                                                                          |  |
| 25             | kVARh Net                |                                                                                              |  |
| 26             | GVAh                     | Net apparent energy                                                                          |  |
| 27             | kVAh                     |                                                                                              |  |
| 28             | kW Demand                | The average real, reactive, apparent power and power<br>factor during the last demand period |  |
| 29             | kVAR_Demand              |                                                                                              |  |
| 30             | kVA_Demand               |                                                                                              |  |
| 31             | Demand PF                |                                                                                              |  |
| 32             | Projected kW Demand      | The projected average real, reactive and apparent                                            |  |
| 33             | Projected_kVAR_Demand    | power for the current demand period                                                          |  |
| 34             | Projected_kVA_Demand     |                                                                                              |  |

**Table 15 - Energy Log Parameters**

# **Energy Log Single Record Retrieval**

A controller or application can sequentially retrieve records from the Energy Log files by following the process described in this section, following these general tasks.

- 1. Read the number of log files from the **Statistics**. Logging table.
- 2. Write the Configuration. Log Read table and read the filename from the [LoggingResults.EnergyLog\\_FileName](#page-363-1) table until the desired log file is selected.
- 3. Write the selected file name into the Configuration. EnergyLogFile table.
- 4. Perform sequential reads of the LoggingResults. Energy Log table and store the results in a suitable location.

The **Statistics. Logging** table contains the following Energy Log information:

- Element 5 and 6, the number of Energy Log records
- Element 10, the number of Energy Log files

The [Configuration.Log\\_Read](#page-311-0) table contains the following elements:

- Element 0. Write a value of 8 to request the next Energy Log file name
- Element 1: Write a 0 to return the most recent file name first or a 1 to return the oldest file name first

The [LoggingResults.EnergyLog\\_FileName](#page-363-1) table returns a string containing the requested file name. The file name contains the starting date and time of the log file, as described above in <u>File Names on page 122</u>.

The [Configuration.EnergyLogFile](#page-316-0) table contains the file selection string. Options include the following:

- The desired Energy Log file name from which to return records
- Alternately, 'allfiles', to return records from all Energy Log files
- An appended chronology switch:
	- '/r' to begin with the most recent record
	- '/f ' to return the oldest record first (default if no chronology switch is appended)

For example, writing the string 'EnergyLog\_20130112\_0630\_11/r' selects the file EnergyLog\_20130112\_0630\_11. Successive reads of the [LoggingResults.Energy\\_Log](#page-366-0) table return sequential energy log records, starting with the last record.

The [LoggingResults.Energy\\_Log](#page-366-0) table contains the most recent record read from the selected energy log file, and contains the following elements:

- Element 0 indicates the type of record Options are:
	- $0 =$  No record returned
	- $1$  = Parameter values
	- $-2$  = Reserved
	- $-$  3 = Log file not found
- Element 1 returns a unique record ID.
- Elements 2…5 return the date and time stamp of the record
- Elements 6…34 return parameter values.

Parameter values are listed in the order shown in **Energy Log Parameters on** [page 123.](#page-122-0)

### **Setup**

The Energy Log requires the following to be configured:

- Basic metering setup
- Logging configuration
- Date and Time setup

# **Commands**

Clear energy log

### **Related Functions**

- Energy Metering, Demand Metering
- Data Log
- Configuration lock

<span id="page-125-0"></span>**Data Log** The data log stores user-selected values at a time interval defined in parameter Data\_Logging\_Interval. The power monitor can store up to 60,000 records of up to 32 parameters. The default logging interval is 15 minutes.

### **Setup**

The Data Log requires the following to be configured:

- Basic metering setup
- Date and Time setup

The first 22 parameters in the Data Log are configured by default, as listed in the Logged Parameters table. Further configuration of the Data Log is not required if the default selections satisfy your data logging needs.

To customize your Data Log, change the following set-up parameters, which define the behavior of the Data Log. These parameters are found in the Configuration.Data Log table.

### Data\_Logging\_Interval

Data\_Logging\_Interval defines the logging interval in seconds. These are the selections:

 $0 =$ Disables data logging -1 = synchronize log with demand period 1…3600 = User-selected data logging interval. Default is 900 (15 minutes)

### Logging Mode

Logging Mode selects how records are saved.

 $0 =$  Fill and stop recording when  $log$  is full.

1 = Overwrite when log is full starting with the earliest record.

DataLog\_Parameter\_1 DataLog\_Parameter\_2 …

DataLog\_Parameter\_32

These parameters define the set of records that are maintained in the data log. The Configuration.Data\_Log web page includes the descriptions of the default selections for each parameter, even if the selections have been changed from their default value.

# <span id="page-126-0"></span>**Data Log Parameter List**

# **Table 16 - Data Log Parameter List**

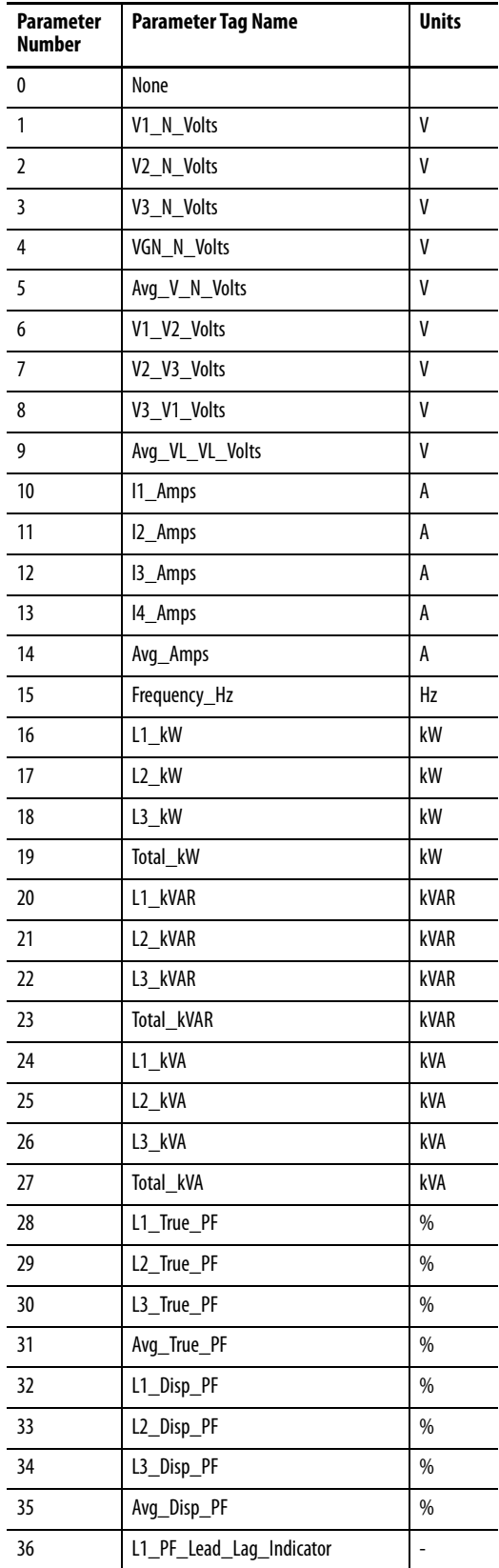

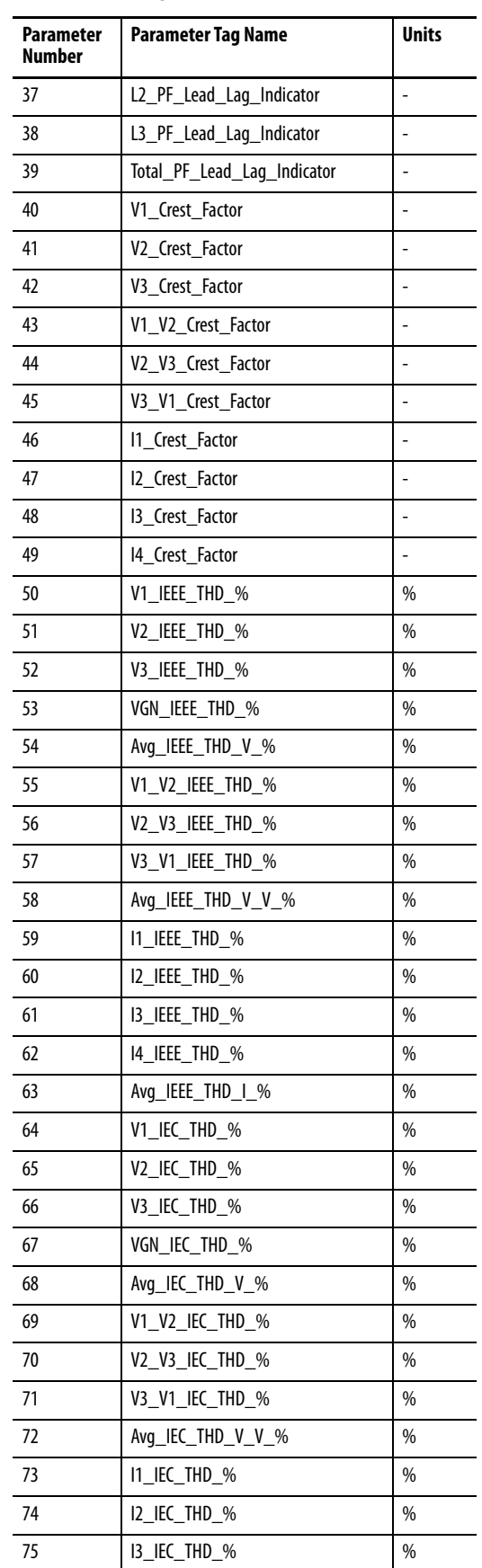

### **Table 16 - Data Log Parameter List**

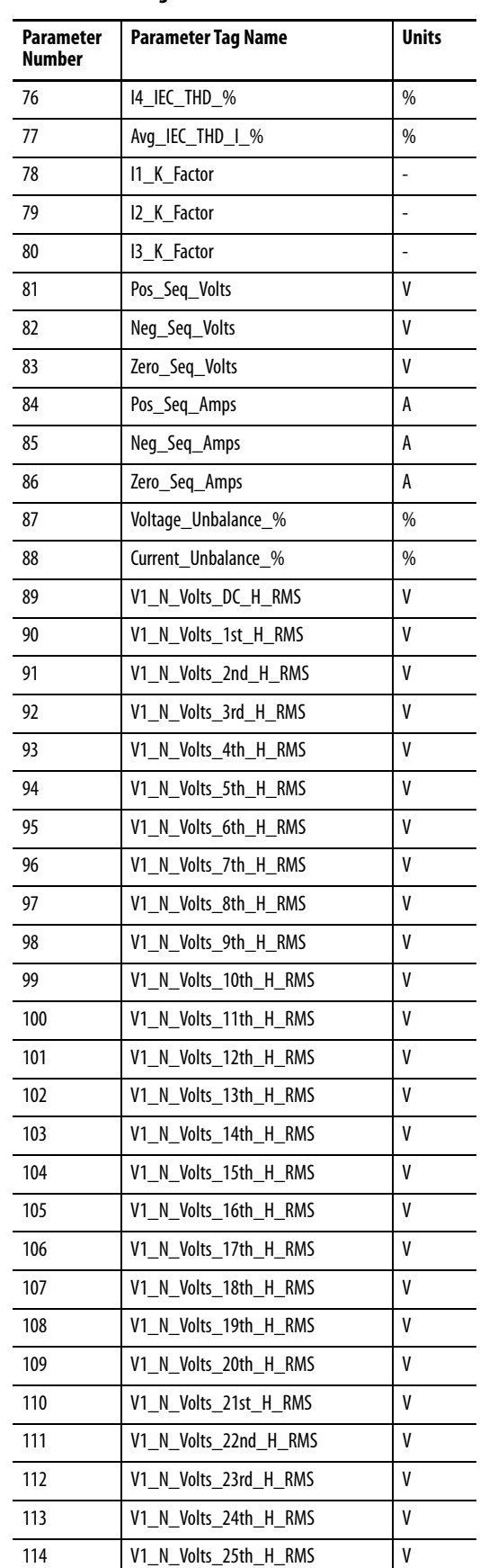

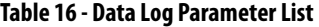

| Parameter<br>Number | Parameter Tag Name       | Units |
|---------------------|--------------------------|-------|
| 115                 | V1 N Volts 26th H RMS    | V     |
| 116                 | V1 N Volts 27th H RMS    | V     |
| 117                 | V1 N Volts 28th H RMS    | V     |
| 118                 | V1 N Volts 29th H RMS    | ٧     |
| 119                 | V1 N Volts 30th H RMS    | V     |
| 120                 | V1 N Volts 31st H RMS    | V     |
| 121                 | V2 N Volts DC H RMS      | ٧     |
| 122                 | V2 N Volts 1st H RMS     | ٧     |
| 123                 | V2 N Volts 2nd H RMS     | V     |
| 124                 | V2 N Volts 3rd H RMS     | ٧     |
| 125                 | V2 N Volts 4th H RMS     | ٧     |
| 126                 | V2 N Volts 5th H RMS     | V     |
| 127                 | V2 N Volts 6th H RMS     | V     |
| 128                 | V2 N Volts 7th H RMS     | ٧     |
| 129                 | V2 N Volts 8th H RMS     | V     |
| 130                 | V2 N Volts 9th H RMS     | ٧     |
| 131                 | V2 N Volts 10th H RMS    | ٧     |
| 132                 | V2 N Volts 11th H RMS    | V     |
| 133                 | V2 N Volts 12th H RMS    | ٧     |
| 134                 | V2 N Volts 13th H RMS    | ٧     |
| 135                 | V2 N Volts 14th H RMS    | V     |
| 136                 | V2 N Volts 15th H RMS    | ٧     |
| 137                 | V2 N Volts 16th H RMS    | ٧     |
| 138                 | V2 N Volts 17th H RMS    | V     |
| 139                 | V2 N Volts 18th H RMS    | ٧     |
| 140                 | V2 N Volts 19th H RMS    | ٧     |
| 141                 | V2_N_Volts_20th_H_RMS    | ۷     |
| 142                 | V2 N Volts 21st H RMS    | V     |
| 143                 | V2 N Volts 22nd H RMS    | V     |
| 144                 | V2 N Volts 23rd H RMS    | V     |
| 145                 | V2 N Volts 24th H RMS    | V     |
| 146                 | V2 N Volts 25th H RMS    | V     |
| 147                 | N Volts 26th H RMS<br>V2 | V     |
| 148                 | V2 N Volts 27th H RMS    | V     |
| 149                 | V2 N Volts 28th H RMS    | V     |
| 150                 | N_Volts_29th_H_RMS<br>V2 | V     |
| 151                 | V2 N Volts 30th H RMS    | V     |
| 152                 | V2 N Volts 31st H RMS    | V     |
| 153                 | V3_N_Volts_DC_H_RMS      | ۷     |

**Table 16 - Data Log Parameter List**

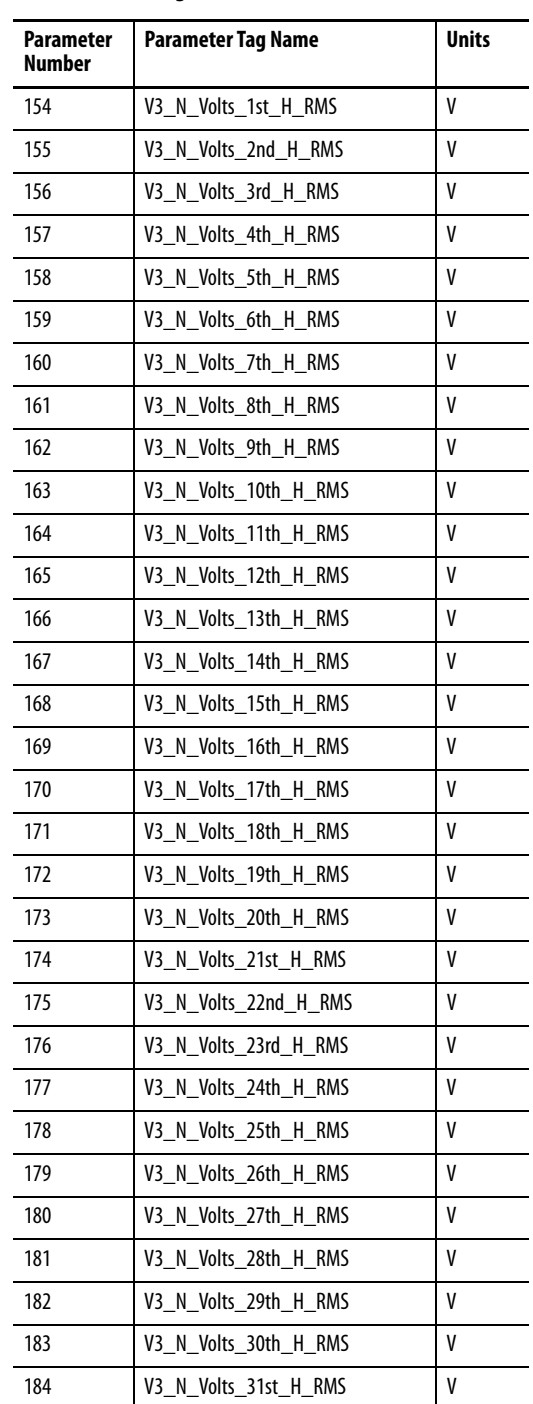

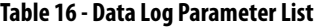

# **Data Log Results Files**

The PowerMonitor 5000 unit stores the data log in multiple comma-separatedvalue (.csv) files, and selects a file duration based on the value of the Data\_Logging\_Interval parameter.

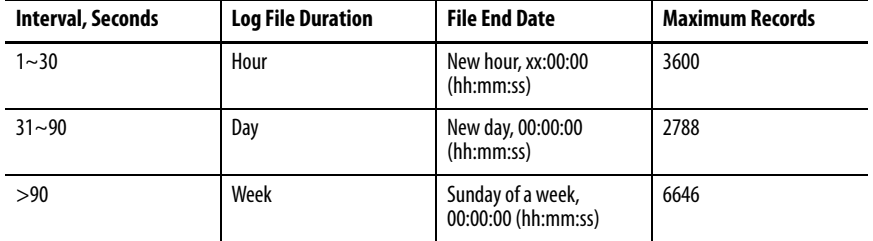

In addition, the active data log file is closed and a new file is created when any of the following events occur:

- Initial powerup of the power monitor
- Subsequent powerup, if the active data log file is older than the expected duration
- If the Data\_Logging\_Interval or any other data log parameter is changed

The Data\_Log\_Mode parameter determines what happens when the log contains 60,000 records:

- If set to  $0 =$  Fill and stop recording when  $\log$  is full, no new data  $\log$  files are created and no more data is logged.
- If set to  $1 =$  Overwrite when  $\log$  is full starting with the earliest record, a new file is created and data logging continues uninterrupted. This is the default setting.

## <span id="page-131-0"></span>**File Names**

Data log file names have the following semantics:

DataLog\_YYYYMMDD\_hhmm\_HH.csv, where:

- YYYYMMDD\_hhmm the file creation date and time
- HH UTC hour avoids duplication during daylight-saving time transition

# **Logged Parameters**

The data log records a user-selected set of parameters. The first record in each file is a header that indicates the tag name of each logged parameter. Each subsequent record is a structure of REAL elements containing the following parameters.

| <b>Element</b> | <b>Tag Name</b>                                      | <b>Description</b>                            |
|----------------|------------------------------------------------------|-----------------------------------------------|
| 0              | Record Indicator                                     | Indicate meanings of the data in the record   |
| $\mathbf{1}$   | Data Record Identifier                               | Data log record time stamp                    |
| $\overline{2}$ | Data Timestamp Year                                  |                                               |
| 3              | Data Timestamp Month Day                             |                                               |
| 4              | Data_Timestamp_Hour_Minute                           |                                               |
| 5              | Data _Timestamp Sec_ms                               |                                               |
| 6              | DataLog Parameter 1 (Avg V N Volts)                  | Values of user-selected or default parameters |
| 7              | DataLog_Parameter_2 (Avg_VL_VL_Volts)                | (Default parameter selection tag name)        |
| 8              | DataLog_Parameter_3 (Avg_Amps)                       |                                               |
| 9              | DataLog_Parameter_4 (Frequency_Hz)                   |                                               |
| 10             | DataLog_Parameter_5 (Total_kW)                       |                                               |
| 11             | DataLog_Parameter_6 (Total_kVAR)                     |                                               |
| 12             | DataLog_Parameter_7 (Total_kVA)                      |                                               |
| 13             | DataLog_Parameter_8<br>(Total_PF_Lead_Lag_Indicator) |                                               |
| 14             | DataLog_Parameter_9 (Avg_True_PF)                    |                                               |
| 15             | DataLog_Parameter_10 (Avg_Disp_PF)                   |                                               |
| 16             | DataLog Parameter 11 (Avg IEEE THD V %)              |                                               |
| 17             | DataLog_Parameter_12<br>(Avg IEEE THD V V %)         |                                               |
| 18             | DataLog Parameter 13 (Avg IEEE THD I %)              |                                               |
| 19             | DataLog_Parameter_14 (Avg_IEC_THD_V_%)               |                                               |
| 20             | DataLog_Parameter_15 (Avg_IEC_THD_V_V_%)             |                                               |
| 21             | DataLog_Parameter_16 (Avg_IEC_THD_I_%)               |                                               |
| 22             | DataLog_Parameter_17 (Voltage_Unbalance_%)           |                                               |
| 23             | DataLog_Parameter_18 (Current_Unbalance_%)           |                                               |
| 24             | DataLog Parameter_19                                 |                                               |
| 25             | DataLog Parameter 20                                 |                                               |

**Table 17 - Data Log Logged Parameters**

| <b>Element</b> | <b>Tag Name</b>      | <b>Description</b>                            |
|----------------|----------------------|-----------------------------------------------|
| 26             | DataLog Parameter 21 | Values of user-selected or default parameters |
| 27             | DataLog Parameter 22 |                                               |
| 28             | DataLog Parameter 23 |                                               |
| 29             | DataLog_Parameter_24 |                                               |
| 30             | DataLog Parameter 25 |                                               |
| 31             | DataLog Parameter 26 |                                               |
| 32             | DataLog Parameter 27 |                                               |
| 33             | DataLog_Parameter_28 |                                               |
| 34             | DataLog Parameter 29 |                                               |
| 35             | DataLog Parameter 30 |                                               |
| 36             | DataLog Parameter 31 |                                               |
| 37             | DataLog Parameter 32 |                                               |

**Table 17 - Data Log Logged Parameters**

### **Data Log Single Record Retrieval**

A controller or application can sequentially retrieve records from the Data Log files by following the process described in this section, following these general tasks.

- 1. Read the number of log files from the **Statistics. Logging** table.
- 2. Write the Configuration. Log\_Read table and read the filename from the [LoggingResults.DataLog\\_FileName](#page-363-0) table until the desired log file is selected.
- 3. Write the selected file name into the **Configuration.DataLogFile** table.
- 4. Perform sequential reads of the **LoggingResults. Data** Log table and store the results in a suitable location.

The **Statistics. Logging** file contains the following Data Log information:

- Element 7 and 8, the number of Data Log records
- Element 9, the number of Data Log files

The **Configuration. Log Read** table contains the following elements:

- Element 0. Write a value of 7 to request the next Data Log file name
- Element 1: Write a 0 to return the most recent file name first or a 1 to return the oldest file name first

The [LoggingResults.DataLog\\_FileName](#page-363-0) table returns a string containing the requested file name. The file name contains the starting date and time of the log file, as described in [File Names on page 132](#page-131-0)

The Configuration. DataLogFile table contains the file selection string. Options include the following:

- The desired Data Log file name from which to return records
- Alternately, 'allfiles', to return records from all Data Log files
- An appended chronology switch:
	- '/r' to begin with the most recent record
	- '/f 'to return the oldest record first (default if no chronology switch is appended)

For example, writing the string 'DataLog\_20130112\_0630\_11/r' selects the file DataLog\_20130112\_0630\_11. Successive reads of the [LoggingResults.Data\\_Log](#page-364-0) table return sequential data log records, starting with the last record.

The LoggingResults. Data Log table contains the most recent record read from the selected data log file, and contains the following elements.

- Element 0 indicates the type of record. Options are:
	- $0$  = No record returned
	- $1$  = Parameter values
	- 2 = Parameter index values
	- $-$  3 = Log file not found
- Element 1 returns a unique record ID or the total number of records, depending on the value of Element 0.
- Elements 2…5 return the date and time stamp of the record
- Elements 6…37 return parameter values or parameter index values depending on the value of Element 0.

Parameter index values are associated with parameter tag names as listed in the [Data Log Parameter List on page 127](#page-126-0).

### **Commands**

Clear data log

### **Related Functions**

- Voltage, current, frequency, power metering
- Data log
- Configuration lock

<span id="page-135-0"></span>**Min/Max Log** The PowerMonitor 5000 unit records time-stamped minimum and maximum values for all real-time metering data (except for energy data).

# **Min/Max Log Results**

Min/max log records can be retrieved from the PowerMonitor 5000 web page or FTP server. The power monitor generates the log file at the time of the request. Records can also be retrieved individually or sequentially by using the data table interface.

# **File Name**

The min/max log is named Min\_Max\_Log.csv.

# **Logged Parameters**

The first record in the min/max log file is a header listing the attribute names for each logged parameter.

**Table 18 - Min/Max Log Logged Parameters**

| <b>Attribute Name</b>   | <b>Description</b>                                           |  |
|-------------------------|--------------------------------------------------------------|--|
| MinMax Parameter Number | The number of the parameter from the MIN_MAX parameter list. |  |
| MIN Value               | The minimum value recorded since the last MIN MIX clear.     |  |
| MAX Value               | The maximum value recorded since the last MIN MIX clear.     |  |
| Timestamp MIN Year      | The year at which this MIN record was logged.                |  |
| Timestamp MIN Mth Day   | The month and day this MIN record was logged.                |  |
| Timestamp MIN Hr Min    | The hour and minute this MIN record was logged.              |  |
| Timestamp MIN Sec ms    | The seconds and milliseconds this MIN record was logged.     |  |
| Timestamp MAX Year      | The year at which this MAX record was logged.                |  |
| Timestamp MAX Mth Day   | The month and day this MAX record was logged.                |  |
| Timestamp MAX Hr Min    | The hour and minute this MAX record was logged.              |  |
| Timestamp_MAX_Sec_ms    | The seconds and milliseconds this MAX record was logged.     |  |

Each subsequent record is a structure of REAL elements containing the attributes listed above for each of the metering parameters listed below. Parameters 83…207 are supported by the M8 model only.

**Table 19 - Min/Max Log Parameter Attributes**

| Parameter No.           | Parameter name       | <b>Units</b> |
|-------------------------|----------------------|--------------|
| $\mathbf{1}$            | V1_N_Volts           | V            |
| $\overline{2}$          | V2_N_Volts           | V            |
| 3                       | V3_N_Volts           | V            |
| $\overline{\mathbf{4}}$ | V4_N_Volts           | V            |
| 5                       | Avg_V_N_Volts        | V            |
| 6                       | V1_V2_Volts          | V            |
| $\overline{7}$          | V2_V3_Volts          | V            |
| 8                       | V3_V1_Volts          | V            |
| 9                       | Avg_VL_VL_Volts      | V            |
| $10\,$                  | I1_Amps              | A            |
| 11                      | I2_Amps              | А            |
| 12                      | 13_Amps              | А            |
| 13                      | 14_Amps              | A            |
| 14                      | Avg_Amps             | А            |
| 15                      | Frequency_Hz         | Hz           |
| $16\,$                  | $L1$ <sub>_</sub> kW | kW           |
| 17                      | $L2$ <sub>_</sub> kW | kW           |
| $18\,$                  | L3_kW                | kW           |
| 19                      | Total_kW             | kW           |
| 20                      | L1_kVAR              | kVAR         |
| 21                      | L2_kVAR              | kVAR         |
| 22                      | L3_kVAR              | kVAR         |
| 23                      | Total_kVAR           | kVAR         |
| 24                      | L1_kVA               | kVA          |
| 25                      | L2_kVA               | kVA          |
| $26\,$                  | L3_kVA               | kVA          |
| 27                      | Total_kVA            | kVA          |
| 28                      | L1_True_PF_Leading   | $\%$         |
| 29                      | L2_True_PF_Leading   | $\%$         |
| 30                      | L3_True_PF_Leading   | $\%$         |
| 31                      | Avg_True_PF_Leading  | $\%$         |
| 32                      | L1_True_PF_Lagging   | %            |
| 33                      | L2_True_PF_Lagging   | %            |
| 34                      | L3_True_PF_Lagging   | $\%$         |
| 35                      | Avg_True_PF_Lagging  | $\%$         |
| 36                      | L1_Disp_PF           | %            |

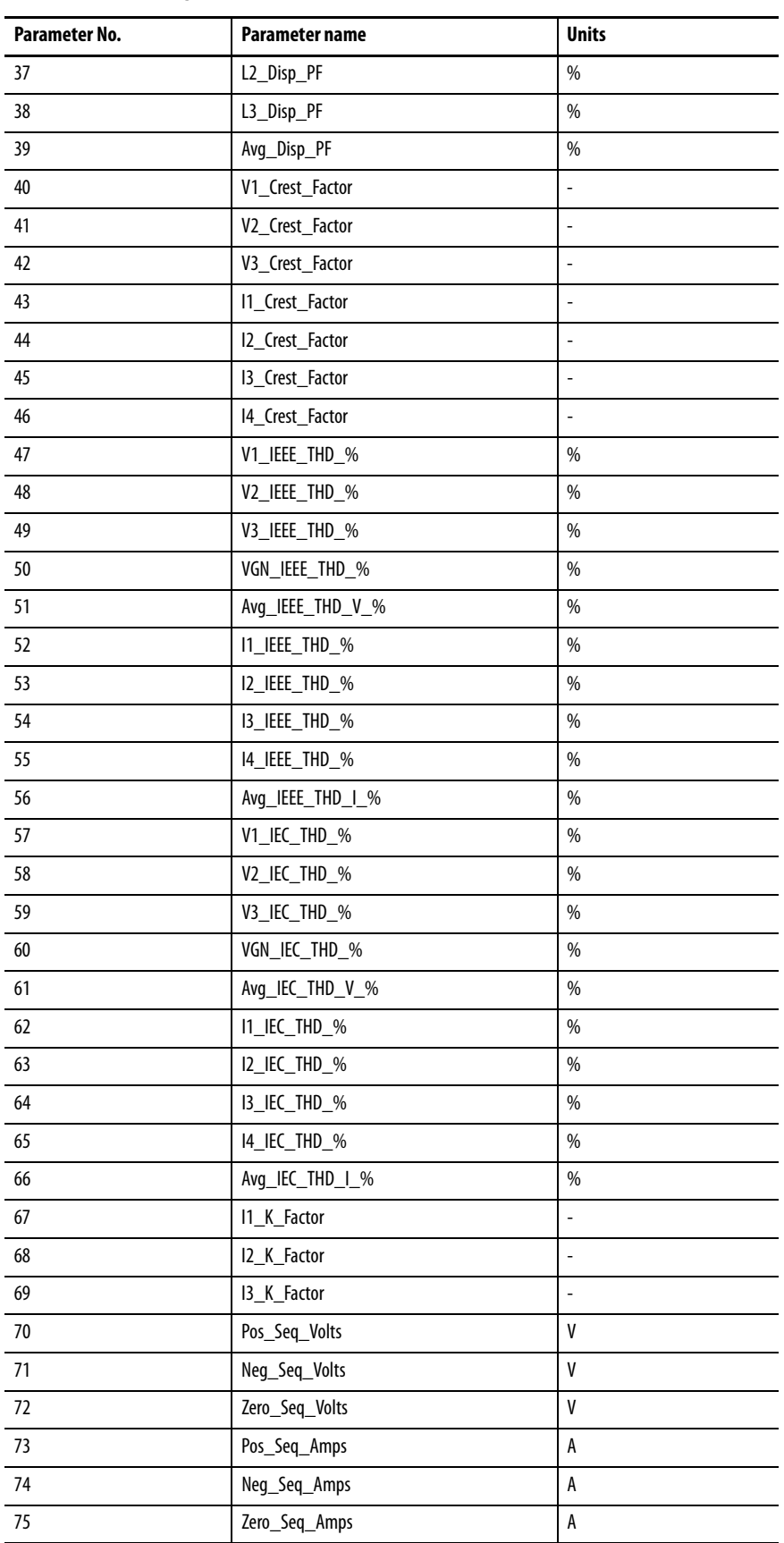

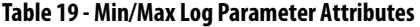

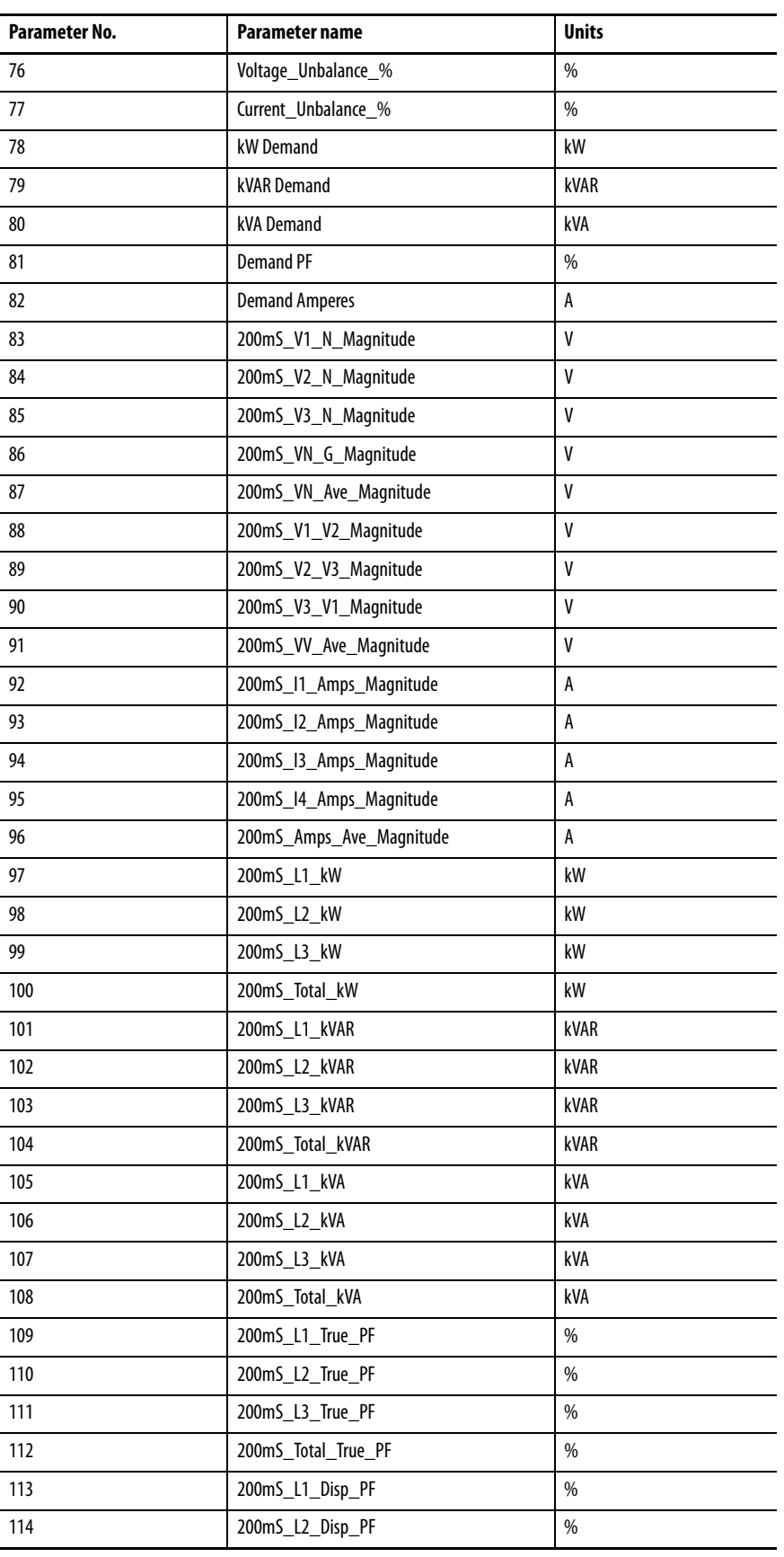

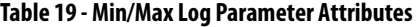

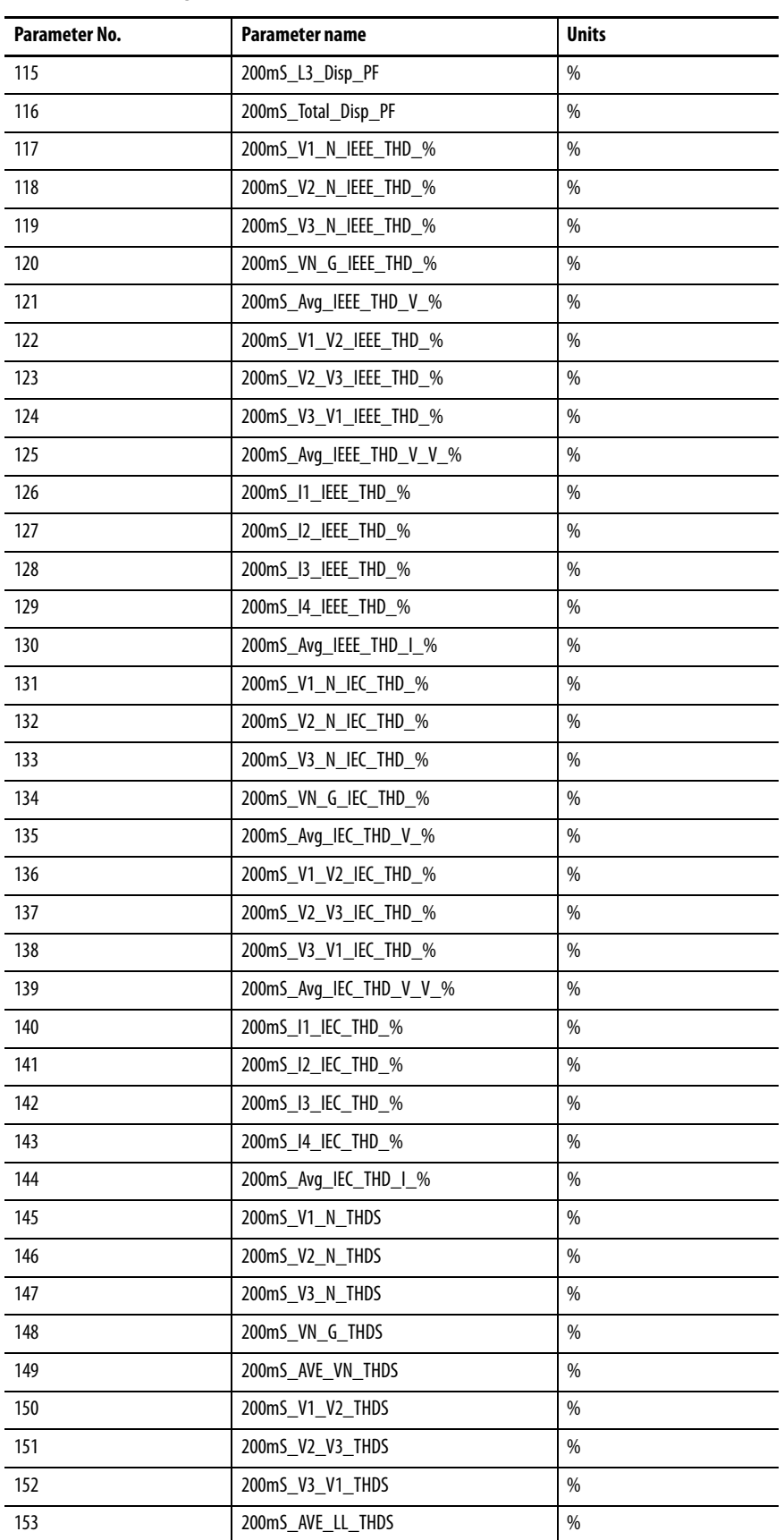

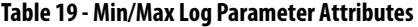

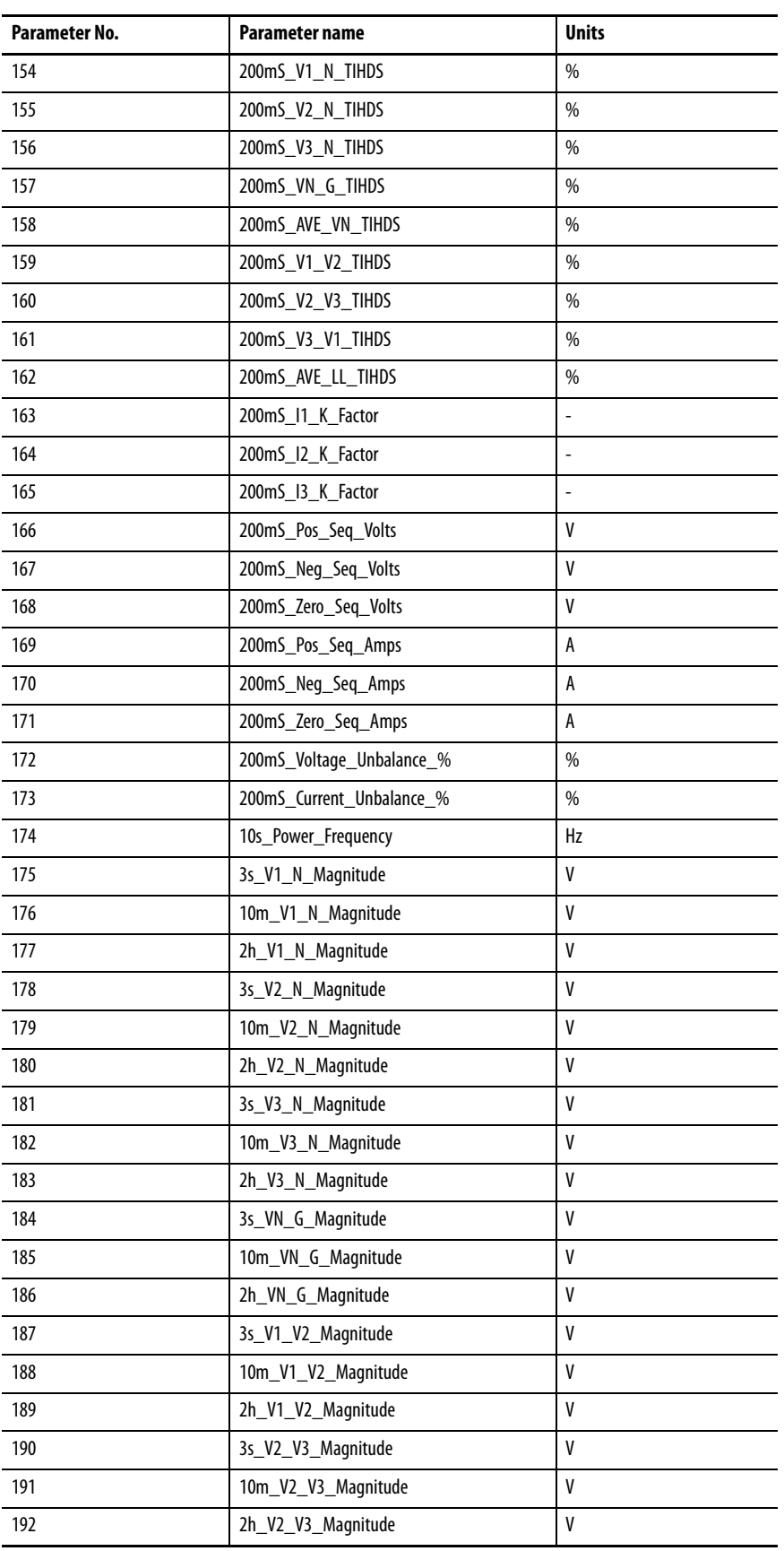

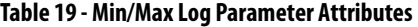

| Parameter No. | <b>Parameter name</b>             | <b>Units</b> |
|---------------|-----------------------------------|--------------|
| 193           | 3s_V3_V1_Magnitude                | V            |
| 194           | 10m V3 V1 Magnitude               | ٧            |
| 195           | 2h V3 V1 Magnitude                | ٧            |
| 196           | CH1 Short Term Flicker Pst        | Pst          |
| 197           | CH1 Long Term Flicker Plt         | Plt          |
| 198           | CH2 Short Term Flicker Pst        | Pst          |
| 199           | CH2 Long Term Flicker Plt         | Plt          |
| 200           | CH3 Short Term Flicker Pst        | Pst          |
| 201           | CH3_Long_Term_Flicker_Plt         | Plt          |
| 202           | 200mS CH1 Mains Signaling Voltage | V            |
| 203           | 200mS CH2 Mains Signaling Voltage | ٧            |
| 204           | 200mS_CH3_Mains_Signaling_Voltage | V            |
| 205           | 3s Voltage Unbalance              | %            |
| 206           | 10m_Voltage_Unbalance             | %            |
| 207           | 2h Voltage Unbalance              | %            |

**Table 19 - Min/Max Log Parameter Attributes**

# **Setup**

The Min/Max Log requires the following to be configured:

- Basic metering setup
- Logging configuration
- Date and Time setup

# **Commands**

- Clear single min/max log record
- Clear min/max log

# **Related Functions**

- Demand metering
- Voltage, current and frequency metering
- Power metering
- Configuration lock

<span id="page-142-0"></span>**Load Factor Log** The PowerMonitor 5000 unit maintains a 12-month record of real, reactive and apparent demand and load factor. Load factor is defined as average demand divided by peak demand and is a measure of load variability.

### **Load Factor Log Results**

Load factor log records can be retrieved from the PowerMonitor 5000 web page or FTP server. The power monitor generates the log file at the time of the request. Records can also be retrieved individually or sequentially by using the data table interface.

# **File Name**

The log file is named Load\_Factor\_Log.csv.

# **Logged Parameters**

The load factor log consists of 14 records. The first is a header naming the logged parameters. The second is an active record for the current month. The remaining records are static and store data for each of the previous 12 months. The monthly records operate in a circular, or FIFO fashion. On a user-selected day each month, the current record is pushed into the stack of monthly records and, if the stack is full, the oldest is deleted. Each record is a structure of REAL elements containing the following parameters:

- LoadFactor\_Record\_Number
- LoadFactor\_End\_Date
- LoadFactor\_Elapsed\_Time
- Peak\_Demand \_kW
- Average Demand kW
- LoadFactor\_kW
- Peak\_Demand\_kVAR
- Average\_Demand\_kVAR
- LoadFactor\_kVAR
- Peak\_Demand\_kVA
- Average\_Demand\_kVA
- LoadFactor\_kVA

## **Setup**

The Data Log requires the following to be configured:

- Basic metering setup (including Demand)
- Data logging configuration
- Date and Time setup

## **Commands**

- Store and clear current Load Factor Record
- Clear Load Factor Log

### **Related Functions**

- Demand metering
- Configuration lock

<span id="page-143-0"></span>**Time-of-use (TOU) Log** The PowerMonitor 5000 unit maintains records of energy and demand organized by times of use defined by the user.

> In the PowerMonitor 5000 model, there are three time-of-use (TOU) logs, one each for real, reactive and apparent energy, and demand. Within each log, energy consumption and peak demand are recorded into off-peak, mid-peak and on-peak categories. The days and times that define the mid- and on-peak periods are user selectable. All times of use not defined as mid- or on-peak are considered off-peak.

# **TOU Log Results**

Time-of-use log records can be retrieved from the PowerMonitor 5000 web page or FTP server. The power monitor generates the log file at the time of the request. Records can also be retrieved individually or sequentially by using the data table interface.

## **File Name**

The log file is named Time\_of\_Use\_Log.csv.
### **Logged Parameters**

The TOU log consists of 14 records. The first is a header naming the logged parameters. The second is an active record for the current month. The remaining records are static and store data for each of the previous 12 months. The monthly records operate in a circular, or FIFO fashion. On a user-selected day each month, the current record is pushed into the stack of monthly records and, if the stack is full, the oldest is deleted. Each record is a structure of REAL elements containing the following parameters:

- TOU\_Record\_Number
- TOU Start Date
- TOU\_End\_Date
- Off\_Peak\_GWh\_Net
- Off\_Peak\_kWh\_Net
- Off\_Peak\_kW\_Demand
- Mid\_Peak\_GWh\_Net
- Mid\_Peak\_kWh\_Net
- Mid\_Peak\_kW\_Demand
- On\_Peak\_GWh\_Net
- On Peak kWh Net
- On\_Peak\_kW\_Demand
- Off\_Peak\_GVARh\_Net
- Off Peak kVARh Net
- Off\_Peak\_kVAR\_Demand
- Mid\_Peak\_GVARh\_Net
- Mid\_Peak\_kVARh\_Net
- Mid\_Peak\_kVAR\_Demand
- On\_Peak\_GVARh\_Net
- On\_Peak\_kVARh\_Net
- On\_Peak\_kVAR\_Demand
- Off\_Peak \_GVAh\_Net
- Off\_Peak\_kVAh\_Net
- Off\_Peak\_kVA\_Demand
- Mid\_Peak\_GVAh\_Net
- Mid\_Peak\_kVAh\_Net
- Mid\_Peak\_kVA\_Demand
- On\_Peak\_GVAh\_Net
- On\_Peak\_kVAh\_Net
- On\_Peak\_kVA\_Demand

# **Setup**

The Time-of-use Log requires the following to be configured:

- Basic metering setup (including Demand)
- Logging configuration
- Date and Time setup

# **Commands**

- Store and clear current TOU Record
- Clear TOU Log

# **Related Functions**

- Energy metering
- Demand metering
- Configuration lock

**Event Log** The event log records the date and time of changes made to the device and of external events. The event log is up to 100 records deep. The event log cannot be cleared.

The Event\_Log\_Mode parameter determines what happens when log is full:

- If  $0 =$  Stop logging, no more event data is logged.
- If  $1 =$  Overwrite oldest record, event logging continues and oldest events are deleted.

# **Event Log Results**

Event log records can be retrieved from the PowerMonitor 5000 web page or FTP server. Event log records can also be retrieved sequentially by using the data table interface.

## **File Name**

The event log is named Event\_Log.csv.

# **Logged Parameters**

The event log operates in a circular, or FIFO fashion. The first record is a header naming the logged parameters. Each subsequent record is a structure of INT16 elements containing the following parameters.

#### **Table 20 - Event Log Logged Parameters**

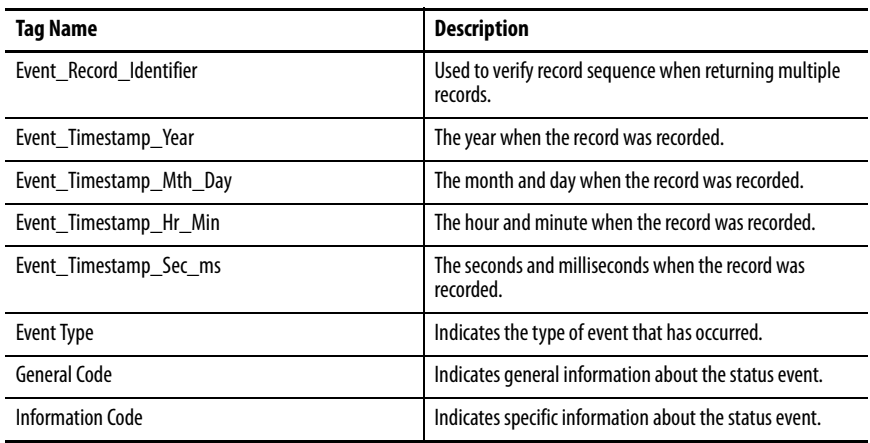

#### **Table 21 - Event, General, and Information Codes**

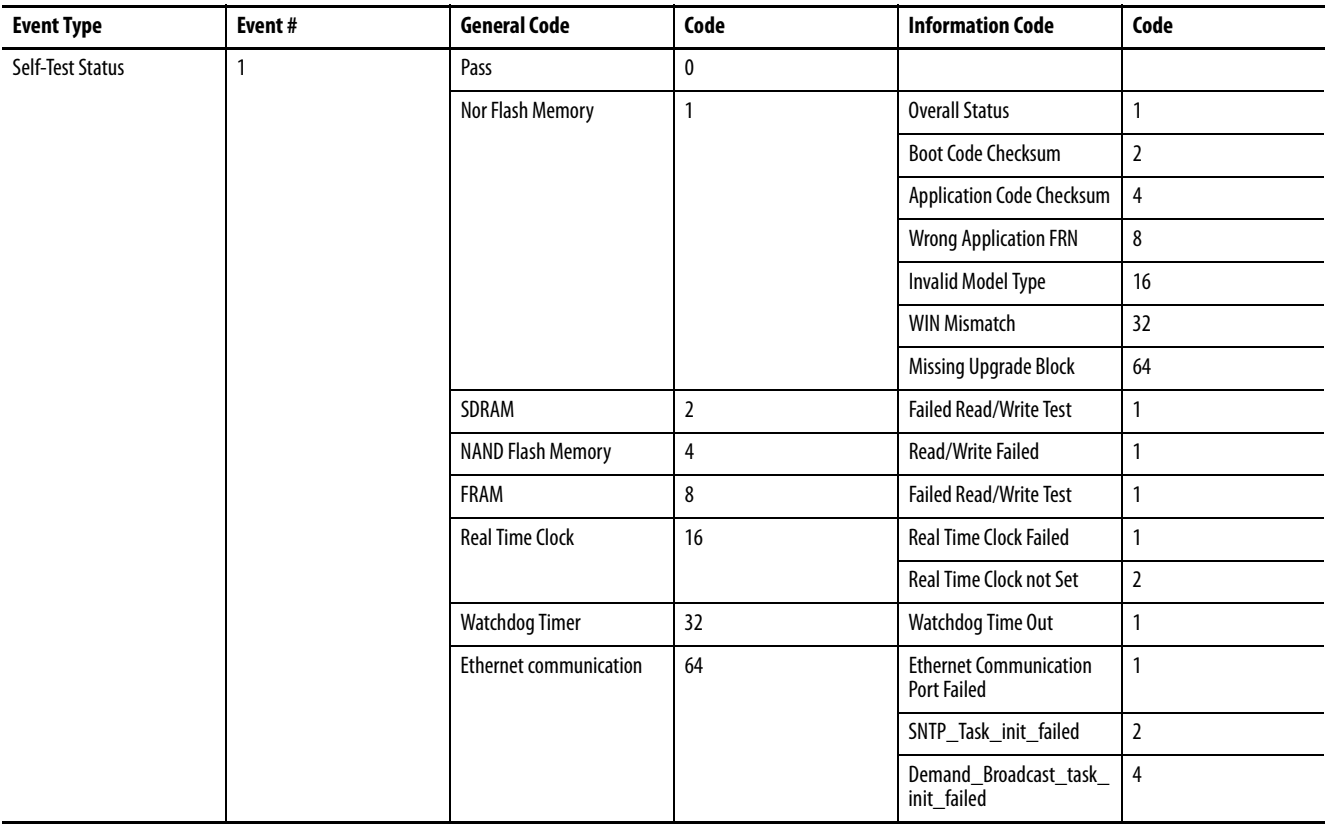

#### **Table 21 - Event, General, and Information Codes**

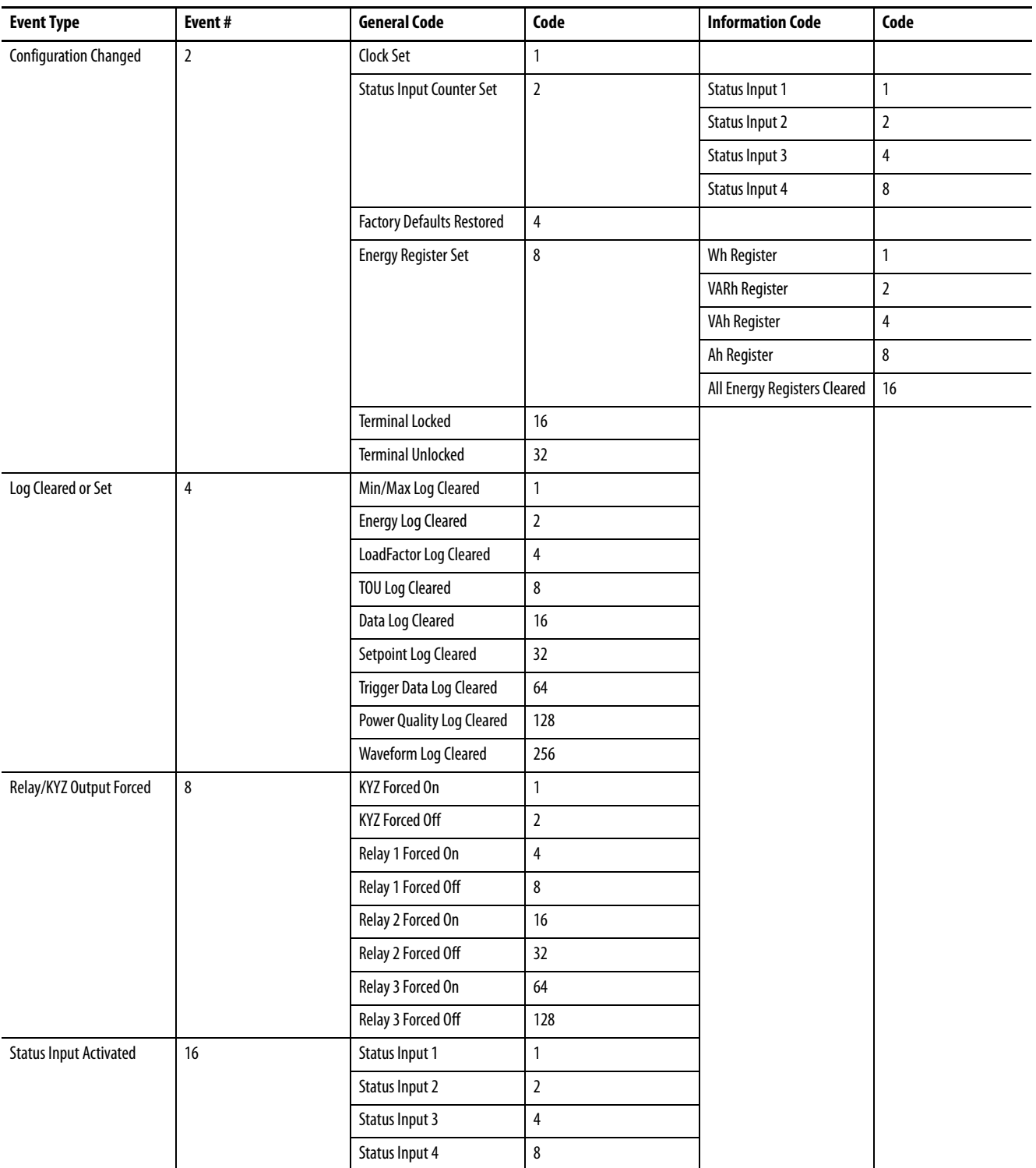

#### **Table 21 - Event, General, and Information Codes**

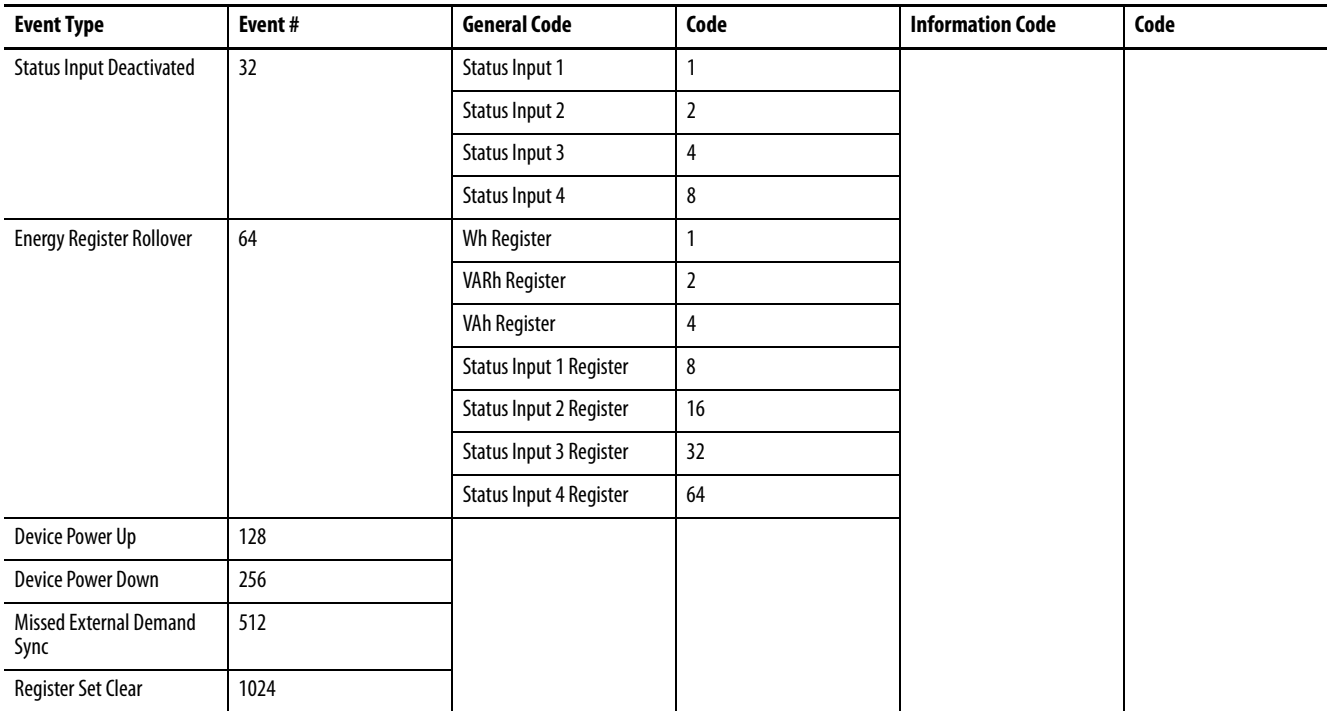

# **Setup**

Logging configuration.

# **Commands**

None.

# **Related Functions**

Log status input changes.

**Setpoint Log** The setpoint log records information when a setpoint output activates (asserts) or deactivates (de-asserts). The setpoint log is up to100 records deep.

> The Setpoint\_Log\_Mode parameter determines what happens when log is full:

- If  $0 =$  Stop logging, no more setpoint data is logged.
- If  $1 =$  Overwrite oldest record, logging continues and oldest events are deleted.

# **Setpoint Log Results**

Setpoint log records can be retrieved from the PowerMonitor 5000 web page or FTP server. Setpoint log records can also be retrieved sequentially by using the data table interface.

## **File Name**

The setpoint log is named Setpoint\_Log.csv.

#### **Logged Parameters**

The setpoint log operates in a circular, or FIFO fashion. The first record is a header naming the logged parameters. Each subsequent record is a structure of REAL elements containing the following parameters.

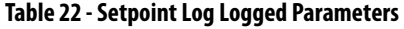

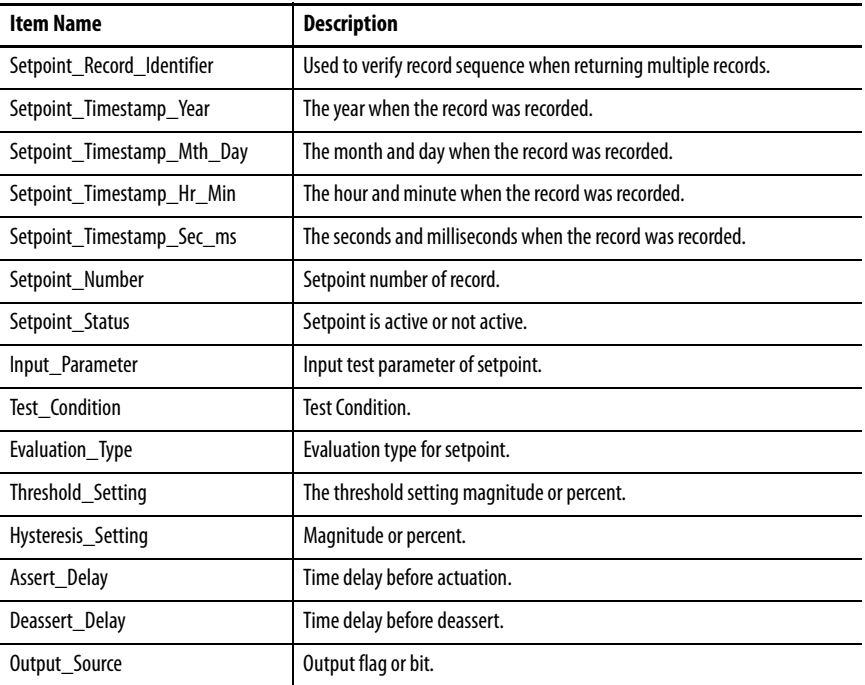

| <b>Item Name</b>      | <b>Description</b>                    |
|-----------------------|---------------------------------------|
| Output Action         | Configured action when actuated.      |
| Accumulated Time      | Total accumulation in seconds.        |
| Number Of Transitions | Number of transitions from off to on. |

**Table 22 - Setpoint Log Logged Parameters**

# **Setup**

- Basic metering setup
- Setpoints 1…5 configuration
- Setpoints 6…10 configuration
- Setpoints 11…15 configuration
- Setpoints 16…20 configuration
- Setpoint Logic configuration
- Setpoint Outputs configuration
- Date and Time setup
- Logging configuration

#### **Commands**

- Clear Setpoint Log
- Clear Setpoint Accumulators

## **Related Functions**

Setpoint configuration and operation.

**Alarm Log** The alarm log records information when an alarm occurs. The alarm log is up to 100 records deep. The alarm log cannot be cleared.

### **Alarm Log Results**

Alarm log records can be retrieved from the PowerMonitor 5000 web page or FTP server. Alarm log records can also be retrieved sequentially by using the data table interface.

# **File Name**

The alarm log is named Alarm\_Log.csv.

# **Logged Parameters**

The alarm log operates in a circular, or FIFO fashion. The first is a header naming the logged parameters. Each subsequent record is a structure of INT16 elements containing the following parameters.

**Table 23 - Alarm Log Logged Parameters**

| Tag Name                | <b>Description</b>                                                 |
|-------------------------|--------------------------------------------------------------------|
| Alarm Record Identifier | Used to verify record sequence when returning multiple<br>records. |
| Alarm Timestamp Year    | The year when the record was recorded.                             |
| Alarm Timestamp Mth Day | The month and day when the record was recorded.                    |
| Alarm Timestamp Hr Min  | The hour and minute when the record was recorded.                  |
| Alarm Timestamp Sec ms  | The seconds and milliseconds when the record was<br>recorded.      |
| Alarm Type              | Indicates the type of event that has occurred.                     |
| Alarm Code              | Indicates information about the alarm.                             |

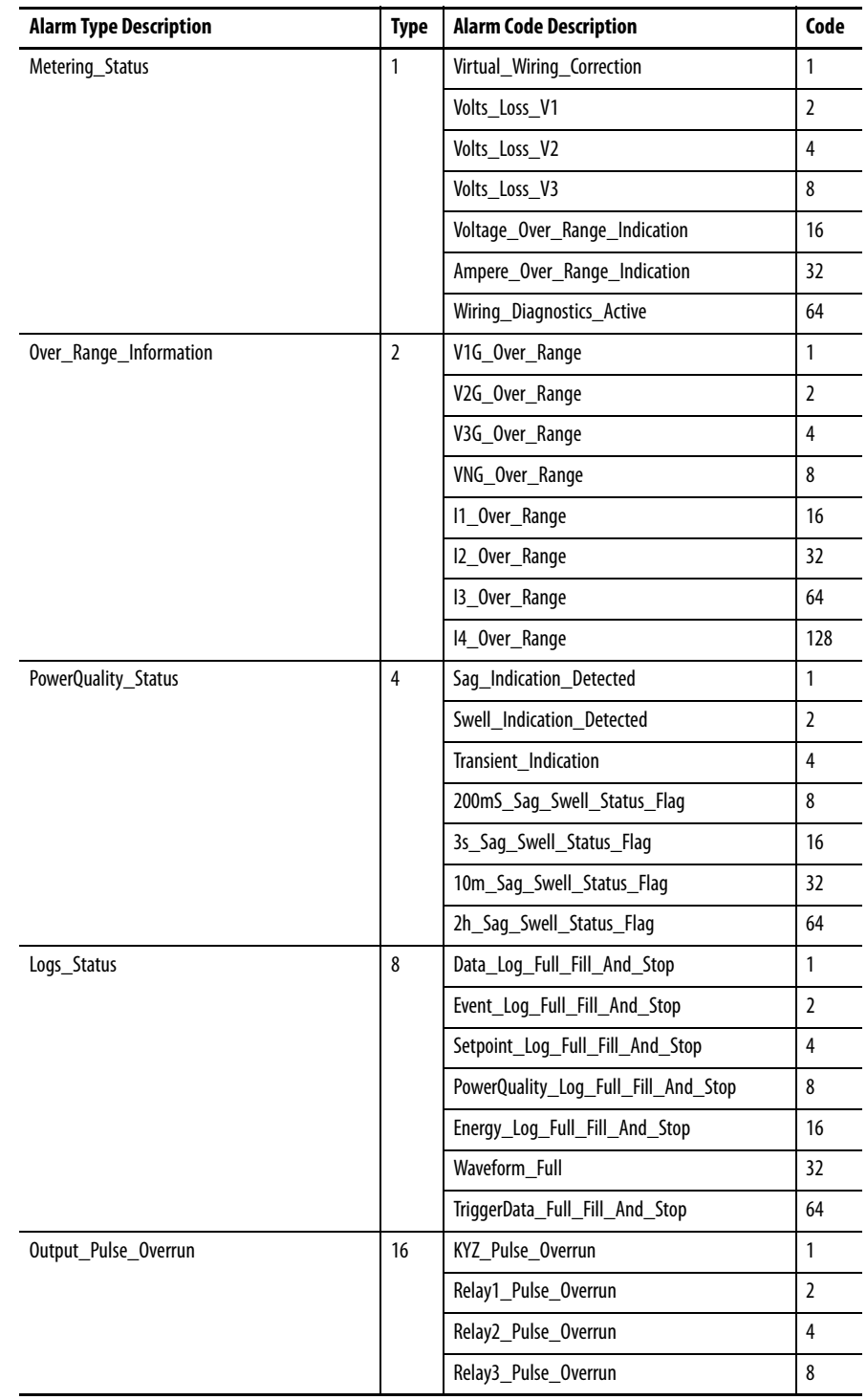

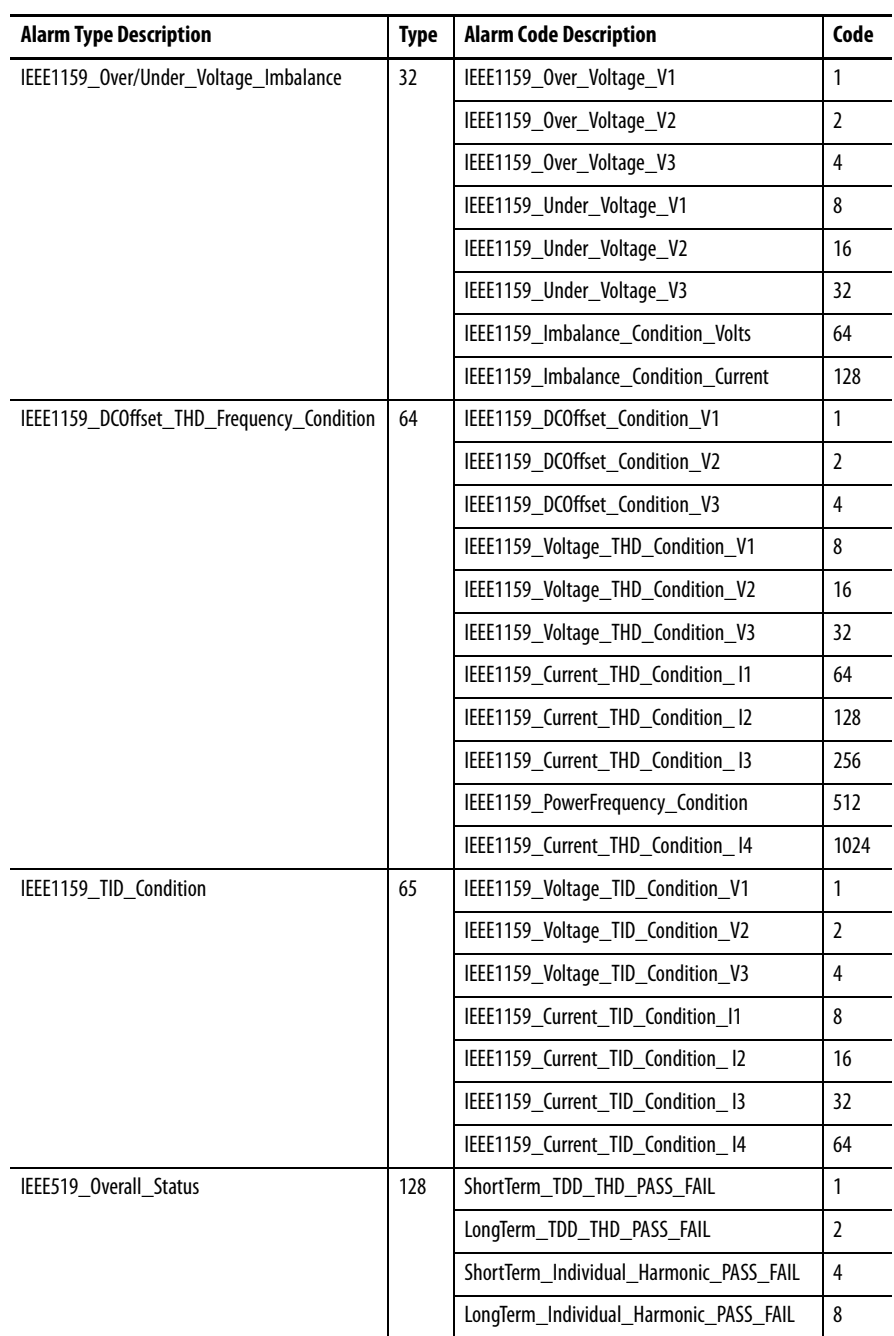

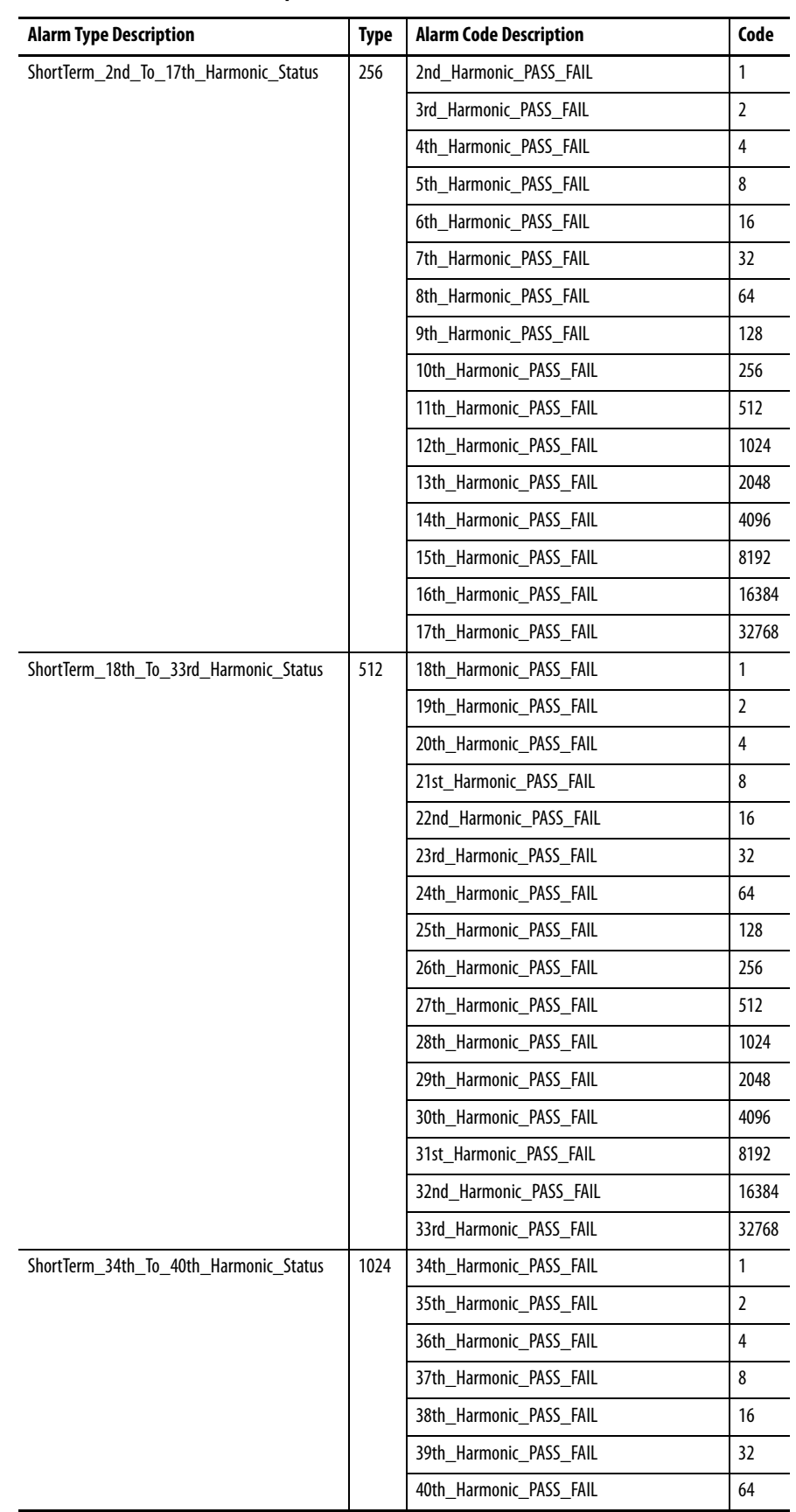

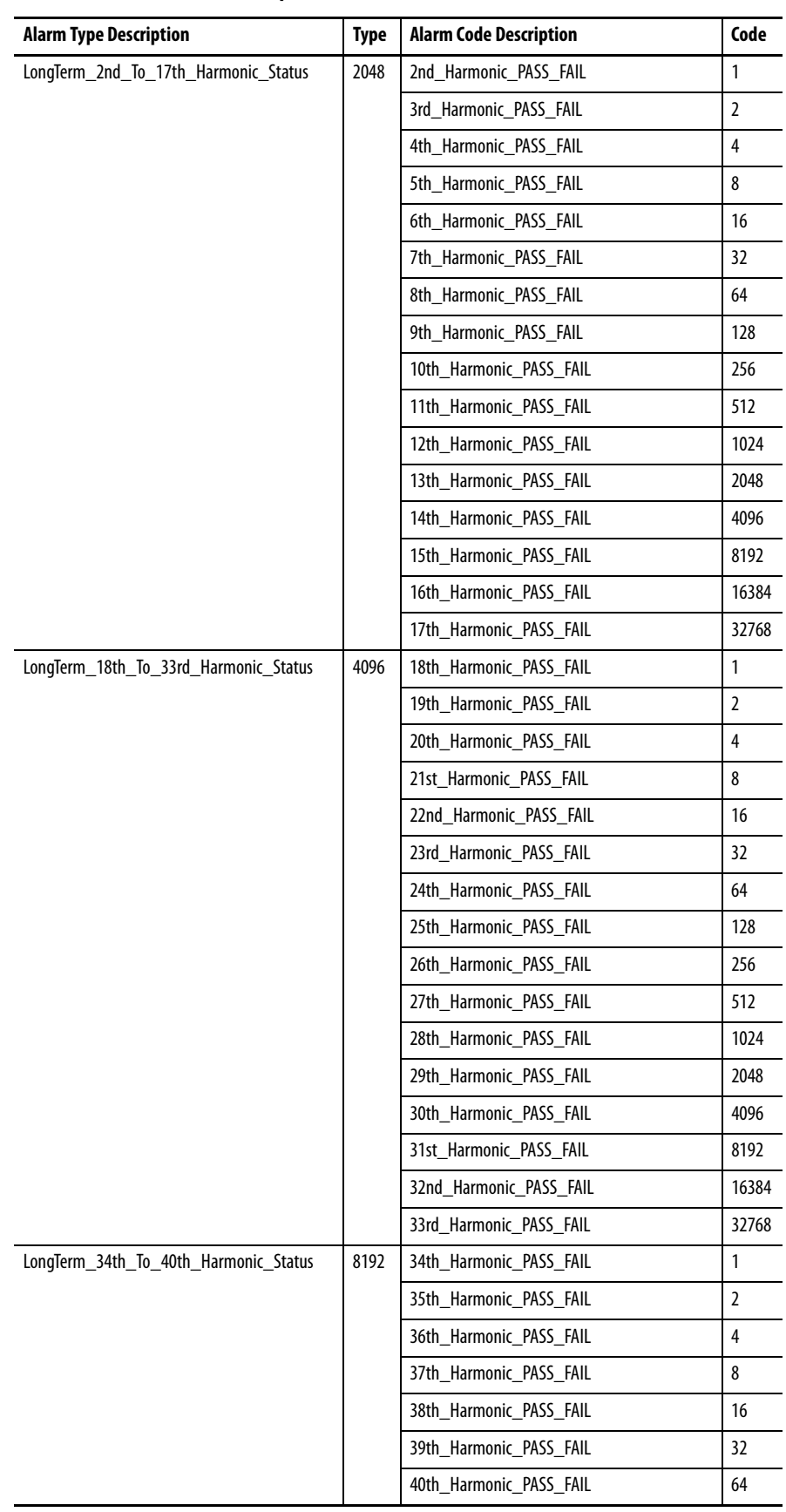

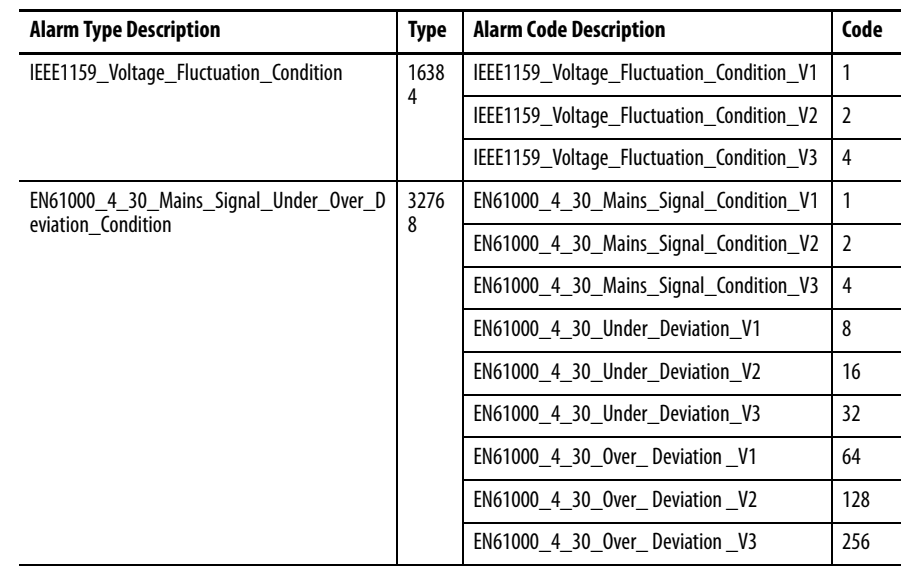

# **Setup**

Basic metering setup.

# **Commands**

None.

# **Related Functions**

None.

# **Power Quality Log (M6 and M8 model)**

The power monitor records power quality events that the unit has detected and classified into a Power Quality log.

## **Setup**

- Basic metering setup
- Date and time setup
- Logging configuration

The Power\_Quality\_Log\_Mode parameter in the Configuration.Logging tab determines what happens when the log is full:

- $\bullet$  0 = Stop logging; no more power quality data is logged.
- $\bullet$  1 = Overwrite oldest record; logging continues and oldest events are deleted.

# **Operation**

A Power Quality log record is comprised of the event classification, local and UTC timestamps, duration of event, minimum sag rms voltage and maximum swell rms voltage level, and the trip point setting. Time stamps have a resolution of 1 microsecond. If a sag or swell event has an associated waveform recording, the Power Quality log entry includes the Association\_Timestamp, a date/time reference to the waveform.

Because the user or software can delete waveform files to make room for more captures, a situation can occur in which a reference appears in a power quality log record but the file no longer exists. In this case, the write status table returns 'Log File Not Found' to the user.

The power quality log is 100 records deep.

# **File Name**

The power quality log is named Power\_Quality\_Log.csv.

# **Logged Parameters**

The event log operates in a circular, or FIFO fashion. When accessed as a file, the first record is a header containing the tag names. Each subsequent record is a structure of REAL elements containing the following parameters.

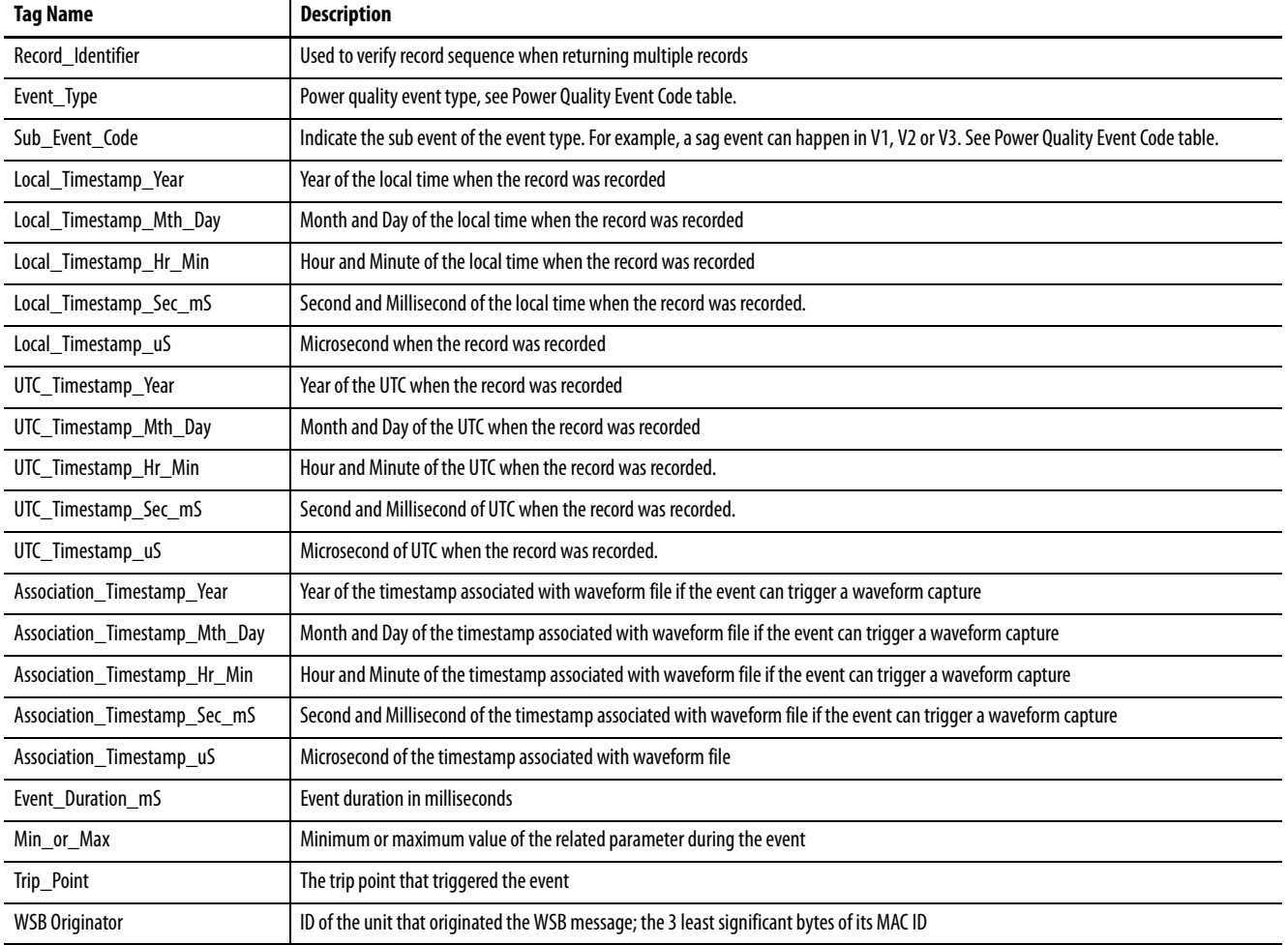

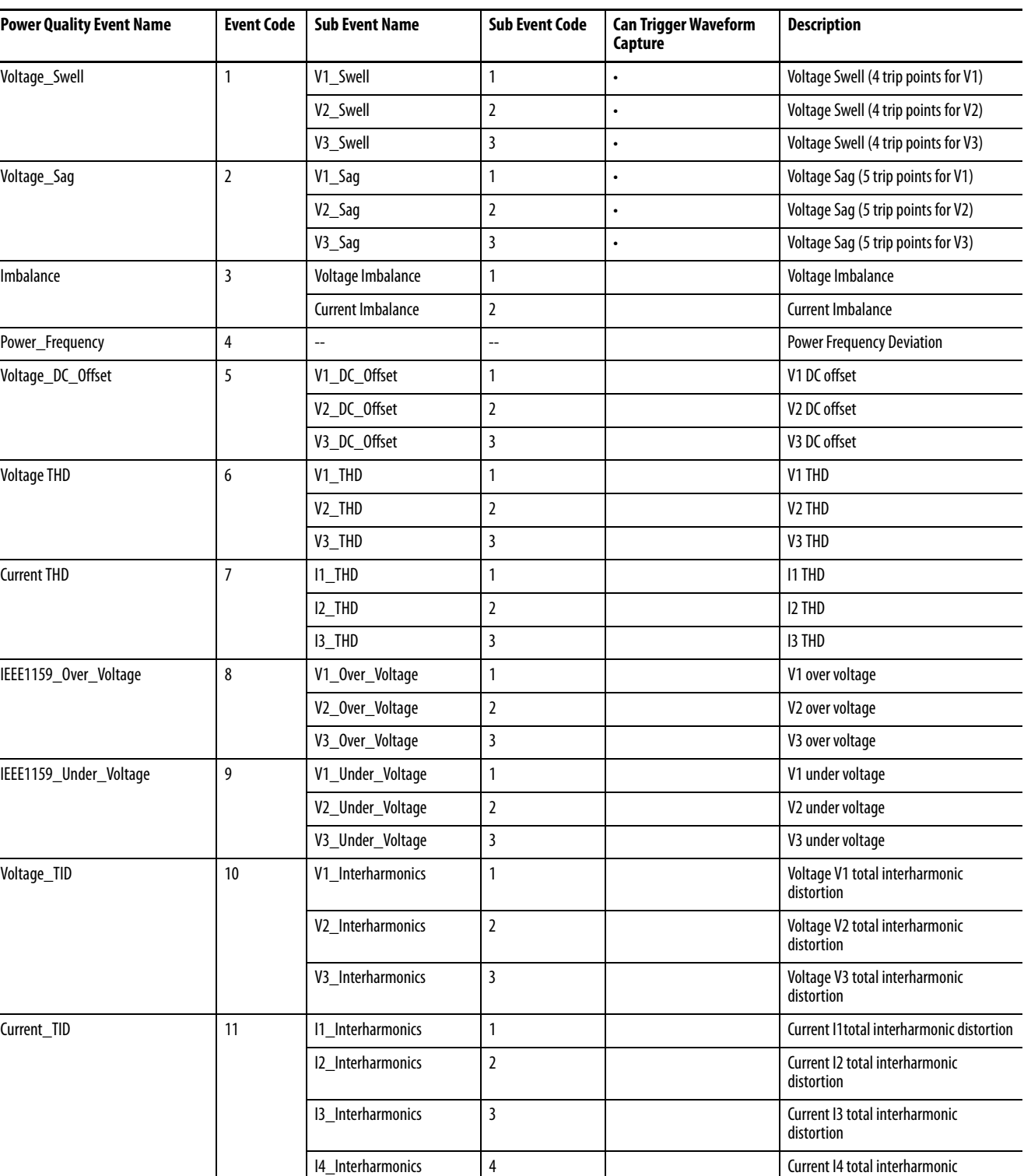

# **Power Quality Event Codes**

distortion

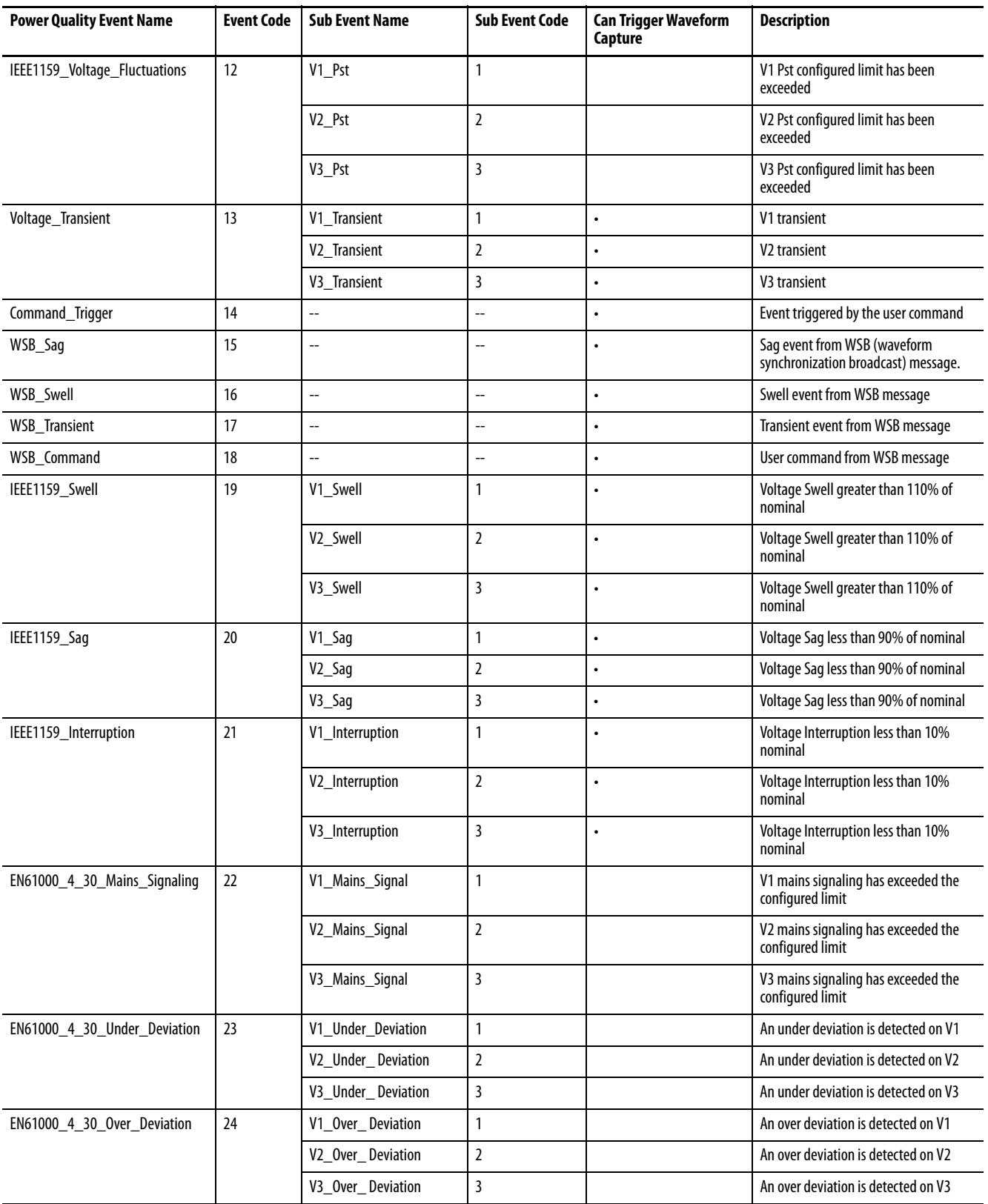

## **Power Quality Log Results**

Power quality log records can be retrieved in a file from the PowerMonitor 5000 web page or FTP server. The link for the power quality log is found in the LoggingResults.General\_Logs tab in the web page.

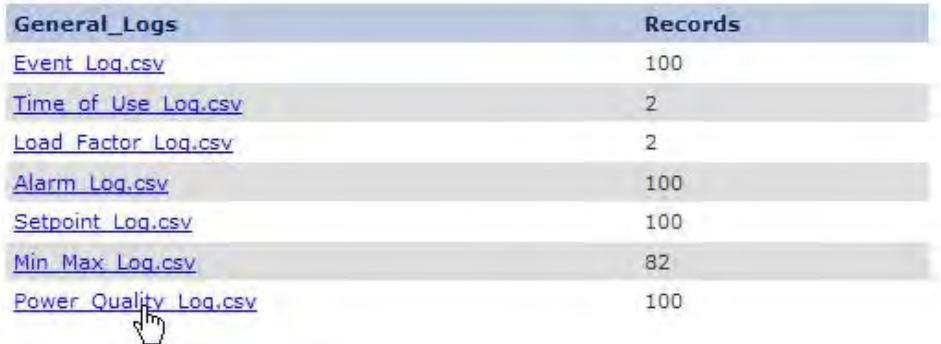

To retrieve the file, click the link and follow the prompts to save or open the file. The FTP server works in a similar way.

Records can also be retrieved sequentially through the native Ethernet network communication or an optional communication port by using the data table interface. A read of the **Statistics. Logging** table returns the number of power quality log records in Element 15.

Select the power quality log and the desired order of record retrieval by writing values to these tags in the **Configuration**. Log Read table.

- Selected Log  $= 10$ , Power Quality Log
- Chronology of Auto Return Data = 0 for most recent first (default),  $1$ for earliest first

Successive reads of the LoggingResults.Power\_Quality\_Log (M6 and M8 [model\)](#page-379-0) table return records in the selected sequence. After the last record is read, the next read starts again from the end or beginning of the log as was selected.

## **Commands**

Clear power quality log

# **Trigger Data Log (M6 and M8 model)**

A trigger data log is enabled as a setpoint or logic gate output action and stores a cycle-by-cycle record of the values of up to 8 selected parameters for a selected duration when its associate setpoint activates.

#### **Setup**

The trigger log requires the following to be configured:

- Basic Metering setup
- Date and Time setup
- Setpoint setup

At least one setpoint or logic gate output must be configured with a value of 30 = 'Trigger Data Log', to use the trigger data feature.

For example, to enable the trigger data log when Setpoint 1 goes active, the following parameters must be configured in the Configuration.Setpoint\_Outputs table:

Setpoint\_Output\_X\_Input\_Source = 1

 $(1 =$  Setpoint 1)

Setpoint\_Output\_X\_Action = 30

(30 = Trigger Data Log from the <u>Setpoint Output Action List</u>)

Setpoint\_Output\_X ties its configured input source (either a setpoint or a logic gate) to its configured action, see the **Setpoint Output Action List** for available output actions. Setpoints or logic gates must be configured separately. See **Setpoint Setup** for more information on how to configure setpoints.

The trigger log is configured by default. If the default configuration satisfies your requirements, you do not need to change it. To modify the setup, edit the parameters in the Configuration.TriggerData tab, which contains the following parameters.

Trigger\_Mode - Selects how records are saved. Options are:

- $\bullet$  0 = Fill and stop recording when  $\log$  is full
- $\bullet$  1 = Overwrite when log is full starting with the earliest record (default)

TriggerData\_Length\_s - Log duration, range = 1 (default) …10 seconds

Trigger log parameter selection. For each, the range is 1...184, from the <u>Data</u> [Log Parameter List on page 127](#page-126-0)**.** The default values of the parameters are listed below.

- TriggerData\_Parameter\_1 5 = Avg\_V\_N\_Volts
- TriggerData\_Parameter\_2 9 = Avg\_VL\_VL\_Volts
- TriggerData\_Parameter\_3 14 = Avg\_Amps
- TriggerData\_Parameter\_4 15 = Frequency\_Hz
- TriggerData\_Parameter\_5 19 = Total\_kW
- TriggerData\_Parameter\_6 23 = Total\_kVAR
- TriggerData\_Parameter\_7 27 = Total\_kVA
- TriggerData\_Parameter\_8 39 = Total\_PF\_Lead\_Lag\_Indicator

### **Operation**

When an associated setpoint activates, the trigger data file stores the selected parameters for the selected duration in a data file and stores the associated setpoint or logic gate identity and configuration parameters in a setpoint information file.

#### File Names

Triggerlog\_YYYYMMDD\_hhmmss\_HH, and TriggerSetpointInfo\_YYYYMMDD\_hhmmss\_HH, where

- YYYMMDD\_hhmmss = the local date and time stamp of the record, used to associate the trigger data file with its associated setpoint information
- $\bullet$  HH = the UTC hour avoids duplication during daylight-saving time transition

See [Appendix A,](#page-254-0) LoggingResults. TriggerData Header Data Table for the content and structure of the setpoint information file, and **LoggingResults.** [TriggerData\\_Log Data Table](#page-378-0) for the content and structure of the trigger data file.

#### **Trigger Data Log Results**

Trigger data log records can be retrieved from the PowerMonitor 5000 web page or FTP server. Trigger data log records can also be retrieved sequentially by using the data table interface.

#### **Figure 31 - Trigger Data Log**

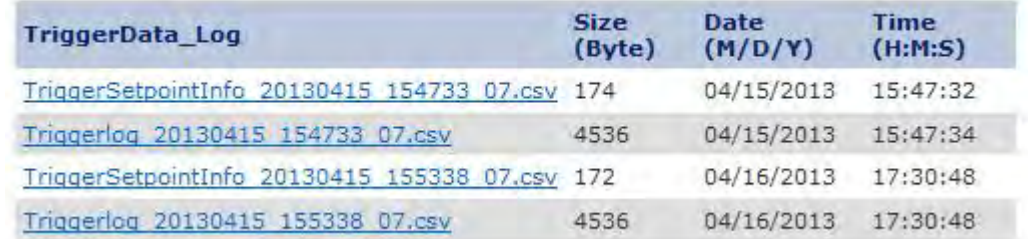

When retrieved from the web page or FTP server, the first row in the files is a header row containing parameter names.

#### Trigger Data Log Single Record Retrieval

A controller or application can sequentially retrieve trigger data records by following the process described in this section, following these general tasks.

1. Read the number of trigger data files from the **Statistics. Logging** table.

The **Statistics. Logging** table contains the following trigger data information:

- Element 11, the number of trigger data records (cycles)
- Element 12, the number of trigger data files
- 2. Write the Configuration. Log\_Read table with Selected Log = 12.

The Configuration. Log Read table contains the following elements:

- Element 0: Write a value of 12 to request the next trigger data log or trigger data setpoint information file name, or a value of 13 to select the trigger data header
- Element 1: Write a 0 to return the most recent file name first or a 1 to return the oldest file name first
- 3. Read the trigger data setpoint information file name from the LoggingResults. TriggerLog Setpoint Info File Name Data Table one or more times until the desired file name is returned.
- 4. Read the trigger data file name from the LoggingResults.TriggerLog FileName Data Table one or more times until the desired file name is returned.
- 5. Write the selected file names into the [Configuration.TriggerDataLogFile Data Table](#page-316-0) and [Configuration.TriggerSetpointInfoFile Data Table](#page-317-0).
- 6. Perform a read of the [LoggingResults. TriggerData\\_Header Data Table](#page-377-0) and store the results in a suitable location.
- 7. Perform sequential reads of the LoggingResults. TriggerData Log Data [Table](#page-378-0) table and store the results in a suitable location.

The first read returns the total number of cycle data records in the log along with the selected parameter ID numbers. Subsequent reads return each the value of the selected parameters, cycle-by-cycle.

## **Commands**

• Clear trigger data log

**Snapshot Log** The Snapshot log captures a record of all data from a single cycle on command.

# **Setup**

The Snapshot log requires the following to be configured:

- Basic Metering setup
- Date and Time setup

## **Operation**

The Snapshot log captures and records the present cycle's data when a command is issued. The content and file structure of the Snapshot log differs between the M6 and M8 models. This table depicts the Snapshot log content for each model.

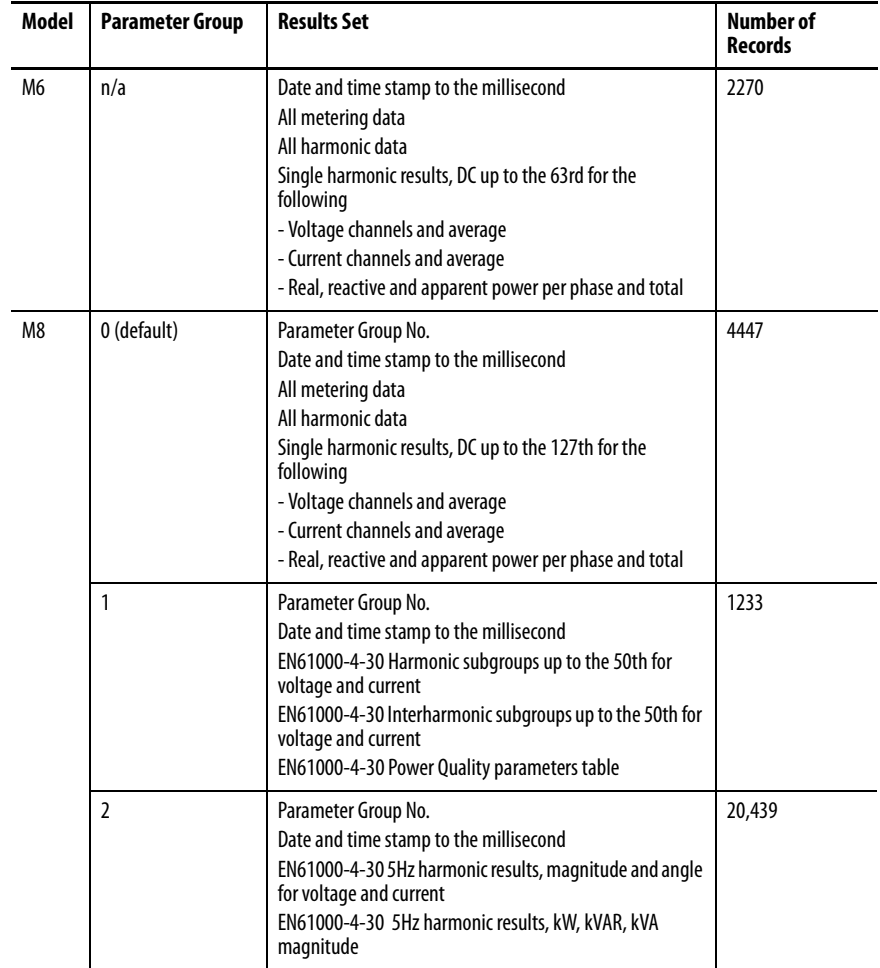

For the M8 model, select a Parameter Group by setting the value of the Metering\_Snapshot\_Parameter\_Selection parameter in the [Configuration.PowerQuality](#page-312-0) table or web page. You can download snapshot log parameter lists from the M6 and M8 model web pages to help interpret the log contents:

- Snapshot\_ParameterList\_Group0.csv
- Snapshot\_ParameterList\_Group1.csv
- Snapshot\_ParameterList\_Group2.csv

The file name includes the local date and time stamp. Subsequent metering data snapshot commands overwrite the previous file.

#### **File Name**

The snapshot log file name is Metering\_Snapshot\_[Group#\_]YYYYMMDD\_hhmmssmmm.csv, where:

- Group# = Group 0, 1, or 2 (M8 model only)
- YYYYMMMDD = Year, month, and day
- hhmmssmmm = Hour, minute, seconds and milliseconds

#### **Metering Snapshot Log Results**

The metering snapshot log results can be retrieved from the PowerMonitor 5000 web page or FTP server. Records are also retrieved sequentially starting from the beginning of the file by using the data table interface.

#### Web Interface

Click the link and follow the prompts to save or open the log file. The Snapshot\_ParameterList file lists the parameter IDs and their corresponding tag names. The FTP page is similar.

**Figure 32 - Metering Snapshot Tab for the M6 Model**

| Snapshot_Log                             | <b>Records</b> |
|------------------------------------------|----------------|
| Metering Snapshot 20130624 104886360.csv | 2270           |
| Snapshot ParameterList.csv               | 2270           |

**Figure 33 - Metering Snapshot Tab for the M8 Model**

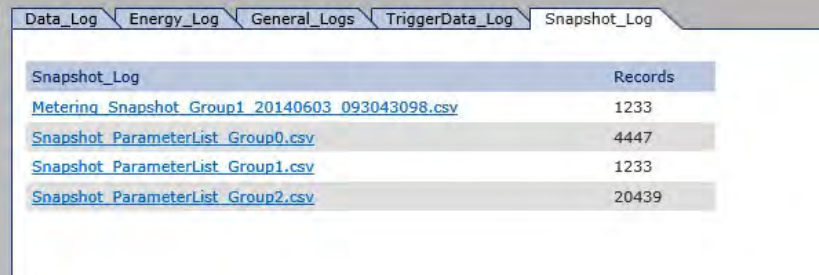

#### Data Table Interface

Successive reads of the **LoggingResults**. Snapshot\_Log Data Table return sequential single parameters. The following is the data returned:

- Parameter\_Number the ID number of the parameter. The Snapshot\_ParameterList.csv file contains a listing of tag names associated to parameter IDs and can be downloaded from the web page or FTP server.
- Parameter\_Value

### **Commands**

#### Metering data snapshot

For the M8 model, the Parameter Group returned is based on the value of the Metering\_Snapshot\_Parameter\_Selection parameter in the [Configuration.PowerQuality](#page-312-0) table when the Metering Data Snapshot command is executed.

# **EN 50160 Weekly and Yearly Logs**

See [Appendix H](#page-458-0) for information on the EN 50160 logs and compliance record.

# **Logic Functions**

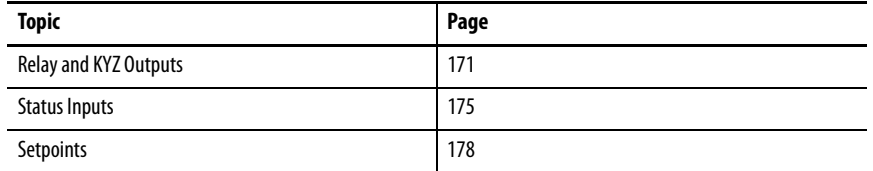

This section describes the functions of the PowerMonitor™ 5000 unit. Most functions require you to configure set-up parameters to align the unit with your installation and your application requirements. The set-up parameters are listed by name and described in this section. You can view set-up parameters by using the PowerMonitor 5000 web page, and when logged in to an Admin account, make changes to the setup. Set-up parameters are also accessible by using communication.

See the [PowerMonitor 5000 Unit Data Tables](#page-254-1) for additional information on setup parameters including the following:

- Range of valid values
- Default values
- Data type

Set-up parameters can be found in data tables with names beginning with 'Configuration', for instance Configuration.Metering.Basic.

<span id="page-170-0"></span>**Relay and KYZ Outputs** The PowerMonitor 5000 unit is equipped with three electromechanical Form C relay outputs, typically used for control and annunciation, and one KYZ output solid-state relay designed for low-power, long-life signaling operation. The typical use for the KYZ output is to provide a pulse output proportional to energy consumption to an external totalizer.

# **Applications**

This applies to all models.

# **Operation**

The outputs can operate in the following modes:

- Energy pulse operation with fixed pulse width or toggle
- Setpoint operation
- I/O control through a Class 1 connection
- Forced operation

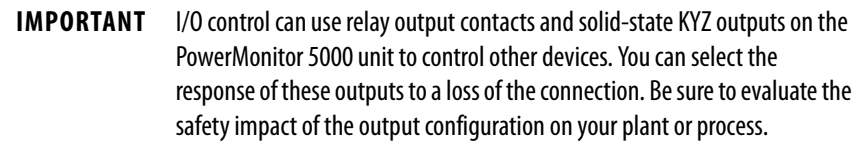

The Default output state on communication loss defines the behavior of the output if the PowerMonitor 5000 unit experiences the loss of a Class 1 (I/O) connection with a Logic controller.

Forced operation of outputs over-rides pulsed operation and setpoint control. Forced operation is not permitted if an I/O (for example, Exclusive Owner or Data) connection exists. Force operations are written to the Status Log.

#### **Setup**

Relay and KYZ output setup parameters specify the operation of each output, and are found in the **Configuration**. System. General table.

KYZ\_Output\_Parameter Output\_Relay\_1\_Output\_Parameter Output\_Relay\_2\_Output\_Parameter Output\_Relay\_3\_Output\_Parameter

The output parameter defines how each output is controlled, and for pulsed operation, relates an output pulse rate to a specified energy value. These are the selections:

 $0 = Disable$  $1 = Wh$  Fwd  $2 = Wh$  Rev  $3 = VARh$  Fwd  $4 =$  VARh Rev  $5 = Vah$  $6 = Ah$ 

KYZ\_Solid\_State\_Output\_Scale Output\_Relay\_1\_Output\_Scale Output\_Relay\_2\_Output\_Scale Output\_Relay\_3\_Output\_Scale

The output parameter divided by the scale is the output pulse rate. Example: Wh is selected for the parameter and 1,000 is the scale value. The output is pulsed every 1000 Wh, or 1 kWh. This parameter is ignored for setpoint or communication operation.

KYZ\_Pulse\_Duration\_Setting Output\_Relay\_1\_Pulse\_Duration\_Setting Output\_Relay\_2\_Pulse\_Duration\_Setting Output\_Relay\_3\_Pulse\_Duration\_Setting

Defines the duration of each output pulse. These are the choices:

 $0 =$  KYZ-style transition output (toggle)

50…1000 = Pulse duration in milliseconds, rounded to the nearest 10 ms. This parameter is ignored for setpoint or communication operation.

Default\_KYZ\_State\_On\_Comm\_Loss Default\_Relay\_1\_State\_On\_Comm\_Loss Default\_Relay\_2\_State\_On\_Comm\_Loss Default\_Relay\_3\_State\_On\_Comm\_Loss

In Class 1 scheduled communication operation, this parameter defines the behavior of the specified output if the power monitor experiences a communication loss/communication recovery. These are the selections:

- $0 =$  Last state/resume
- $1 =$ Last state/freeze
- $2 = De-energize/resume$
- $3 = De-energize/freeze$
- $4 =$ Local control

Semantics of selections:

- Last-state = hold the output in its last state on communication loss
- De-energize = put output into de-energized or normal state on communication loss
- Resume = restore output control when communication recovers
- Freeze = maintain state of output when communication recovers until one of the following occurs:
	- Logic controller enters program mode
	- Power cycle to the power monitor
	- Change the parameter value to 'resume'
- Local Control = Revert to local power monitor control (pulsed or setpoint) on communication loss. When communication recovers and connection is re-established, output control by the connection host resumes.

#### **Status**

Relay and KYZ output status is reported by the state of the following Boolean tags, found in the  $Status.DiscreteIO$  table. For each tag,  $0 = False$ ,  $1 = True$ .</u>

KYZ \_Output\_Energized KYZ\_Forced\_On KYZ\_Forced\_Off Relay\_1\_Output\_Energized Relay\_1\_Forced\_On Relay\_1\_Forced\_Off Relay\_2\_Output\_Energized Relay\_2\_Forced\_On Relay\_2\_Forced\_Off Relay\_3\_Output\_Energized Relay\_3\_Forced\_On Relay\_3\_Forced\_Off

## **Commands**

The following command parameters are found in the [Command.System\\_Registers](#page-353-0) table. These commands are not permitted if an Exclusive Owner connection has been established with a Logix controller.

#### Command Word One

Set this command word value to execute the corresponding action. These are the selections:

- 10 = Force KYZ Output On
- 11 = Force KYZ Output Off
- 12 = Remove Force from KYZ
- 13 = Force Relay 1 Output On
- 14 = Force Relay 1 Output Off
- 15 = Remove Force from Relay 1
- 16 = Force Relay 2 Output On
- 17 = Force Relay 2 Output Off
- 18 = Remove Force from Relay 2
- 19 = Force Relay 3 Output On
- 20 = Force Relay 3 Output Off 21 = Remove Force from Relay 3

#### Related Functions

- Configuration lock
- Status Log
- Setpoints
- EDS add-on profile

<span id="page-174-0"></span>**Status Inputs** The PowerMonitor 5000 unit has four self-powered (24V DC) status inputs. Two typical uses for status inputs are to totalize external pulse meters and to synchronize the demand end of interval (EOI).

#### **Applications**

This applies to all models.

#### **Operation**

Each time status input 1 sees an off to on transition, the status input 1 scale factor is added to the status input 1 count. The count continues to increase, rolling over to zero at a value of 9,999,999,999,999  $(10^{13} – 1)$ . Status input 2, 3, and 4 operate in the same fashion. The status input 2 counter operates whether or not the input is used for demand EOI synchronization.

#### **Setup**

The setup parameters for pulse totalizing and scaling are in the [Configuration.System.General](#page-278-0) table and are summarized in the following section.

#### Log\_Status\_Input\_Changes

These are the choices:

 $0 =$  Disable recording of status input changes into the event  $log$ 

1 = Enable recording of event input changes into the event log

Status\_Input\_1\_Input\_Scale Status\_Input\_2\_Input\_Scale Status\_Input\_3\_Input\_Scale Status\_Input\_4\_Input\_Scale

When a status pulse is received the count is increased by the scale factor. (Input pulse \* input scale) added to total status count.

Setup for demand EOI synchronization is described in **Basic Metering on** [page 71.](#page-70-0)

#### **Status**

Status input status is reported by the state of the following Boolean tags, found in the **Status.DiscreteIO** table. For each tag,  $0 = false$ ,  $1 = true$ .

Status\_Input\_1\_Actuated Status\_Input\_2\_Actuated Status\_Input\_3\_Actuated Status\_Input\_4\_Actuated

The scaled value of status input counters are reported in the following tags, found in the **MeteringResults.Energy\_Demand** table.

Status\_1\_Count\_xM Status\_1\_Count\_x1 Status\_2\_Count\_xM Status\_2\_Count\_x1 Status\_3\_Count\_xM Status\_3\_Count\_x1 Status 4 Count xM Status\_4\_Count\_x1

These are the semantics:

X 1 = value time 1, range = 0…999,999

 $X M$  = value time 1 million, range = 0...9,999,999

Combined range  $(X M, X 1) = 0...9,999,999,999,999$ 

## **Commands**

The following command parameters are found in the [Command.System\\_Registers](#page-353-0) table.

## Command Word One

Set this command word value to set or reset (to zero) a scaled status input counter value. These are the selections:

6 = Set Status 1 Count 7 = Set Status 2 Count 8 = Set Status 3 Count 9 = Set Status 4 Count

These commands operate by using the values contained in the tags listed below. The default values are zero. The semantics are the same as described in the Status sub-clause above.

Status 1 Count x M Register Set Value Status 1 Count X 1 Register Set Value Status 2 Count x M Register Set Value Status 2 Count X 1 Register Set Value Status 3 Count x M Register Set Value Status 3 Count X 1 Register Set Value Status 4 Count x M Register Set Value Status 4 Count X 1 Register Set Value

## **Related Functions**

Configuration lock.

<span id="page-177-0"></span>**Setpoints** A Setpoint tracks the value of a user-selected parameter and when the value meets user-defined criteria, sets the corresponding Setpoint\_Active flag and executes an optional user-selected action.

### **Applications**

- M5 model: 10 simple setpoints
- M6 and M8 models: 20 simple or logical setpoints with 10 logic gates

#### **Operation**

A PowerMonitor 5000 unit setpoint continually monitors the selected parameter and evaluates its value against the configured test condition, evaluation types, threshold, and hysteresis values. The setpoint is armed when the parameter value satisfies the test condition. A setpoint activates when the setpoint has been armed for at least the assert delay time. The setpoint is disarmed when the parameter value no longer satisfies the test condition (including a dead band defined by the hysteresis value), and de-activates when the setpoint has been dis-armed for at least the deassert delay time.

Each setpoint can be tied to an output action, such as energizing a relay output or clearing a value. In the M6 and M8 models, setpoints can also be used as inputs to up to 10 logic gates, which lets you combine setpoints to take specified actions.

The power monitor provides setpoint data including status of each setpoint, statistics relating to setpoint operations, and a setpoint history log. See <u>Setpoint and Logic Gate Status on page 193</u> for more information.

#### Evaluation Types

The M5 model provides two evaluation types for setpoints:

- Magnitude the selected parameter is compared against a fixed value configured by you in the Threshold tag for the setpoint. Magnitude is the default selection and is typically used with metering values that are analog in nature.
- State the selected parameter is compared against a Boolean value  $(0...1)$ configured by you in the Threshold tag for the setpoint. State is typically used with discrete parameter values that are either off (0) of on (1).

The M6 and M8 models provide two additional evaluation types:

• Percent of Reference - the selected parameter is compared against a percentage of a fixed nominal reference value. You configure a nominal value in the Reference Value tag for the setpoint, and configure the percentage in the Threshold tag for the setpoint. This operates similar to the Magnitude evaluation type but the power monitor, rather than you, calculates the percentage of the nominal value.

• Percent of Sliding Reference - the selected parameter is compared against the sliding average of that parameter. This evaluation type can identify rapid variations from a nominal value that changes relatively slowly over time. You configure the sliding average interval in minutes by setting the value of the Relative\_Setpoint\_Interval\_m tag, found in the [Configuration.PowerQuality Data Table](#page-312-1) which has a range of 1…1440 minutes (24 hours). A single Relative\_Setpoint\_Interval is used for all setpoints. The sliding average is updated at a rate of one second per minute of interval. For example, a 5 minute sliding average interval updates every 5 seconds. You configure the percentage of the sliding average in the Threshold tag for each setpoint. The Reference tag is not used in the Percent of Sliding Reference evaluation type.

#### Simple Setpoint Logic (all models)

The PowerMonitor 5000 unit provides three test conditions for setpoint logic. Any parameter type is permitted to be used with any test condition. Be sure to test the operation of your setpoint setup to assure the desired operation.

#### Greater Than

A Greater Than setpoint test condition arms the setpoint for activation when the monitored value is greater than the threshold, and dis-arms the setpoint when the value is less than the threshold less the hysteresis value. Figure  $34$ illustrates this. In  $Figure 34$ , the setpoint is armed at point A, dis-armed at point B, and armed at point C. Points d and f also arm the setpoint but the value decreases below the threshold at points e and g before the assert delay time passes.

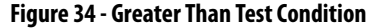

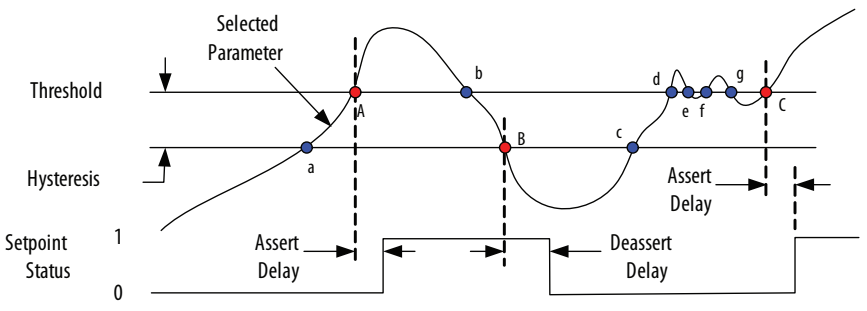

#### Less Than

A Less Than test condition arms the setpoint for activation when the monitored value is less than the threshold, and dis-arms the setpoint when the value is greater than the threshold plus hysteresis. Figure 35 illustrates this. In Figure 35, the setpoint is armed at point A, dis-armed at point B, and armed at point C. Points d and f also arm the setpoint but the value increase above the threshold at points e and g before the assert delay time passes.

**Figure 35 - Less Than Test Condition**

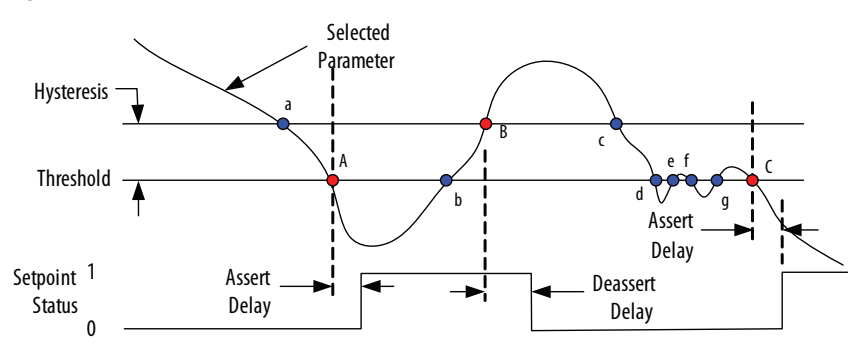
#### Equal To

An Equal To test condition arms the setpoint for activation when the monitored value exactly equals the threshold, and dis-arms the setpoint when the value no longer equals the threshold. Hysteresis is ignored in the Equal To test condition. Figure 36 illustrates this. In Figure 36, the setpoint is armed at point A, dis-armed at point B, and armed at point C. Point d also arms the setpoint but the value changes at point e before the assert delay time passes.

**Figure 36 - Equal To Test Condition**

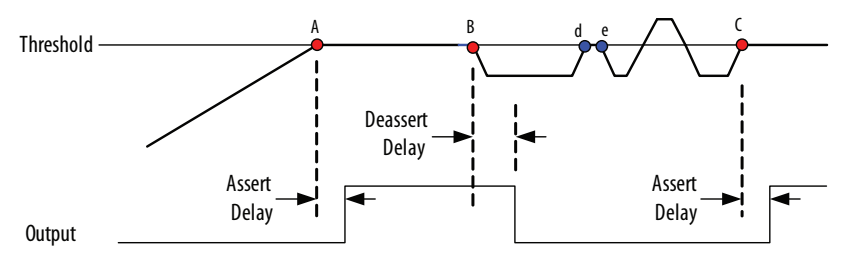

# **Setpoint Logic Gates (M6 and M8 models)**

Up to 10 logic gates can be used to logically combine setpoints to enable output actions. Each logic gate can have up to four inputs. Select among AND, NAND, OR, NOR, XOR or XNOR logic. XOR and XNOR use inputs 1 and 2.

In **Figure 37**, Setpoint Output 1 activates when Setpoint 1 asserts. Setpoint Output 2 activates when both Setpoint 1 and Setpoint 2 assert.

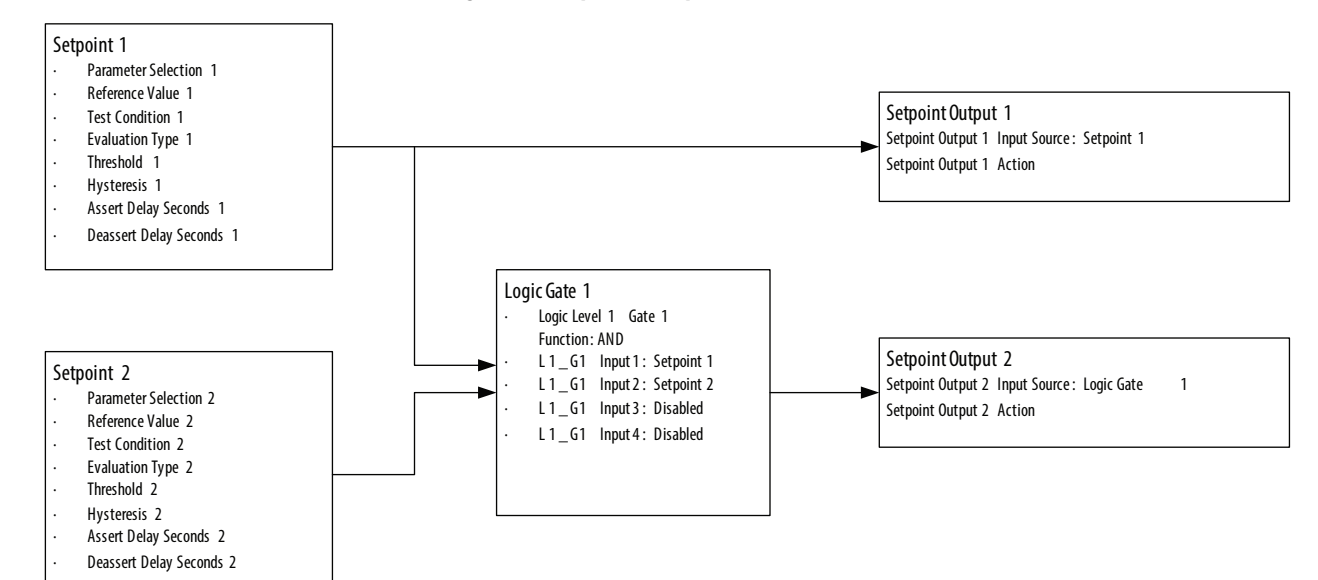

#### **Figure 37 - Setpoint Example**

#### **Operation**

#### • AND

An AND gate output asserts when ALL of its enabled inputs are asserted. Disabled inputs are ignored. If only one input is enabled, the logic gate output copies the input state.

• NAND

A NAND, or Not-AND, gate output asserts except when ALL of its enabled inputs are asserted. Disabled inputs are ignored. If only one input is enabled, the logic gate output inverts the input state.

• OR

An OR gate output asserts when ANY of its enabled inputs are asserted. Disabled inputs are ignored. If only one input is enabled, the logic gate output copies the input state.

• NOR

A NOR, or Not-OR, gate asserts when NONE of its enabled inputs are asserted. Disabled inputs are ignored. If only one input is enabled, the logic gate output inverts the input state.

• XOR

An XOR, or exclusive-OR, gate asserts when only one of its two inputs is asserted. An XOR gate must have two and only two inputs enabled. Both inputs must be configured at the same time or an error results.

• XNOR

An XNOR, or exclusive-NOR, gate asserts when either both of its two inputs are asserted or both are de-asserted. An XNOR gate must have two and only two inputs enabled. Both inputs must be configured at the same time or an error results.

In general, a logic gate is disabled and its output is de-asserted if none of its inputs are enabled. Except for XOR and XNOR gates, any combination of enabled and disabled inputs is accepted. The output of a logic gate is not permitted to be used as the input to a logic gate.

# **Setpoint Setup**

The tags listed below configure the operation of each setpoint, and are found in the [Configuration.Setpoints\\_1\\_5](#page-284-0) and [Configuration.Setpoints\\_6\\_10](#page-287-0) tables in the M5 model. The M6 and M8 models also have two additional tables for setting up setpoints, [Configuration.Setpoints\\_11\\_15 Data Table](#page-290-0) and [Configuration.Setpoints\\_16\\_20 Data Table](#page-293-0), and a Relative\_Setpoint\_Interval tag in the [Configuration.PowerQuality](#page-312-0) table for configuring the sliding reference for all setpoints.

#### Parameter Selection n

Selects a power monitor parameter to track. See Setpoint Parameter Selection [List on page 185](#page-184-0).

#### Reference Value n

Used only when Evaluation Type n = 2, Percent of Reference; otherwise ignored.  $Range = -10,000,000...10,000,000, default = 0$ 

#### Test Condition n

 $0 =$ Disable (default)  $1 =$  Less Than  $2 =$  Greater Than  $3 =$  Equals

#### Evaluation Type n

- 0 = Magnitude (default)
- $1 =$  State  $(0 = \text{off}, 1 = \text{on})$
- 2 = Percent of Reference (M6 and M8 models only)
- 3 = Percent of Sliding Reference (M6 and M8 models only)

#### Threshold n

When Evaluation\_Type is set to  $0 =$  Magnitude or  $1 =$  State, this parameter specifies the value or state that arms the Assert Delay timer to activate the setpoint and trigger the optional output action. When Evaluation\_Type is  $2$  = Percent of Reference or  $3$  = Percent of Sliding Reference, this parameter specifies the percentage of Reference\_Value\_n which then becomes the effective threshold for the setpoint. Range: -10,000,000…10,000,000,  $default = 0$ 

#### Hysteresis n

The dead band from the Threshold value arms the Deassert Delay timer to deactivate the setpoint and release the optional output action. Hysteresis is ignored when TestCondition n is 'Equals'.  $Range = 0...10,000,000, default = 0$ 

#### Assert Delay Seconds n

The amount of time the selected value must satisfy the test condition to activate the setpoint. Range = 0.000 (default)…3600. Actual minimum time is equal to the setting of the Realtime\_Update\_Rate in [Configuration.Metering.Basic.](#page-276-0)

#### Deassert Delay Seconds n

The amount of time the selected value must no longer satisfy the test condition to activate the setpoint. Range = 0.000…3600. Actual minimum time is equal to the setting of the Realtime\_Update\_Rate in

#### Relative\_Setpoint\_Interval\_m

[Configuration.Metering.Basic.](#page-276-0)

This tag, found in the **Configuration.PowerQuality** table, defines the length of the sliding average interval used in all setpoints with Percent of Sliding Reference evaluation type. Range: 1…1440 minutes, default 60.

## **Setpoint Logic Gate Setup**

The tags listed below can be used to configure setpoint logic gates and are found in the Configuration. Setpoint Logic Data Table.

#### Logic Level 1 Gate n Function

Selects the logic type for the gate. These are the choices:

 $0 =$ disabled  $1 = AND$  $2 = NAND$  $3 = OR$  $4 = NOR$  $5 = XOR$  $6 =$  XNOR

L1\_Gn Input 1 L1\_Gn Input 2 L1\_Gn Input 3 L1\_Gn Input 4

Selects input parameters for the nth logic gate  $(n = 1 ... 10)$ . Each AND, NAND, OR, and NOR gate has up to four inputs. These are the choices:

 $0 = Disabled$ 1 = Setpoint 1; -1 = Setpoint 1 inverted  $2 =$  Setpoint 2;  $-2 =$  Setpoint 2 inverted  $3 =$  Setpoint 3;  $-3 =$  Setpoint 3 inverted …  $20 =$  Setpoint  $20$ ;  $-20 =$  Setpoint  $20$  inverted

**IMPORTANT** XOR and XNOR use Inputs 1 and 2; both must be configured at the same time, otherwise an error is reported and the logic gate configuration is rejected.

# <span id="page-184-0"></span>**Setpoint Output Setup**

The **Status. Alarms** table contains a status bit that is on when each setpoint or logic gate is active and is off when the setpoint or logic gate is not active. You can optionally assign an output action, such as energizing a relay output or clearing a counter. An output action does not have to be assigned. Many applications can monitor the setpoint or logic gate status bits in the Status. Alarms table. The tags that are listed can optionally be used to tie output actions to setpoints, and are found in the **Configuration. Setpoint Outputs** table.

#### Setpoint Output n Input Source

The Setpoint Output n (1, 2, …) Input Source specifies the setpoint or logic gate to associate with the output action.

1…10 = Setpoints 1…1

11…20 = Setpoints 11…20 (M6 and M8 models)

 $21...30$  = Level 1 Logic Gates 1...10 (M6 and M8 models)

Setpoint Output n Action

See [Setpoint Output Action List on page 192](#page-191-0) for selections.

# **Setpoint Reference Tables**

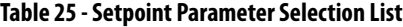

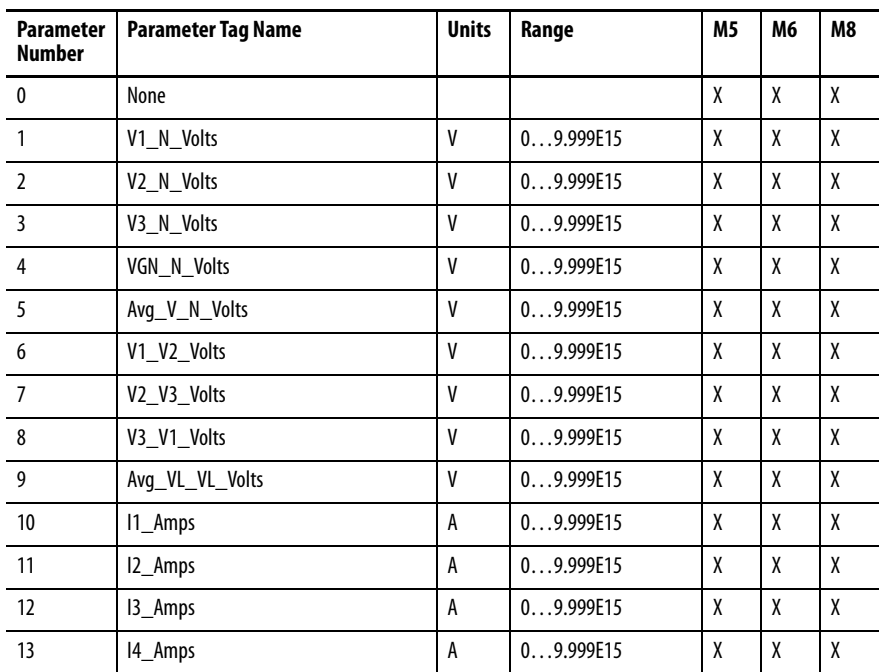

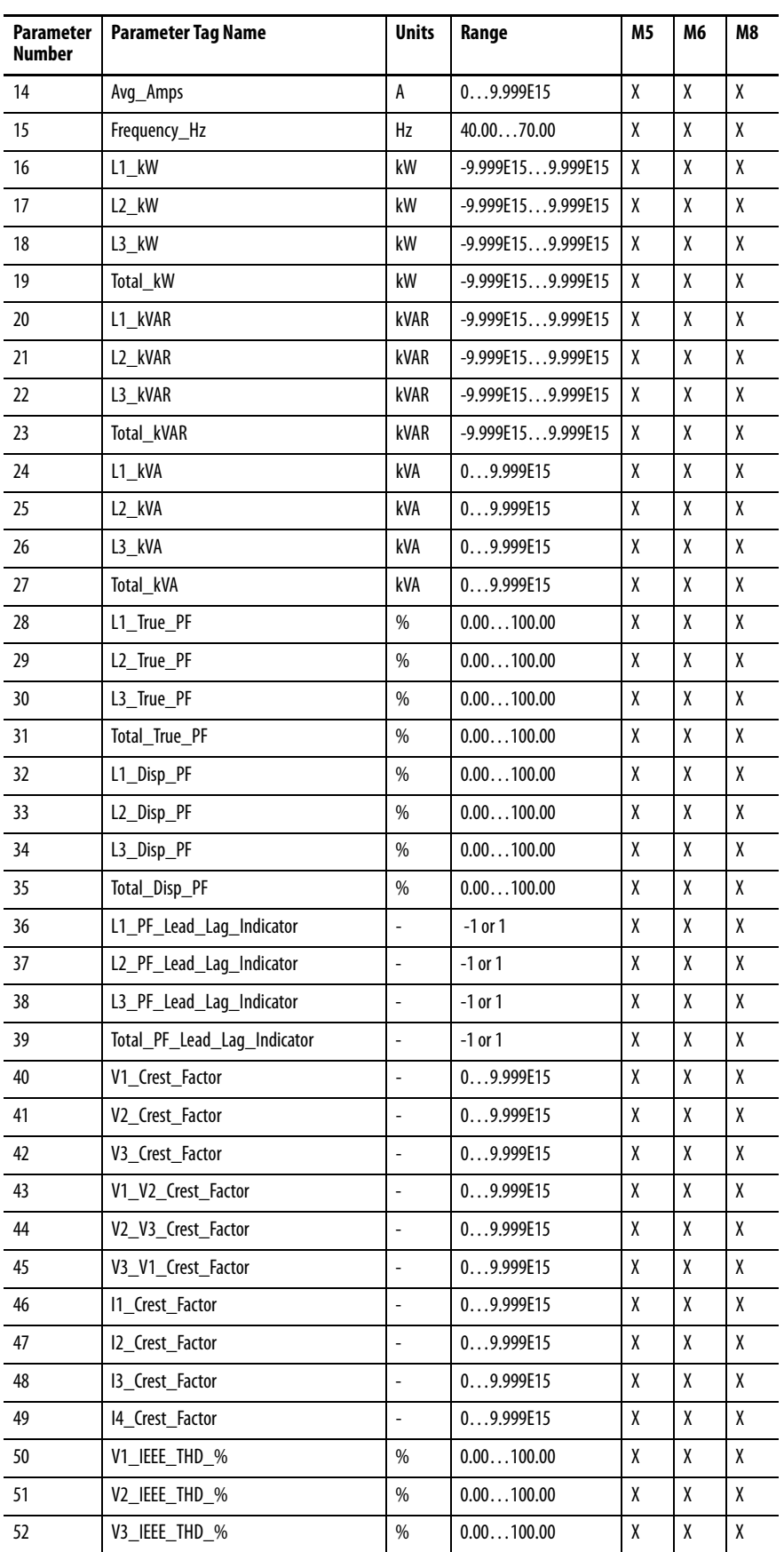

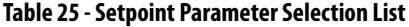

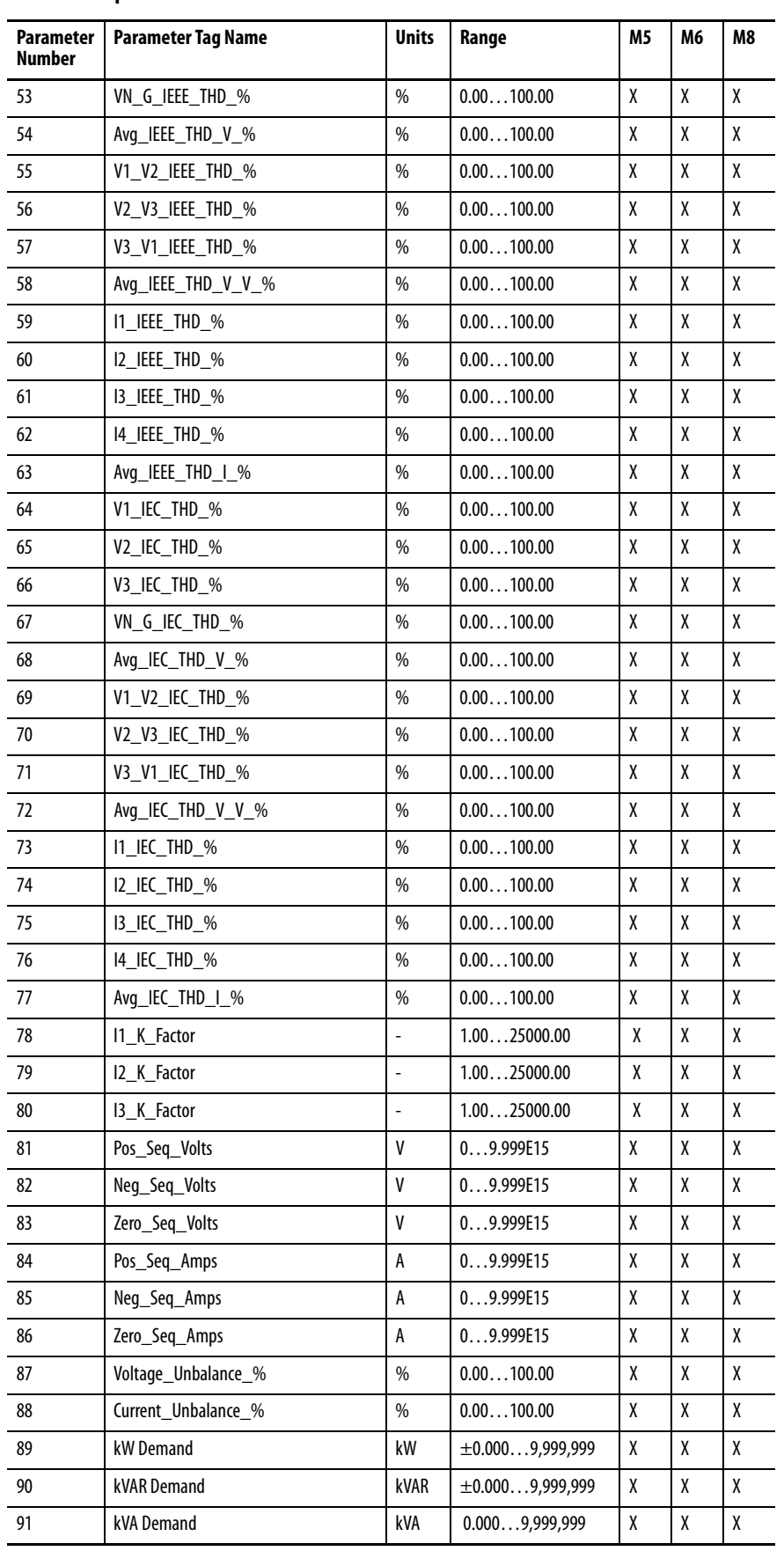

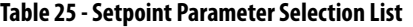

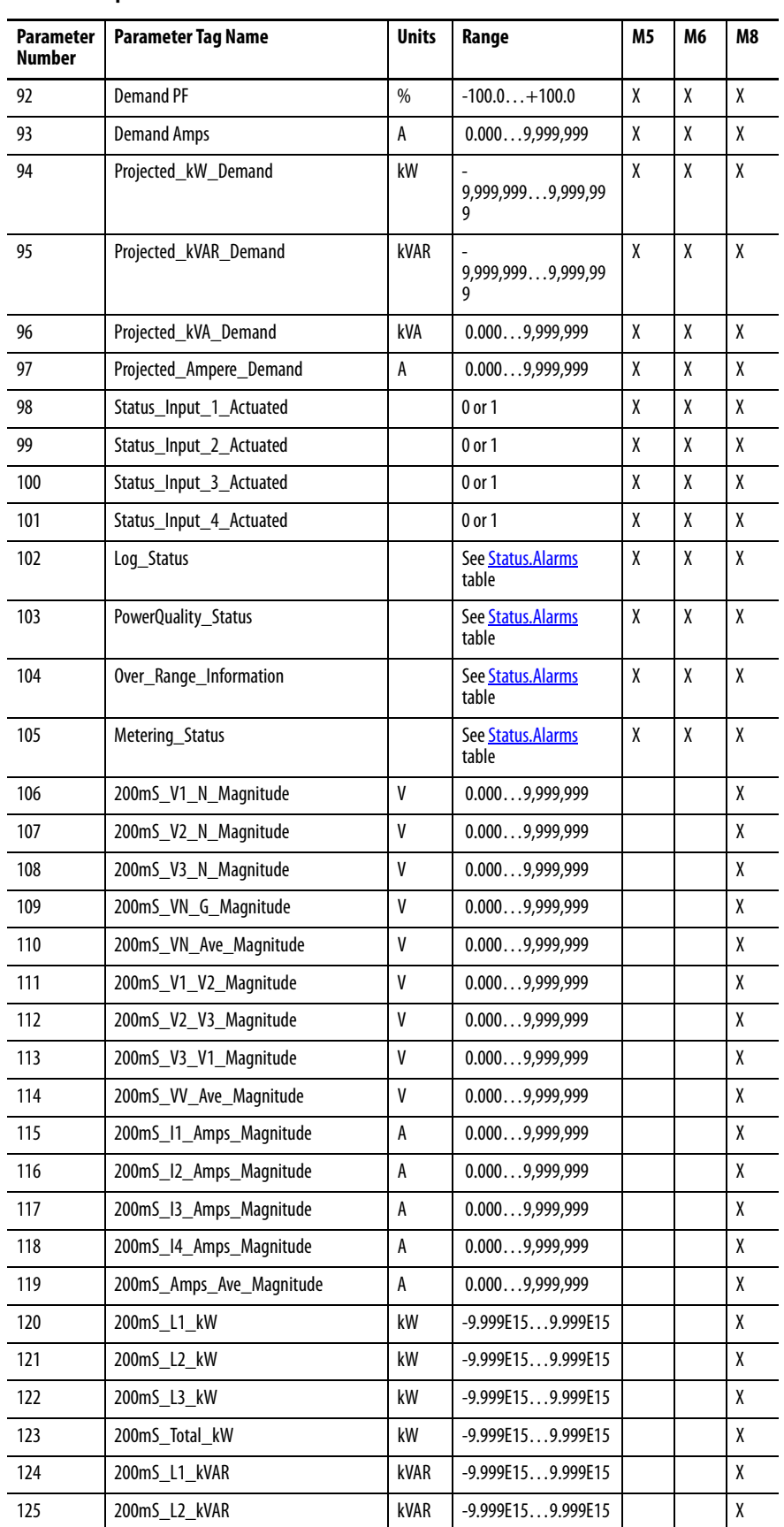

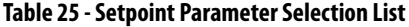

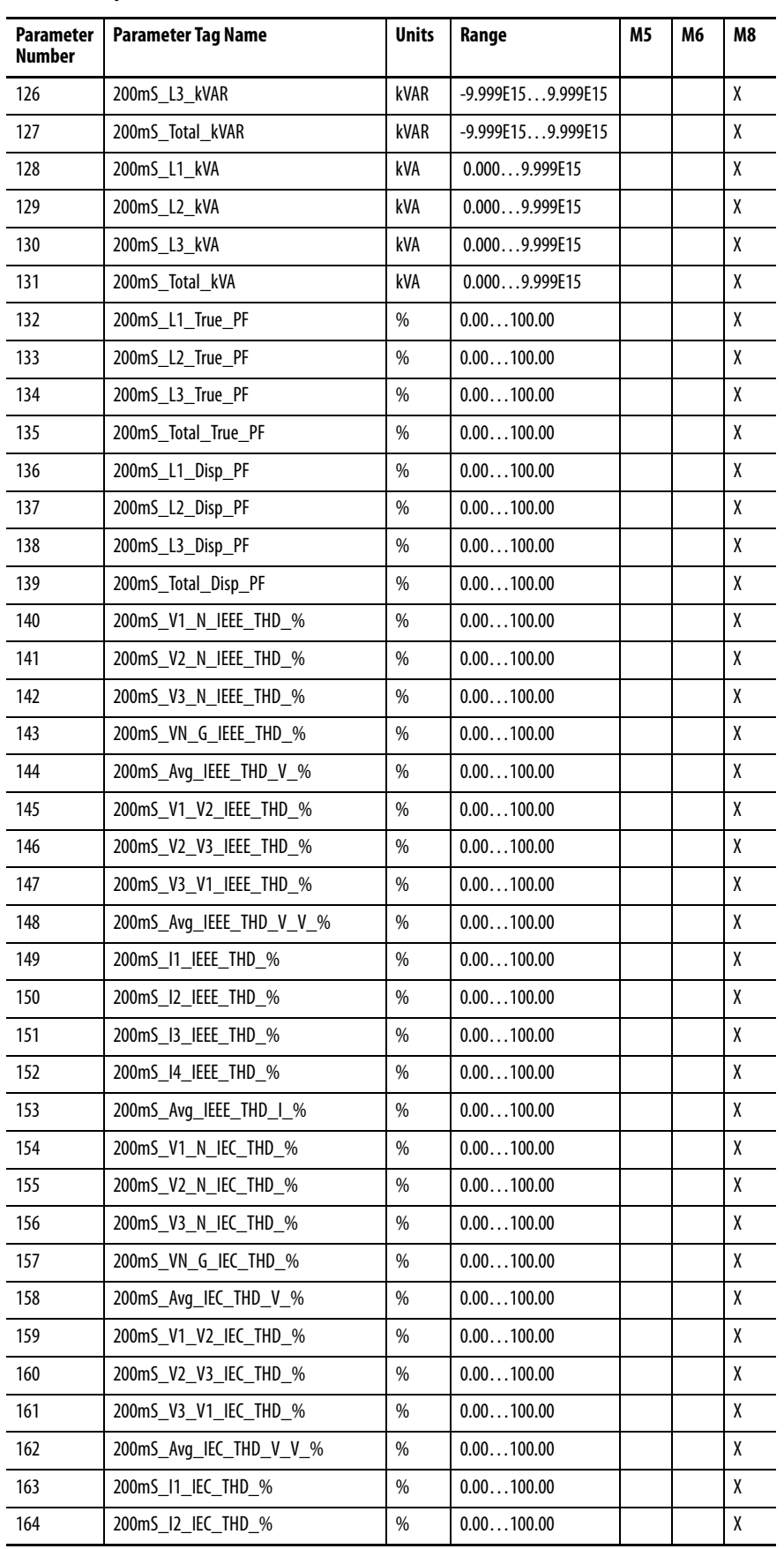

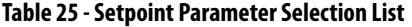

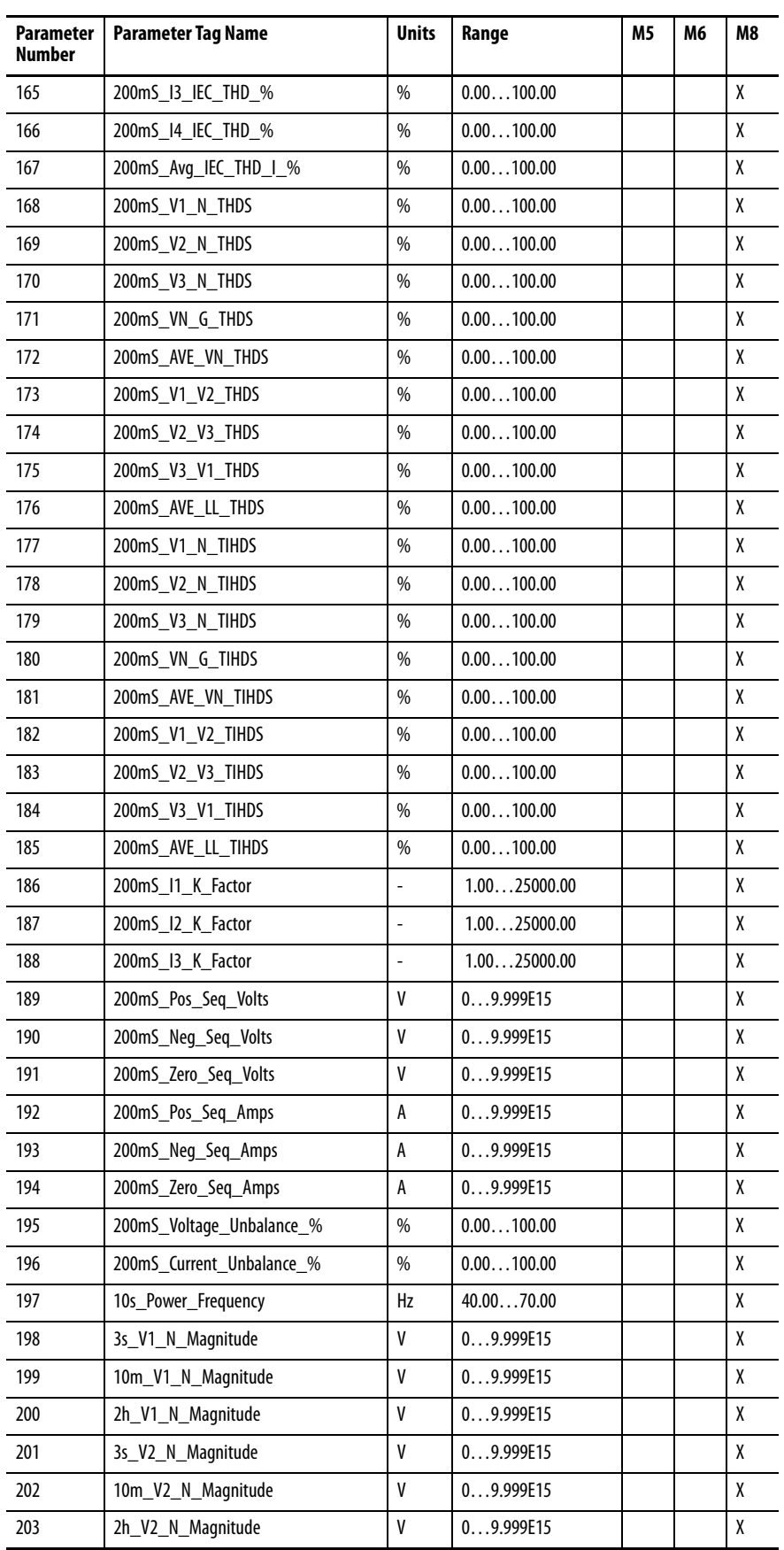

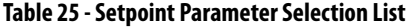

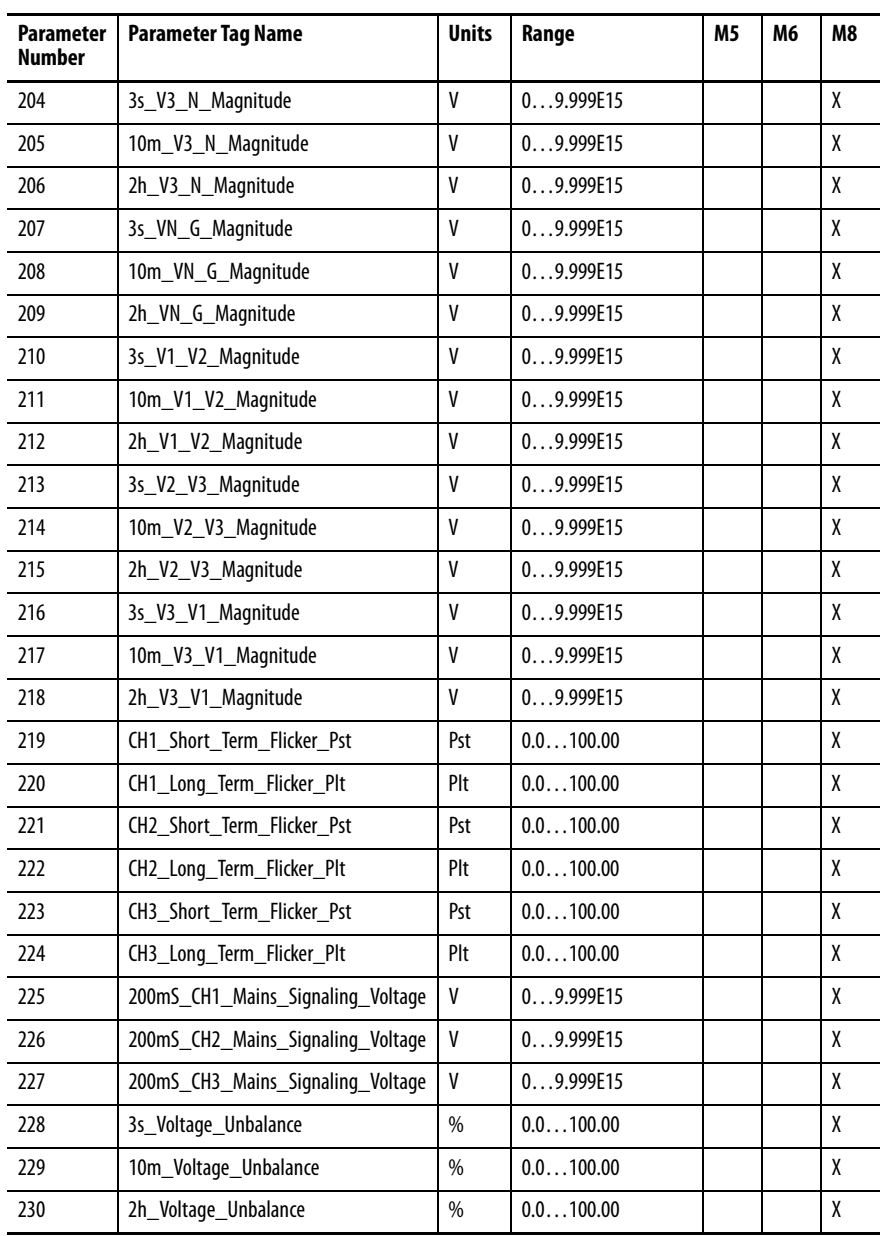

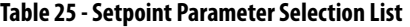

| <b>Parameter Number</b> | <b>Action Name</b>                                       |
|-------------------------|----------------------------------------------------------|
| 0                       | None                                                     |
| 1                       | <b>Energize Relay 1</b>                                  |
| 2                       | <b>Energize Relay 2</b>                                  |
| 3                       | <b>Energize Relay 3</b>                                  |
| 4                       | Energize KYZ                                             |
| 5                       | Clear kWh result                                         |
| 6                       | Clear kVARh result                                       |
| 7                       | Clear kVAh result                                        |
| 8                       | Clear Ah result                                          |
| 9                       | Clear all energy results                                 |
| 10                      | Clear setpoint #1 time accumulator and transition count  |
| 11                      | Clear setpoint #2 time accumulator and transition count  |
| 12                      | Clear setpoint #3 time accumulator and transition count  |
| 13                      | Clear setpoint #4 time accumulator and transition count  |
| 14                      | Clear setpoint #5 time accumulator and transition count  |
| 15                      | Clear setpoint #6 time accumulator and transition count  |
| 16                      | Clear setpoint #7 time accumulator and transition count  |
| 17                      | Clear setpoint #8 time accumulator and transition count  |
| 18                      | Clear setpoint #9 time accumulator and transition count  |
| 19                      | Clear setpoint #10 time accumulator and transition count |
| 20                      | Clear setpoint #11 time accumulator and transition count |
| 21                      | Clear setpoint #12 time accumulator and transition count |
| 22                      | Clear setpoint #13 time accumulator and transition count |
| 23                      | Clear setpoint #14 time accumulator and transition count |
| 24                      | Clear setpoint #15 time accumulator and transition count |
| 25                      | Clear setpoint #16 time accumulator and transition count |
| 26                      | Clear setpoint #17 time accumulator and transition count |
| 27                      | Clear setpoint #18 time accumulator and transition count |
| 28                      | Clear setpoint #19 time accumulator and transition count |
| 29                      | Clear setpoint #20 time accumulator and transition count |
| 30                      | Start Trigger Data logging                               |

<span id="page-191-0"></span>**Table 26 - Setpoint Output Action List**

# **Setpoint and Logic Gate Status**

Setpoint status is reported in the following tags, found in the **Status.Alarms** table.

Setpoints\_1\_10\_Active

Bit  $0 =$  Setpoint1\_Active  $(0 =$  False,  $1 =$  True) Bit  $1 =$  Setpoint2\_Active … Bit  $9 =$  Setpoint10\_Active

Setpoints\_11\_20\_Active (M6 and M8 models)

Bit  $0 =$  Setpoint  $11$  Active (0 = False, 1 = True) Bit  $1 =$  Setpoint  $12$  Active … Bit 9 = Setpoint20\_Active

Logic\_Level\_1 Gates\_Active (M6 and M8 models)

Bit  $0 = Level1$  Gate 1 Active ( $0 = False$ ,  $1 = True$ ) Bit 1 = Level1\_Gate2\_Active …  $Bit 9 = Level1_Gate10_Active$ 

# **Setpoint and Logic Gate Statistics**

Setpoint statistics are reported in the **Statistics. Setpoint** Output table, which includes the following information tags for each setpoint.

Setpoint n Seconds Accumulator Setpoint n Minutes Accumulator Setpoint n Hours Accumulator Setpoint n Transitions to Active x1 Setpoint n Transitions to Active x1000

Logic gate statistics are reported in the **Statistics. Setpoint** Logic Data Table, which reports the information listed above for each logic gate.

# **Commands**

The following command parameters are found in the [Command.System\\_Registers](#page-353-0) table.

### Command Word Two

Set this command word value to execute the listed action. These are the selections:

6 = Clear Setpoint Log 7 = Clear Setpoint (Time) Accumulators 18 = Clear Setpoint Logic Gate (Time) Accumulators

Clear Setpoint Accumulators operates by using the value contained in the tag listed below. The default value is zero.

Clear Single Setpoint or Logic Gate Accumulator

 $0 =$ Clear all time accumulators 1…20 = Clear selected time accumulator

# **Related Functions**

- Basic Metering
- Status Inputs
- KYZ and Relay Outputs
- Power Quality Monitoring

# **Other Functions**

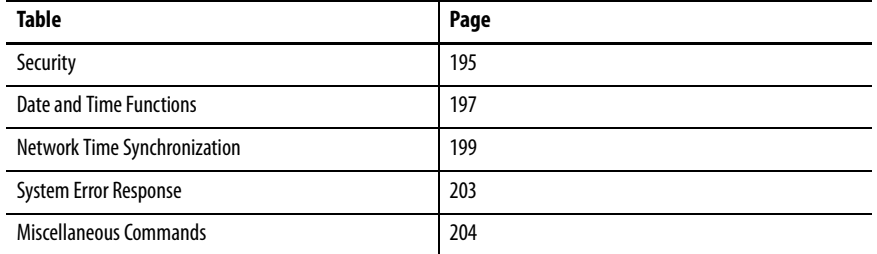

This section describes the functions of the PowerMonitor™ 5000 unit. Most functions require you to configure set-up parameters to align the unit with your installation and your application requirements. The set-up parameters are listed by name and described in this section. You can view set-up parameters by using the PowerMonitor 5000 web page, and when logged in to an Admin account, make changes to the setup. Set-up parameters are also accessible by using communication.

See the [PowerMonitor 5000 Unit Data Tables](#page-254-0) for additional information on setup parameters including the following:

- Range of valid values
- Default values
- Data type

Set-up parameters can be found in data tables with names beginning with 'Configuration', for instance Configuration.Metering\_Basic.

<span id="page-194-0"></span>**Security** The PowerMonitor 5000 unit protects access against unauthorized set-up changes through an account-based security system.

## **IMPORTANT** Security is disabled by default.

With security disabled, any application or web page user effectively has admin privileges. We do not recommend operating the unit with security disabled except during evaluation, testing, or initial setup.

See [Set up Initial Security on page 57](#page-56-0) for the procedure to enable security if desired and set up one or more Admin class accounts for configuration access from the Ethernet network.

Once security is enabled and an Admin class account is set up during initial configuration, the remaining security configuration can be done through the network web page.

If you want to configure power monitors by using software, such as FactoryTalk® EnergyMetrix™ RT software, set up at least one Application class account.

This table summarizes the security classes, privileges, access, and limits that apply to the PowerMonitor 5000 unit.

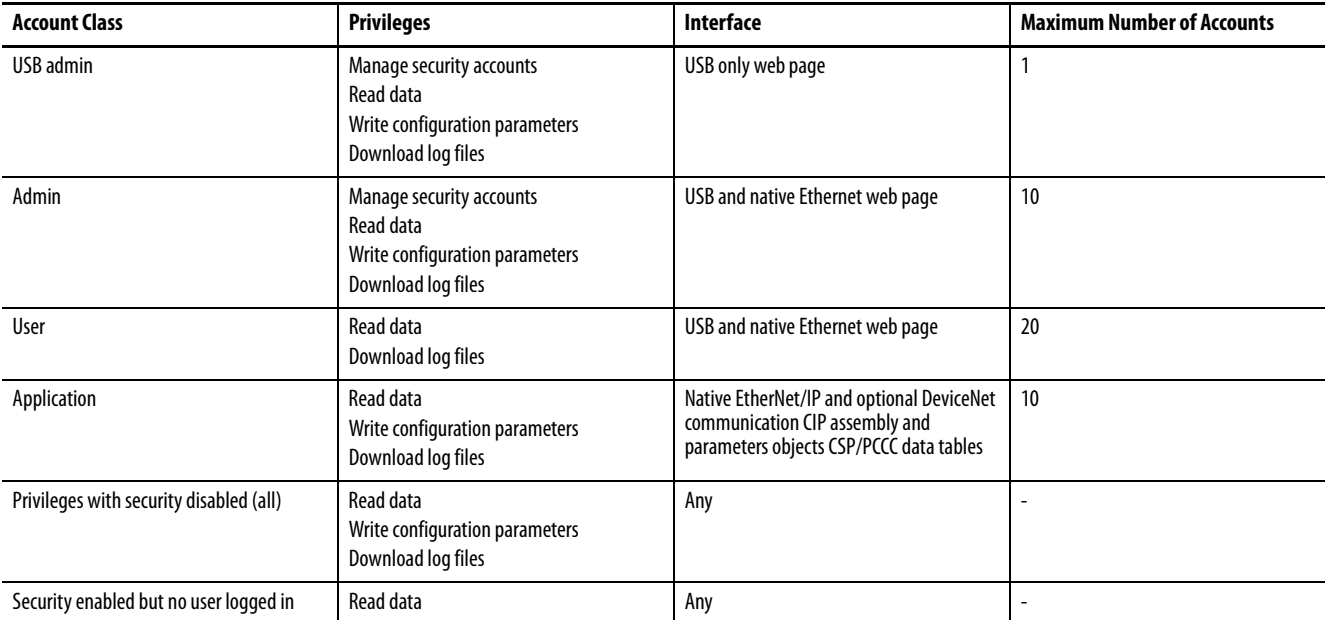

#### **Table 27 - Account Classes and Privileges**

The following rules further define security operation:

- The USB Admin account can be accessed only through the web page when connected via USB.
- Only one Admin can be active at a time, including the USB Admin class.
- A logged in account remains active until logged out or until 30 minutes has elapsed without writing a configuration parameter. FTP access to log files remains until the account is logged out.
- Only an Admin class account can add, remove, or edit accounts. An Admin class account cannot delete itself and the default USB Admin account cannot be deleted.
- An Application class account is used for access by using CIP or PCCC protocols via native Ethernet network or optional DeviceNet network communication. An Application class account logs in by writing its username to the **Security. Username** table and then its password to the [Security.Password](#page-320-0) table within 30 seconds. An application can obtain security status information by reading the **[Status.TableWrites](#page-331-0)** data table.

If an Exclusive Owner connection has been set up between a Logix controller and the PowerMonitor 5000 unit, configuration of the power monitor is permitted only through the controller. Attempts to change configuration by using the web interface or other means returns an ownership conflict error.

The PowerMonitor 5000 unit does not have a 'backdoor' password. If security accounts are inadvertently deleted or login credentials are lost, connect to the power monitor by using USB and log in to the USB Admin account to edit and/or create new accounts to restore security access.

Security configuration using messaging on the optional DeviceNet network is not supported.

<span id="page-196-1"></span><span id="page-196-0"></span>**Date and Time Functions** The PowerMonitor 5000 unit internal clock and calendar is used in demand metering and data logging functions. A number of user-selectable options are available for synchronizing and controlling the internal clock and calendar.

> Daylight Saving Time is disabled by default. With DST enabled, the power monitor internal clock advances by one hour on the start date and hour specified, and is set back by one hour on the return date and hour specified. The defaults represent the common DST start and return date/times in the use in the United States since 2006. The DST function also adjusts the networktime sync offset when used.

# **Applications**

This applies to all models.

# **Date and Time Parameters**

- Date: Year, Month, Day
- Time: Hour, Minute, Seconds, Milliseconds

## **Setup**

Basic date and time parameters are found in the **Configuration**. DateTime table.

#### Date\_Year

These are the values: 1970…2100 (default = 2010)

#### Date\_Month

These are the values: 1 (default)…12

Date\_Day

These are the values: 1 (default)…31

Time\_Hour

These are the values: 0 (default)…23

#### Time\_Minute

These are the values: 0 (default)…59

### Time\_Seconds

These are the values: 0 (default)…59

#### Time\_Milliseconds

These are the values: 0 (default)…999

# <span id="page-197-0"></span>**Daylight Saving Time Setup**

Daylight saving time (DST) setup parameters are found in the [Configuration.System.General](#page-278-0) table.

The DST format is split into Month/Week/Day:

- Month Settings: 01 = January 12 = December
- Week Settings:  $01=1^{st}$  week  $05=$  last week
- Day Settings:  $01 =$  Sunday,  $07 =$  Saturday
- For example: 040107= April/1<sup>st</sup> Week/Saturday

#### **Table 28 - Daylight Saving Time Parameters**

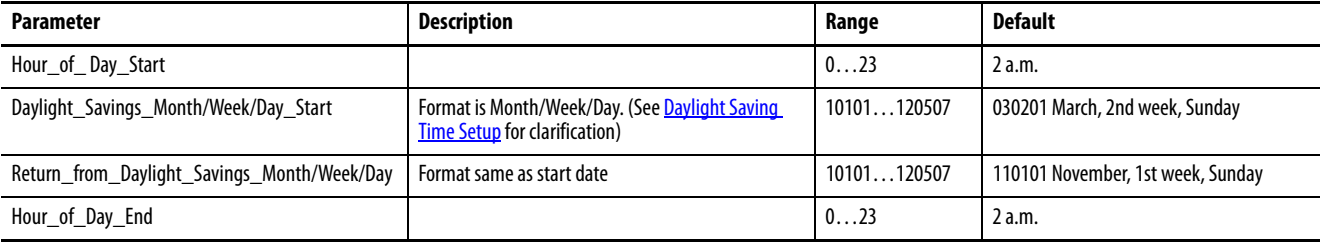

# <span id="page-198-0"></span>**Network Time Synchronization**

The PowerMonitor 5000 unit can be set up to synchronize its system clock by using Network Time Synchronization. Network time synchronization clock sources provide better precision and improved coordination between multiple meters. Two different methods of time synchronization are supported, simple network time protocol (SNTP) or precision time protocol (PTP).

# **Applications**

This applies to all models.

# **Operation**

With SNTP selected as the time sync source, the power monitor updates its time from a simple network time protocol server or an anycast group of SNTP servers, depending on set-up parameter values. This requires an available SNTP time server.

When PTP is selected, the power monitor updates its time from a precision time protocol master clock. A PTP master clock source must be available. PTP is the more accurate of the two network time synchronization options.

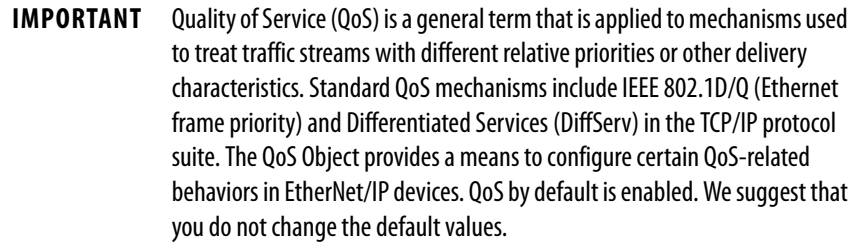

# **Setup**

The Network Time Synchronization set-up parameters for SNTP and PTP are found in the [Configuration.Communications\\_Native](#page-281-0) table.

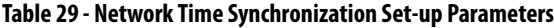

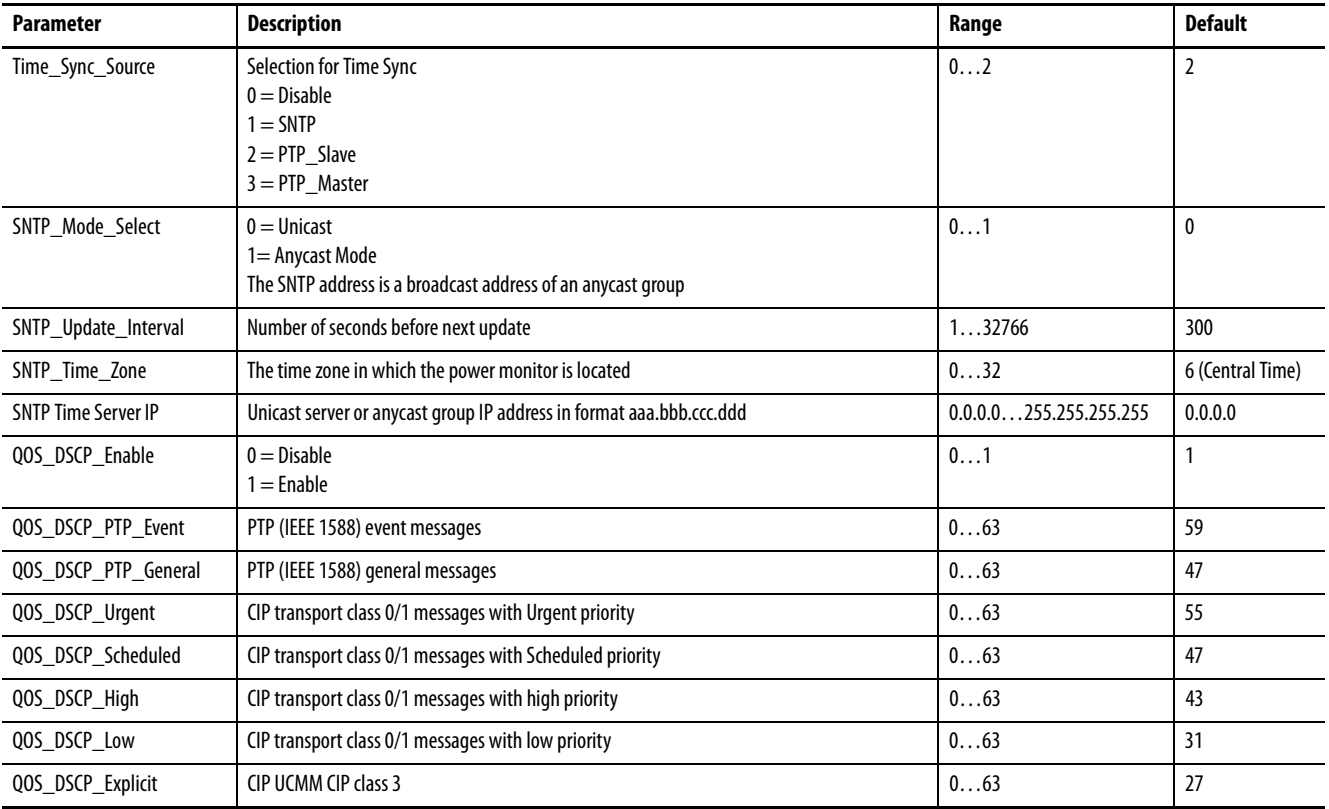

# **Time Zones**

#### **Table 30 - Time Zone Information**

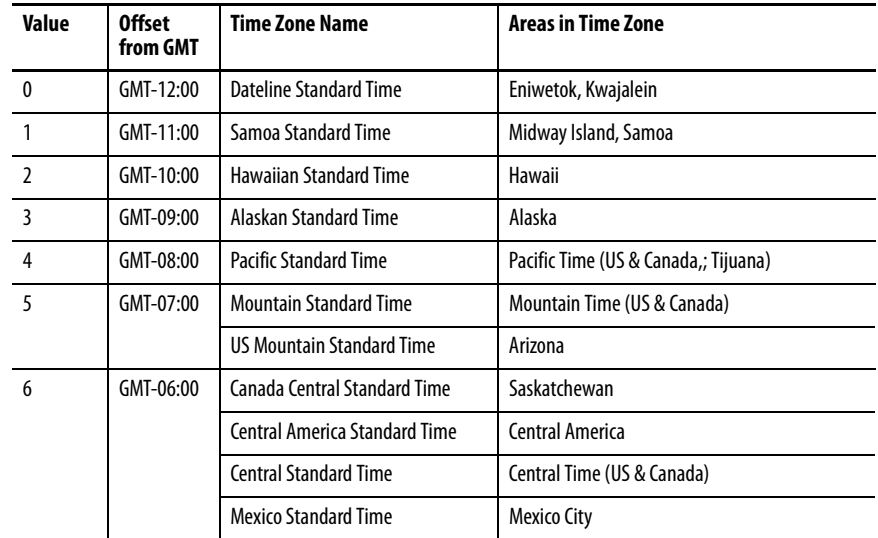

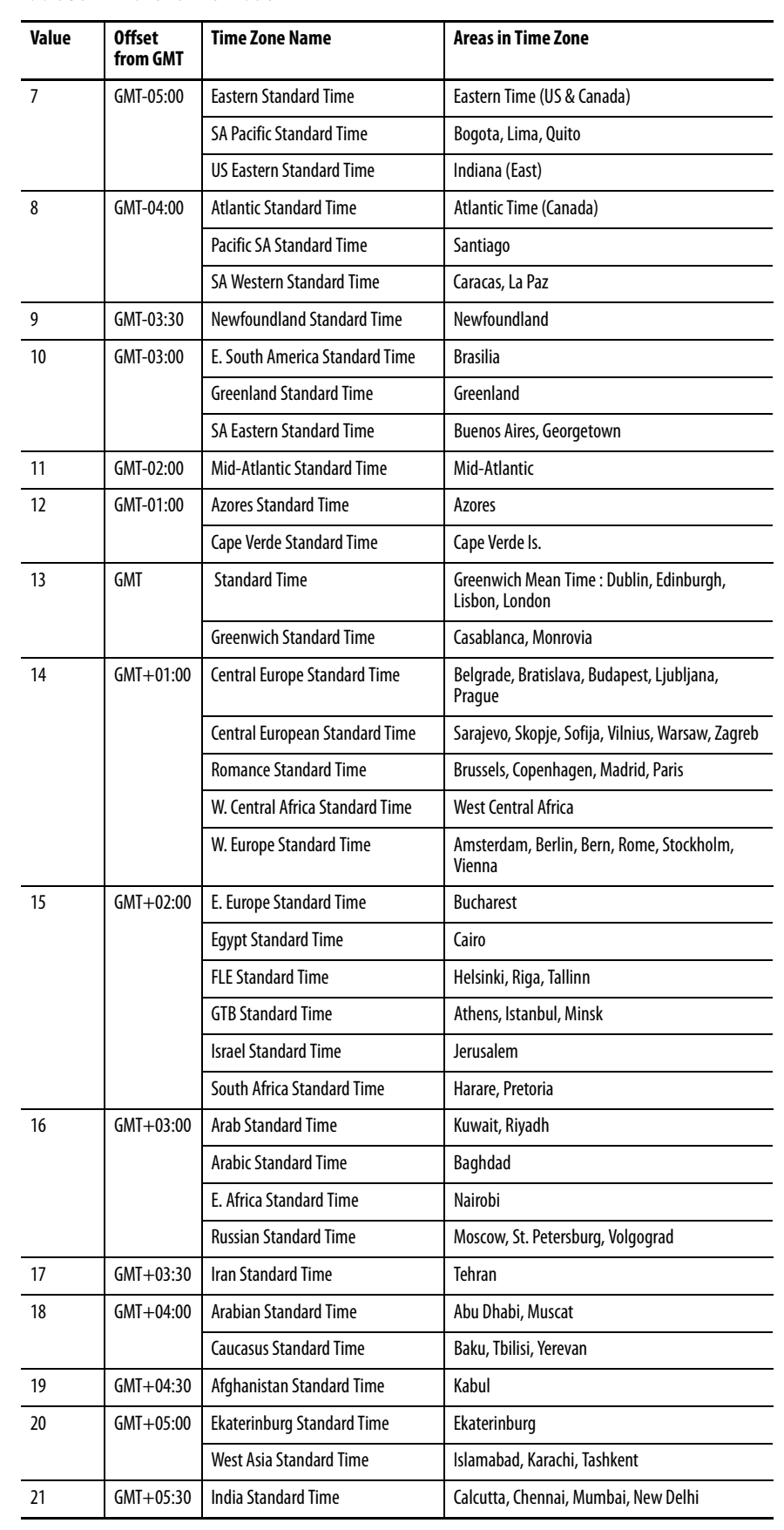

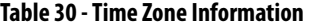

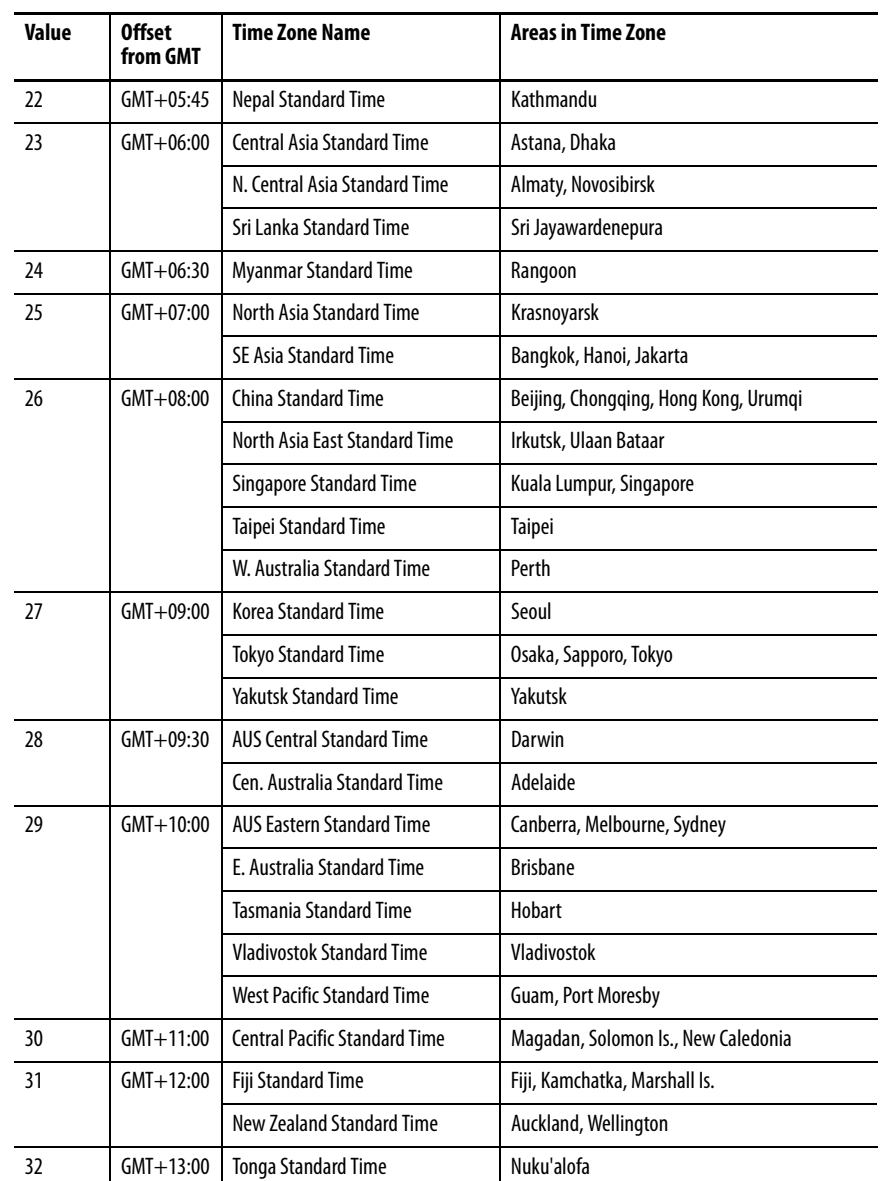

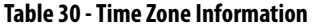

# **Related Functions**

- Demand metering
- Data logging

<span id="page-202-0"></span>**System Error Response** The PowerMonitor 5000 unit provides options for the handling of critical internal unit run-time errors.

# **Operation**

The PowerMonitor 5000 unit can be reset or operate in Safe mode.

### Reset (default)

Reset performs a warm restart of the power monitor firmware. With Reset selected for unit error action, if a critical error occurs, the power monitor logs the error record to its internal Error Log and then restarts automatically. With Reset selected for the error log full option, the oldest error log record is discarded, and then the power monitor logs the error record to its internal Error Log and then restarts automatically. This option is intended for applications where continuity of metering operation is paramount, and where critical control functionality cannot be affected by an operating error in the power monitor.

### Safe Mode

In Safe mode, each power monitor output is forced to its de-energized state, native Ethernet communication stops, and the power monitor enters a state of minimal function. In safe mode, you can access the Safe mode web page of the unit through the USB device port. The Safe mode web page displays the following:

- Links for downloading error and warning logs
- Control buttons to clear diagnostic logs and reset the unit

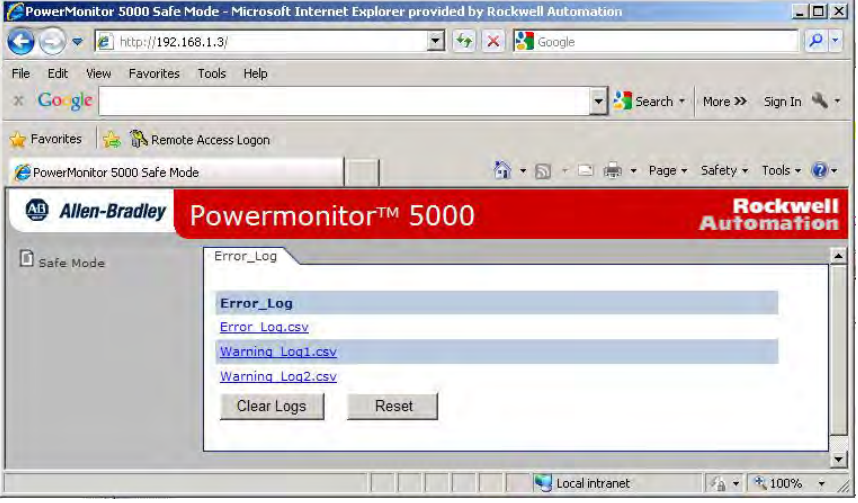

From Safe mode, if the error log is full, you need to clear the error log before attempting to reset the unit.

Contact Rockwell Automation Technical Support for assistance with the PowerMonitor 5000 unit diagnostic information.

## **Setup**

Setup parameters of these functions are in the **Configuration**.System.General table.

Unit\_Error\_Action

These are the selections:

 $0 =$  Safe mode  $1 =$  Reset (default)

Software\_Error\_Log\_Full\_Action

 $0 =$  Safe mode  $1 =$ Reset (default)

<span id="page-203-0"></span>**Miscellaneous Commands** The following commands relate to the operation of the power monitor at a system level. These commands are found in the **Command.System\_Registers** table.

Command\_Word\_One

Set this command word value to execute the listed action. These are the selections:

> 22 = Restore factory defaults 23 = Reset power monitor system

These are the semantics:

Restore factory defaults = Clears all user-configured values from the setup menus to their factory default settings.

Reset system = Warm reboot; performs a power-on self-test of the PowerMonitor 5000 unit.

# **Related Functions**

Configuration lock.

# **Communication**

# **Native Ethernet Communication**

All PowerMonitor<sup>™</sup> 5000 units are equipped with a native EtherNet/IP 100 BaseT communication port. This section describes EtherNet/IP communication and the available protocols to use for your application.

The Ethernet communication port allows communication with your power monitor by using a local area network (LAN). You can use the Ethernet port to view the internal web page of the unit.

The PowerMonitor 5000 unit communicates through Ethernet or EtherNet/IP drivers in RSLinx® Classic software, and through explicit messages from Rockwell Automation® controllers that communicate via an EtherNet/IP network.

# **Setup**

Setup parameters for the Ethernet native communication port are found in the Configuration.Comunications\_Native table. Addresses in this list are expressed as A.B.C.D where A is the first octet of the IP address or subnet mask, for example, 192.168.200.101.

#### IP\_Address\_Obtain

Selects the IP Address at startup. These are the values:

 $0 =$ Static IP  $1 = DHCP$  (default)

These are the semantics:

This table displays the setup parameters for the native Ethernet port whether Static or DHCP is selected. If Static is selected, the value of parameters in this table defines the port settings.

IP\_Address\_A IP\_Address\_B IP\_Address\_C IP\_Address\_D

Ethernet port Internet Protocol (IP) address.

Subnet\_Mask\_A Subnet\_Mask\_B Subnet\_Mask\_C Subnet\_Mask\_D

Ethernet port subnet mask.

Gateway\_Address\_A Gateway\_Address\_B Gateway\_Address\_C Gateway\_Address\_D

Ethernet port default gateway address.

DNS\_Enable

Selects DNS Option. These are the values:

 $0 = Disable$  $1 =$ Enable

DNS\_Server\_Address\_A DNS\_Server\_Address\_B DNS\_Server\_Address\_C DNS\_Server\_Address\_D DNS\_Server2\_Address\_A DNS\_Server2\_Address\_B DNS\_Server2\_Address\_C DNS\_Server2\_Address\_D

Domain Name Server (DNS) addresses

The remaining parameters in the **Configuration. Communications** Native table are described in [Date and Time Functions on page 197](#page-196-1) and Demand [Metering on page 82](#page-81-0) .

# **Optional DeviceNet Communication**

PowerMonitor 5000 units can be optionally equipped with a DeviceNet communication port. A DeviceNet communication port can be factory installed or field installed by you. The DeviceNet network is an open-standard, multi-vendor, industrial device data network that uses a variety of physical media. The DeviceNet network also provides 24V DC power to devices connected to the network. The DeviceNet network port and the native Ethernet network port can be used simultaneously.

## **Setup**

Setup parameters for the optional DeviceNet port are found in the [Configuration.OptionalComm.DNT](#page-314-0) table.

Mac ID

Selects the DeviceNet node address. The range is 0…63 (default).

#### Communication Rate

Selects the DeviceNet network communication (data) rate, and must be selected to match the remaining devices on the network. The selections are the following:

- $0 = 125$  Kbps
- $1 = 250$  Kbps
- $2 = 500$  Kbps
- $\bullet$  3 = Autobaud

# **Optional ControlNet Communication**

PowerMonitor 5000 units can be optionally equipped with a ControlNet communication port. A ControlNet communication port can be factory installed or field installed by you. The ControlNet network is an openstandard, multi-vendor, industrial device data network that supports scheduled, I/O communication as well as unscheduled messaging. The ControlNet port and the native Ethernet port can be used simultaneously.

## **Setup**

The Configuration. Optional Comm. CNT table contains the Address tag, the only setup parameter. Valid ControlNet addresses range from 1…99. The default value is 255.

**Electronic Data Sheet (EDS)** The EDS file is used to convey device configuration data that is provided by the manufacturer. You can obtain EDS files for the PowerMonitor 5000 unit by downloading the file from the following website.

#### **<http://www.rockwellautomation.com/rockwellautomation/support/networks/eds.page>**

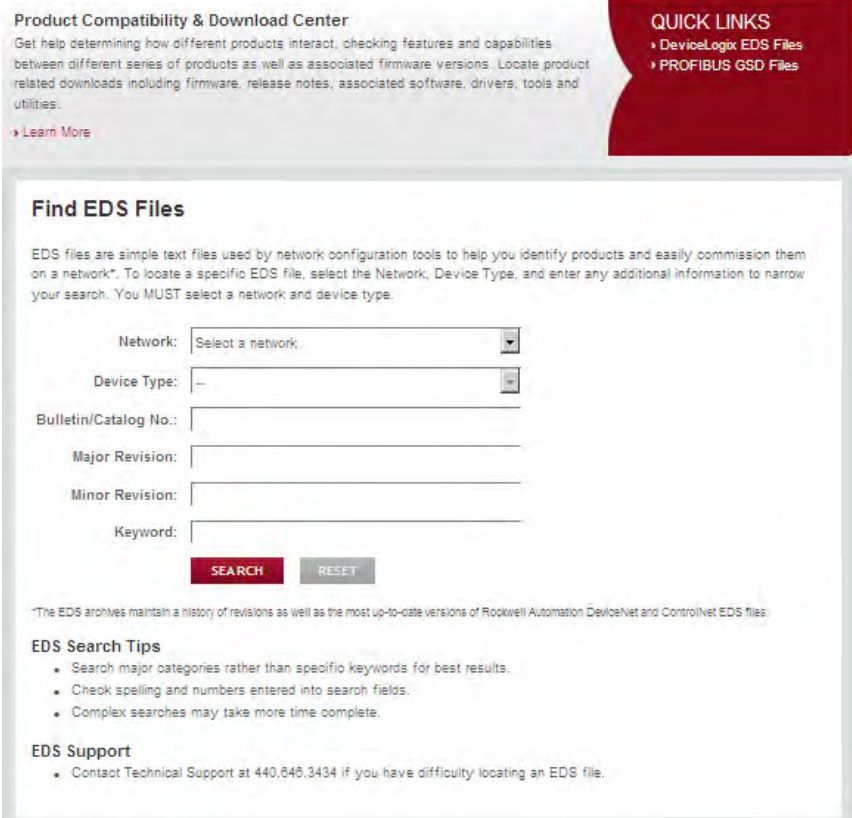

You can install EDS files on your computer by using the EDS Hardware Installation Tool that comes with RSLinx Classic software, RSNetWorx™ software, or other tools.

You can also upload the EDS file directly from the PowerMonitor 5000 unit in RSLinx software. Right-click on the unit and select Upload EDS file from device. Follow the steps in the EDS Wizard to install the EDS file.

# **PowerMonitor 5000 Unit Memory Organization**

Memory is organized like that of a ControlLogix® controller, by using symbolic tag addressing. Support for PLC-5® or SLC™ 500 controller type addressing is also provided. Data tables organize individual data items of similar function. For example, real-time metering parameters voltages, current, frequency, and power are grouped in one data table, and billing-related parameters like demand and energy are in a second metering results table.

[Appendix A](#page-254-1) provides a comprehensive listing of the PowerMonitor 5000 unit data tables.

# **Data Table Addressing**

Data tables can be addressed in several ways.

### Symbolic Addressing

Status and metering results data can be addressed by their tag names, similar to the manner in which ControlLogix controller tags are addressed. Symbolic tag addresses are displayed in the power monitor web page, and appear in an RSLinx Classic software OPC topic set up for a PowerMonitor 5000 unit.

The following tables can be accessed using symbolic addressing:

- MeteringResults.Energy\_Demand
- MeteringResults.RealTime\_VIF\_Power
- PowerQuality.RealTime\_PowerQuality
- Statistics.Setpoint\_Output
- Statistics.Setpoint\_Logic
- Status.General
- Status.Communications
- Status.RunTime
- Status.Discrete IO
- Status.Wiring\_Diagnostics
- Status.TableWrites
- Status.Alarms
- Status.IEEE1588

#### CIP Addressing

Addresses are of the form Object:Instance:Attribute. CIP addressing allows reading and writing of an entire data table (assembly instance) rather than individual elements. In CIP addressing, the energy metering results table is Object Class 4 (Assembly object), Instance 844

([MeteringResults.RealTime\\_VIF\\_Power](#page-358-0) table) and Attribute 3 (data).

### CSP Addressing

This is also known as 'PLC-5 style' or 'PCCC' addressing. Addresses are written in the form 'Axx:yy' where A is a letter describing the function of the data table, xx is the table number, and yy is the element within, or offset into, the table. For example, 'F53:0' is the CSP address of the first element in the [MeteringResults.RealTime\\_VIF\\_Power](#page-358-0) table. PCCC messaging can be used to read or write a single data element or a range of data elements within a data table.

# **Data Types**

The PowerMonitor 5000 unit stores data by using several data types:

- Int16, in which the 16-bit word can be represented by an integer value or a bitmap
- Int32, a 32-bit integer value
- SINT, a 8-bit (Byte) value
- REAL, using the 32-bit IEEE 754 floating-point format
- String, containing alphanumeric characters used for security and unit descriptive information
- DWORD, a 32-bit structure typically containing bitmap status information
- SINT, INT, and DINT data types are also used as pads for data alignment with the Logix architecture

# **Communication Command Summary**

This section lists the commands supported by each communication network type.

# **EtherNet/IP Network**

- CIP Generic Assembly Object (Class 04), Get & Set Attribute Single for Attribute 3 (data)
- CIP Generic Assembly Object (Class 04), Get Attribute Single for Attribute 4 (size)
- PCCC PLC5 Word Range Write Function (CMD = 0x0F, FUNC = 0x00)
- PCCC PLC5 Word Range Read Function (CMD = 0x0F, FUNC = 0x01)
- PCCC PLC5 Typed Write Function  $(CMD = 0x0F, FUNC = 0x67)$
- PCCC PLC5 Typed Read Function  $(CMD = 0x0F, FUNC = 0x68)$
- PCCC Protected Logical Read Function w/2 Address Fields (CMD =  $0x0F$ , FUNC =  $0xA1$ )
- PCCC Protected Logical Write Function w/2 Address Fields (CMD =  $0x0F$ , FUNC =  $0xA9$
- PCCC Protected Logical Read Function w/3 Address Fields (CMD =  $0x0F$ , FUNC =  $0xA2$ )
- PCCC Protected Logical Write Function w/3 Address Fields (CMD =  $0x0F$ , FUNC =  $0xAA$ )
- PCCC Status Diagnostics (CMD =  $0x06$ , FUNC =  $0x03$ )

### **DeviceNet and ControlNet Network**

- CIP Generic Assembly Object (Class 04), Get & Set Attribute Single for Attribute 3 (data)
- PCCC PLC5 Word Range Write Function (CMD = 0x0F, FUNC = 0x00)
- PCCC PLC5 Word Range Read Function (CMD = 0x0F, FUNC = 0x01)
- PCCC PLC5 Typed Write Function  $(CMD = 0x0F, FUNC = 0x67)$
- PCCC PLC5 Typed Read Function  $(CMD = 0x0F, FUNC = 0x68)$
- PCCC Protected Logical Read Function w/2 Address Fields (CMD =  $0x0F$ , FUNC =  $0xA1$ )
- PCCC Protected Logical Write Function w/2 Address Fields (CMD =  $0x0F$ , FUNC =  $0xA9$ )
- PCCC Protected Logical Read Function w/3 Address Fields (CMD =  $0x0F$ , FUNC =  $0xA2$ )
- PCCC Protected Logical Write Function w/3 Address Fields (CMD  $=0x0F$ , FUNC  $= 0xAA$
- PCCC Status Diagnostics (CMD =  $0x06$ , FUNC =  $0x03$ )

**EtherNet/IP Object Model** This section provides the object model for a PowerMonitor 5000 device type on an EtherNet/IP network. The table below indicates the following:

- The object classes present in this device
- Whether or not the class is required
- The number of instances present in each class

# **Object Class List**

The PowerMonitor 5000 unit supports the following CIP classes.

#### **Table 31 - CIP Object Class List**

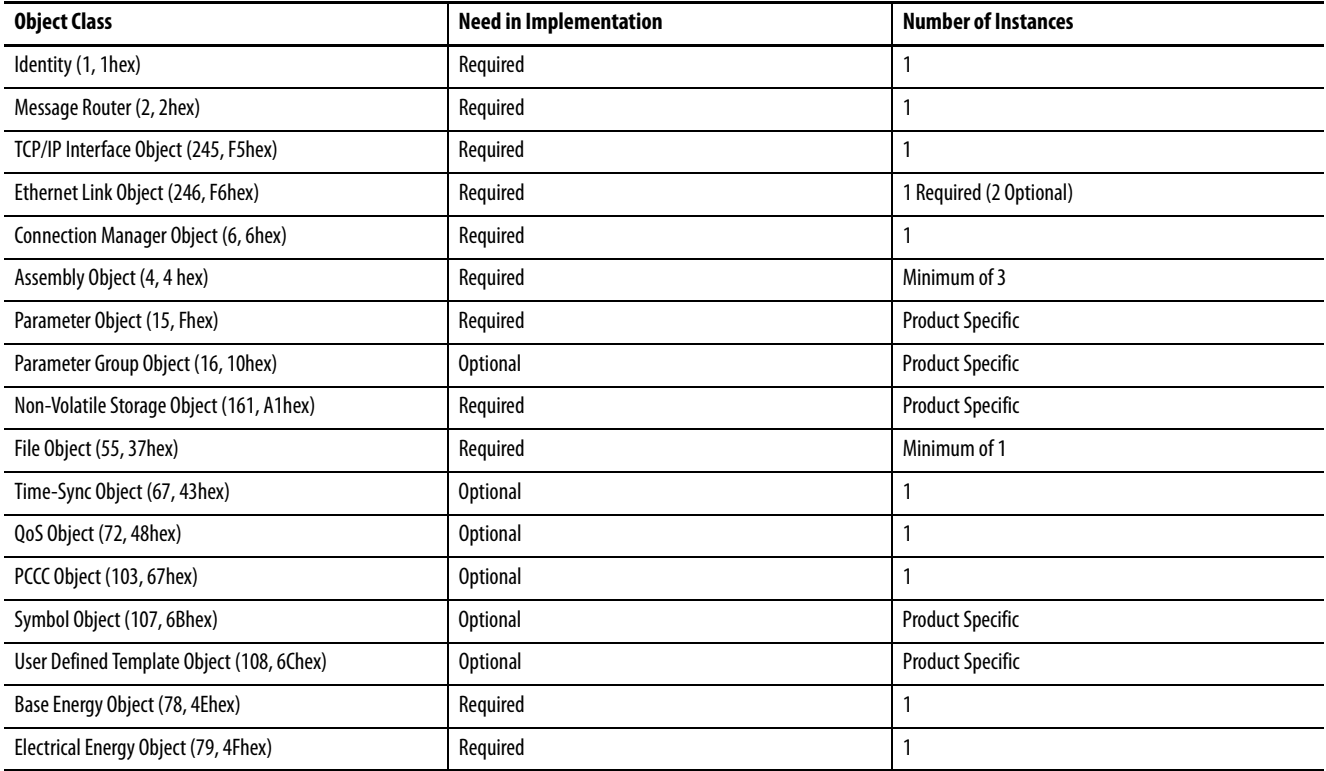

# **DeviceNet and ControlNet Object Model**

This section provides the object model for a PowerMonitor 5000 device type on either a DeviceNet or ControlNet network. The table below indicates the following:

- The object classes present in this device
- Whether or not the class is required
- The number of instances present in each class

# **Object Class List**

The PowerMonitor 5000 unit supports the following classes.

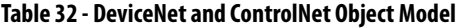

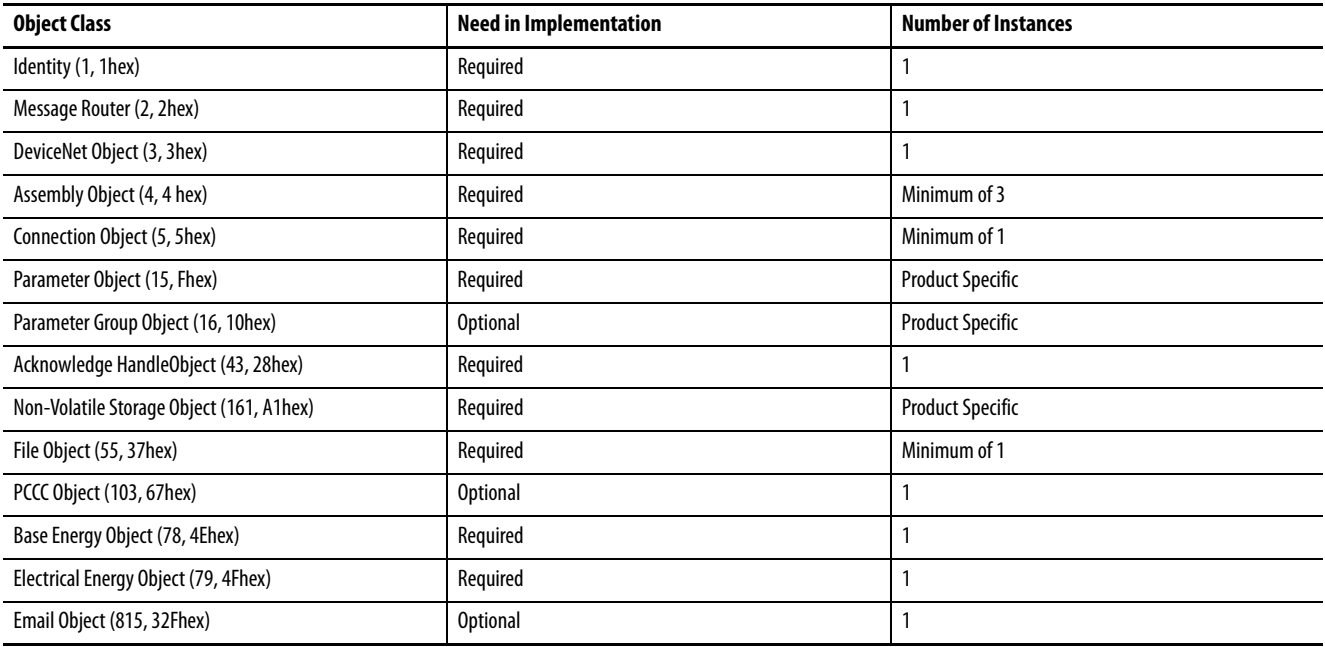

**Explicit Messaging** This section discusses data retrieval and parameter configuration by using explicit messaging from Rockwell Automation controllers. Explicit messaging provides the mechanism for users to program a controller to read and write specific data tables in a power monitor. With explicit messages, users can read real-time metering values, configure metering and communication parameters, and also read certain logs.

> The PowerMonitor 5000 unit supports PLC-5® Typed, SLC Typed, and CIP Generic message requests.

# **Security Considerations**

A controller or application does not need to log in to read real-time metering, configuration, and status data from a PowerMonitor 5000 unit, whether security is disabled or enabled.

If security is enabled, a controller must log in under an Application account class to perform the following:

- Write configuration or commands
- Read log data

To log in, write the username to the **Security.Username** table. Within 30 seconds, write the password to the **[Security.Password](#page-320-0)** table. In the source data, buffer the username and password with null characters so the string length is 32 bytes.

A read of the **[Status.TableWrites](#page-331-0)** table verifies success of the login and indicate which account class is active. A login remains active until 30 minutes have elapsed since the last write message.

# **Examples: Explicit Message Setup**

See the following examples for details about setting up an explicit message.

**TIP** The Studio 5000 Automation Engineering & Design Environment™ combines engineering and design elements into a common environment. The first element in the Studio 5000 environment is the Logix Designer application. The Logix Designer application is the rebranding of RSLogix® 5000 software.

# **RSLogix 5000 Software – PLC-5 or SLC Typed Read Message Setup**

The following is an example of a message instruction to read single or multiple elements from a PowerMonitor 5000 unit by using PLC-5 or SLC Typed messages. This setup applies to ControlLogix and CompactLogix™ programmable logic controllers.

After setting up a message instruction, open the message configuration dialog box. The Configuration tab is selected initially.

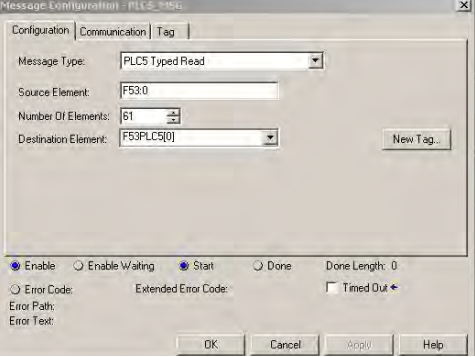

### Message Type

These are the choices:

PLC-5 Typed Read SLC Typed Read

#### Source Element

Look up the PCCC address of the specific data table address to read. If you are performing a multiple element read, this address specifies the first element in the array.

#### Number of Elements

This is the number of elements being read. These are the values:

1 = Single element read >1 = Multiple element read, number of elements to read including the first element

## Destination Element

The controller tag in which to store the data being read.

#### Click the Communication tab.

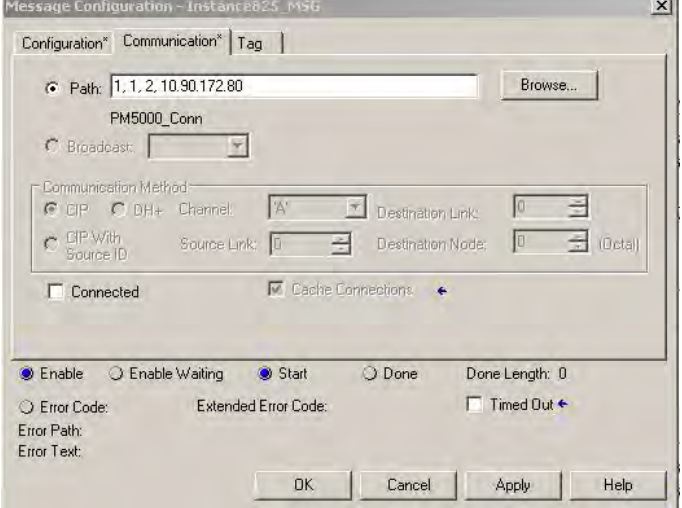

For an explicit message using a DeviceNet or ControlNet network, only the communication path changes, as shown below.

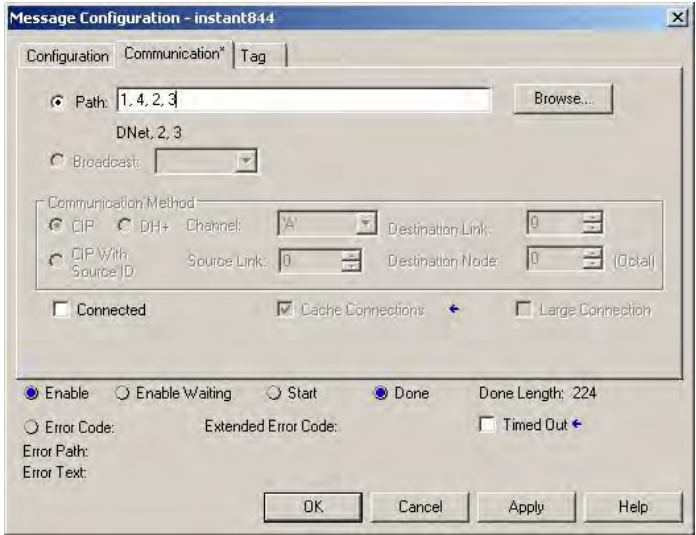

# Path

This field specifies the communication path from the controller to the power monitor. Set-up the path as <Backplane (always 1), Slot of Communication Module, Port (2 for Ethernet and DeviceNet networks), power monitor IP Address or DeviceNet address>.

#### Communication Method

For PLC-5 and SLC Typed Reads, this always defaults to CIP.

# **RSLogix 5000 Software – PLC-5 or SLC Typed Write Message Setup**

A write message is very similar to the PLC-5 and SLC Type read message described above. The changes are in the Configuration tab, as follows.

#### Message Type

These are the choices:

PLC-5 Typed Write SLC Typed Write

#### Source Element

This field specifies the controller tag in which to store the data to write to the power monitor.
## Number of Elements

This is the number of elements being read. These are the values:

 $1 =$  Single element write

>1 = Multiple element write, number of elements to read including the first element

## Destination Element

Look up the PCCC address (in  $\Delta$ ppendix  $\Delta$ ) of the specific data table address to read. If performing a multiple element read, this addresses the first element in the array.

## **RSLogix 5000 Software – CIP Generic Messaging Setup**

The following example demonstrates a message instruction to read or write a data table in the PowerMonitor 5000 unit by using the CIP Generic message type. This setup applies to ControlLogix and CompactLogix programmable logic controllers.

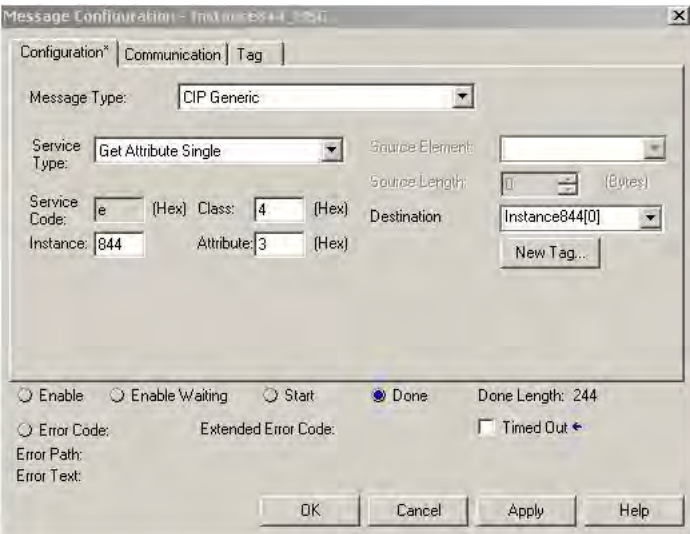

Message Type

CIP Generic.

## Service Type

These are the choices:

Get Attribute Single = Read message Set Attribute Single = Write message **Class** 

 $4 =$  Assembly object

Instance

Look up the CIP Instance (in  $\Delta$ ppendix  $\Delta$ ) of the specific data table to read or write. This example uses instance 844, the [MeteringResults.RealTime\\_VIF\\_Power](#page-358-0) table.

## **Attribute**

 $3 = Data$ 

## Source Element

Used with Write messages, this specifies the controller tag to write to the power monitor.

### Source Length

Used with Write messages, this specifies the length in bytes of the data written to the power monitor.

## **Destination**

Used with Read messages, this specifies the controller tag in which to store the data read from the power monitor.

Click the Communication tab.

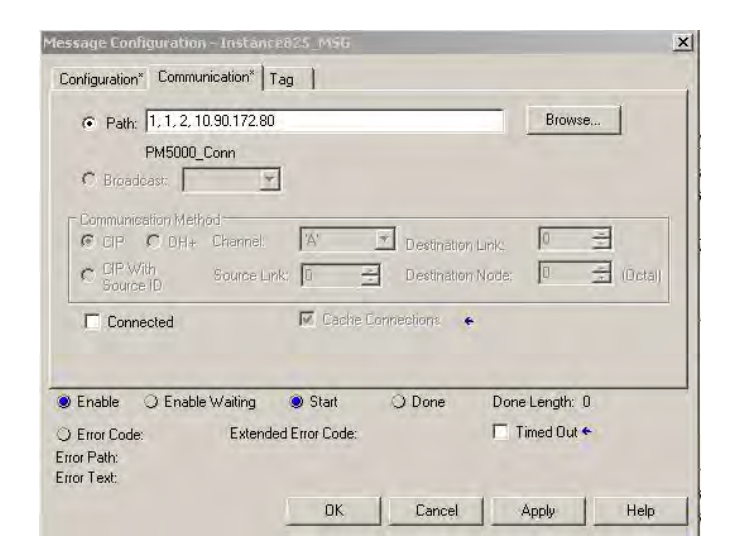

## Path

This field specifies the communication path from the controller to the power monitor. Set-up the path as <Backplane (always 1), Slot of Ethernet Module, Port (always 2 for Ethernet), power monitor IP Address>.

## Communication Method

For CIP Generic messaging, this defaults to CIP.

## **RSLogix 500 Software - Message Setup by Using PLC-5 or SLC Typed Read/Write**

The following is an example of a message instruction to read or write single or multiple elements in a PowerMonitor 5000 unit by using peer-to-peer PLC-5 or SLC 500 Typed messages in RSLogix 500® software. This setup applies to SLC and MicroLogix™ programmable logic controllers.

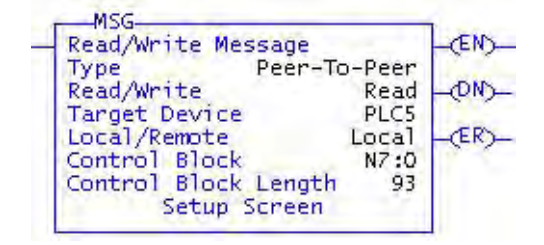

#### Read/Write

Select Read or Write.

## Target Device

Select PLC5 or 500CPU as appropriate.

Local/Remote

Select Local.

## Control Block

Select an available Integer word. This example uses N7:0.

#### Click Setup Screen.

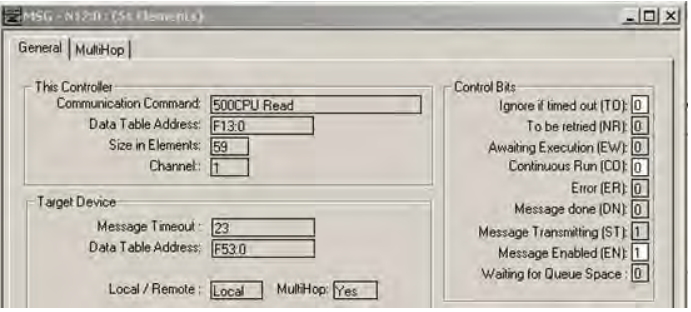

## This Controller Data Table Address

For a Read message, the controller tag in which to store the power monitor data.

For a Write message, the controller tag that stores the value written to the power monitor.

## Size in Elements

This is the number of elements being read or written. These are the values:

1 = Single element read or write

2…59 = Multiple element read or write, number of elements to read including the first element

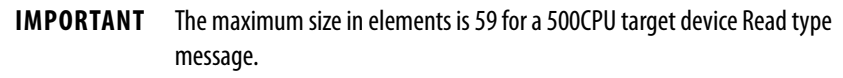

Channel

Select 1.

## Target Device Data Table Address

Look up the PCCC address (in  $\Delta$ ppendix  $\Delta$ ) of the specific data table address to read or write. If you are performing a multiple element read or write, this is the first element in the array.

#### MultiHop

MSG - N7:0 : (93 Elements)  $\Box$  $\times$ General MultiHop Ins = Add Hop Del = Remove Hop From Device To Address Type<br>FtherNet IP Dev From Por  $\frac{1}{10}$  To Address

Click Yes, then click the MultiHop tab.

Enter the IP Address of the PowerMonitor 5000 unit in the To Address box.

**SCADA Applications** SCADA is short for 'Supervisory Control and Data Acquisition', and describes applications in which process data from controllers and other devices is displayed on human-machine interface (HMI) workstations to help system operators monitor operations and make control decisions. HMI applications such as FactoryTalk® View software use communication applications such as RSLinx Classic and RSLinx® Enterprise software to gather data from the process through controller, power monitors, and the like.

> This section covers RSLinx Classic software driver setup, and OPC setup by using the RSLinx Classic OPC Server.

## **RSLinx Classic Driver Configuration**

Install the PowerMonitor 5000 unit EDS (Electronic Data Sheet) file on the computer running RSLinx Classic software. You can use the RSLinx EDS Hardware Installation tool to register EDS file, or they can be uploaded in RSLinx software after configuring drivers by right clicking on the power monitor icon in RSWho and registering the device.

## EtherNet/IP by Using Ethernet Devices Driver

- Create an Ethernet devices driver in RSLinx software.
- Add the IP address of the PowerMonitor 5000 unit to the driver station mapping.
- Use RSWho to verify that RSLinx software is communicating to the PowerMonitor 5000 unit.

EtherNet/IP using Ethernet/IP Driver

- Create an Ethernet/IP network driver in RSLinx software.
- Make selections to browse the local or remote subnet as appropriate.
- Use RSWho to verify that RSLinx software is communicating to the PowerMonitor 5000 unit.

**IMPORTANT** The PowerMonitor 5000 unit connects to either the RSLinx Classic Ethernet Devices driver or the Ethernet/IP driver on a single computer but not both simultaneously.

## **RSLinx Classic OPC Server Setup**

RSLinx Classic software functions as an OPC Server to serve data from a PowerMonitor 5000 unit to an OPC 2.0 compliant application. To set up the OPC driver, first setup an Ethernet Devices or EtherNet/IP driver as described above to communicate to the power monitor. You can then create an OPC topic to serve data to your SCADA application.

## Setup OPC Topic

Follow these steps to set up an OPC topic.

- 1. Open RSLinx software.
- 2. From the DDE/OPC menu, choose Topic Configuration.

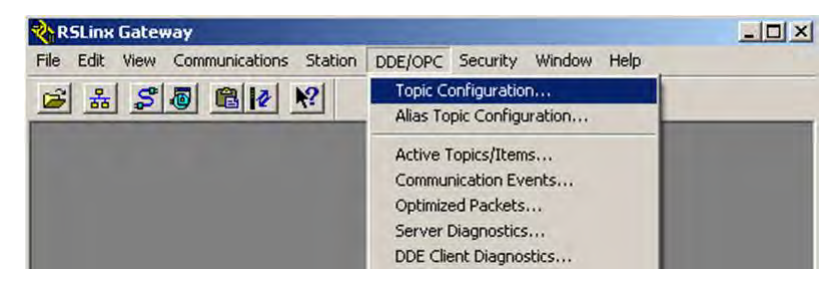

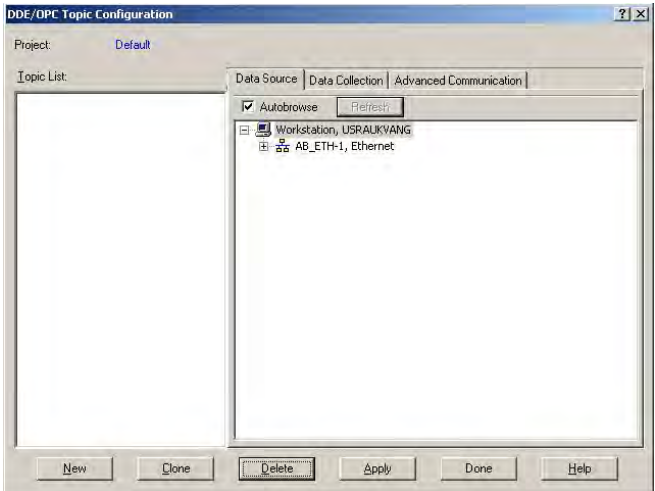

3. When the topic configuration window appears, click New.

This creates a new, un-named topic in the left pane.

- 4. Give the topic a name pertinent to your application.
- 5. In the right pane, with the Data Source tab selected, browse to the PowerMonitor 5000 unit by using the previously-configured driver.

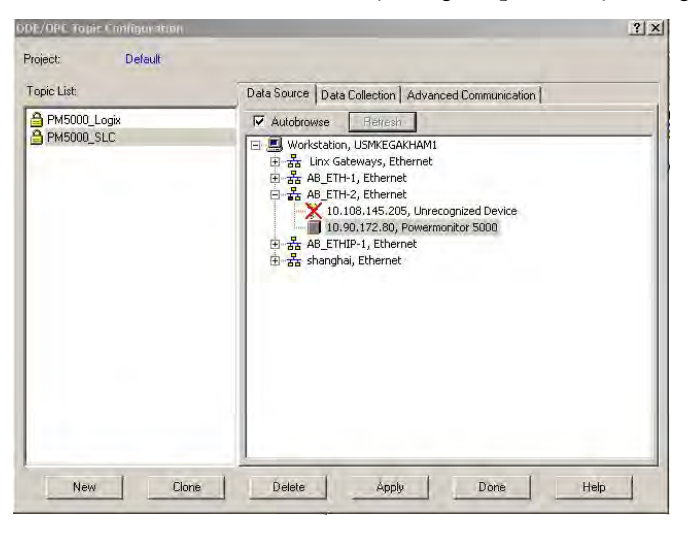

- 6. With the topic highlighted in the left pane, and the PowerMonitor 5000 unit highlighted in the right pane, click Apply.
- 7. Click the Data Collection tab.

8. From the Processor pull-down menu, choose Logix5000™.

This selection provides symbolic tag addressing.

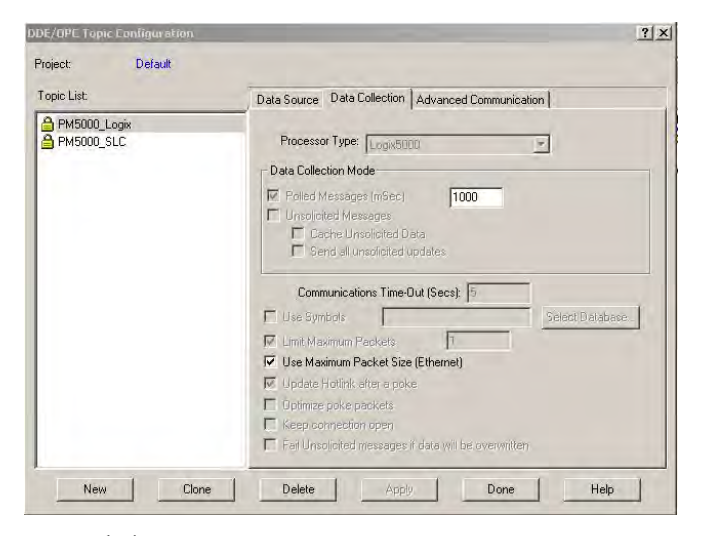

9. Click Done.

OPC Topic configuration is complete. You can now use the RSLinx OPC Server, and the topic just created, to serve data to your application.

**TIP** You can also select the SLC™ 5/03 processor type. The topic using this processor type supports PCCC addressing.

## **Testing the OPC Server by Using Microsoft Excel Software**

Follow these steps to test the OPC server.

1. From the Edit menu, choose Copy DDE/OPC Link to check out the RSLinx Classic OPC server and the new power monitor topic.

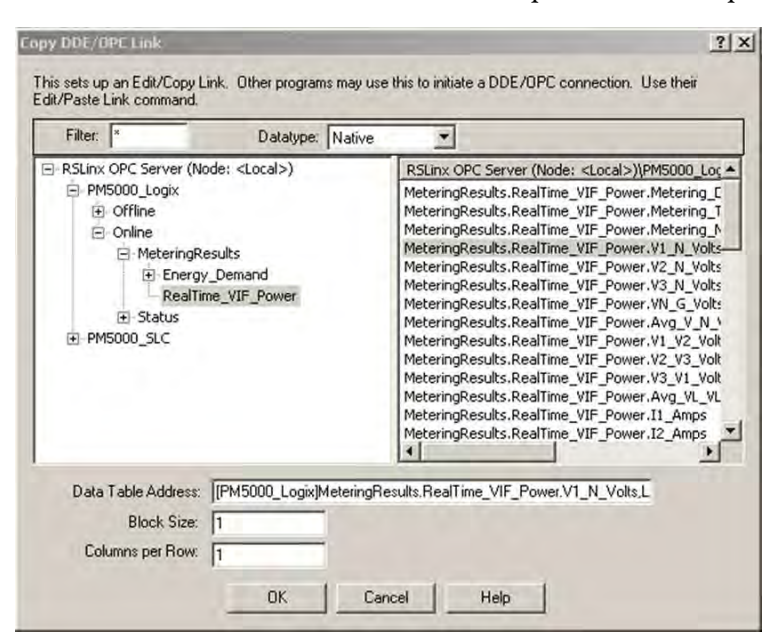

- 2. In the left pane, browse to Online > MeteringResults > RealTime\_VIF\_Power and select a tag on the right, then click OK.
- 3. Open Microsoft Excel software.
- 4. Right-click a cell and choose Paste Special.

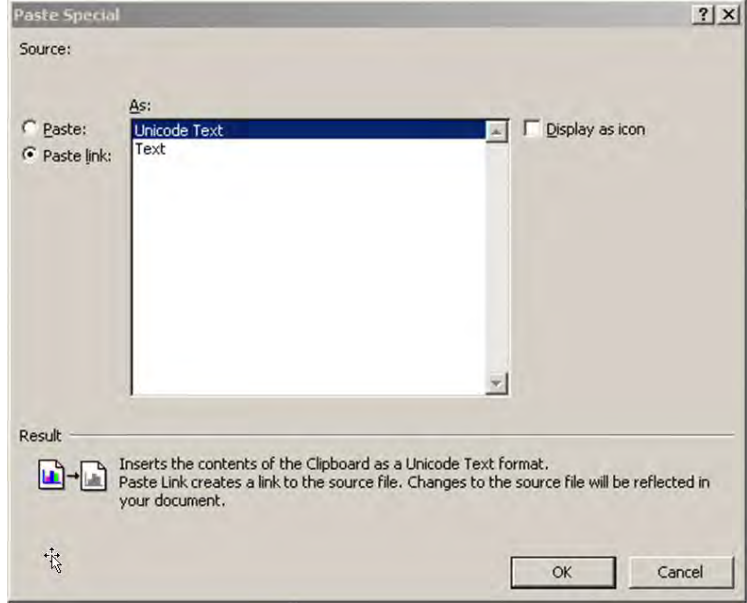

5. Click Paste link, and then click OK.

The value of the selected tag displays in the cell.

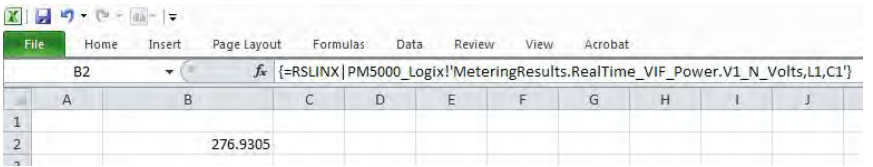

You can also check out the OPC topic with the RSLinx OPC Test Client. The figure below shows the difference between symbolic and PCCC addressing. The second item uses symbolic addressing.

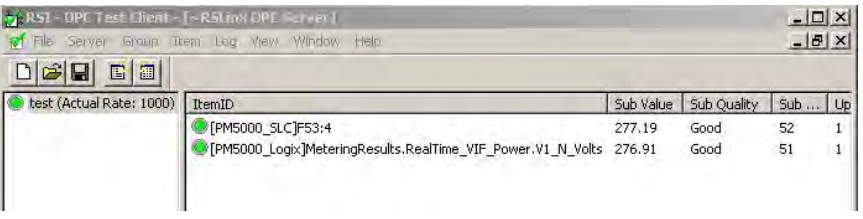

## **FactoryTalk Live Data**

You can also use RSLinx® Enterprise software to serve power monitor data to other FactoryTalk applications. The PowerMonitor 5000 unit supports PCCC addressing through RSLinx Enterprise software.

This example illustrates the use of FactoryTalk® Administrator Console. The local FactoryTalk directory is configured for an OPC topic in RSLinx Enterprise software. In the communication setup of the application area, the PowerMonitor 5000 unit initially appears with a yellow question mark icon, its IP address, and its catalog number.

- 1. Delete this device from the Ethernet driver tree.
- 2. Create a new device.
- 3. In the Add Device Selection dialog box, choose Ethernet SLC devices > 1408-ENT PM 1000 EnergyMonitor, and assign the new device its IP address.

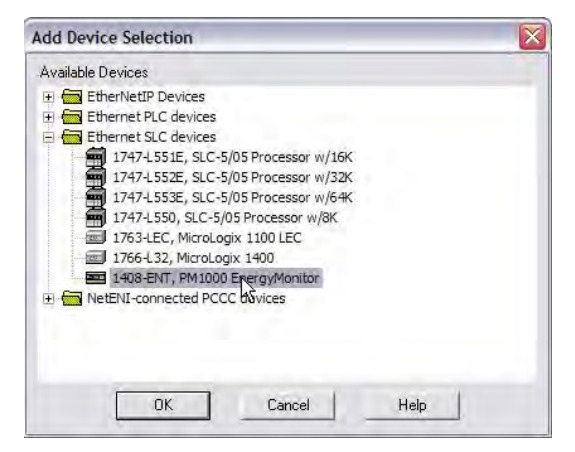

4. Create a device shortcut that references the new device in the tree and click OK when done.

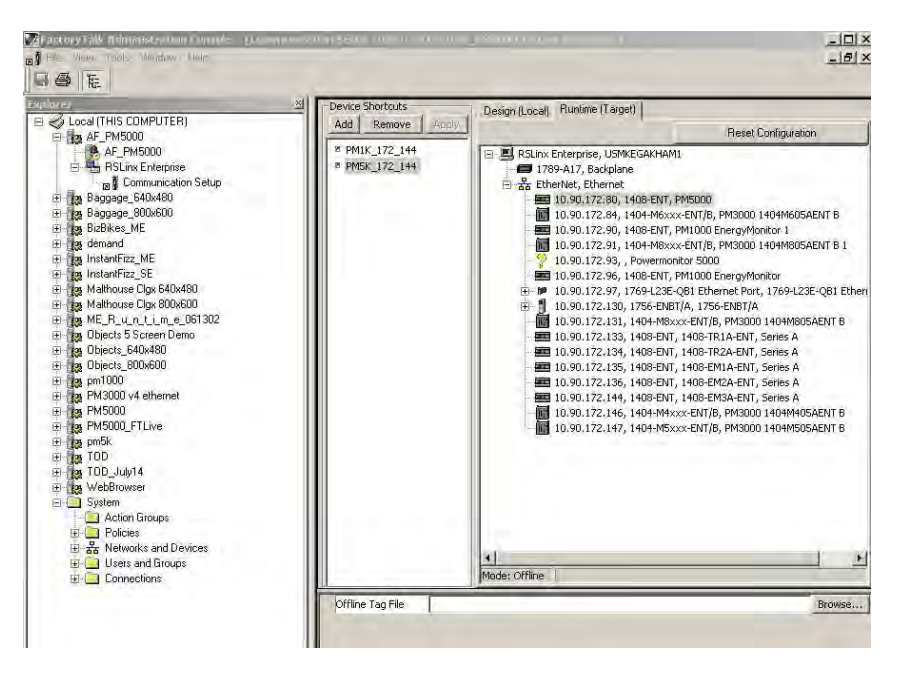

Once the shortcut is created, you can use the Rockwell Live Data Test Client to view PowerMonitor 5000 data.

- 5. Select the local server and the application area.
- 6. Select the shortcut, and browse to the Online link.

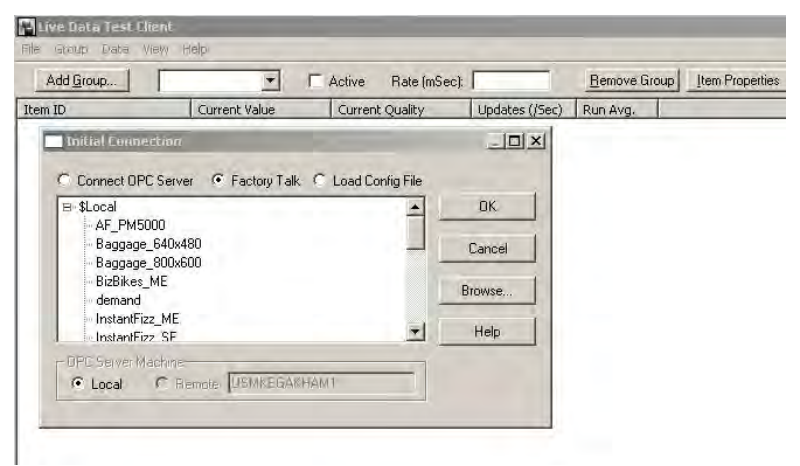

7. In  $\Delta$ ppendix  $\Delta$ , look up the PCCC address of a data point to monitor.

8. Find the address in the list, select it, and click OK.

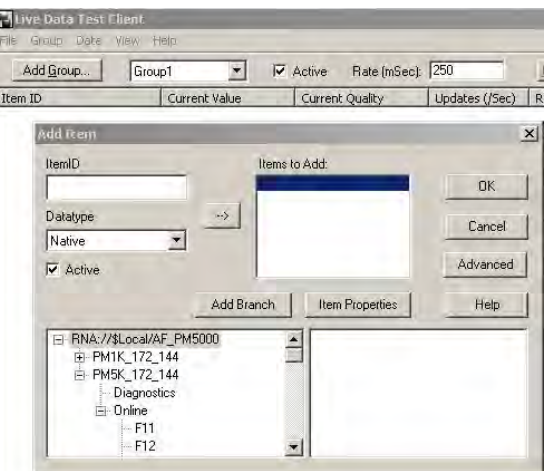

The Test Client displays the data and other properties of the selected tag.

This example uses F53:4, V2\_N\_Volts.

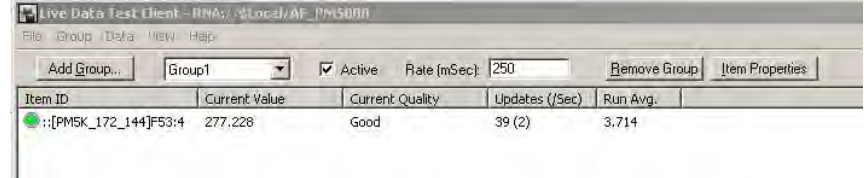

## **Controller Applications: Class 1 Connection**

This section describes how to configure Class 1 connections with a Logix controller and Studio 5000 Logix Designer® application and RSNetWorx software.

**IMPORTANT** Class 1 connections must be inhibited to update the power monitor firmware.

## **Custom Add-on Profile Connection (Native EtherNet/IP units only)**

The PowerMonitor 5000 unit can be configured with a Custom Add-on Profile in Studio 5000 version 20 or later. The Custom Add-on Profile must be downloaded and installed (see [Appendix J\)](#page-478-0). For the setup and configuration of the Add-on Profile, see [Chapter 3.](#page-48-0)

The summary of AOP data types in **[Table 33](#page-228-0)** provides an overview of the module-defined Data Types that are created in the Logix project when a PowerMonitor 5000 Add-on Profile is instantiated.

#### <span id="page-228-0"></span>**Table 33 - Summary of AOP Data Tables**

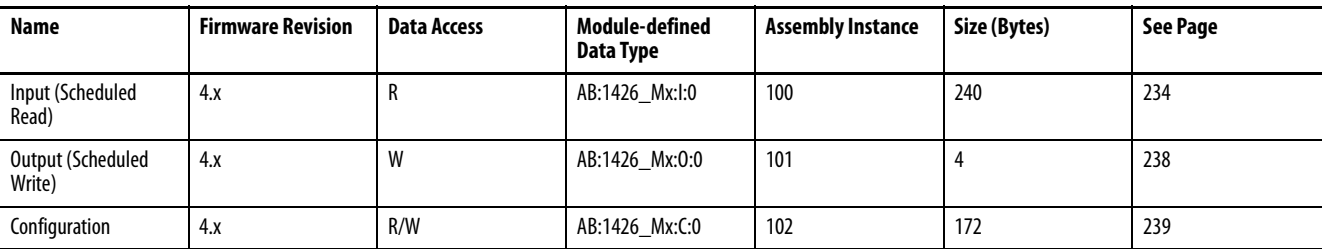

The PowerMonitor 5000 unit and the controller transfer data through controller tags that are added to the Logix application when the Add-on Profile module is created. The connection type and the configuration method of the module definition determine which controller tags are generated (as shown in Table xx). These controller tags are:

- [ModuleName]:C, the Configuration tag, which is mapped to the Configuration.Instance table
- [ModuleName]:O, the Output or Scheduled Write tag, which is mapped to the ScheduledData.Output table
- [ModuleName]:I, the Input or Scheduled Read tag, which is mapped to the ScheduledData.Input table

See [Chapter 3](#page-48-0) for information on how to configure and use the Add-on Profile to configure the PowerMonitor 5000 unit.

#### **Table 34 - Generated Controller Tags**

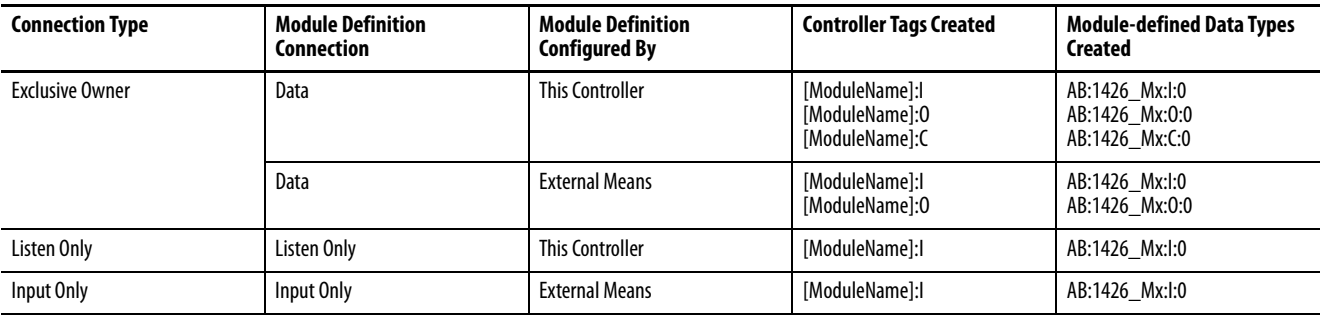

There are three possible connection types for the PowerMonitor 5000 Add-on Profile.

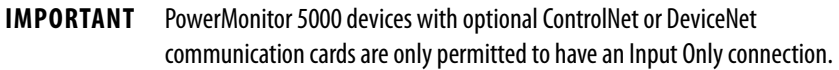

#### Exclusive Owner Connection (Data Connection)

The Exclusive Owner connection provides complete control of a PowerMonitor 5000 unit to a Logix controller. When you first create an Exclusive Owner connection, the following module-defined controller tags are created:

• [ModuleName]:C, the Configuration tag

- [ModuleName]:O, the Output or Scheduled Write tag
- [ModuleName]: I, the Input or Scheduled Read tag

See  $\Delta$ ppendix  $\Delta$  for the content of these data tables. When the module is first added to the Logix project, the [ModuleName]:C tag is populated with default configuration values. When the connection is opened, the configuration tag is written to the power monitor and over-writes any existing configuration. The module properties of the Add-on Profile are the interface to view and edit the values in the configuration tag.

**IMPORTANT** If the module definition is set to a data connection, but the configuration method is set to external means, the configuration tag is not created. In this case, the device can be configured by using the web interface, software, or by explicit message to the configuration tables.

With an exclusive owner connection active, the following capabilities and restrictions apply:

- Only the owner controller is permitted to modify the power monitor configuration. You can use the Logix Designer application and the module properties dialog box to view and edit the power monitor configuration.
- The owner controller can read the Input tag elements in its logic and write the Output tag elements in its logic.
- You can use Logix Designer application online with the owner controller to force inputs and outputs configured for native EtherNet/IP control in the power monitor.
- If the connection is lost, the Default\_State\_on\_Comm\_Loss parameter determines the behavior of each output.

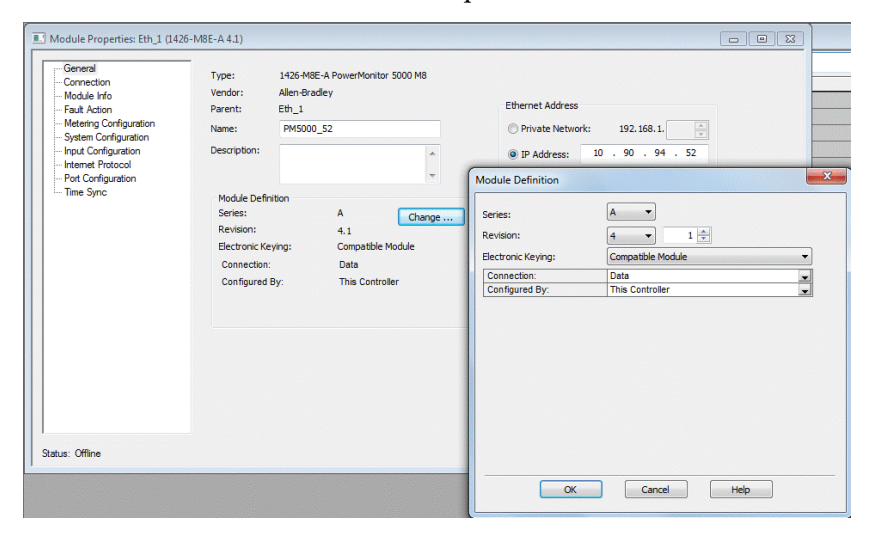

## Listen Only

If an Exclusive Owner connection exists, additional controllers can establish Listen Only connections that permit the controller to read data from the power monitor Input data tables.

To add a Listen Only connection, the Exclusive Owner connection must be set to Multicast and both connections must be set to the same RPI.

When you first create a Listen Only connection, the following module-defined controller tag is created:

• [ModuleName]:I, the Input tag or Scheduled Read tag

The Input tag is mapped to the ScheduledData.Input table. See [Appendix A](#page-254-0) for the content of the data table.

If there is no exclusive owner connection, a listen-only connection returns an error code 16#0119 Connection request error: Module not owned.

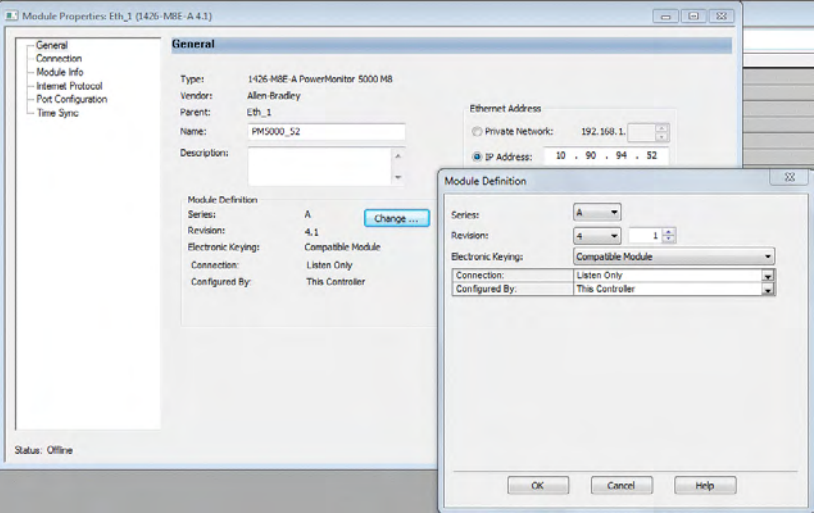

## Input Only

The PowerMonitor 5000 Input Only connection is similar to the Listen Only connection but does not require an Exclusive Owner connection to exist. The Input Only connection permits you to configure the power monitor by using the web interface.

When you first create an Input Only connection, the following moduledefined controller tag is created:

• [ModuleName]:I, the Input tag

The Input tag is mapped to the ScheduledData.Input table. See [Appendix A](#page-254-0) for the content of the data table.

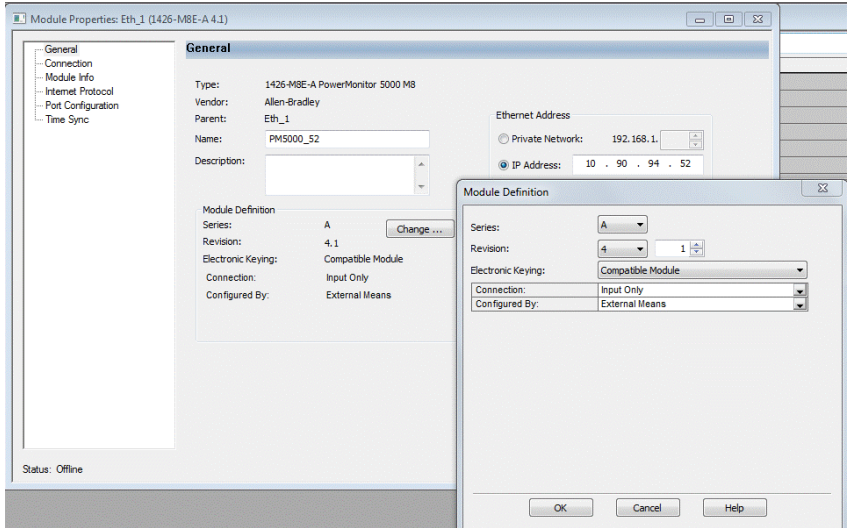

## **Generic Ethernet Module Connection, RSLogix 5000 Software Version 19 and Earlier**

- 1. To create a connection to a PowerMonitor 5000 unit, choose the Ethernet network under the applicable communication adapter in the I/O tree.
- 2. Right-click and choose New Module from the menu.
- 3. Fill in the power monitor IP address, and the values shown in the figure below for the input, output, and configuration instances.
- 4. Click OK when finished.

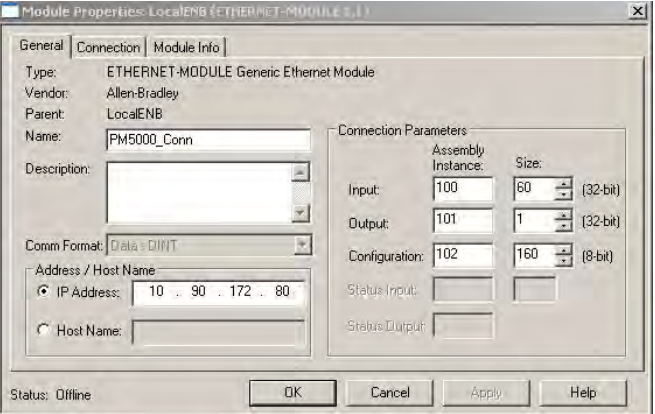

The generic Ethernet module connection creates three controller tags in the Logix project, as identified by the Input, Output, and Configuration assembly instances. These assembly instances identify the ScheduledData.Input Data, ScheduledData.Output Data, and Configuration.Instance data tables. These data tables are described in **Appendix A**. The Input instance and Configuration instances contain a variety of data types. You need to create controller tags and write controller logic to copy the Input and Configuration instance data into a usable form.

## **DeviceNet I/O Connection**

The DeviceNet Class 1 connection sets up implicit communication between the DeviceNet scanner and the PowerMonitor 5000 unit. With this connection, you can read power monitor parameters into a Logix controller and control the power monitor discrete outputs. The DeviceNet network connection does not include the configuration instance of the PowerMonitor 5000 unit. You can use a web browser for setting up the power monitor, except that when a DeviceNet network connection is active, the web browser is not permitted to change the Configuration.OptionalComm.DNT setup values or execute output forcing commands.

It is not necessary to establish an I/O connection to allow explicit messaging with a DeviceNet PowerMonitor 5000 unit that is connected on a DeviceNet network.

Follow these steps to set up a DeviceNet I/O connection by using RSNetWorx™ for DeviceNet software.

1. Launch RSNetWorx for DeviceNet software.

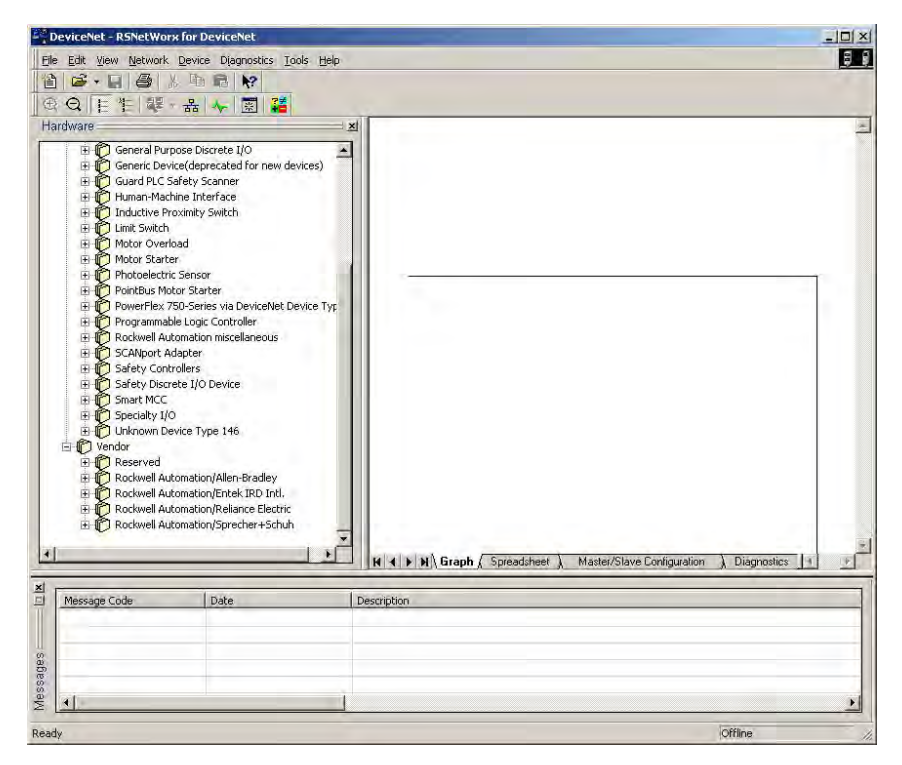

2. Click Online.

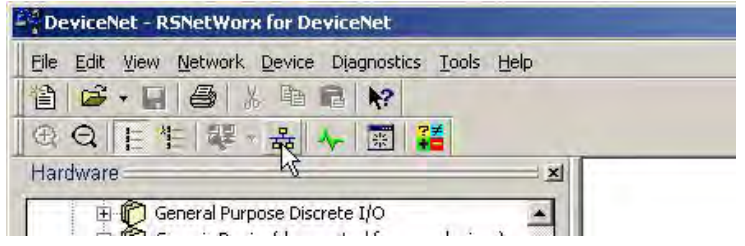

- 3. Browse to and choose the DeviceNet network.
- 4. Accept the prompt to upload the network data.

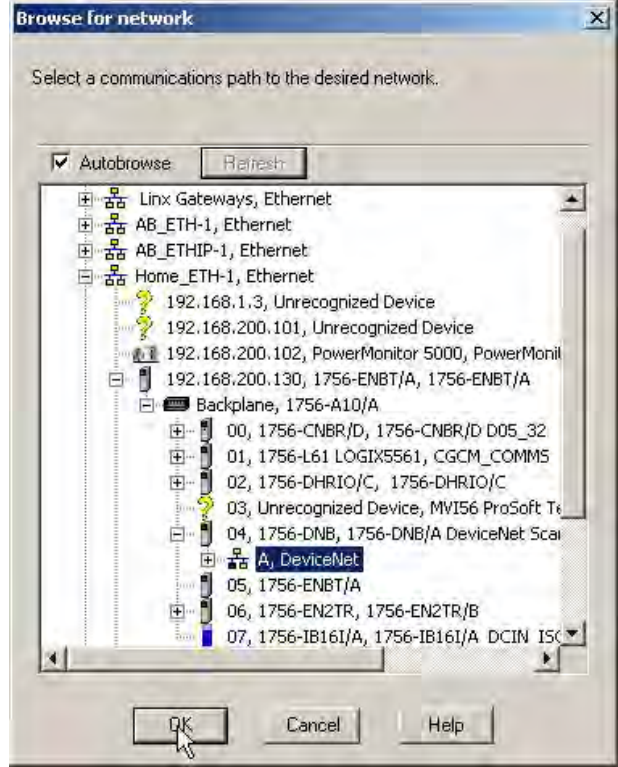

5. If the PowerMonitor 5000 icon does not appear, upload and install the EDS file from the device.

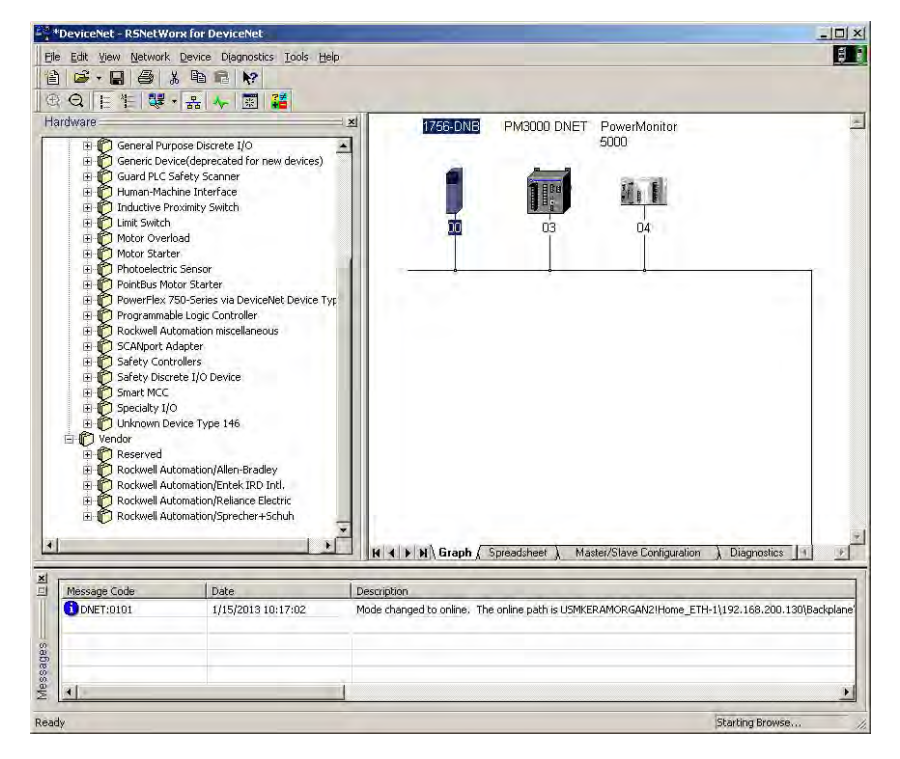

- 6. Select the scanner and upload its configuration.
- 7. Open the scanner Properties and click the Scanlist tab.

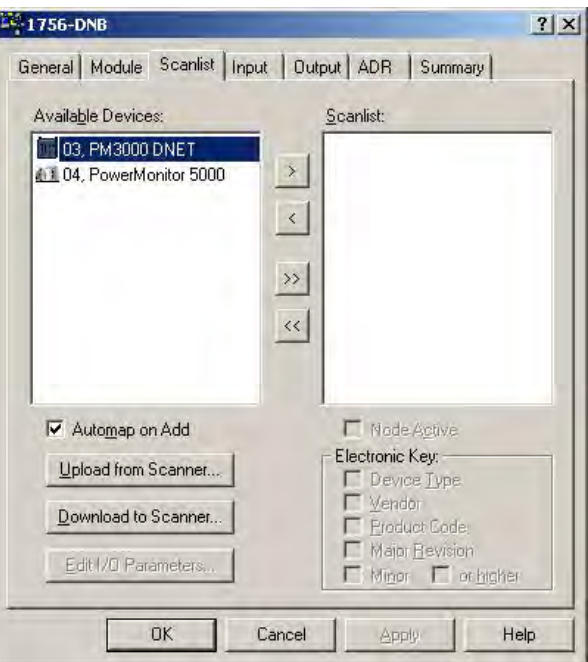

8. Select the PowerMonitor 5000 unit and click > to add the unit to the scanlist.

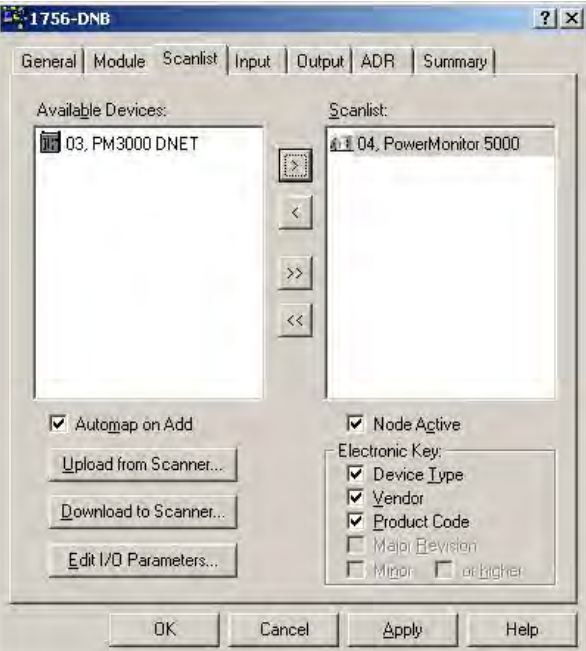

9. Click the Input tab.

Note that the Input mapping is now populated with 60 DWORD elements, obtained from the eds file. The Output mapping is similarly set up with one DWORD.

10. Click OK to accept the changes and download to the scanner.

If necessary, place the controller in Program mode.

In the Logix controller, the mapped data now appears in the scanner's Local Data tags with a DINT data type. The Local Data tags must be copied into tags with the correct data type so the data can be interpreted correctly.

With a DeviceNet I/O connection active, any attempt to change the DeviceNet communication setting results in an exclusive owner conflict error.

The following example copies the scanner local data first to a SINT array and then to a user-defined tag set up with the correct data types and symbolic addressing.

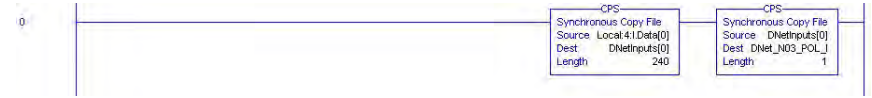

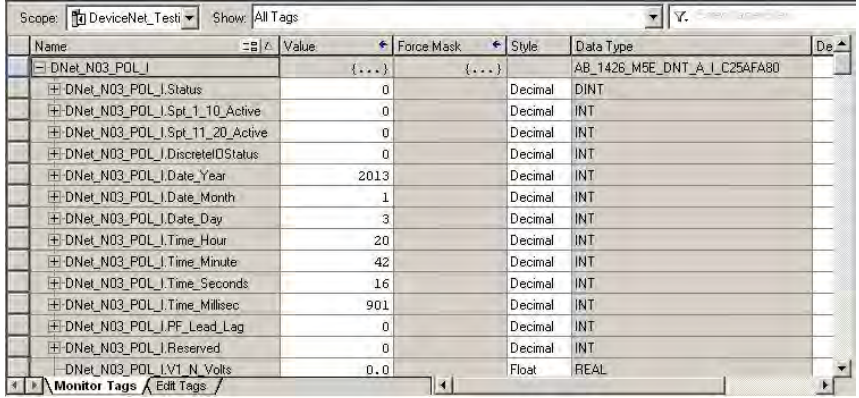

You can obtain the user-defined data type (UDT) import files from the resources tab in the PowerMonitor 5000 web page:

[http://ab.rockwellautomation.com/Energy-Monitoring/1426-](http://ab.rockwellautomation.com/Energy-Monitoring/1426-PowerMonitor-5000) [PowerMonitor-5000](http://ab.rockwellautomation.com/Energy-Monitoring/1426-PowerMonitor-5000)

## **ControlNet I/O Connection**

A ControlNet Class 1 connection sets up the ControlNet scanner in a Logix controller to implicitly read the ScheduledData.Input instance and control outputs without the use of message instructions in logic. The ControlNet connection does not include the power monitor configuration. You can use a web browser, FactoryTalk EnergyMetrix RealTime (RT) software, or other means for power monitor setup. If a ControlNet connection is active, you are not permitted to change the Configuration.OptionalComm.CNT setup or execute output forcing commands.

It is not necessary to establish an I/O connection to allow explicit messaging with a ControlNet PowerMonitor 5000 unit that is connected on a ControlNet network.

Follow these steps to set up a ControlNet I/O connection by using the Logix Designer application and RSNetWorx for ControlNet software.

- 1. Launch the Logix Designer application.
- 2. Open the project file for your controller in offline mode.
- 3. Expand the I/O tree and choose the ControlNet network.
- 4. Right-click the ControlNet item and choose New Module.

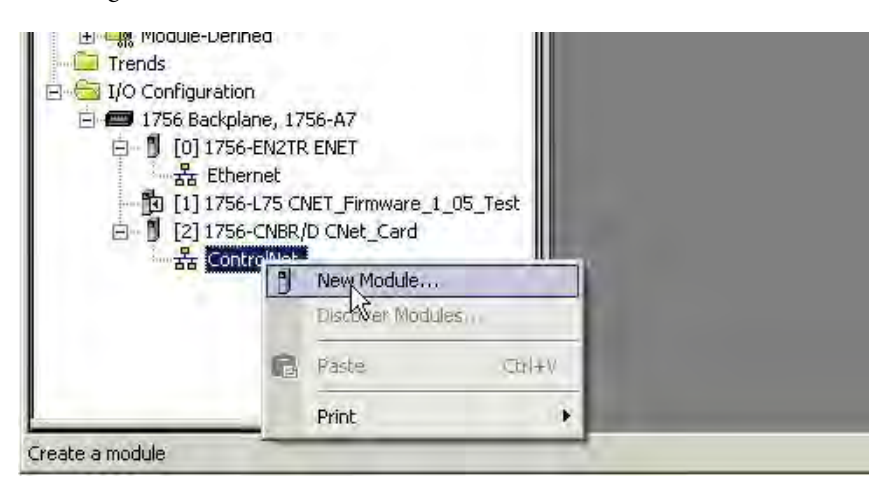

5. Select the Generic ControlNet Module CONTROLNET-MODULE from the list of Communication modules and then click Create.

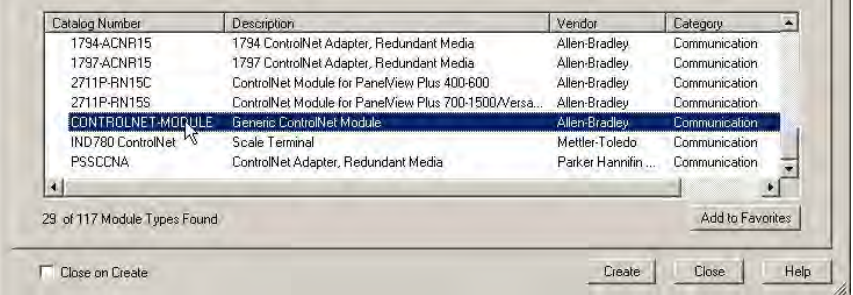

- 6. Complete the New Module setup as shown in the example and click OK when done.
	- **TIP** The Comm. Format, Input, Output, and Configuration assembly instances and sizes must be entered as shown. Name and optional Description are your choice. Node is the ControlNet address of the power monitor. Click OK when done.

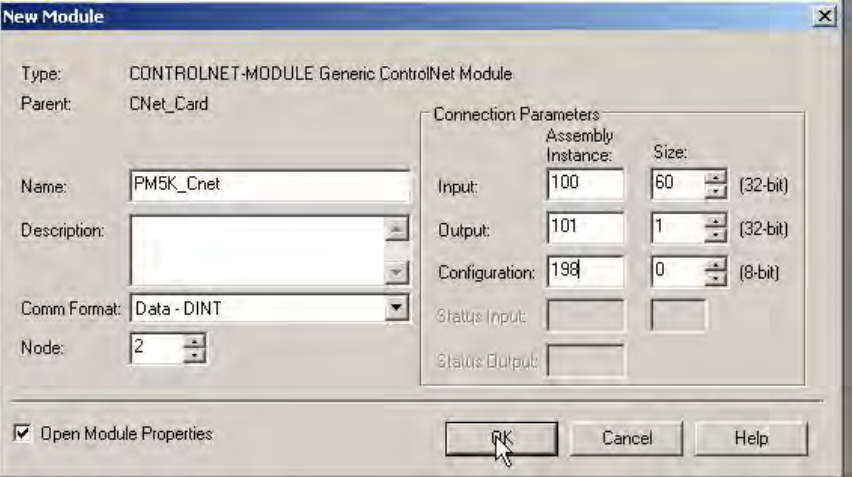

7. In the Module Properties dialog box, click the Connection tab and choose a Requested Packet Interval to suit your application.

The fastest metering update rate in the PowerMonitor 5000 unit is once per cycle, which is 20 ms for 50 Hz and 16.67 ms for 60 Hz.

8. Click OK when done.

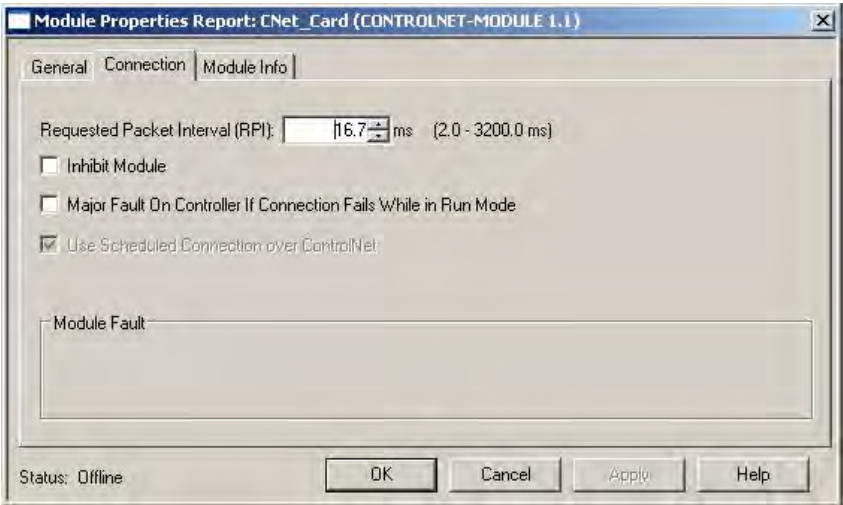

9. Download the revised program to the Logix controller.

You can leave the controller in Remote Program mode for now.

10. Open RSNetWorx for ControlNet software and click Online.

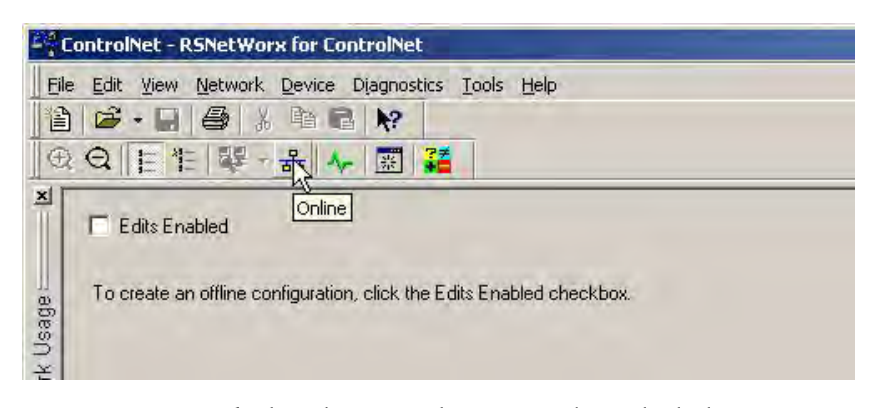

11. Browse to and select the ControlNet network to which the power monitor is connected, and then click OK.

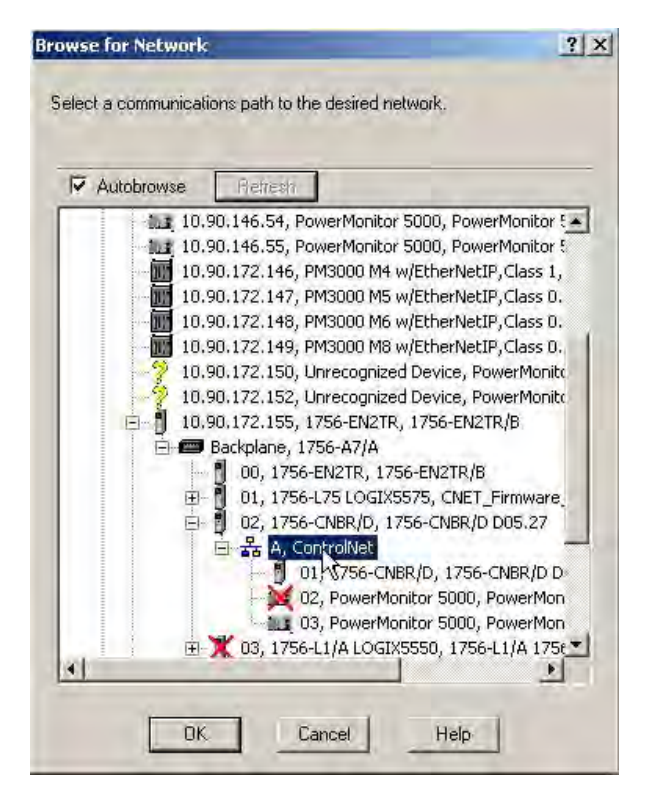

12. Wait until the online browse is complete.

13. If the PowerMonitor 5000 icon does not appear, upload and install the eds file from the device.

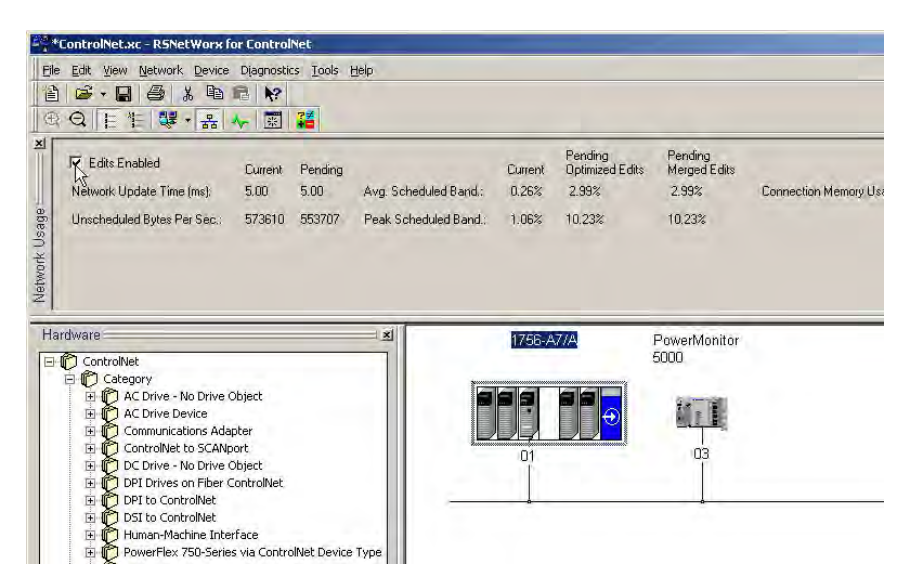

- 14. Check Edits Enabled, and then click OK.
- 15. Click the Save icon, then OK to optimize and re-write schedule for all connections.

The controller needs to be in Program mode for the download to happen.

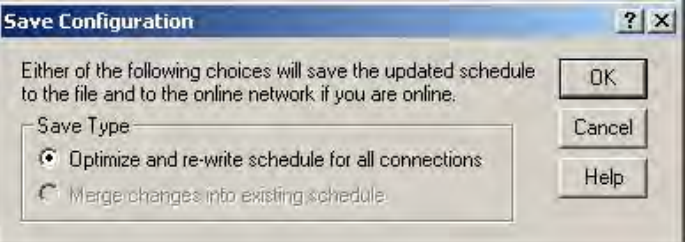

- 16. Put the Logix controller into Run mode and verify the new I/O connection is running.
- 17. Close out RSNetWorx software, saving the project if desired.

Data is now being written to the <ModuleName>.I.Data tag in Decimal style. The input tag contains a mixture of different data types. The I.Data tag must be copied into tags with the correct data type so the data can be interpreted correctly.

٠

The following example copies the I.Data tag into a user-defined tag set up with correct data types and symbolic addressing.

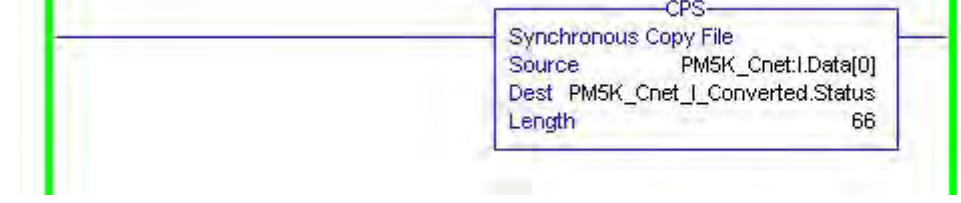

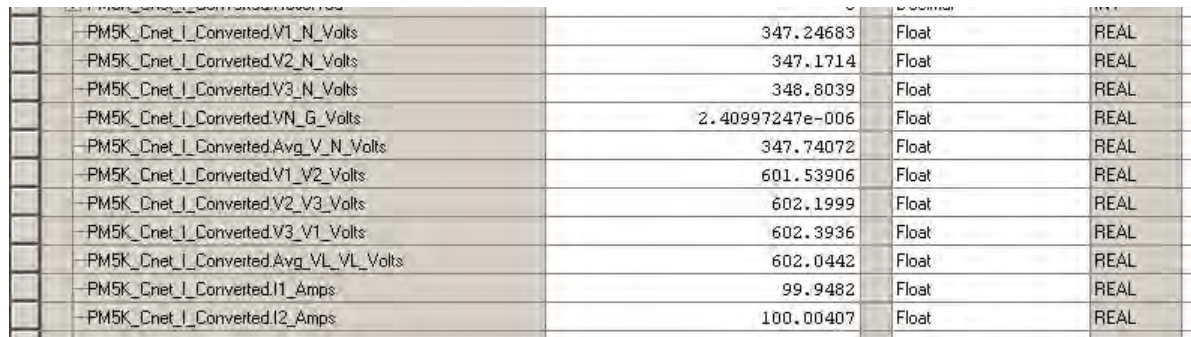

You must create a destination tag with the appropriate data type. You can obtain user-defined data type (UDT) import files from the Resources tab on the PowerMonitor 5000 product web page. The UDT files for DeviceNet input and output instances also work with ControlNet instances.

[http://ab.rockwellautomation.com/Energy-Monitoring/1426-](http://ab.rockwellautomation.com/Energy-Monitoring/1426-PowerMonitor-5000) [PowerMonitor-5000](http://ab.rockwellautomation.com/Energy-Monitoring/1426-PowerMonitor-5000)

## **EDS Add-on Profile Connection (Native EtherNet/IP units only)**

The PowerMonitor 5000 unit can be configured with an electronic data sheet (EDS) based AOP (add-on profile) in RSLogix 5000 software version 20 or Logix Designer application version 21 or later. You need to register the PowerMonitor 5000 EDS file on the computer on which software project development is done.

**IMPORTANT** If a connection returns an error code 16#0203 Connection timed out, see Answer 63904 in the Rockwell Automation Knowledgebase.

The PowerMonitor 5000 device class is displayed under 'Unknown Device Type 146' when adding a new EtherNet module.

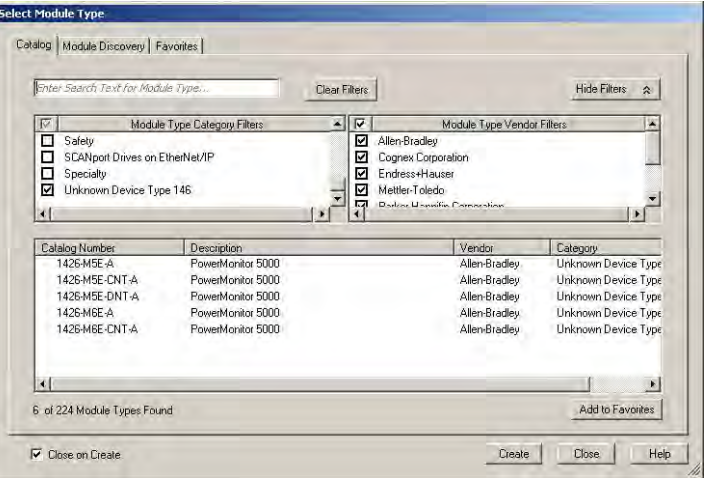

- 1. Select the desired device and click Create.
- 2. Enter the name and IP address of the power monitor.
- 3. In the module definition, select Compatible Module and enter the correct major and minor revisions.

There are three choices for the connection type.

## PowerMonitor 5000 Unit Exclusive Owner Connection

The Exclusive Owner connection provides complete control of a PowerMonitor 5000 unit to a Logix controller. When you first set up an Exclusive Owner connection, the following module-defined controller tags are created:

- <ModuleName>:C, the Configuration tag, mapped to the Configuration.Instance table
- <ModuleName>:I, the Input tag, mapped to the ScheduledData.Input table
- <ModuleName>:O, the Output tag, mapped to the ScheduledData.Output table

See  $\Delta$ ppendix  $\Delta$  for the content of these data tables. The <ModuleName>:C tag is populated with default configuration values. When the connection is opened, the configuration tag is written to the power monitor and over-writes any existing configuration. In most cases this restores the default Metering\_Basic and SystemGeneral configuration of the power monitor.

With an exclusive owner connection active, the following capabilities and restrictions apply:

- Only the owner controller is permitted to modify the power monitor configuration. You can use the Logix Designer application and the module properties dialog box to view and edit the power monitor configuration, including the native EtherNet/IP communication parameters. Attempts to change the configuration through the web page or other applications is rejected with an 'exclusive ownership conflict' error.
- The owner controller can read the Input tag elements in its logic and write the Output tag elements in its logic.
- You can use Logix Designer application online with the owner controller to force inputs and outputs configured for native EtherNet/IP control in the power monitor.
- If the connection is lost, the Default\_State\_on\_Comm\_Loss parameter determines the behavior of each output.

## Listen Only

If an Exclusive Owner connection exists, additional controllers can establish Listen Only connections that permit the controller to read data from the power monitor's Input data tables. You can also view (but not edit) the power monitor's parameters from the module properties dialog box.

To add a Listen Only connection, the Exclusive Owner connection must be set to Multicast and both connections must be set to the same RPI.

When you first set up a Listen Only connection, the following module-defined controller tag is created: <ModuleName>:I, the Input tag, mapped to the [ScheduledData.Input](#page-257-0) table.

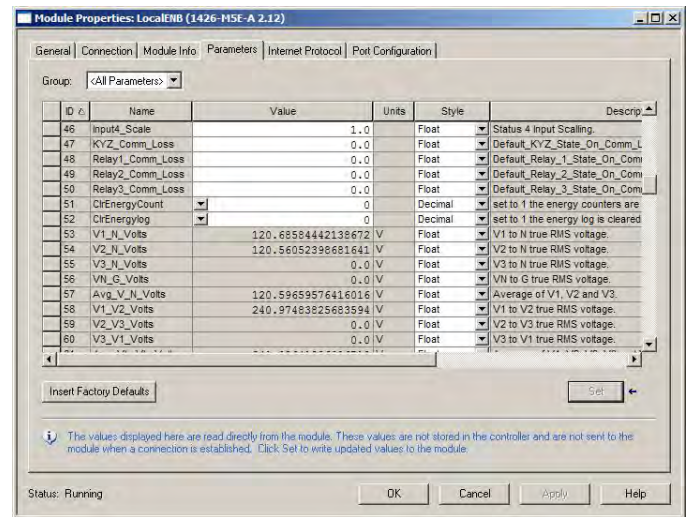

See  $\Delta$ ppendix  $\Delta$  for the content of the data table.

If there is no exclusive owner connection, a listen-only connection returns an error code 16#0119 Connection request error: Module not owned.

## PowerMonitor 5000 Input Only

The PowerMonitor 5000 Input Only connection is similar to the Listen Only connection but does not require an Exclusive Owner connection to exist. The Input Only connection permits you to configure the power monitor by using the Web interface and the parameters in the Module Properties dialog box.

When you first set up an Input Only connection, the following moduledefined controller tag is created: <ModuleName>:I, the Input tag, mapped to the **ScheduledData**.Input table.

See  $\Delta$ ppendix  $\Delta$  for the content of the data table.

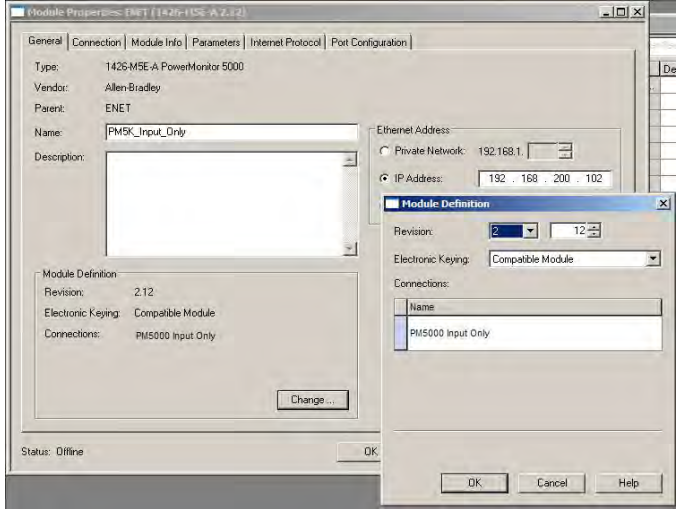

**CIP Energy Object** The EtherNet/IP communication protocol complies with the Common Industrial Protocol (CIP) and the EtherNet/IP implementation of the CIP specification, published by ODVA. The CIP object library includes the following energy-related objects:

- Base Energy Object, Class Code 0x4E
- Electrical Energy Object, Class Code 0x4F

The PowerMonitor 5000 unit provides support of the base and electrical energy objects.

## **CIP Base Energy Object**

The PowerMonitor 5000 unit supports the following attributes and services of the Base Energy Object, Class Code 0x4E.

## **Table 35 - Supported Attributes**

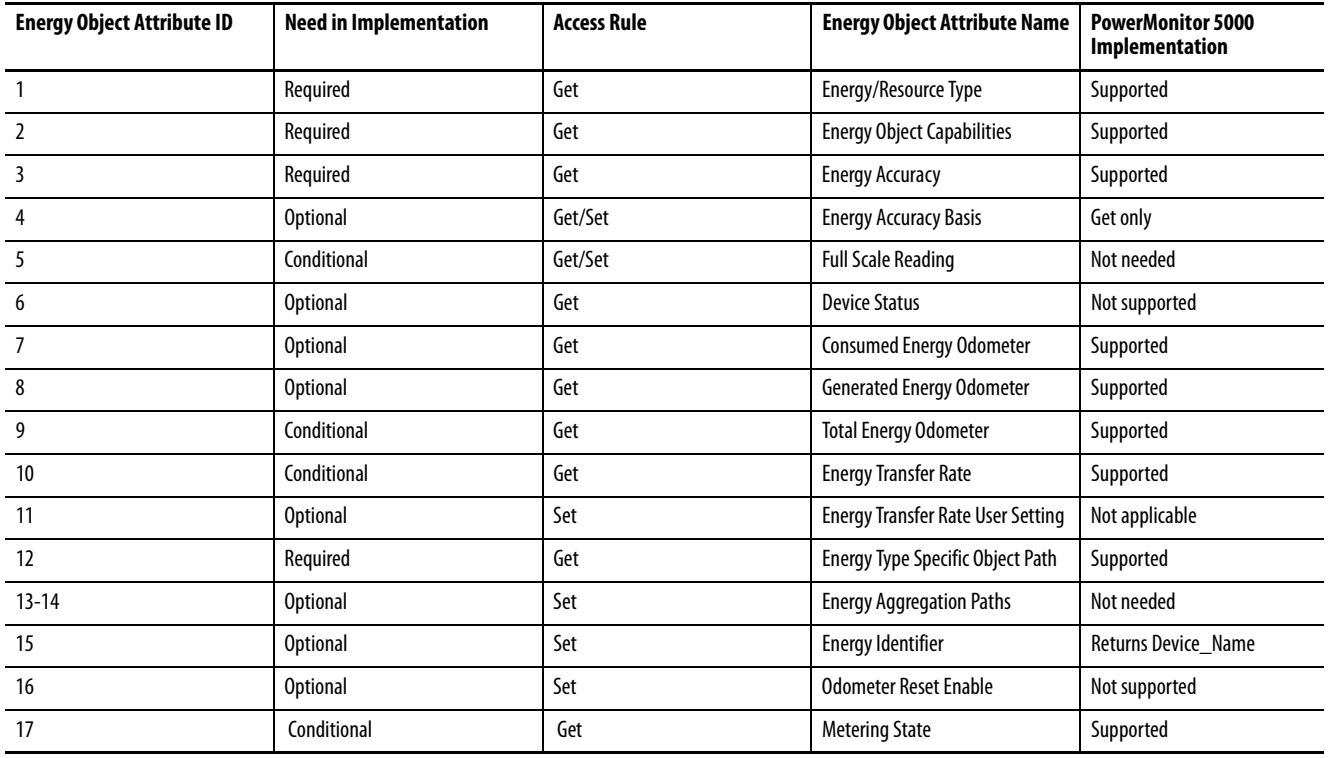

## **Table 36 - Supported Services**

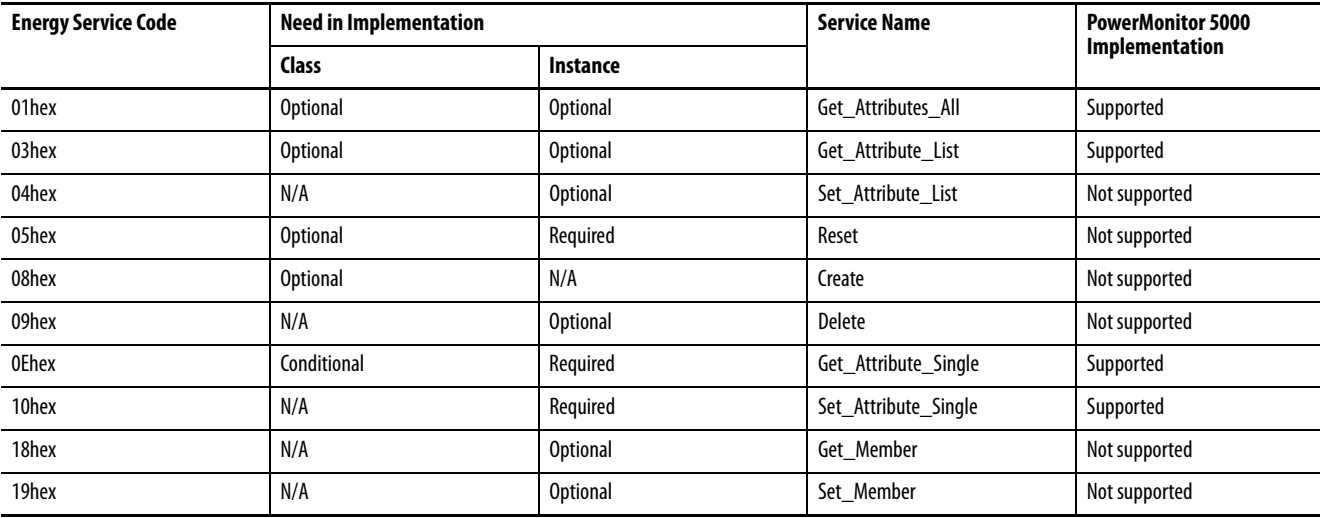

# **CIP Electrical Energy Object**

The PowerMonitor 5000 unit supports the following attributes and services of the Electrical Energy Object, Class Code 0x4F.

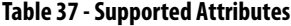

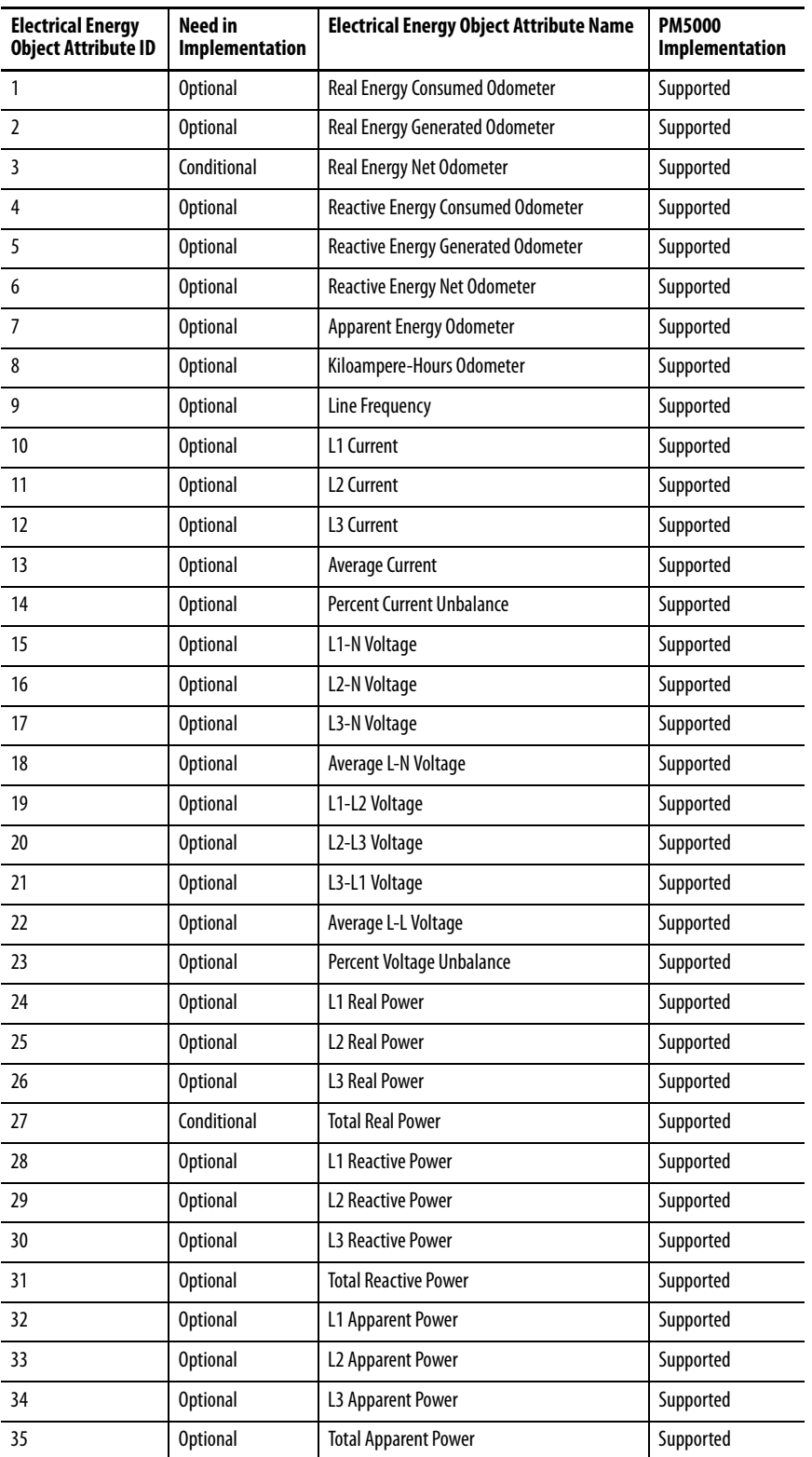

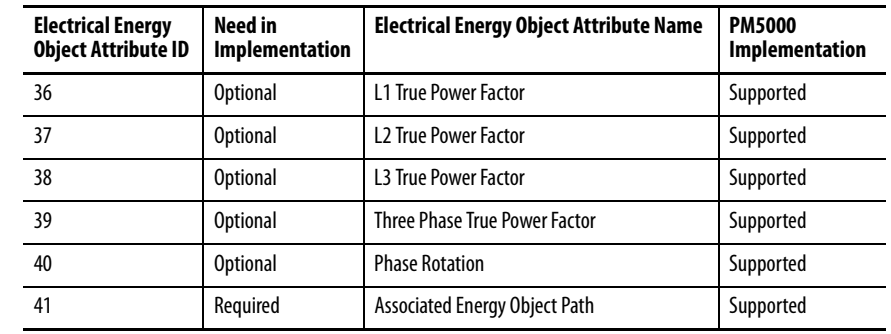

#### **Table 37 - Supported Attributes**

#### **Table 38 - Supported Services**

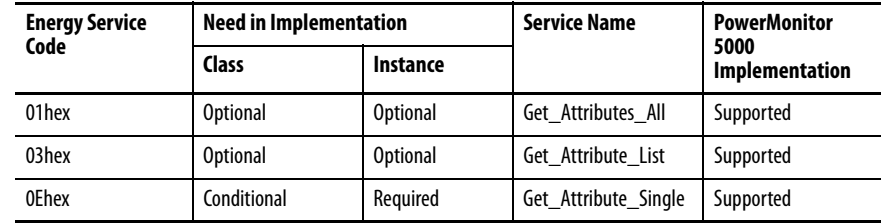

## **Examples of Message Configuration**

A sample message instruction configuration dialog box for reading the electrical energy object is shown below. This message calls the Get\_Attributes\_All service (service code 0x01) for the Electrical Energy Object (Class code 0x4F).

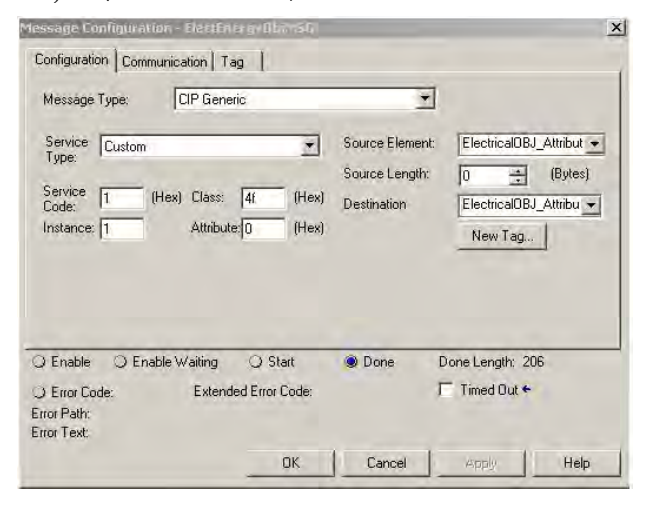

The second sample message instruction reads a single value from the electrical energy object. This message calls the Get\_Attribute\_Single service (service code 0x0E) for the Base Energy Object (Class code 0x4E), to read the Total Energy Odometer, attribute 9.

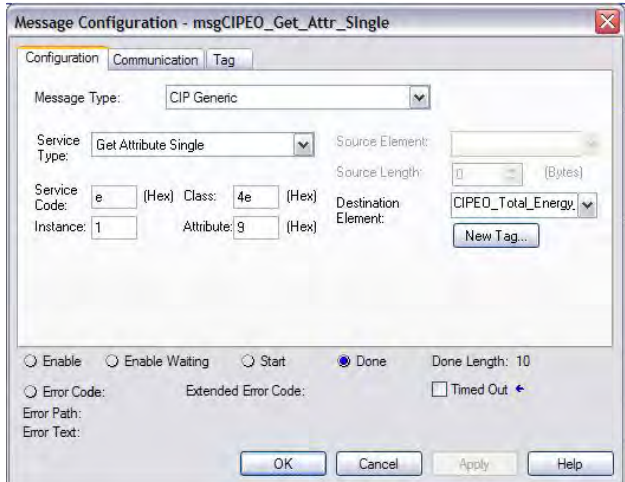

The data is returned in the correct 'odometer' format of five integers scaled by powers of 10. In this example, the total energy value is 1,471.371 kWh.

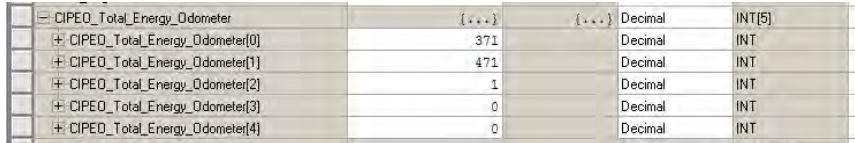

# **Maintenance**

## **Update the PowerMonitor 5000 Unit Firmware**

From time to time, firmware updates can be made available for your power monitor. You can also purchase firmware upgrades to add capabilities to your power monitor, for example, promoting an M5 unit to an M6 or M8 unit.

To load firmware, use the ControlFLASH™ utility. You can download firmware updates from the Rockwell Automation technical support website [http://www.rockwellautomation.com/compatibility.](http://www.rockwellautomation.com/compatibility/)

To purchase model upgrades, contact your local Rockwell Automation representative or Allen-Bradley distributor.

Follow these steps to download firmware from the support website.

1. Click Find Product Downloads.

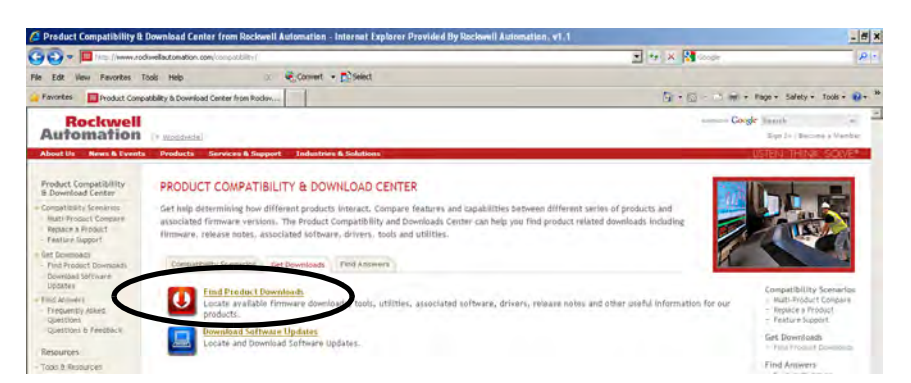

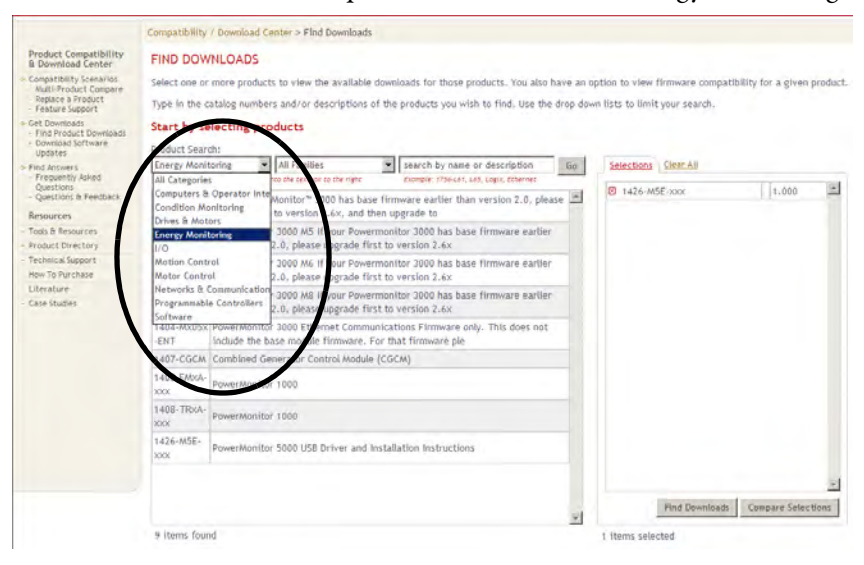

2. From the Product Search pull-down menu, choose Energy Monitoring.

3. Select the 1426-M5E, series and version to download and respond to the prompts.

Your selections appear in the column on the right.

4. Click Find Downloads.

Your download selections appear.

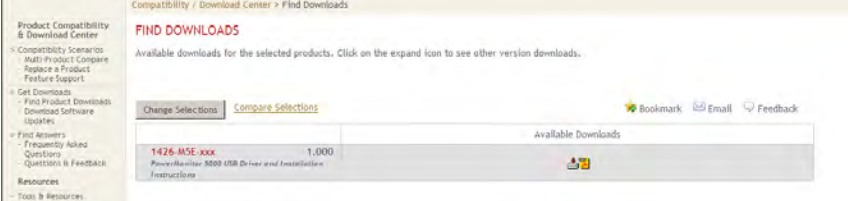

- 5. Click download  $\rightarrow$  and follow the prompts.
- 6. After you have downloaded the firmware kit, locate the downloaded ZIP file.
- 7. Open the ZIP file, and then double-click the ControlFLASH.msi file to install the ControlFLASH utility and the power monitor firmware to your computer
- 8. Follow the prompts to install the software.
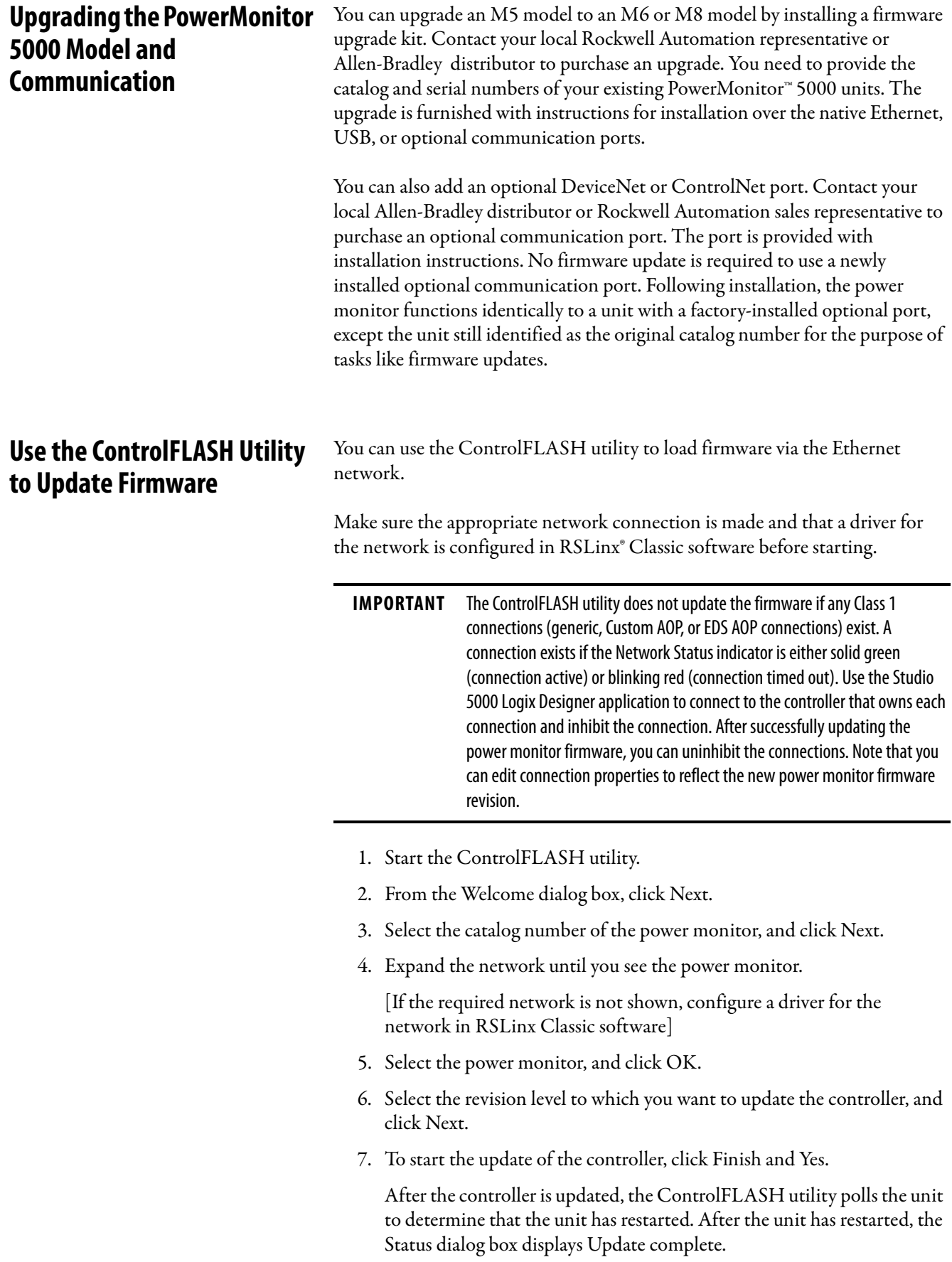

- 8. Click OK.
- 9. To close the ControlFLASH utility, click Cancel and Yes.
	- **TIP** If an error message appears that indicates the target device is not in a proper mode to accept an update, then one or more Class 1 connections exist. See the ControlFLASH utility note for more information.

# **PowerMonitor 5000 Unit Data Tables**

**Summary of Data Tables** The *Data Table Summary Index* table summarizes all data tables available and their general attributes.

### **Table 39 - Data Table Summary Index**

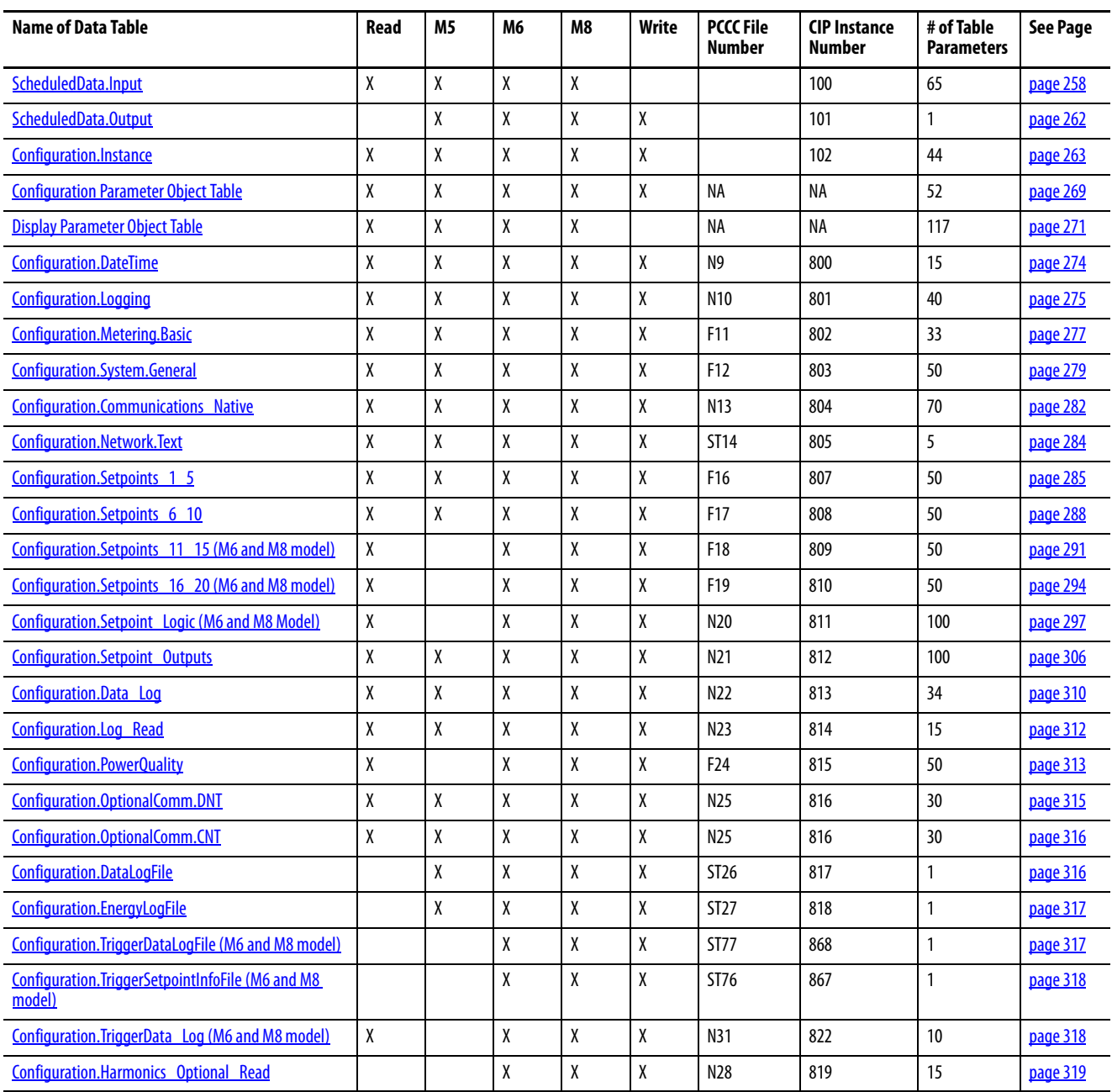

# **Table 39 - Data Table Summary Index**

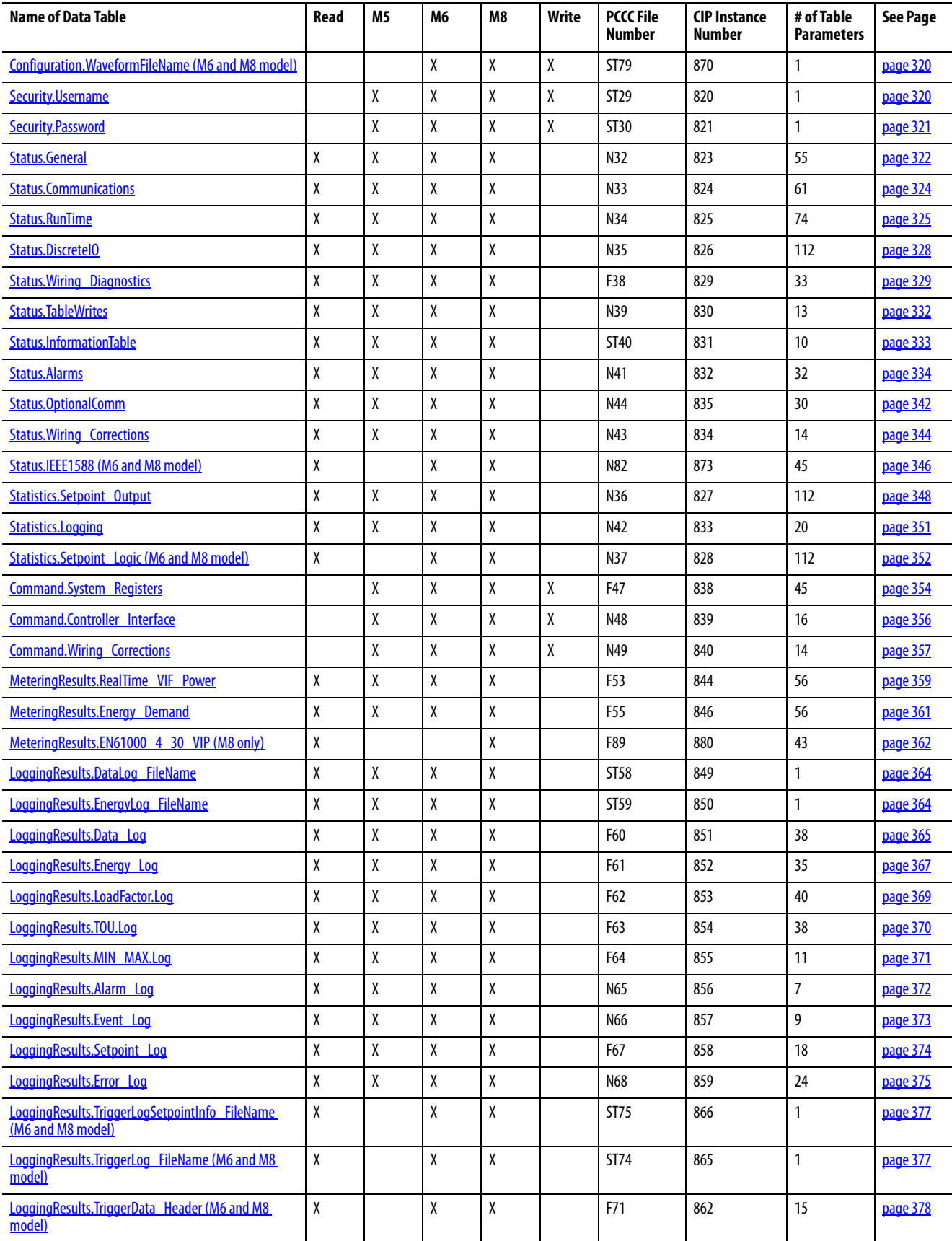

### **Table 39 - Data Table Summary Index**

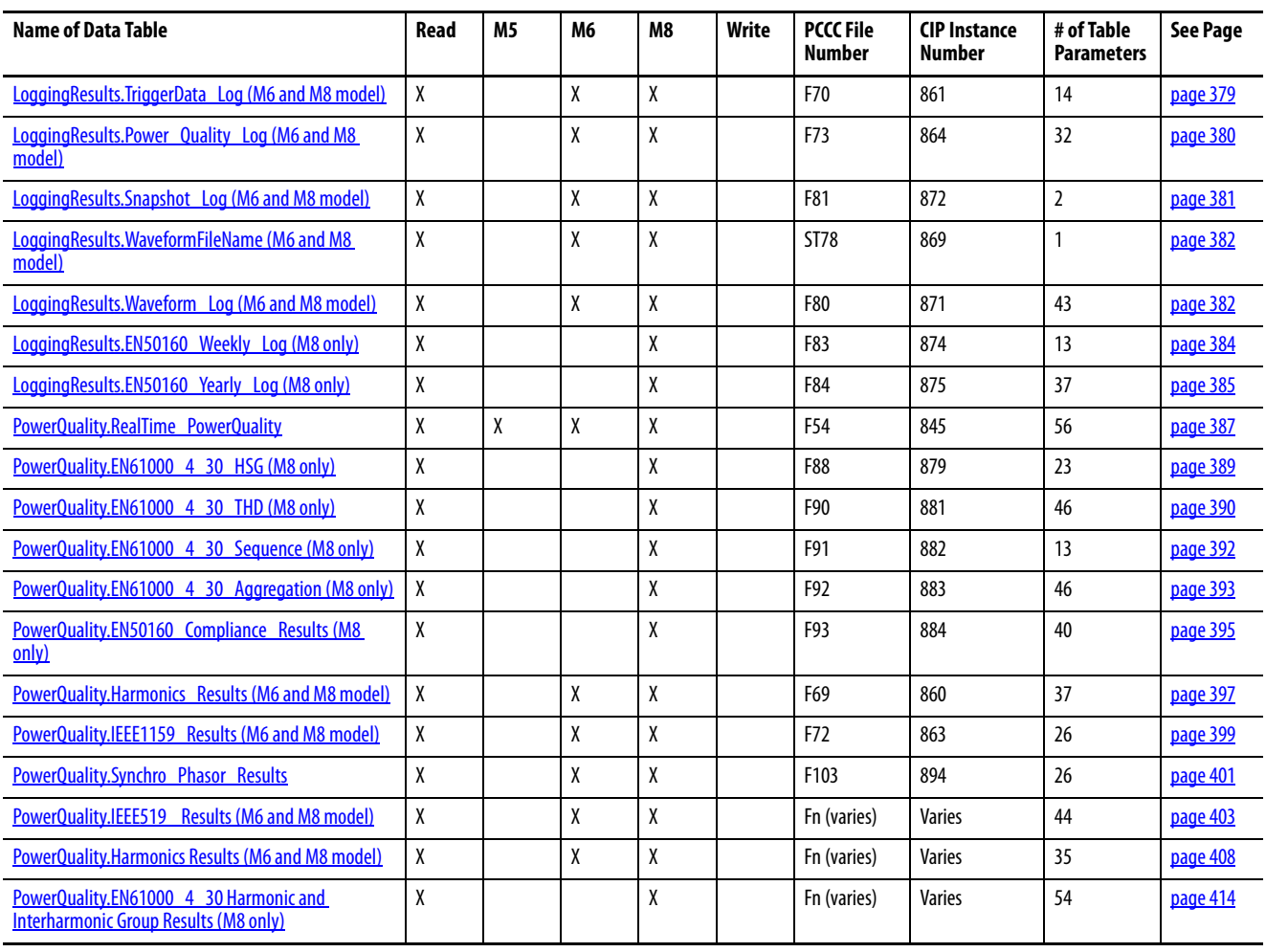

<span id="page-257-1"></span>**Data Tables** These tables detail each specific data table and its associated elements, such as start bytes, size, default value, ranges, and description.

> **IMPORTANT** The lock symbol  $\bigoplus$  designates that the parameter that is marked is not able to be written when the hardware lock switch is in the lock position.

# <span id="page-257-0"></span>**ScheduledData.Input**

#### **Table 40 - Table Properties**

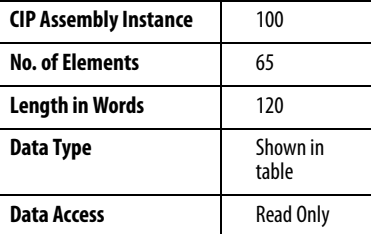

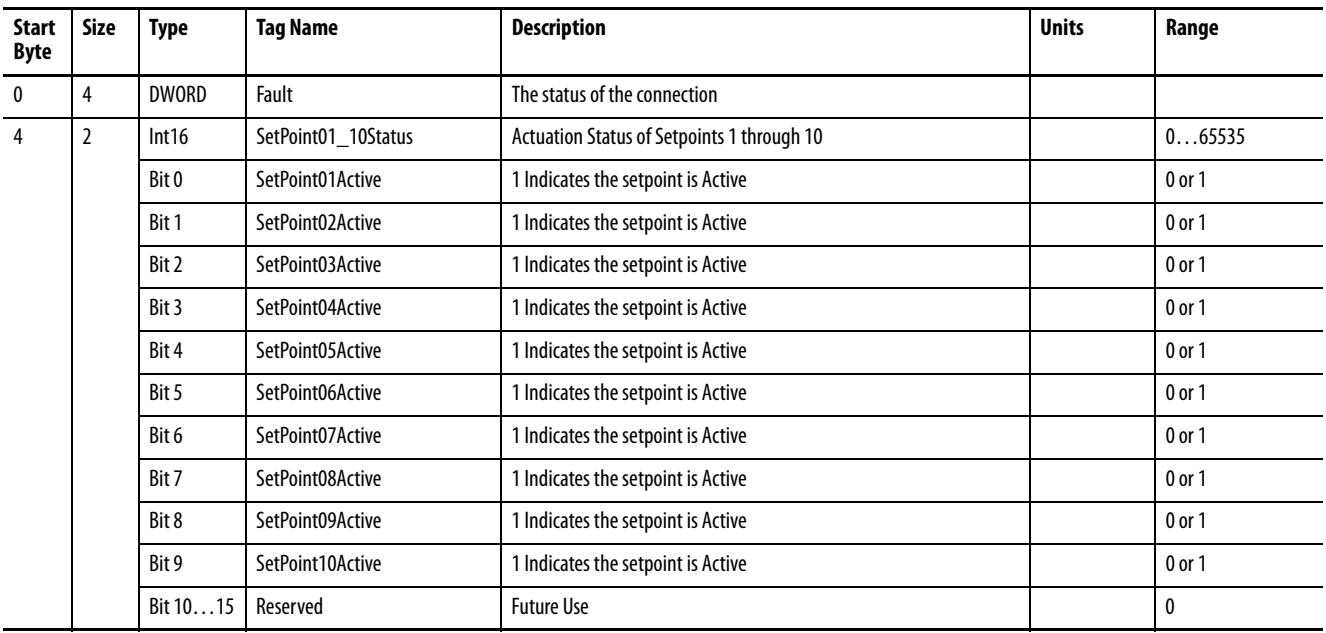

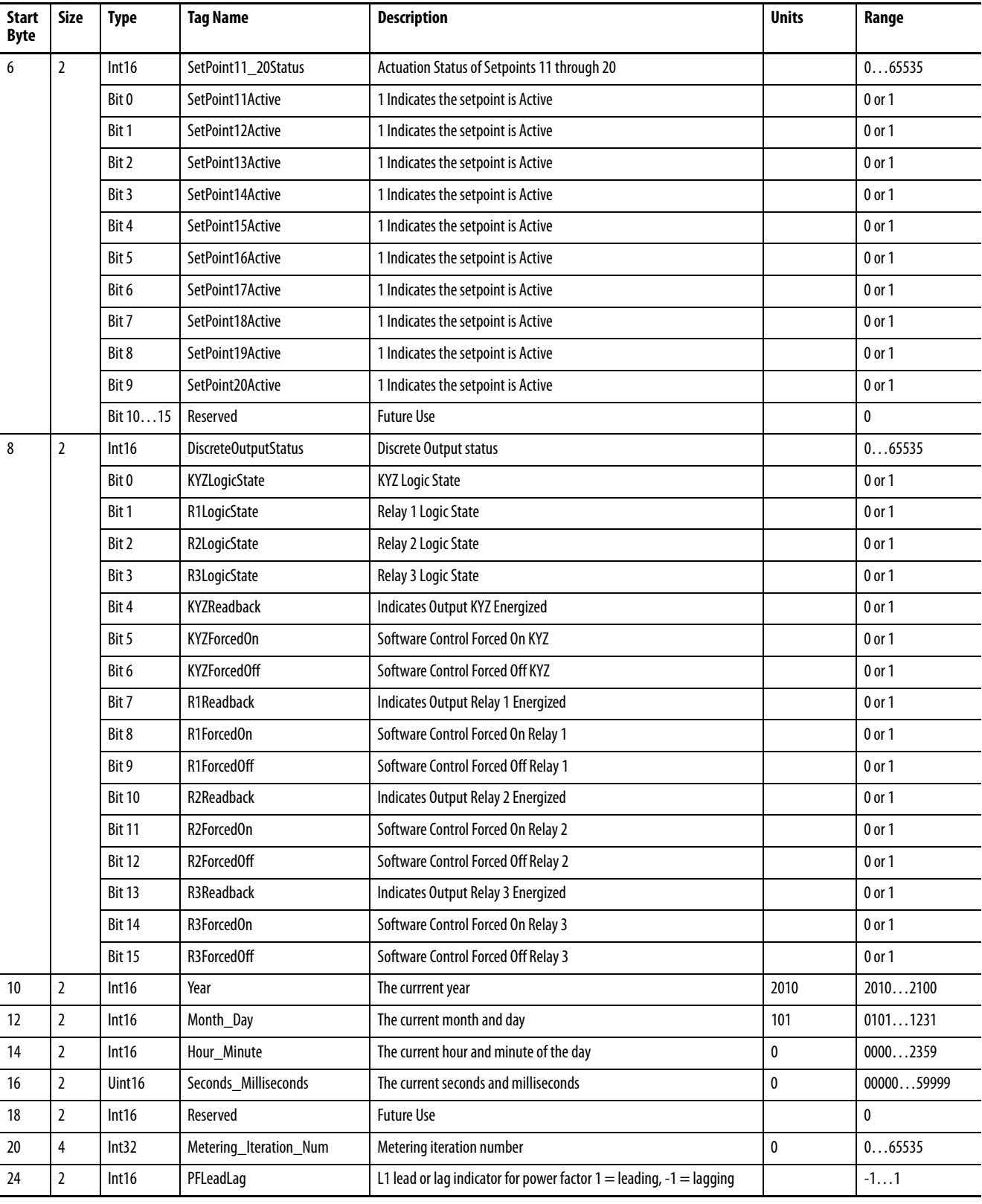

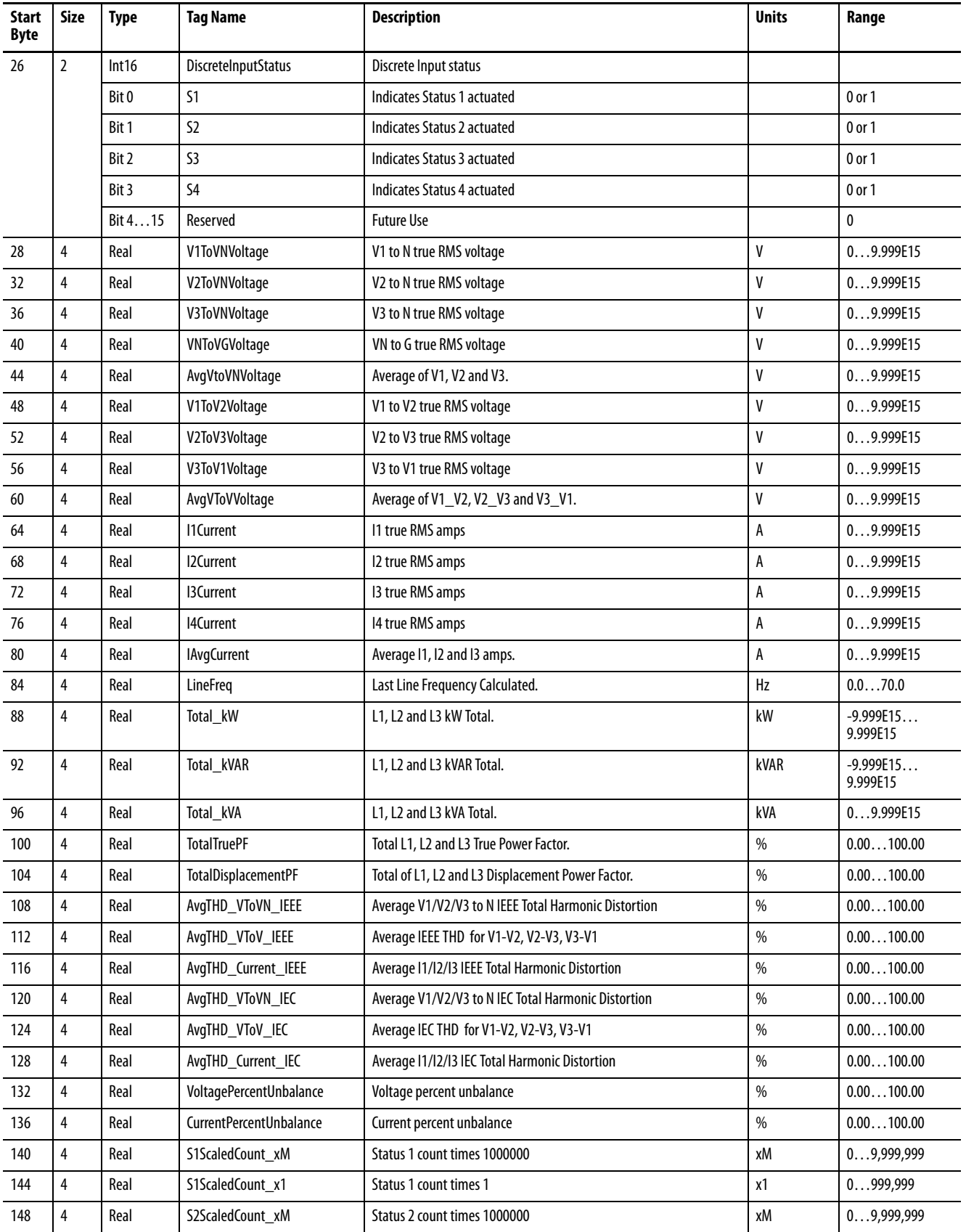

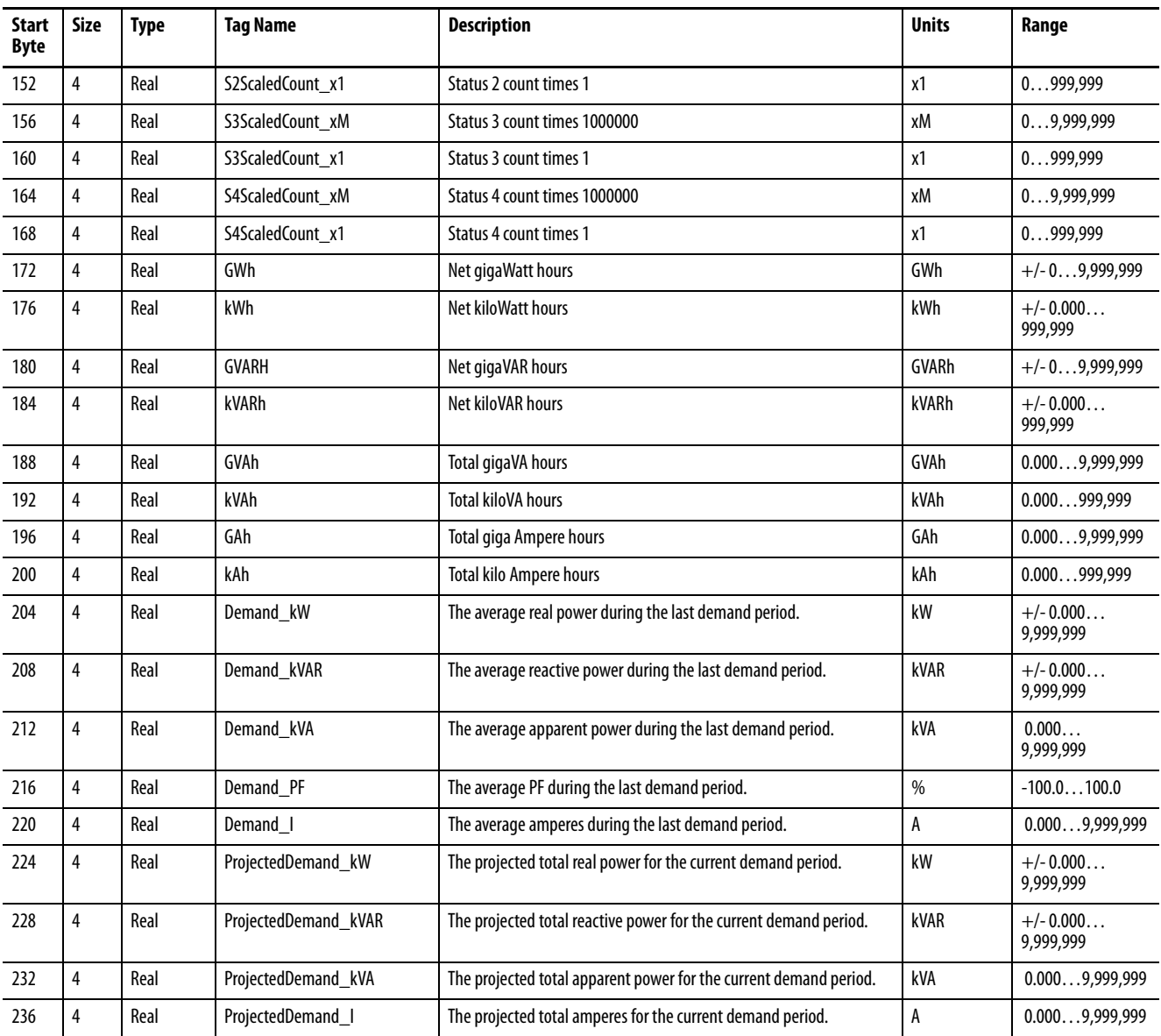

# <span id="page-261-0"></span>**ScheduledData.Output**

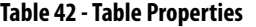

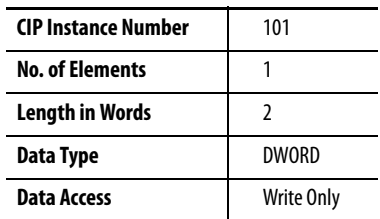

<span id="page-261-1"></span>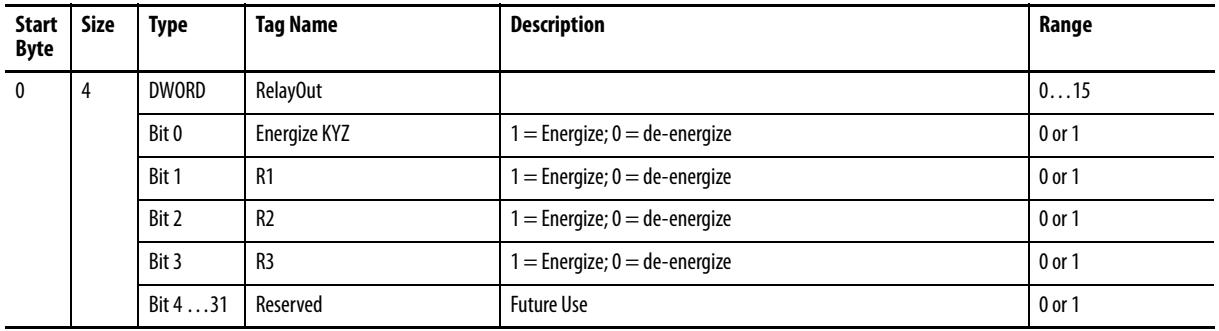

# <span id="page-262-1"></span><span id="page-262-0"></span>**Configuration.Instance**

# **Table 44 - Table Properties**

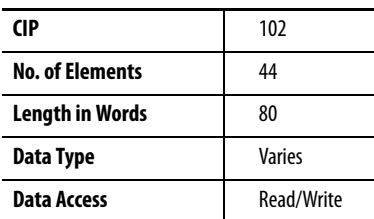

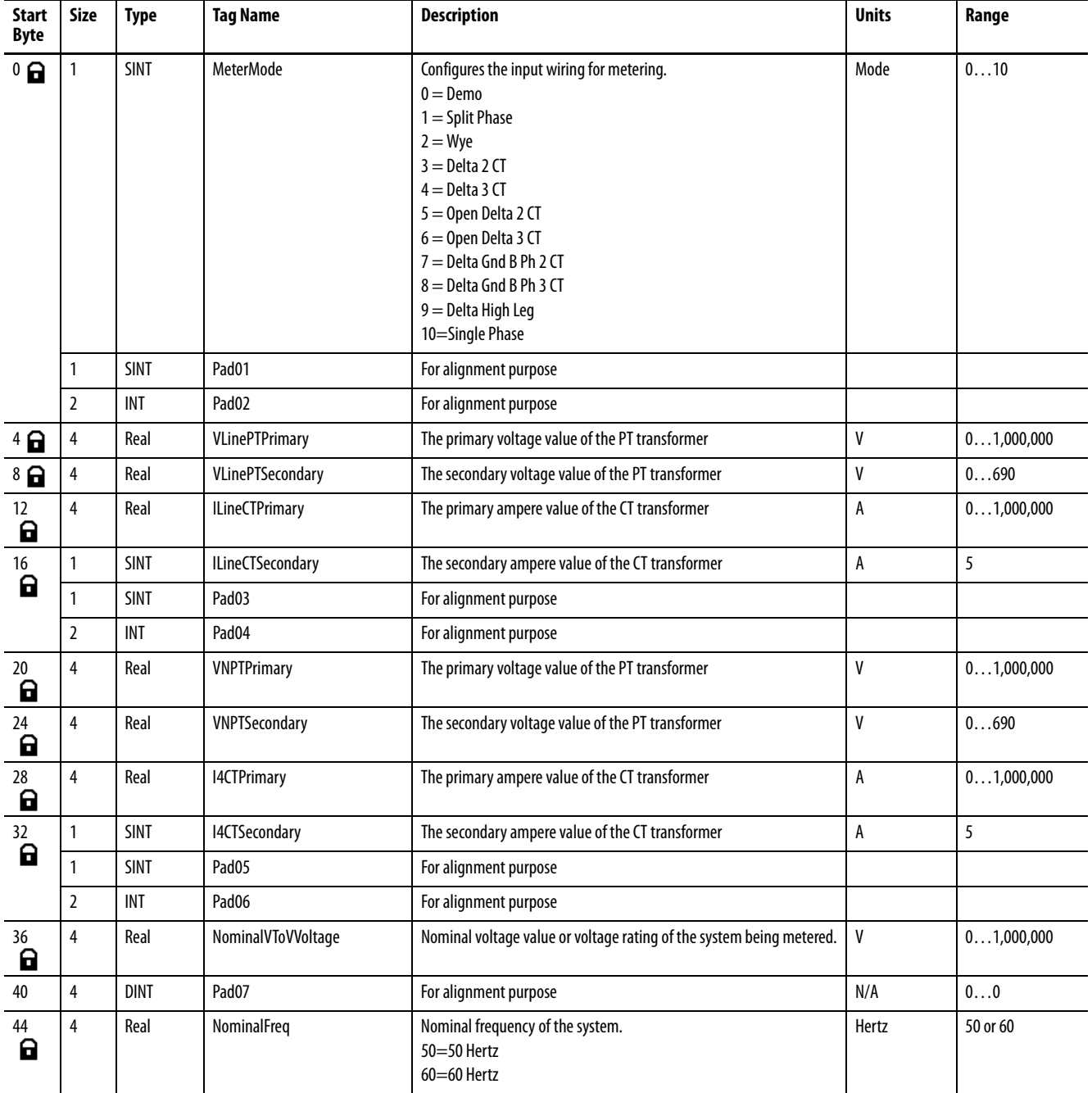

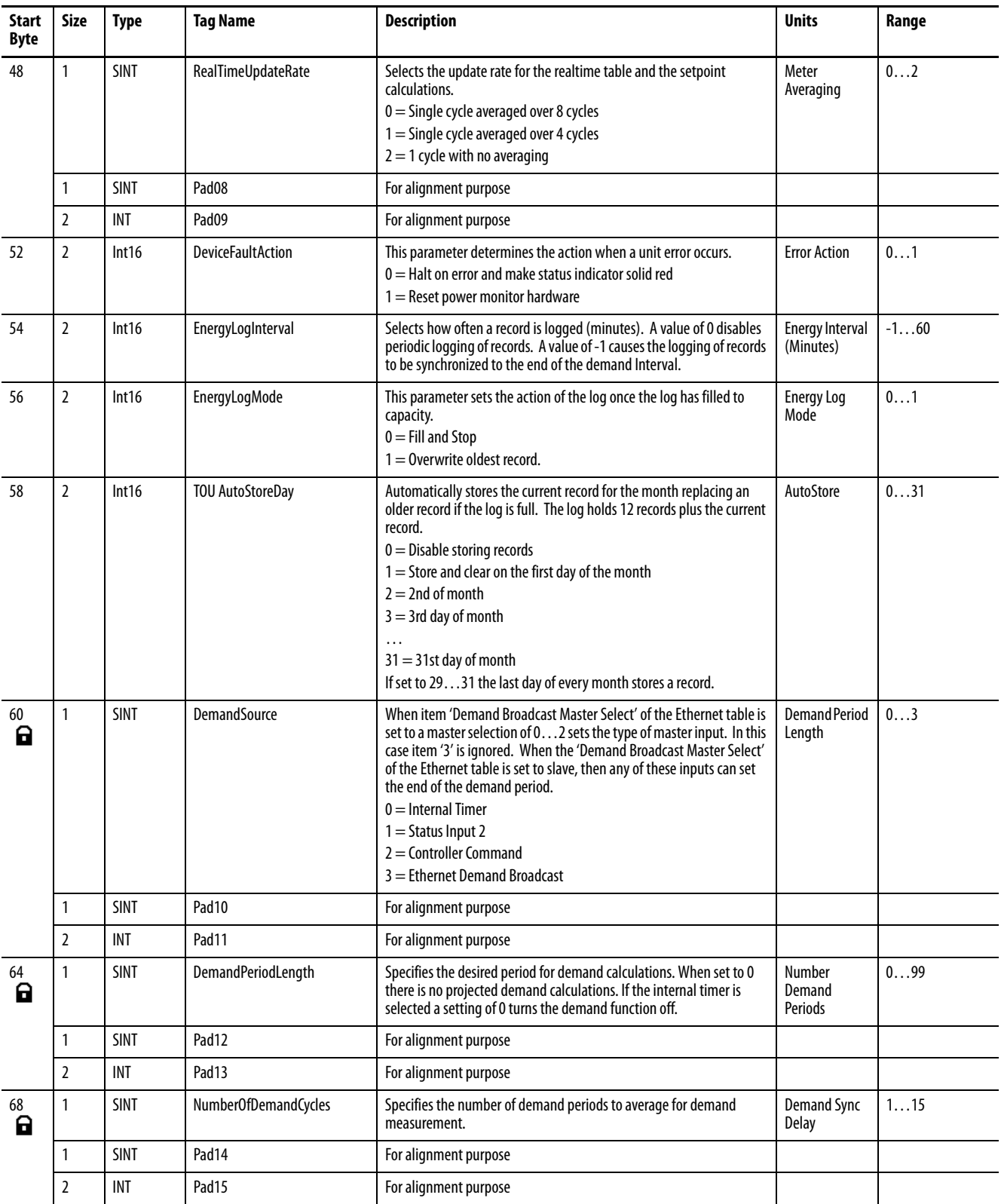

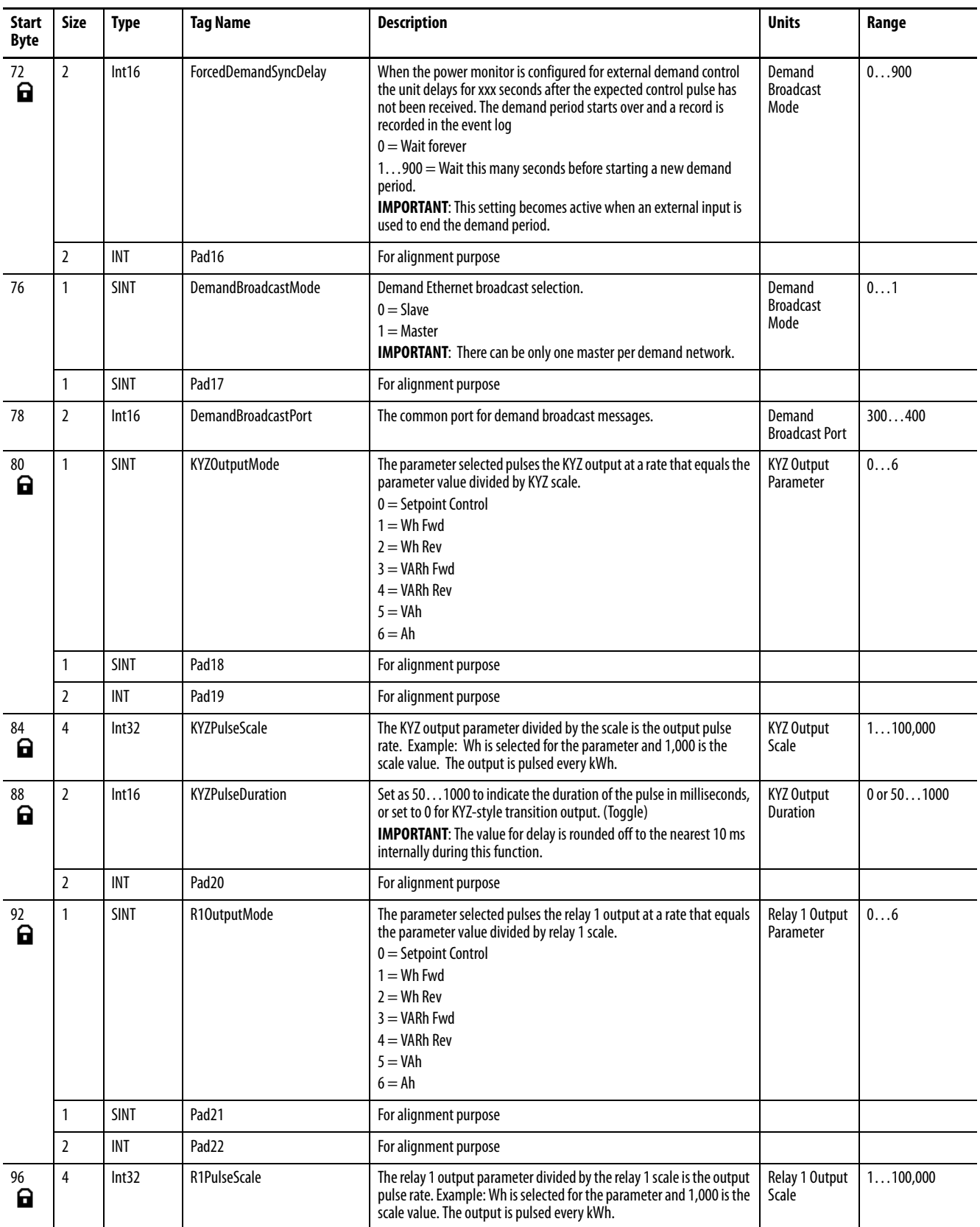

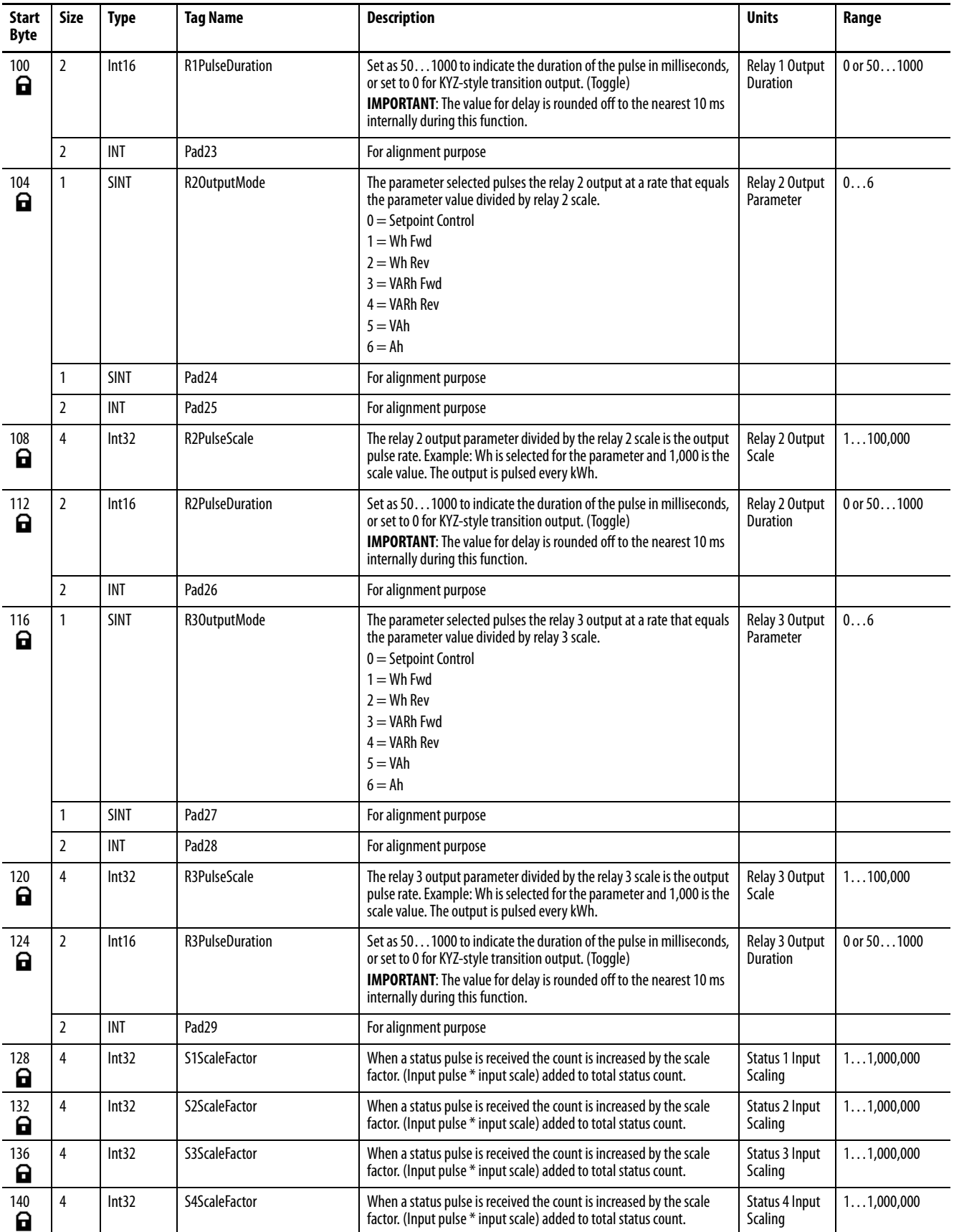

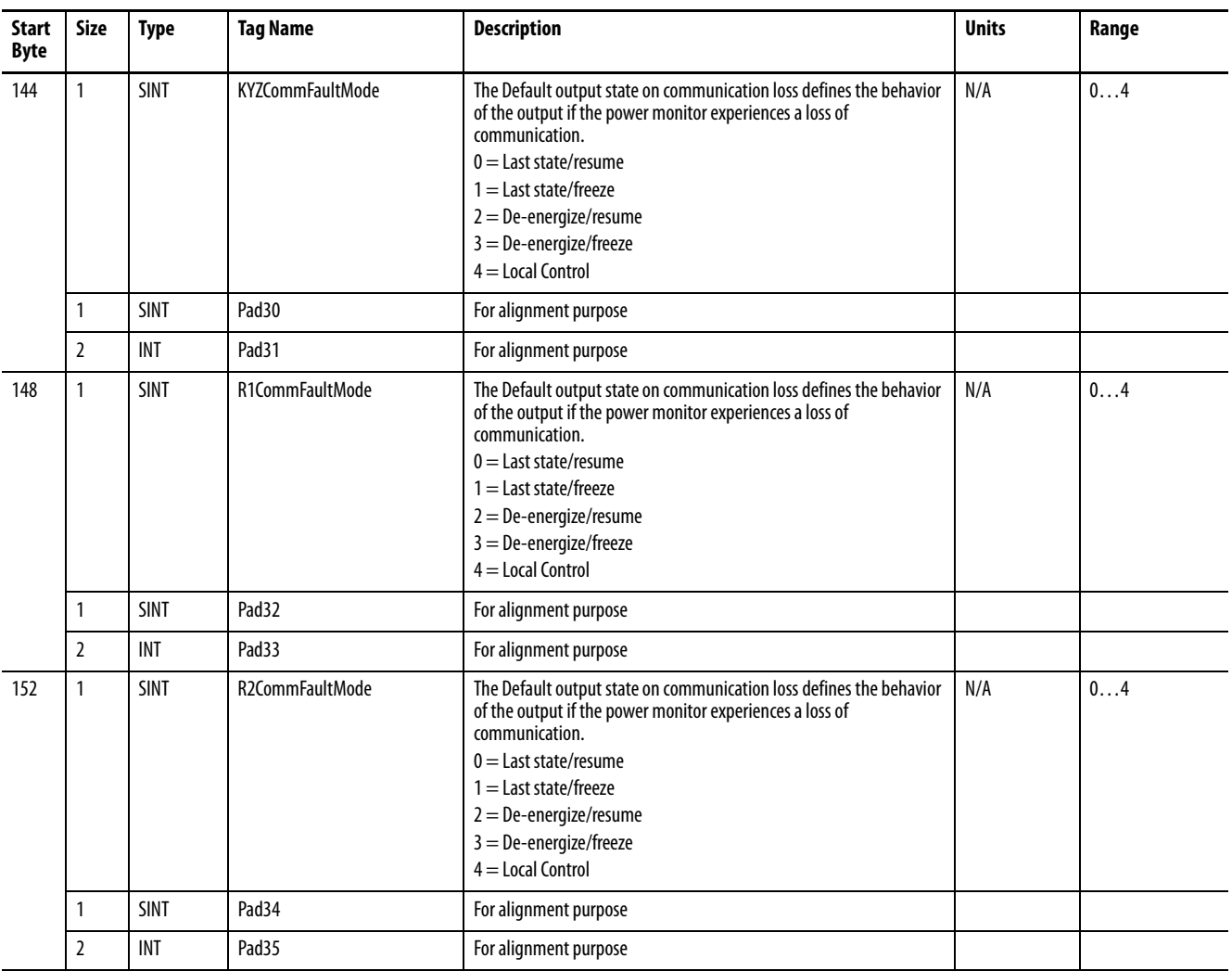

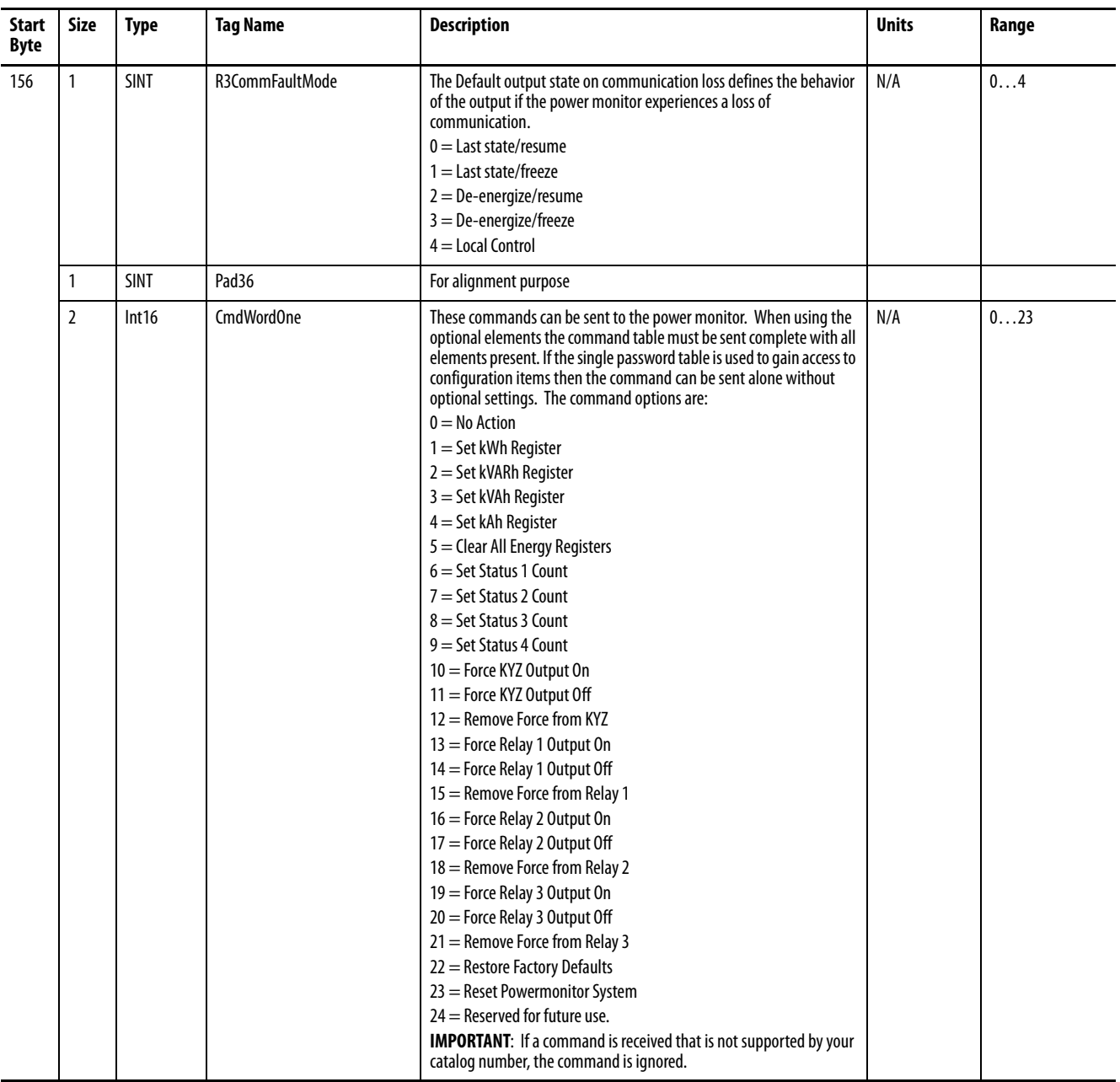

# <span id="page-268-1"></span><span id="page-268-0"></span>**Configuration Parameter Object Table**

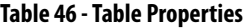

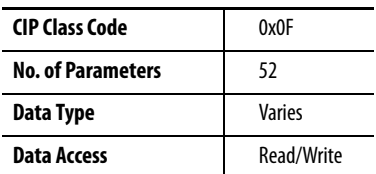

### **TIP** See Table 45 Configuration.Instance Data Table for descriptions of each parameter.

### **Table 47 - Configuration Parameter Object Table**

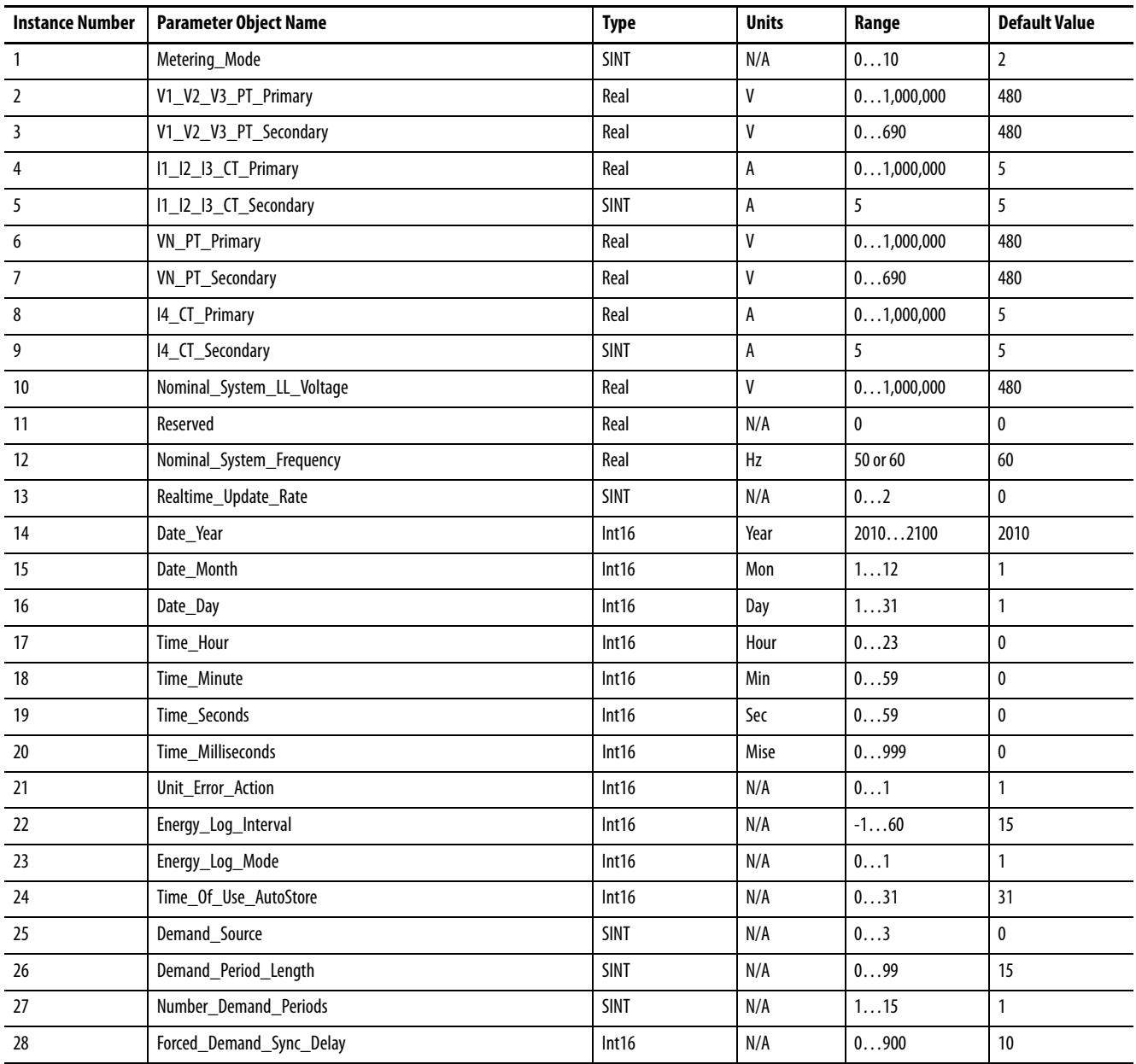

# **Table 47 - Configuration Parameter Object Table**

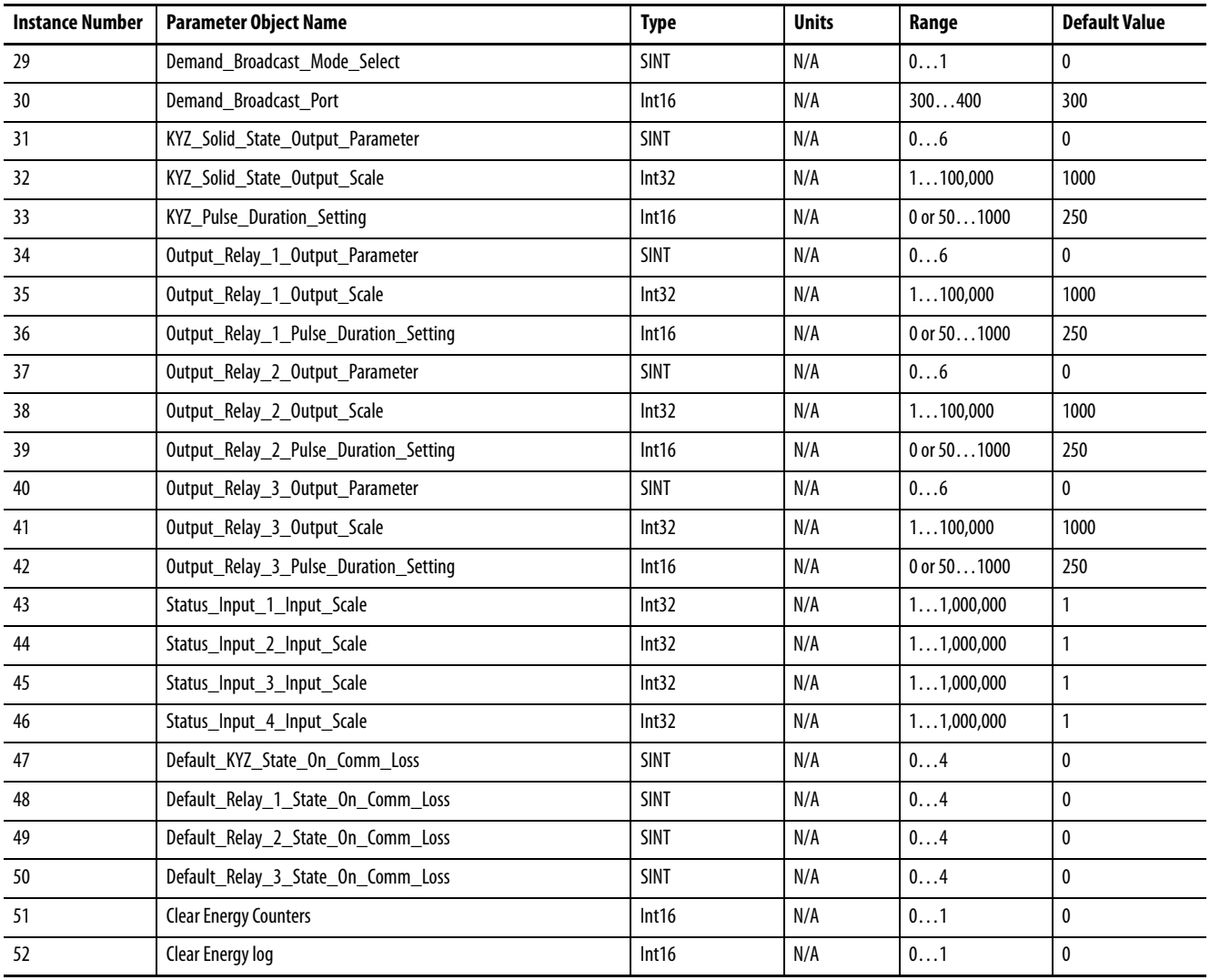

# <span id="page-270-0"></span>**Display Parameter Object Table**

# **Table 48 - Table Properties**

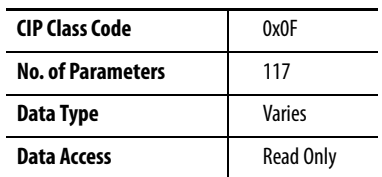

### <span id="page-270-1"></span>**Table 49 - Display Parameter Object Table**

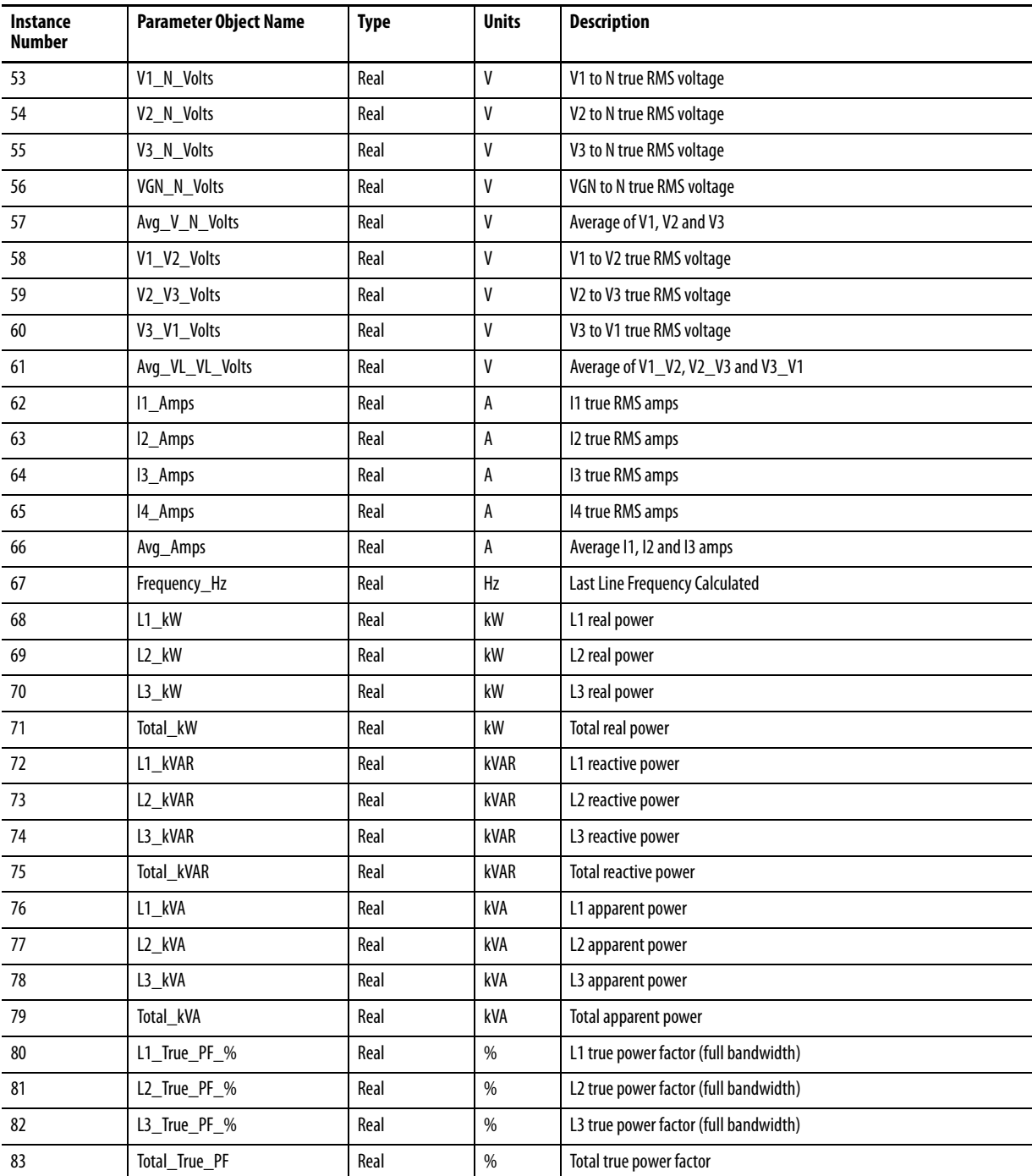

# **Table 49 - Display Parameter Object Table**

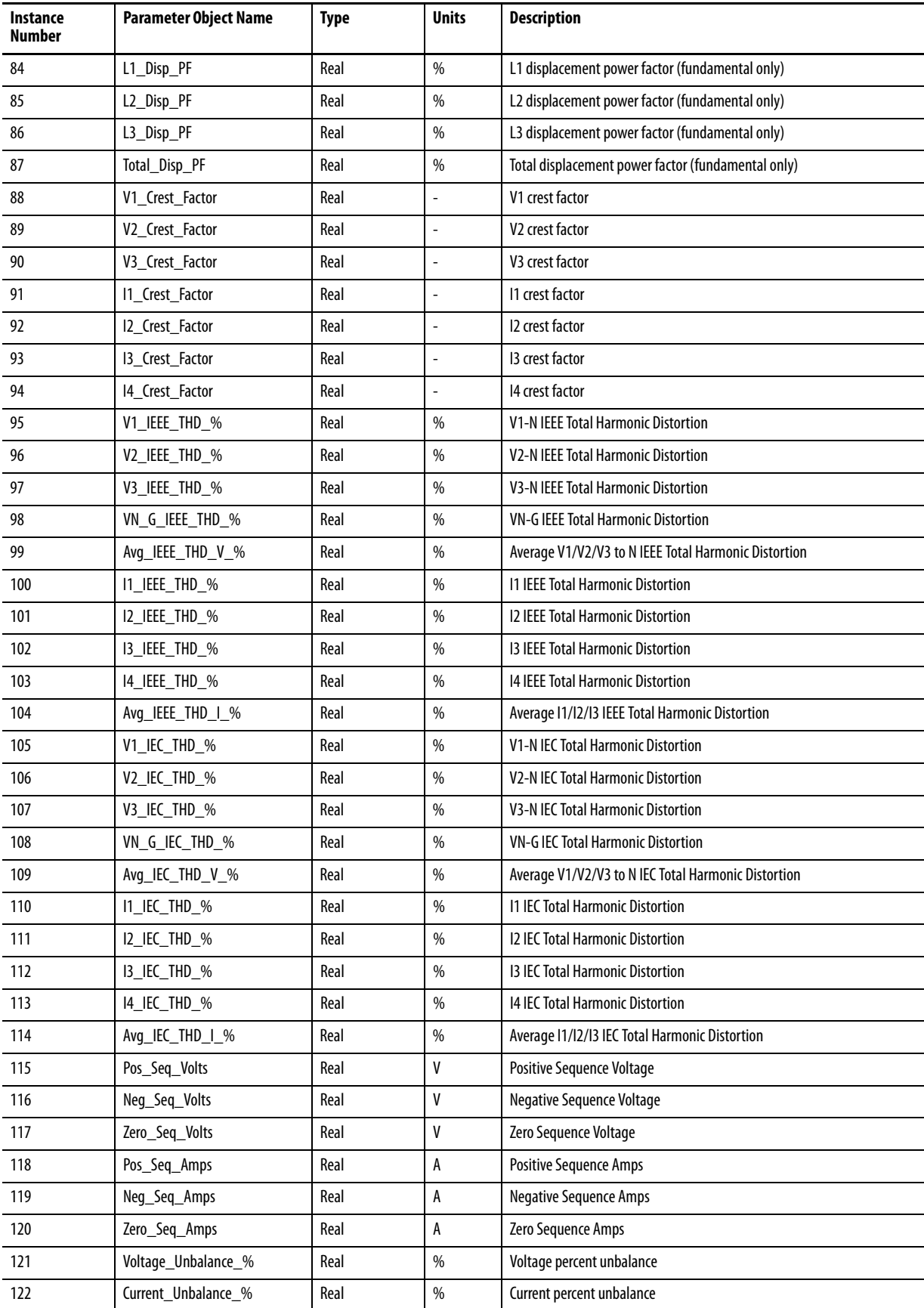

### **Table 49 - Display Parameter Object Table**

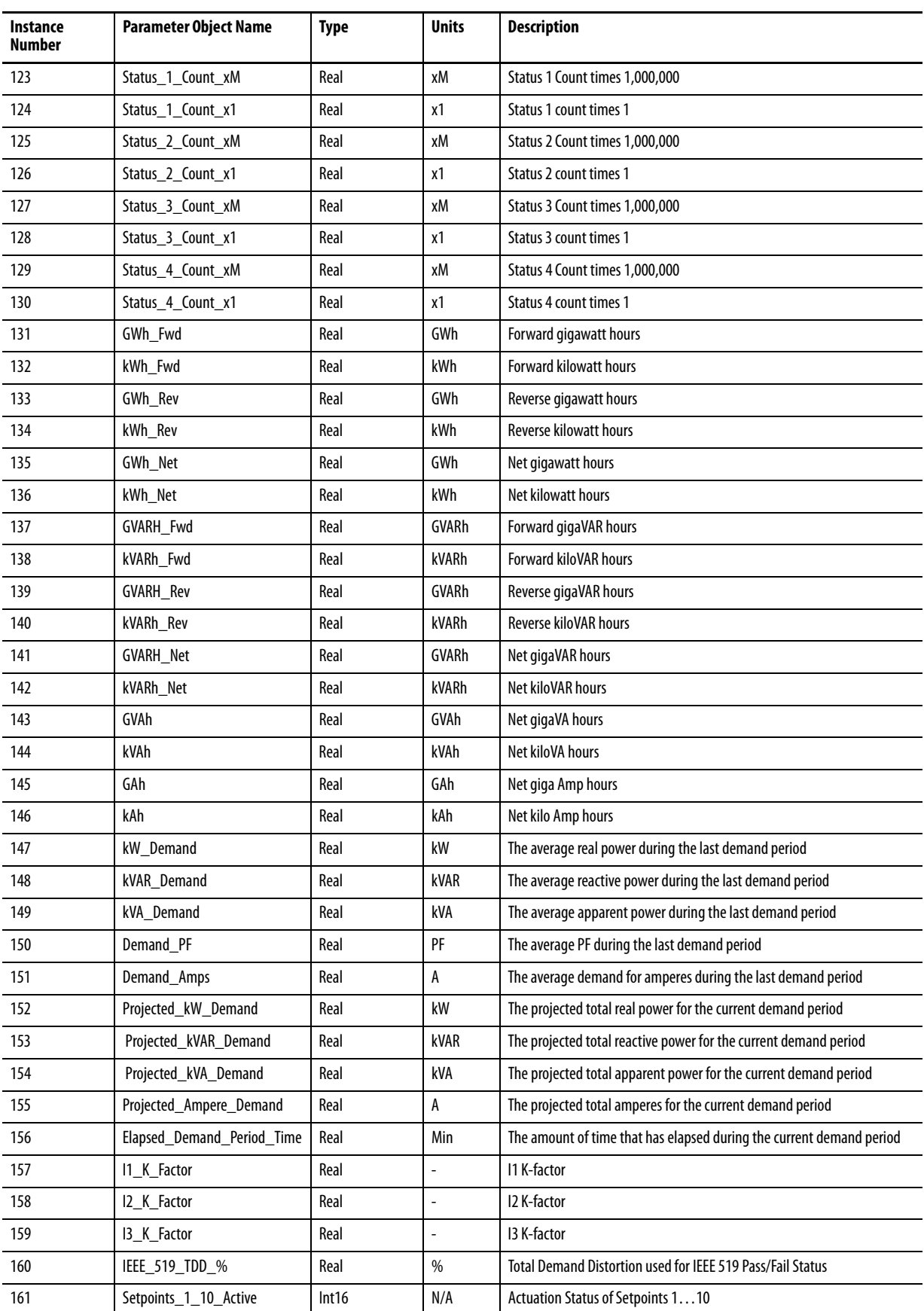

### **Table 49 - Display Parameter Object Table**

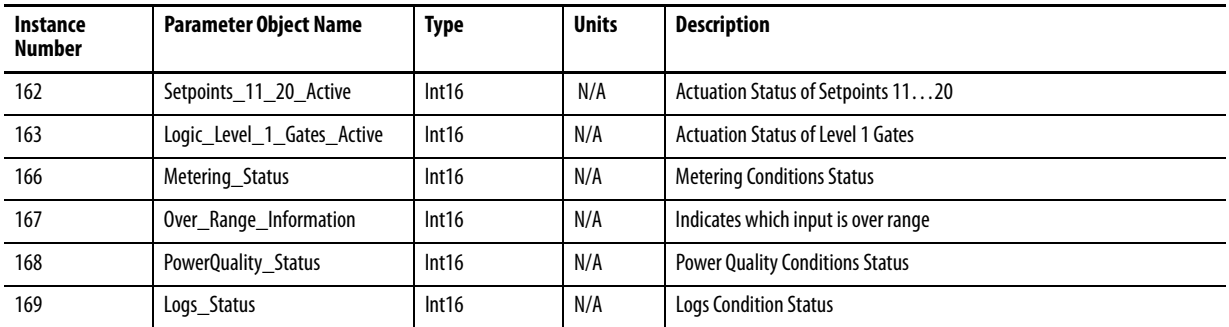

# <span id="page-273-0"></span>**Configuration.DateTime**

### **Table 50 - Table Properties**

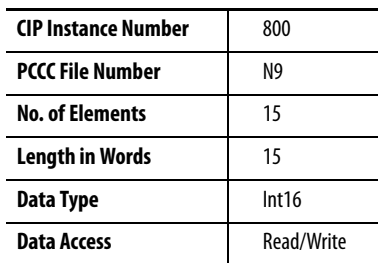

### **Table 51 - Configuration.DateTime Data Table**

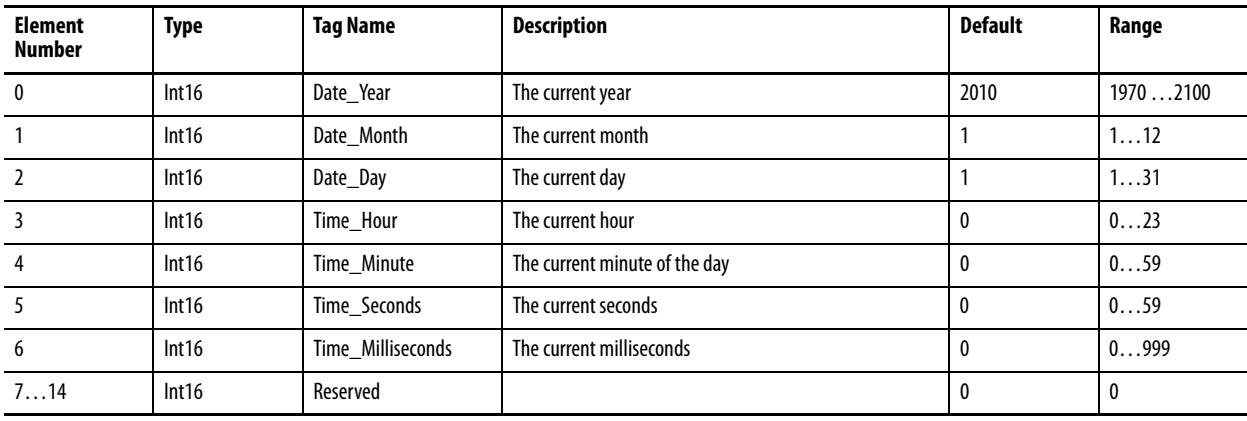

# <span id="page-274-1"></span><span id="page-274-0"></span>**Configuration.Logging**

# **Table 52 - Table Properties**

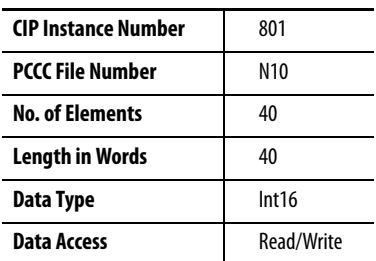

# **Table 53 - Configuration.Logging Data Table**

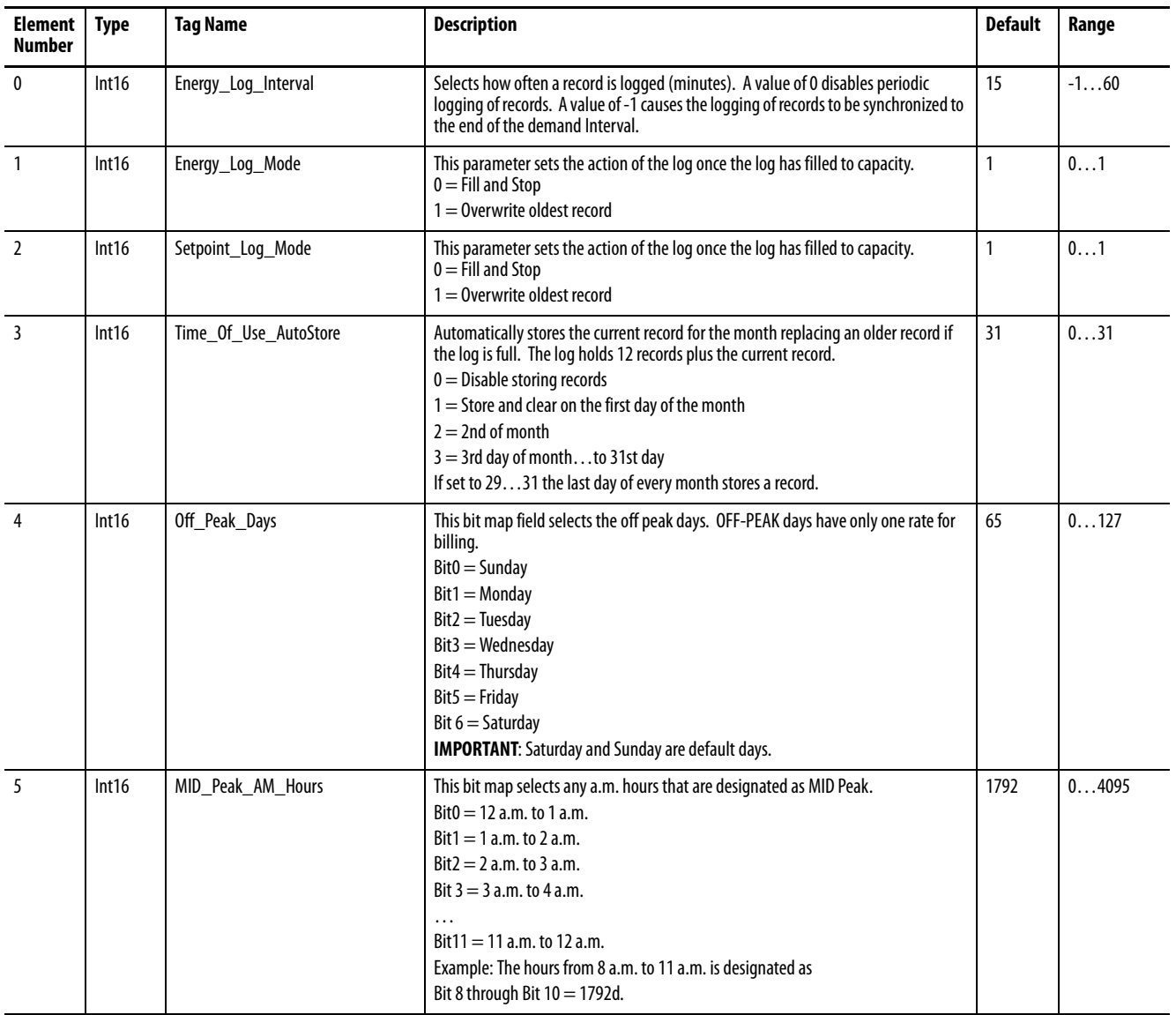

# **Table 53 - Configuration.Logging Data Table**

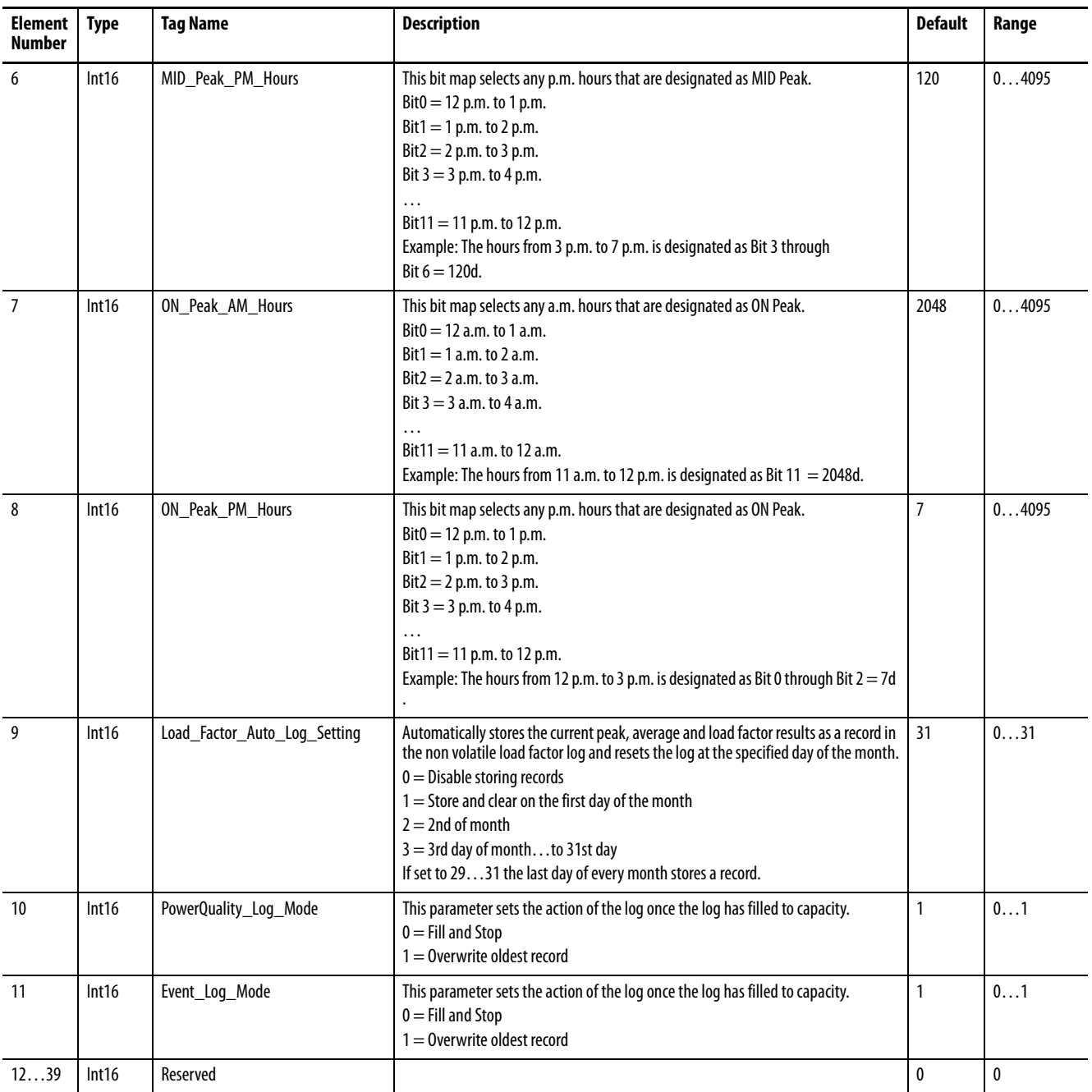

# <span id="page-276-1"></span><span id="page-276-0"></span>**Configuration.Metering.Basic**

# **Table 54 - Table Properties**

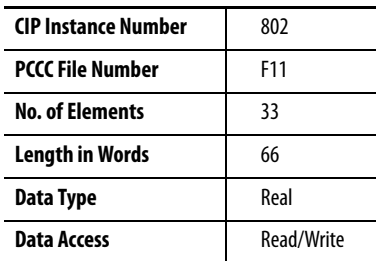

# **Table 55 - Configuration.Metering.Basic Data Table**

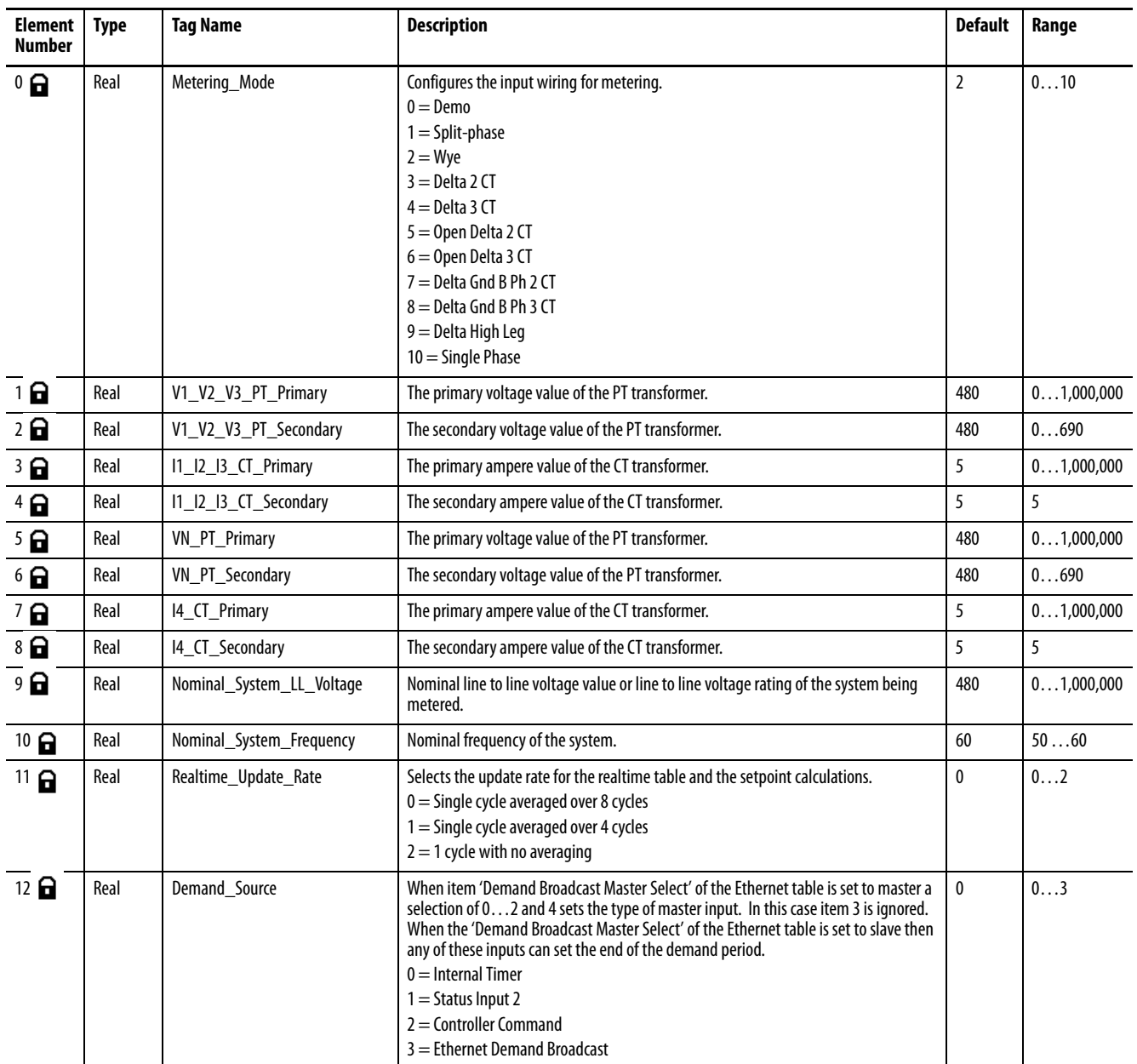

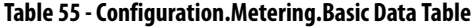

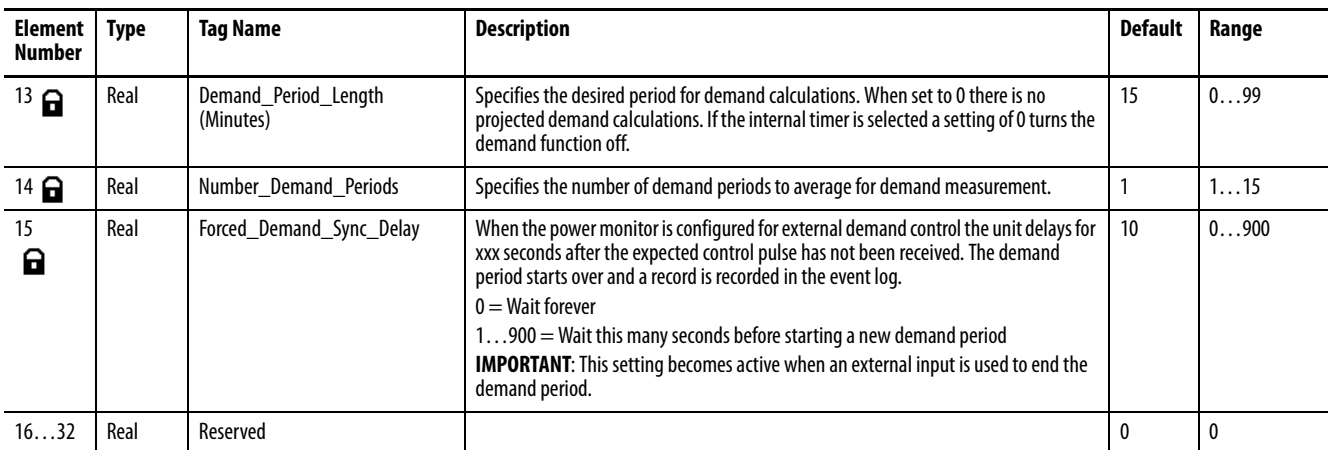

# <span id="page-278-1"></span><span id="page-278-0"></span>**Configuration.System.General**

# **Table 56 - Table Properties**

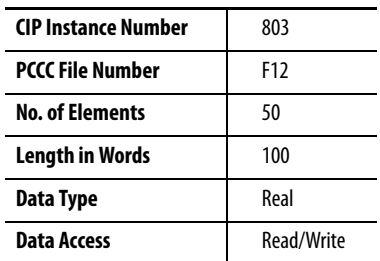

# **Table 57 - Configuration.System.General Data Table**

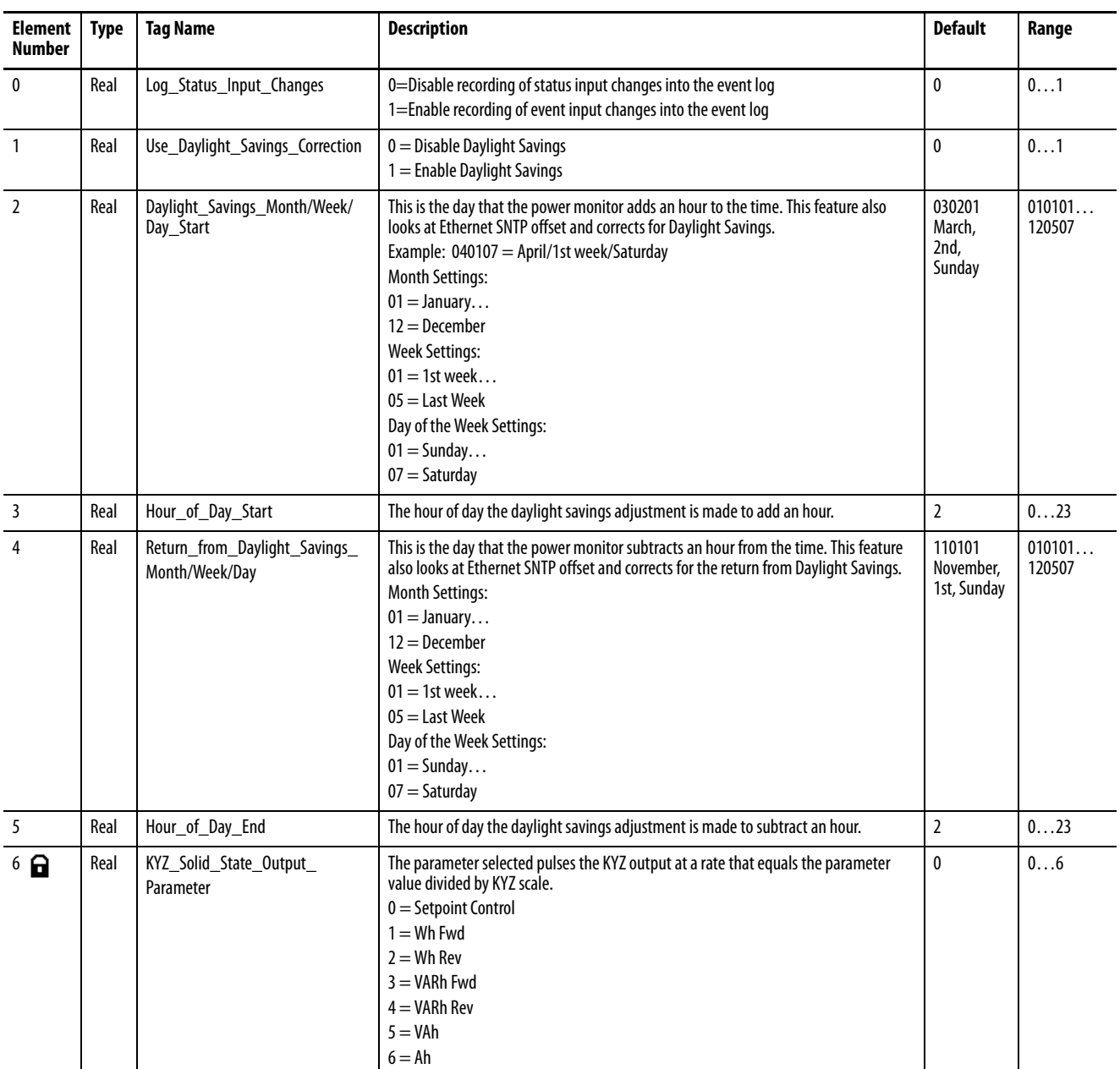

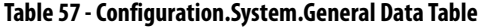

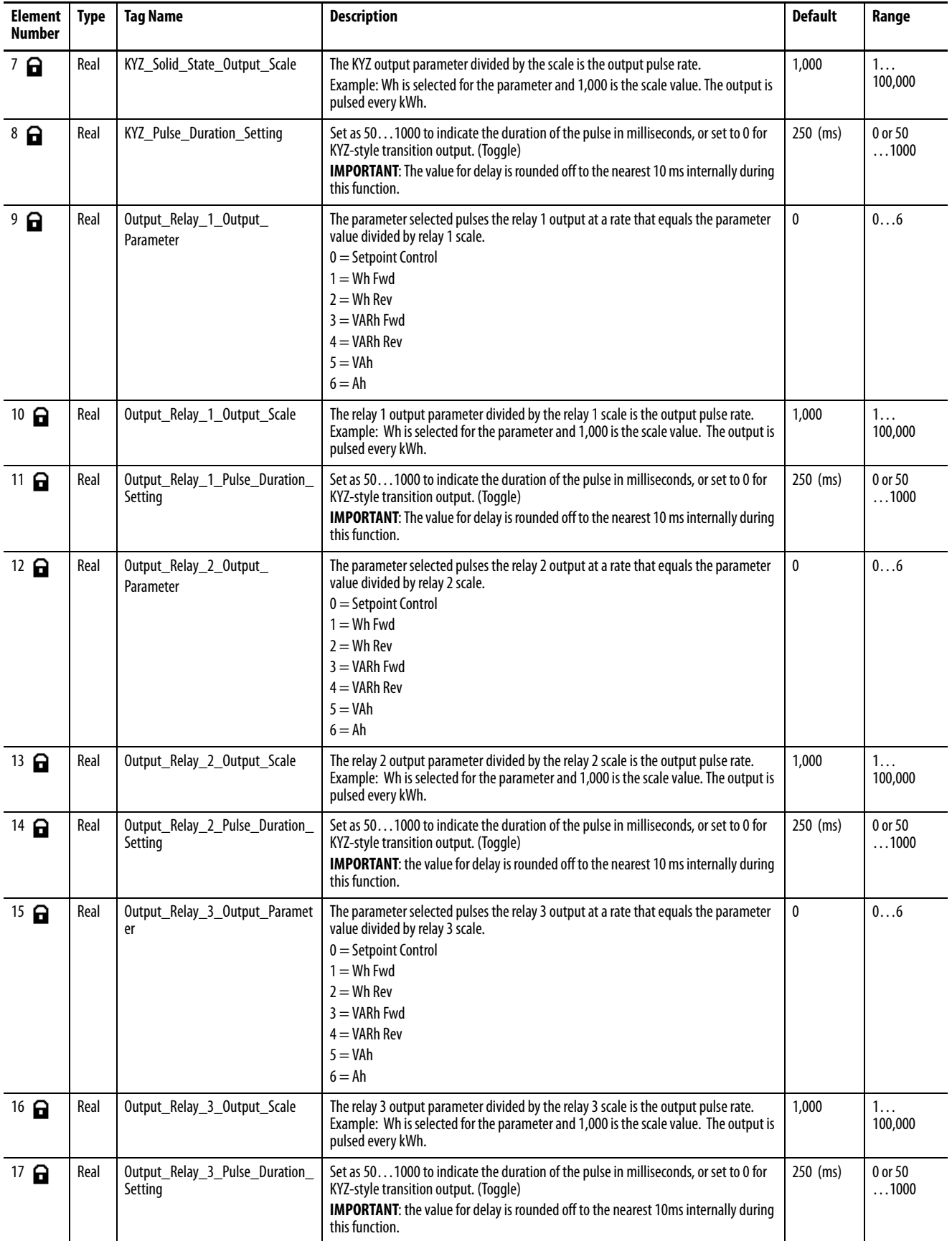

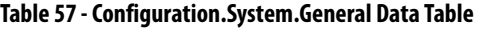

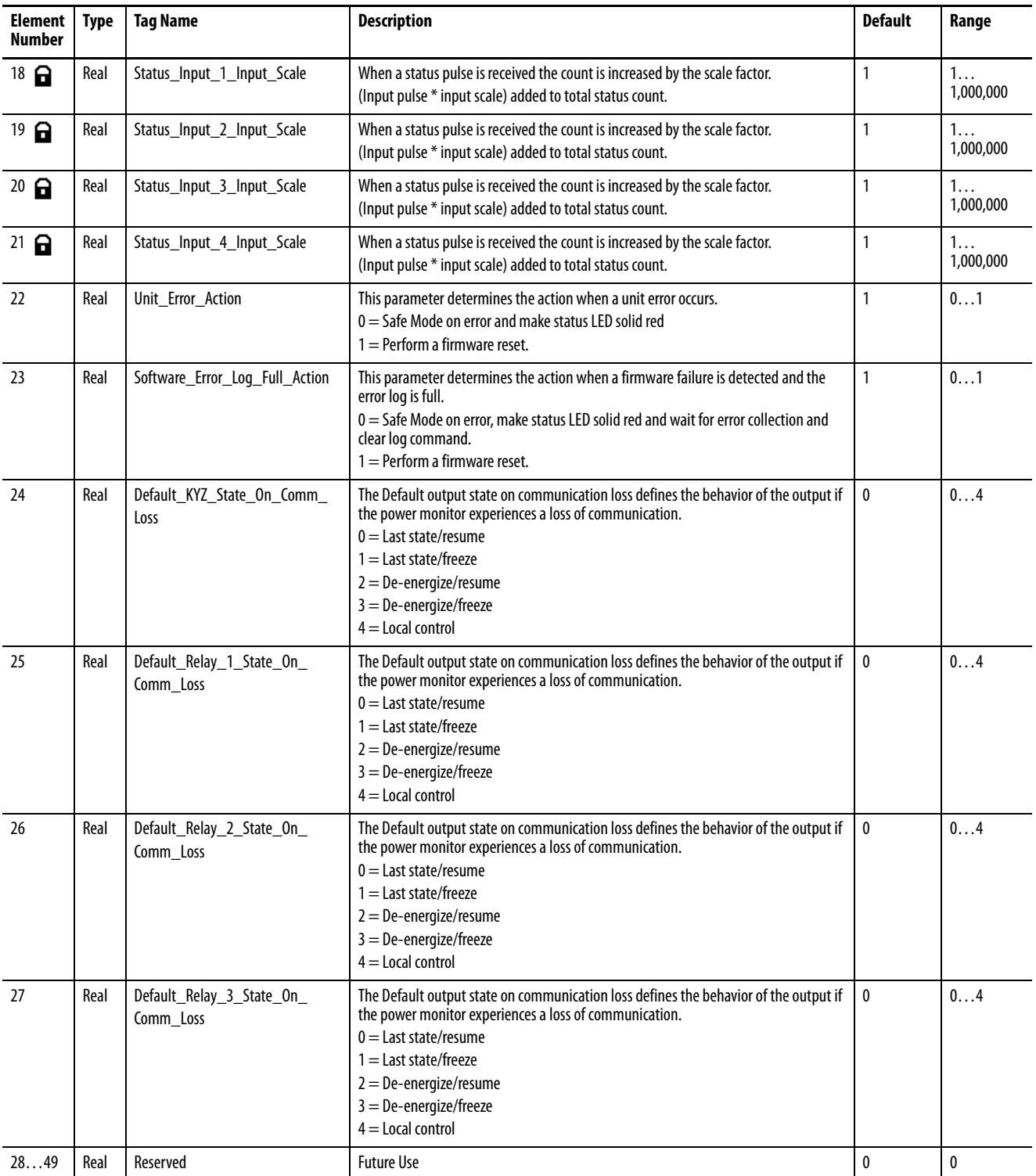

# <span id="page-281-1"></span><span id="page-281-0"></span>**Configuration.Communications\_Native**

# **Table 58 - Table Properties**

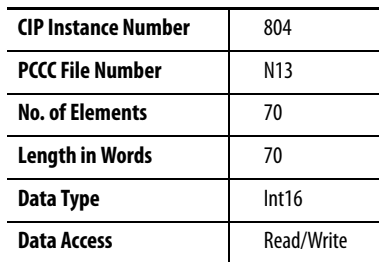

### **Table 59 - Configuration.Communications\_Native Data Table**

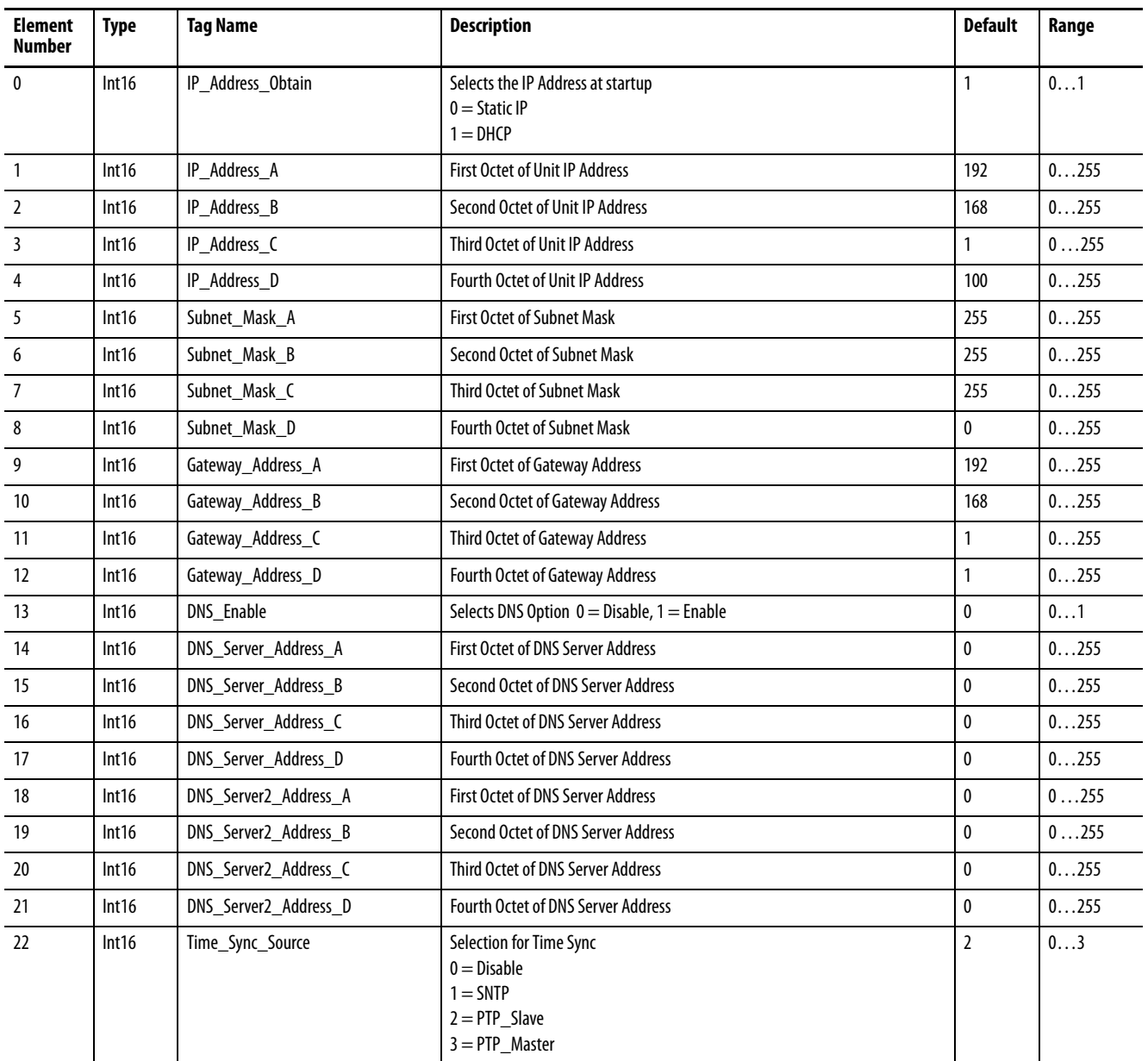

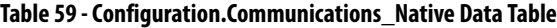

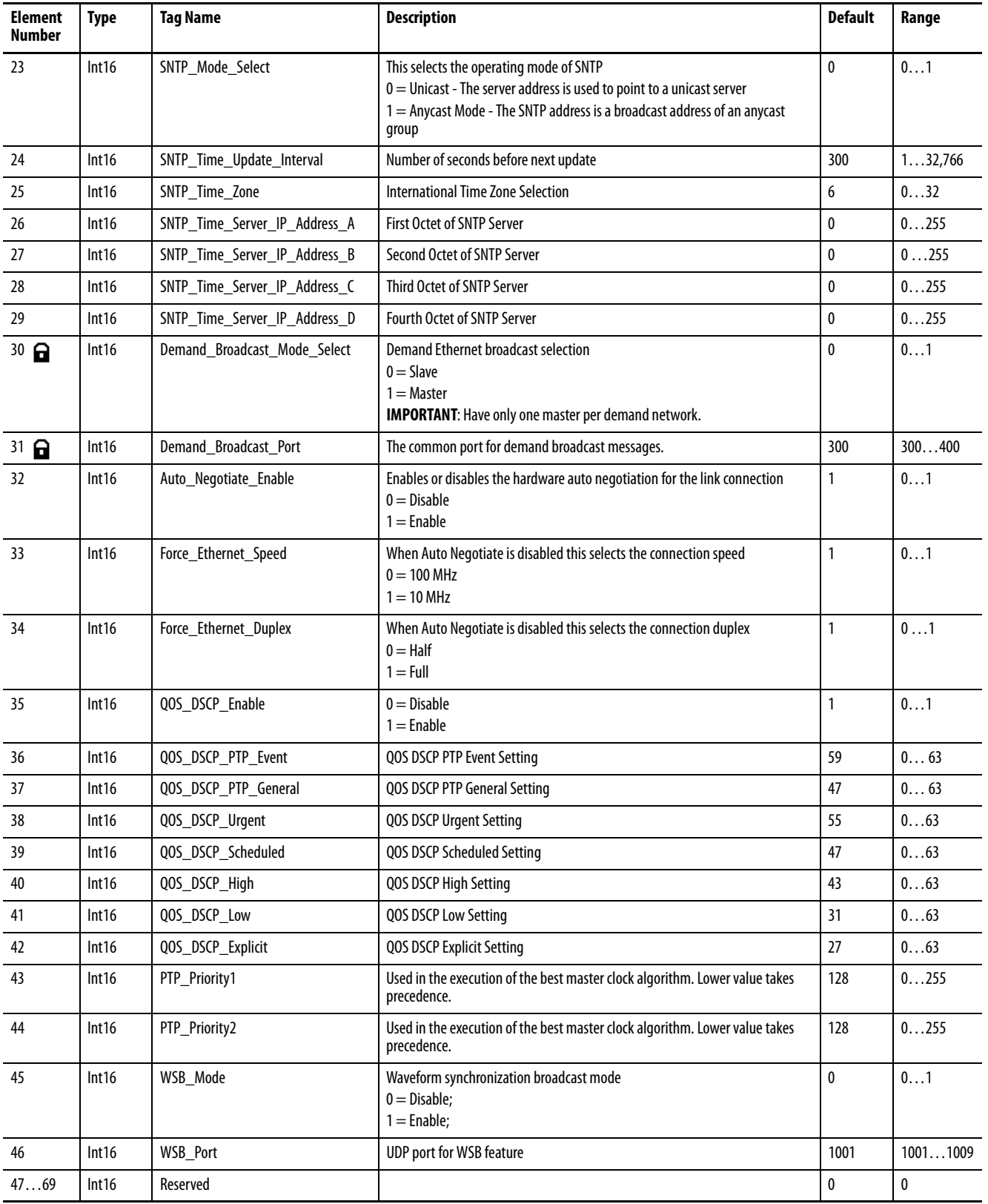

# <span id="page-283-1"></span><span id="page-283-0"></span>**Configuration.Network.Text**

#### **Table 60 - Table Properties**

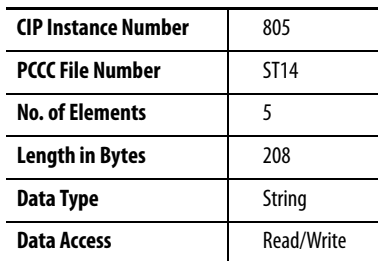

#### **Table 61 - Configuration.Network.Text Data Table**

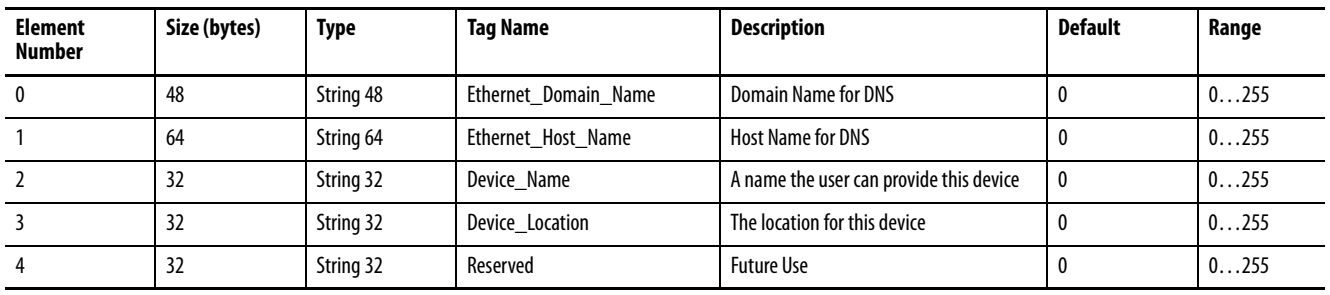

**IMPORTANT** ControlLogix and CompactLogix controllers can get and set this data with the short integer (SINT) data type. Data can be displayed as decimal/ASCII in RSLogix 5000 software.

# <span id="page-284-1"></span><span id="page-284-0"></span>**Configuration.Setpoints\_1\_5**

# **Table 62 - Table Properties**

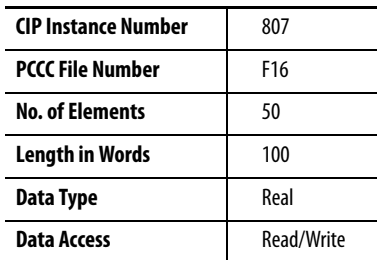

# **Table 63 - Configuration.Setpoints\_1\_5 Data Table**

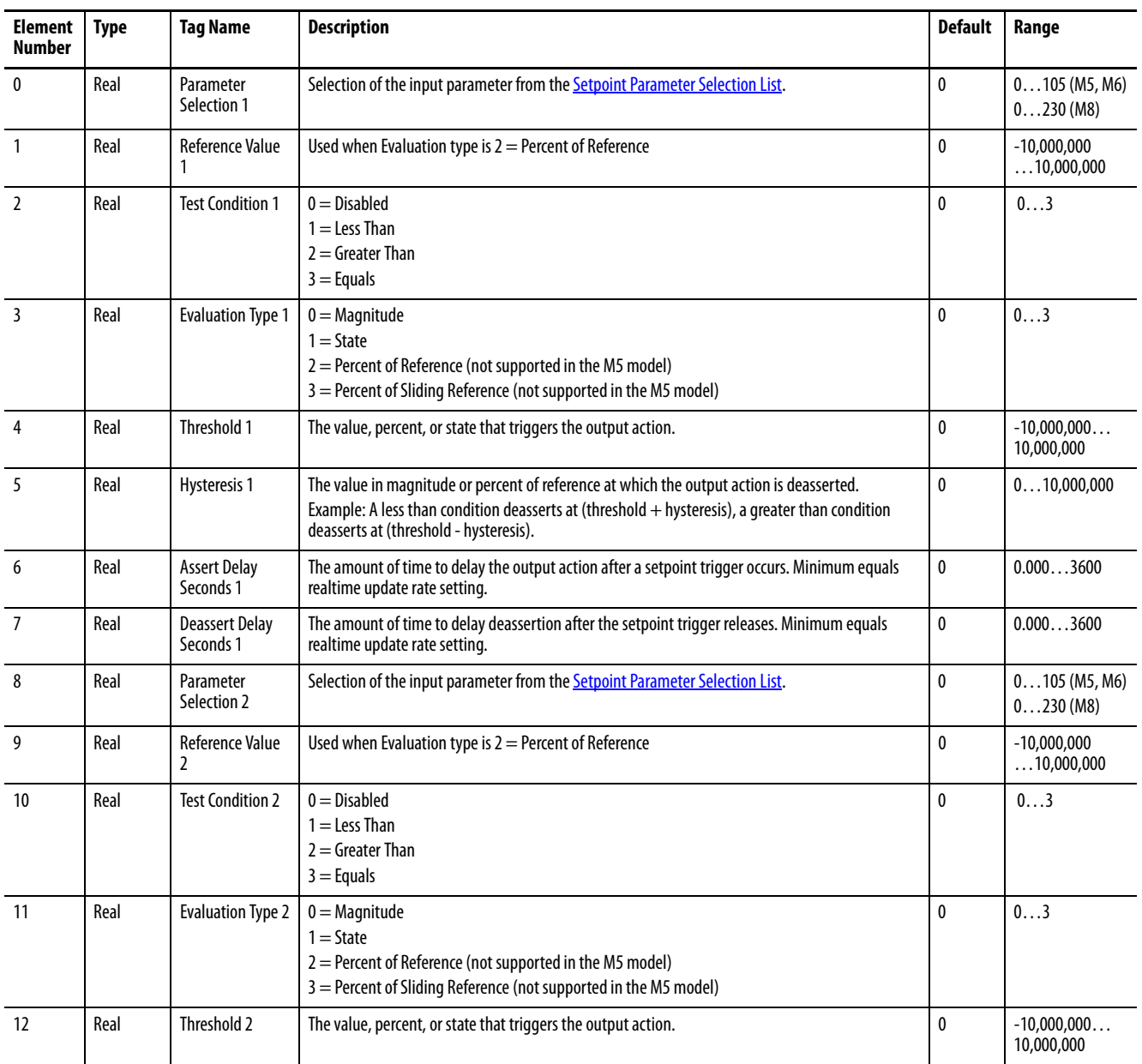

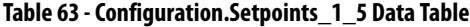

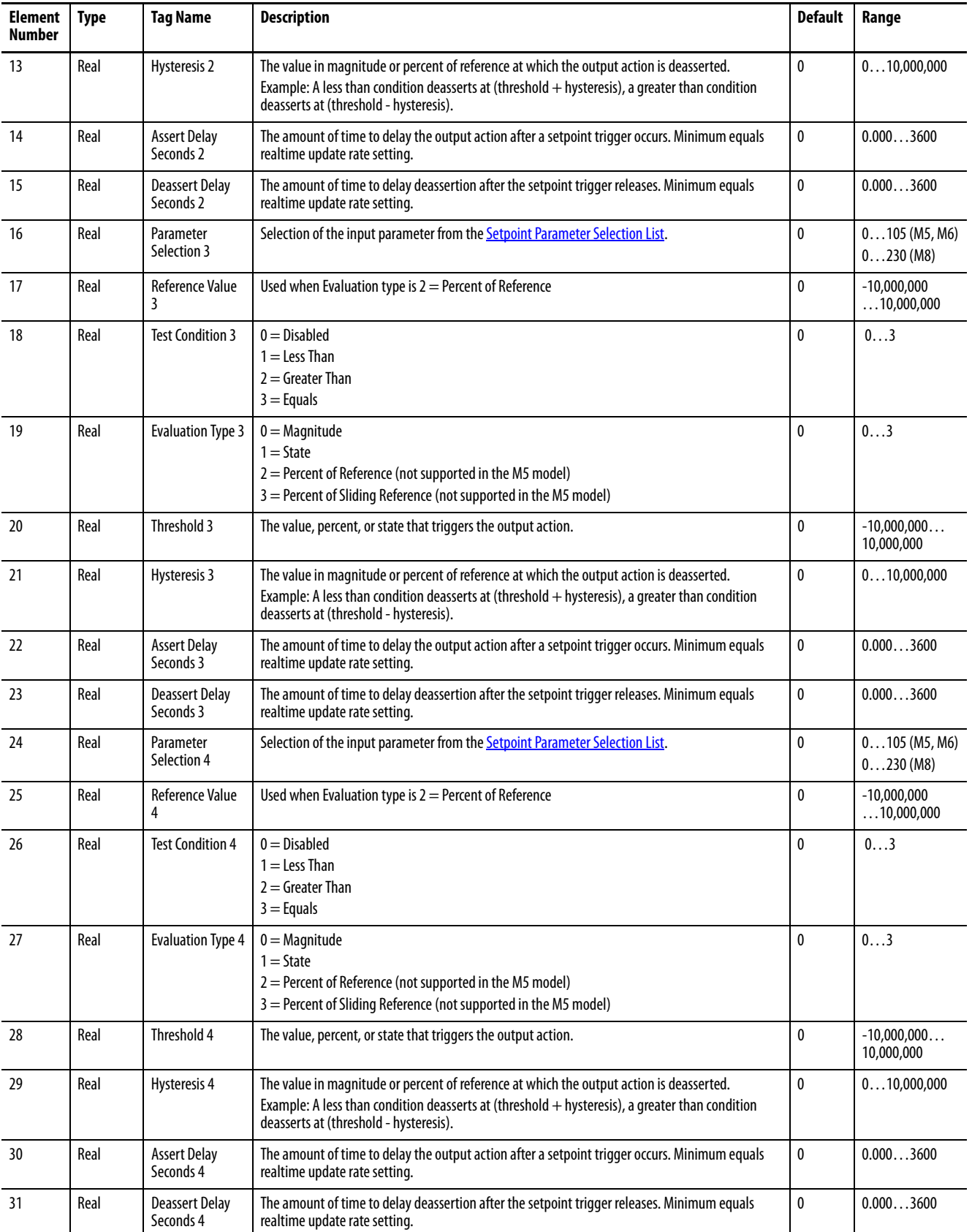

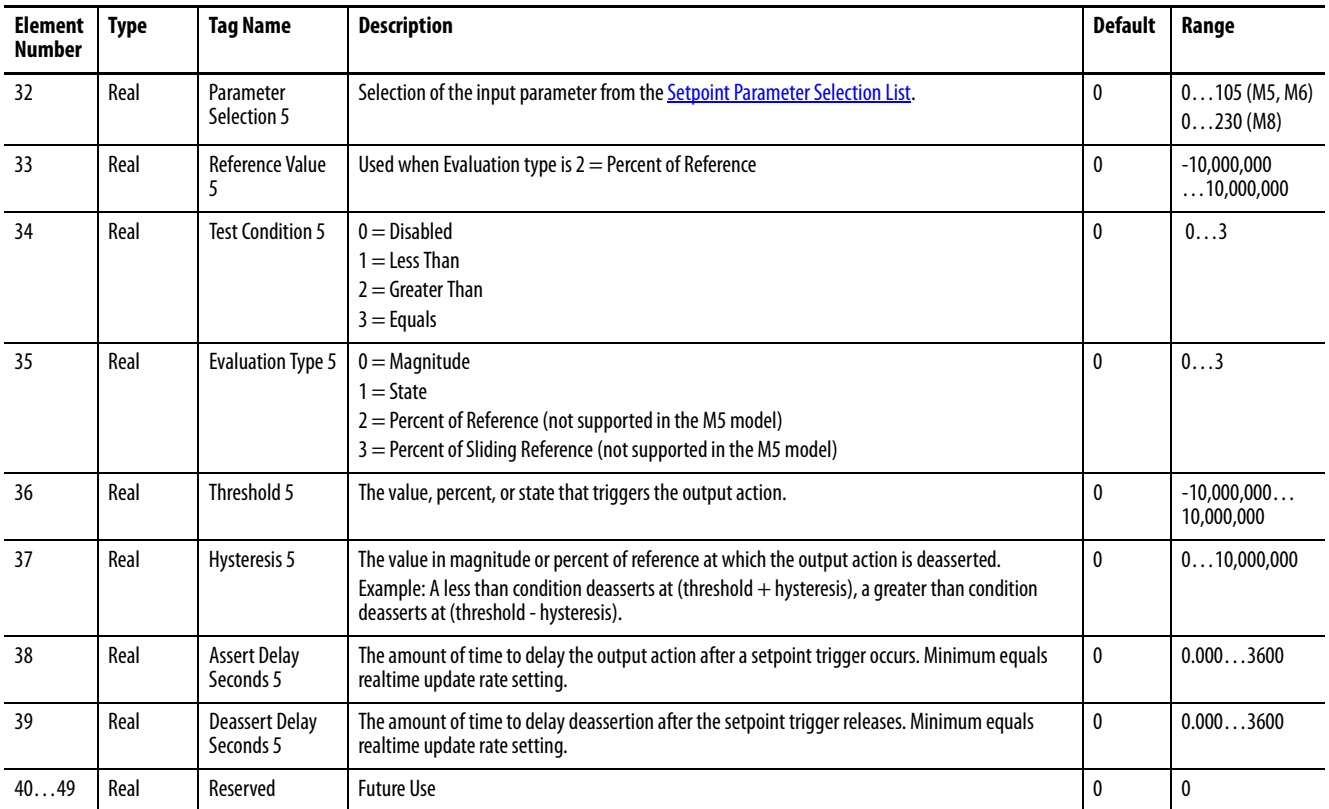

# **Table 63 - Configuration.Setpoints\_1\_5 Data Table**

# <span id="page-287-1"></span><span id="page-287-0"></span>**Configuration.Setpoints\_6\_10**

### **Table 64 - Table Properties**

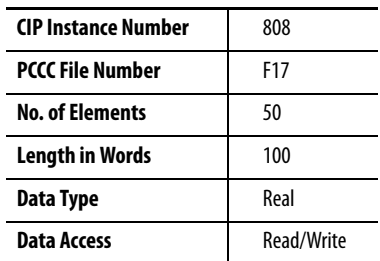

### **Table 65 - Configuration.Setpoints\_6\_10 Data Table**

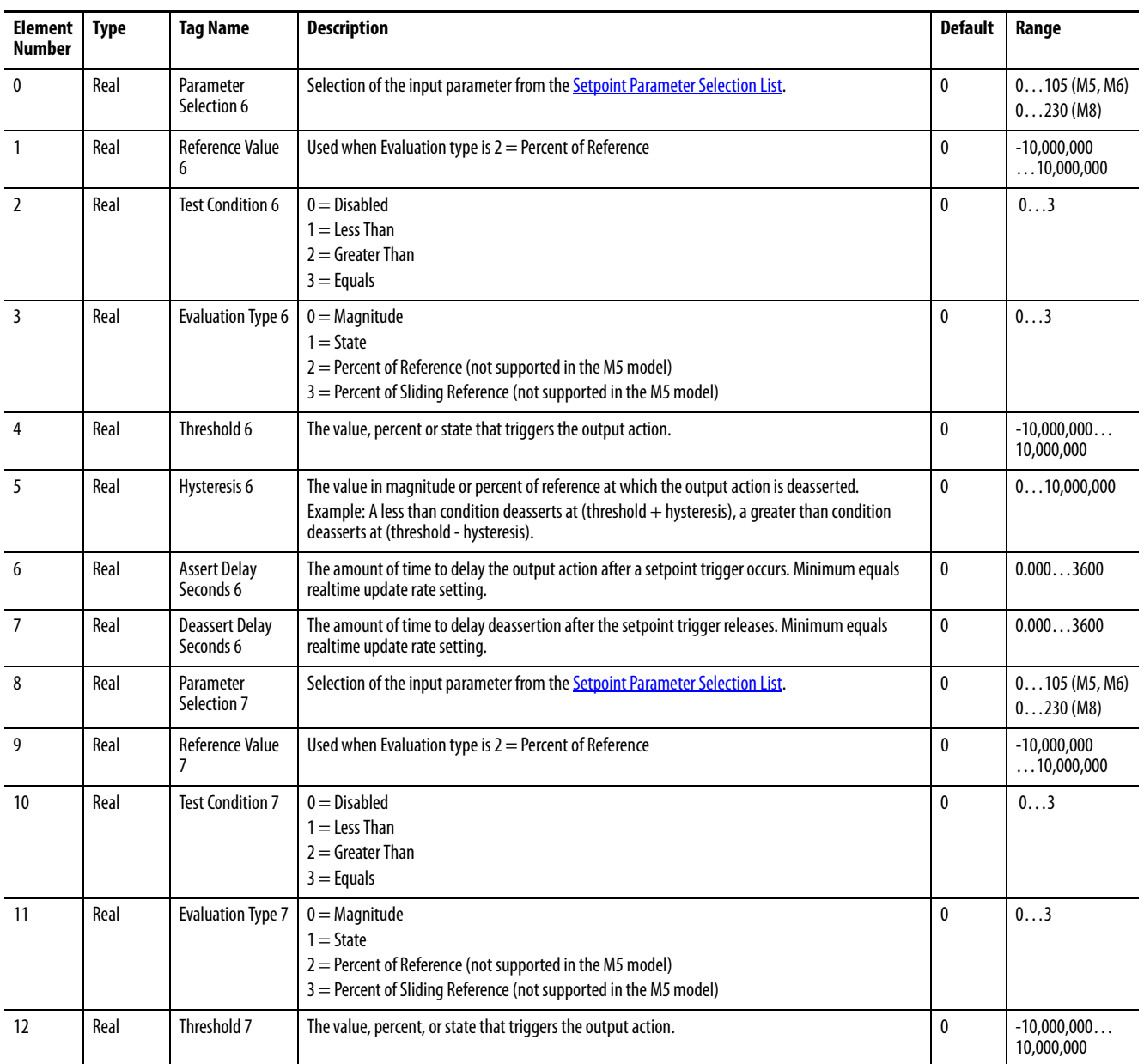
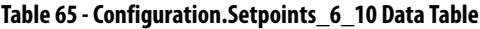

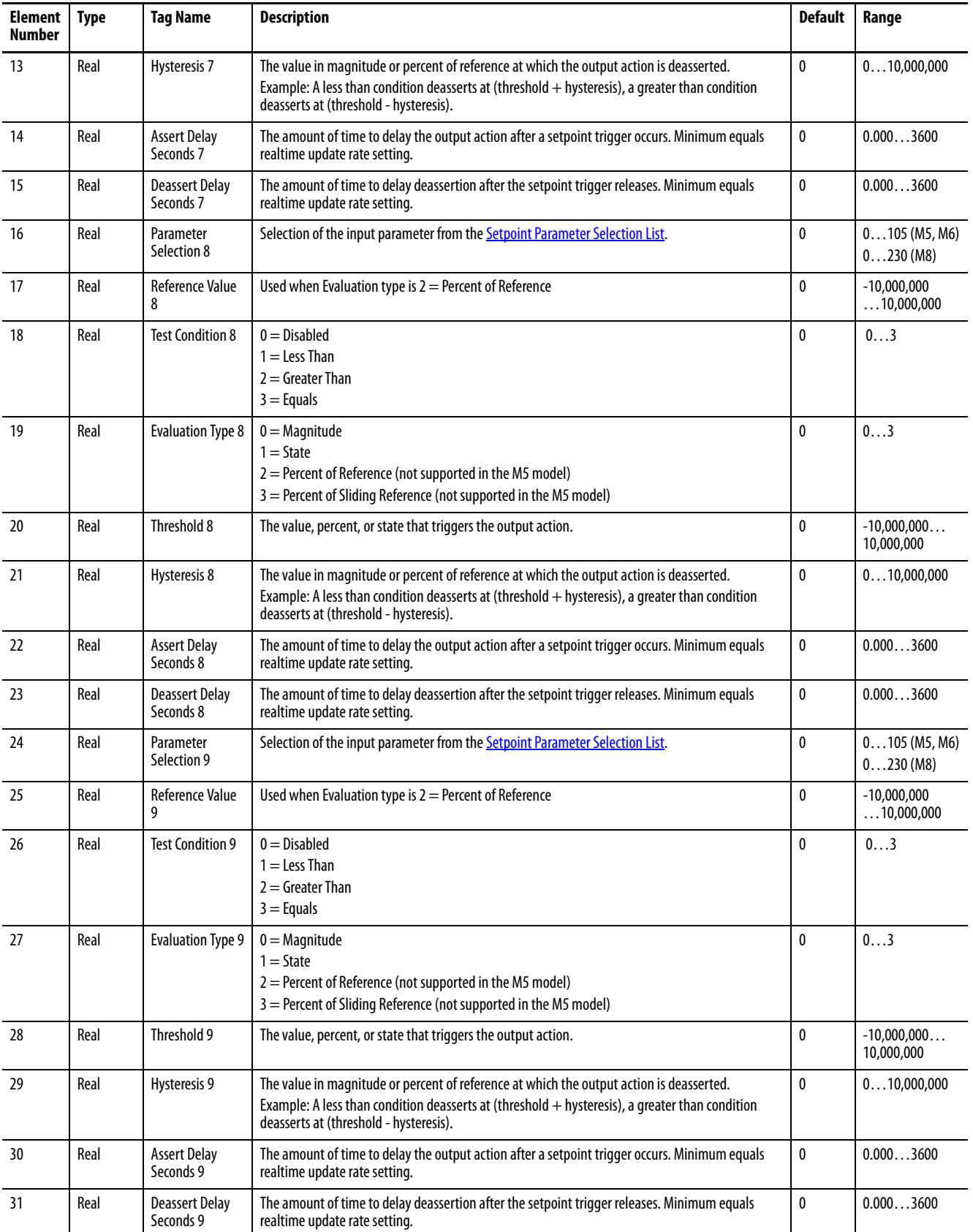

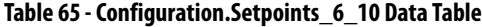

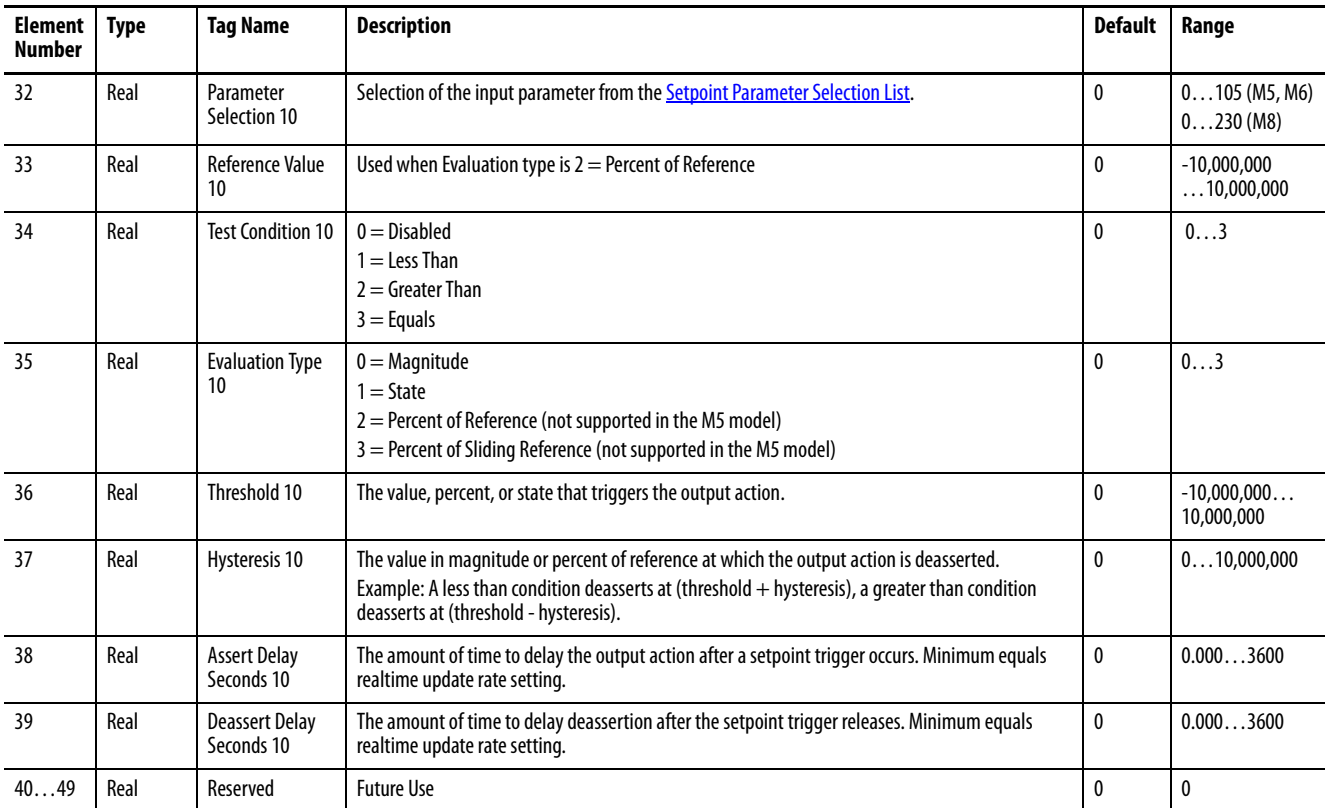

# **Configuration.Setpoints\_11\_15 (M6 and M8 model)**

## **Table 66 - Table Properties**

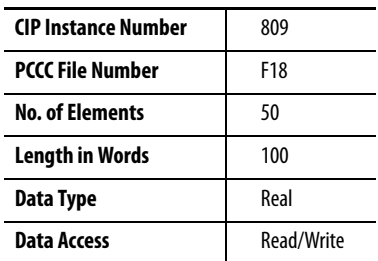

## **Table 67 - Configuration.Setpoints\_11\_15 Data Table**

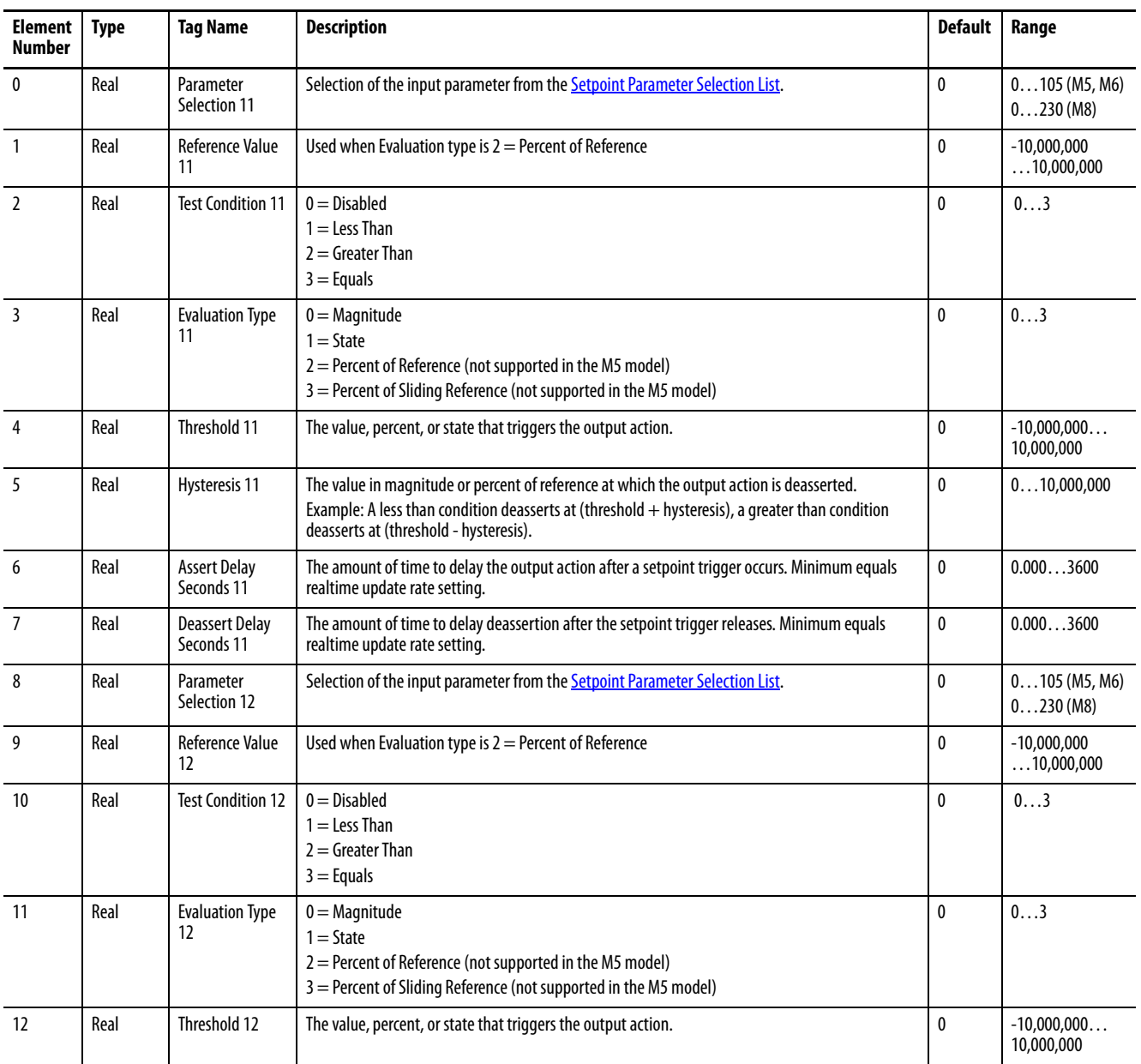

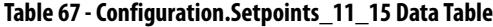

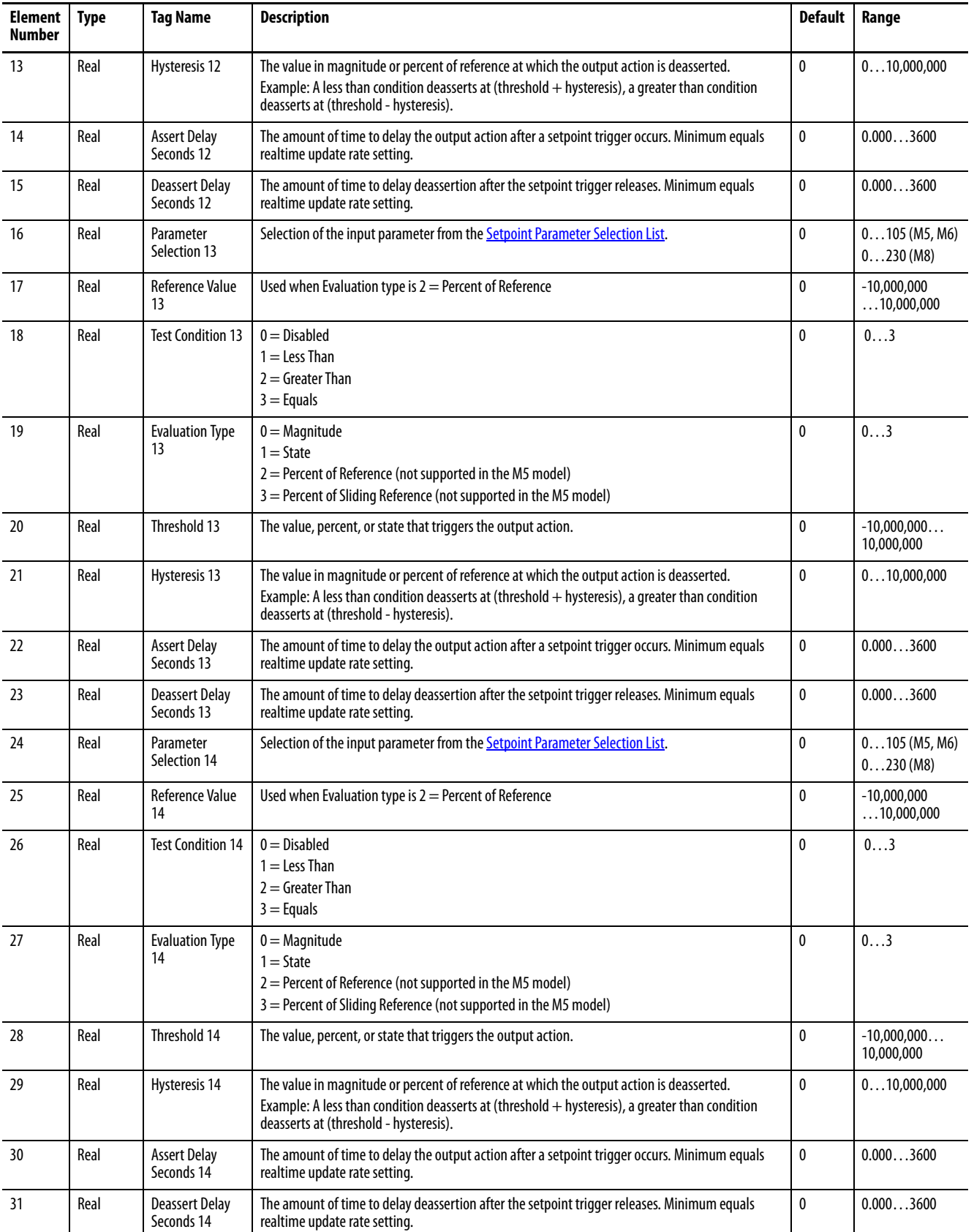

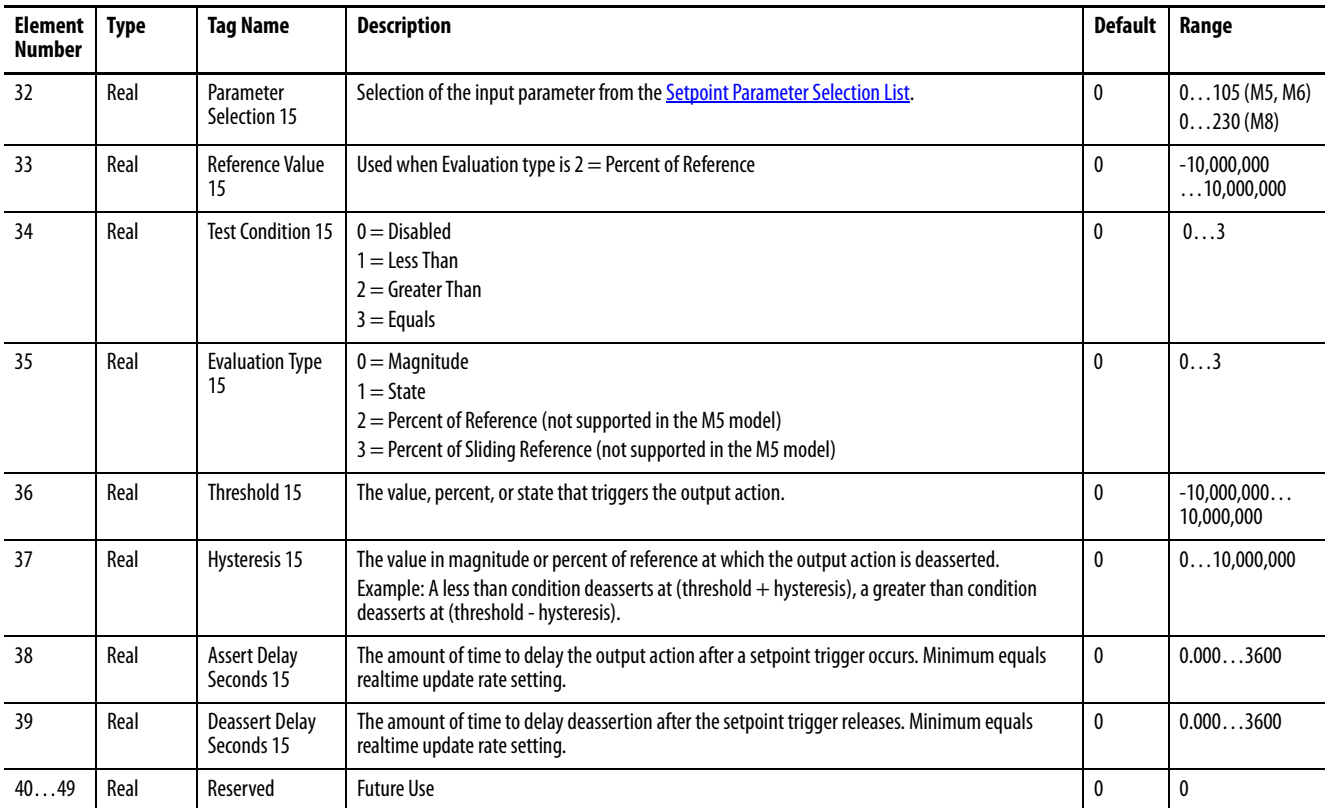

## **Table 67 - Configuration.Setpoints\_11\_15 Data Table**

# **Configuration.Setpoints\_16\_20 (M6 and M8 model)**

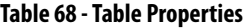

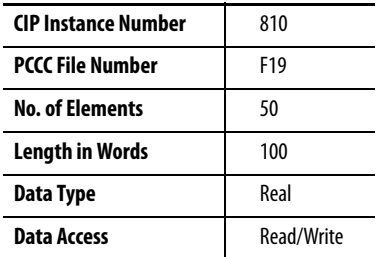

#### **Table 69 - Configuration.Setpoints\_16\_20 Data Table**

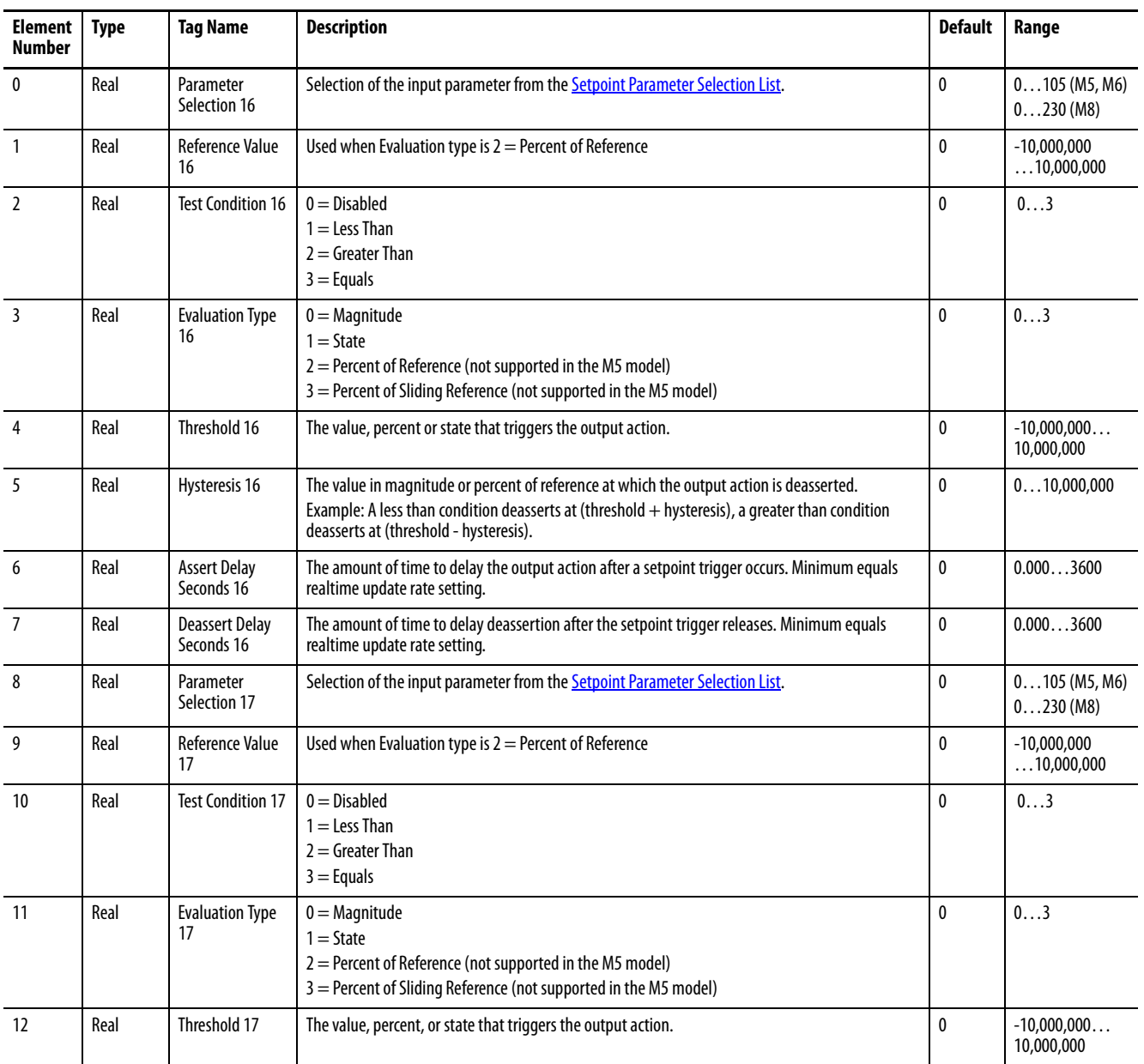

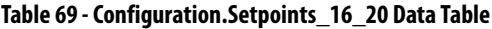

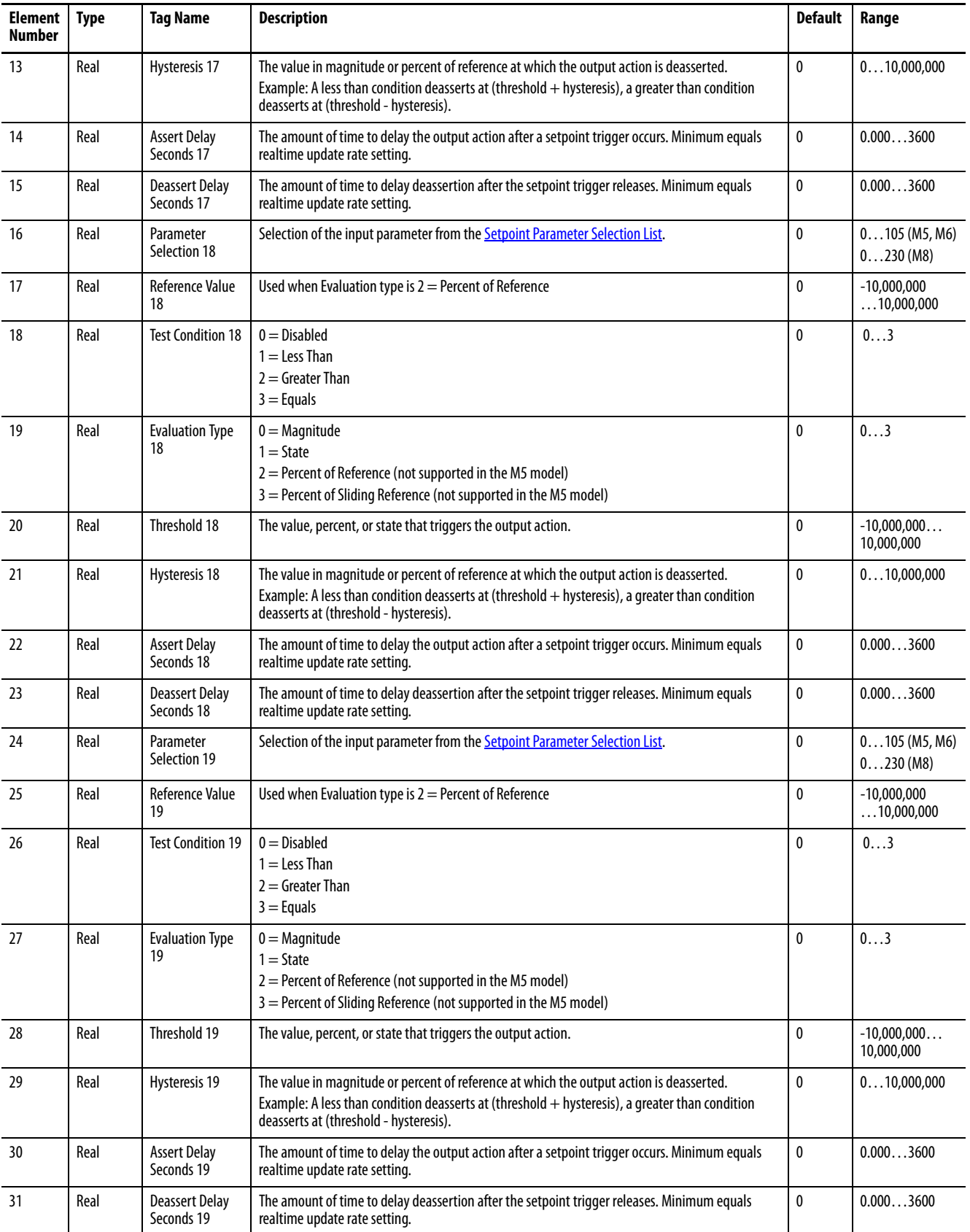

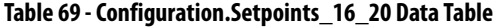

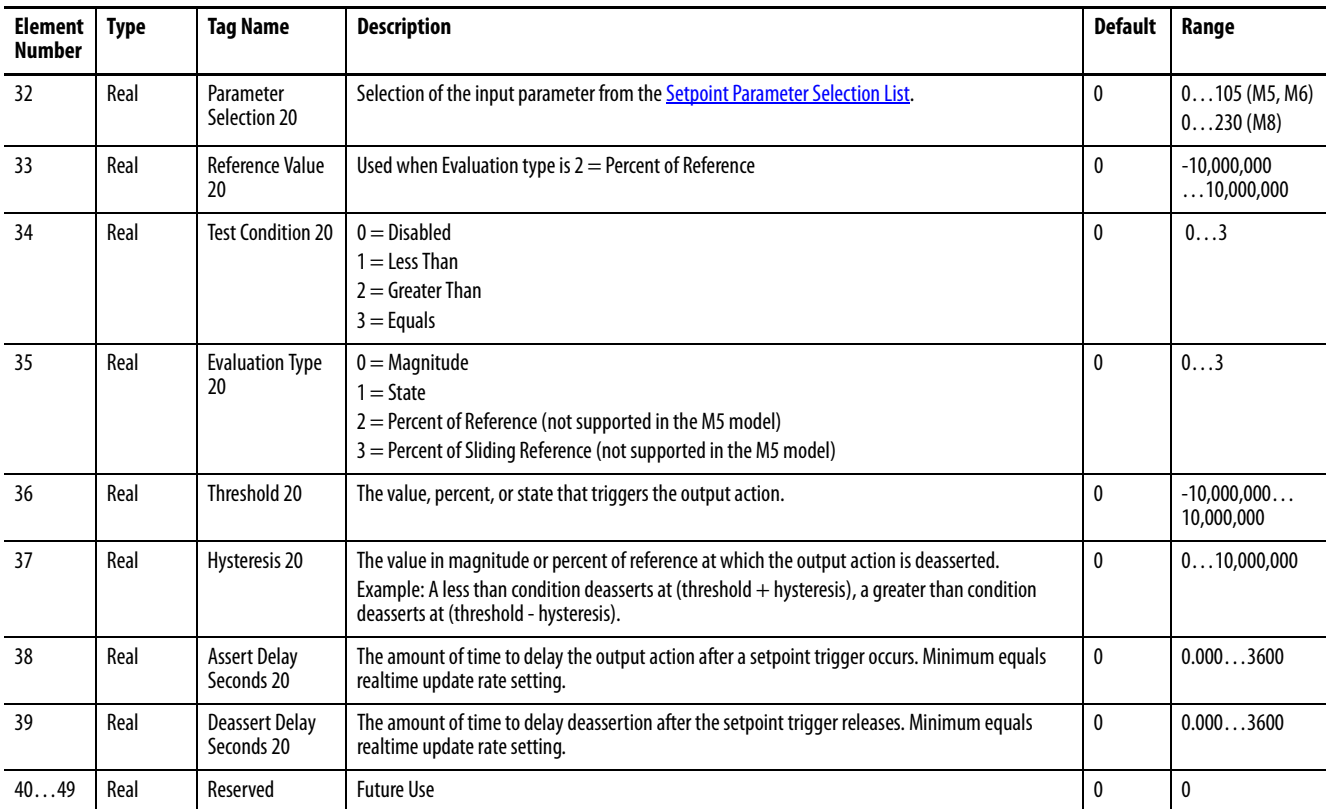

# **Configuration.Setpoint\_Logic (M6 and M8 Model)**

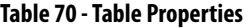

| CIP Instance Number     | 811        |
|-------------------------|------------|
| <b>PCCC File Number</b> | N20        |
| No. of Flements         | 100        |
| <b>Length in Words</b>  | 100        |
| Data Type               | Int16      |
| Data Access             | Read/Write |

**Table 71 - Configuration.Setpoint\_Logic Data Table**

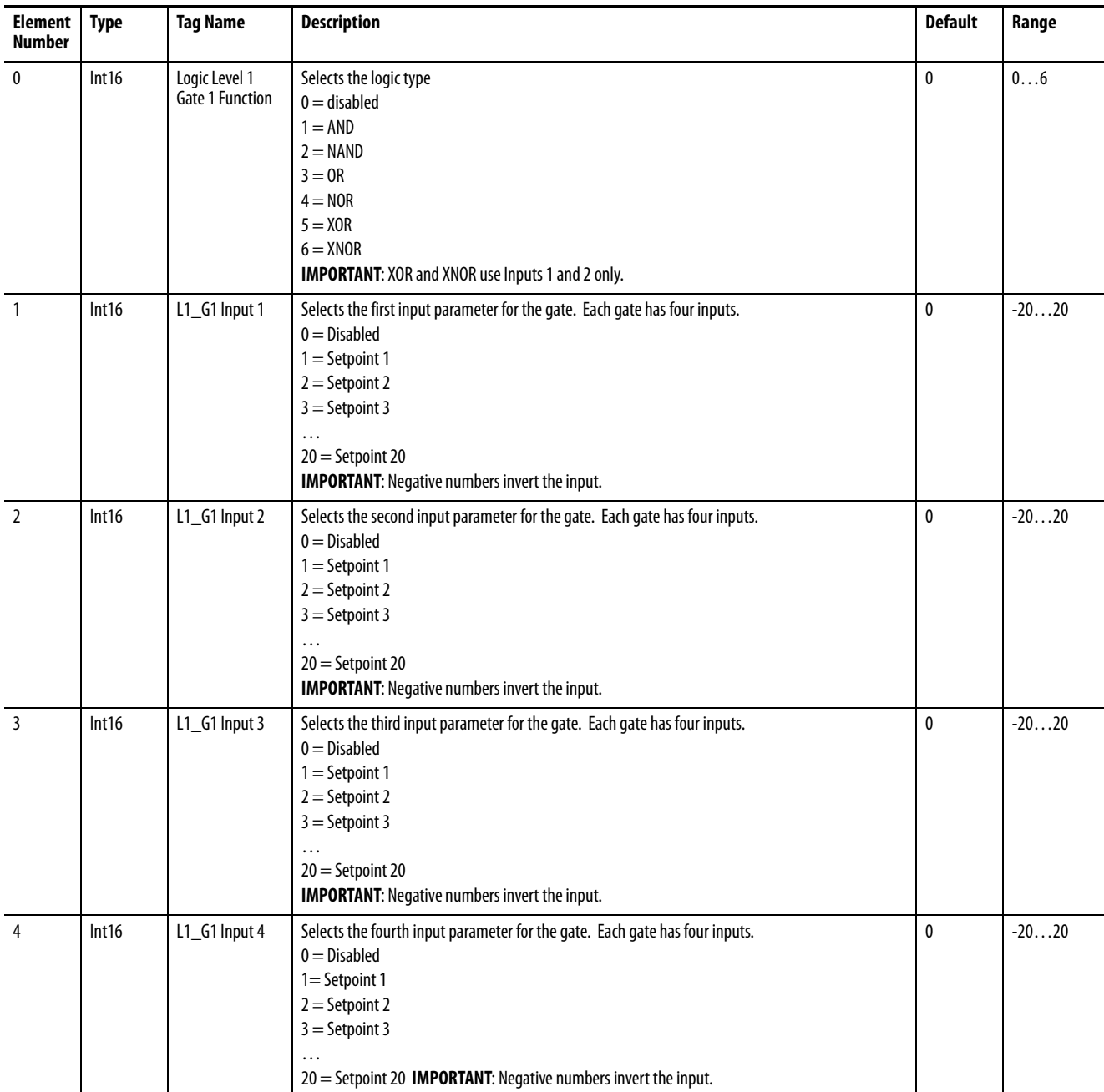

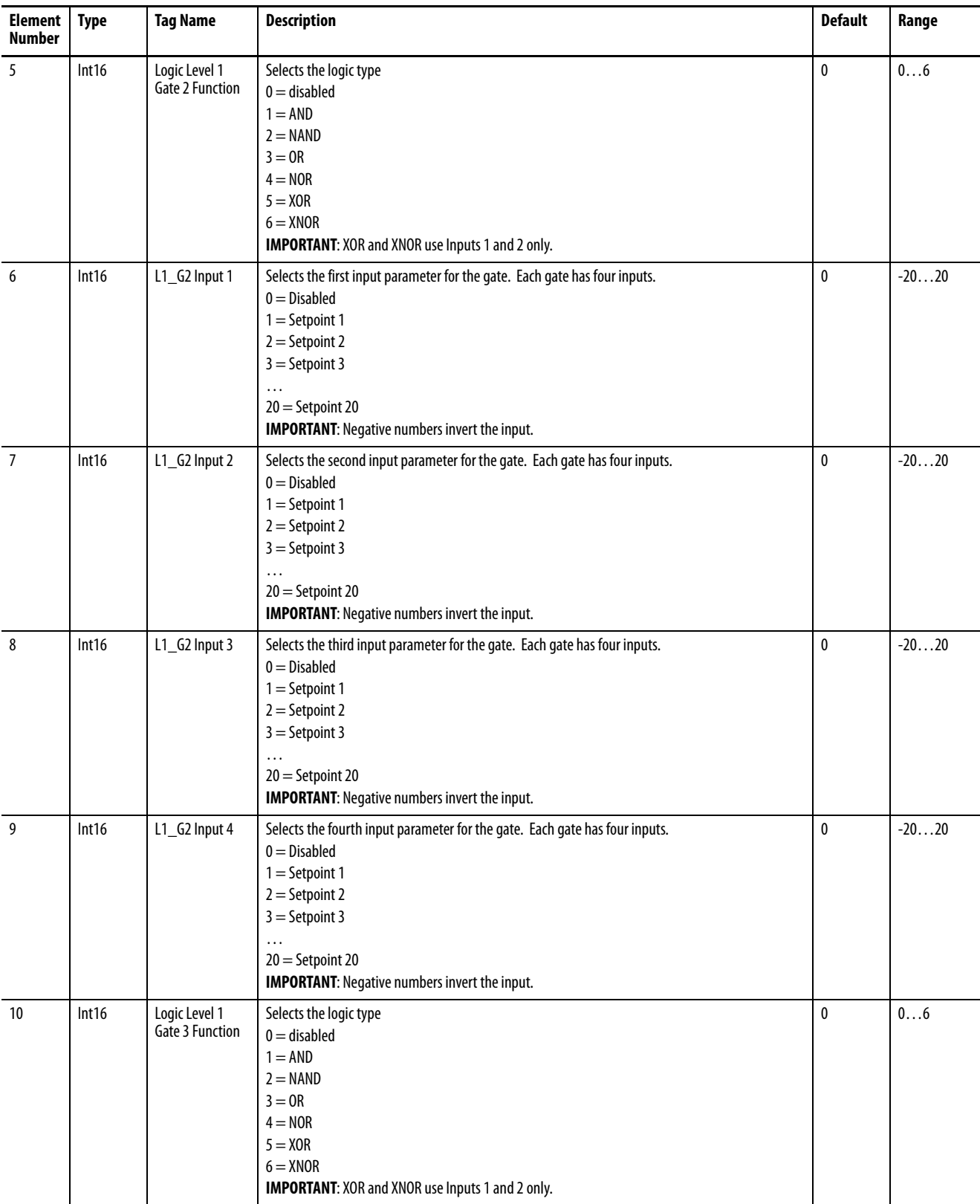

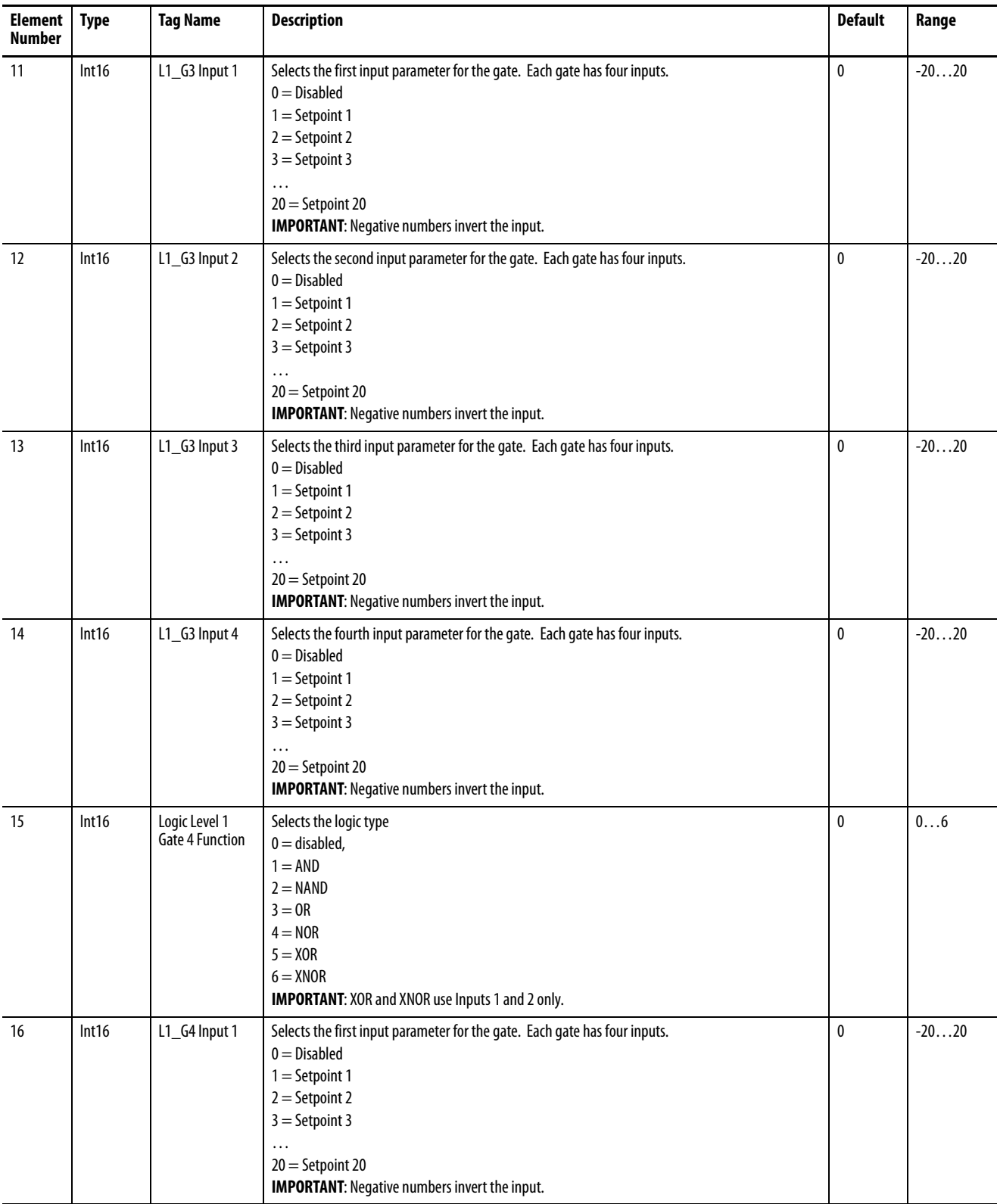

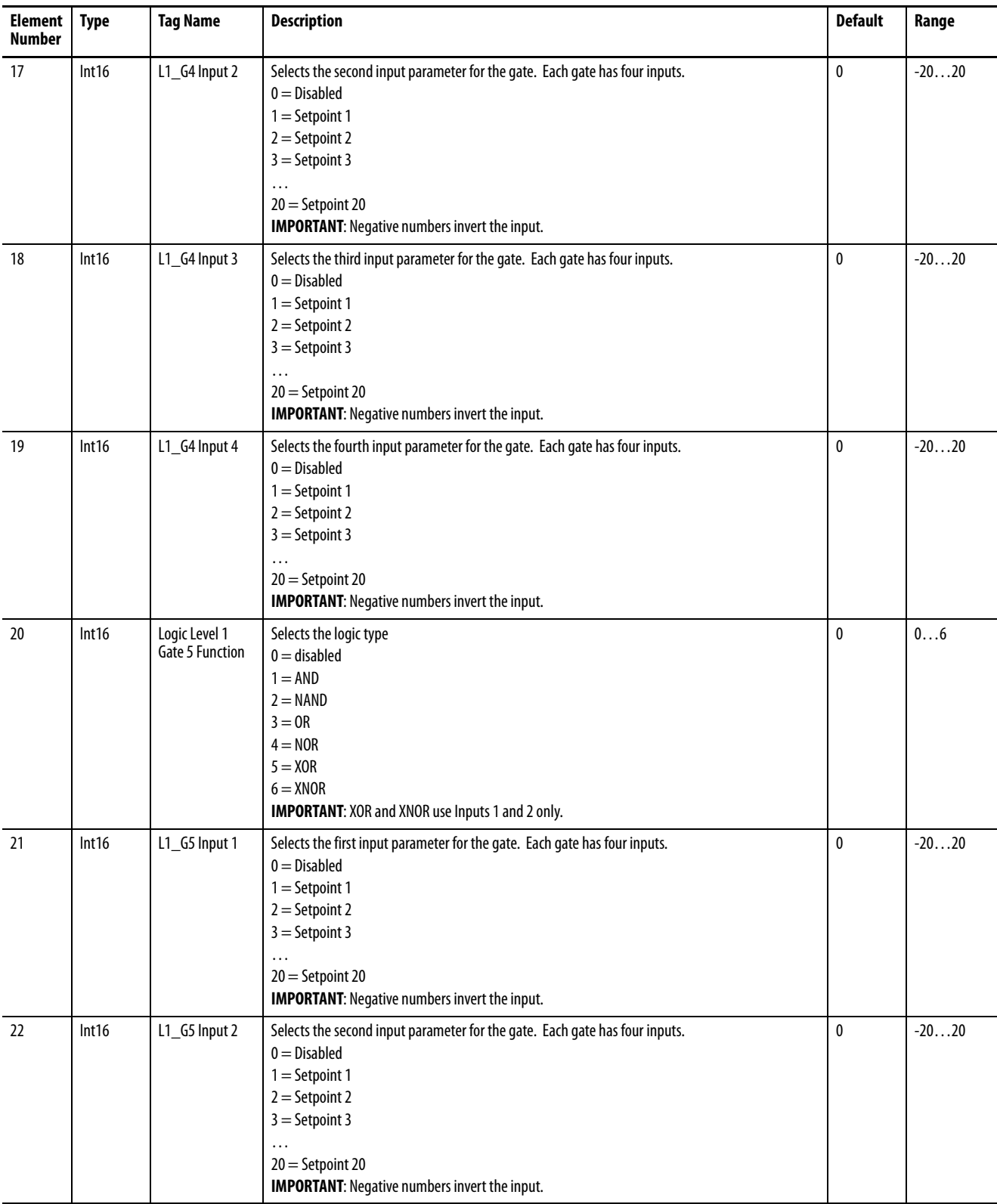

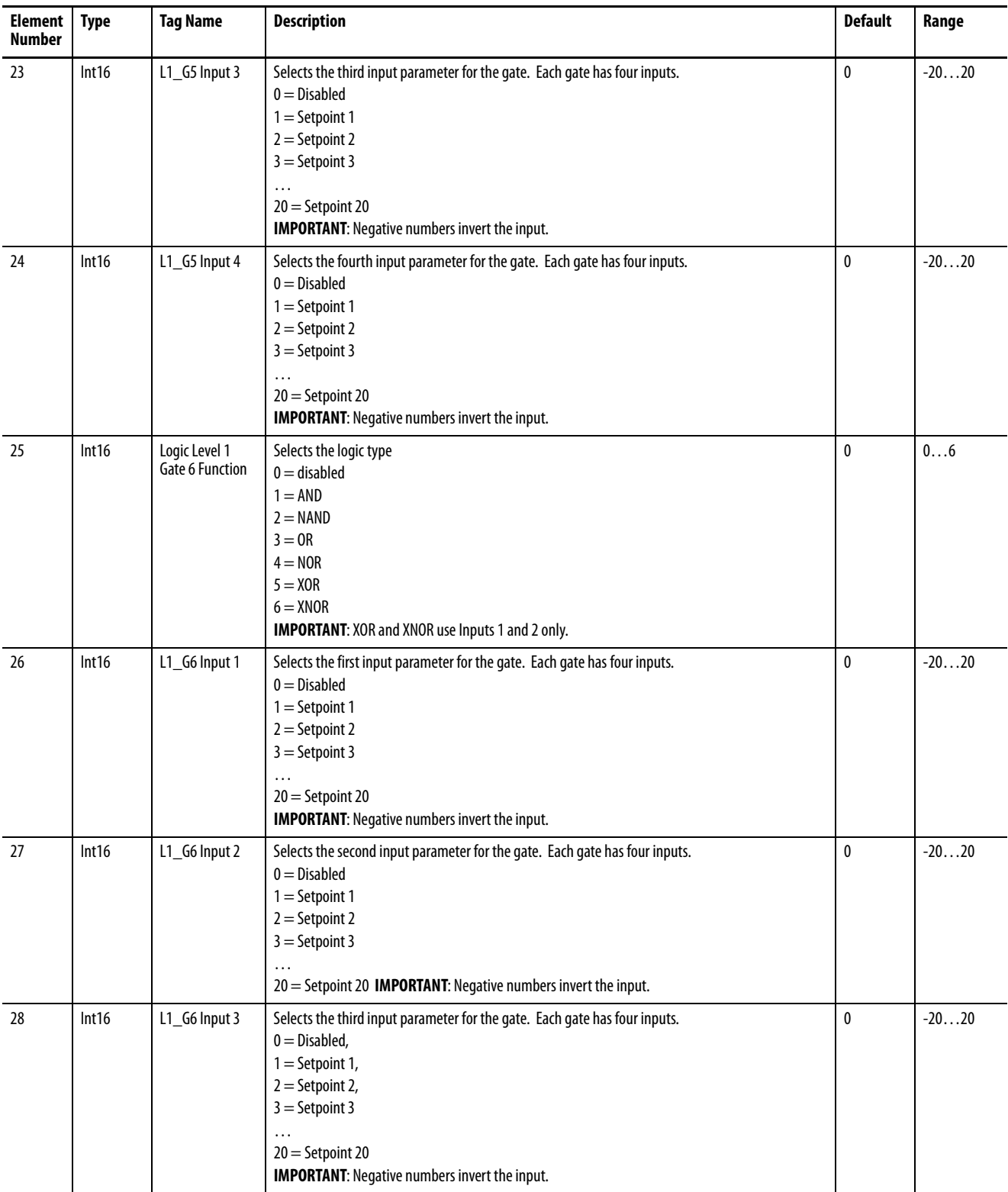

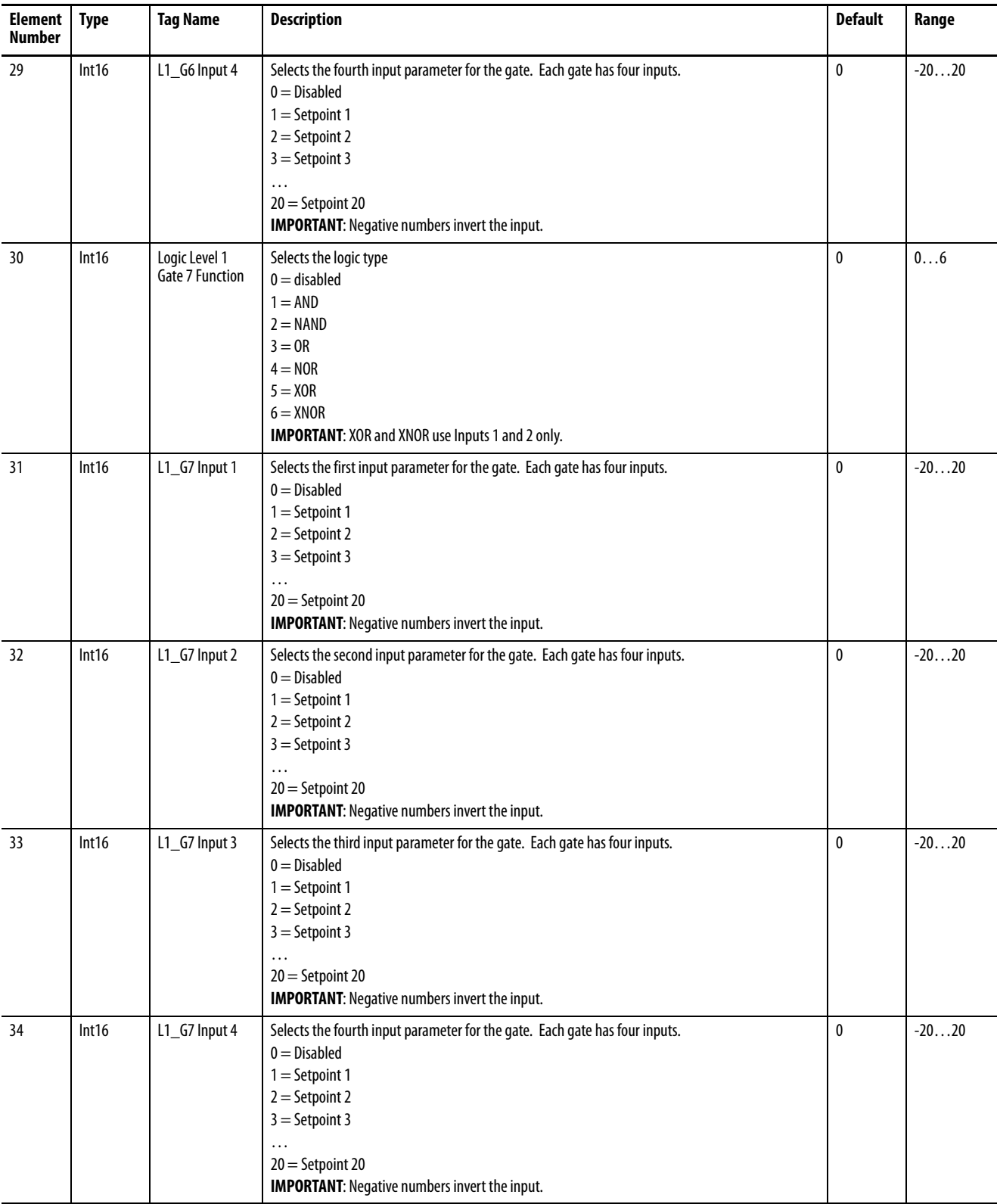

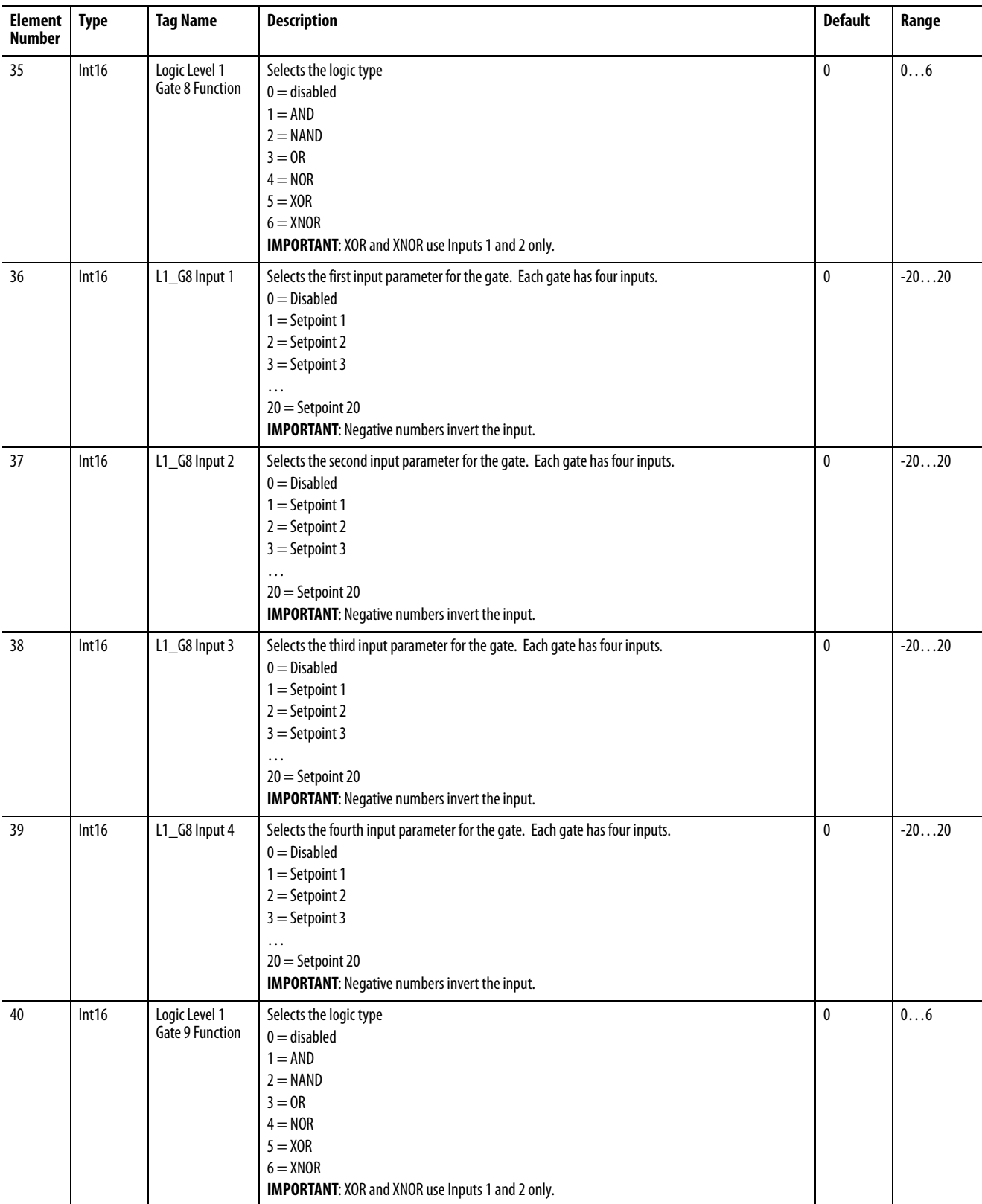

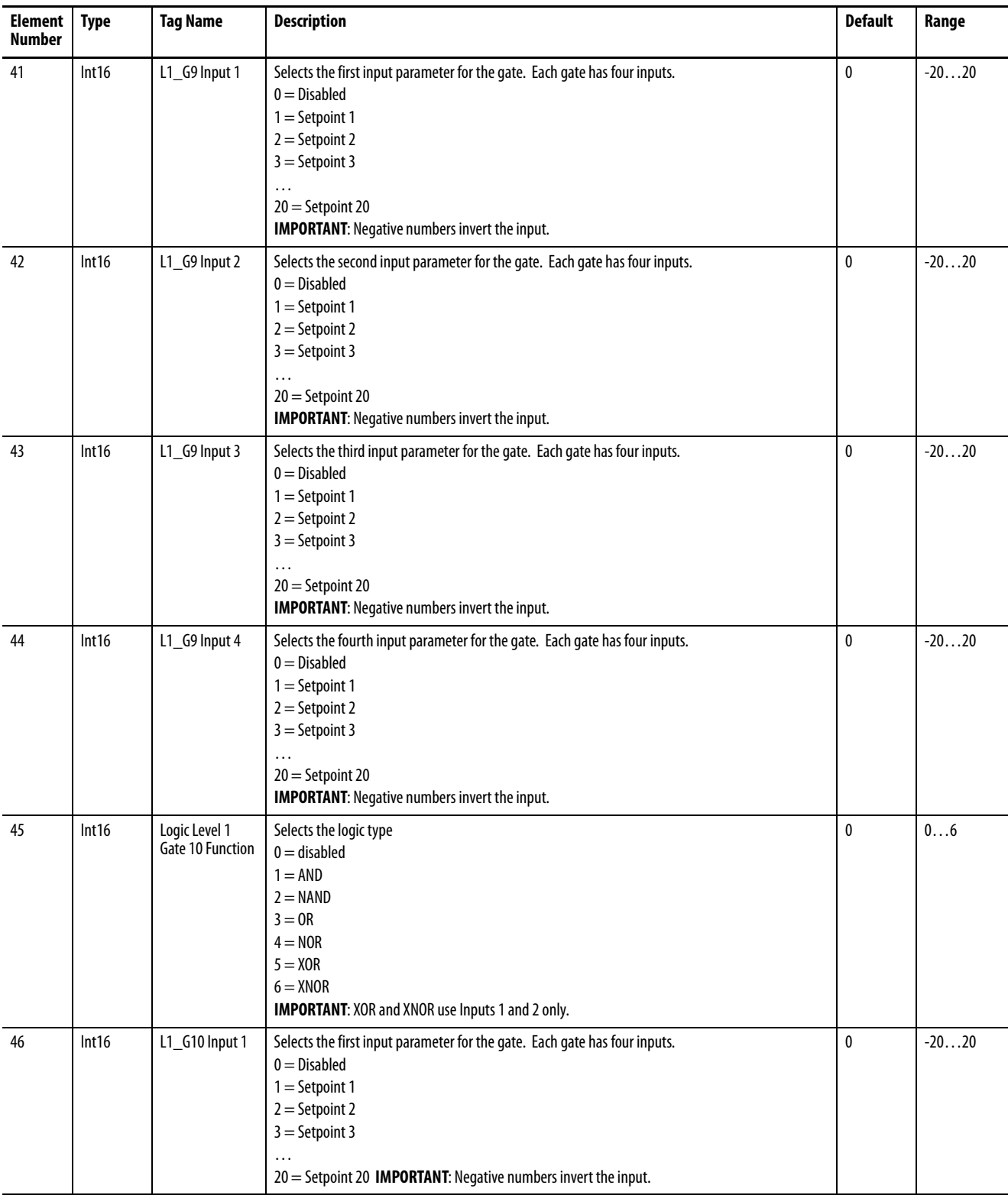

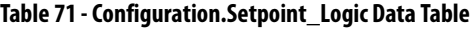

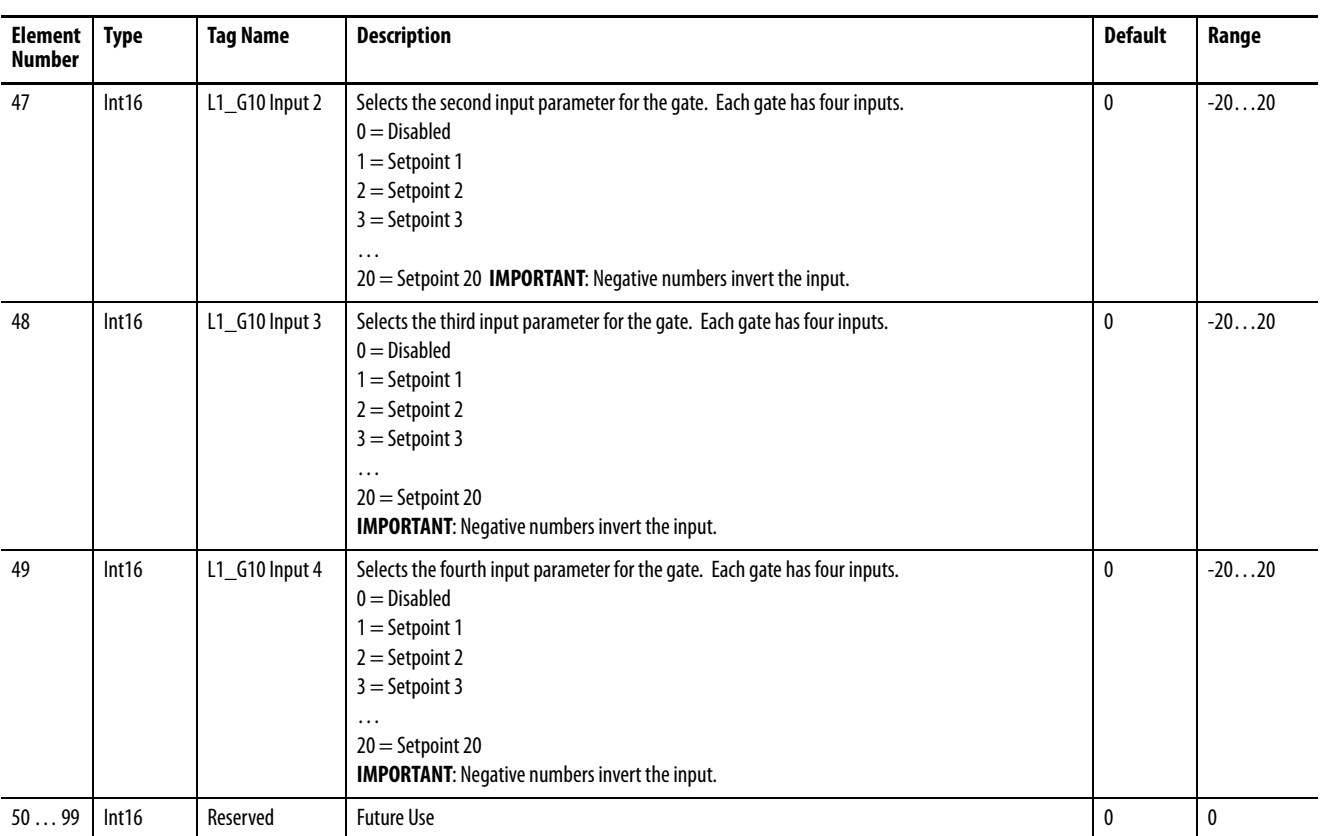

# **Configuration.Setpoint\_Outputs**

## **Table 72 - Table Properties**

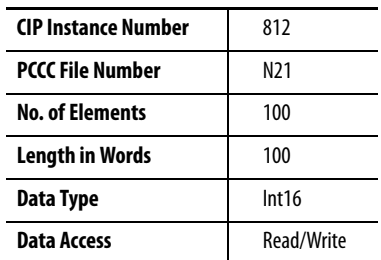

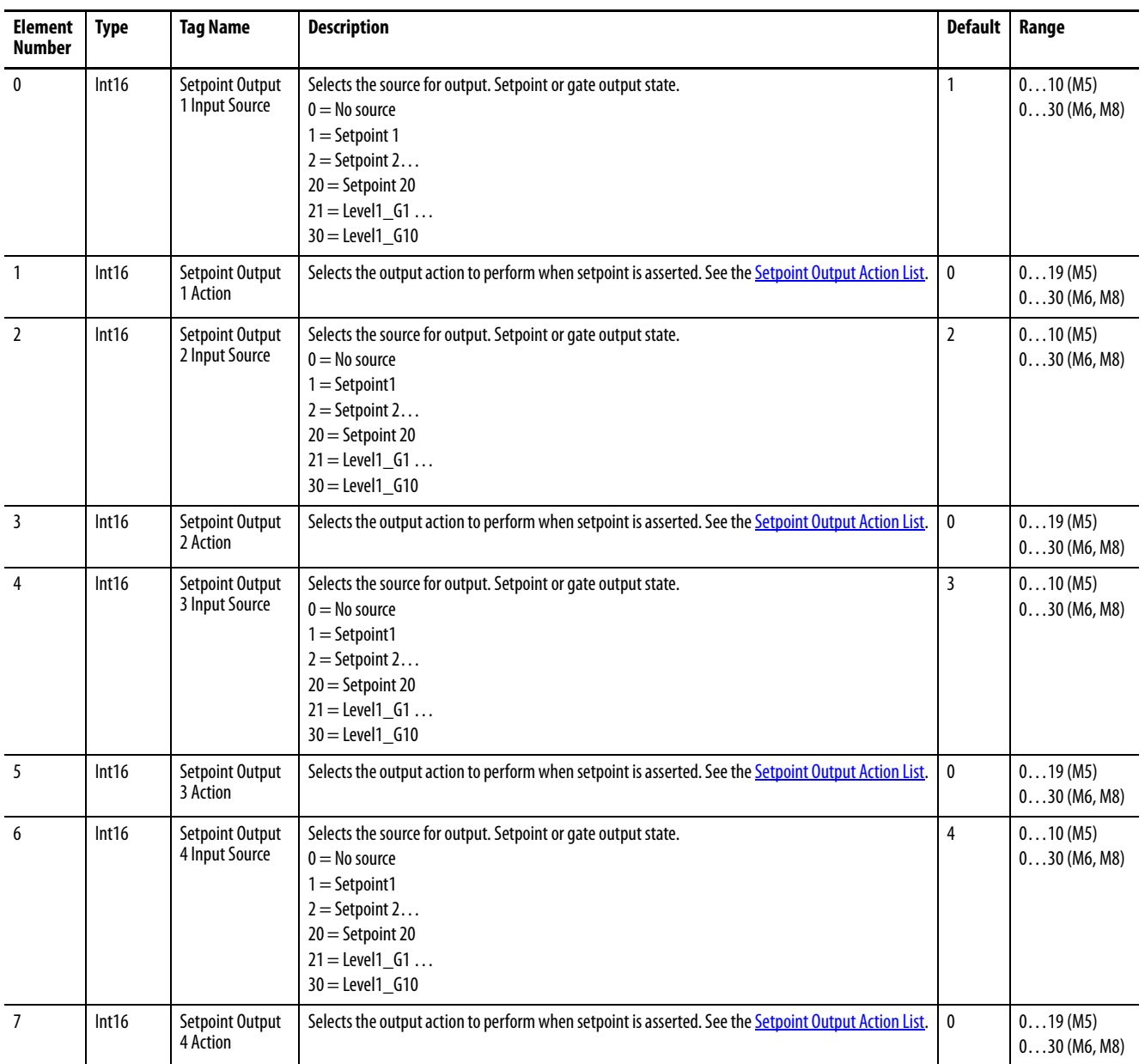

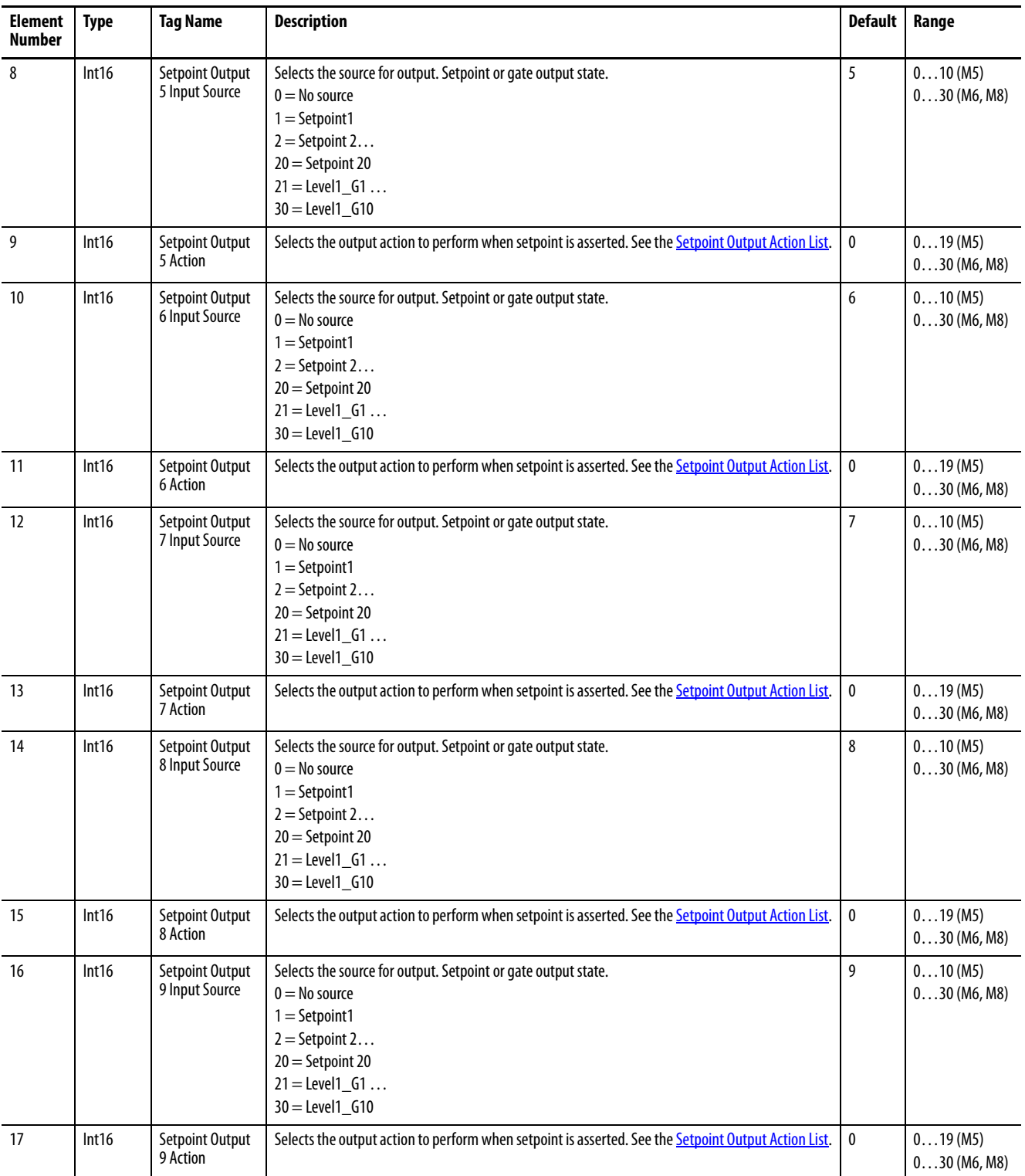

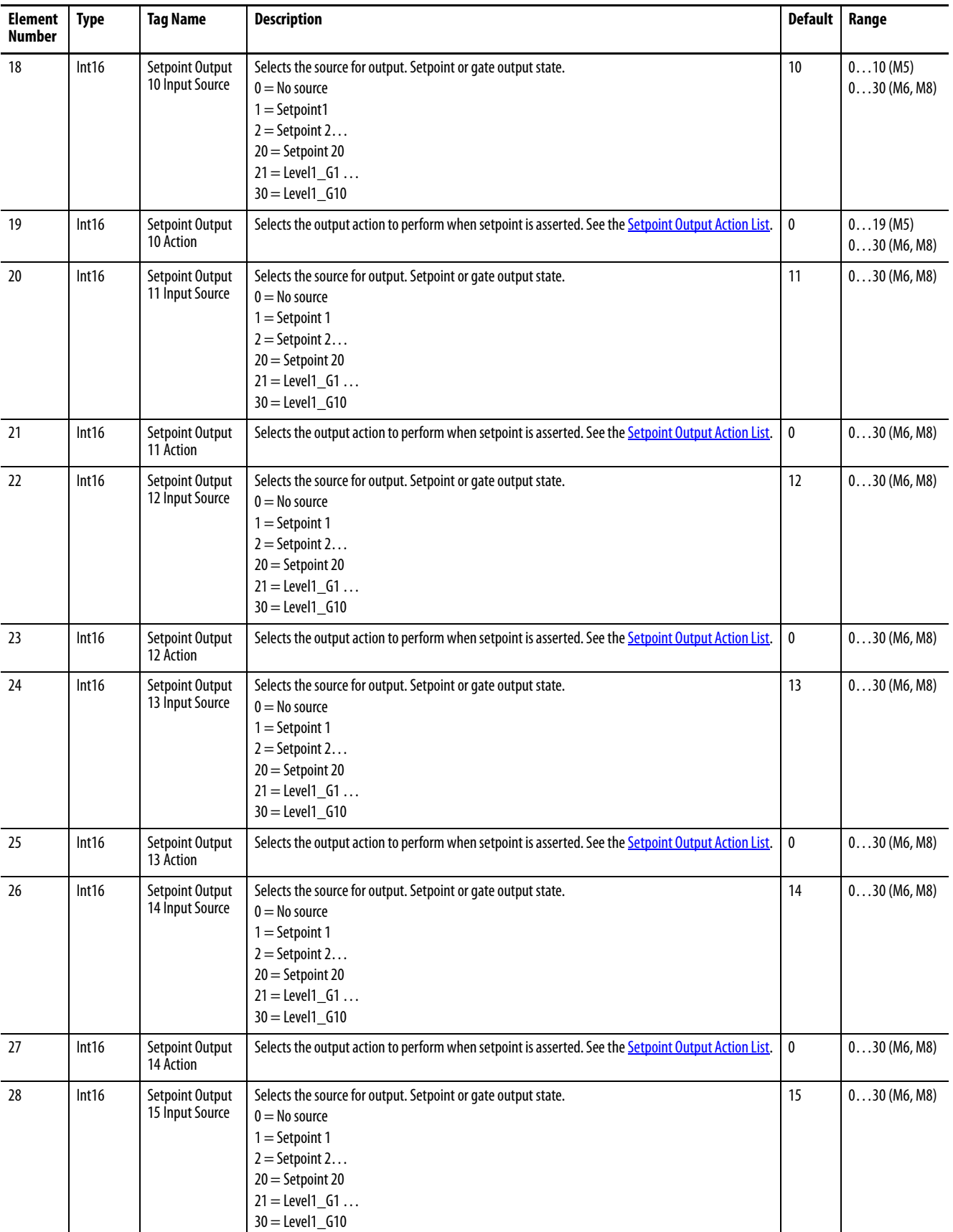

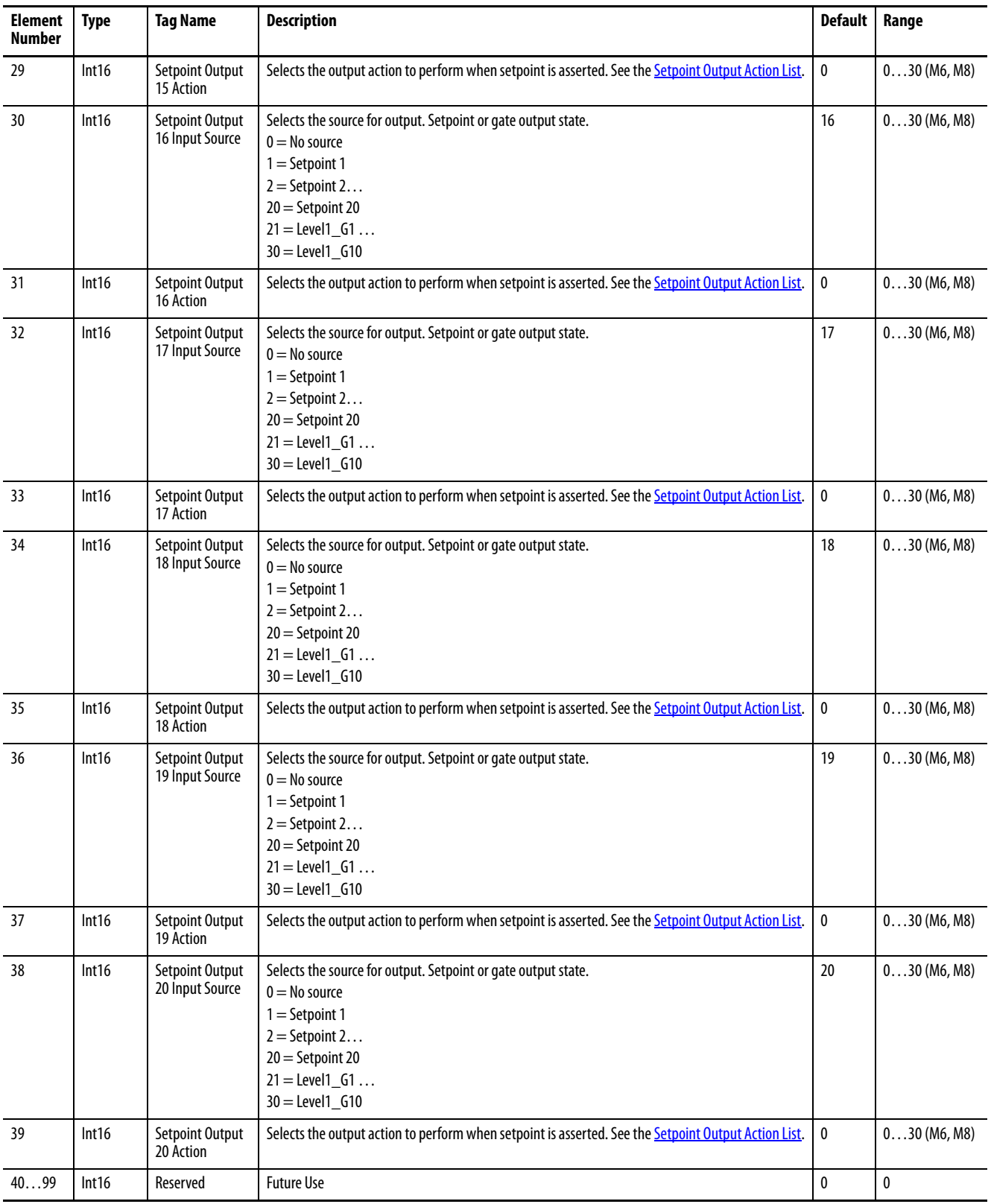

# **Configuration.Data\_Log**

## **Table 74 - Table Properties**

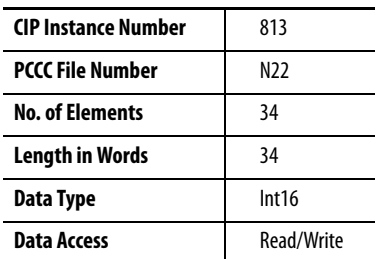

## **Table 75 - Configuration.Data\_Log Data Table**

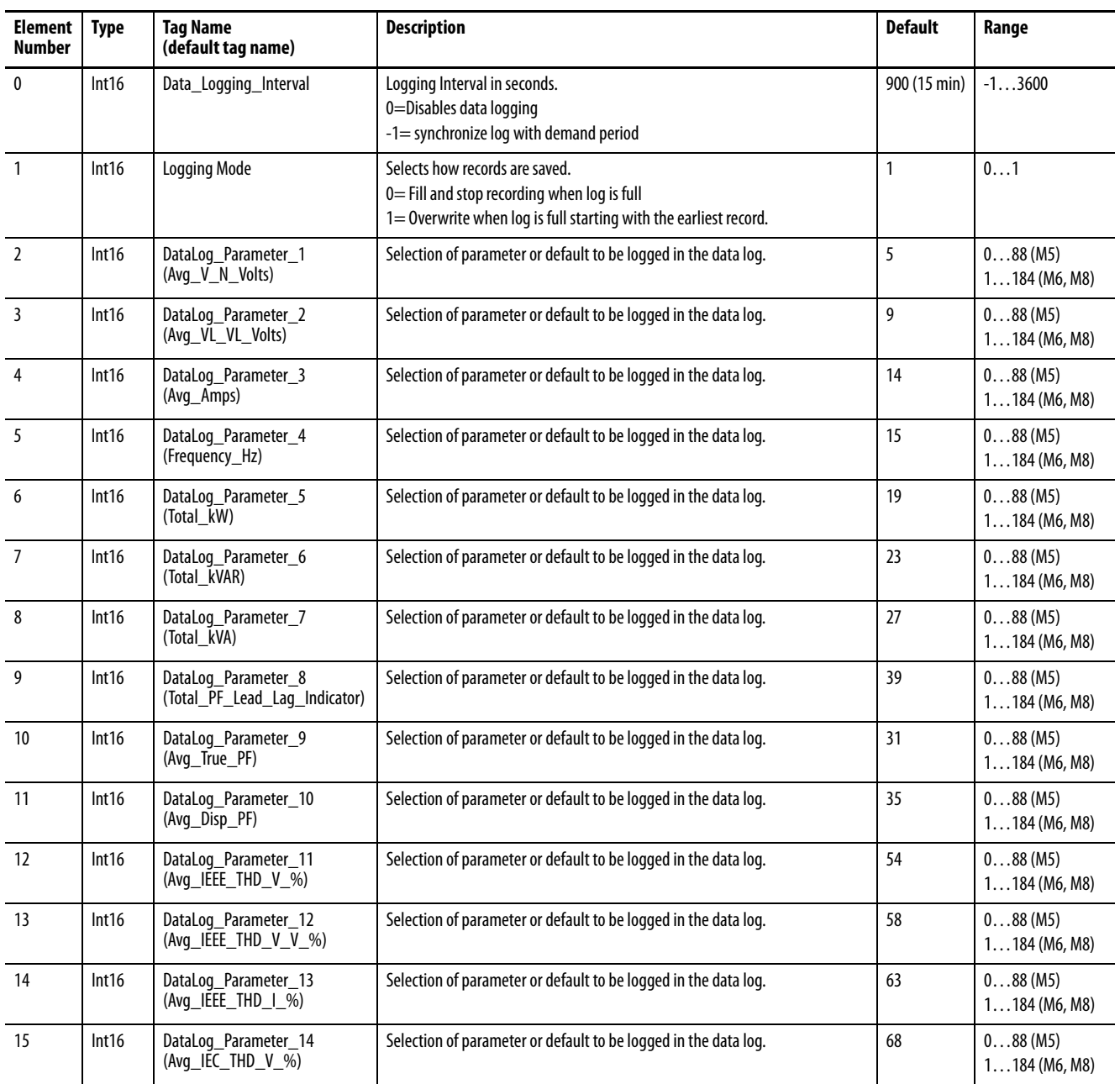

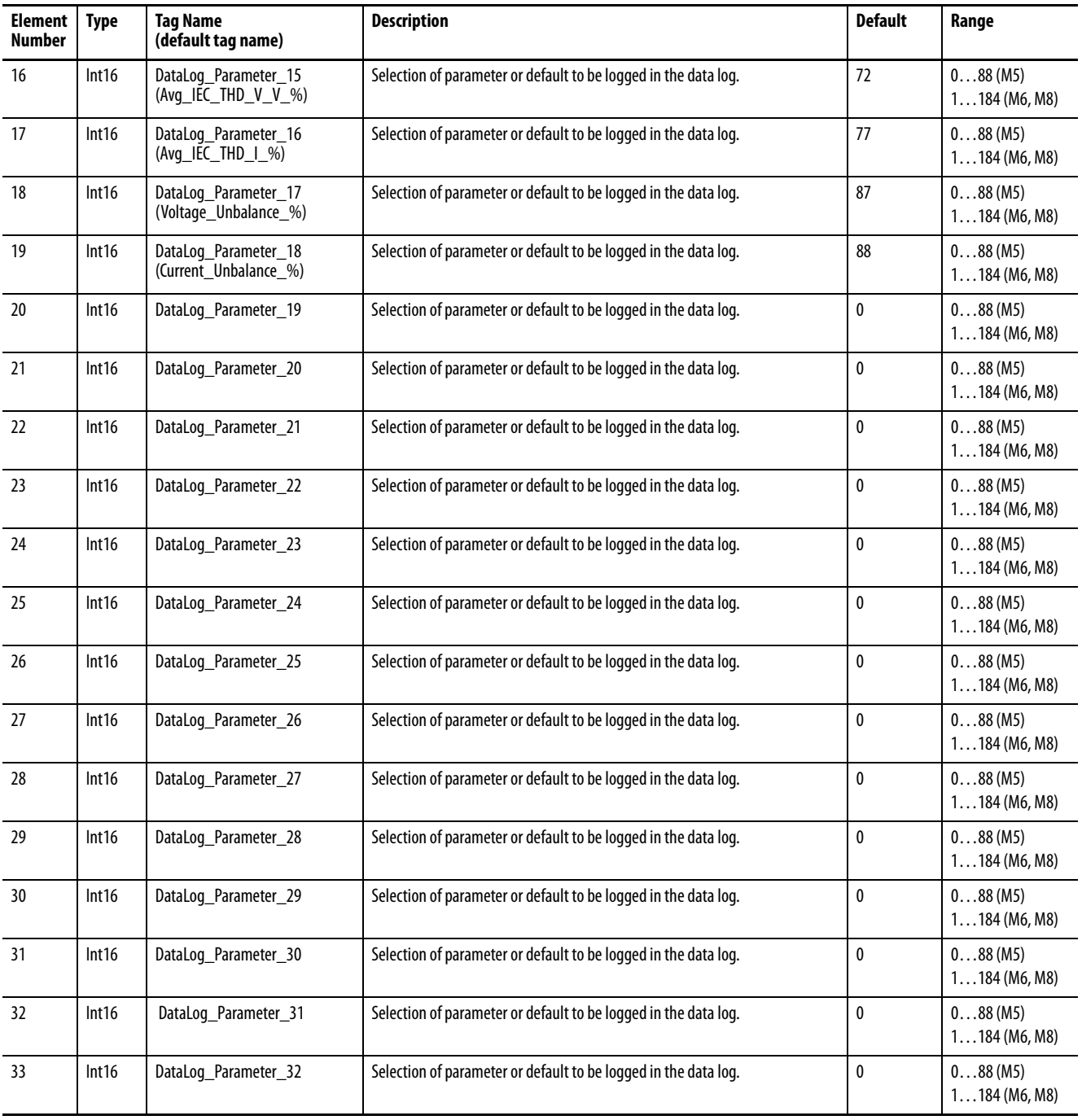

## **Table 75 - Configuration.Data\_Log Data Table**

# **Configuration.Log\_Read**

## **Table 76 - Table Properties**

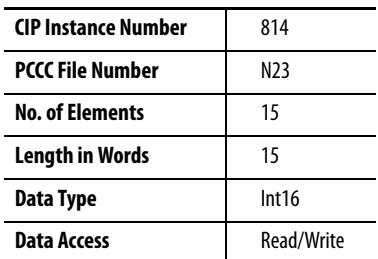

## **Table 77 - Configuration.Log\_Read Data Table**

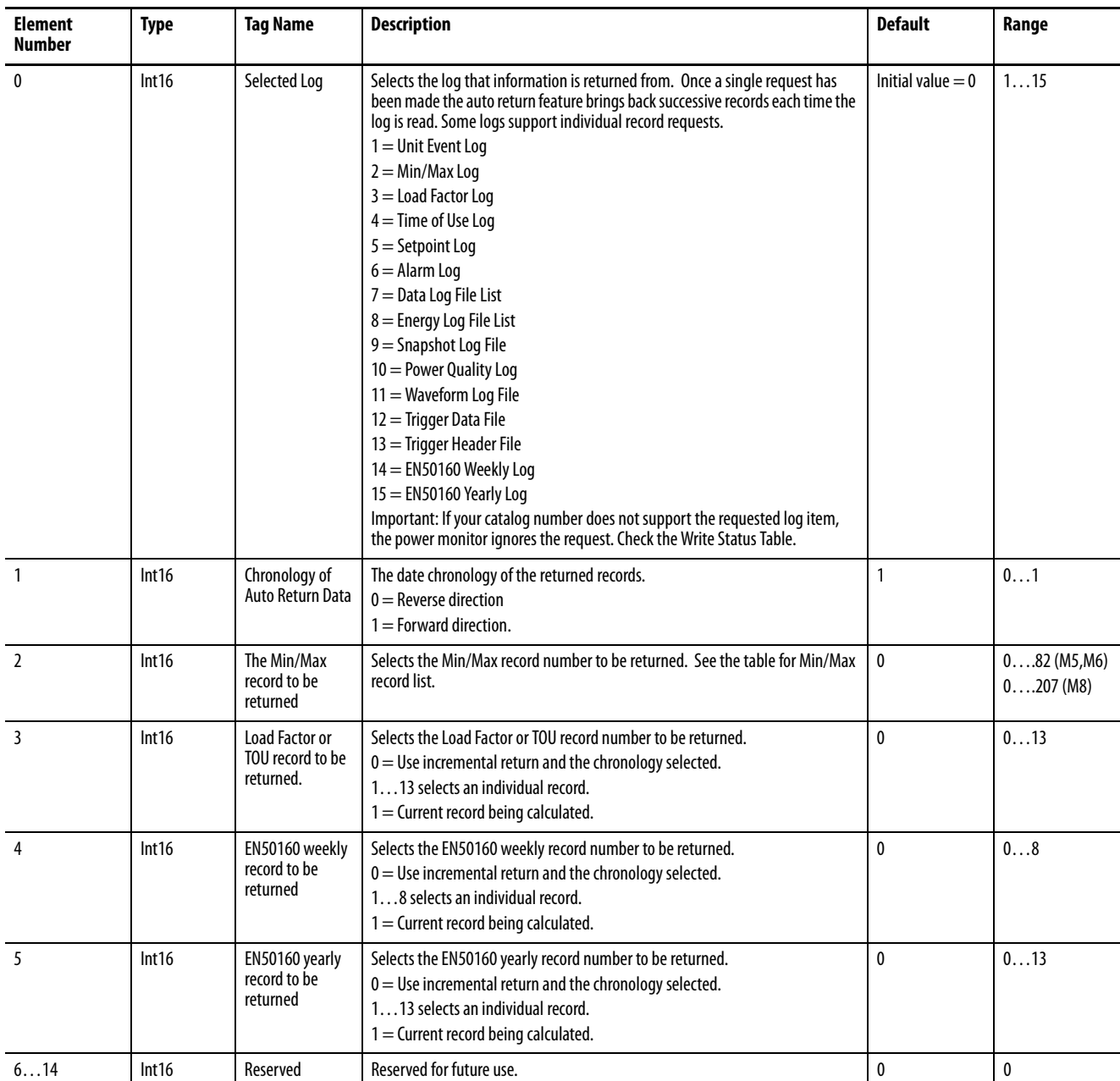

# **Configuration.PowerQuality**

## **Table 78 - Table Properties**

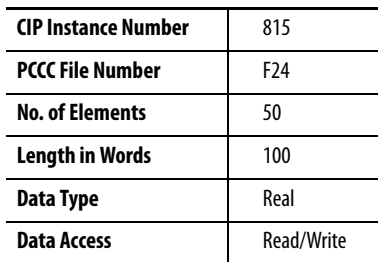

## **Table 79 - Configuration.PowerQuality Data Table**

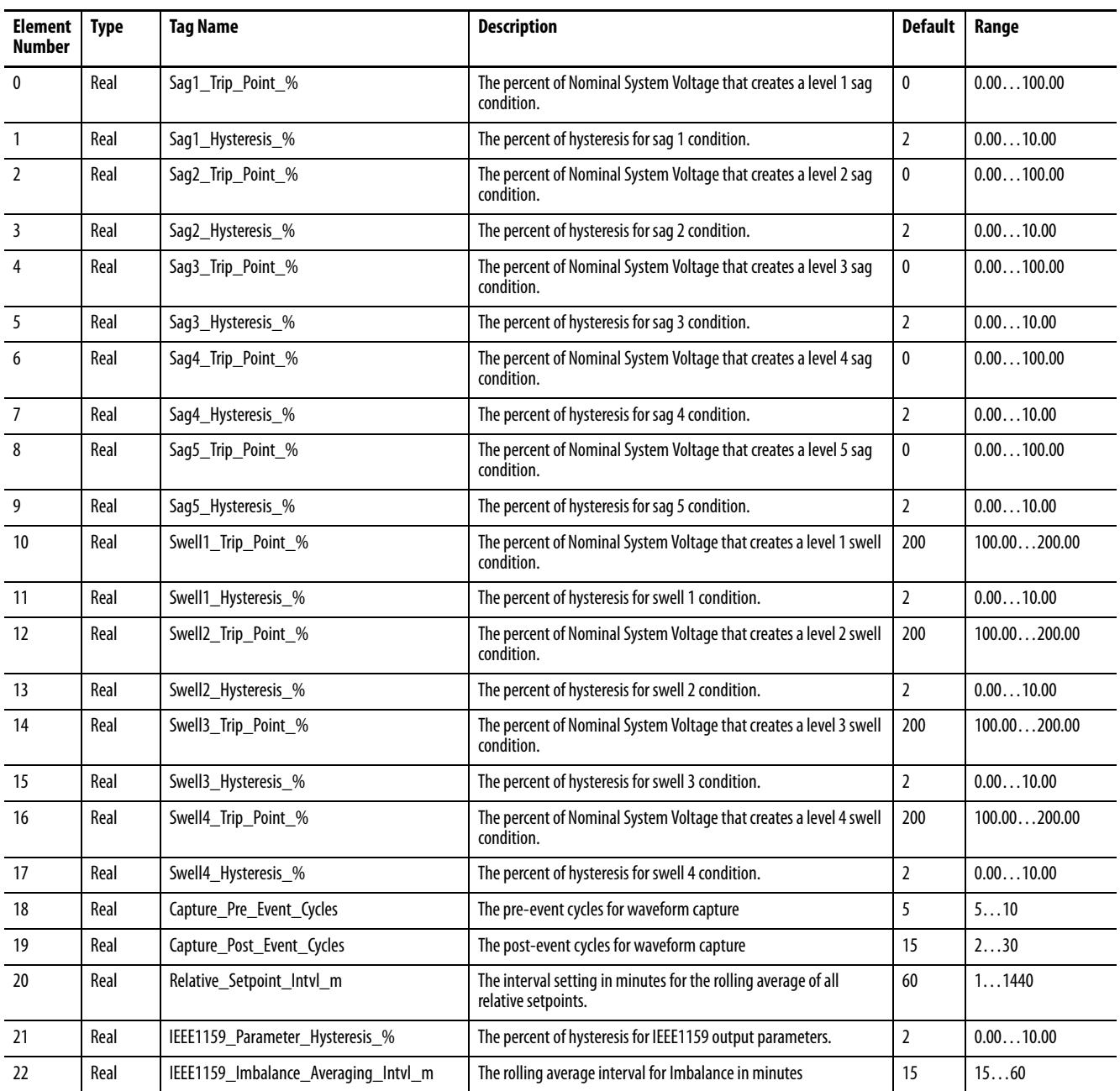

## **Table 79 - Configuration.PowerQuality Data Table**

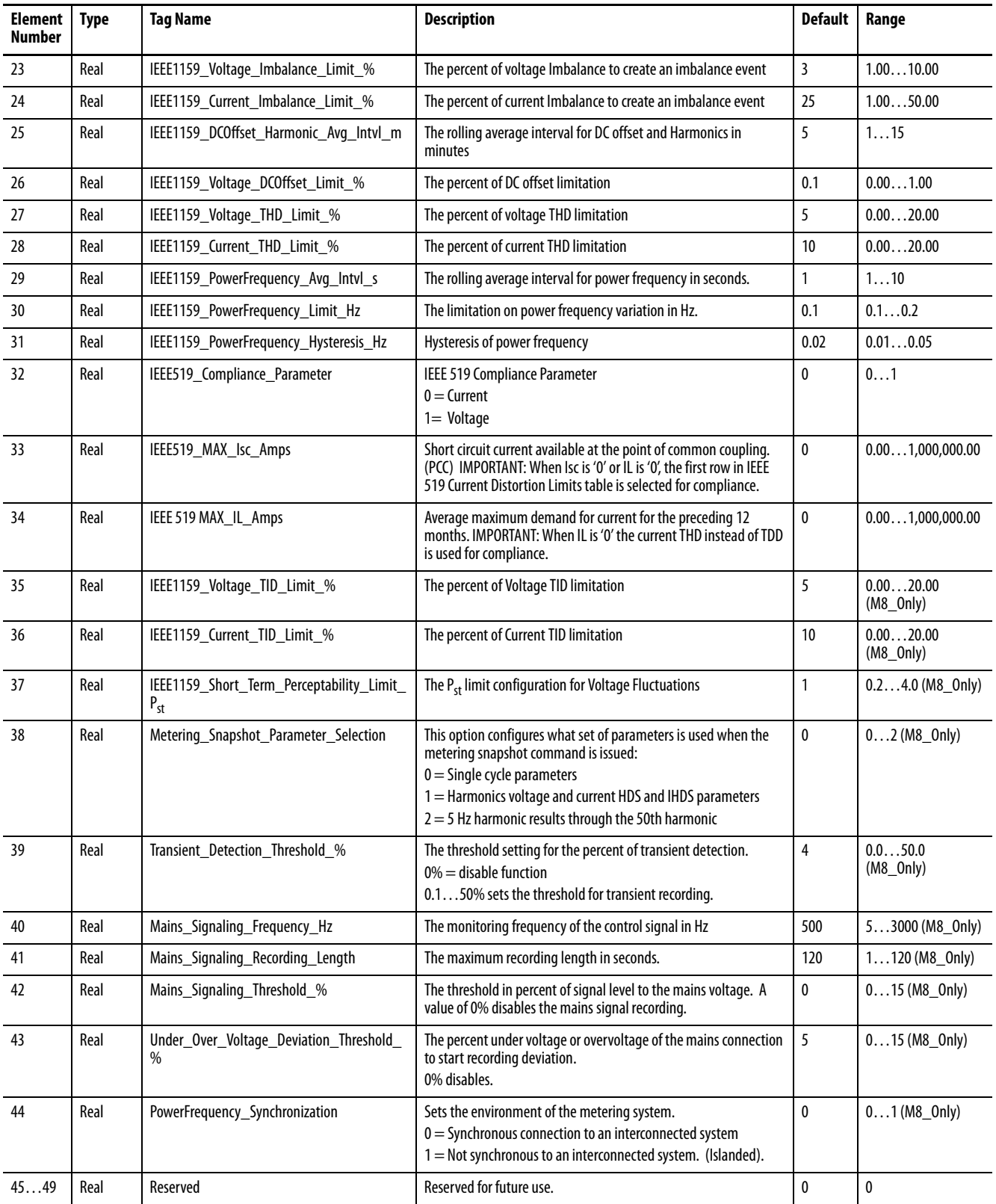

# **Configuration.OptionalComm.DNT**

## **Table 80 - Table Properties**

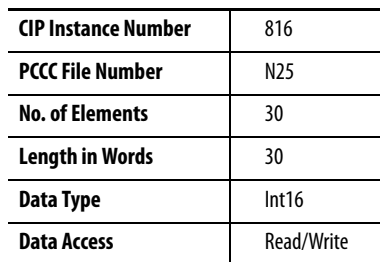

## **Table 81 - Configuration.OptionalComm.DNT Data Table**

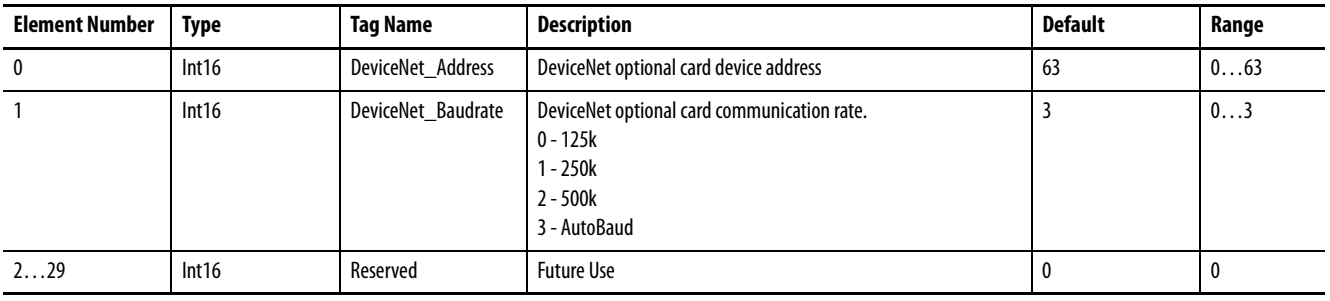

## **Configuration.OptionalComm.CNT**

**Table 82 - Table Properties (instance and file #s the same as DNT because only 1 can be present)**

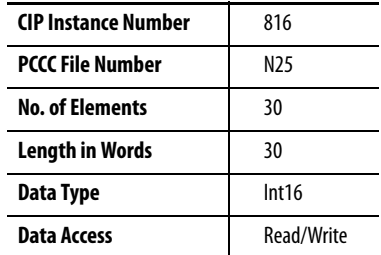

#### **Table 83 - Configuration.OptionalComm.CNT Data Table**

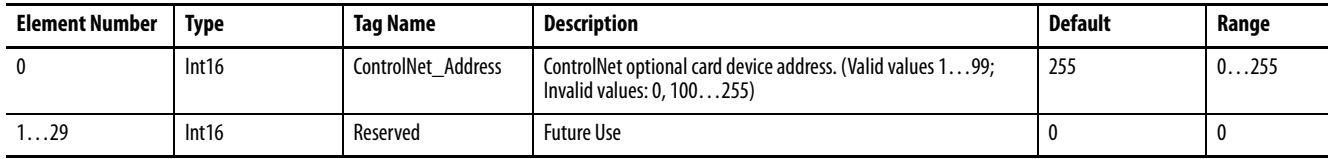

## **Configuration.DataLogFile**

#### **Table 84 - Table Properties**

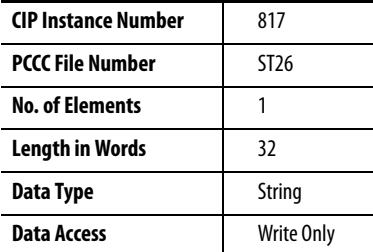

#### **Table 85 - Configuration.DataLogFile Data Table**

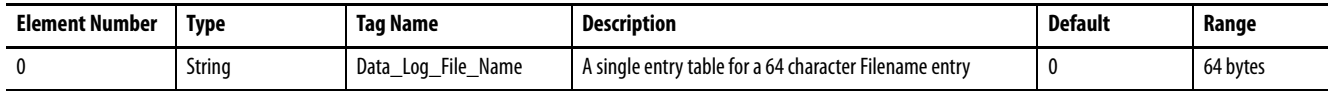

## **Configuration.EnergyLogFile**

#### **Table 86 - Table Properties**

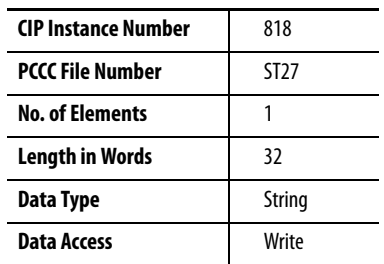

#### **Table 87 - Configuration.EnergyLogFile Data Table**

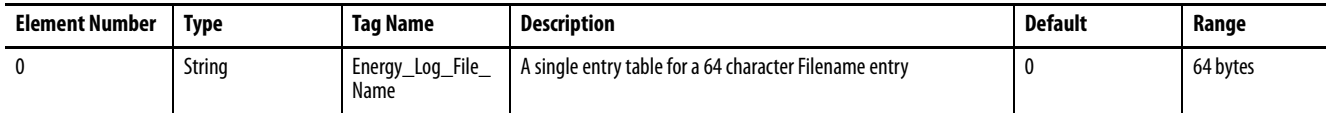

## **Configuration.TriggerDataLogFile (M6 and M8 model)**

#### **Table 88 - Table Properties**

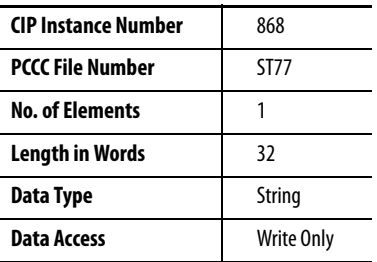

#### **Table 89 - Configuration.TriggerDataLogFile Data Table**

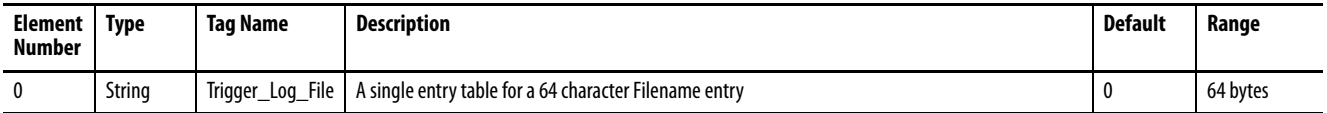

# **Configuration.TriggerSetpointInfoFile (M6 and M8 model)**

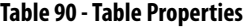

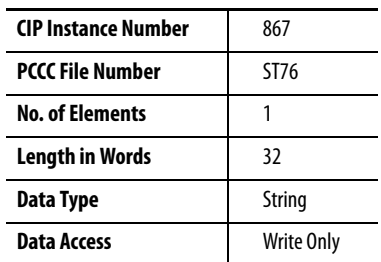

#### **Table 91 - Configuration.TriggerSetpointInfoFile Data Table**

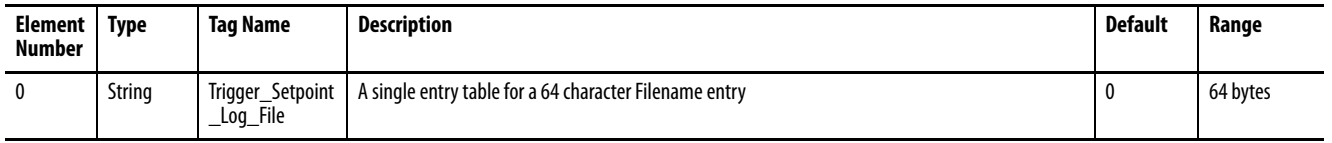

## **Configuration.TriggerData\_Log (M6 and M8 model)**

#### **Table 92 - Table Properties**

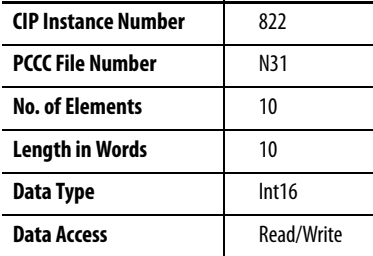

#### **Table 93 - Configuration.TriggerData\_Log Data Table**

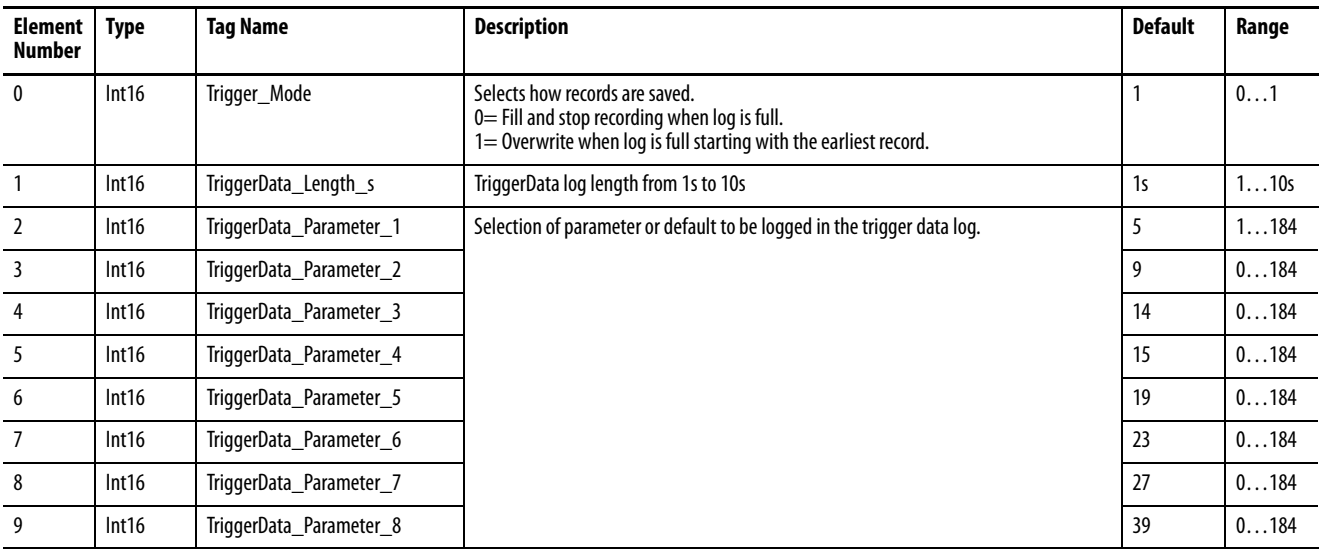

# **Configuration.Harmonics\_Optional\_Read**

## **Table 94 - Table Properties**

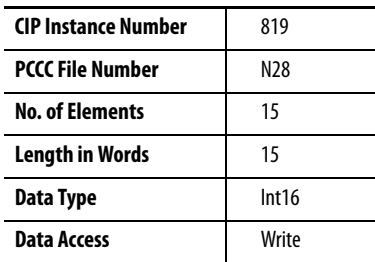

#### **Table 95 - Configuration.Harmonics\_Optional\_Read Data Table**

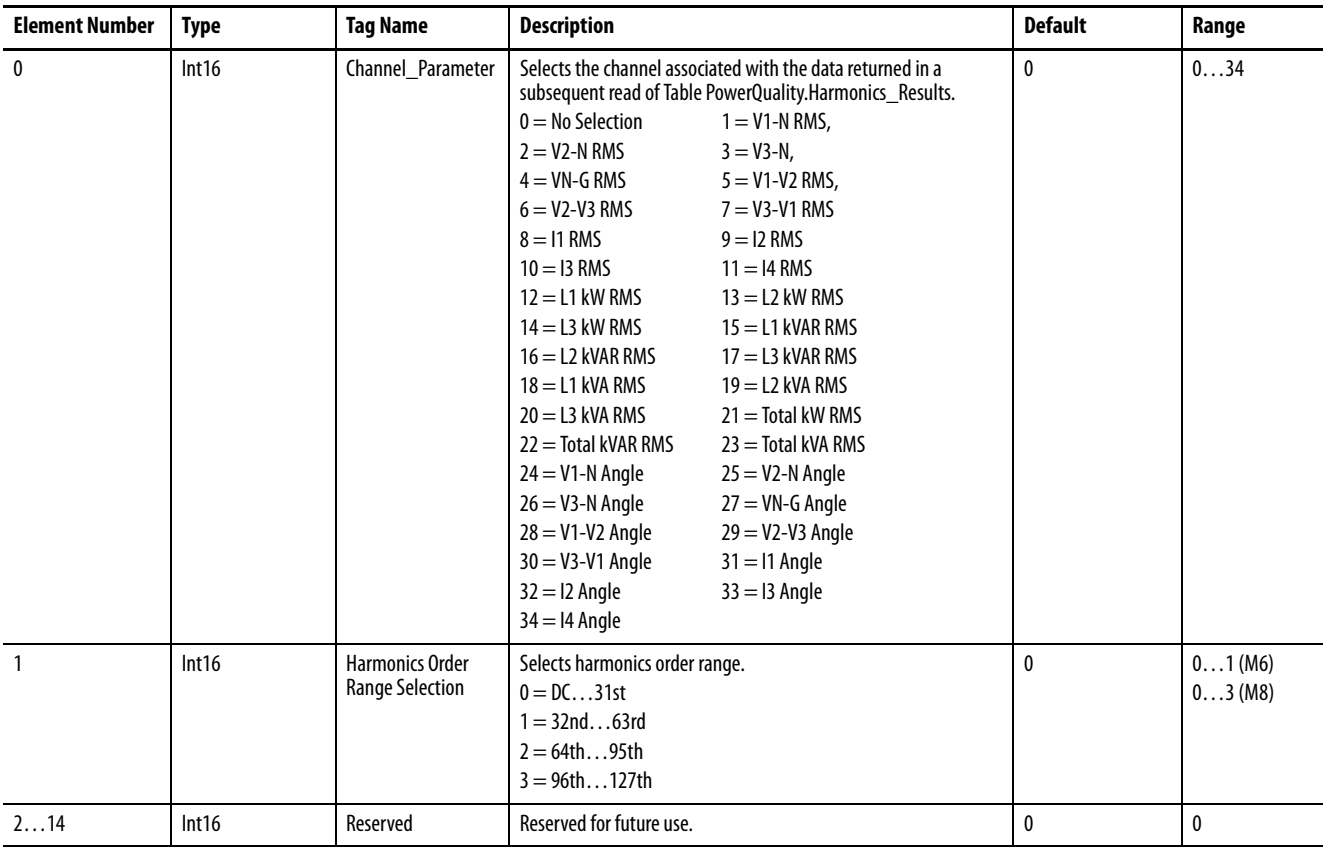

# **Configuration.WaveformFileName (M6 and M8 model)**

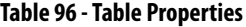

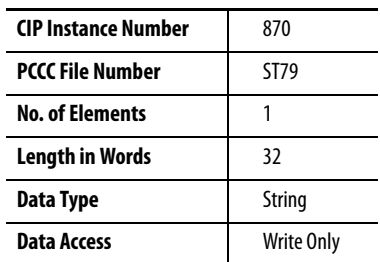

#### **Table 97 - Configuration.WaveformFileName Data Table**

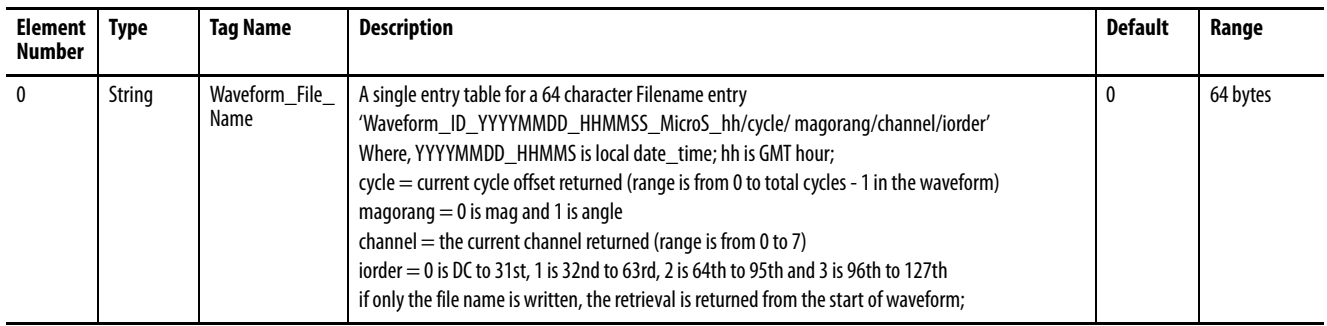

## **Security.Username**

#### **Table 98 - Table Properties**

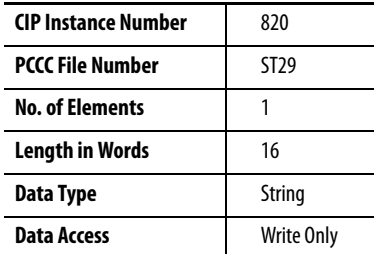

#### **Table 99 - Security.Username Data Table**

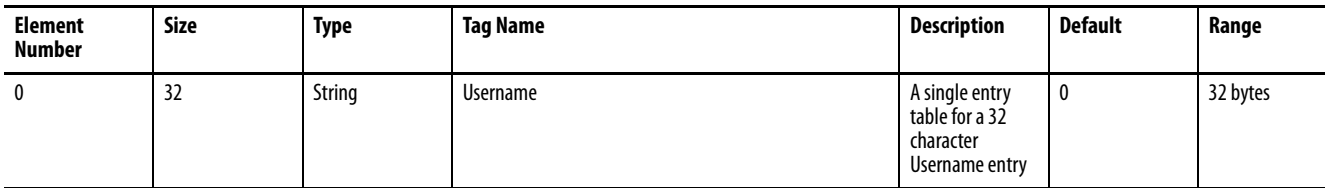

# **Security.Password**

## **Table 100 - Table Properties**

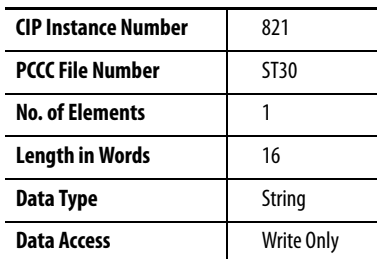

#### **Table 101 - Security.Password Data Table**

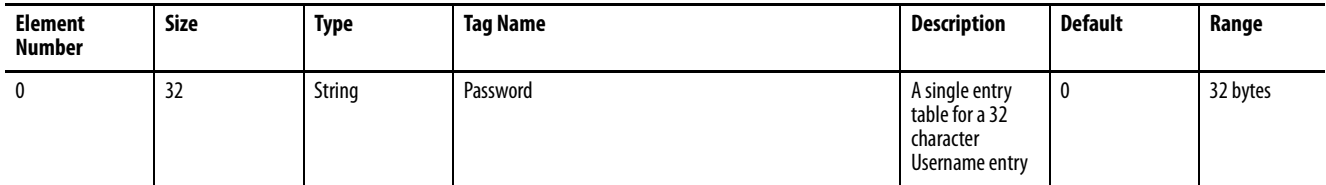

## **Status.General**

### **Table 102 - Table Properties**

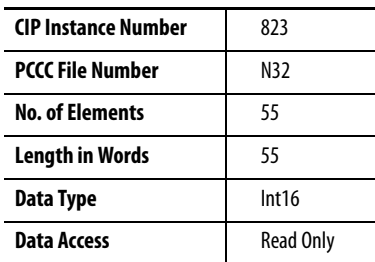

#### **Table 103 - Status.General Data Table**

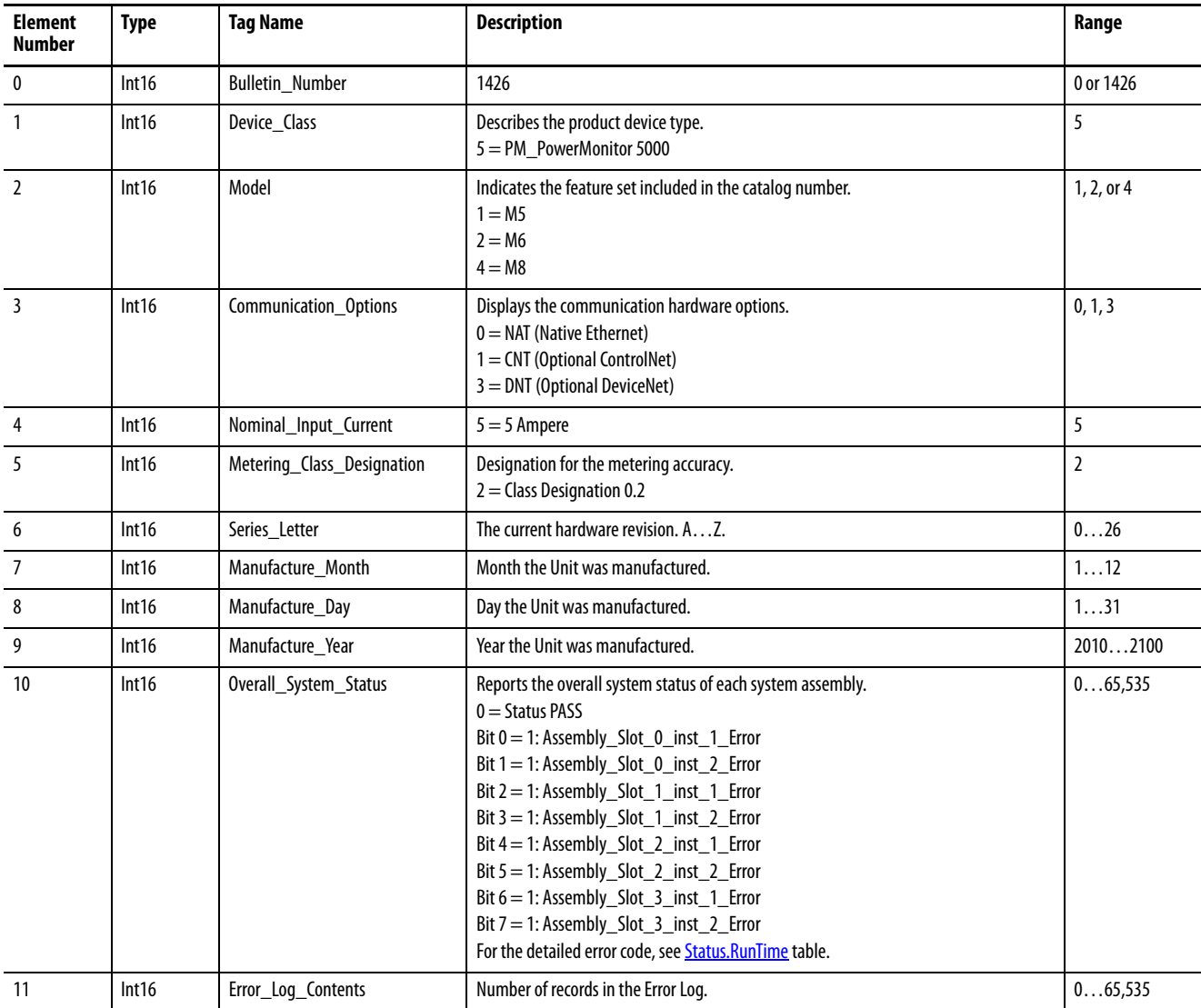

#### **Table 103 - Status.General Data Table**

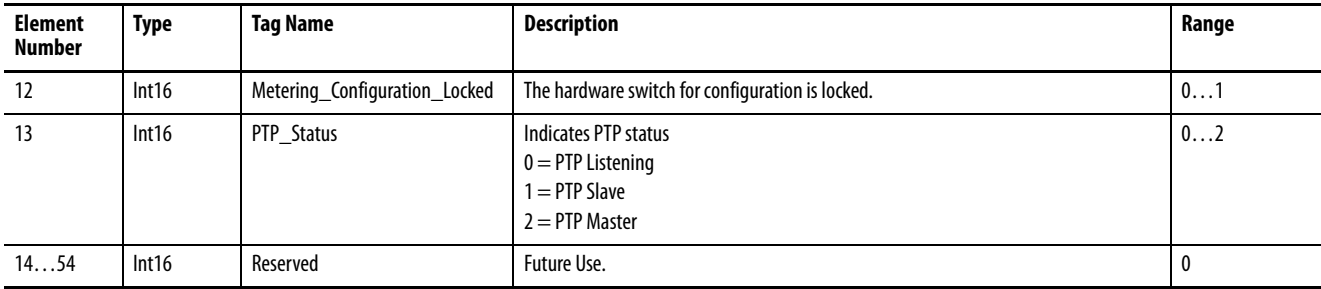

## **Status.Communications**

### **Table 104 - Table Properties**

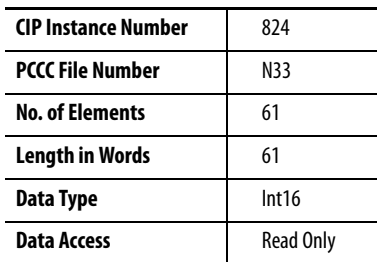

#### **Table 105 - Status.Communications Data Table**

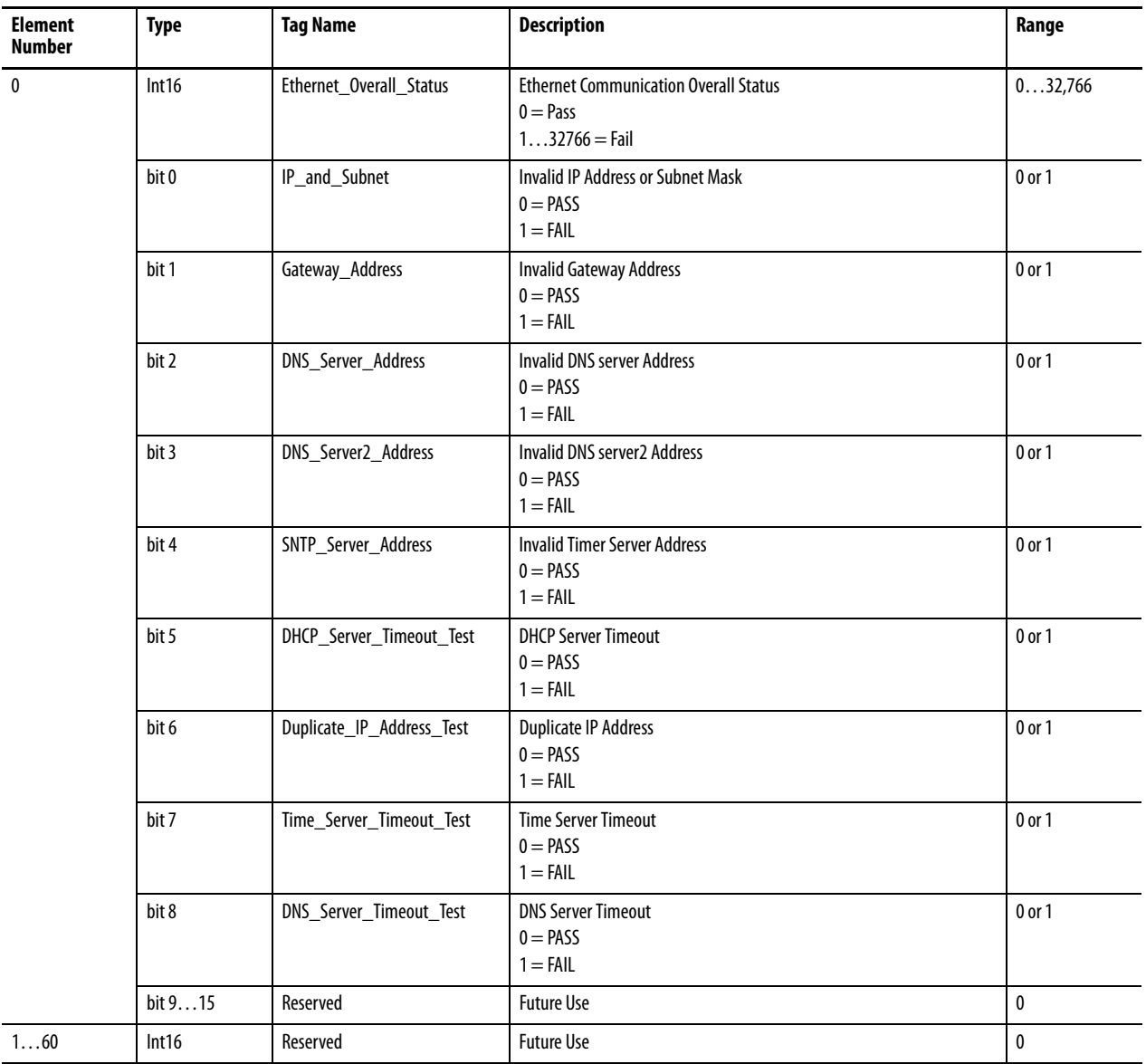
## **Status.RunTime**

### **Table 106 - Table Properties**

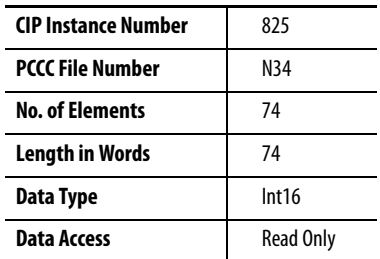

#### **Table 107 - Status.RunTime Data Table**

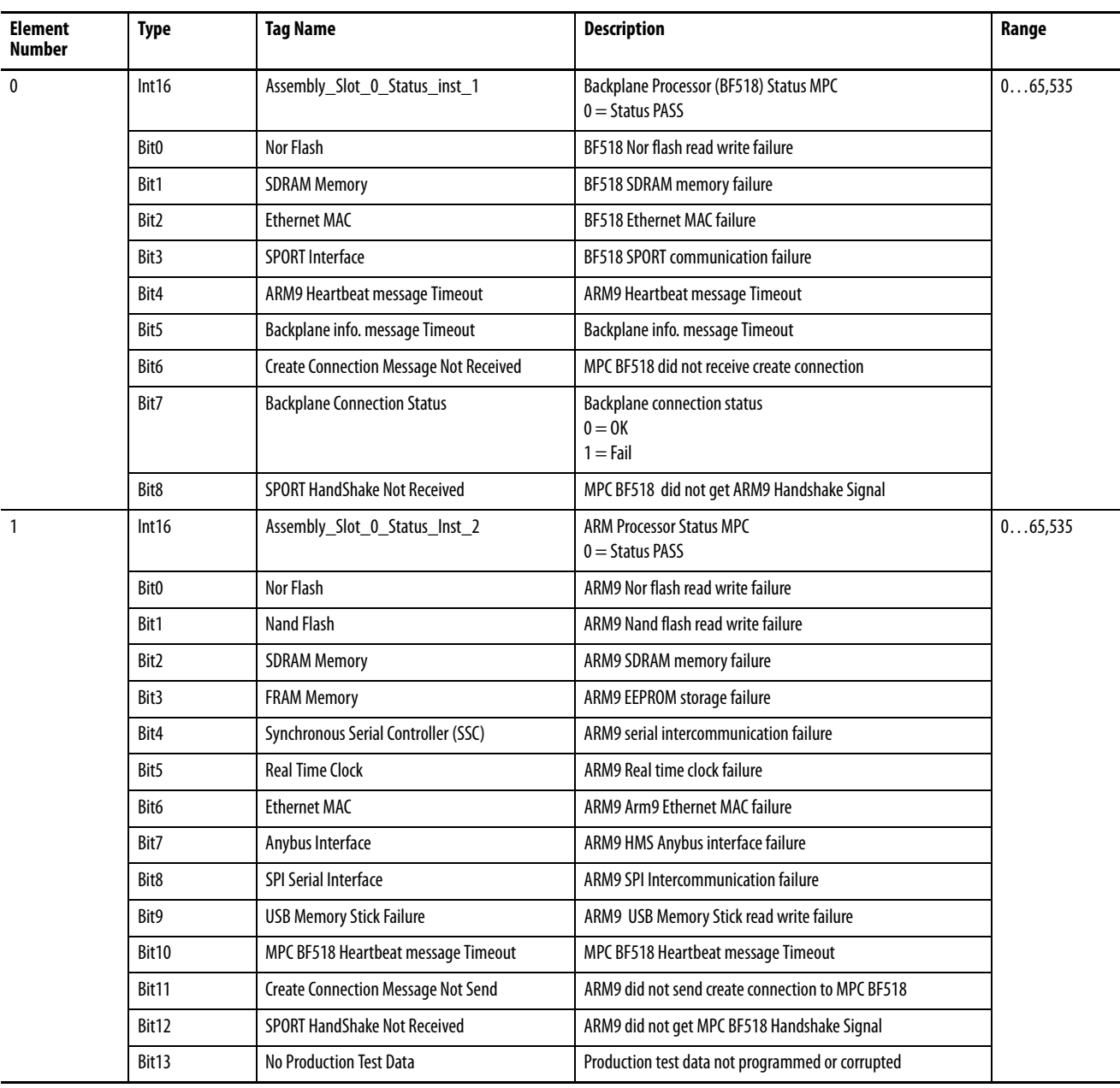

#### **Table 107 - Status.RunTime Data Table**

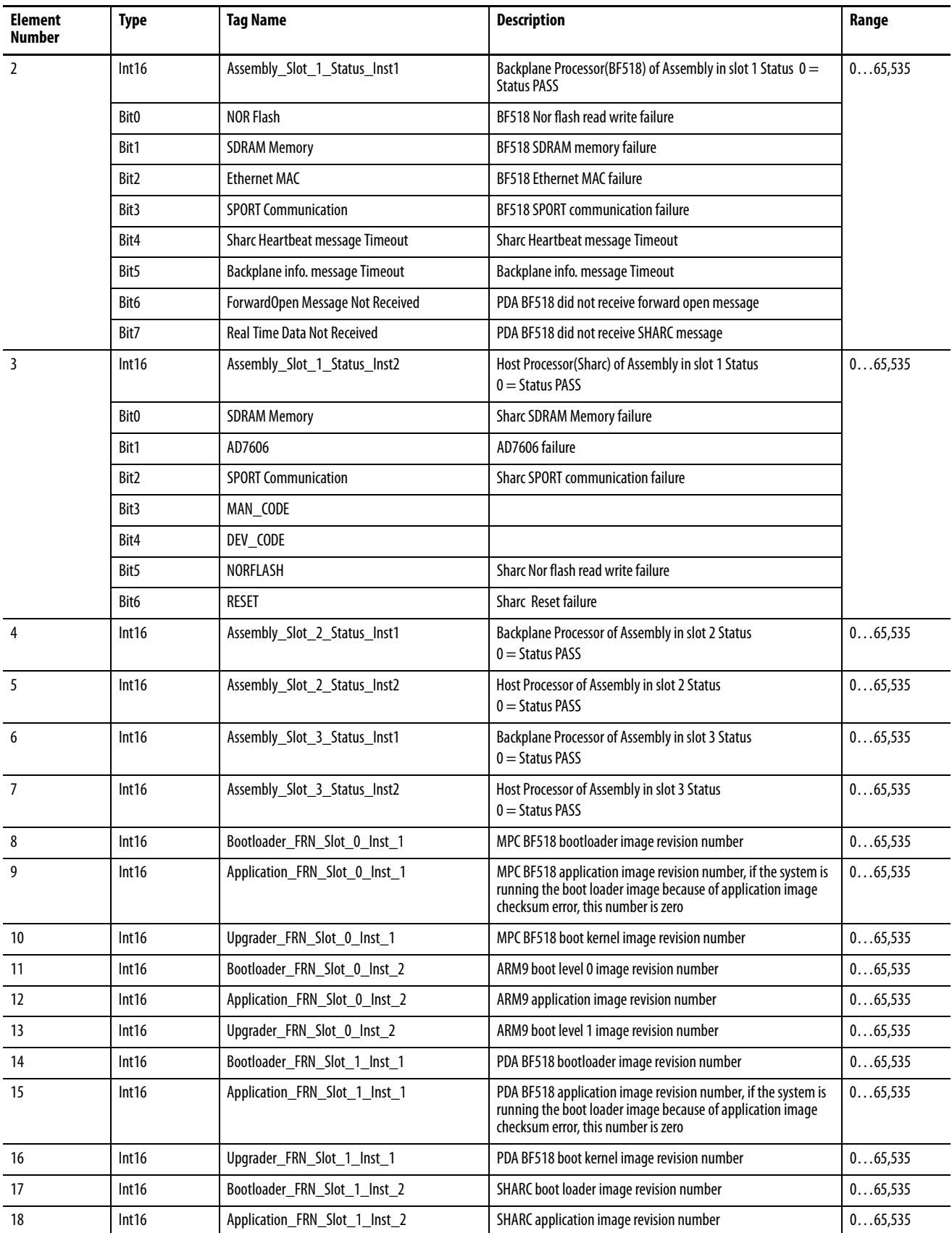

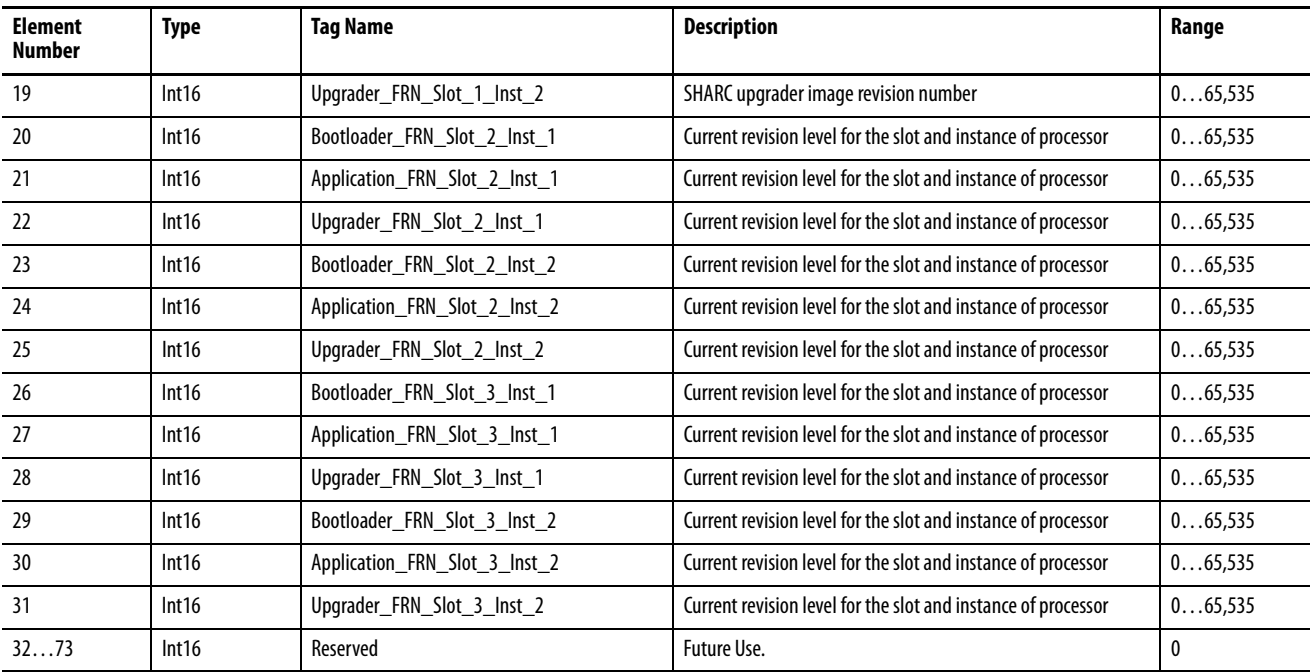

#### **Table 107 - Status.RunTime Data Table**

## **Status.DiscreteIO**

### **Table 108 - Table Properties**

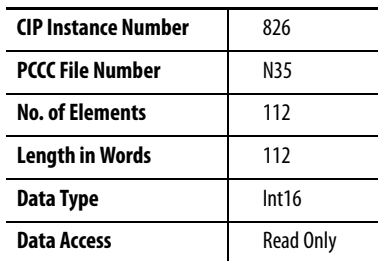

#### **Table 109 - Status.DiscreteIO Data Table**

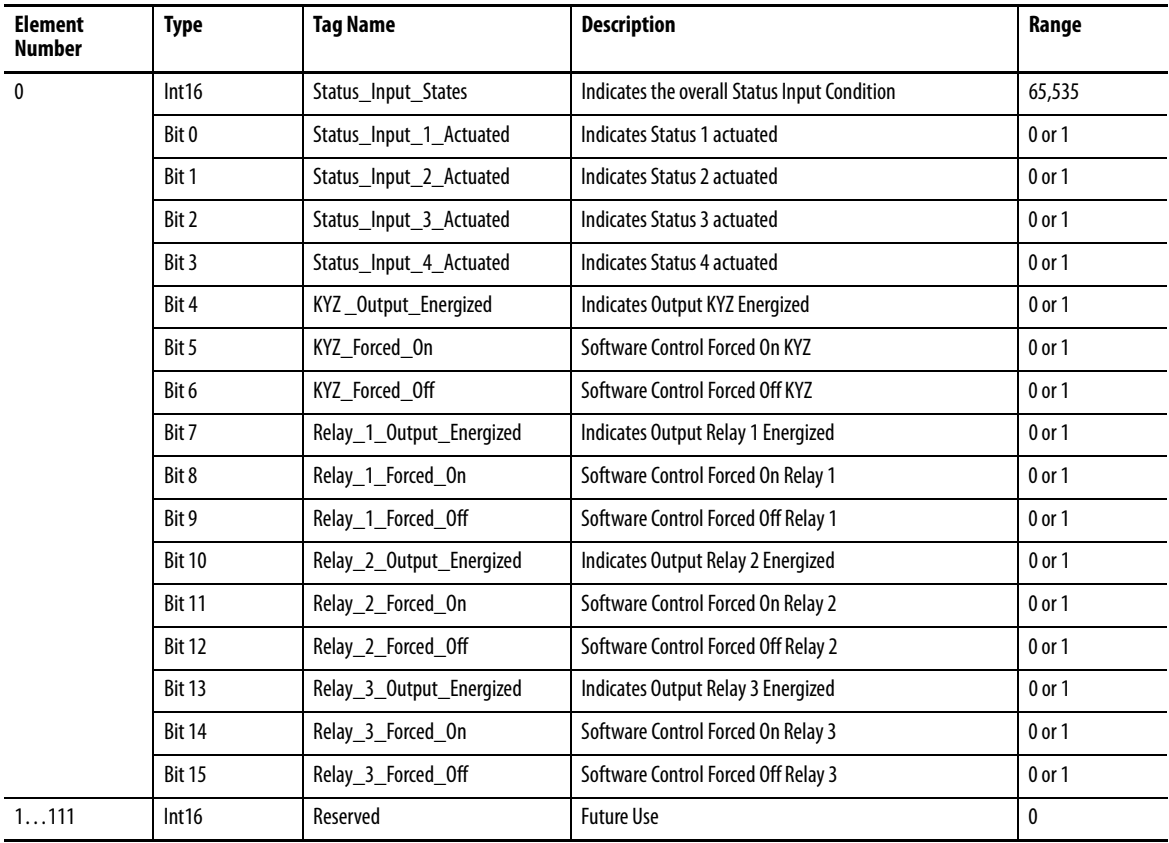

# **Status.Wiring\_Diagnostics**

## **Table 110 - Table Properties**

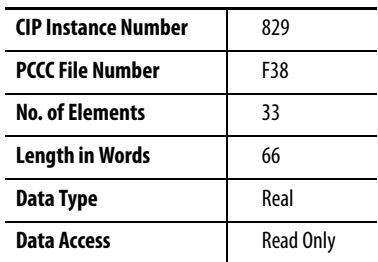

## **Table 111 - Status.Wiring\_Diagnostics Data Table**

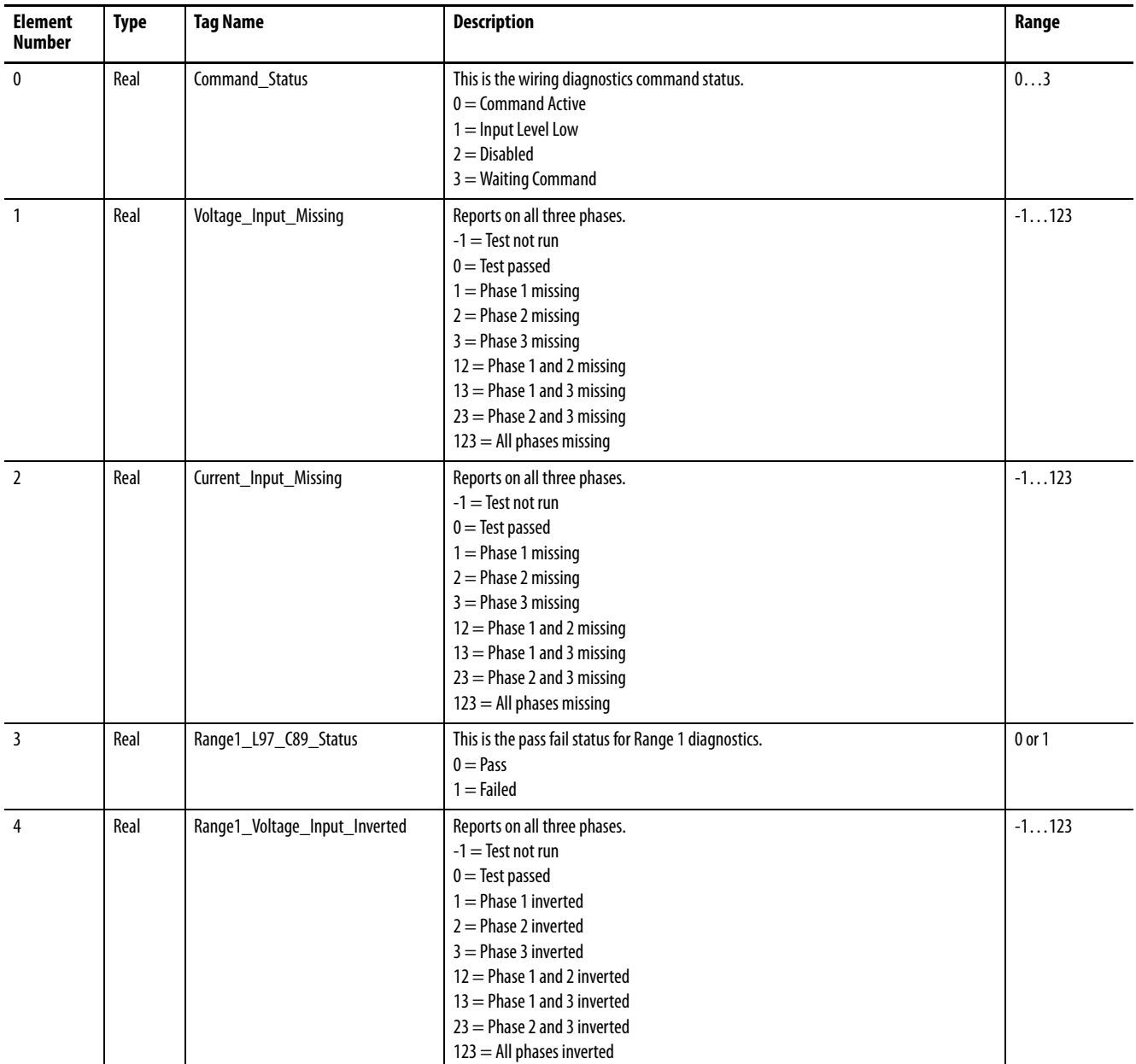

## **Table 111 - Status.Wiring\_Diagnostics Data Table**

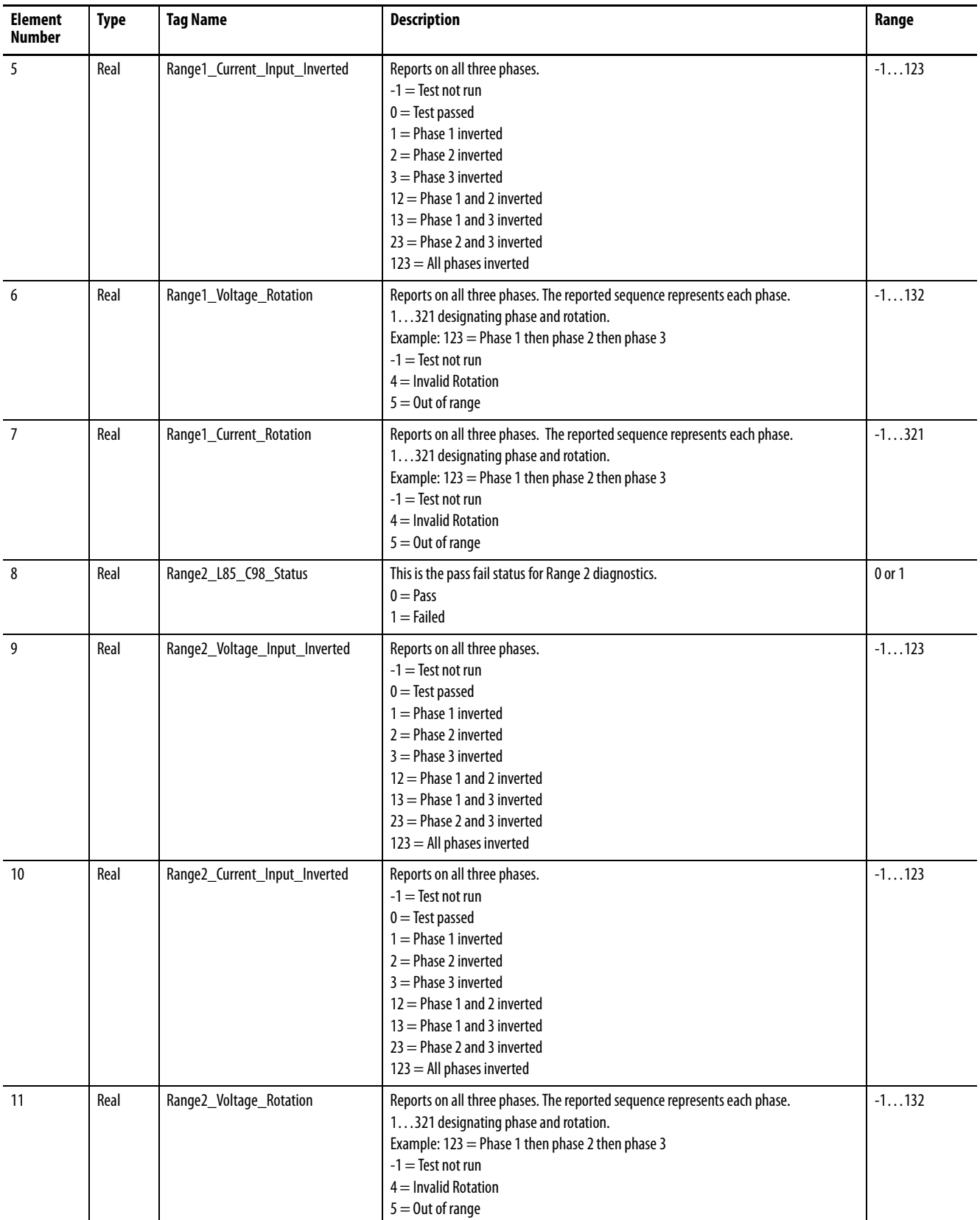

## **Table 111 - Status.Wiring\_Diagnostics Data Table**

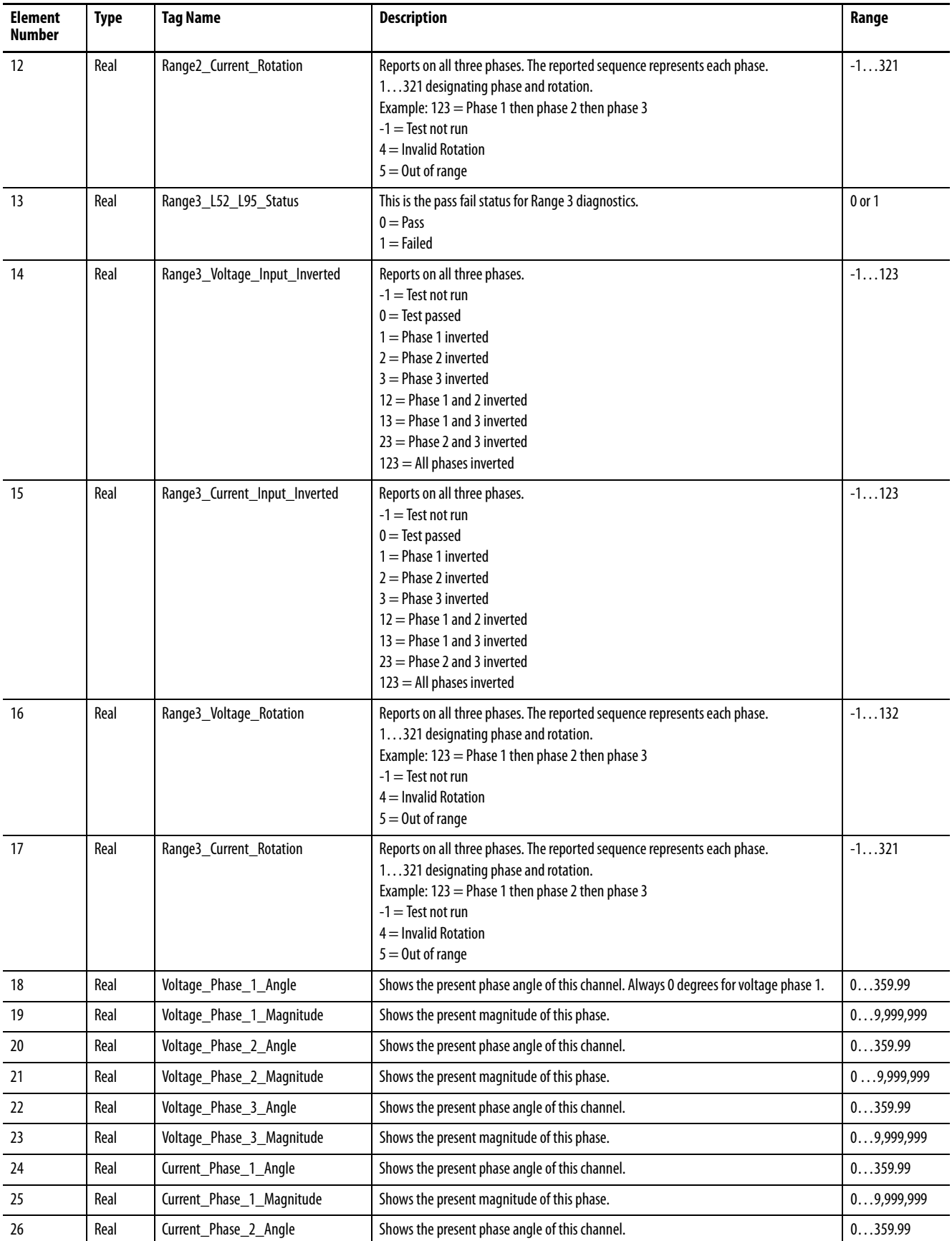

## **Table 111 - Status.Wiring\_Diagnostics Data Table**

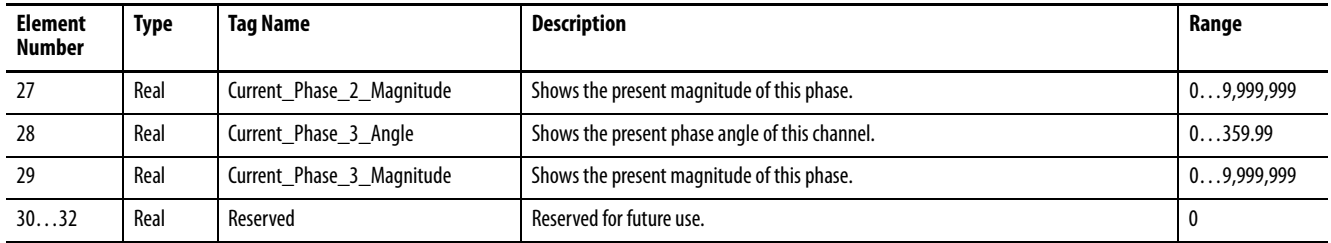

## **Status.TableWrites**

#### **Table 112 - Table Properties**

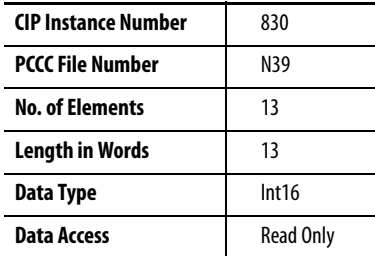

#### **Table 113 - Status.TableWrites Data Table**

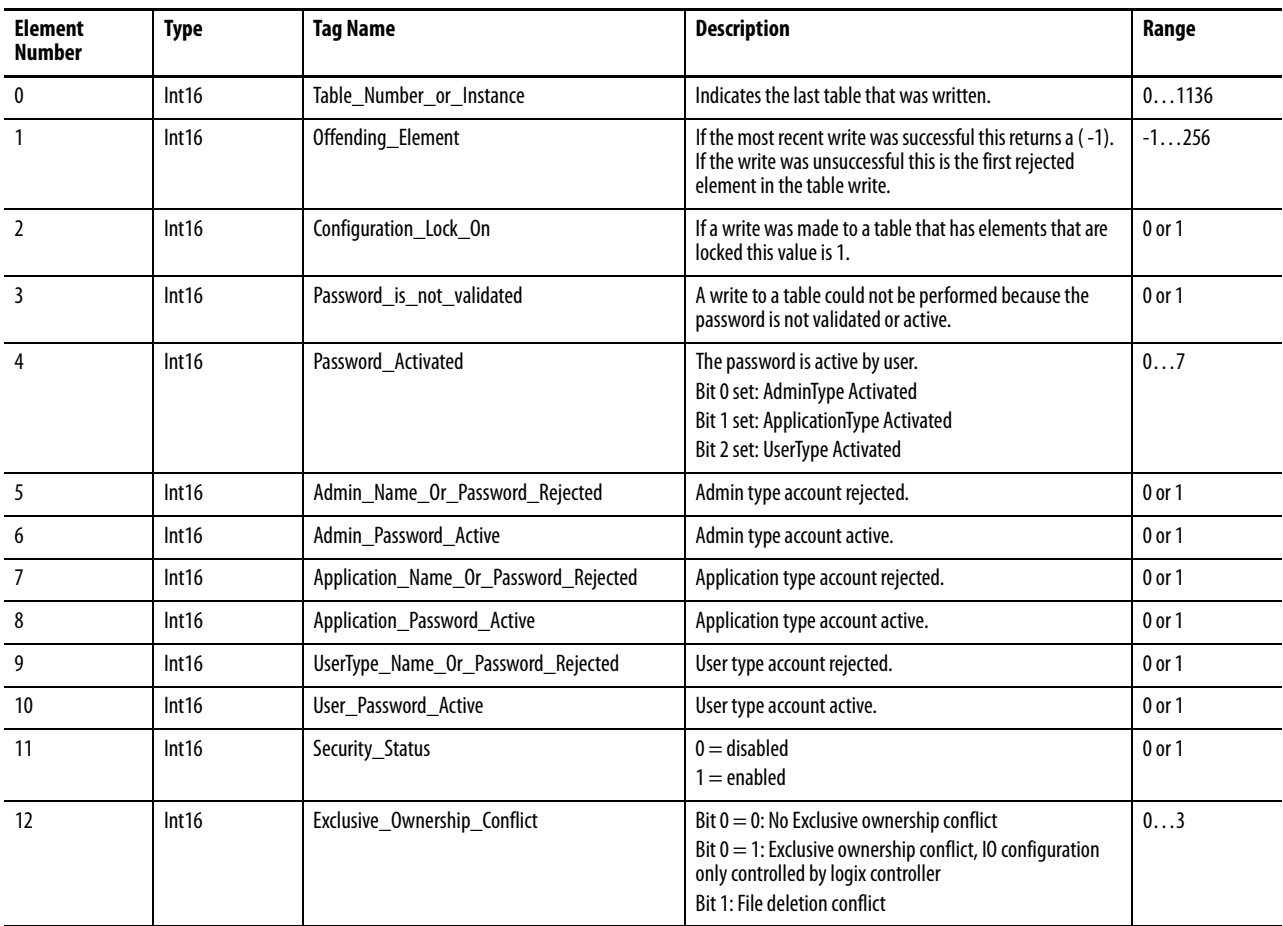

## **Status.InformationTable**

#### **Table 114 - Table Properties**

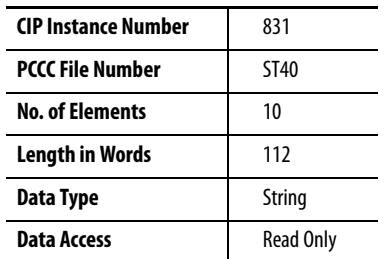

#### **Table 115 - Status.InformationTable Data Table**

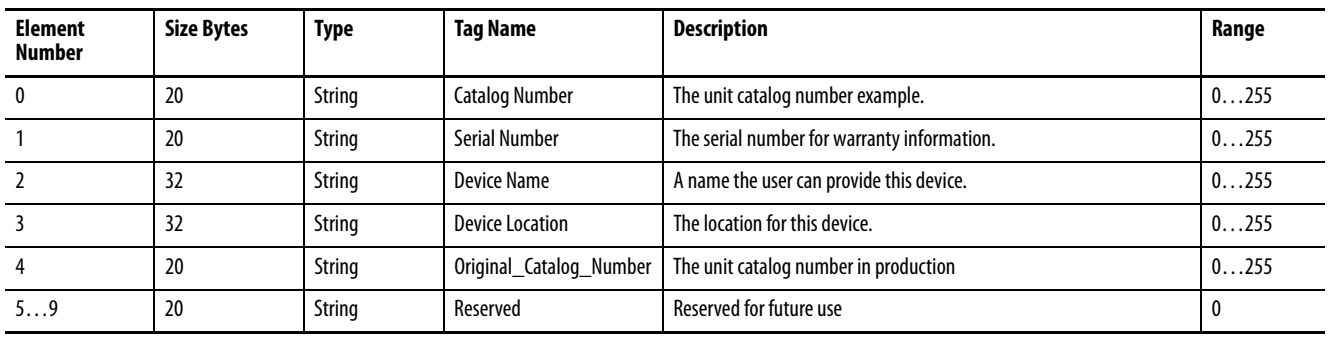

## **Status.Alarms**

### **Table 116 - Table Properties**

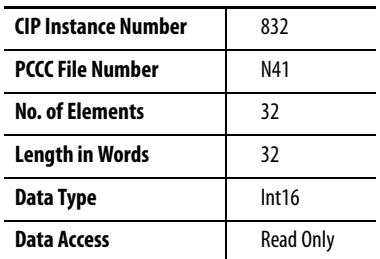

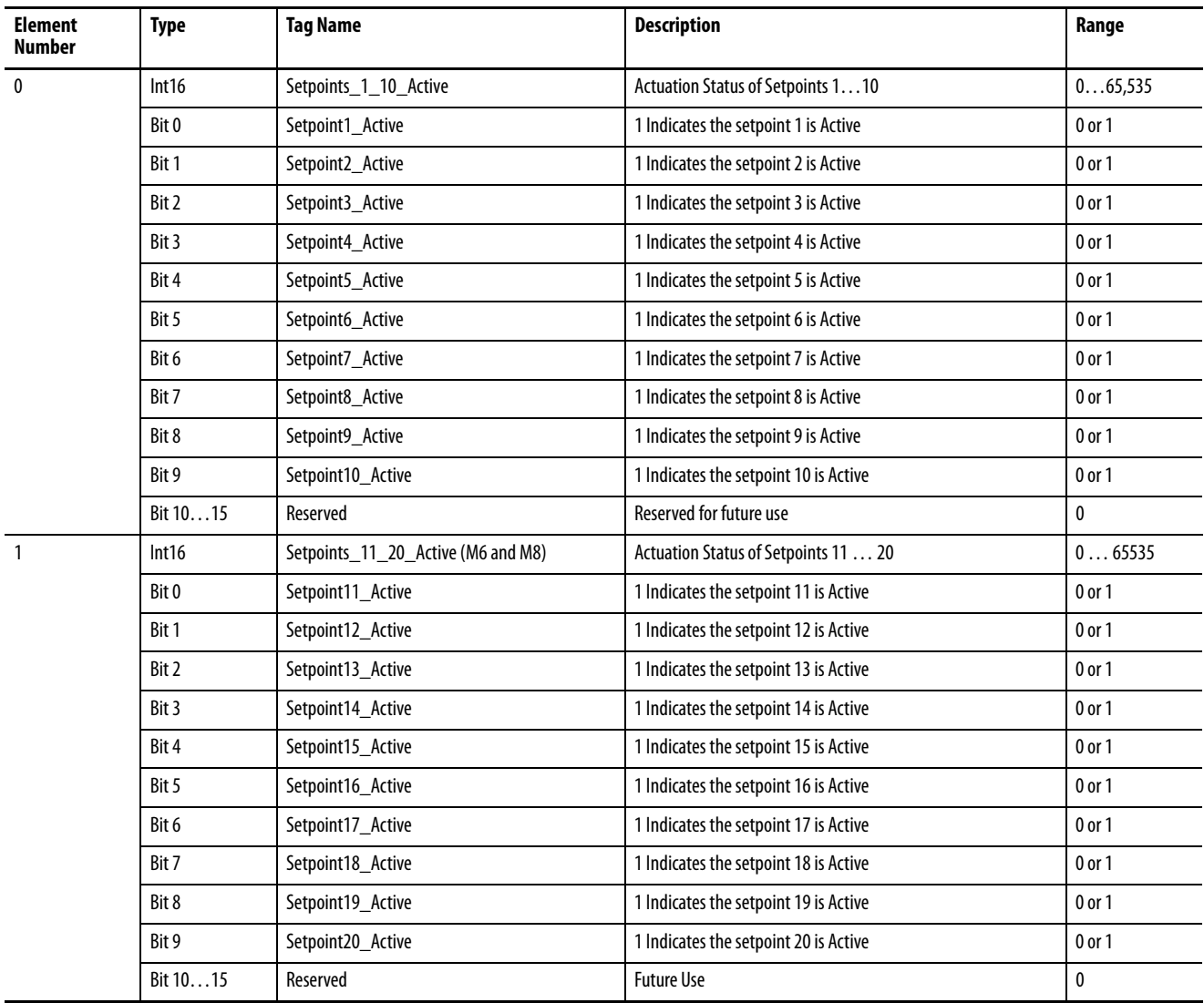

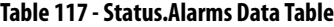

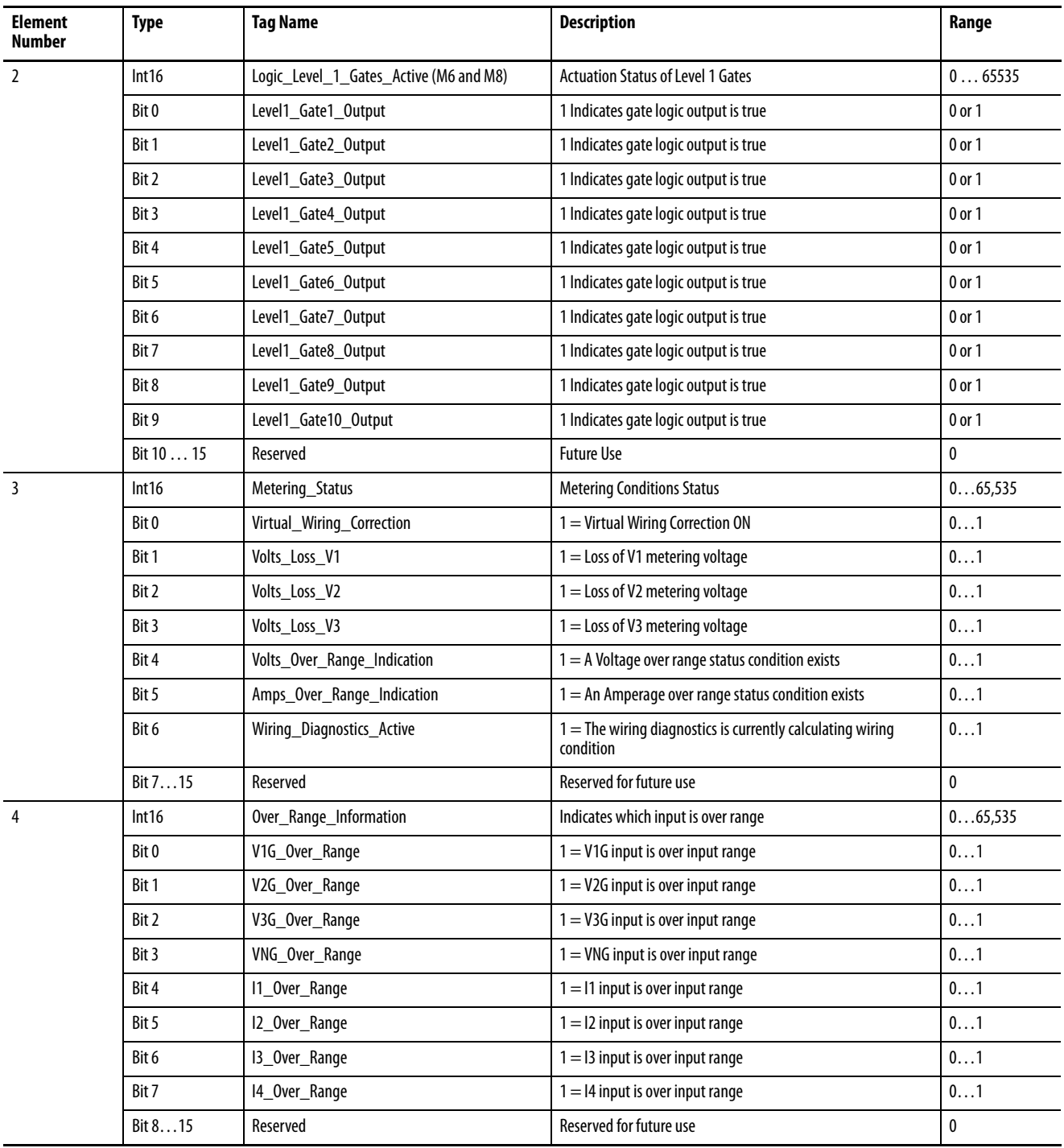

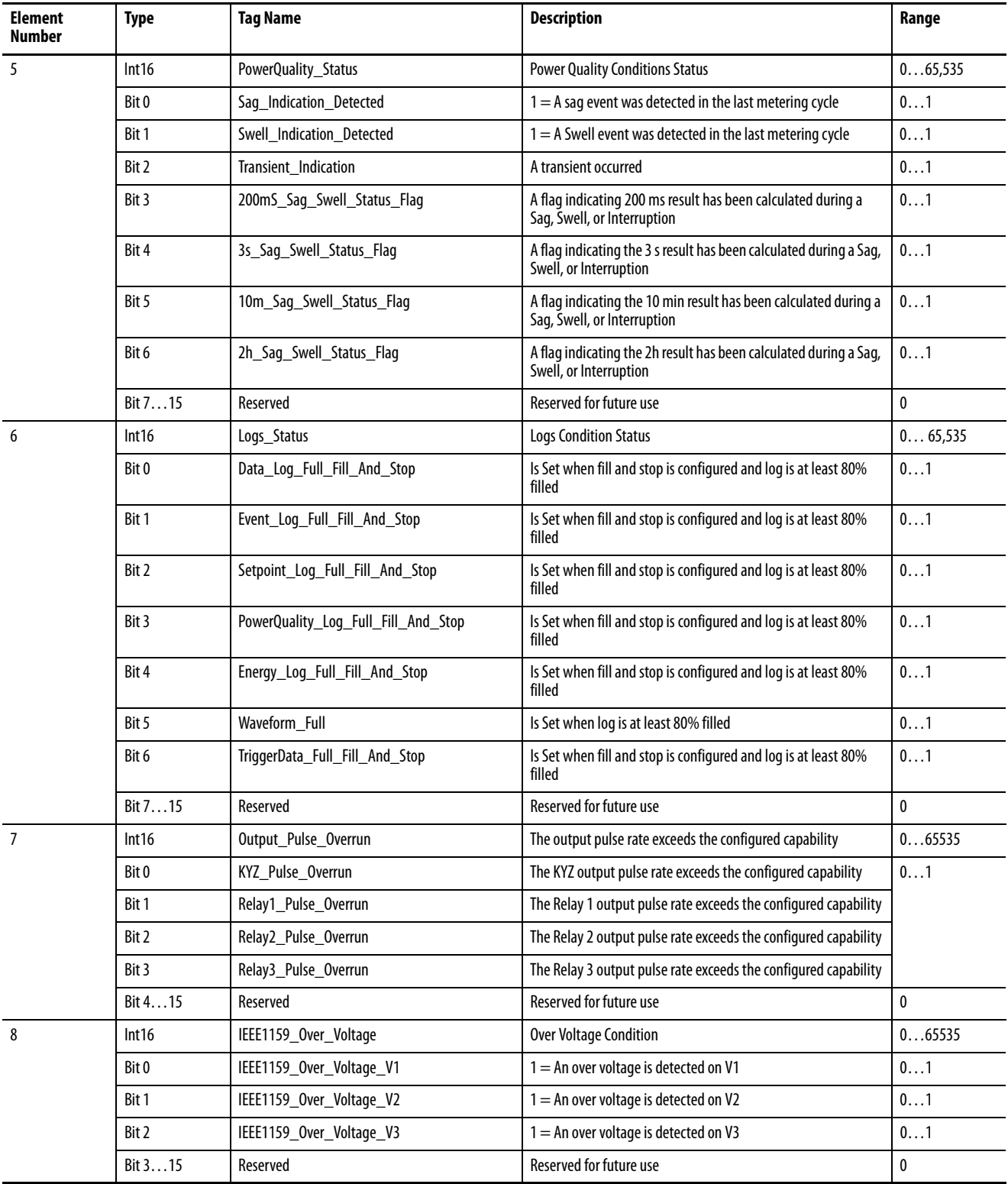

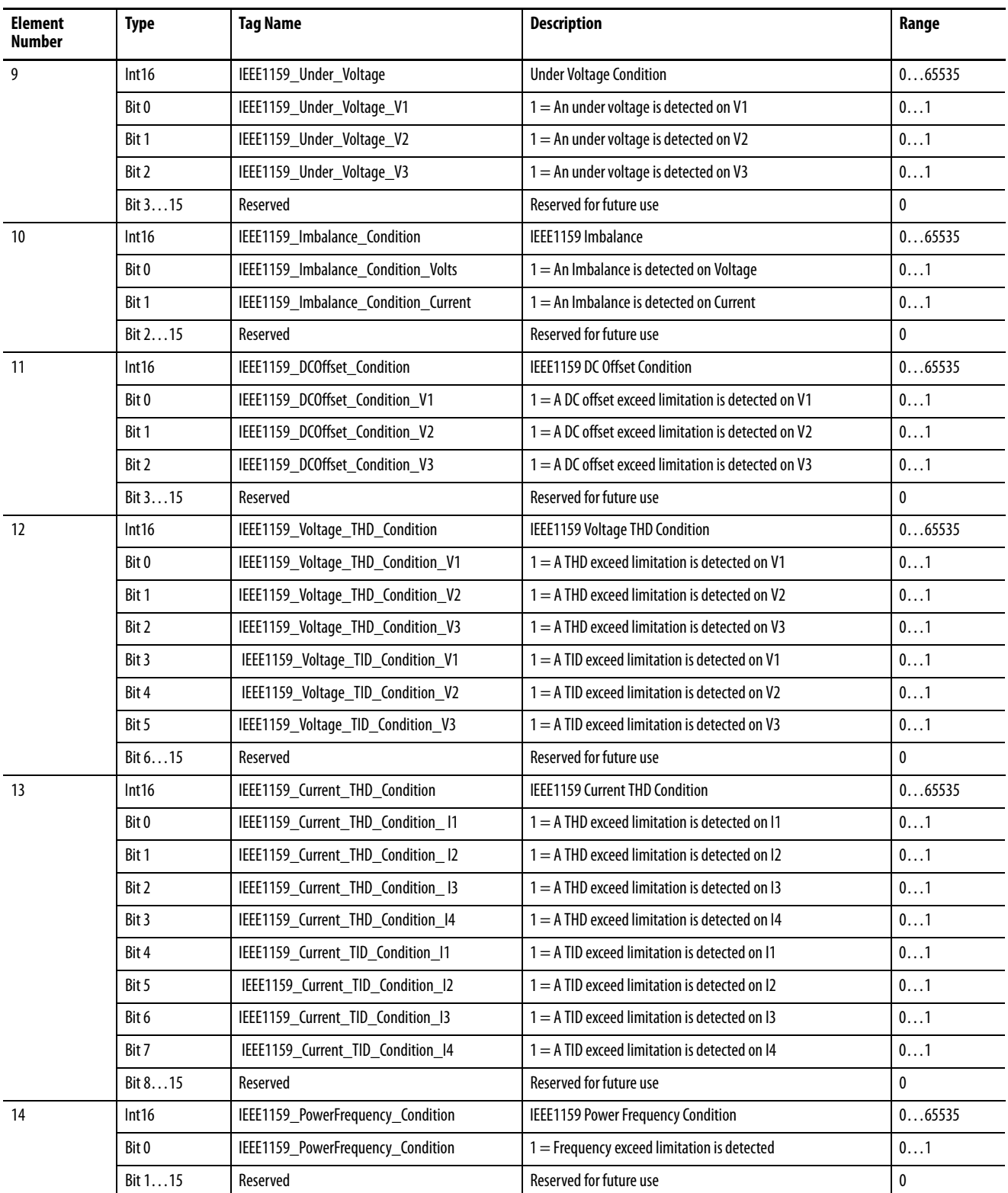

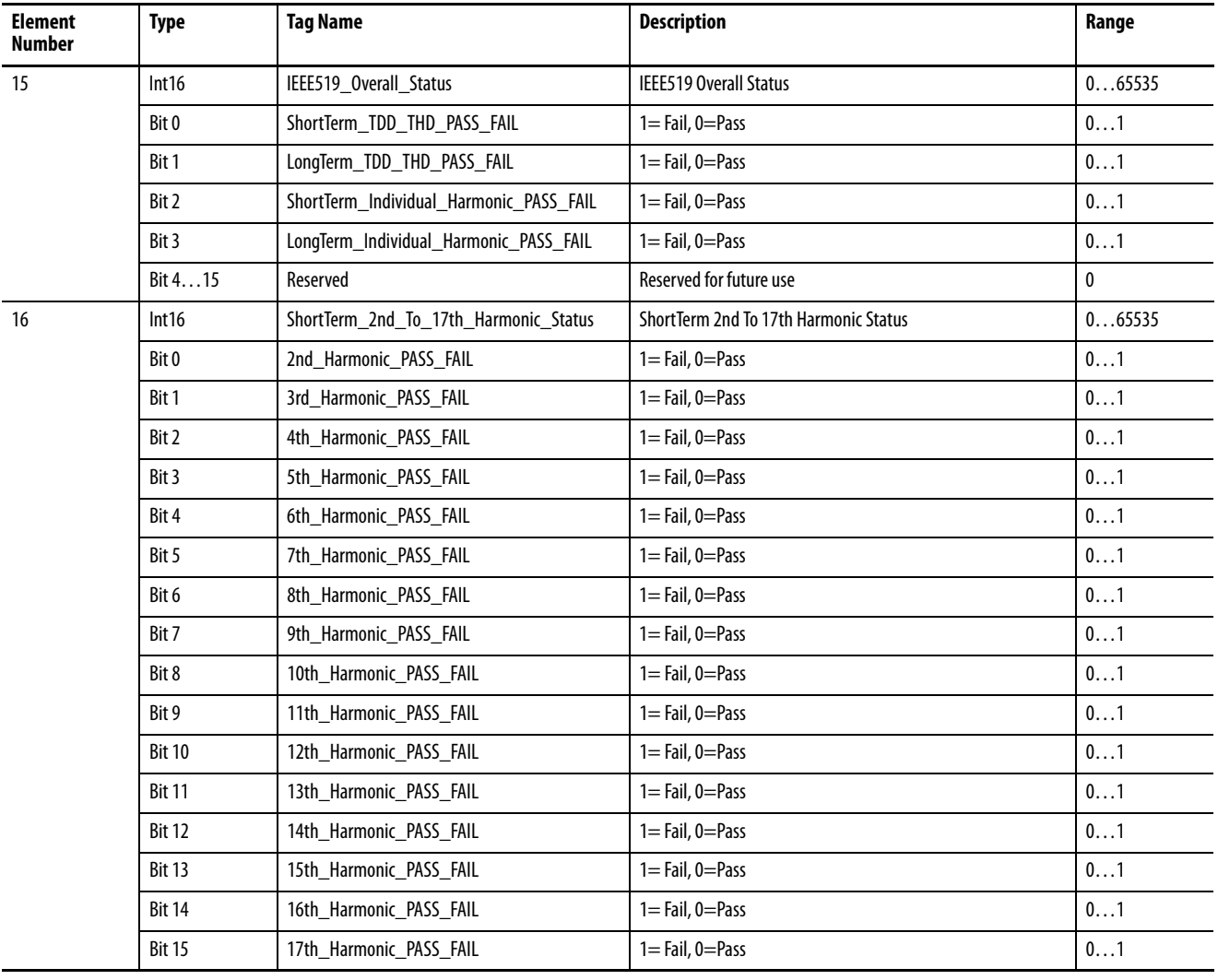

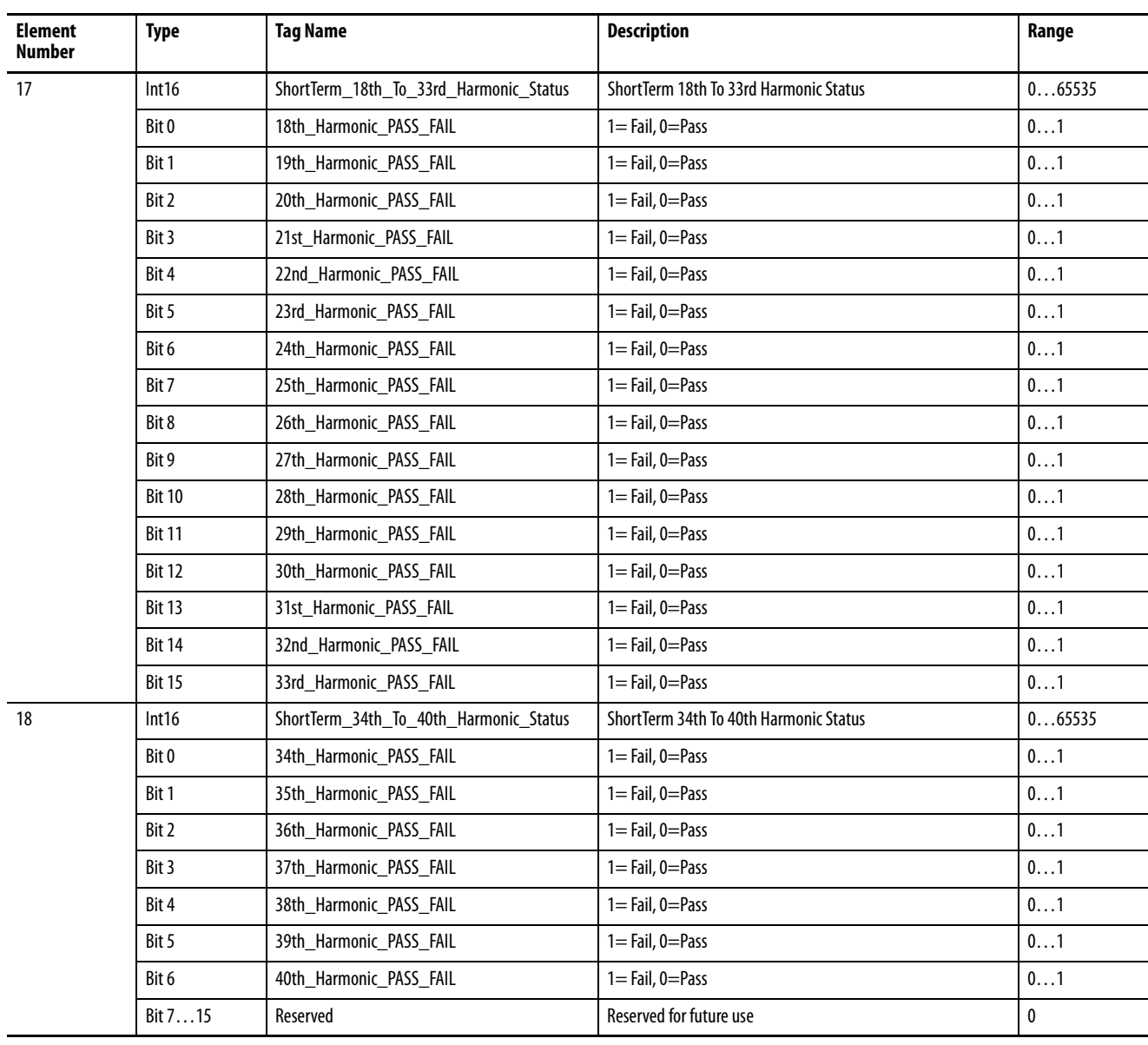

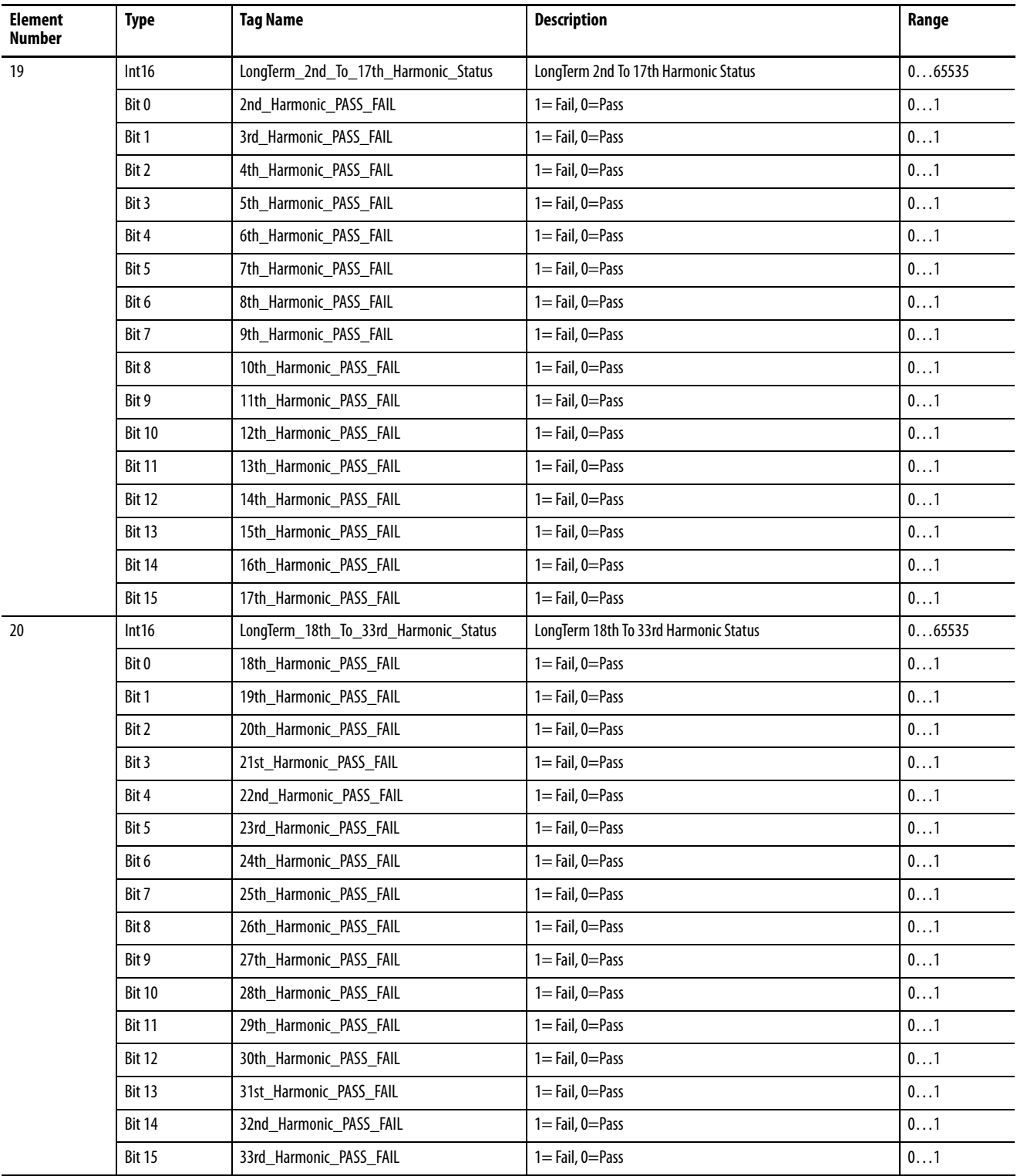

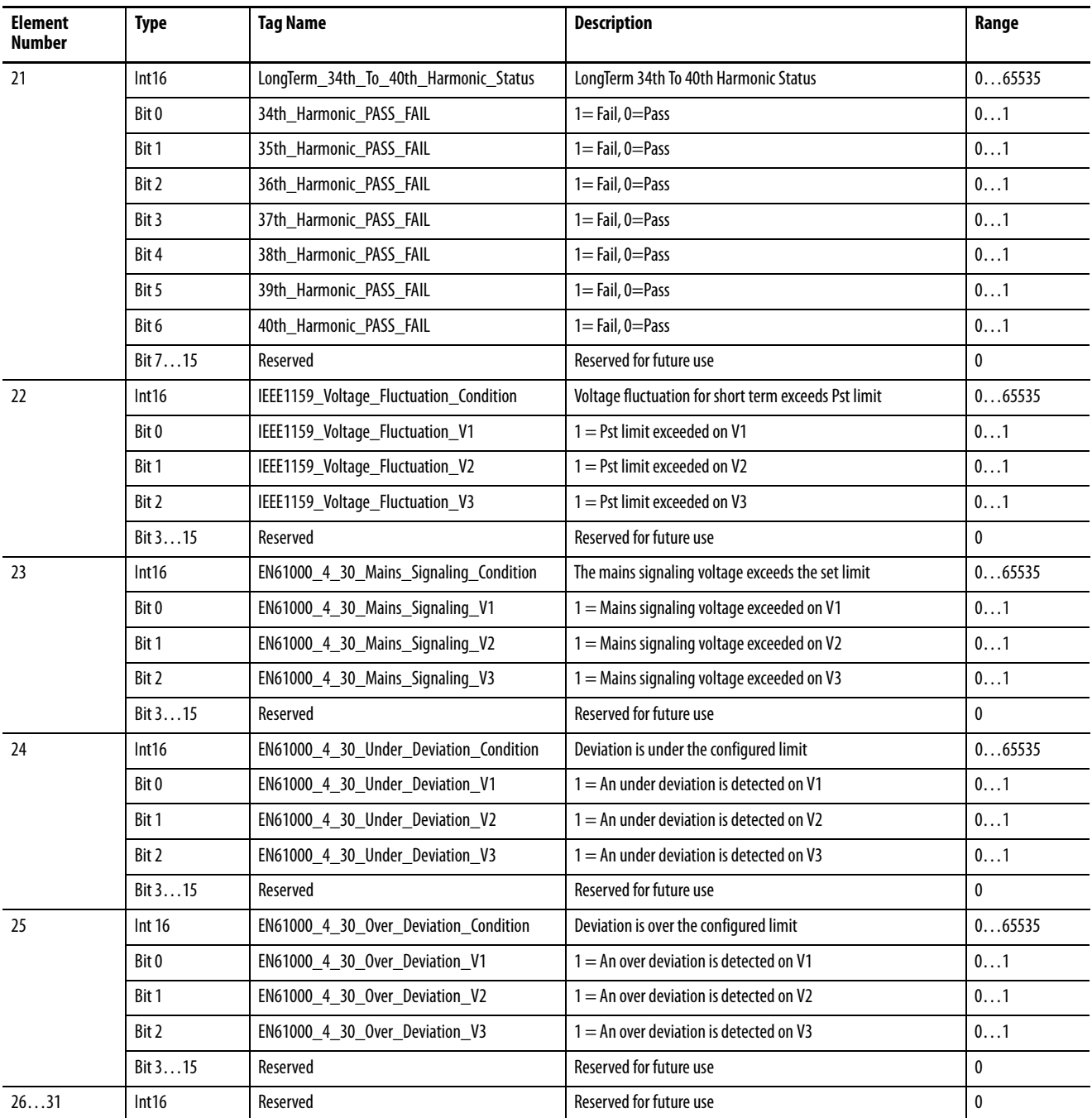

# **Status.OptionalComm**

## **Table 118 - Table Properties**

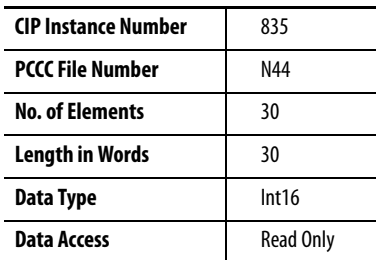

## **Table 119 - Status.OptionalComm Data Table**

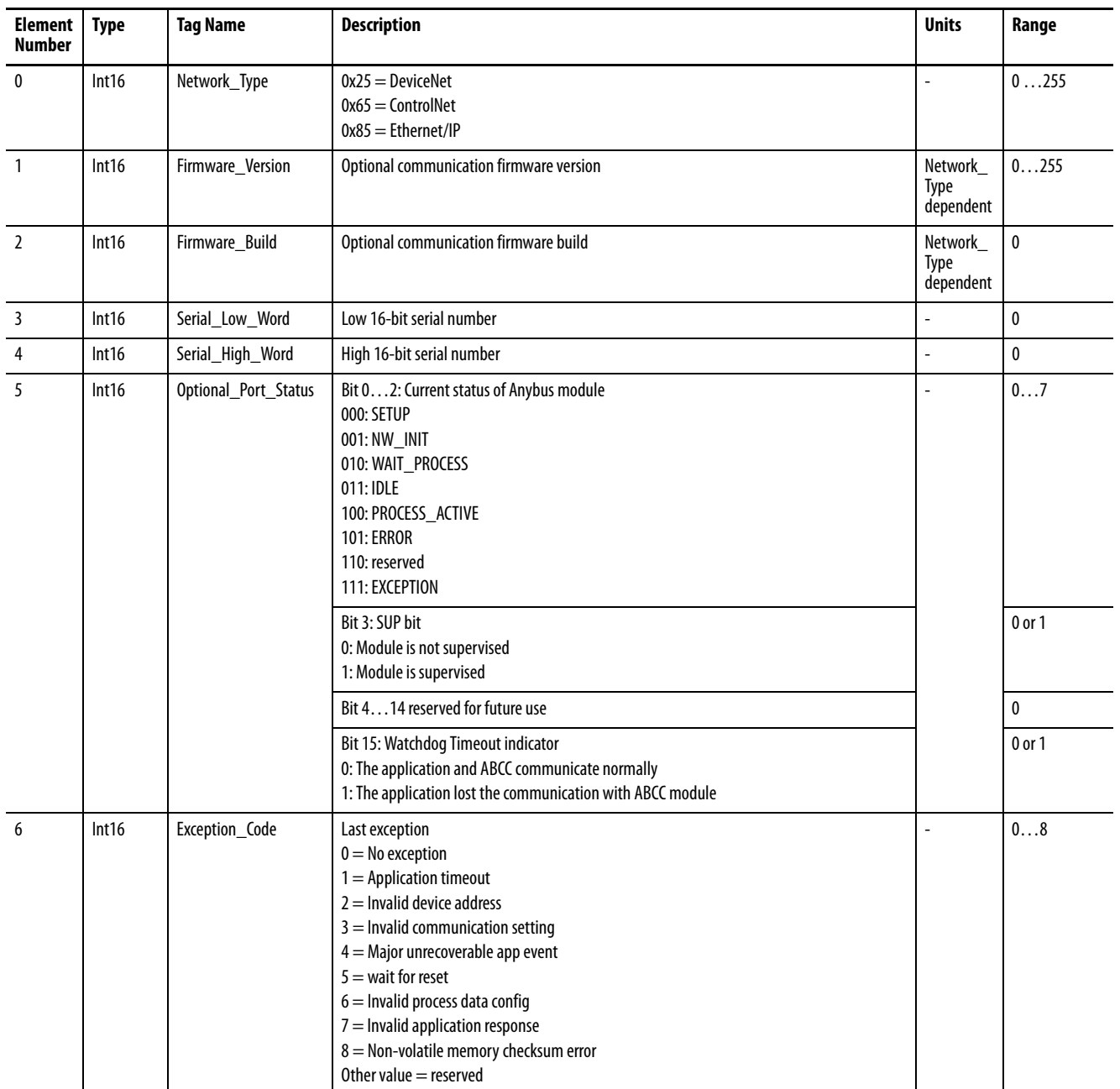

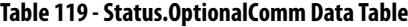

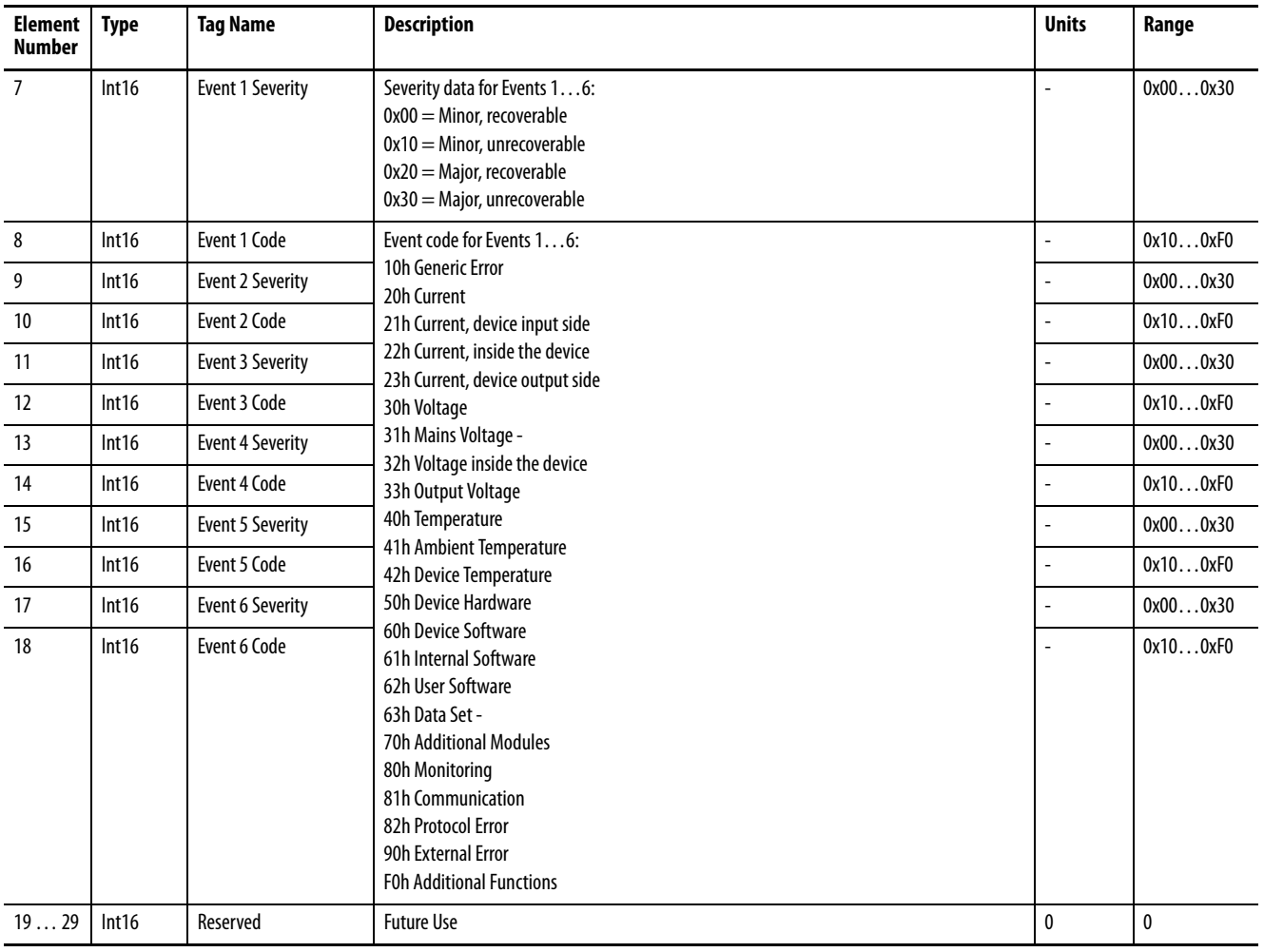

# **Status.Wiring\_Corrections**

## **Table 120 - Table Properties**

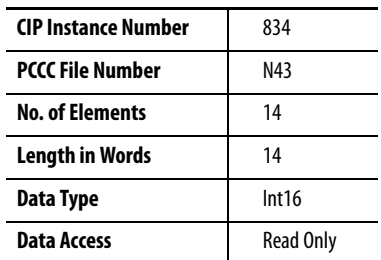

## **Table 121 - Status.Wiring\_Corrections Data Table**

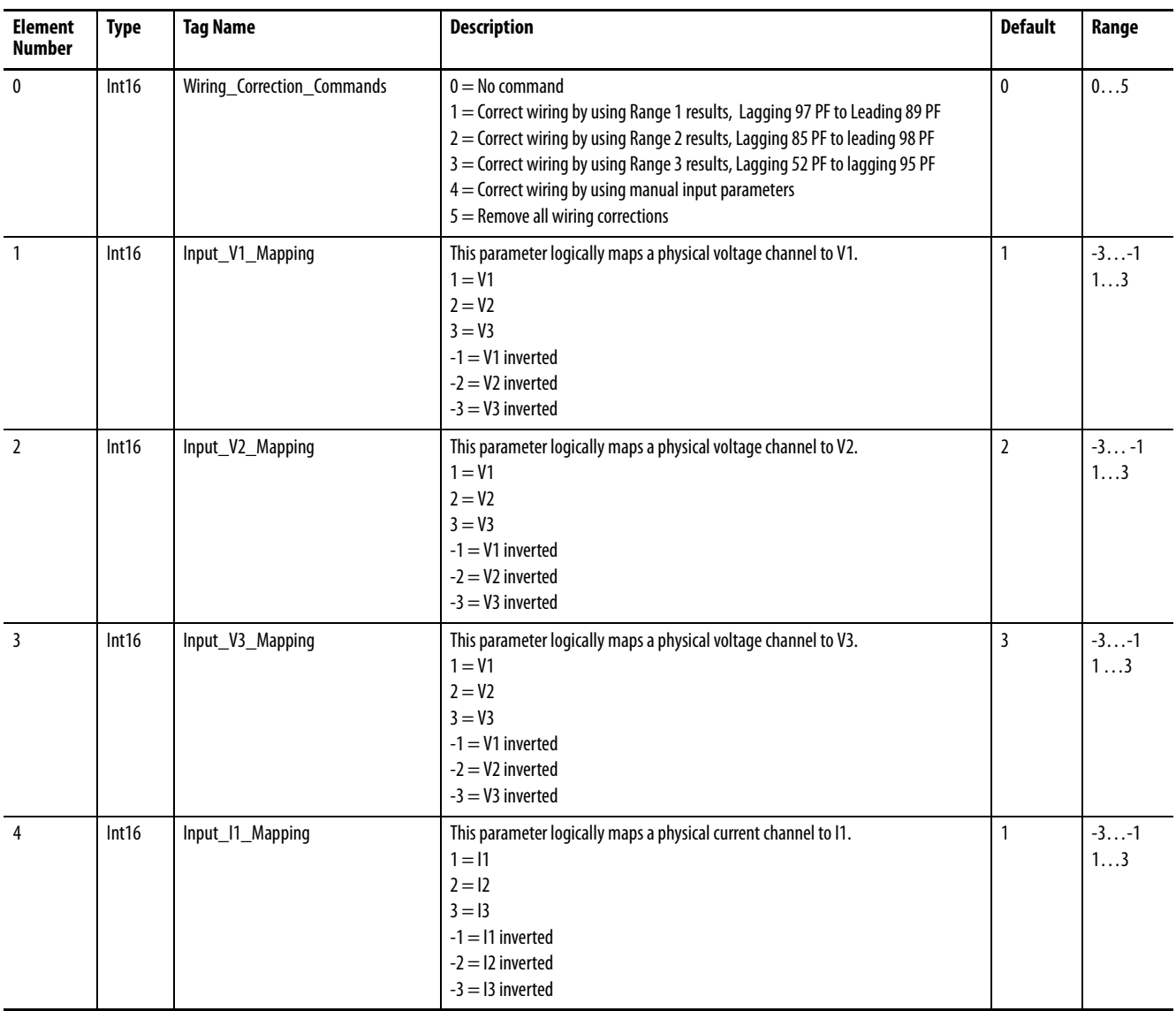

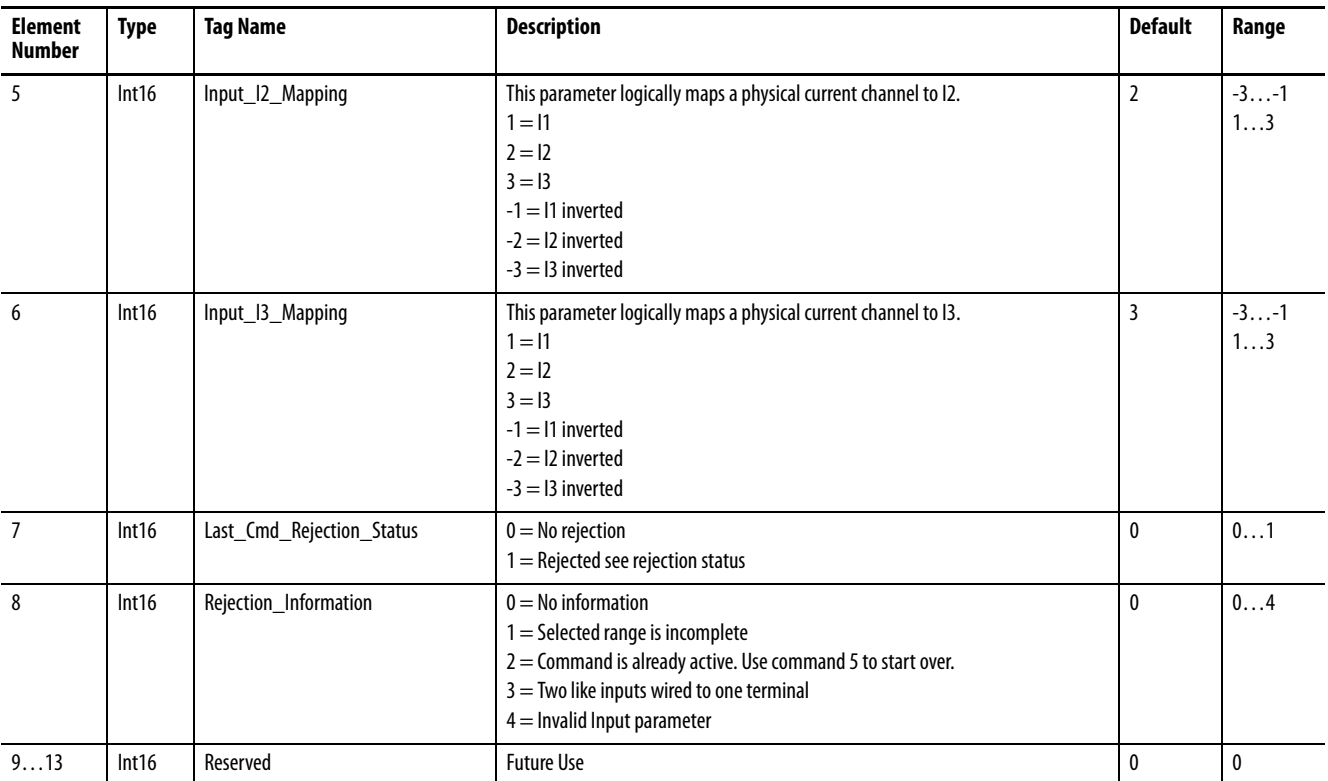

## **Table 121 - Status.Wiring\_Corrections Data Table**

# **Status.IEEE1588 (M6 and M8 model)**

### **Table 122 - Table Properties**

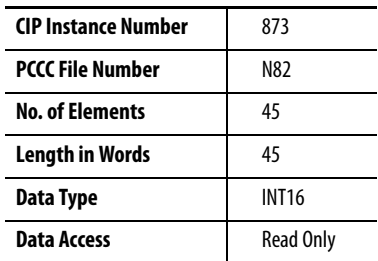

#### **Table 123 - Status.IEEE1588 Data Table (M6 and M8 model)**

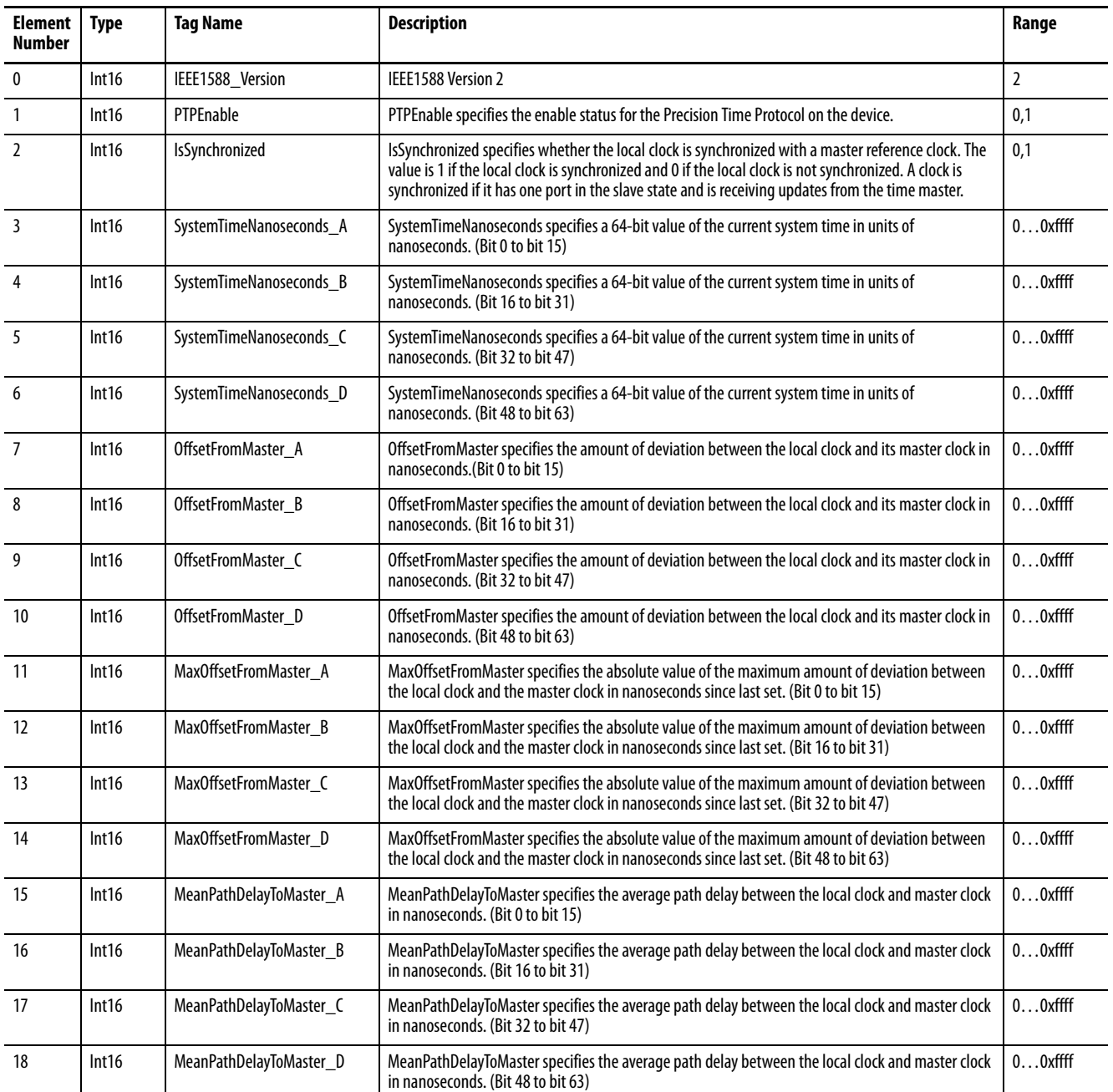

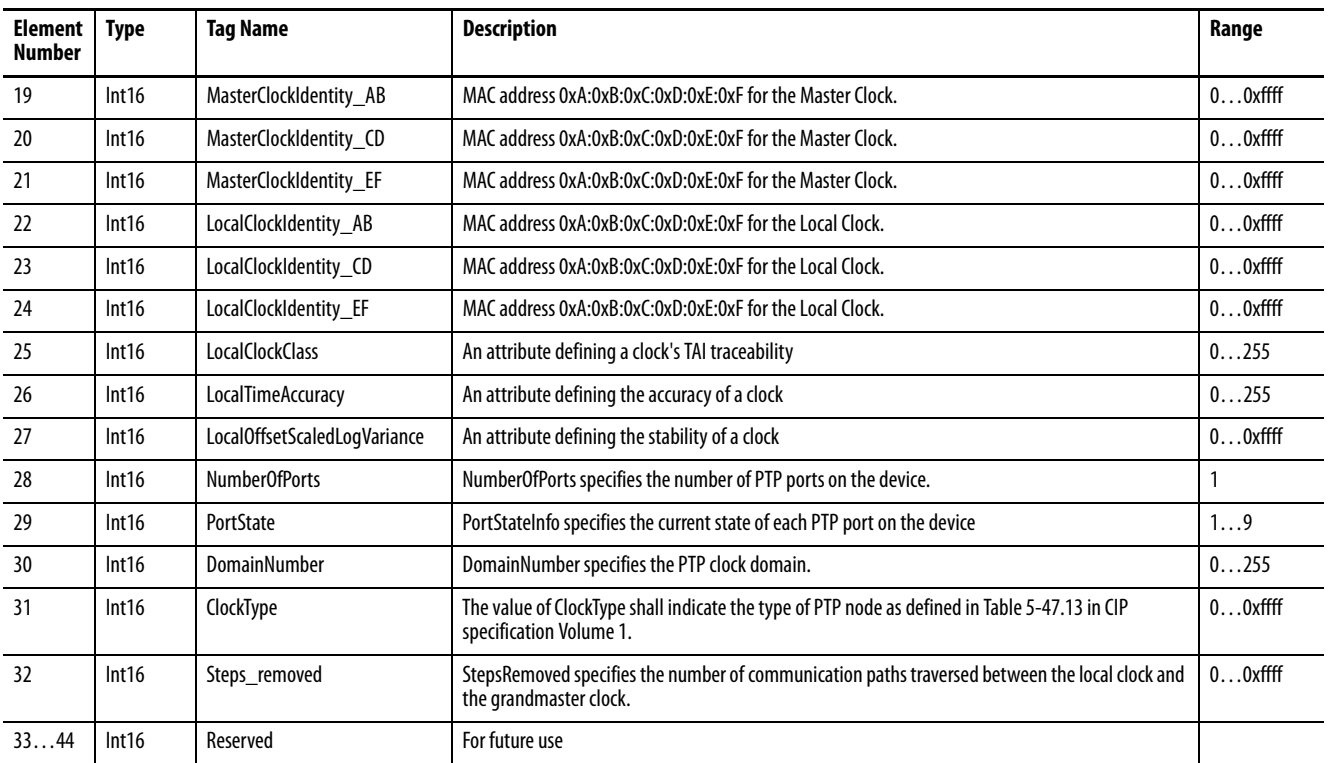

### **Table 123 - Status.IEEE1588 Data Table (M6 and M8 model)**

# **Statistics.Setpoint\_Output**

### **Table 124 - Table Properties**

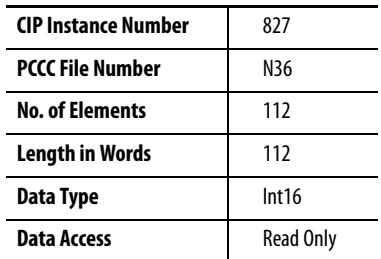

### **Table 125 - Statistics.Setpoint\_Output Data Table**

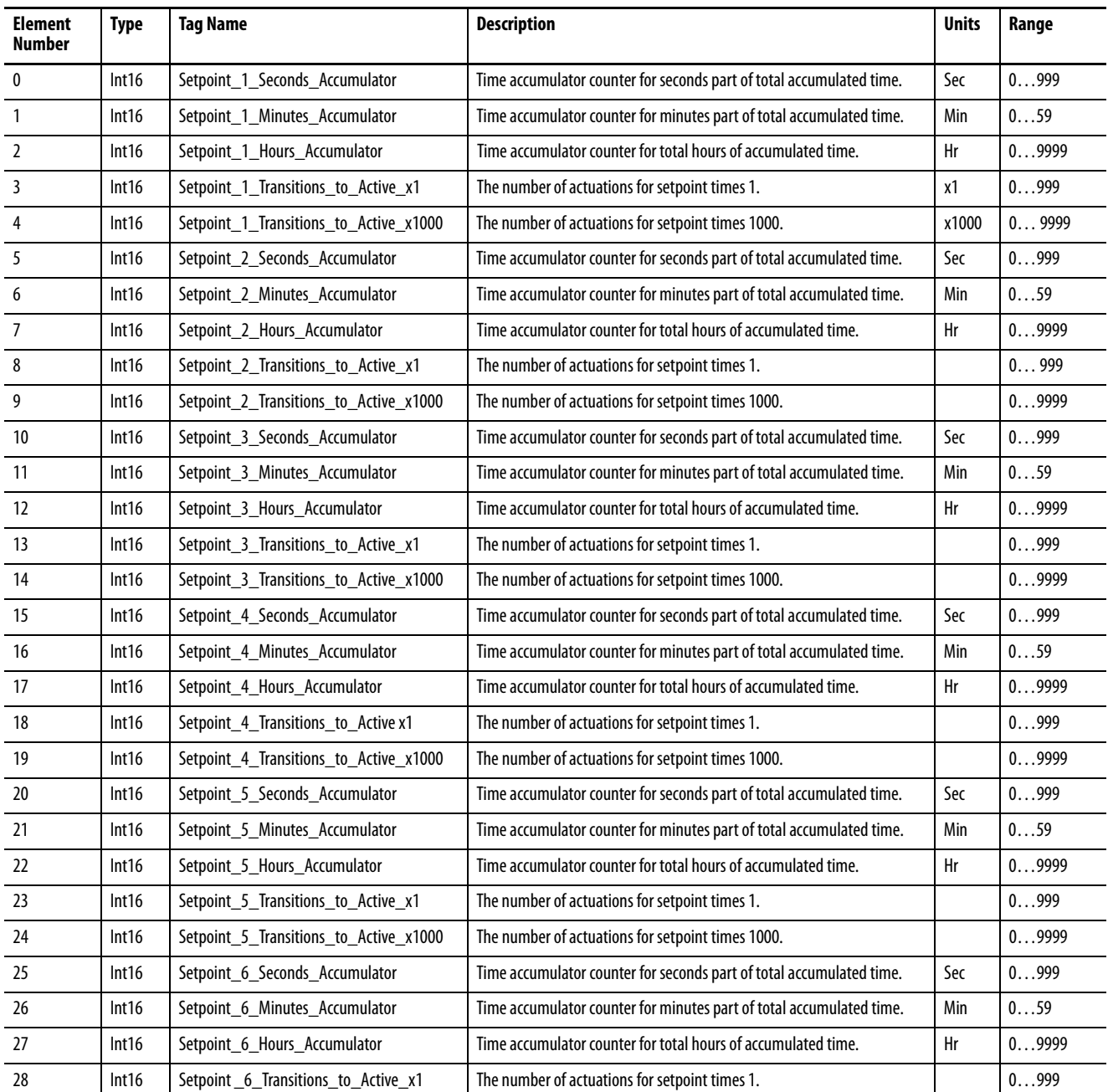

## **Table 125 - Statistics.Setpoint\_Output Data Table**

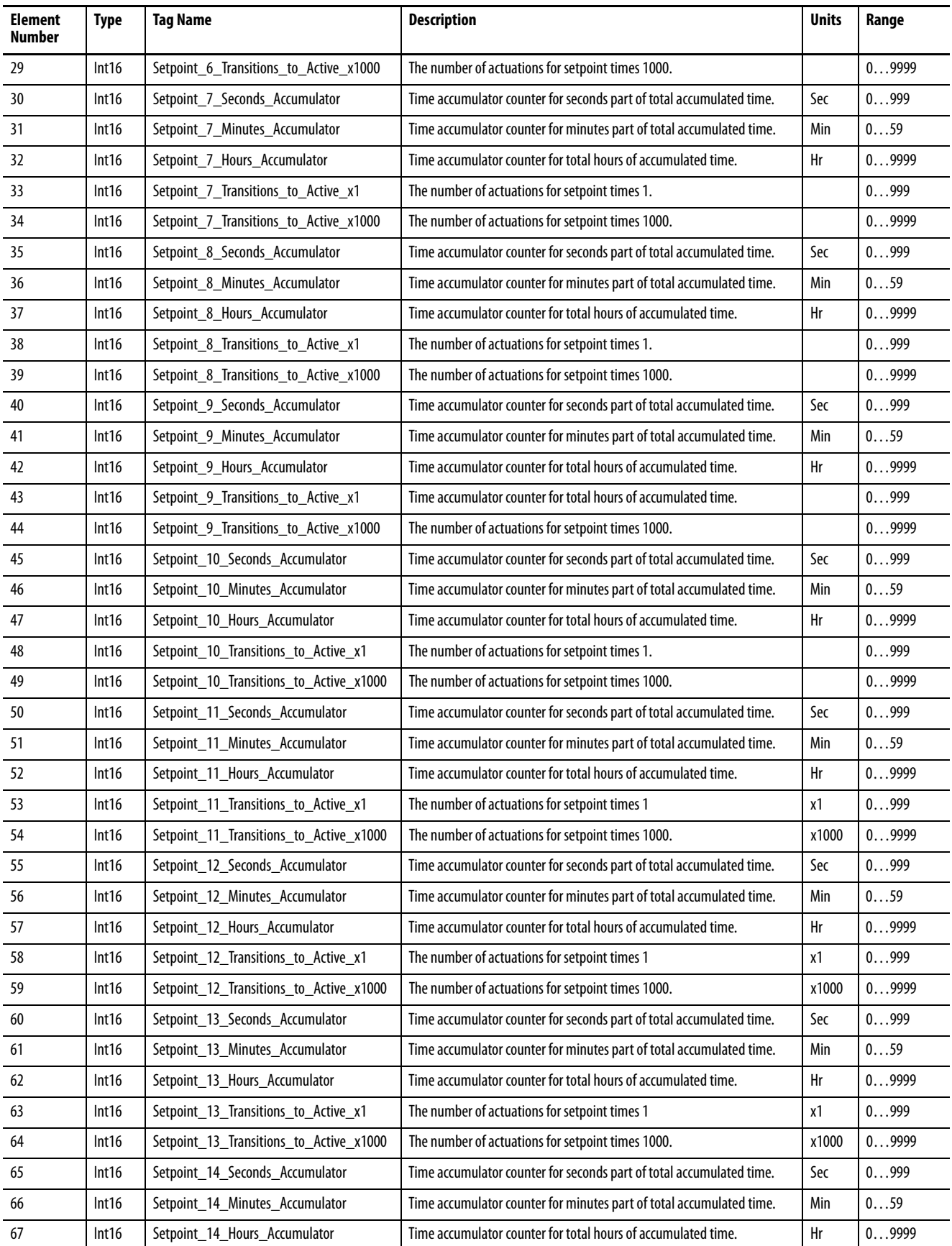

## **Table 125 - Statistics.Setpoint\_Output Data Table**

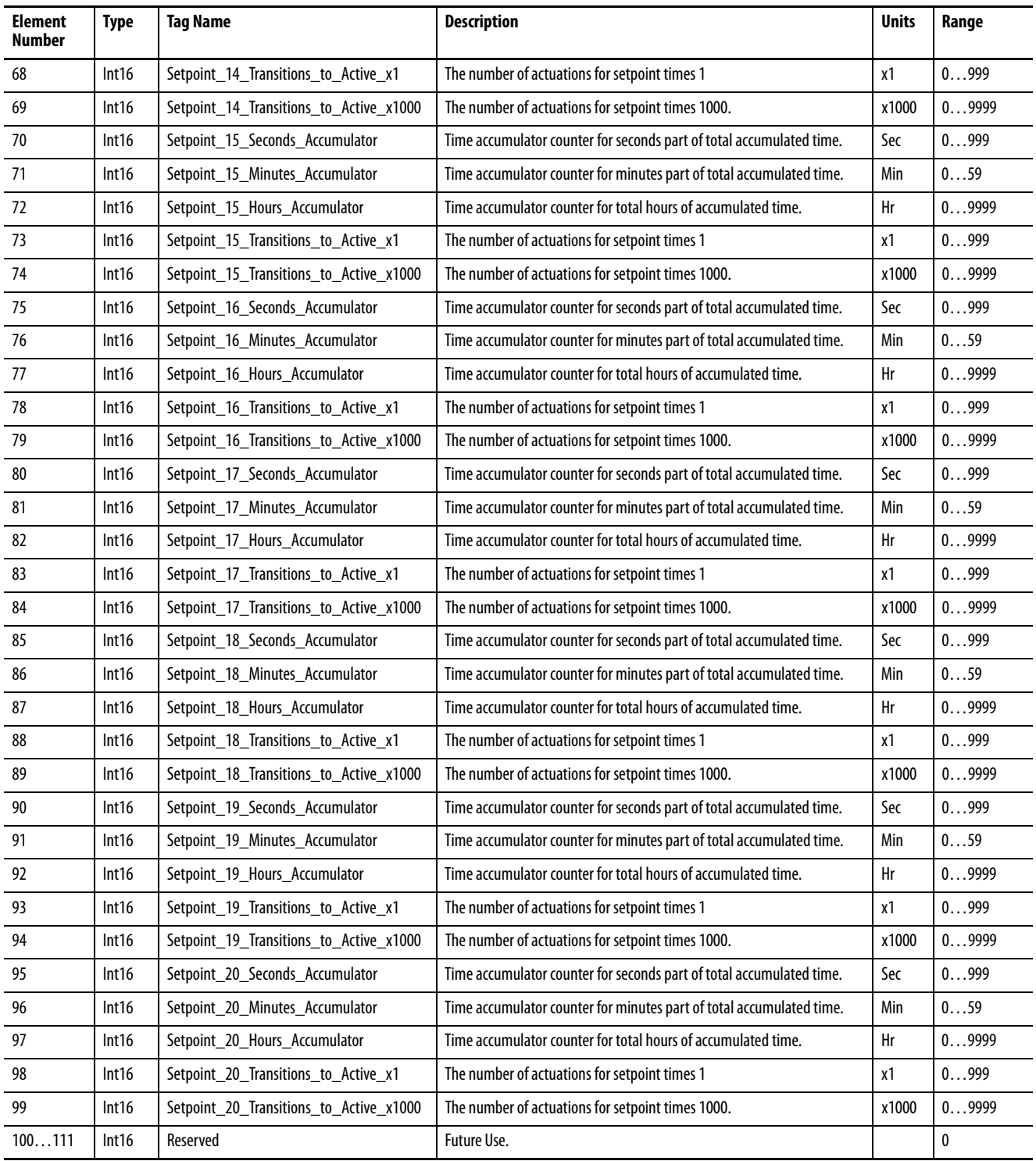

# **Statistics.Logging**

## **Table 126 - Table Properties**

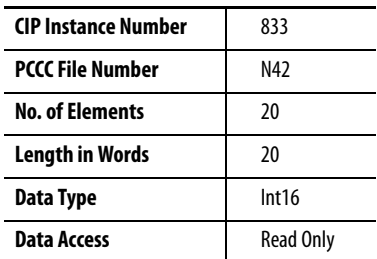

## **Table 127 - Statistics.Logging Data Table**

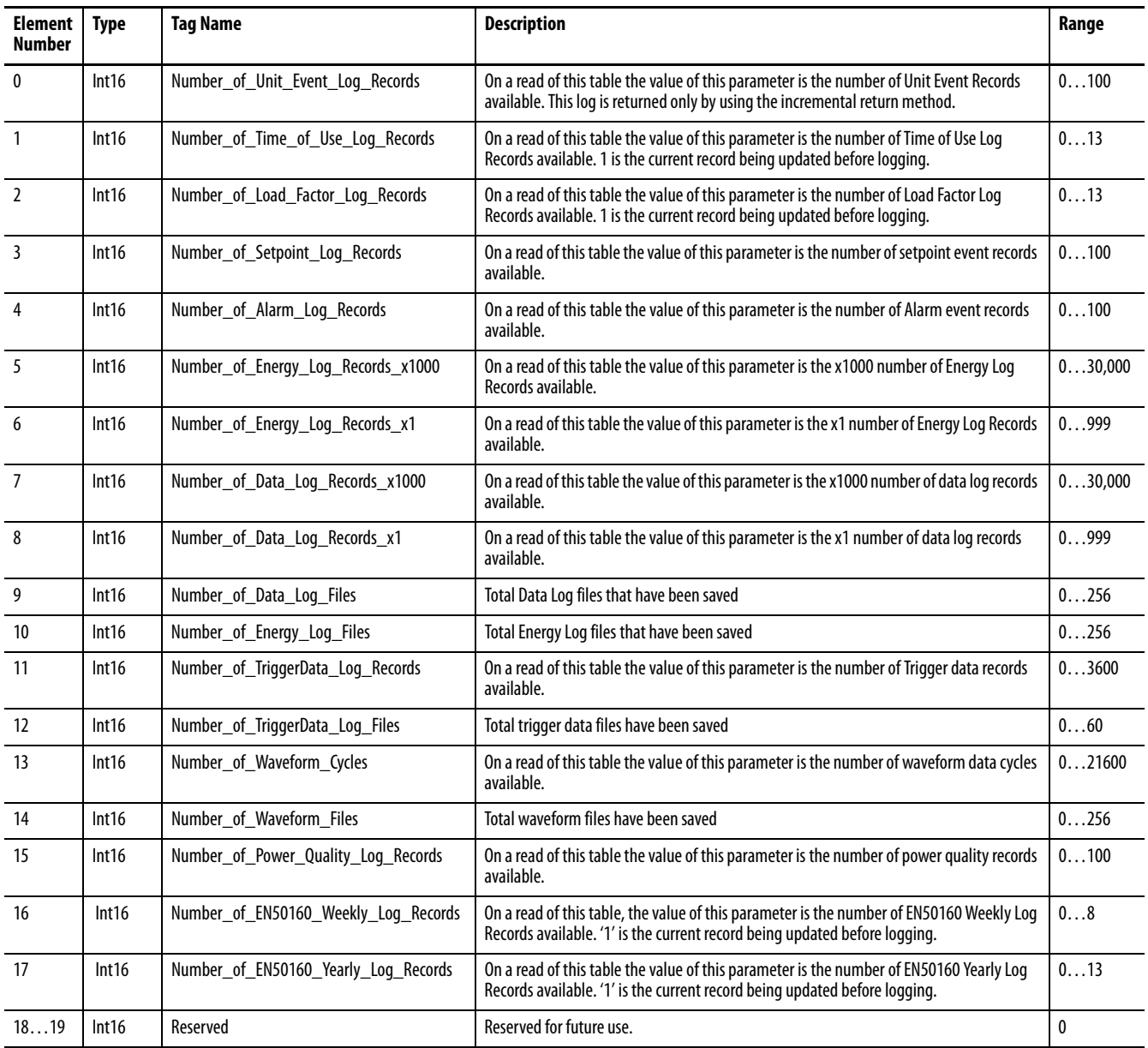

# **Statistics.Setpoint\_Logic (M6 and M8 model)**

## **Table 128 - Table Properties**

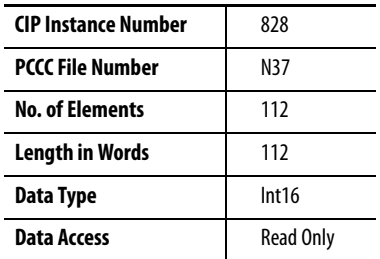

### **Table 129 - Statistics.Setpoint\_Logic Data Table**

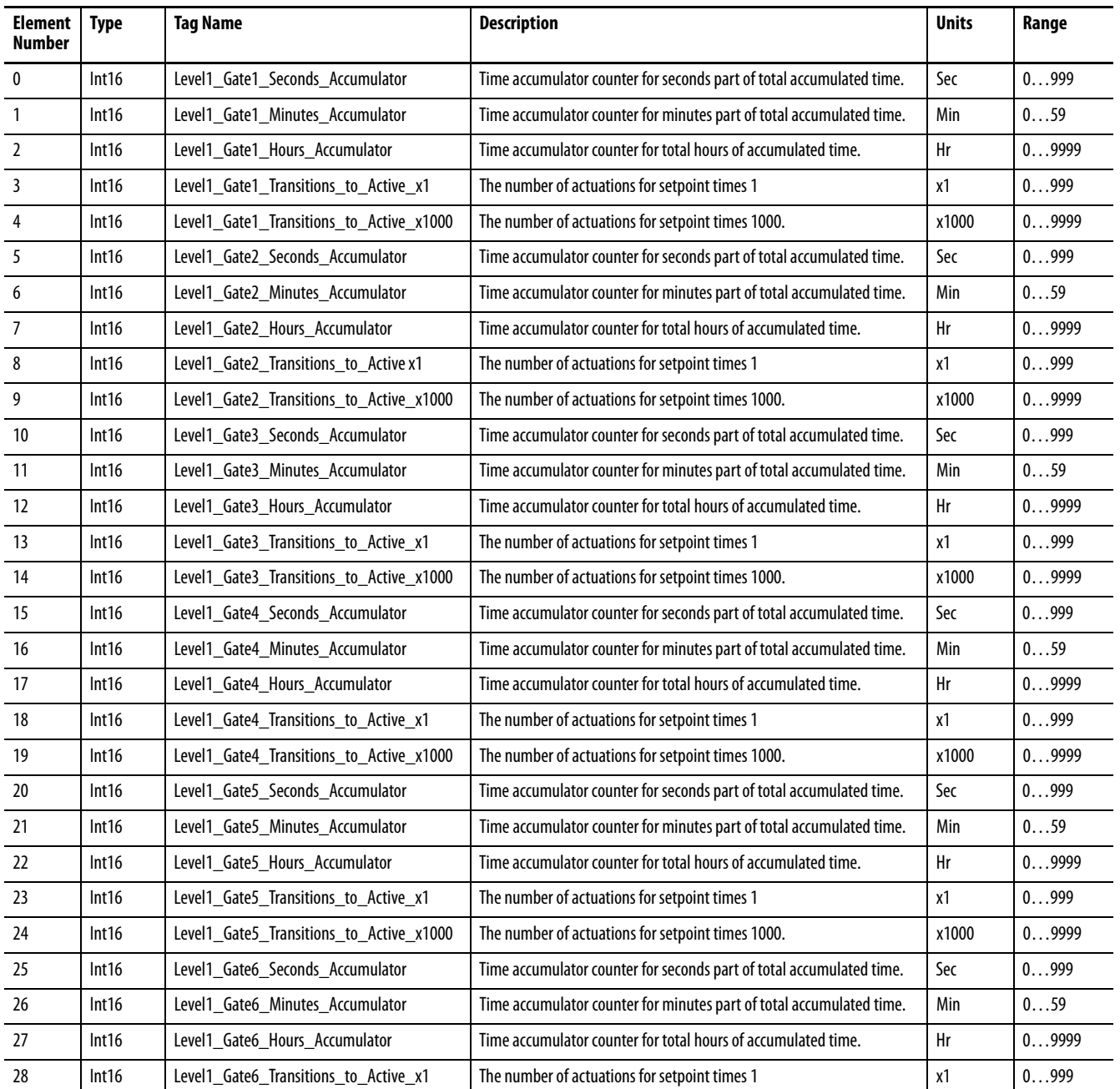

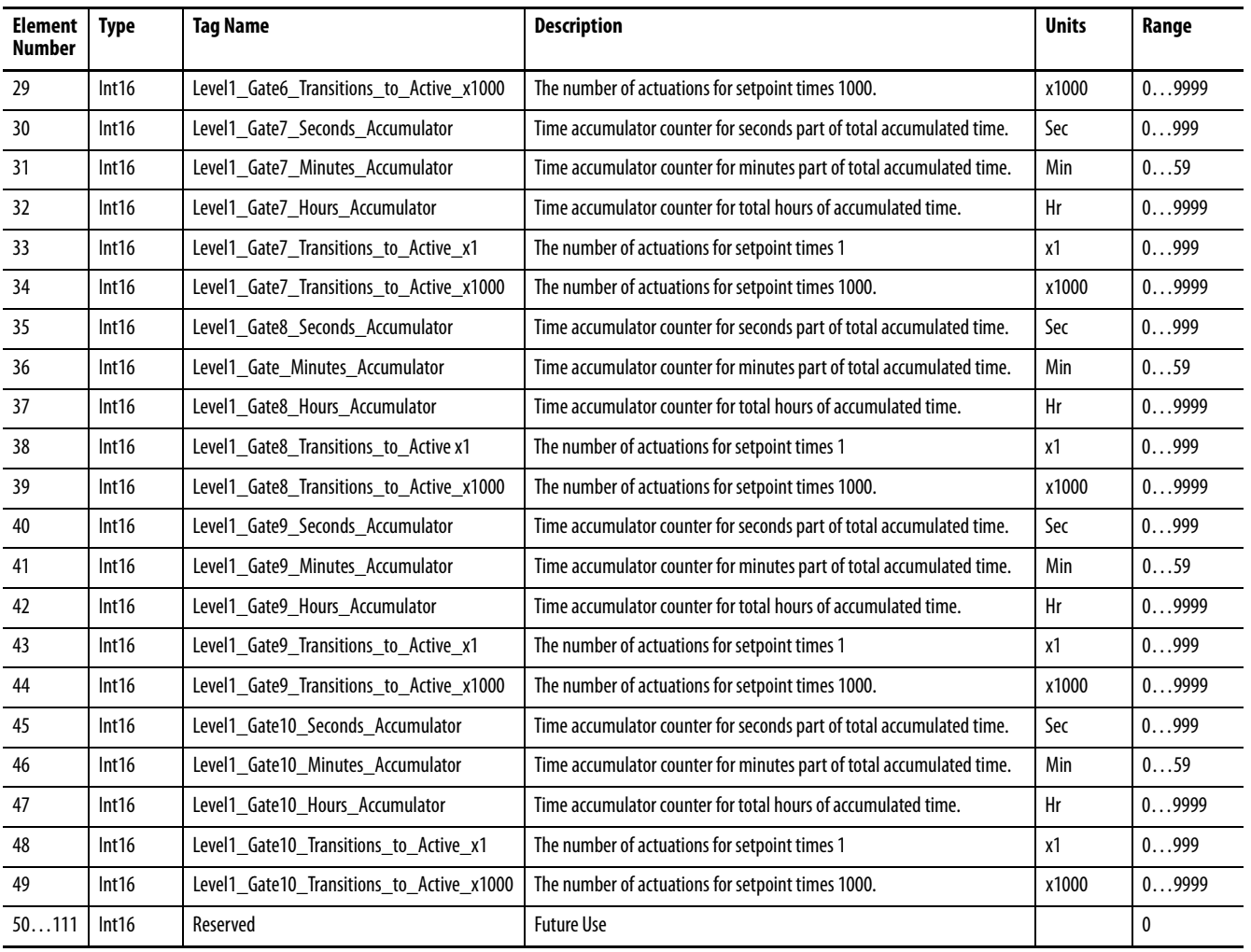

## **Table 129 - Statistics.Setpoint\_Logic Data Table**

# **Command.System\_Registers**

## **Table 130 - Table Properties**

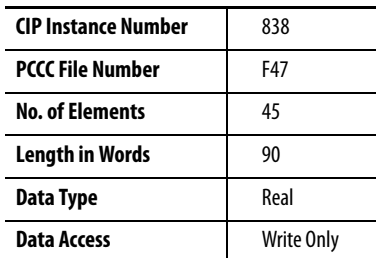

### **Table 131 - Command.System\_Registers Data Table**

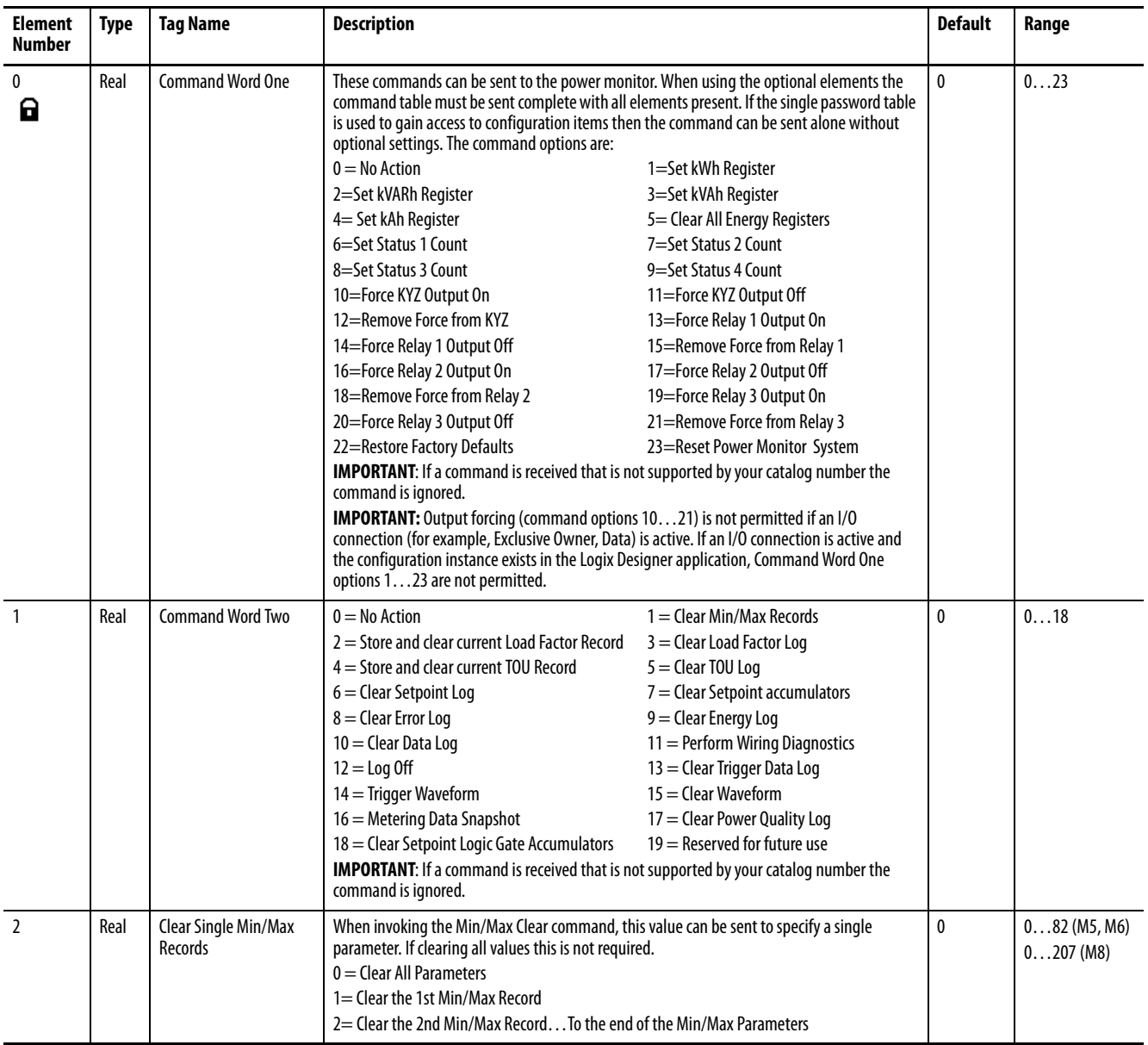

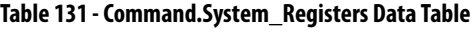

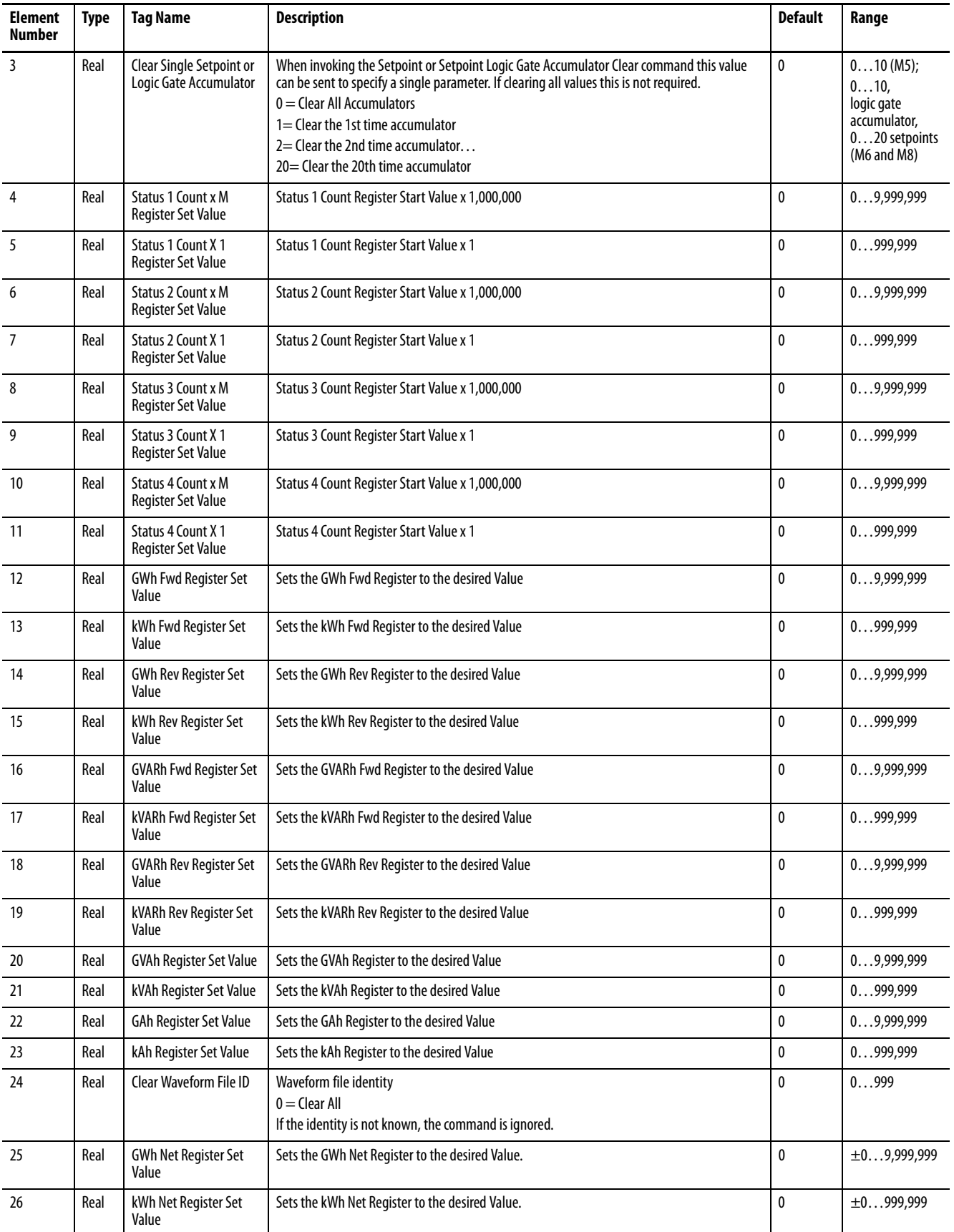

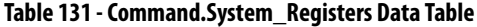

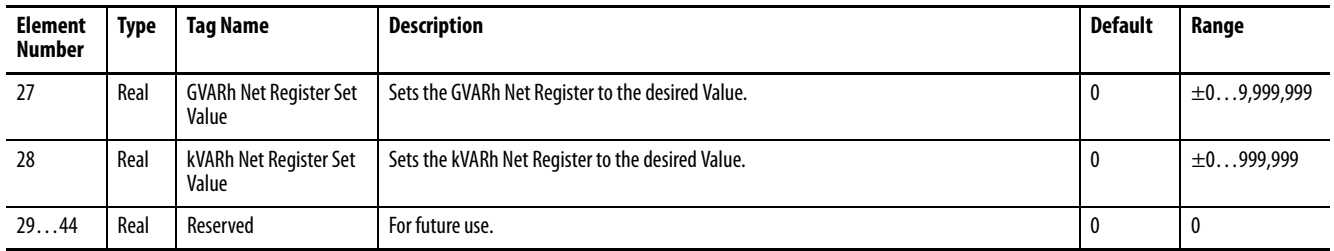

## **Command.Controller\_Interface**

### **Table 132 - Table Properties**

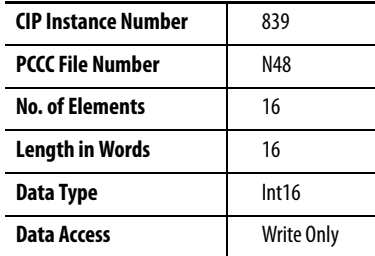

### **Table 133 - Command.Controller\_Interface Data Table**

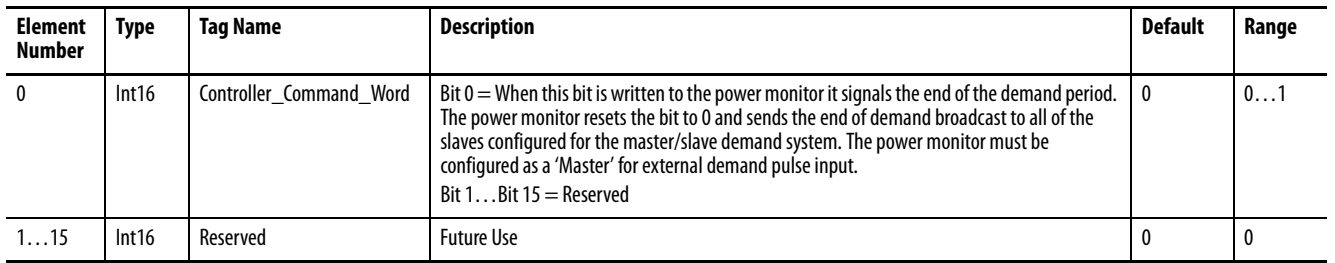

# **Command.Wiring\_Corrections**

## **Table 134 - Table Properties**

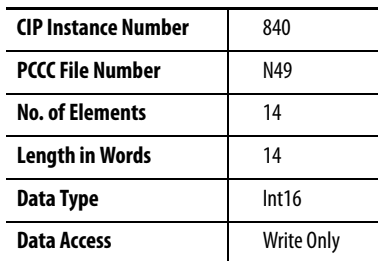

## **Table 135 - Command.Wiring\_Corrections Data Table**

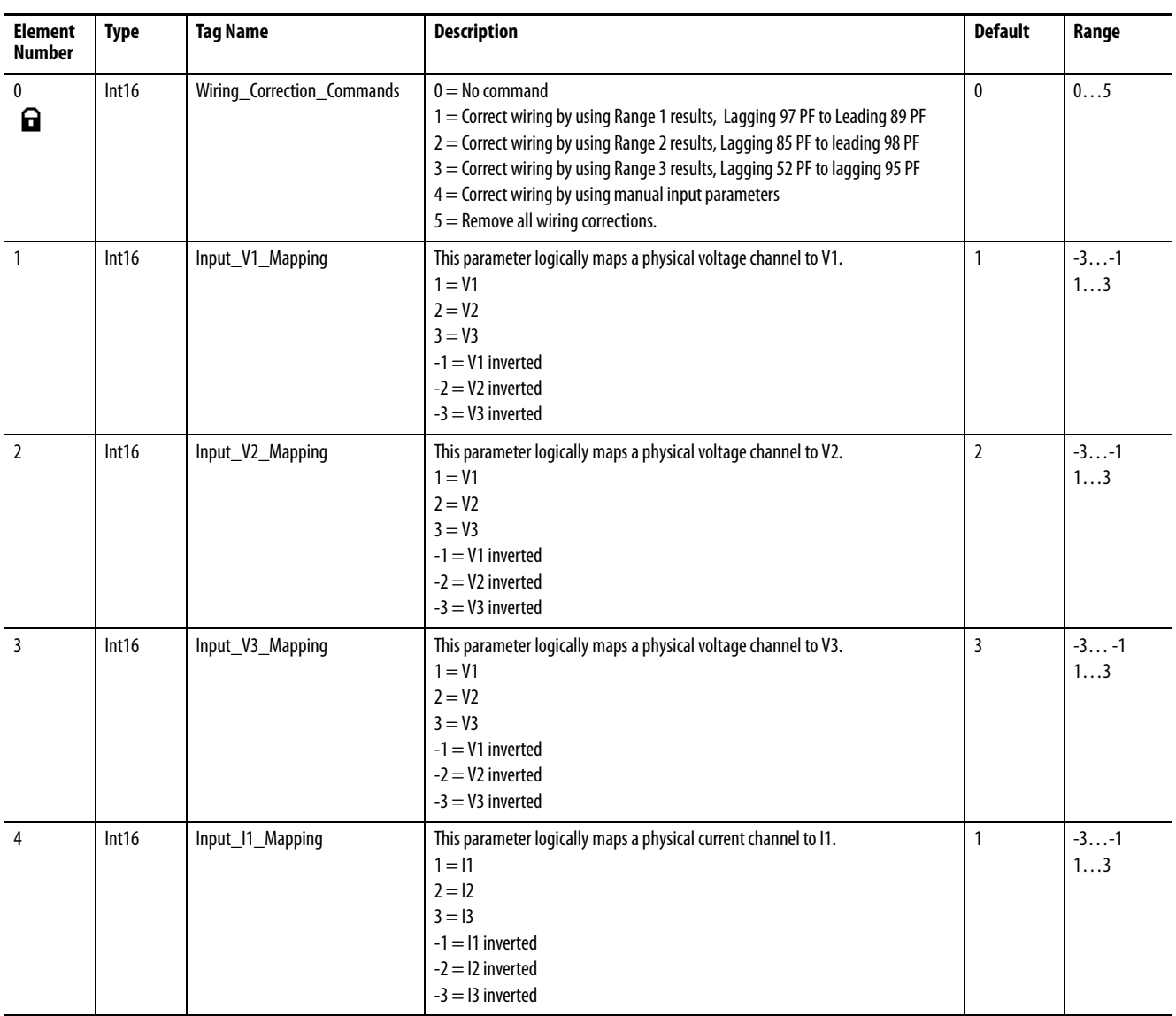

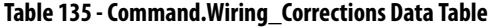

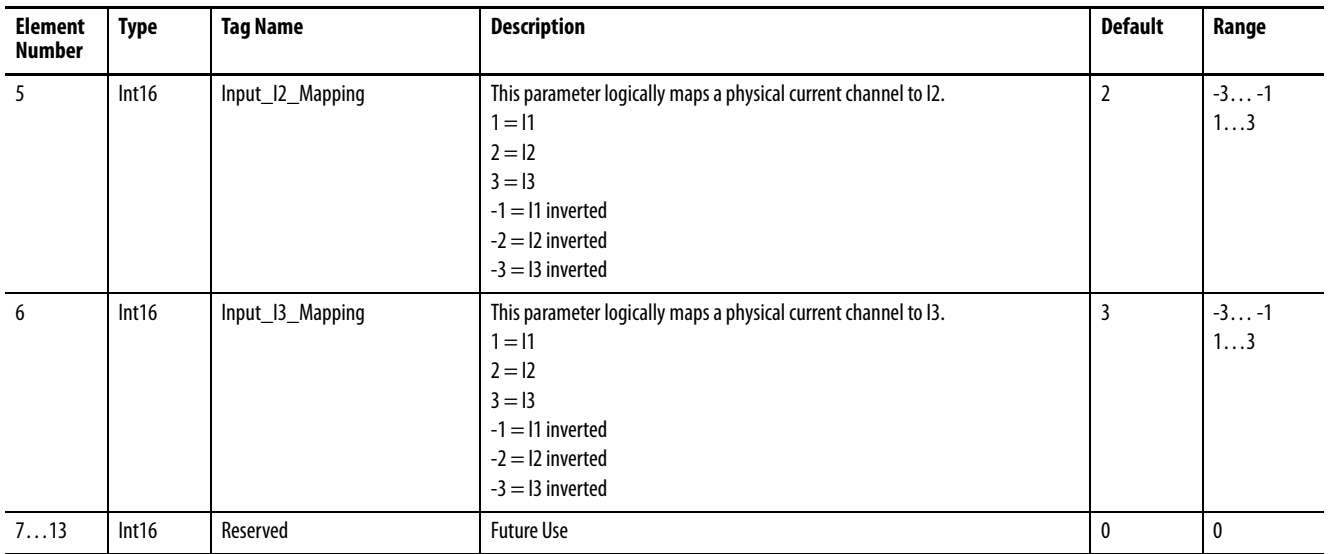

# **MeteringResults.RealTime\_VIF\_Power**

### **Table 136 - Table Properties**

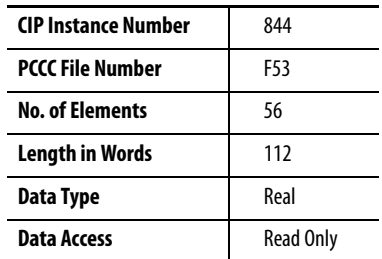

## **Table 137 - MeteringResults.RealTime\_VIF\_Power Data Table**

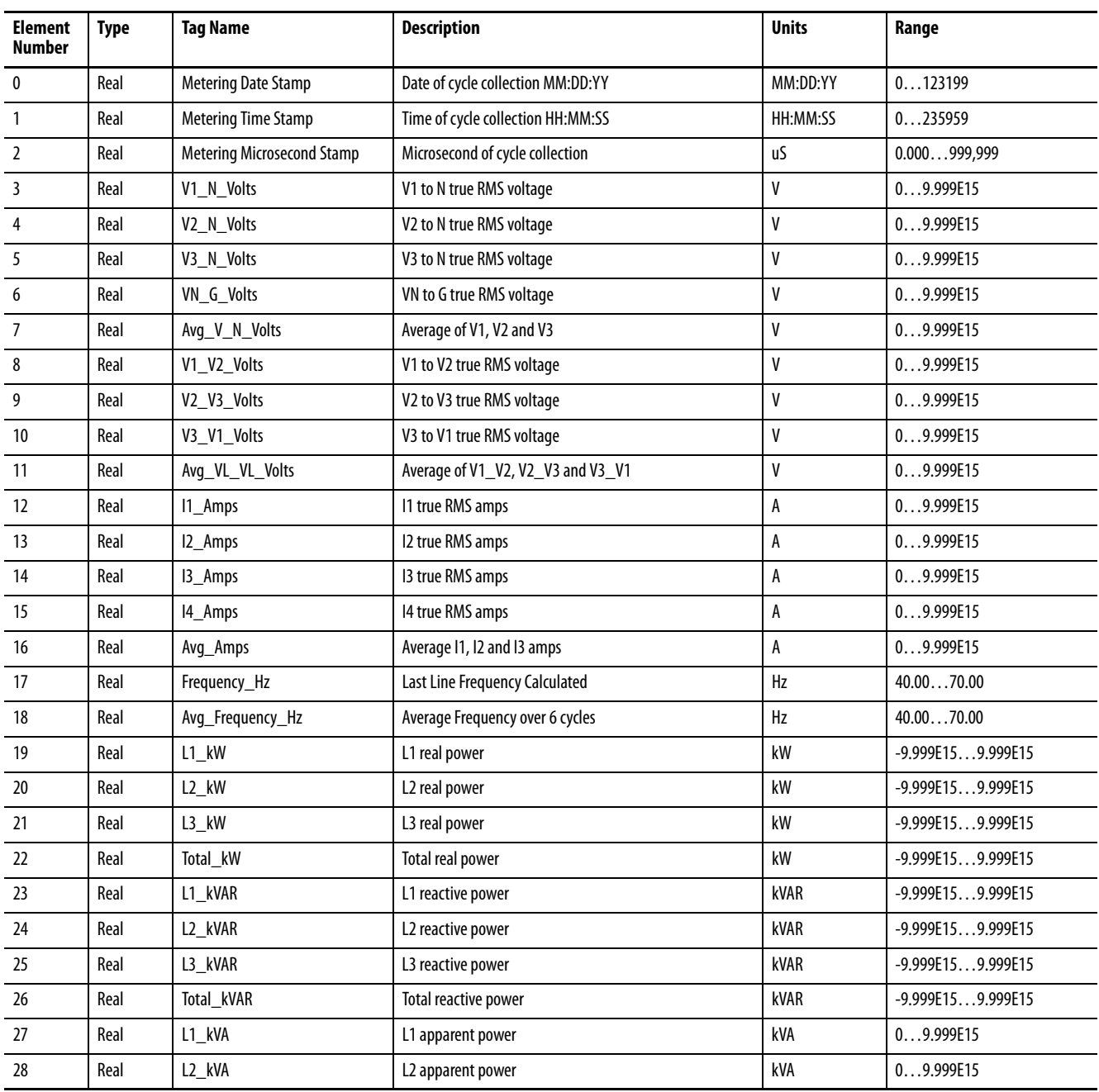

| <b>Element</b><br><b>Number</b> | <b>Type</b> | <b>Tag Name</b>             | <b>Description</b>                                                                                                    | <b>Units</b>  | Range      |
|---------------------------------|-------------|-----------------------------|----------------------------------------------------------------------------------------------------|---------------|------------|
| 29                              | Real        | L3_kVA                      | L3 apparent power                                                                                                    | kVA           | 09.999E15  |
| 30                              | Real        | Total_kVA                   | Total apparent power                                                                                                    | kVA           | 09.999E15  |
| 31                              | Real        | L1_True_PF_%                | L1 true power factor (full bandwidth)                                                                                                    | $\%$          | 0.00100.00 |
| 32                              | Real        | L2_True_PF_%                | L2 true power factor (full bandwidth)                                                                                                    | $\%$          | 0.00100.00 |
| 33                              | Real        | L3_True_PF_%                | L3 true power factor (full bandwidth)                                                                                                    | $\frac{0}{0}$ | 0.00100.00 |
| 34                              | Real        | Total_True_PF               | Total true power factor                                                                                                    | %             | 0.00100.00 |
| 35                              | Real        | L1_Disp_PF                  | L1 displacement power factor (fundamental only)                                                                                             | $\%$          | 0.00100.00 |
| 36                              | Real        | L2_Disp_PF                  | L2 displacement power factor (fundamental only)                                                                                             | $\%$          | 0.00100.00 |
| 37                              | Real        | L3_Disp_PF                  | L3 displacement power factor (fundamental only)                                                                                             | $\frac{0}{0}$ | 0.00100.00 |
| 38                              | Real        | Total_Disp_PF               | Total displacement power factor (fundamental only)                                                                                          | $\%$          | 0.00100.00 |
| 39                              | Real        | L1_PF_Lead_Lag_Indicator    | L1 lead or lag indicator for power factor<br>$1 =$ leading<br>$-1 =$ lagging                                                                |               | $-11$      |
| 40                              | Real        | L2 PF Lead Lag Indicator    | L2 lead or lag indicator for power factor<br>$1 =$ leading<br>$-1 =$ lagging                                                                |               | $-11$      |
| 41                              | Real        | L3_PF_Lead_Lag_Indicator    | L3 lead or lag indicator for power factor<br>$1 =$ leading<br>$-1 =$ lagging                                                                |               | $-11$      |
| 42                              | Real        | Total_PF_Lead_Lag_Indicator | Total lead or lag indicator for power factor<br>$1 =$ leading<br>$-1 =$ lagging                                                             |               | $-11$      |
| 43                              | Real        | <b>Voltage Rotation</b>     | Voltage rotation has the following designations:<br>$0 =$ Not metering<br>$123 = ABC$ rotation<br>$132 = ACB$ rotation<br>$4 =$ No rotation |               | 0132       |
| 44                              | Real        | Metering_Iteration          | A number 09,999,999 that indicates that the metering<br>functions and internal communication are updating                                   |               | 09,999,999 |
| 4555                            | Real        | Resvd                       | Reserved                                                                                                    |               |            |

**Table 137 - MeteringResults.RealTime\_VIF\_Power Data Table**
# **MeteringResults.Energy\_Demand**

## **Table 138 - Table Properties**

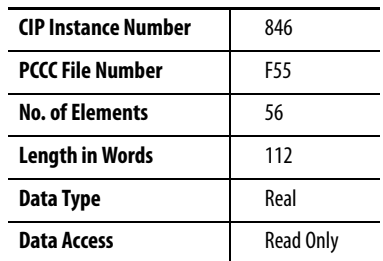

## **Table 139 - MeteringResults.Energy\_Demand Data Table**

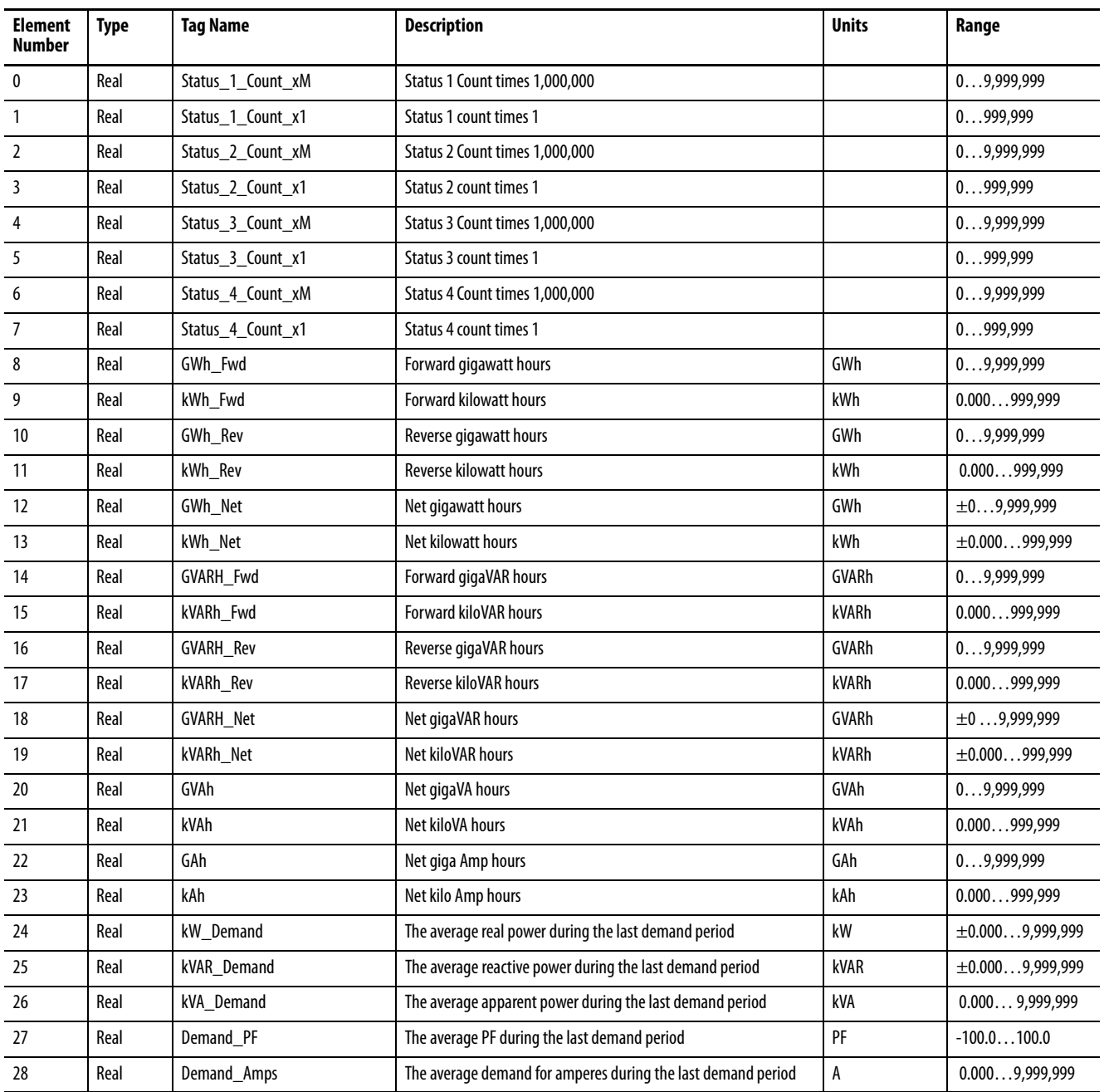

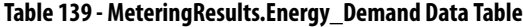

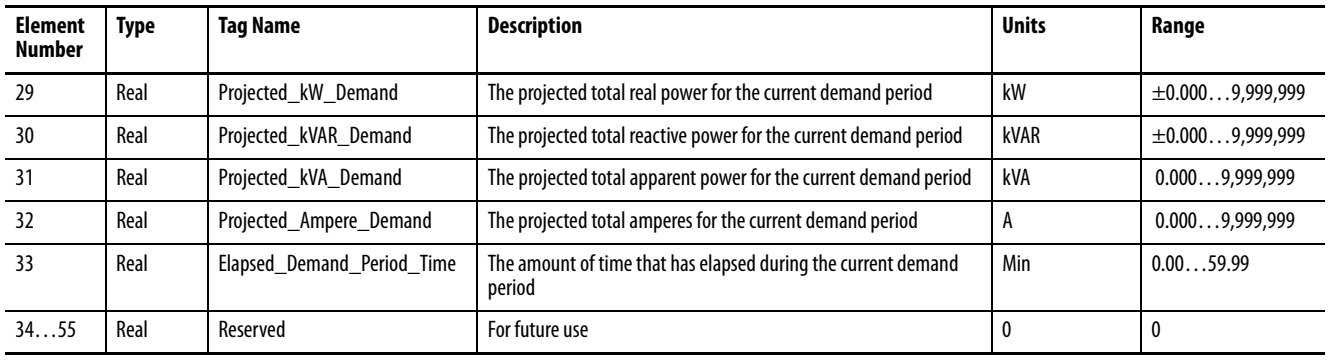

## **MeteringResults.EN61000\_4\_30\_VIP (M8 only)**

#### **Table 140 - Table Properties**

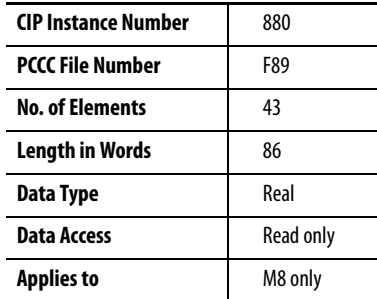

#### **Table 141 - MeteringResults.EN61000\_4\_30\_VIP**

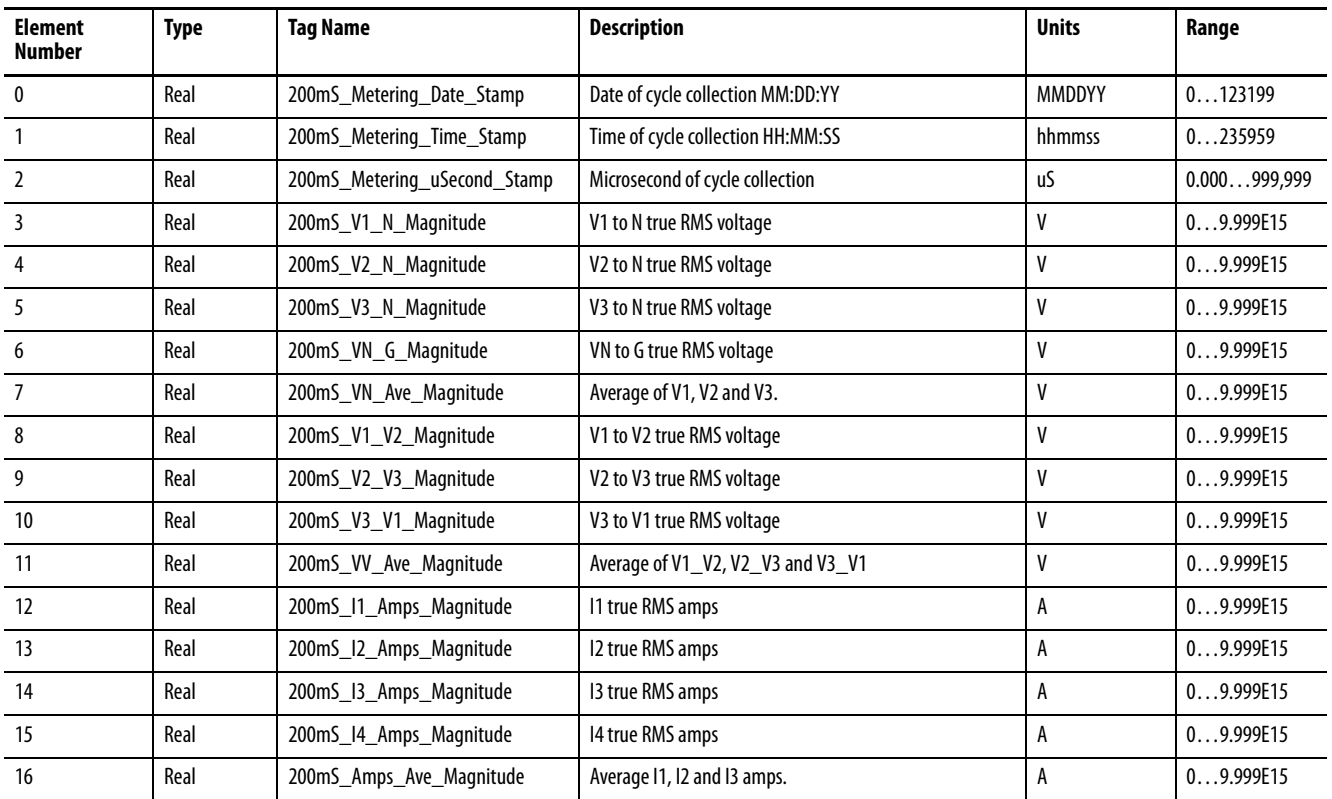

## **Table 141 - MeteringResults.EN61000\_4\_30\_VIP**

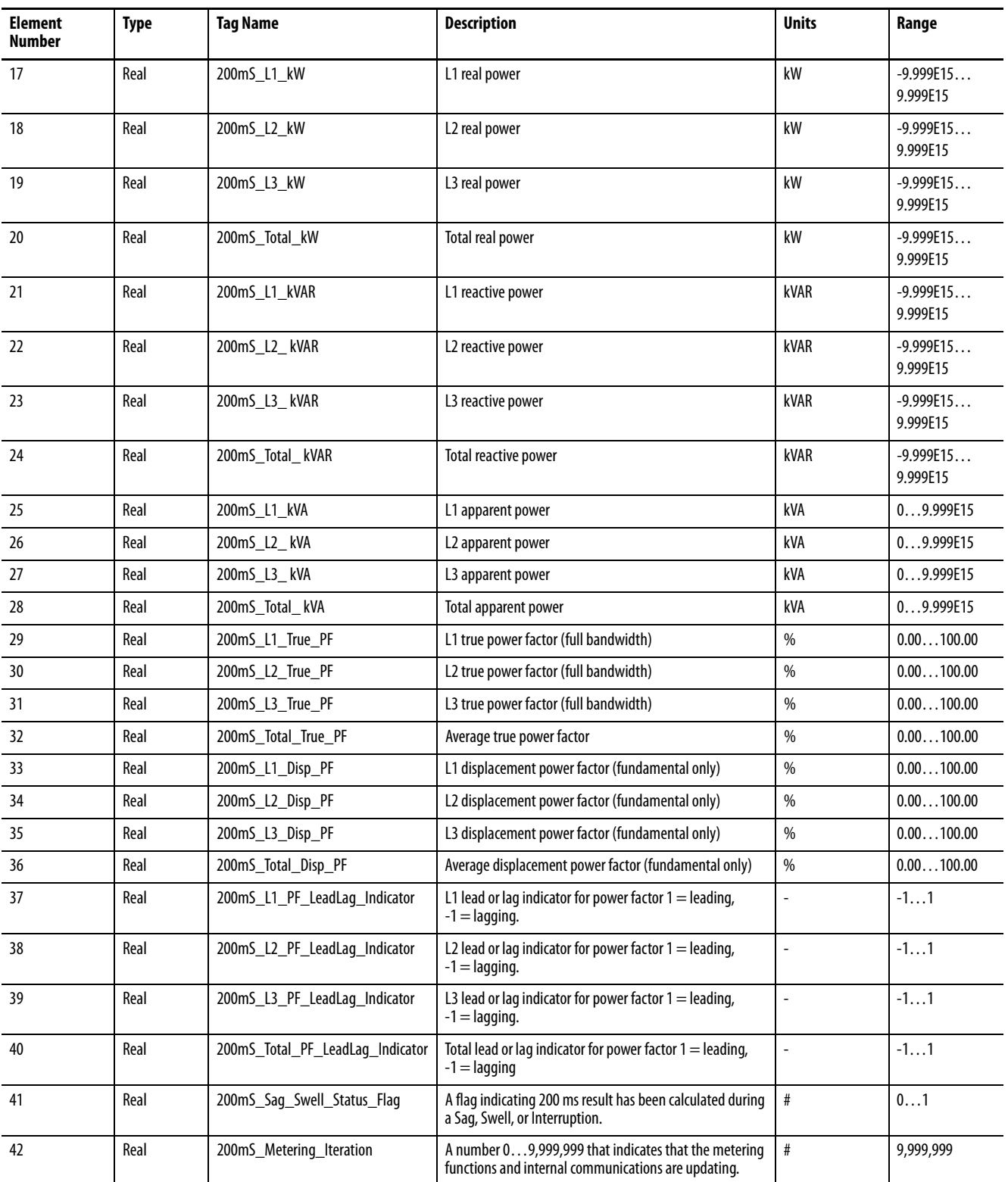

## **LoggingResults.DataLog\_FileName**

#### **Table 142 - Table Properties**

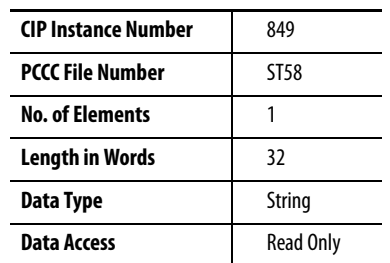

#### **Table 143 - LoggingResults.DataLog\_FileName Data Table**

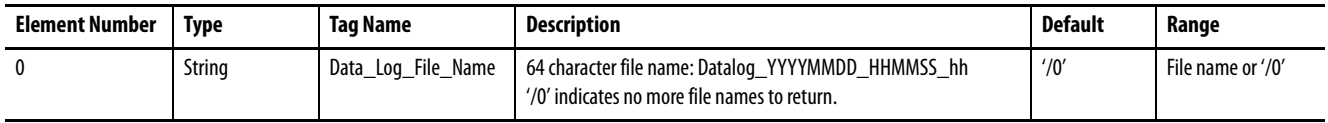

## **LoggingResults.EnergyLog\_FileName**

#### **Table 144 - Table Properties**

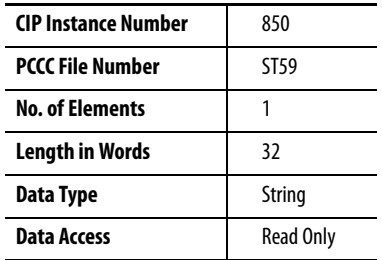

#### **Table 145 - LoggingResults.EnergyLog\_FileName Data Table**

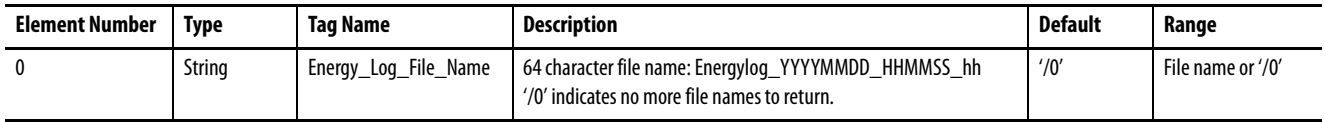

# **LoggingResults.Data\_Log**

## **Table 146 - Table Properties**

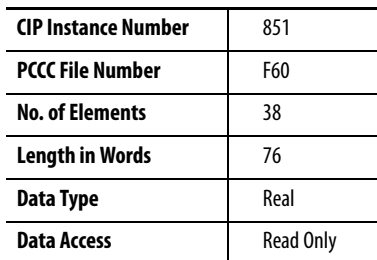

## **Table 147 - LoggingResults.Data\_Log Data Table**

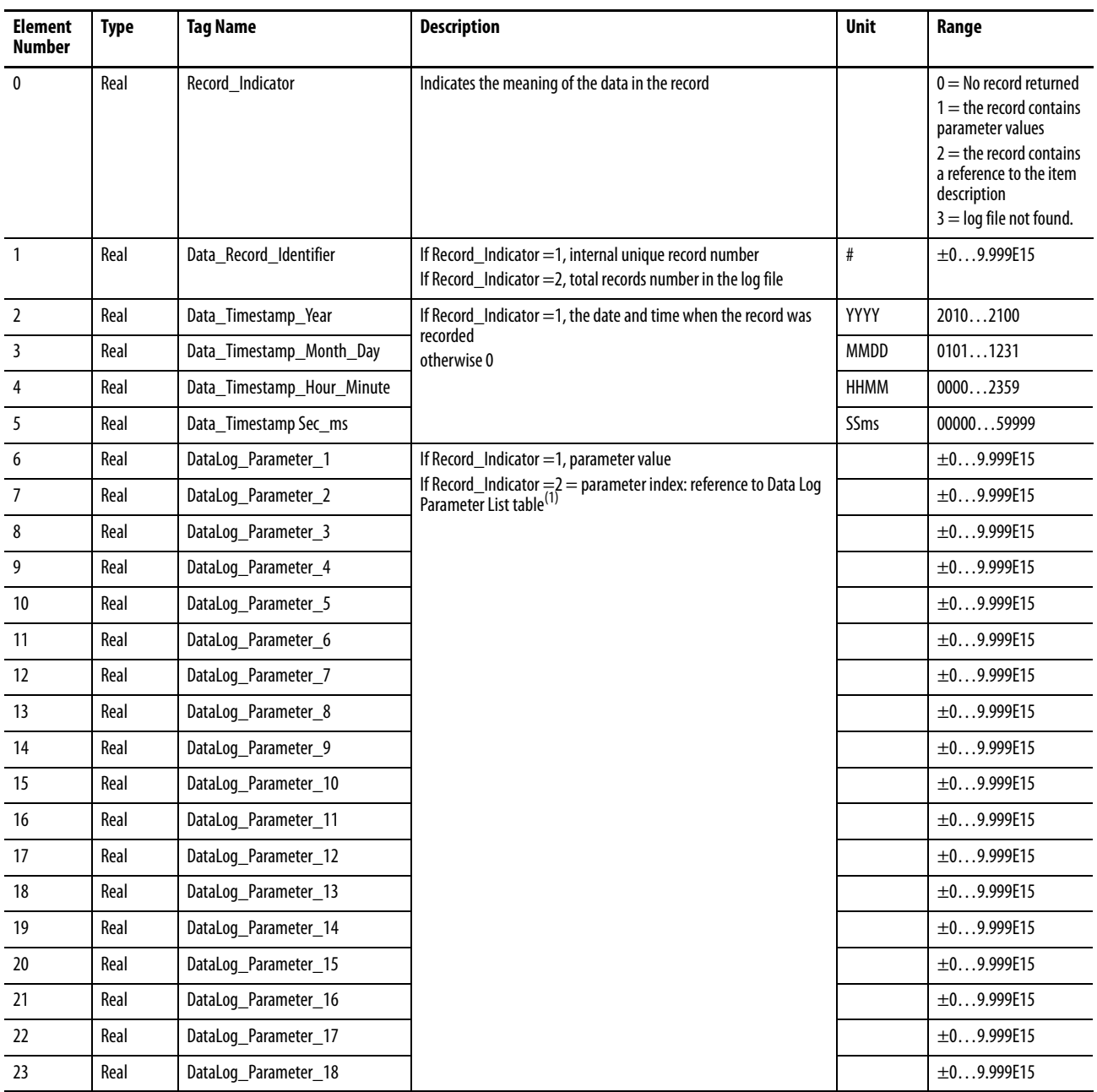

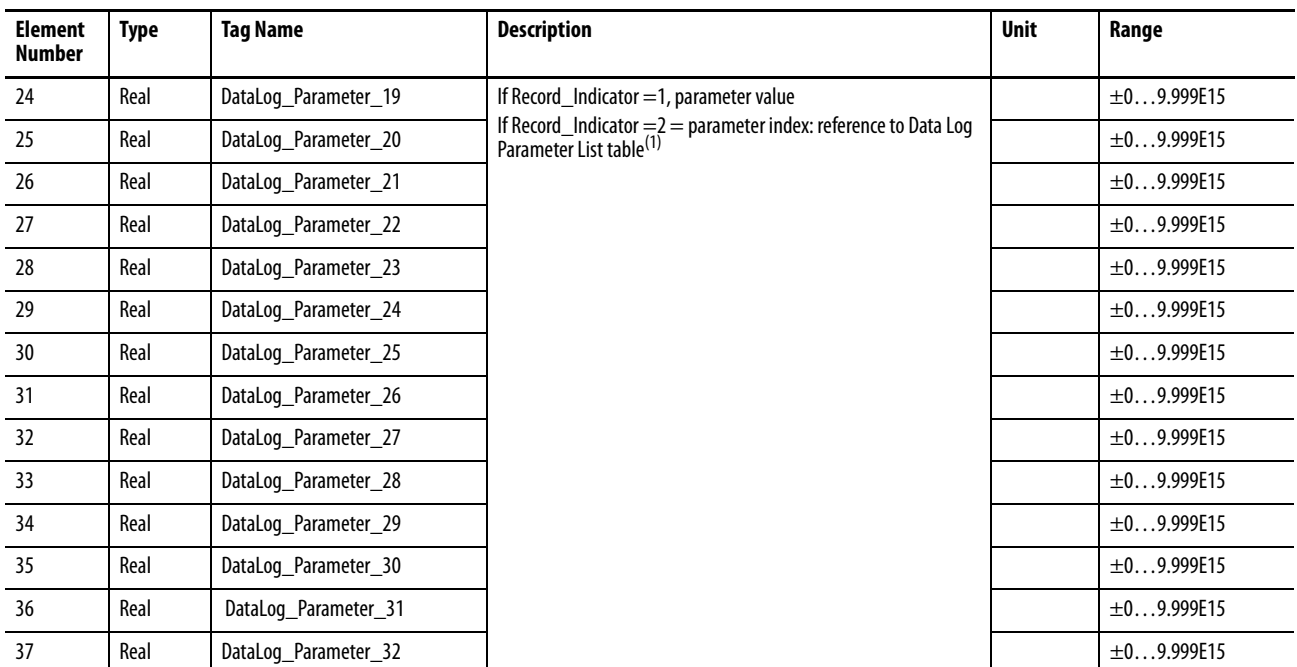

## **Table 147 - LoggingResults.Data\_Log Data Table**

(1) The selectable Data Log parameters and their indexes are listed in the Data\_Log\_Parameter\_Table .

# **LoggingResults.Energy\_Log**

## **Table 148 - Table Properties**

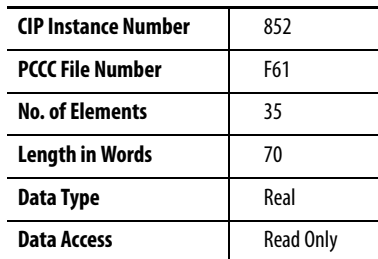

## **Table 149 - LoggingResults.Energy\_Log Data Table**

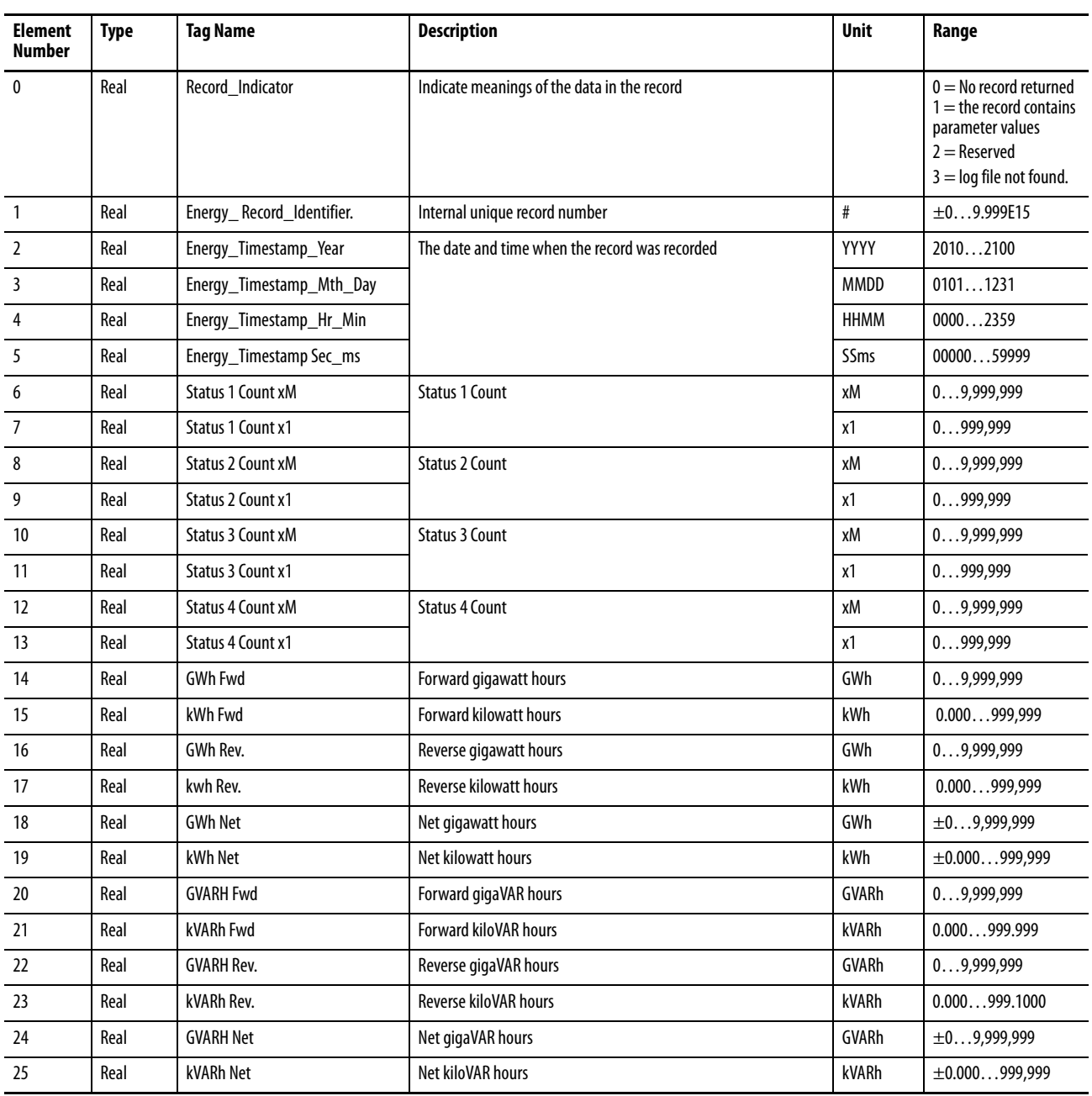

## **Table 149 - LoggingResults.Energy\_Log Data Table**

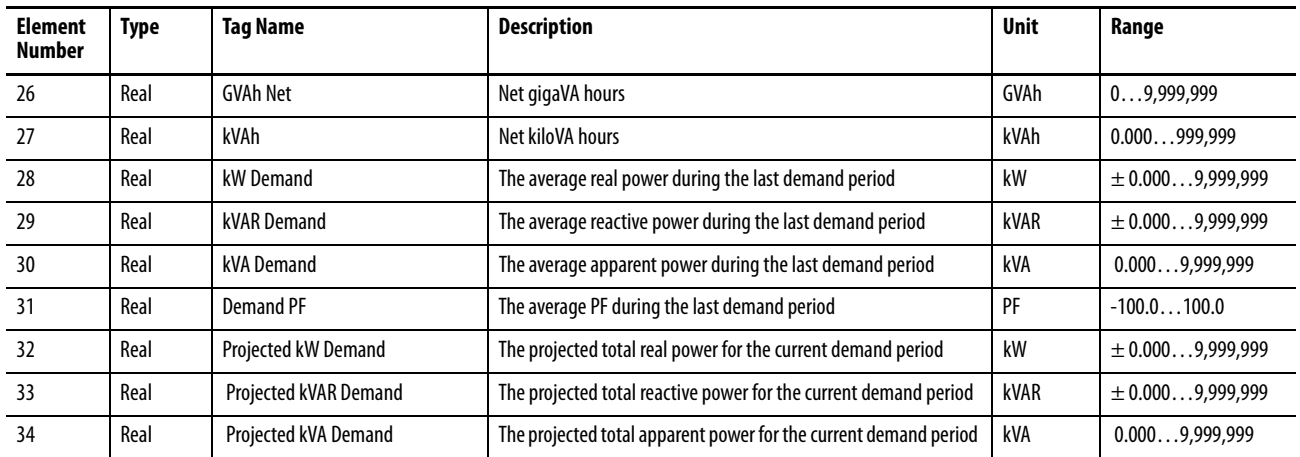

# **LoggingResults.LoadFactor.Log**

## **Table 150 - Table Properties**

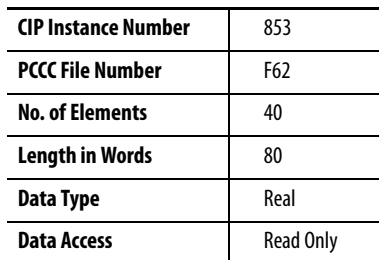

## **Table 151 - LoggingResults.LoadFactor.Log Data Table**

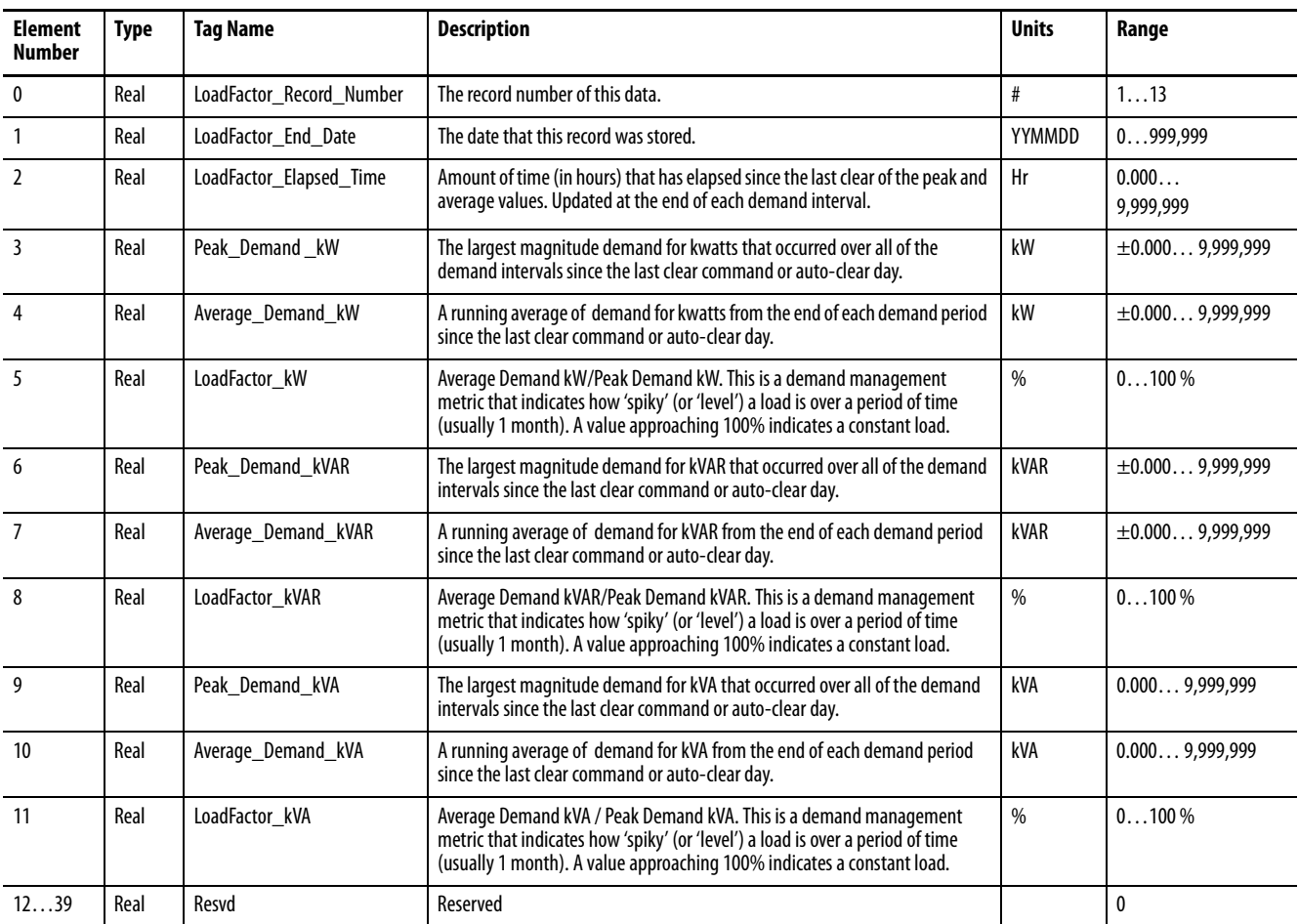

# **LoggingResults.TOU.Log**

## **Table 152 - Table Properties**

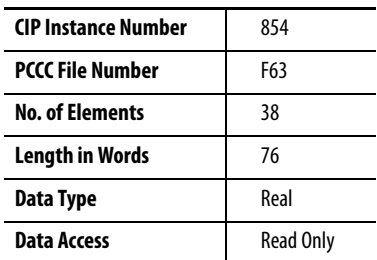

## **Table 153 - LoggingResults.TOU.Log Data Table**

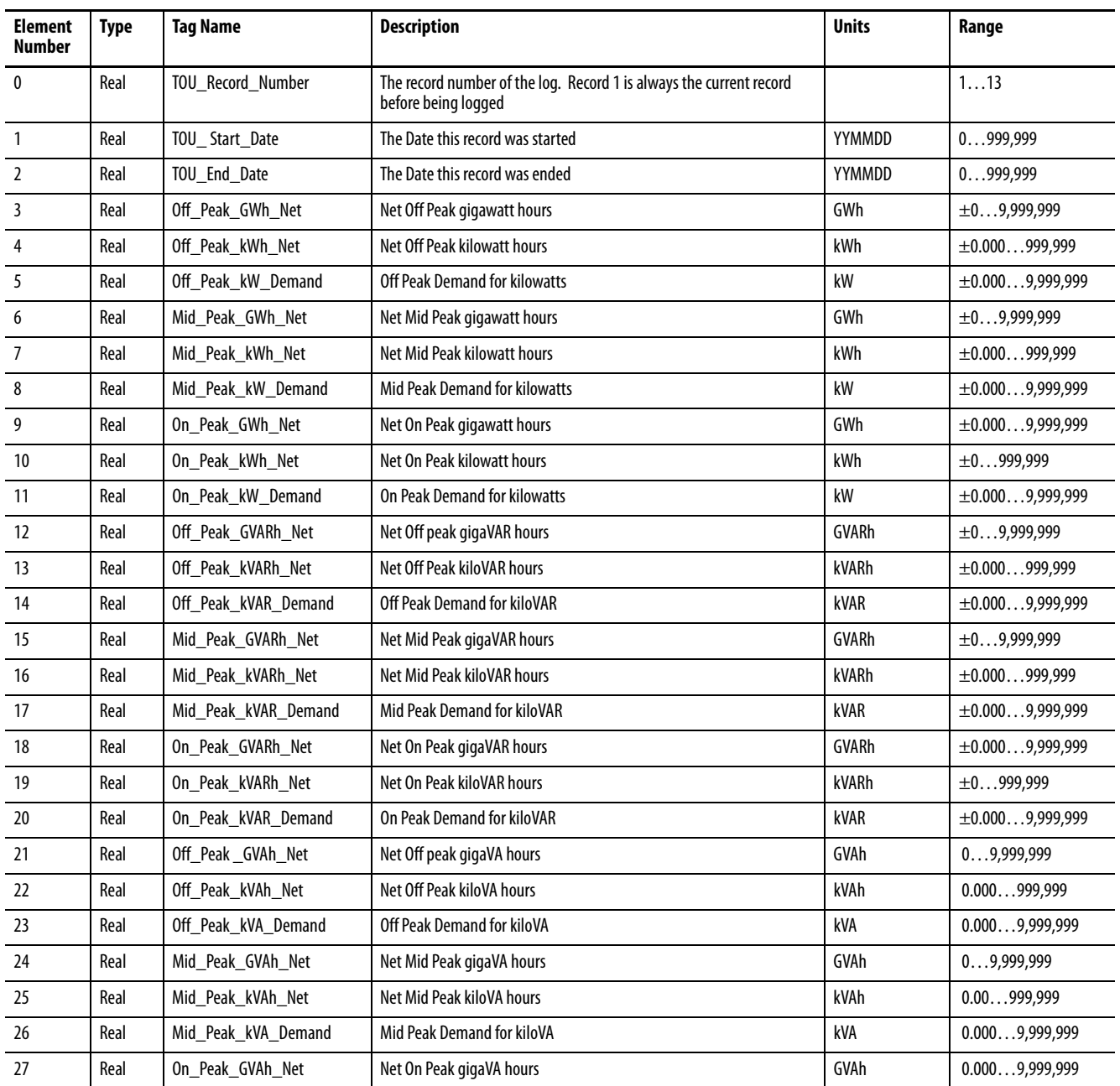

## **Table 153 - LoggingResults.TOU.Log Data Table**

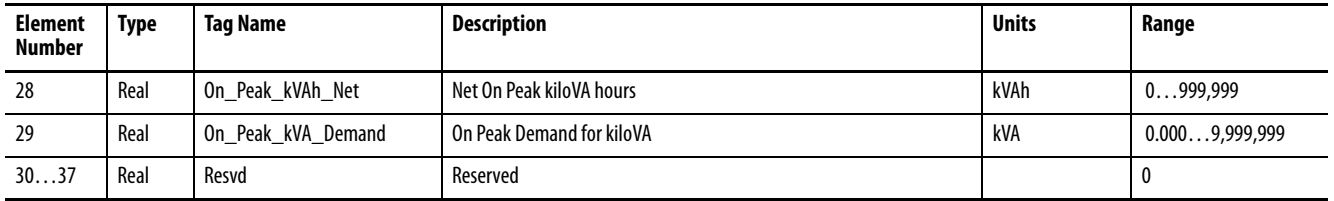

## **LoggingResults.MIN\_MAX.Log**

#### **Table 154 - Table Properties**

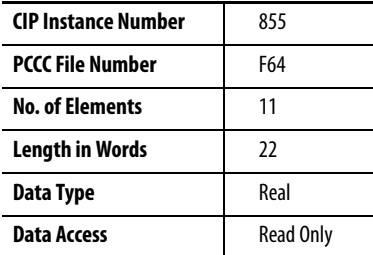

#### **Table 155 - LoggingResults.MIN\_MAX.Log Data Table**

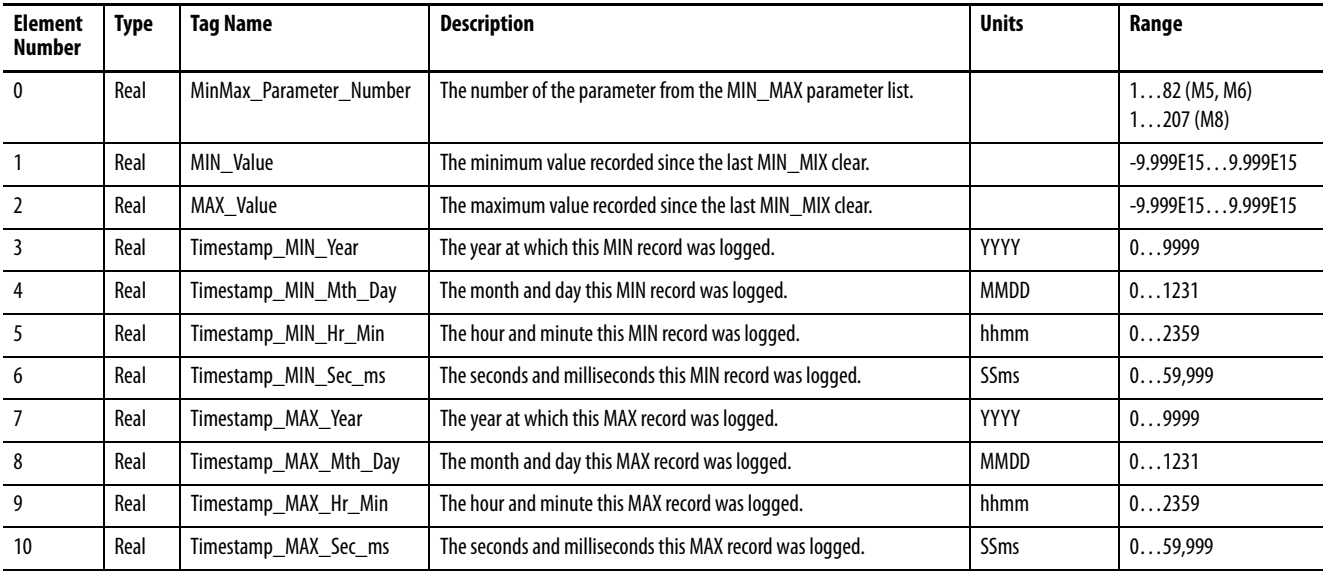

# **LoggingResults.Alarm\_Log**

## **Table 156 - Table Properties**

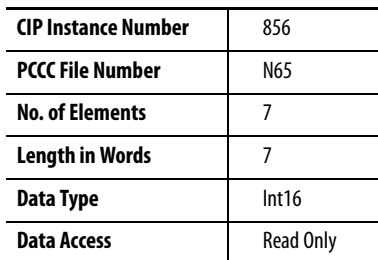

## **Table 157 - LoggingResults.Alarm\_Log Data Table**

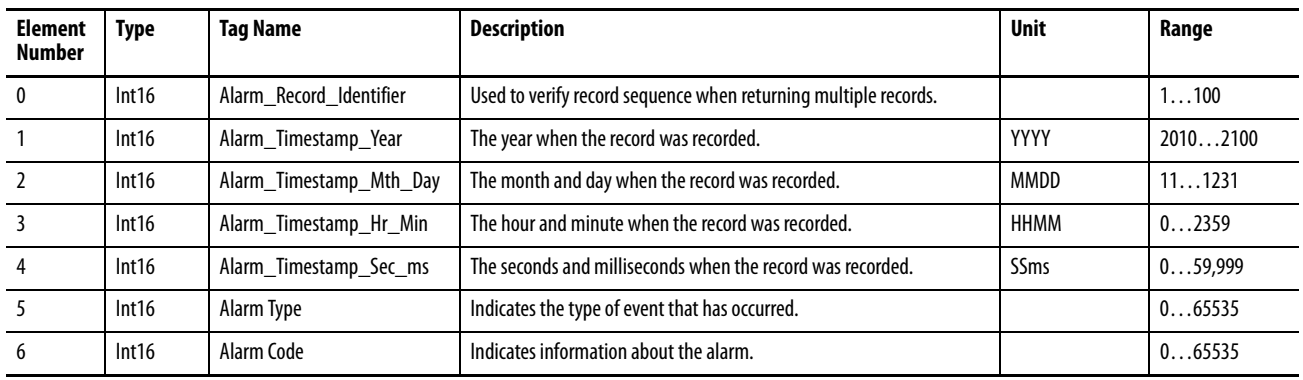

# **LoggingResults.Event\_Log**

## **Table 158 - Table Properties**

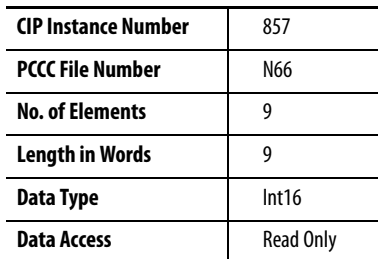

## **Table 159 - LoggingResults.Event\_Log Data Table**

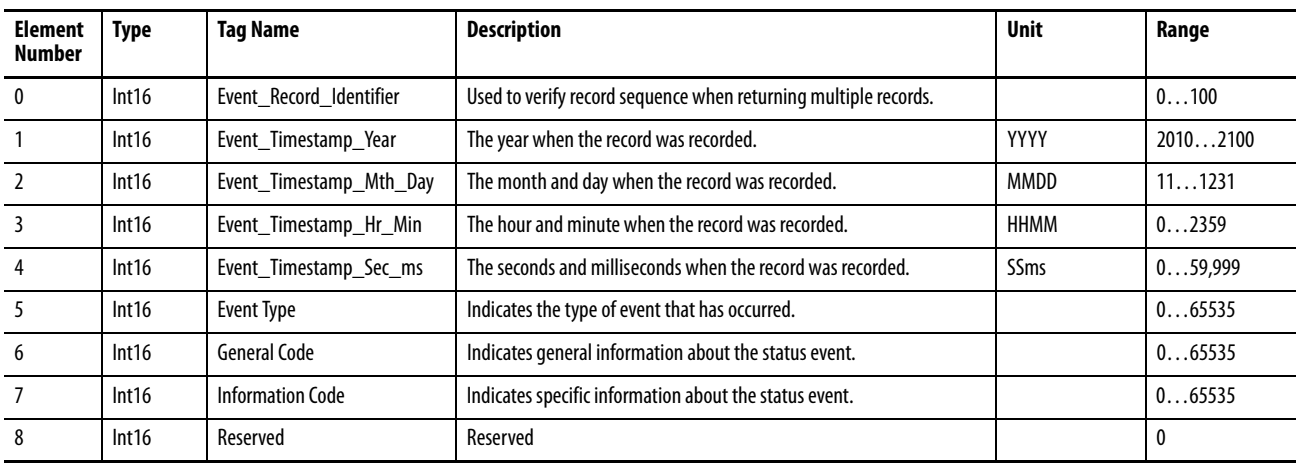

# **LoggingResults.Setpoint\_Log**

## **Table 160 - Table Properties**

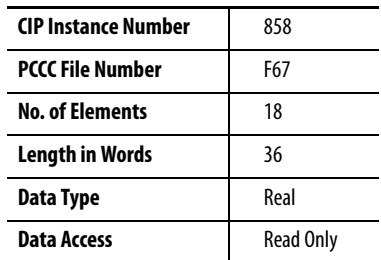

## **Table 161 - LoggingResults.Setpoint\_Log Data Table**

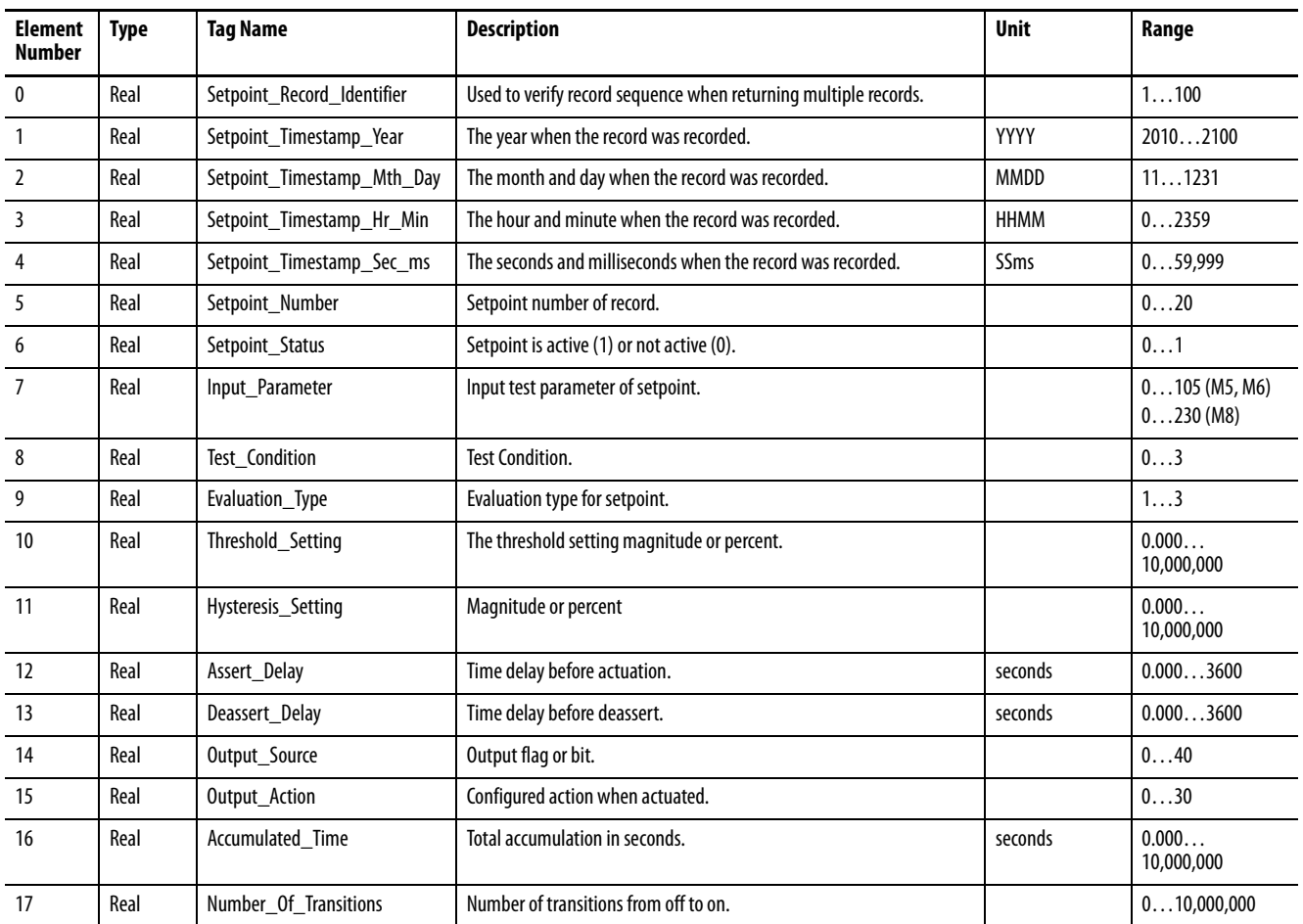

# **LoggingResults.Error\_Log**

## **Table 162 - Table Properties**

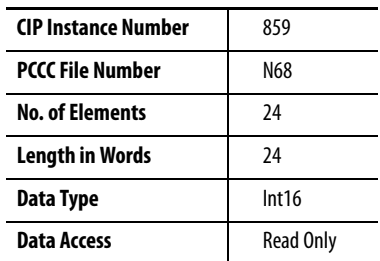

## **Table 163 - LoggingResults.Error\_Log Data Table**

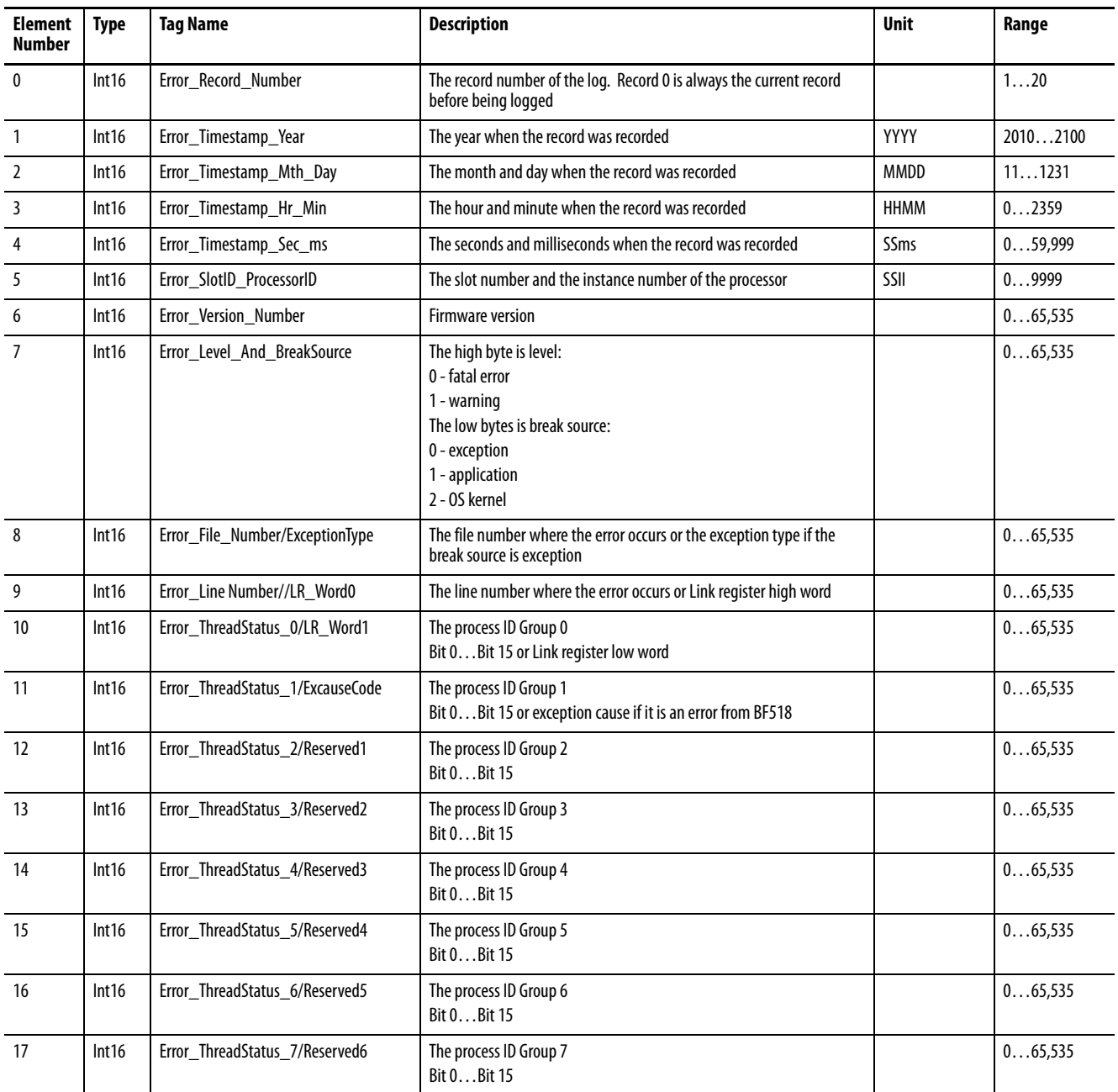

## **Table 163 - LoggingResults.Error\_Log Data Table**

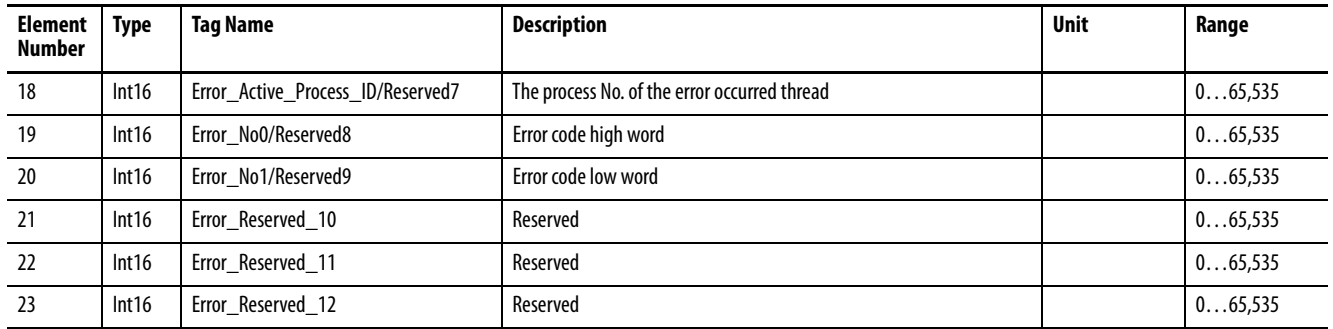

## **LoggingResults.TriggerLogSetpointInfo\_FileName (M6 and M8 model)**

#### **Table 164 - Table Properties**

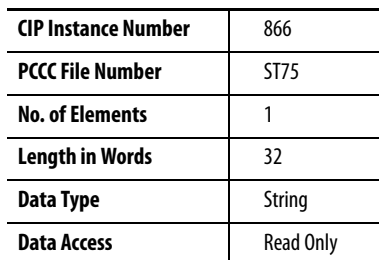

#### **Table 165 - LoggingResults. TriggerLog\_Setpoint\_Info\_File\_Name Data Table**

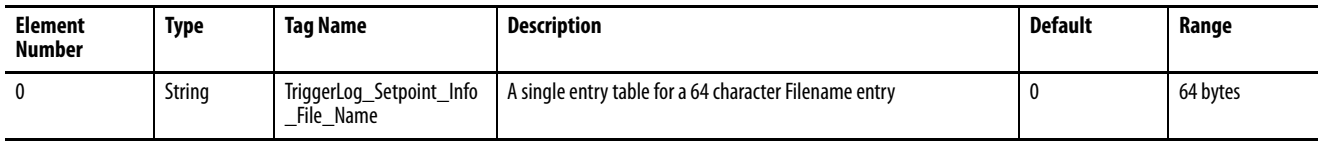

## **LoggingResults.TriggerLog\_FileName (M6 and M8 model)**

#### **Table 166 - Table Properties**

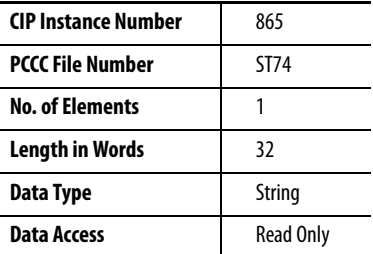

#### **Table 167 - LoggingResults.TriggerLog\_FileName Data Table**

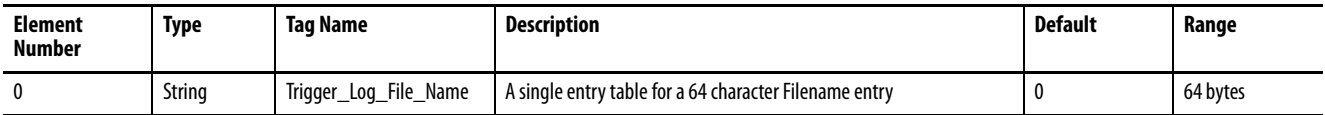

# **LoggingResults.TriggerData\_Header (M6 and M8 model)**

## **Table 168 - Table Properties**

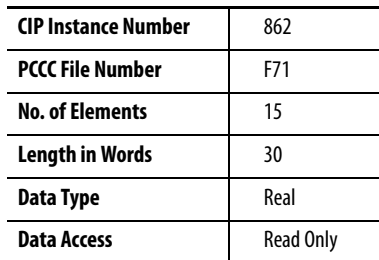

## **Table 169 - LoggingResults. TriggerData\_Header Data Table**

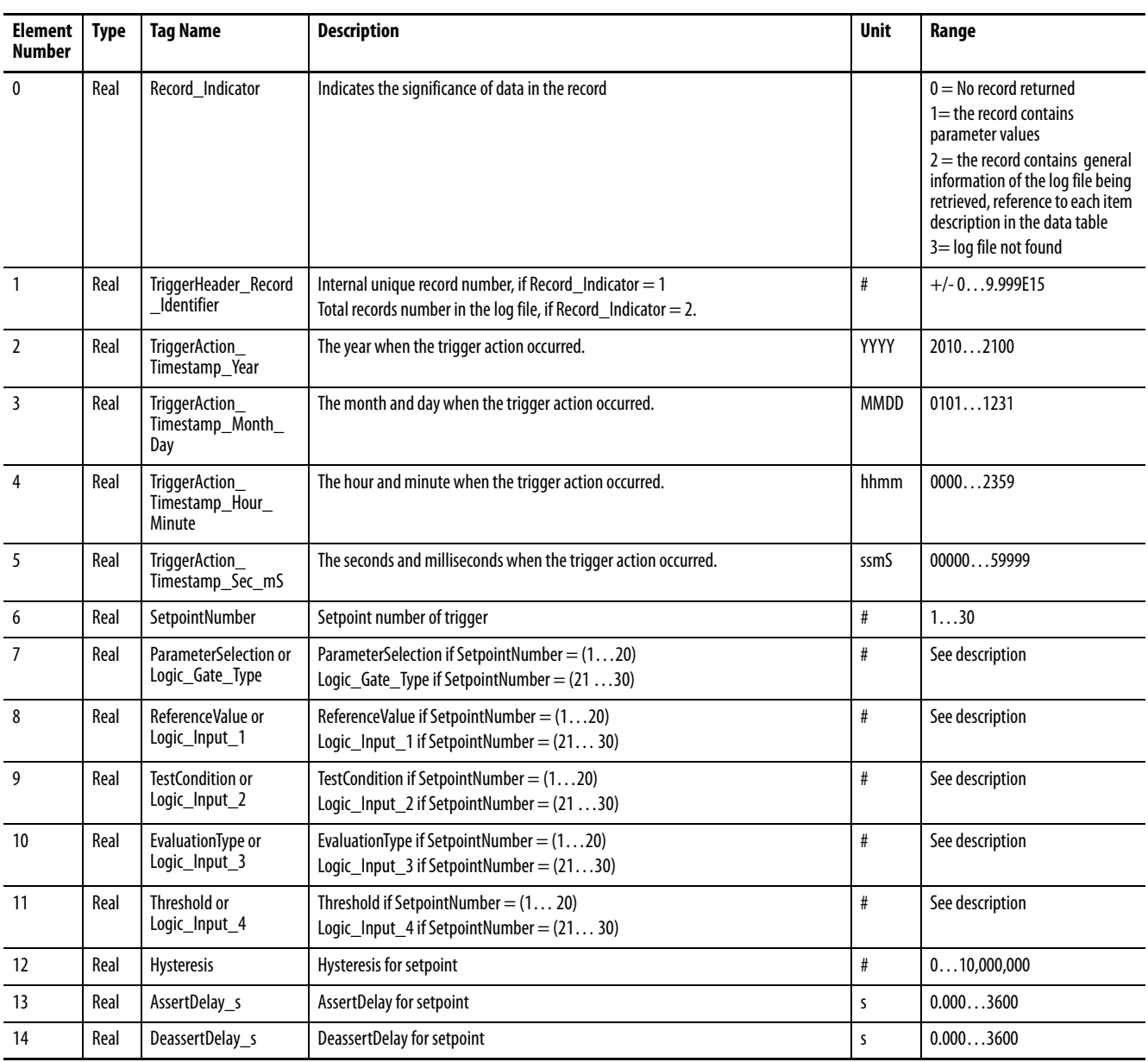

# **LoggingResults.TriggerData\_Log (M6 and M8 model)**

## **Table 170 - Table Properties**

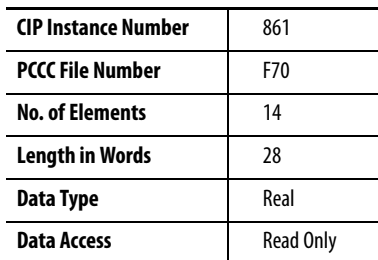

## **Table 171 - LoggingResults. TriggerData\_Log Data Table**

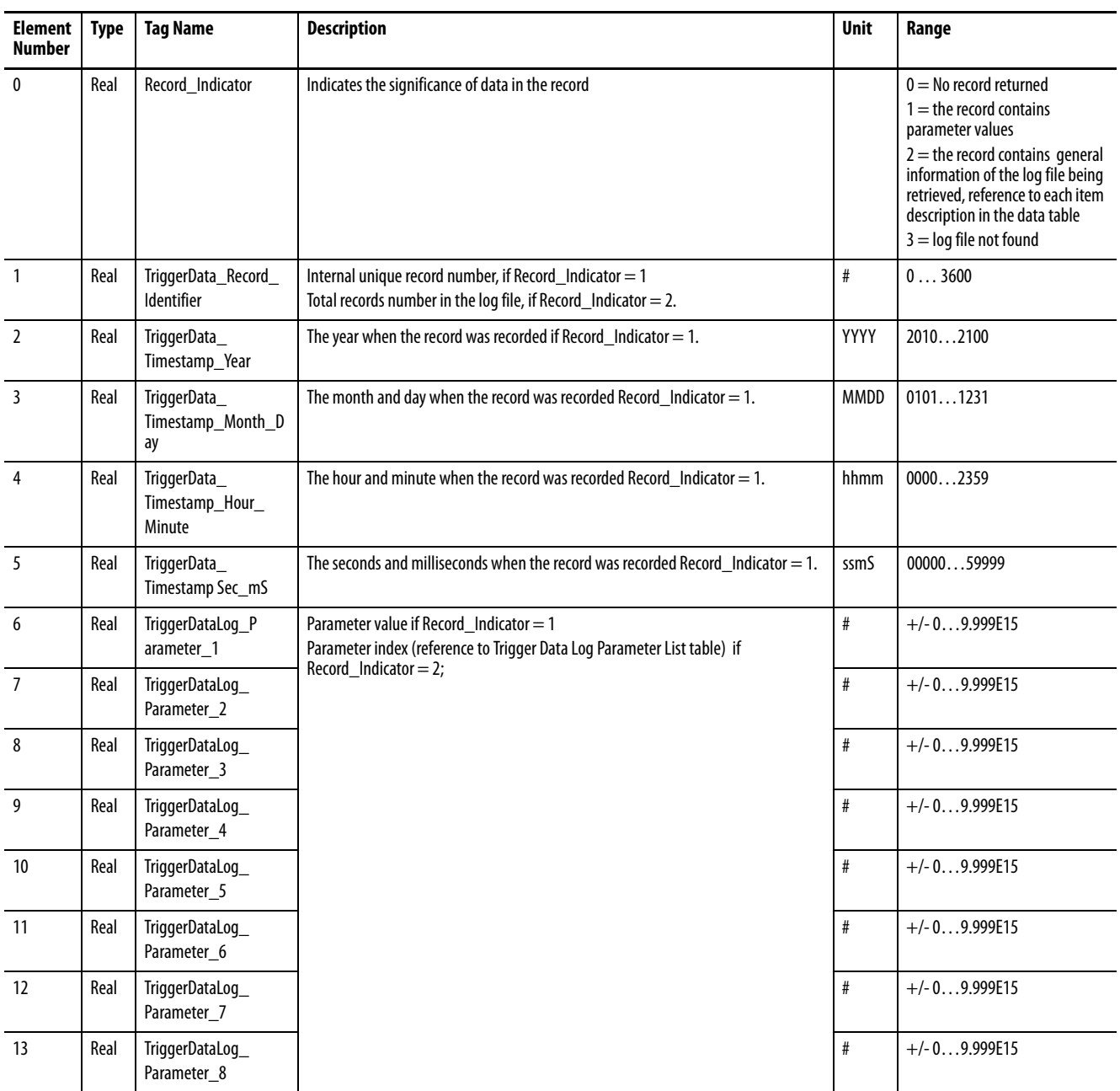

# **LoggingResults.Power\_Quality\_Log (M6 and M8 model)**

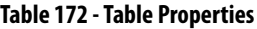

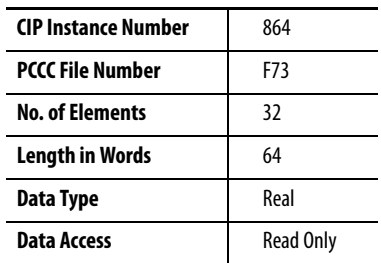

## **Table 173 - LoggingResults. Power\_Quality\_Log Data Table**

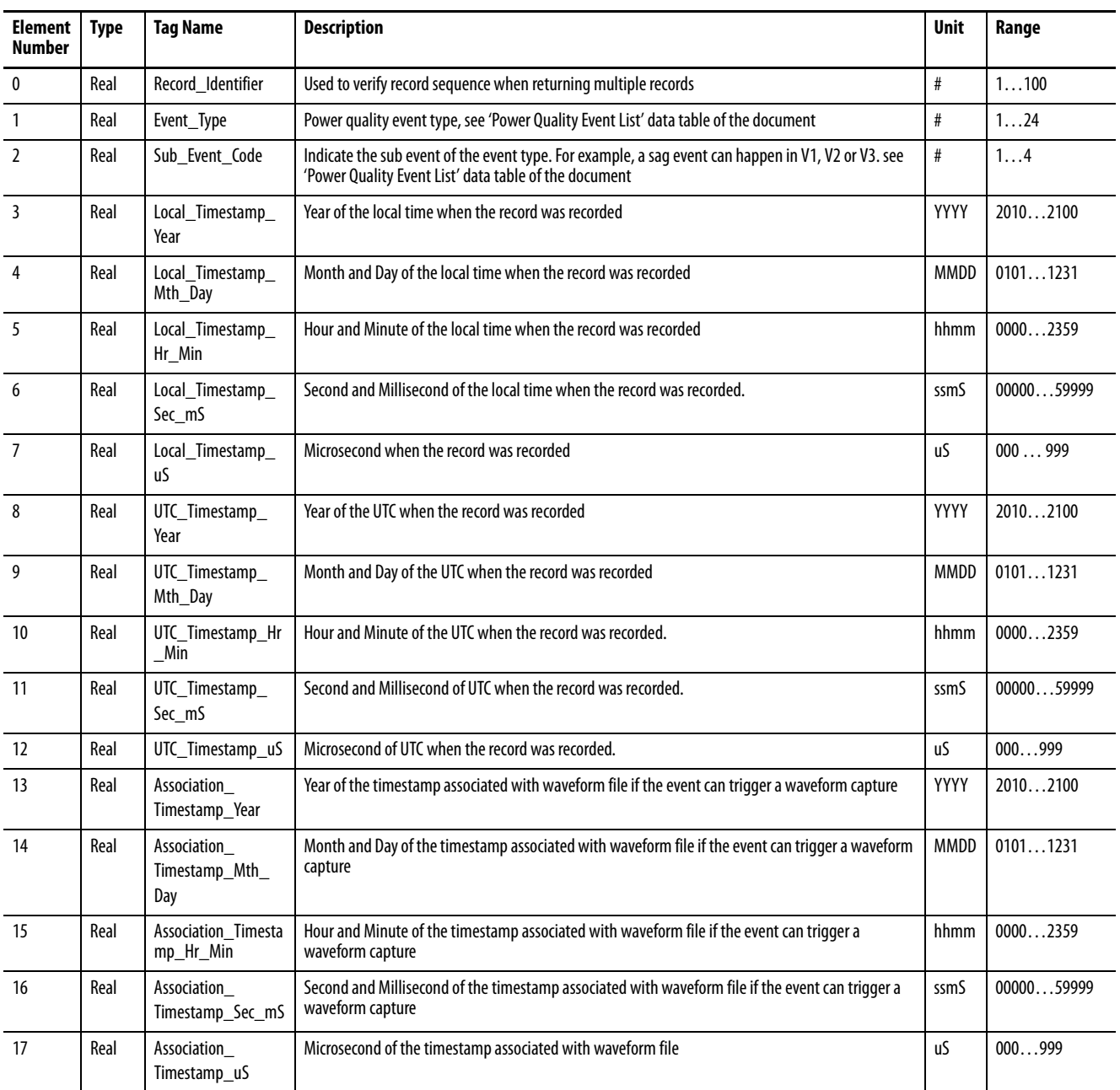

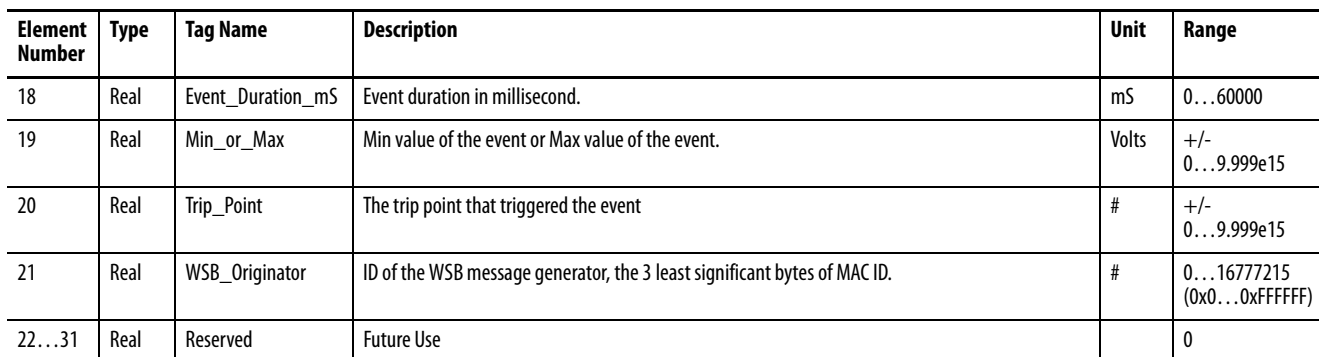

#### **Table 173 - LoggingResults. Power\_Quality\_Log Data Table**

## **LoggingResults.Snapshot\_Log (M6 and M8 model)**

#### **Table 174 - Table Properties**

| <b>CIP Instance Number</b> | 872              |  |
|----------------------------|------------------|--|
| <b>PCCC File Number</b>    | F81              |  |
| <b>No. of Elements</b>     | 7                |  |
| Length in Words            |                  |  |
| Data Type                  | Real             |  |
| Data Access                | <b>Read Only</b> |  |

**Table 175 - LoggingResults. Snapshot\_Log Data Table**

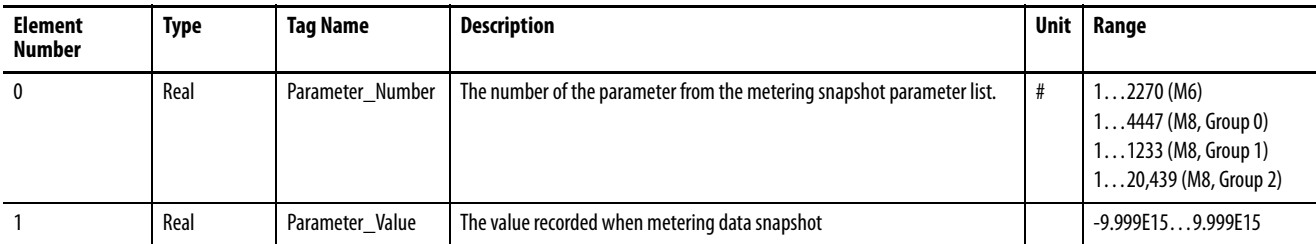

## **LoggingResults.WaveformFileName (M6 and M8 model)**

#### **Table 176 - Table Properties**

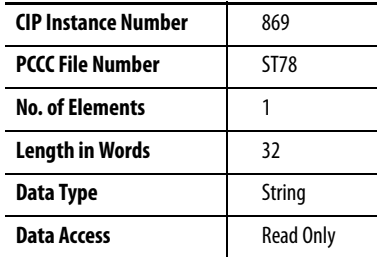

#### **Table 177 - LoggingResults. WaveformFileName Data Table**

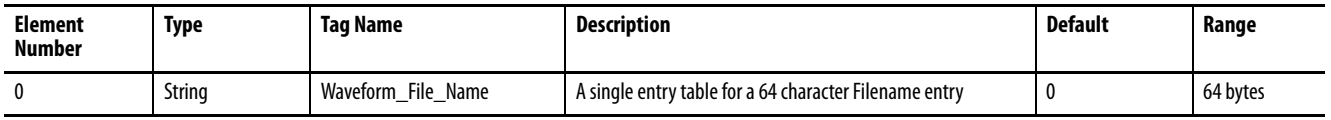

## **LoggingResults.Waveform\_Log (M6 and M8 model)**

#### **Table 178 - Table Properties**

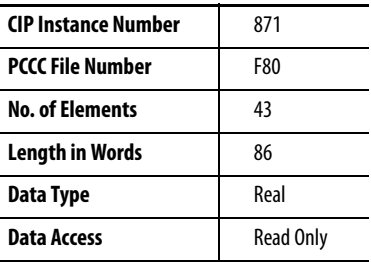

#### **Table 179 - LoggingResults. Waveform\_Log Data Table**

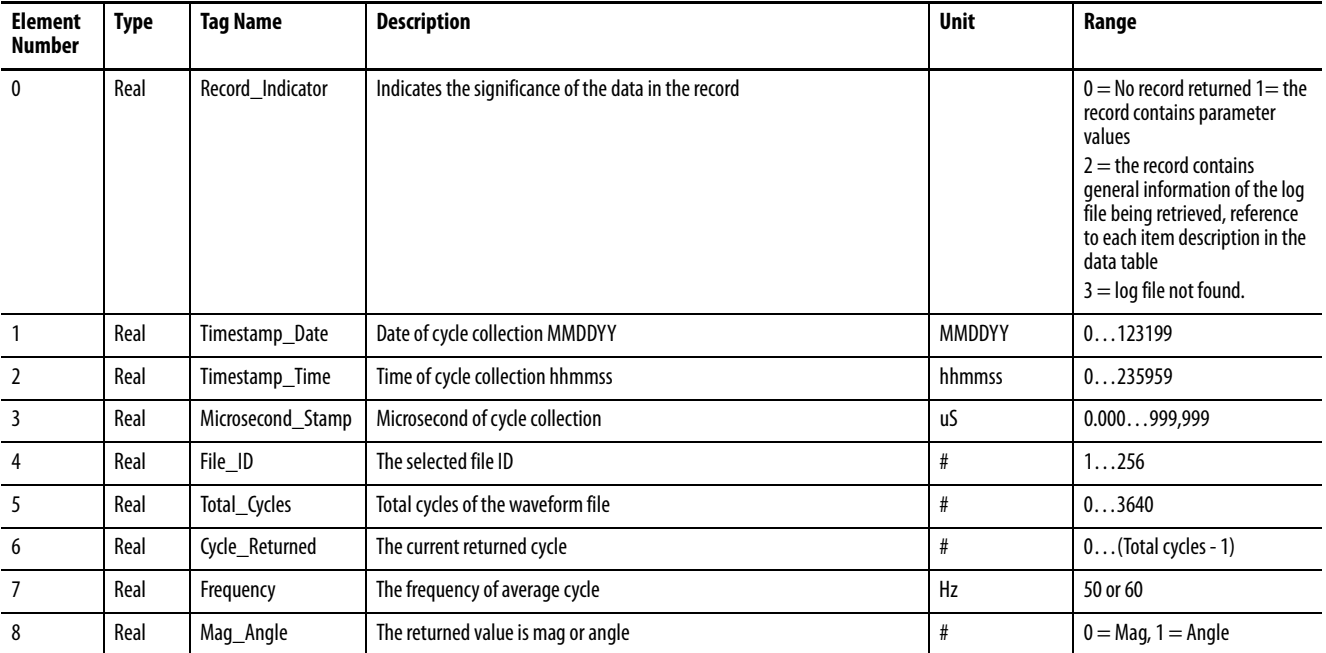

## **Table 179 - LoggingResults. Waveform\_Log Data Table**

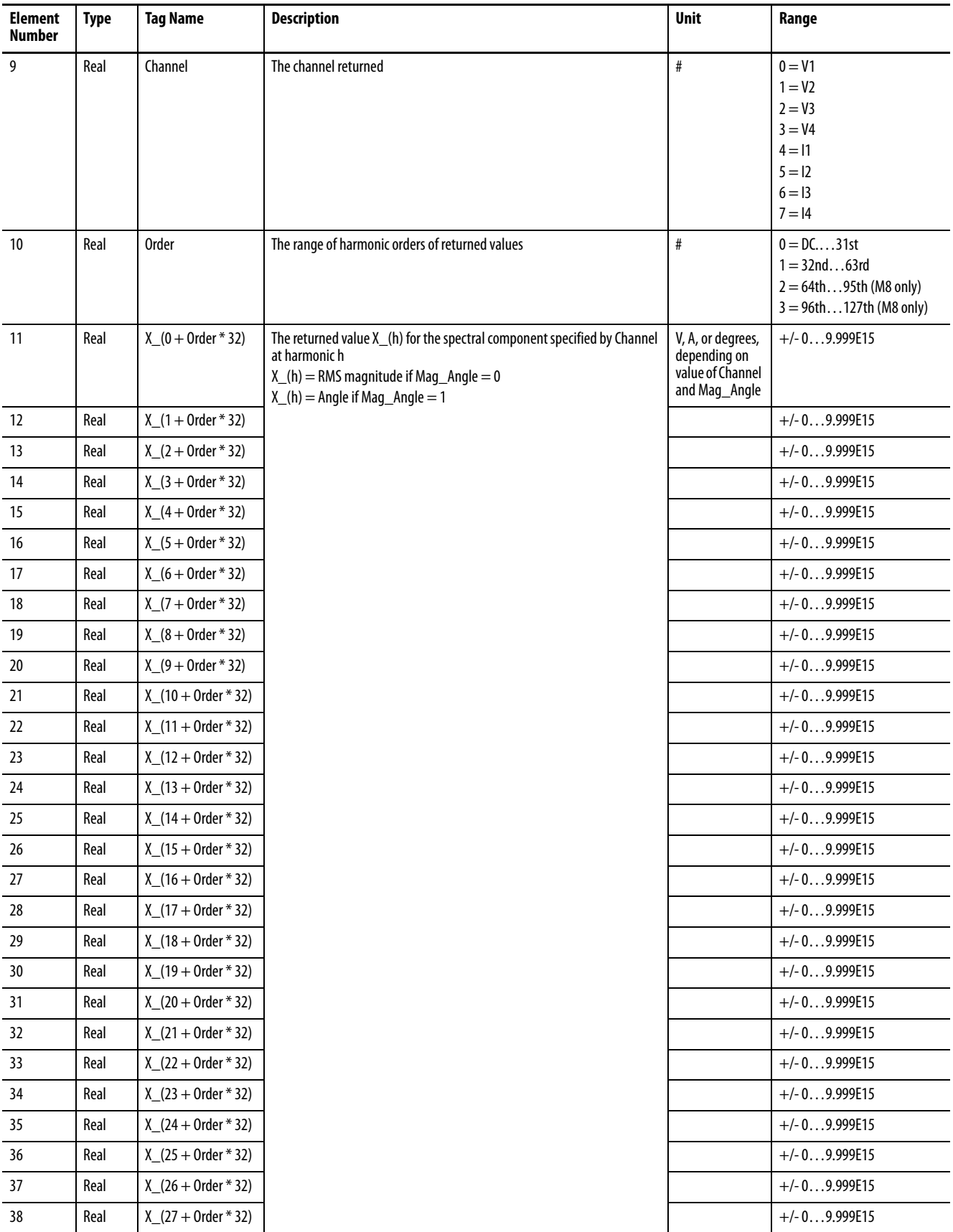

**Table 179 - LoggingResults. Waveform\_Log Data Table**

| <b>Element</b><br><b>Number</b> | Type | Tag Name                | <b>Description</b>                                                                                                    | <b>Unit</b> | Range            |
|---------------------------------|------|-------------------------|----------------------------------------------------------------------------------------------------|-------------|------------------|
| 39                              | Real | $X$ (28 + 0rder * 32)   | The returned value X (h) for the spectral component specified by Channel<br>at harmonic h<br>X (h) = RMS magnitude if Mag Angle = 0<br>$X(h) =$ Angle if Mag $\Delta$ ngle = 1 |             | $+/- 0$ 9.999E15 |
| 40                              | Real | $X(29 + Order * 32)$    |                                                                                                    |             | $+/- 0$ 9.999E15 |
| 41                              | Real | $X$ (30 + Order $*$ 32) |                                                                                                    |             | $+/- 0$ 9.999E15 |
| 42                              | Real | $X$ (31 + Order $*$ 32) |                                                                                                    |             | $+/- 0$ 9.999E15 |

## **LoggingResults.EN50160\_Weekly\_Log (M8 only)**

#### **Table 180 - Table Properties**

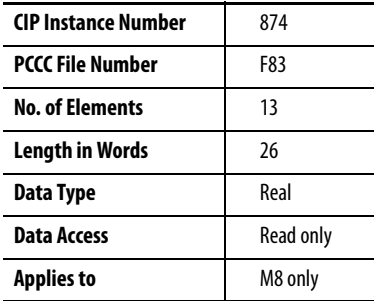

#### **Table 181 - LoggingResults.EN50160\_Weekly\_Log Data Table**

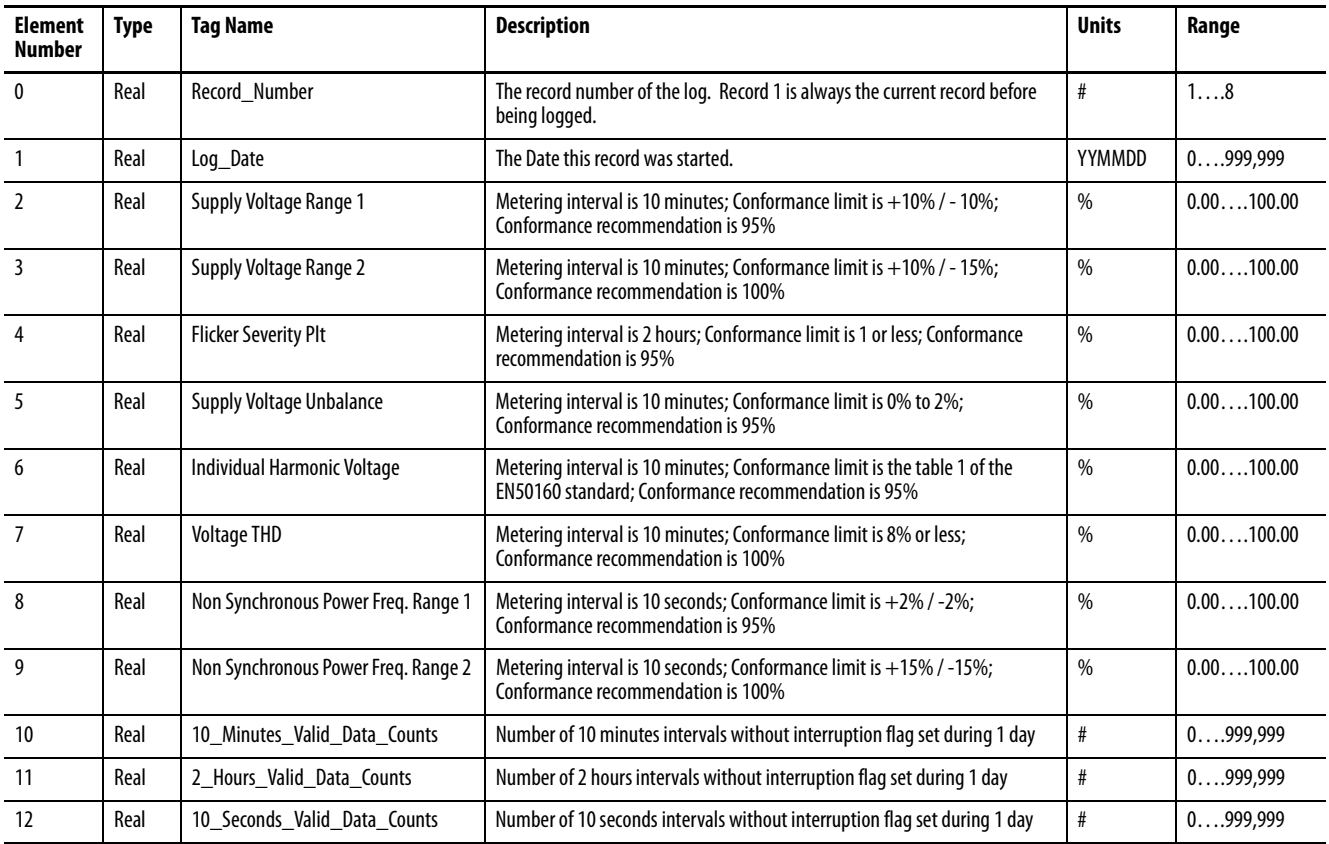

# **LoggingResults.EN50160\_Yearly\_Log (M8 only)**

## **Table 182 - Table Properties**

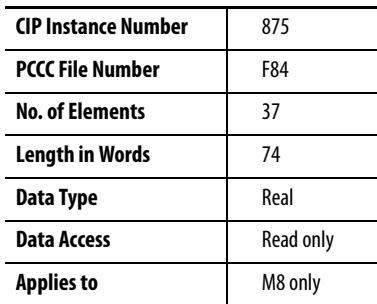

## **Table 183 - LoggingResults.EN50160\_Yearly\_Log Data Table**

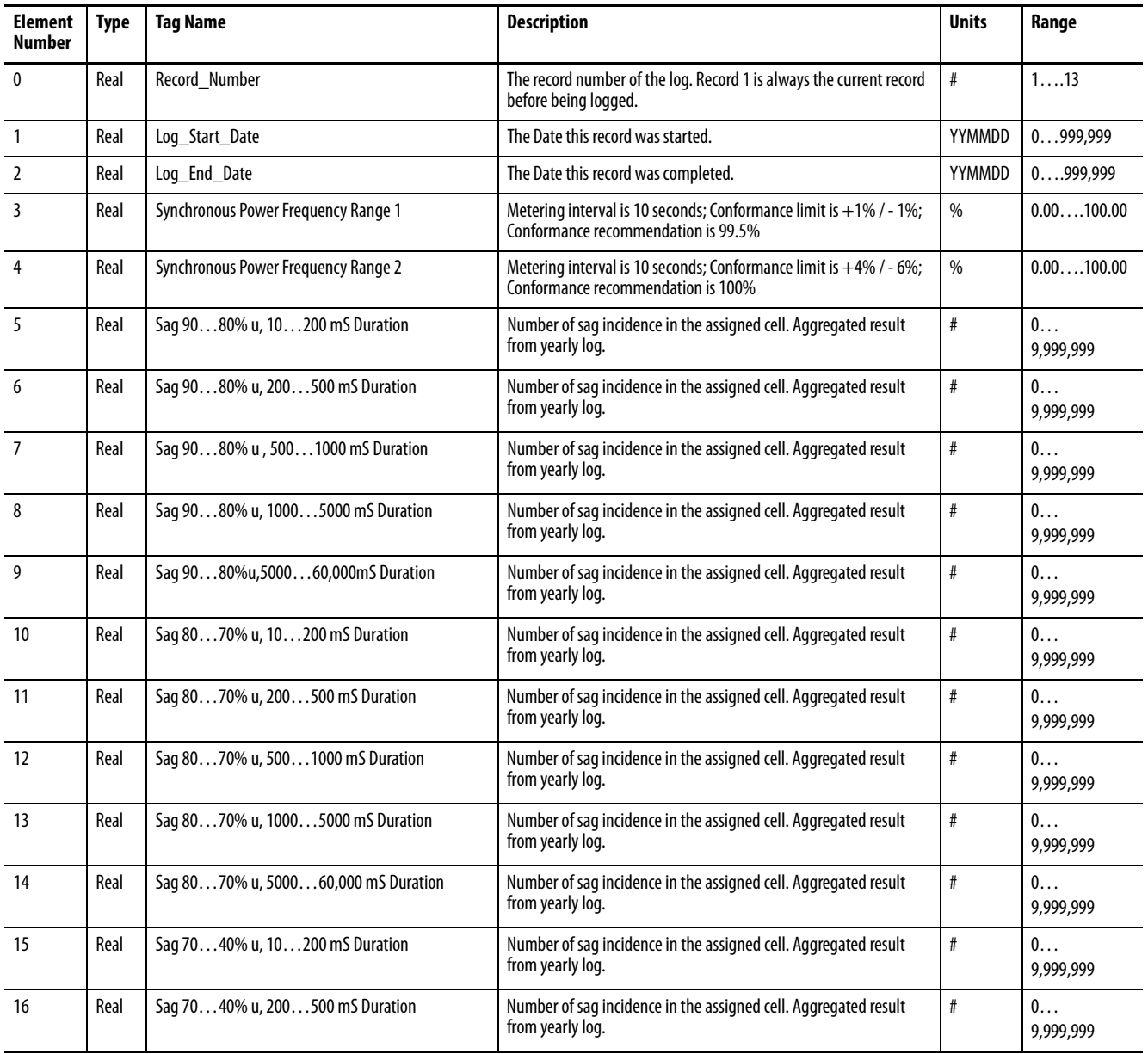

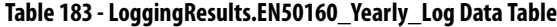

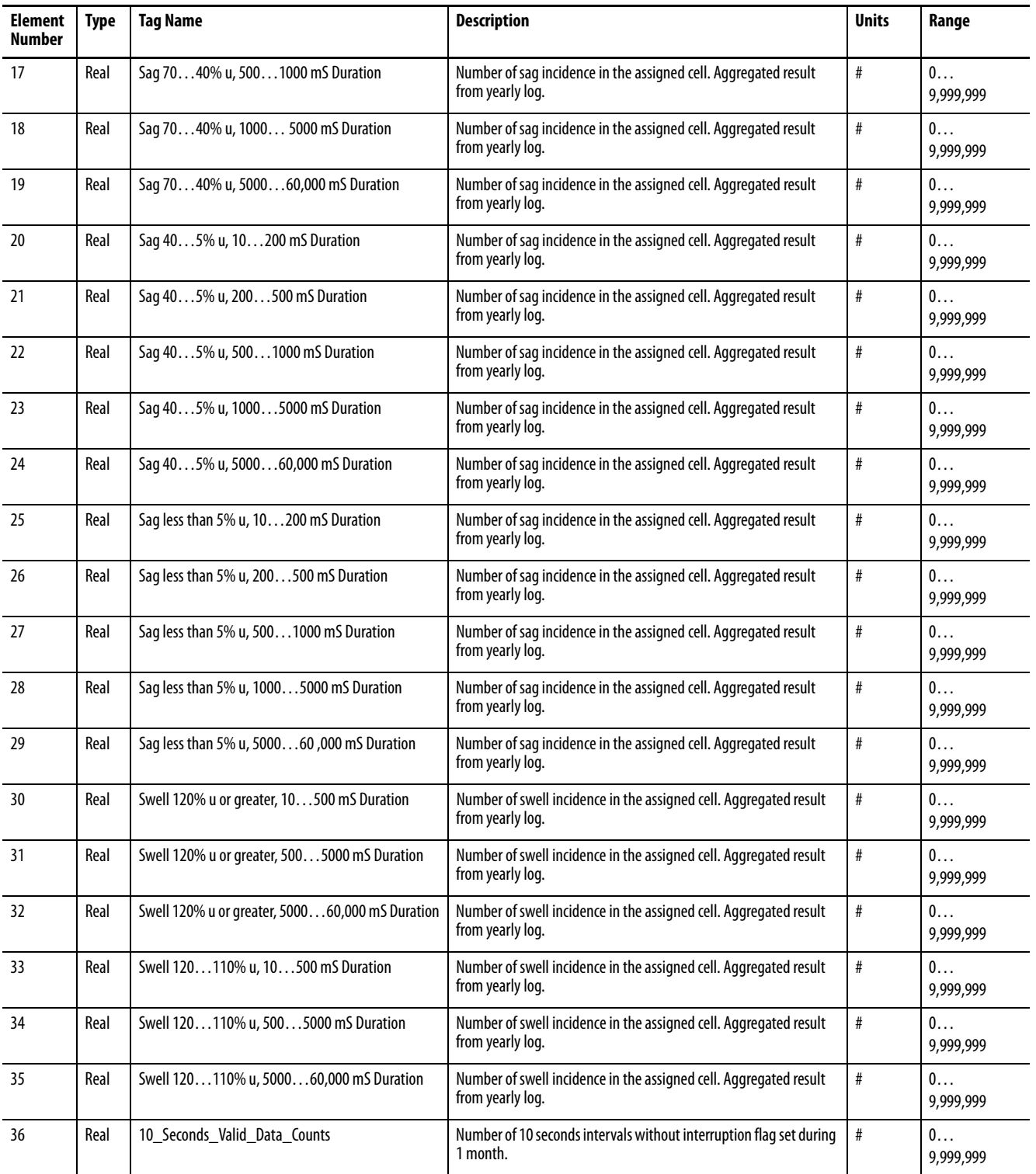

# **PowerQuality.RealTime\_PowerQuality**

## **Table 184 - Table Properties**

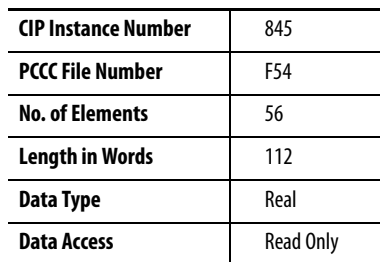

#### **Table 185 - PowerQuality.RealTime\_PowerQuality Data Table**

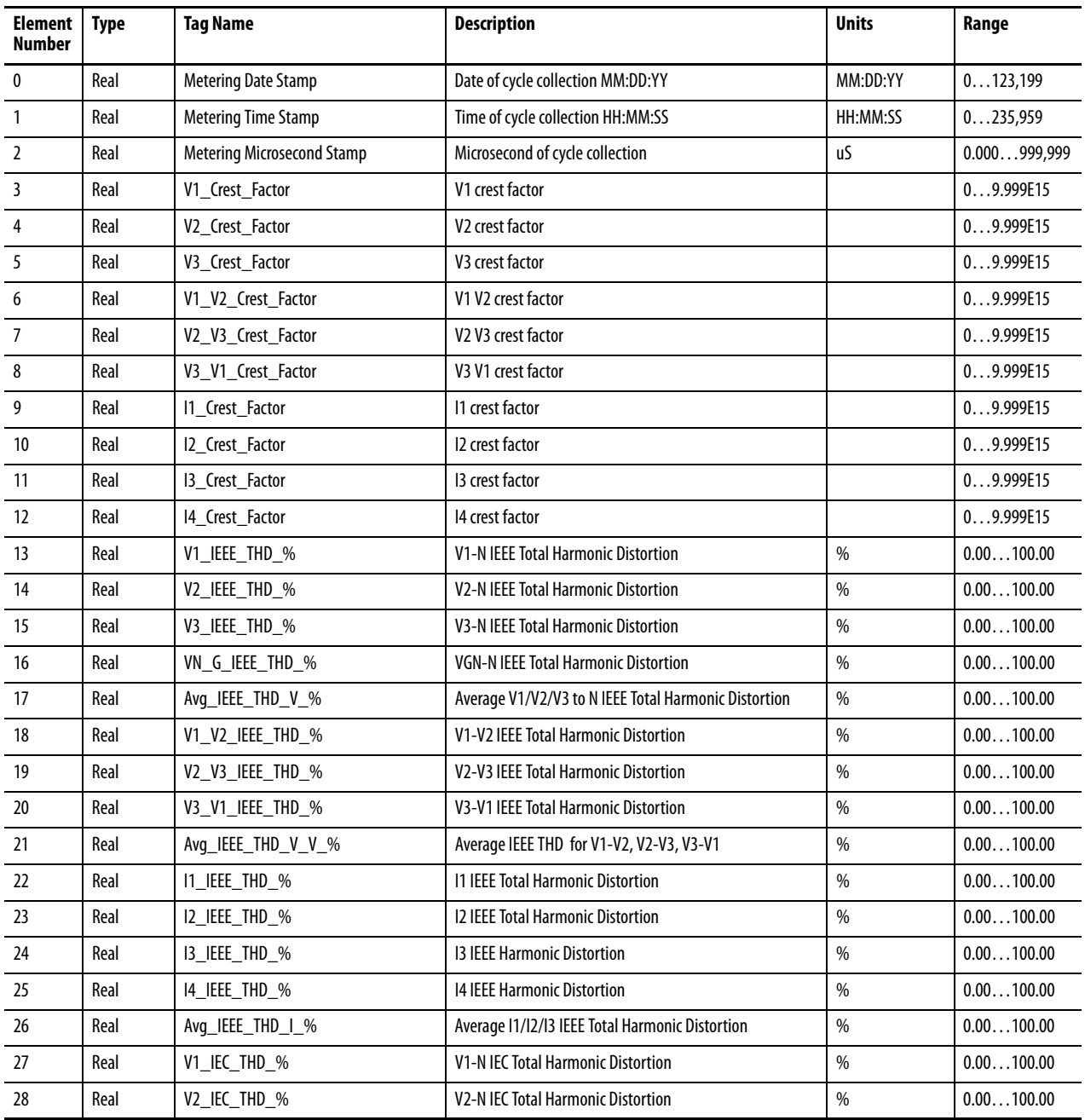

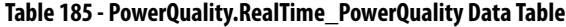

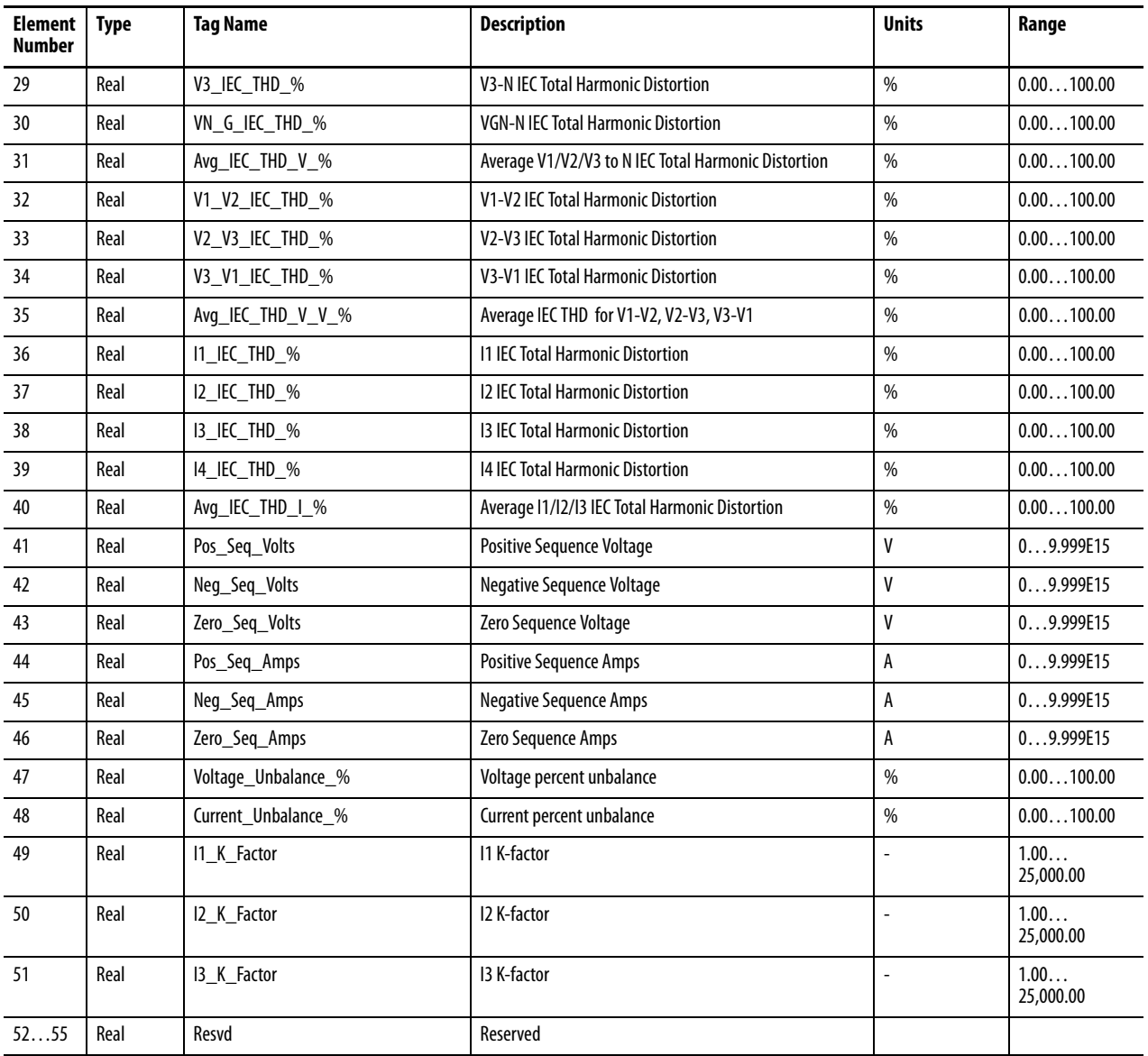

# **PowerQuality.EN61000\_4\_30\_HSG (M8 only)**

## **Table 186 - Table Properties**

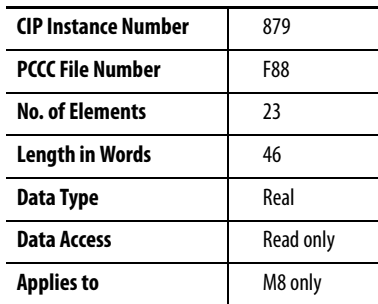

#### **Table 187 - PowerQuality.EN61000\_4\_30\_HSG Data Tables**

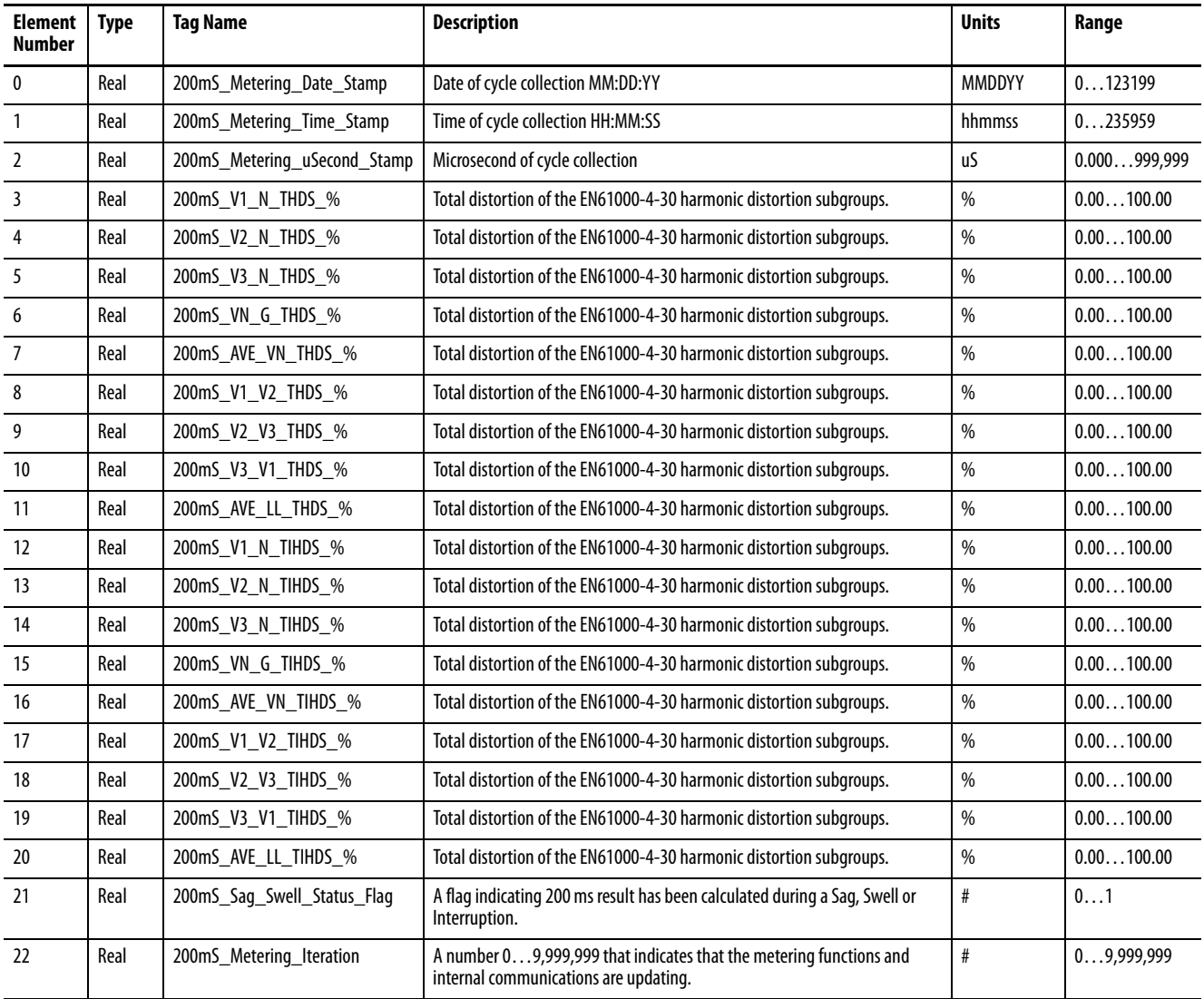

# **PowerQuality.EN61000\_4\_30\_THD (M8 only)**

## **Table 188 - Table Properties**

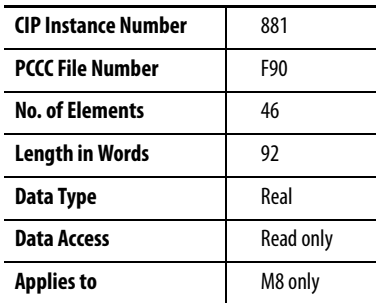

## **Table 189 - PowerQuality.EN61000\_4\_30\_THD**

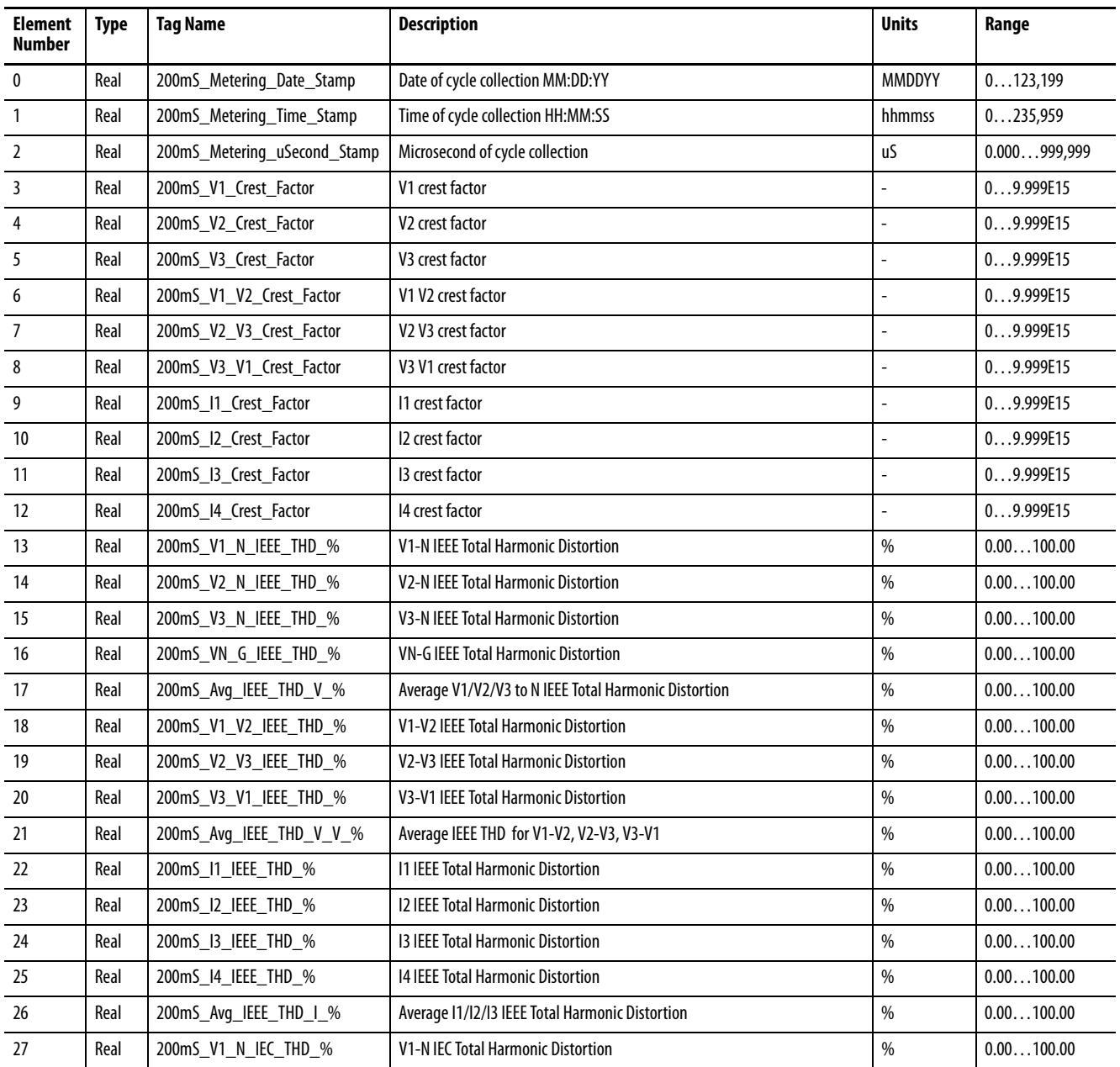

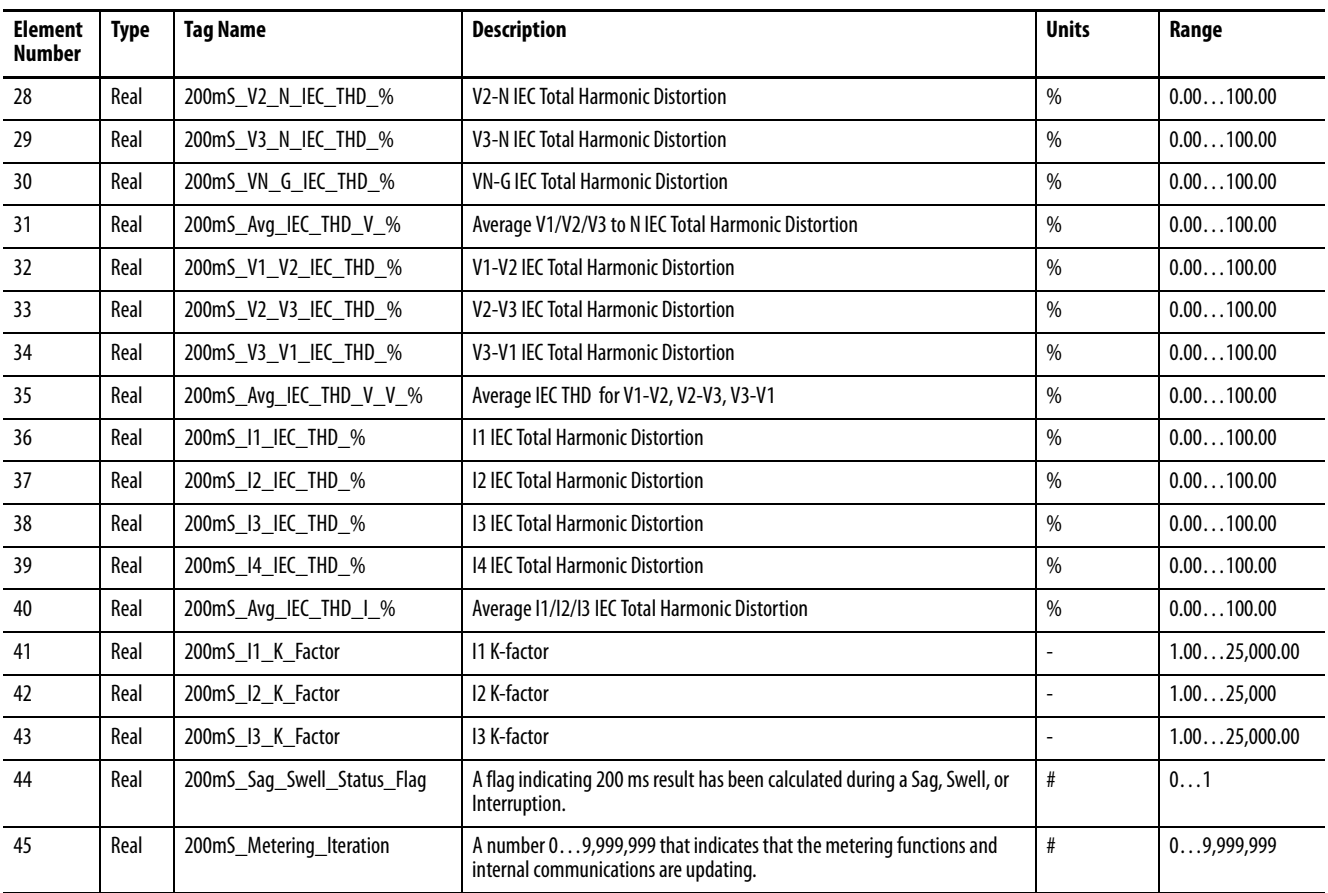

## **Table 189 - PowerQuality.EN61000\_4\_30\_THD**

# **PowerQuality.EN61000\_4\_30\_Sequence (M8 only)**

#### **Table 190 - Table Properties**

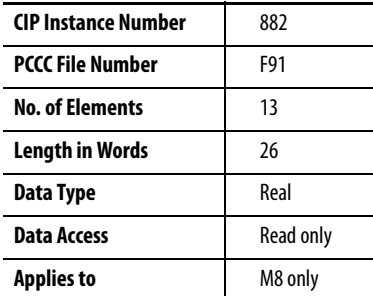

#### **Table 191 - PowerQuality.EN61000\_4\_30\_Sequence Data Table**

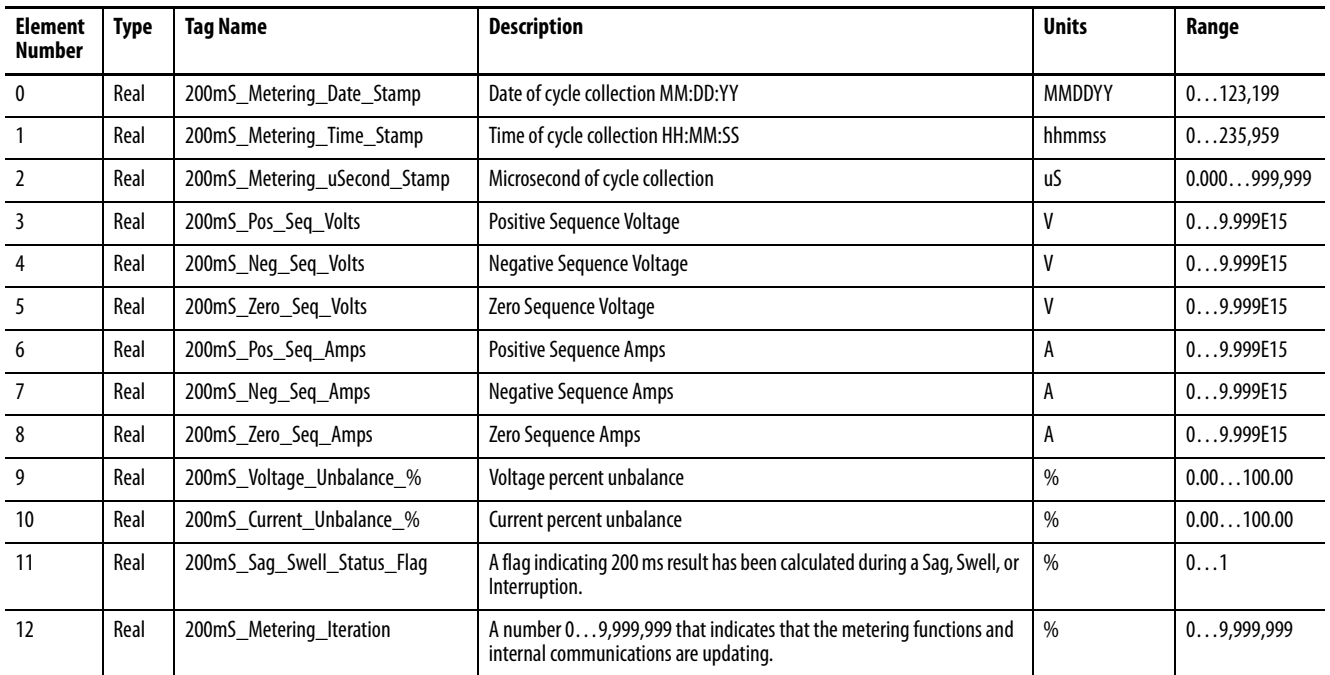

# **PowerQuality.EN61000\_4\_30\_Aggregation (M8 only)**

#### **Table 192 - Table Properties**

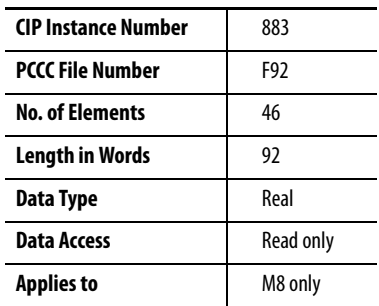

#### **Table 193 - PowerQuality.EN61000\_4\_30\_Aggregation Data Table**

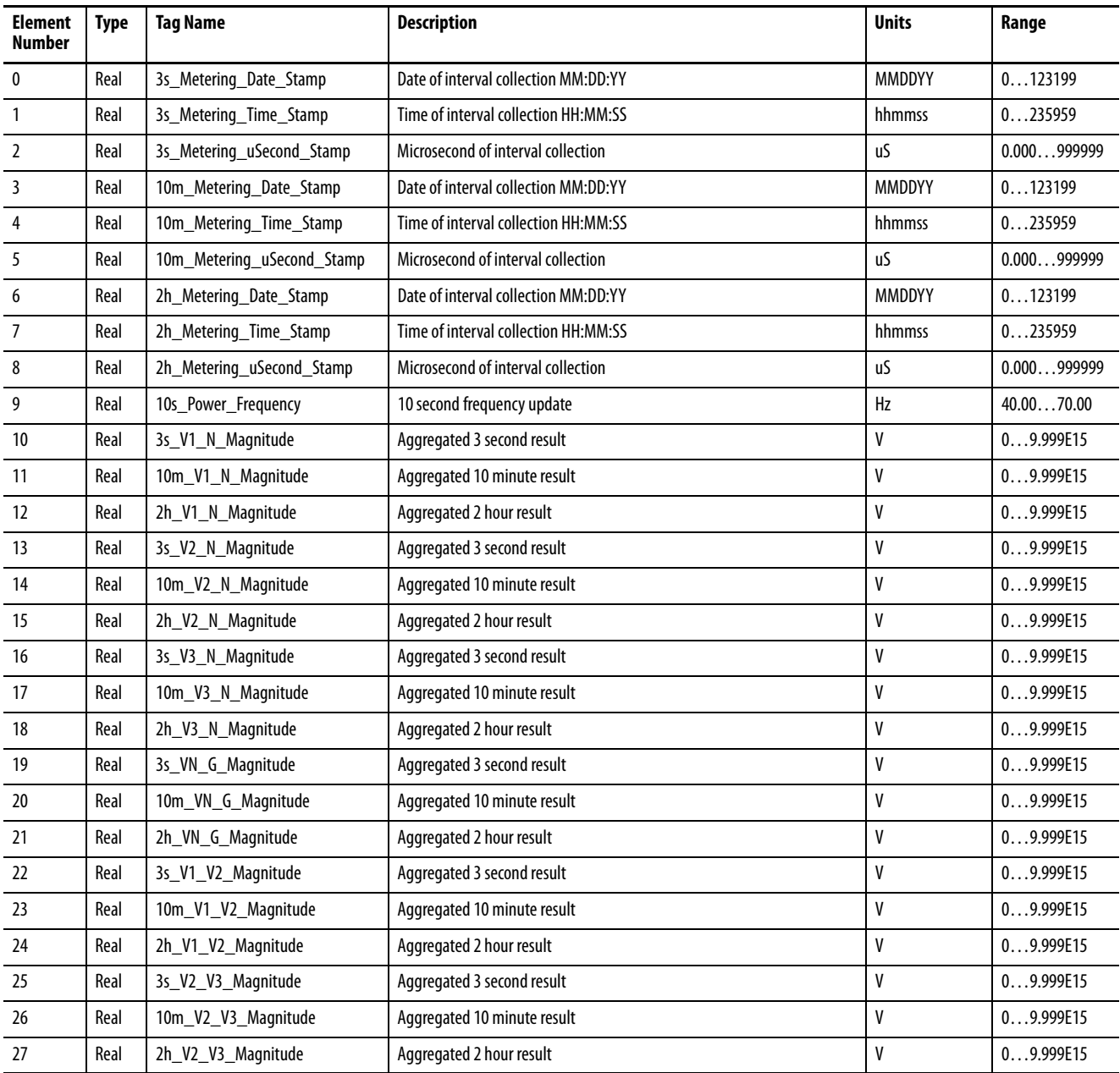

| <b>Element</b><br><b>Number</b> | <b>Type</b> | <b>Tag Name</b>             | <b>Description</b>                                                                              | <b>Units</b>  | Range      |
|---------------------------------|-------------|-----------------------------|-------------------------------------------------------------------------------------------------|---------------|------------|
| 28                              | Real        | 3s_V3_V1_Magnitude          | Aggregated 3 second result                                                                      | V             | 0.0999E15  |
| 29                              | Real        | 10m V3 V1 Magnitude         | Aggregated 10 minute result                                                                     | V             | 09.999E15  |
| 30                              | Real        | 2h_V3_V1_Magnitude          | Aggregated 2 hour result                                                                        | V             | 09.999E15  |
| 31                              | Real        | CH1 Short Term Flicker Pst  | Flicker short term result                                                                       | Pst           | 0.00100.00 |
| 32                              | Real        | CH1_Long_Term_Flicker_Plt   | Flicker long term result                                                                        | Plt           | 0.00100.00 |
| 33                              | Real        | CH2 Short Term Flicker Pst  | Flicker short term result                                                                       | Pst           | 0.00100.00 |
| 34                              | Real        | CH2 Long Term Flicker Plt   | Flicker long term result                                                                        | Plt           | 0.00100.00 |
| 35                              | Real        | CH3 Short Term Flicker Pst  | Flicker short term result                                                                       | Pst           | 0.00100.00 |
| 36                              | Real        | CH3 Long Term Flicker Plt   | Flicker long term result                                                                        | Plt           | 0.00100.00 |
| 37                              | Real        | CH1 Mains Signaling Voltage | 3 second aggregation used for EN50160                                                           | V             | 09.999E15  |
| 38                              | Real        | CH2 Mains Signaling Voltage | 3 second aggregation used for EN50160                                                           | V             | 09.999E15  |
| 39                              | Real        | CH3 Mains Signaling Voltage | 3 second aggregation used for EN50160                                                           | V             | 09.999E15  |
| 40                              | Real        | 3s Voltage Unbalance        | Aggregated 3 second result                                                                      | $\%$          | 0.00100.00 |
| 41                              | Real        | 10m Voltage Unbalance       | Aggregated 10 minute result                                                                     | $\%$          | 0.00100.00 |
| 42                              | Real        | 2h_Voltage_Unbalance        | Aggregated 2 hour result                                                                        | $\frac{0}{0}$ | 0.00100.00 |
| 43                              | Real        | 3s_Sag_Swell_Status_Flag    | A flag indicating the 3s result has been calculated during a Sag, Swell, or<br>Interruption.    | #             | 01         |
| 44                              | Real        | 10m_Sag_Swell_Status_Flag   | A flag indicating the 10min result has been calculated during a Sag, Swell,<br>or Interruption. | #             | 01         |
| 45                              | Real        | 2h Sag Swell Status Flag    | A flag indicating the 2hr result has been calculated during a Sag, Swell, or<br>Interruption.   | #             | 01         |

**Table 193 - PowerQuality.EN61000\_4\_30\_Aggregation Data Table**

# **PowerQuality.EN50160\_Compliance\_Results (M8 only)**

#### **Table 194 - Table Properties**

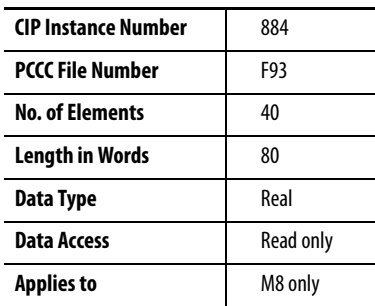

#### **Table 195 - PowerQuality.EN50160\_Compliance\_Results Data Table**

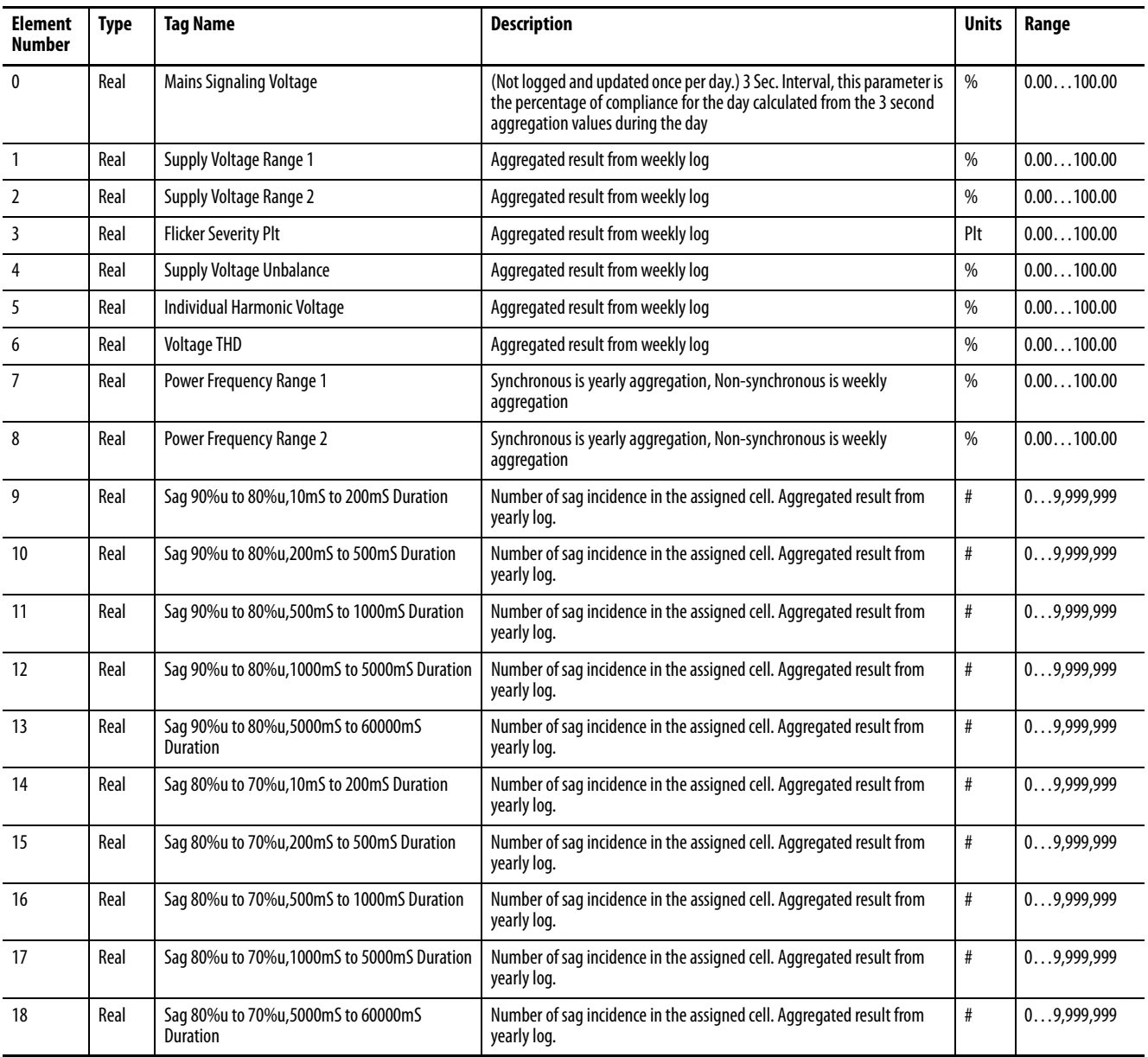

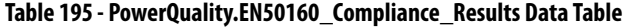

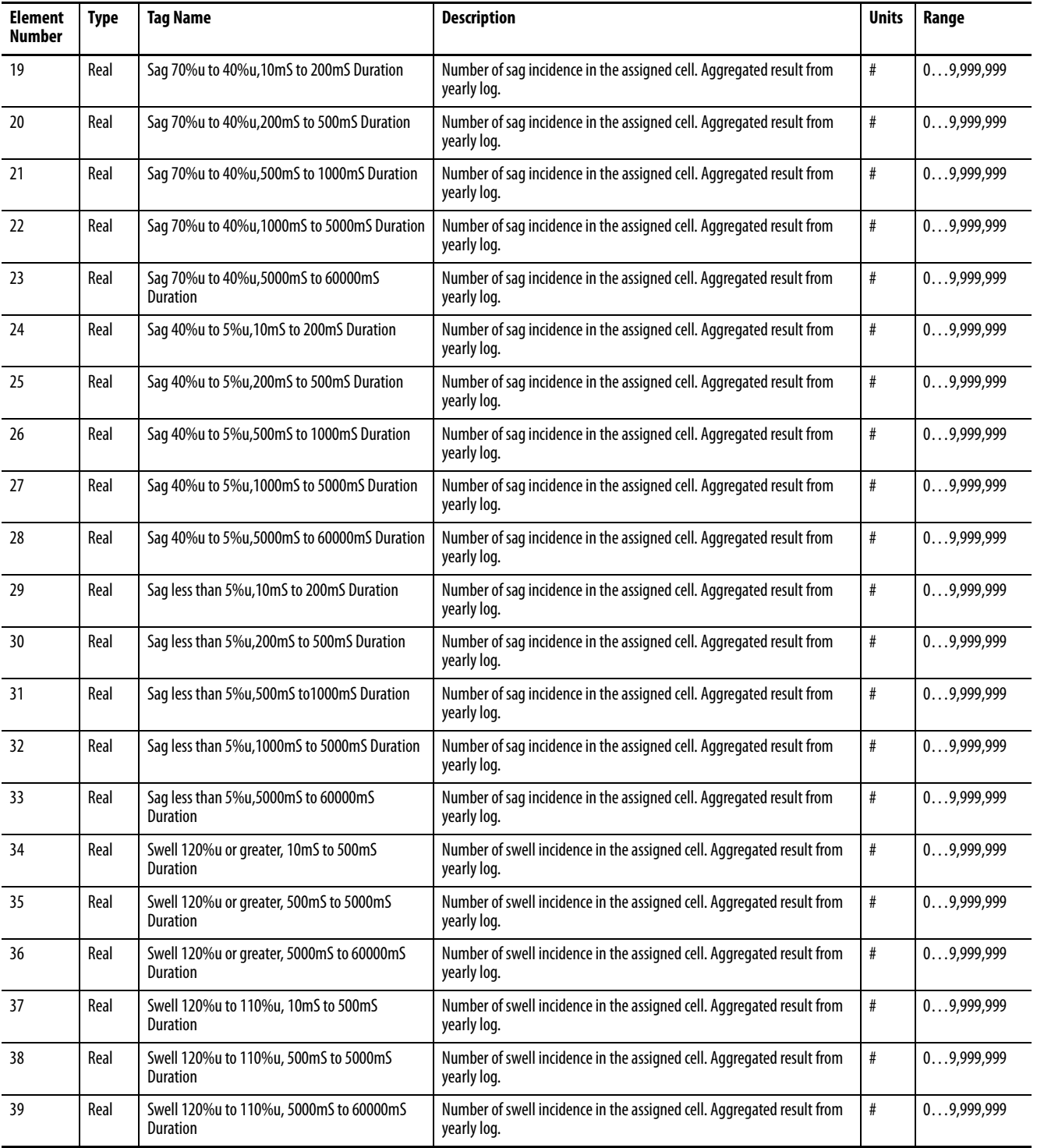
# **PowerQuality.Harmonics\_Results (M6 and M8 model)**

### **Table 196 - Table Properties**

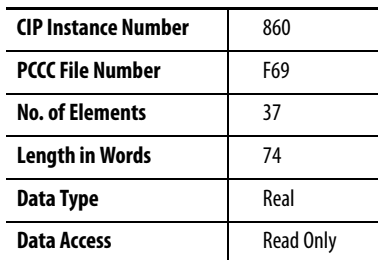

#### **Table 197 - PowerQuality.Harmonics\_Results Data Table**

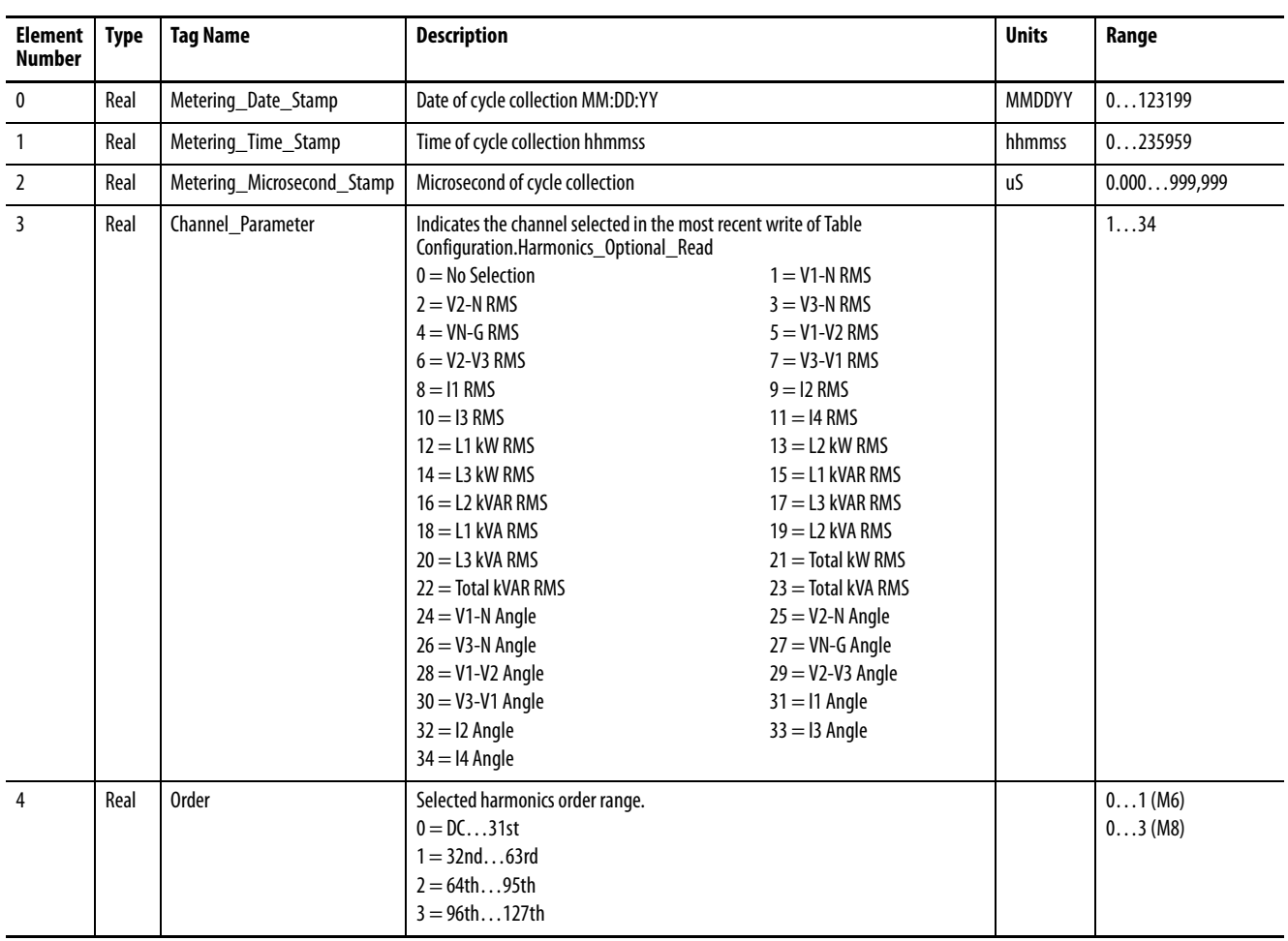

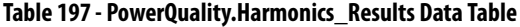

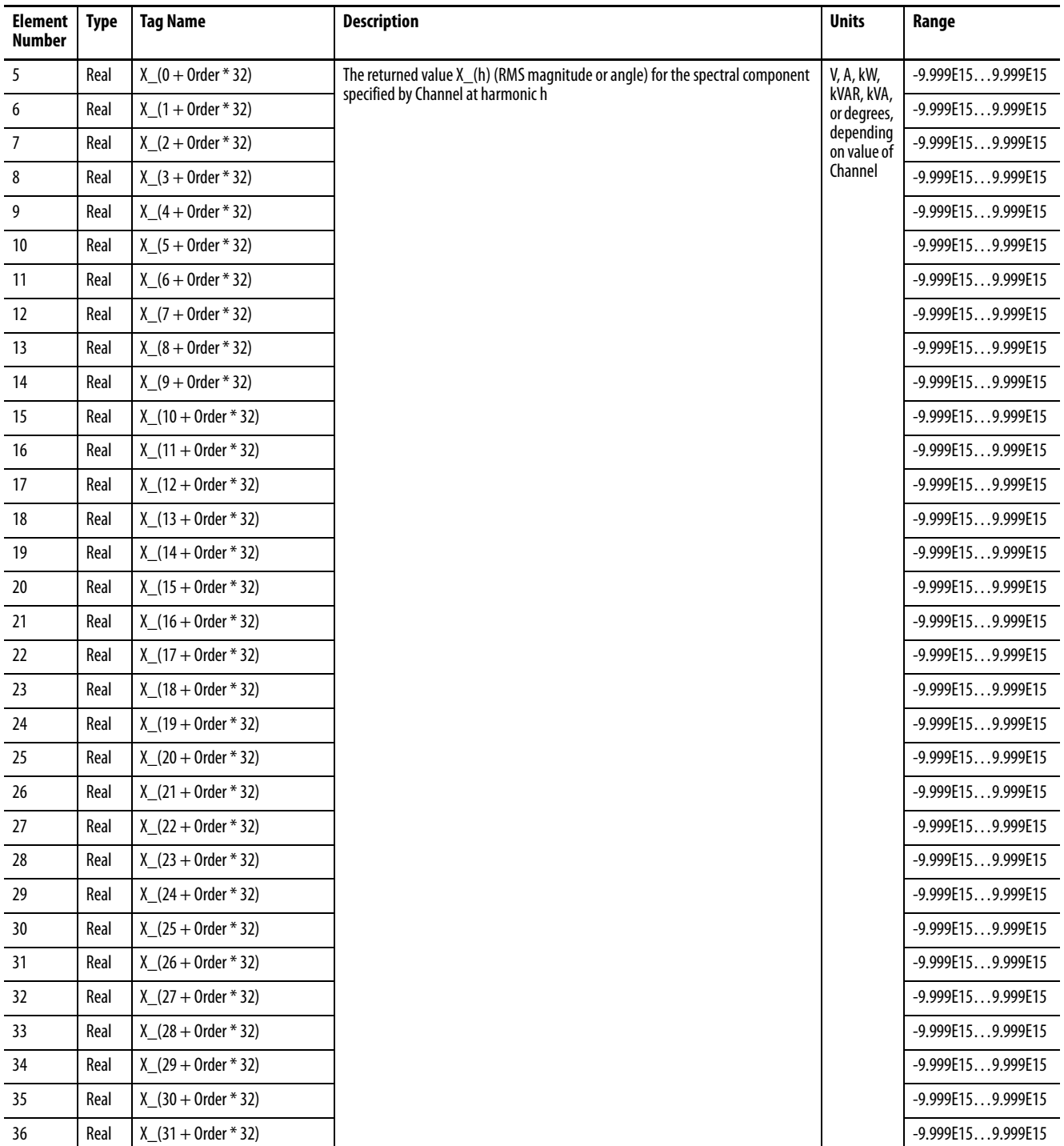

# **PowerQuality.IEEE1159\_Results (M6 and M8 model)**

#### **Table 198 - Table Properties**

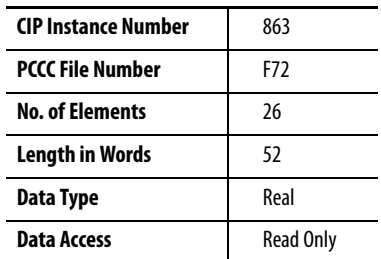

#### **Table 199 - PowerQuality.IEEE1159\_Results Data Table**

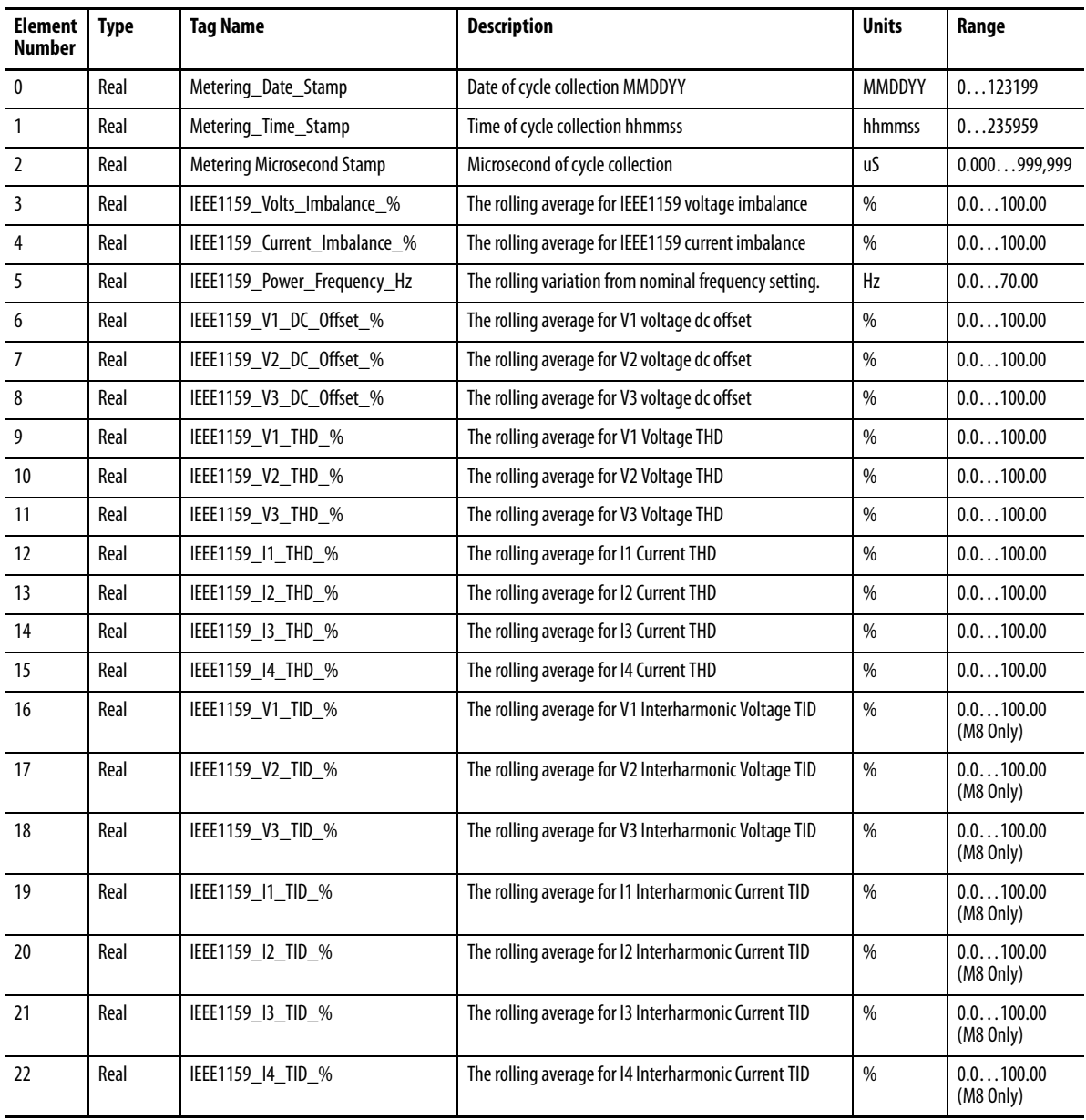

### **Table 199 - PowerQuality.IEEE1159\_Results Data Table**

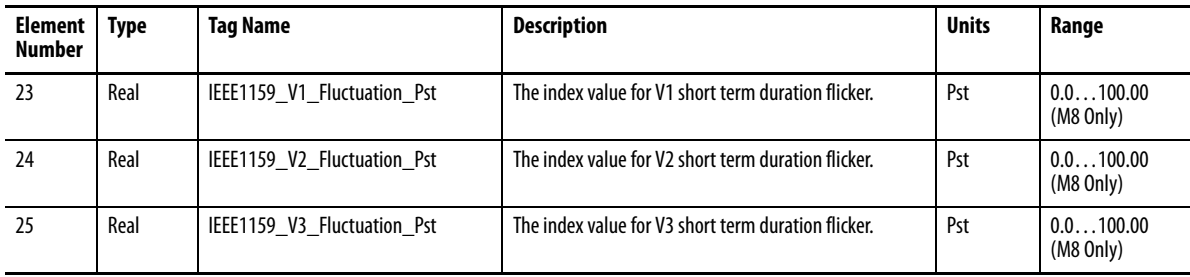

# **PowerQuality.Synchro\_Phasor\_Results**

#### **Table 200 - Table Properties**

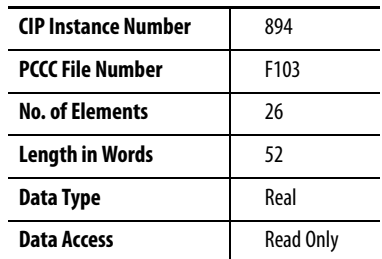

#### **Table 201 - PowerQuality.Synchro\_Phasor\_Results Data Table**

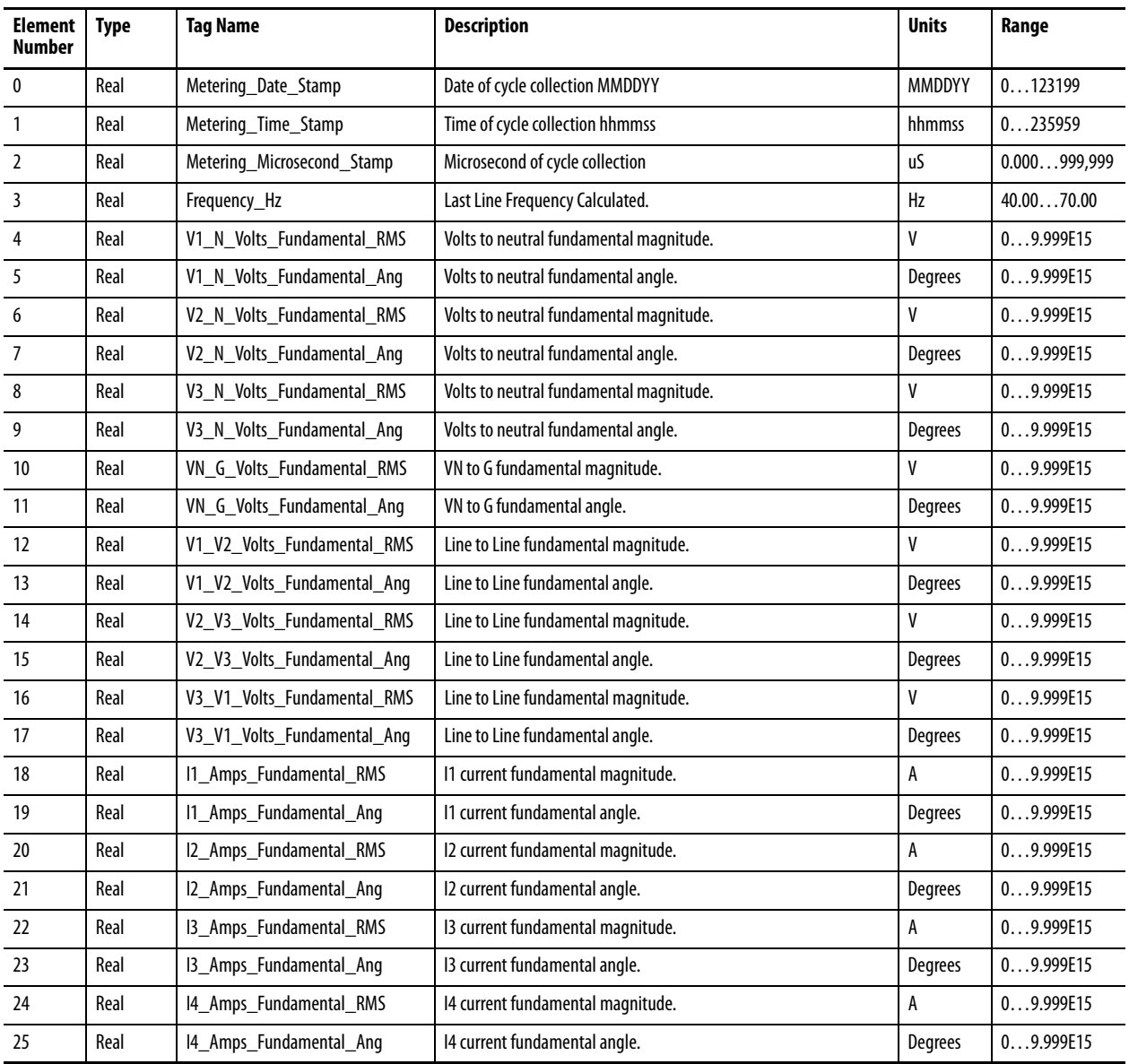

### **PowerQuality.IEEE519\_ Results (M6 and M8 model)**

The PowerMonitor 5000 M6 and M8 models return short- and long-term rolling average harmonic distortion data for the fundamental and the first 40 harmonic frequencies. These results are presented in six similar data tables.

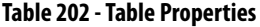

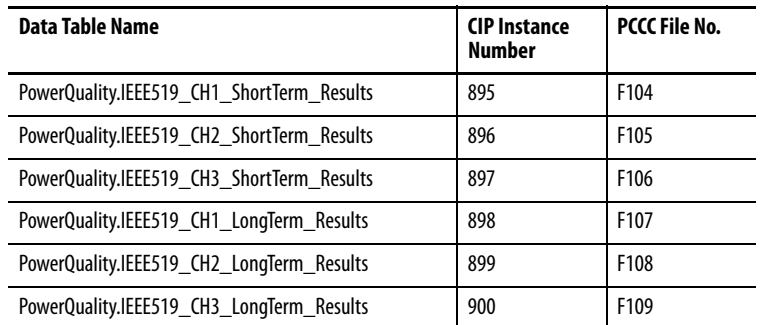

These tables share the following properties.

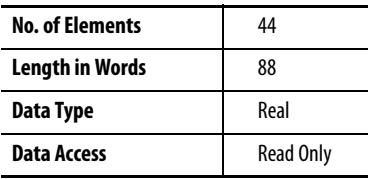

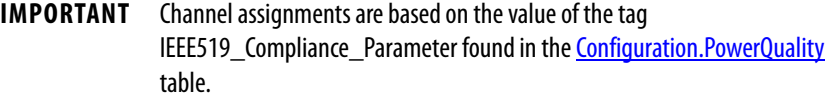

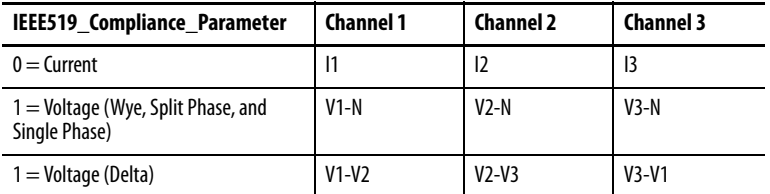

The IEEE519 Results data tables share a common structure. In the data table template shown, substitute the following into the Data Table Name and Tag Name strings to obtain the specific names:

- For '<CH>', substitute 'CH1', 'CH2', or 'CH3'.
- For '<Term>', substitute 'ShortTerm' or 'LongTerm'.

For example, the tag CH3\_5th\_Harmonic\_IEEE519\_ShortTerm in the PowerQuality.IEEE519\_CH3 \_ShortTerm\_Results table returns the shortterm 5th harmonic value for Channel 3.

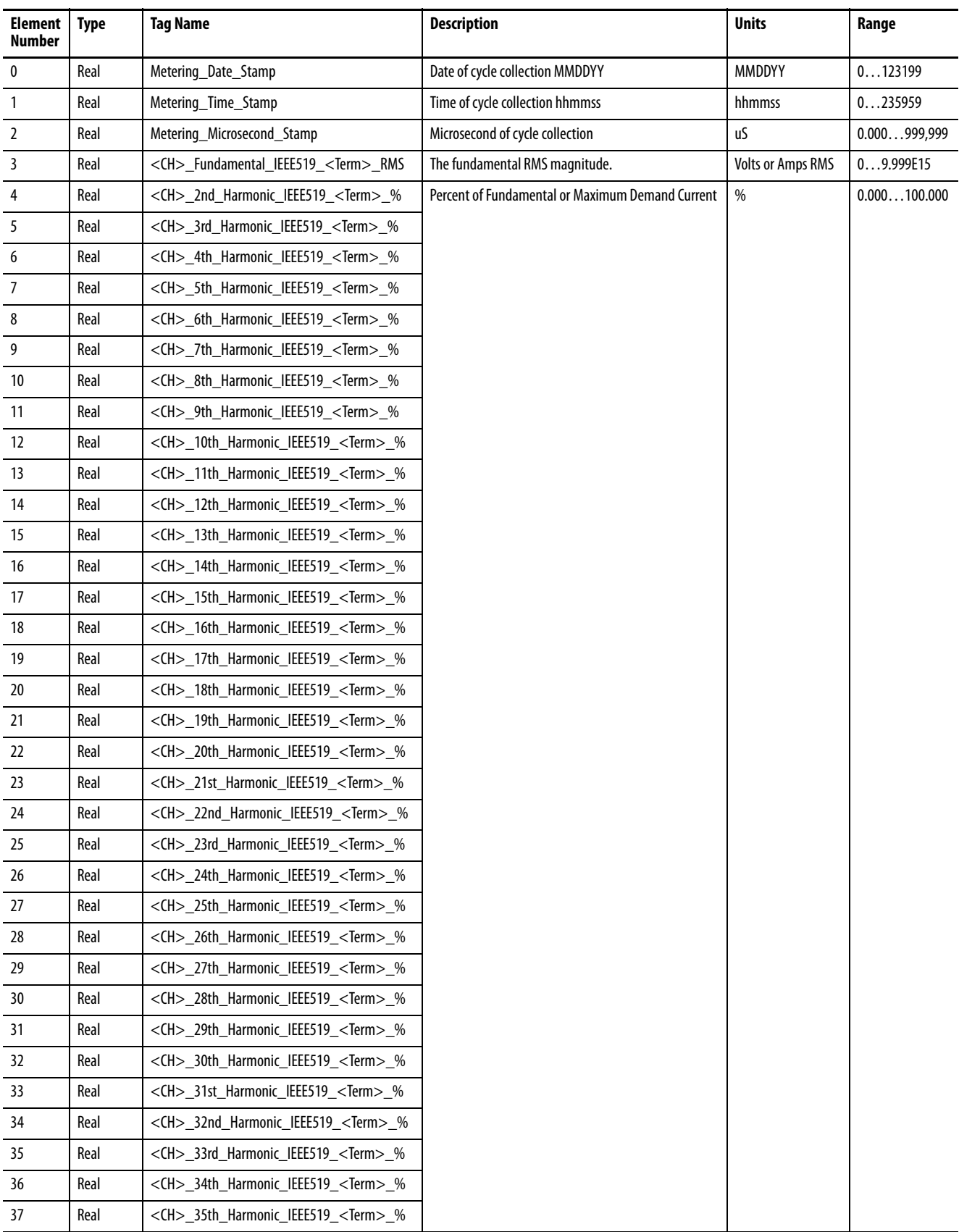

#### **Table 203 - PowerQuality.IEEE519 Results Data Table Template**

**Table 203 - PowerQuality.IEEE519 Results Data Table Template**

| <b>Element</b><br><b>Number</b> | <b>Type</b> | <b>Tag Name</b>                                             | <b>Description</b>                                                                                                    | <b>Units</b> | Range        |
|---------------------------------|-------------|-------------------------------------------------------------|----------------------------------------------------------------------------------------------------|--------------|--------------|
| 38                              | Real        | <ch> 36th Harmonic IEEE519 <term> %</term></ch>             | Percent of Fundamental                                                                                                    | %            | 0.000100.000 |
| 39                              | Real        | $\langle$ CH $>$ 37th Harmonic IEEE519 $\langle$ Term $>$ % |                                                                                                    |              |              |
| 40                              | Real        | $\langle$ CH $>$ 38th Harmonic IEEE519 $\langle$ Term $>$ % |                                                                                                    |              |              |
| 41                              | Real        | <ch> 39th Harmonic IEEE519 <term> %</term></ch>             |                                                                                                    |              |              |
| 42                              | Real        | <ch> 40th Harmonic IEEE519 <term> %</term></ch>             |                                                                                                    |              |              |
| 43                              | Real        | <ch> IEEE519 Total Distortion <term> %</term></ch>          | <b>Percent of Fundamental</b><br><b>IMPORTANT:</b> Value reported is THD or TDD based on<br>configuration setting of IEEE_519_MAX_Isc and<br>IEEE 519 MAX IL on the Configuration. PowerQuality<br>table for Current. The value is always THD for Voltage. |              |              |

**IMPORTANT** Data Table Name: PowerQuality.IEEE519\_<CH>\_<Term>\_Results

#### **PowerQuality.Harmonics Results (M6 and M8 model)**

These tables share the following properties.

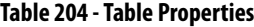

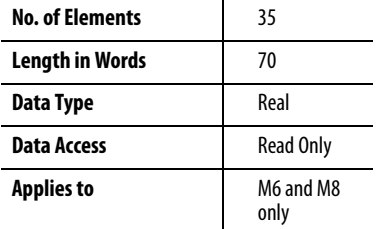

The individual harmonic results are not assigned PCCC file numbers.

The Harmonics Results data tables share a common structure. Four data table templates are shown below, one for DC through the 31st order, the second for the 32nd through the 63rd order, the third for the 64th through the 95th, and the fourth for the 96th through the 127th order. The data table name and tag name structures are:

- Data Table Name:
	- PowerQuality.<CH>\_<Units>\_H1 \_<Mag/Angle> (DC…31)
	- PowerQuality.<CH>\_<Units>\_H2 \_<Mag/Angle> (32…63)
	- PowerQuality.<CH>\_<Units>\_H3\_<Mag/Angle>(64…95)
	- PowerQuality.<CH>\_<Units>\_H4\_<Mag/Angle>(96…127)
- Tag Name: <CH>\_<Units>\_h#\_H\_<Mag/Angle>

Substitute the following into the Data Table Name and Tag Name strings to obtain the specific names.

| For:                                   | Substitute:   | To return these harmonic results:              |  |
|----------------------------------------|---------------|------------------------------------------------|--|
| $<$ CH $>$                             | Total         | Total (3-phase) power                          |  |
|                                        | L1            | Line (Phase) 1 power                           |  |
| L <sub>2</sub>                         |               | Line (Phase) 2 power                           |  |
| L <sub>3</sub><br>Line (Phase) 3 power |               |                                                |  |
| V1 N                                   |               | Line 1 to Neutral voltage                      |  |
|                                        | V2 N          | Line 2 to Neutral voltage                      |  |
|                                        | V3 N          | Line 3 to Neutral voltage                      |  |
|                                        | VN G          | Neutral to Ground voltage                      |  |
|                                        | $V1$ $V2$     | Line 1 to Line 2 voltage                       |  |
|                                        | V2/V3         | Line 2 to Line 3 voltage                       |  |
|                                        | V3/V1         | Line 3 to Line 1 voltage                       |  |
|                                        | $\mathsf{I}$  | Line 1 current                                 |  |
|                                        | 12            | Line 2 current                                 |  |
|                                        | $\mathsf{I}3$ | Line 3 current                                 |  |
|                                        | 14            | Line 4 current                                 |  |
| $<$ Units $>$                          | kW            | Real power                                     |  |
|                                        | kVAR          | Reactive power                                 |  |
|                                        | kVA           | Apparent power                                 |  |
|                                        | Volts         | Voltage                                        |  |
|                                        | Amps          | Current                                        |  |
| <mag angle=""></mag>                   | <b>RMS</b>    | RMS magnitude                                  |  |
|                                        | Ang           | Angle referenced to the metering time<br>stamp |  |

**Table 205 - Substitution Table**

For example, the tag I1\_Amps\_h5\_H\_RMS in the PowerQuality.I1\_Amps\_H1\_RMS (DC…31) table returns the RMS magnitude of the 5th harmonic for Line 1 current.

#### **Table 206 - Harmonics Results Assembly Instance Lookup Table**

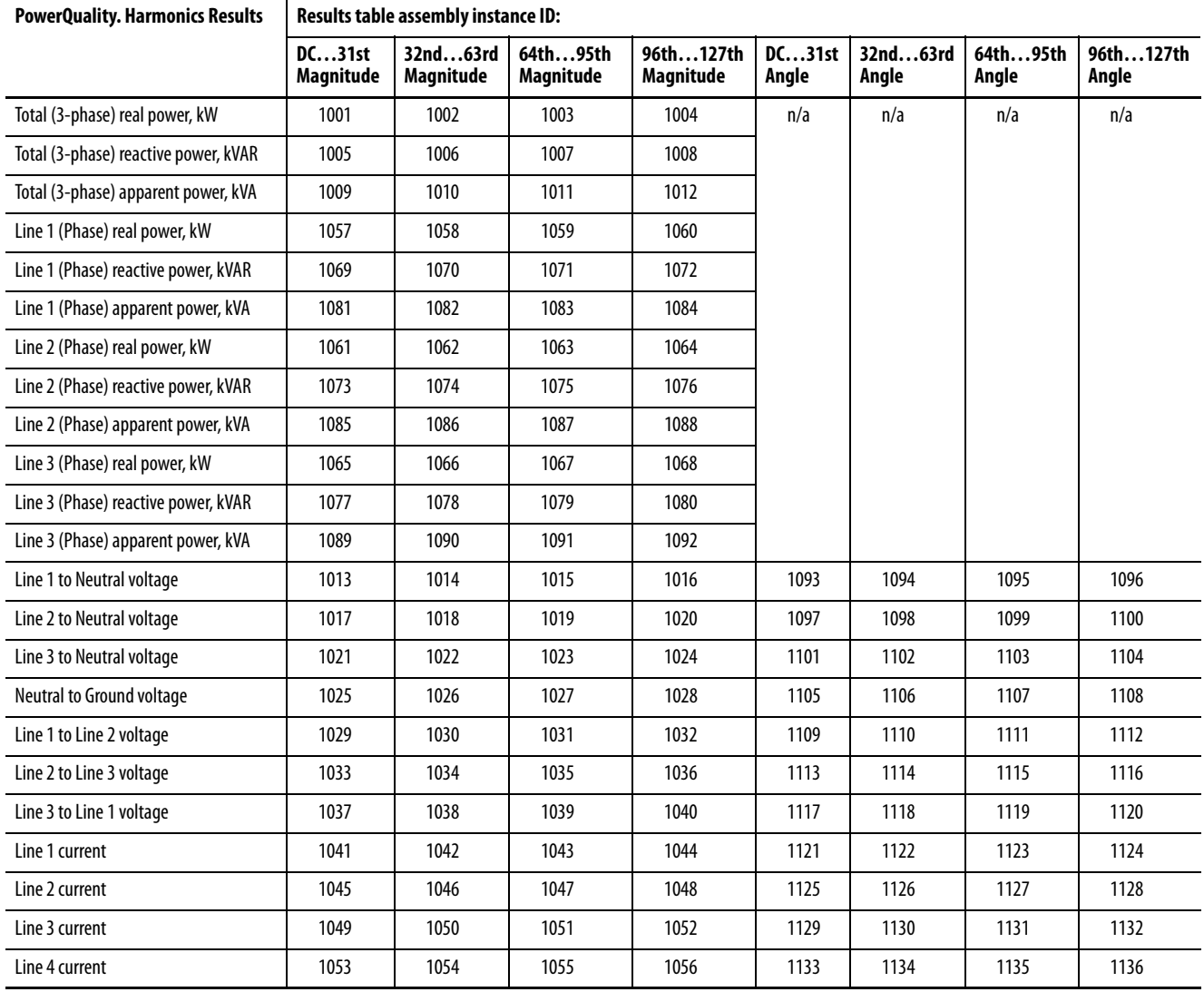

| <b>Element</b><br><b>Number</b> | <b>Type</b> | <b>Tag Name</b>                                      | <b>Description</b>                  | <b>Units</b>                                | Range               |
|---------------------------------|-------------|------------------------------------------------------|-------------------------------------|---------------------------------------------|---------------------|
| 0                               | Real        | Metering_Date_Stamp                                  | Date of cycle collection MMDDYY     | MMDDYY                                      | 0123199             |
| $\mathbf{1}$                    | Real        | Metering_Time_Stamp                                  | Time of cycle collection hhmmss     | hhmmss                                      | 0235959             |
| 2                               | Real        | Metering_Microsecond_Stamp                           | Microsecond of cycle collection     | uS                                          | 0.000999.999        |
| 3                               | Real        | <ch>_<units>_DC_H_<mag angle=""></mag></units></ch>  | The value of the specified harmonic | Same as <units> string in</units>           | -9.999E159.999E15   |
| 4                               | Real        | <ch>_<units>_h1_H_<mag angle=""></mag></units></ch>  | component: RMS magnitude or Angle   | Tag Name: kW kVAR kVA<br><b>Volts Amps;</b> | -9.999E159.999E15   |
| 5                               | Real        | <ch>_<units>_h2_H_<mag angle=""></mag></units></ch>  |                                     | if Angle, Degrees.                          | -9.999E159.999E15   |
| 6                               | Real        | <ch>_<units>_h3_H_<mag angle=""></mag></units></ch>  |                                     |                                             | -9.999E159.999E15   |
| $\overline{7}$                  | Real        | <ch>_<units>_h4_H_<mag angle=""></mag></units></ch>  |                                     |                                             | -9.999E159.999E15   |
| 8                               | Real        | <ch>_<units>_h5_H_<mag angle=""></mag></units></ch>  |                                     |                                             | -9.999E159.999E15   |
| 9                               | Real        | <ch>_<units>_h6_H_<mag angle=""></mag></units></ch>  |                                     |                                             | -9.999E159.999E15   |
| 10                              | Real        | <ch>_<units>_h7_H_<mag angle=""></mag></units></ch>  |                                     |                                             | -9.999E159.999E15   |
| 11                              | Real        | <ch>_<units> h8 H_<mag angle=""></mag></units></ch>  |                                     |                                             | -9.999E159.999E15   |
| 12                              | Real        | <ch>_<units>_h9_H_<mag angle=""></mag></units></ch>  |                                     |                                             | -9.999E159.999E15   |
| 13                              | Real        | <ch>_<units>_h10_H_<mag angle=""></mag></units></ch> |                                     |                                             | $-9.999E159.999E15$ |
| 14                              | Real        | <ch>_<units>_h11_H_<mag angle=""></mag></units></ch> |                                     |                                             | -9.999E159.999E15   |
| 15                              | Real        | <ch>_<units>_h12_H_<mag angle=""></mag></units></ch> |                                     |                                             | -9.999E159.999E15   |
| 16                              | Real        | <ch>_<units>_h13_H_<mag angle=""></mag></units></ch> |                                     |                                             | $-9.999E159.999E15$ |
| 17                              | Real        | <ch>_<units>_h14_H_<mag angle=""></mag></units></ch> |                                     |                                             | -9.999E159.999E15   |
| 18                              | Real        | <ch>_<units>_h15_H_<mag angle=""></mag></units></ch> |                                     |                                             | -9.999E159.999E15   |
| 19                              | Real        | <ch>_<units>_h16_H_<mag angle=""></mag></units></ch> |                                     |                                             | $-9.999E159.999E15$ |
| 20                              | Real        | <ch>_<units>_h17_H_<mag angle=""></mag></units></ch> |                                     |                                             | -9.999E159.999E15   |
| 21                              | Real        | <ch>_<units>_h18_H_<mag angle=""></mag></units></ch> |                                     |                                             | -9.999E159.999E15   |
| 22                              | Real        | <ch>_<units>_h19_H_<mag angle=""></mag></units></ch> |                                     |                                             | -9.999E159.999E15   |
| 23                              | Real        | <ch>_<units>_h20_H_<mag angle=""></mag></units></ch> |                                     |                                             | -9.999E159.999E15   |
| 24                              | Real        | <ch>_<units>_h21_H_<mag angle=""></mag></units></ch> |                                     |                                             | -9.999E159.999E15   |
| 25                              | Real        | <ch>_<units>_h22_H_<mag angle=""></mag></units></ch> |                                     |                                             | -9.999E159.999E15   |
| 26                              | Real        | <ch> <units> h23 H <mag angle=""></mag></units></ch> |                                     |                                             | -9.999E159.999E15   |
| 27                              | Real        | <ch>_<units>_h24_H_<mag angle=""></mag></units></ch> |                                     |                                             | -9.999E159.999E15   |
| 28                              | Real        | <ch>_<units>_h25_H_<mag angle=""></mag></units></ch> |                                     |                                             | -9.999E159.999E15   |
| 29                              | Real        | <ch>_<units>_h26_H_<mag angle=""></mag></units></ch> |                                     |                                             | -9.999E159.999E15   |
| 30                              | Real        | <ch>_<units>_h27_H_<mag angle=""></mag></units></ch> |                                     |                                             | -9.999E159.999E15   |
| 31                              | Real        | <ch>_<units>_h28_H_<mag angle=""></mag></units></ch> |                                     |                                             | -9.999E159.999E15   |
| 32                              | Real        | <ch>_<units>_h29_H_<mag angle=""></mag></units></ch> |                                     |                                             | -9.999E159.999E15   |
| 33                              | Real        | <ch>_<units>_h30_H_<mag angle=""></mag></units></ch> |                                     |                                             | -9.999E159.999E15   |
| 34                              | Real        | <ch>_<units>_h31_H_<mag angle=""></mag></units></ch> |                                     |                                             | -9.999E159.999E15   |

**Table 207 - PowerQuality.Harmonic Results Data Table template, H1 Order Range (DC …31)**

**IMPORTANT** Data Table Name: PowerQuality.<CH>\_<Units>\_H1\_<Mag/Angle> (DC…31)

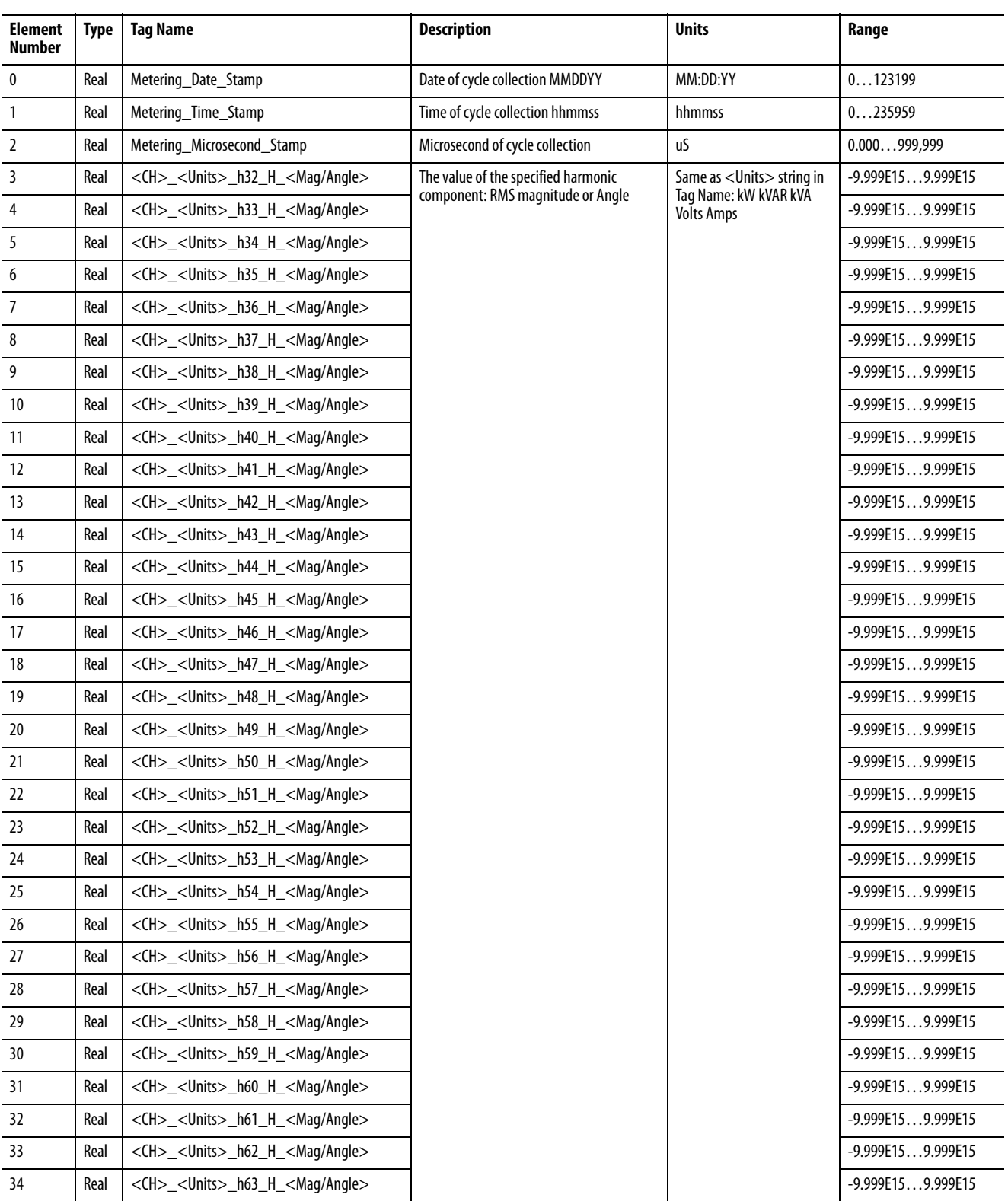

#### **Table 208 - PowerQuality.Harmonic Results Data Table template, H2 Order Range (32…63)**

**IMPORTANT** Data Table Name: PowerQuality.<CH>\_<Units>\_H2\_<Mag/Angle> (32…63)

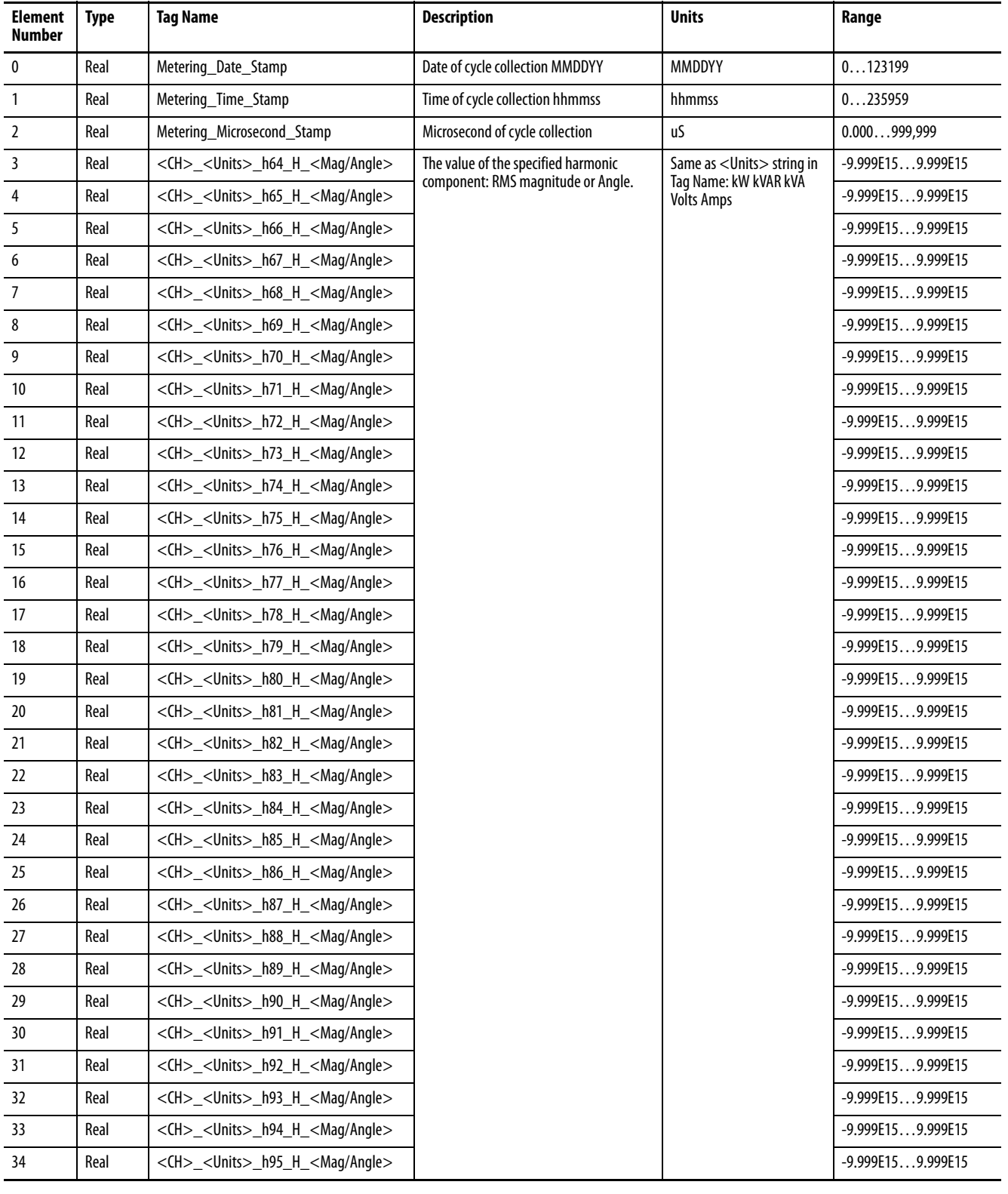

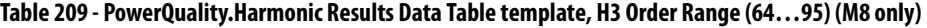

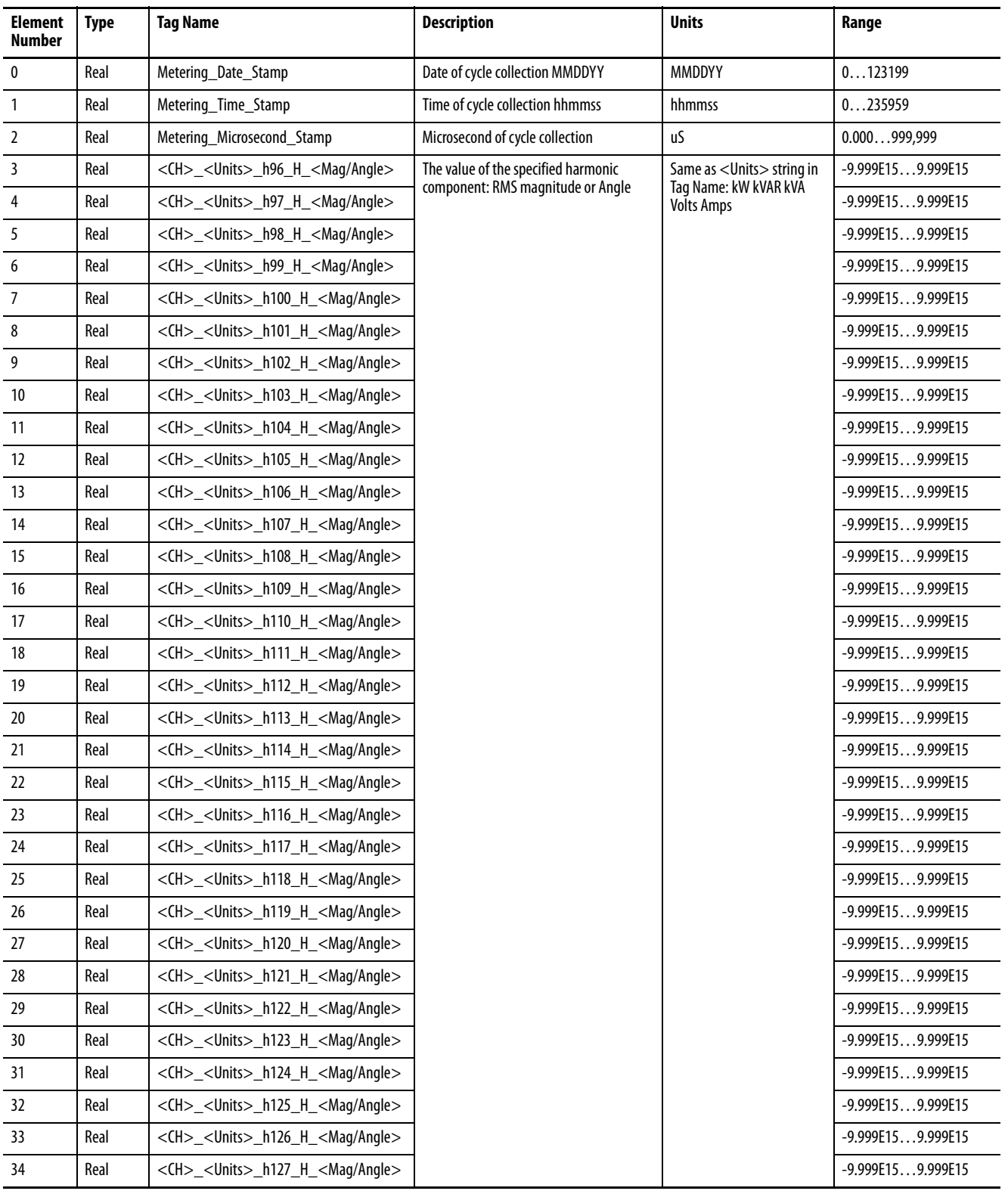

### **Table 210 - PowerQuality.Harmonic Results Data Table template, H4 order range (96…127) (M8 only)**

# **PowerQuality.EN61000\_4\_30 Harmonic and Interharmonic Group Results (M8 only)**

These tables share the following properties.

#### **Table 211 - Table Properties**

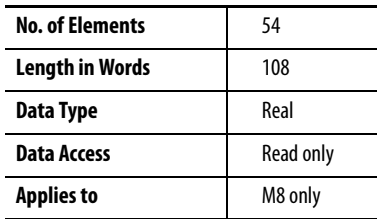

The EN61000-4-30 Harmonic and Interharmonic Results data tables share a common structure.

- Data Table Name: PowerQuality.<Interval>\_<CH>\_<Units>\_RMS\_<HDS/IHDS>
- Tag Name: <Interval>\_<CH>\_<Units>\_RMS\_<HDS/IHDS> (DC…50)

#### **Table 212 - Substitution Table**

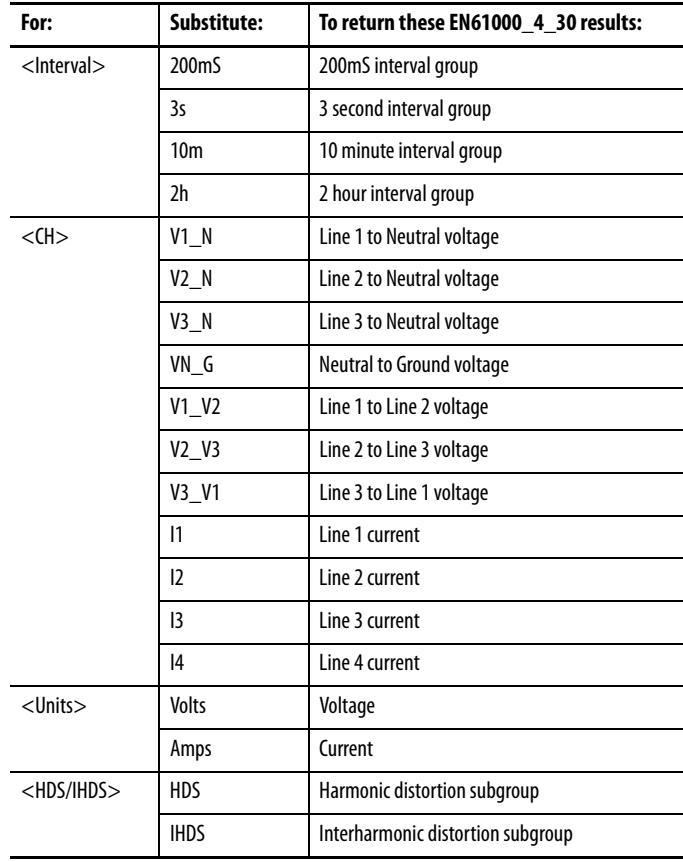

| Data Table Name                         | <b>CIP Assembly Instance</b><br><b>Number</b> | PCCC File No. |
|-----------------------------------------|-----------------------------------------------|---------------|
| PowerQuality.200mS_V1_N_Volts_RMS_HDS   | 901                                           | F110          |
| PowerQuality.200mS_V2_N_Volts_RMS_HDS   | 902                                           | F111          |
| PowerQuality.200mS_V3_N_Volts_RMS_HDS   | 903                                           | F112          |
| PowerQuality.200mS_VN_G_Volts_RMS_HDS   | 904                                           | F113          |
| PowerQuality.200mS_V1_V2_Volts_RMS_HDS  | 905                                           | F114          |
| PowerQuality.200mS_V2_V3_Volts_RMS_HDS  | 906                                           | F115          |
| PowerQuality.200mS V3 V1 Volts RMS HDS  | 907                                           | F116          |
| PowerQuality.200mS_I1_Amps_RMS_HDS      | 908                                           | F117          |
| PowerQuality.200mS_I2_Amps_RMS_HDS      | 909                                           | F118          |
| PowerQuality.200mS 13 Amps RMS HDS      | 910                                           | F119          |
| PowerQuality.200mS_I4_Amps_RMS_HDS      | 911                                           | F120          |
| PowerQuality.200mS_V1_N_Volts_RMS_IHDS  | 912                                           | F121          |
| PowerQuality.200mS V2 N Volts RMS IHDS  | 913                                           | F122          |
| PowerQuality.200mS_V3_N_Volts_RMS_IHDS  | 914                                           | F123          |
| PowerQuality.200mS_VN_G_Volts_RMS_IHDS  | 915                                           | F124          |
| PowerQuality.200mS V1 V2 Volts RMS IHDS | 916                                           | F125          |
| PowerQuality.200mS_V2_V3_Volts_RMS_IHDS | 917                                           | F126          |
| PowerQuality.200mS_V3_V1_Volts_RMS_IHDS | 918                                           | F127          |
| PowerQuality.200mS_11_Amps_RMS_IHDS     | 919                                           | F128          |
| PowerQuality.200mS_I2_Amps_RMS_IHDS     | 920                                           | F129          |
| PowerQuality.200mS_I3_Amps_RMS_IHDS     | 921                                           | F130          |
| PowerQuality.200mS_I4_Amps_RMS_IHDS     | 922                                           | F131          |
| PowerQuality.3s_V1_N_Volts_RMS_HDS      | 923                                           | F132          |
| PowerQuality.3s_V2_N_Volts_RMS_HDS      | 924                                           | F133          |
| PowerQuality.3s_V3_N_Volts_RMS_HDS      | 925                                           | F134          |
| PowerQuality.3s_VN_G_Volts_RMS_HDS      | 926                                           | F135          |
| PowerQuality.3s_V1_V2_Volts_RMS_HDS     | 927                                           | F136          |
| PowerQuality.3s V2 V3 Volts RMS HDS     | 928                                           | F137          |
| PowerQuality.3s_V3_V1_Volts_RMS_HDS     | 929                                           | F138          |
| PowerQuality.3s_V1_N_Volts_RMS_IHDS     | 930                                           | F139          |
| PowerQuality.3s_V2_N_Volts_RMS_IHDS     | 931                                           | F140          |
| PowerQuality.3s_V3_N_Volts_RMS_IHDS     | 932                                           | F141          |
| PowerQuality.3s_VN_G_Volts_RMS_IHDS     | 933                                           | F142          |
| PowerQuality.3s_V1_V2_Volts_RMS_IHDS    | 934                                           | F143          |
| PowerQuality.3s_V2_V3_Volts_RMS_IHDS    | 935                                           | F144          |
| PowerQuality.3s_V3_V1_Volts_RMS_IHDS    | 936                                           | F145          |
| PowerQuality.10m_V1_N_Volts_RMS_HDS     | 937                                           | F146          |
| PowerQuality.10m_V2_N_Volts_RMS_HDS     | 938                                           | F147          |

**Table 213 - EN61000-4-30 Harmonic and Interharmonic Group Results Instance Lookup Table**

| <b>Data Table Name</b>                | <b>CIP Assembly Instance</b><br><b>Number</b> | PCCC File No.    |
|---------------------------------------|-----------------------------------------------|------------------|
| PowerQuality.10m_V3_N_Volts_RMS_HDS   | 939                                           | F148             |
| PowerQuality.10m_VN_G_Volts_RMS_HDS   | 940                                           | F149             |
| PowerQuality.10m_V1_V2_Volts_RMS_HDS  | 941                                           | F150             |
| PowerQuality.10m_V2_V3_Volts_RMS_HDS  | 942                                           | F <sub>151</sub> |
| PowerQuality.10m_V3_V1_Volts_RMS_HDS  | 943                                           | F152             |
| PowerQuality.10m V1 N Volts RMS IHDS  | 944                                           | F153             |
| PowerQuality.10m_V2_N_Volts_RMS_IHDS  | 945                                           | F154             |
| PowerQuality.10m_V3_N_Volts_RMS_IHDS  | 946                                           | F155             |
| PowerQuality.10m_VN_G_Volts_RMS_IHDS  | 947                                           | F156             |
| PowerQuality.10m_V1_V2_Volts_RMS_IHDS | 948                                           | F157             |
| PowerQuality.10m_V2_V3_Volts_RMS_IHDS | 949                                           | F158             |
| PowerQuality.10m_V3_V1_Volts_RMS_IHDS | 950                                           | F159             |
| PowerQuality.2h_V1_N_Volts_RMS_HDS    | 951                                           | F160             |
| PowerQuality.2h_V2_N_Volts_RMS_HDS    | 952                                           | F161             |
| PowerQuality.2h V3 N Volts RMS HDS    | 953                                           | F162             |
| PowerQuality.2h_VN_G_Volts_RMS_HDS    | 954                                           | F163             |
| PowerQuality.2h_V1_V2_Volts_RMS_HDS   | 955                                           | F164             |
| PowerQuality.2h_V2_V3_Volts_RMS_HDS   | 956                                           | F165             |
| PowerQuality.2h_V3_V1_Volts_RMS_HDS   | 957                                           | F166             |
| PowerQuality.2h_V1_N_Volts_RMS_IHDS   | 958                                           | F167             |
| PowerQuality.2h_V2_N_Volts_RMS_IHDS   | 959                                           | F168             |
| PowerQuality.2h V3 N Volts RMS IHDS   | 960                                           | F169             |
| PowerQuality.2h_VN_G_Volts_RMS_IHDS   | 961                                           | F170             |
| PowerQuality.2h_V1_V2_Volts_RMS_IHDS  | 962                                           | F171             |
| PowerQuality.2h V2_V3_Volts_RMS_IHDS  | 963                                           | F172             |
| PowerQuality.2h_V3_V1_Volts_RMS_IHDS  | 964                                           | F173             |

**Table 213 - EN61000-4-30 Harmonic and Interharmonic Group Results Instance Lookup Table**

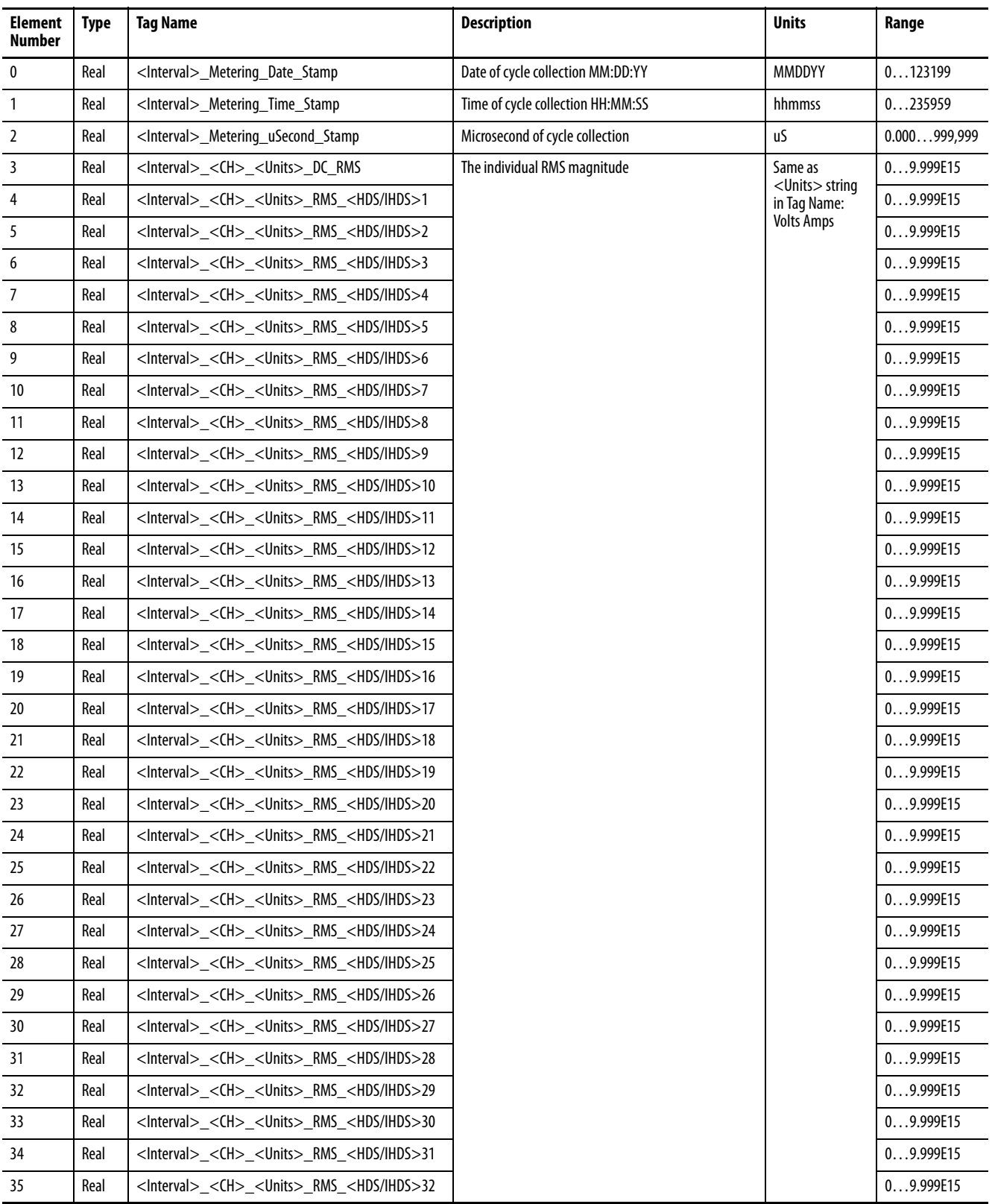

### **Table 214 - PowerQuality.EN61000\_4\_30 HDS and IHDS Results Data Table template (DC…50)**

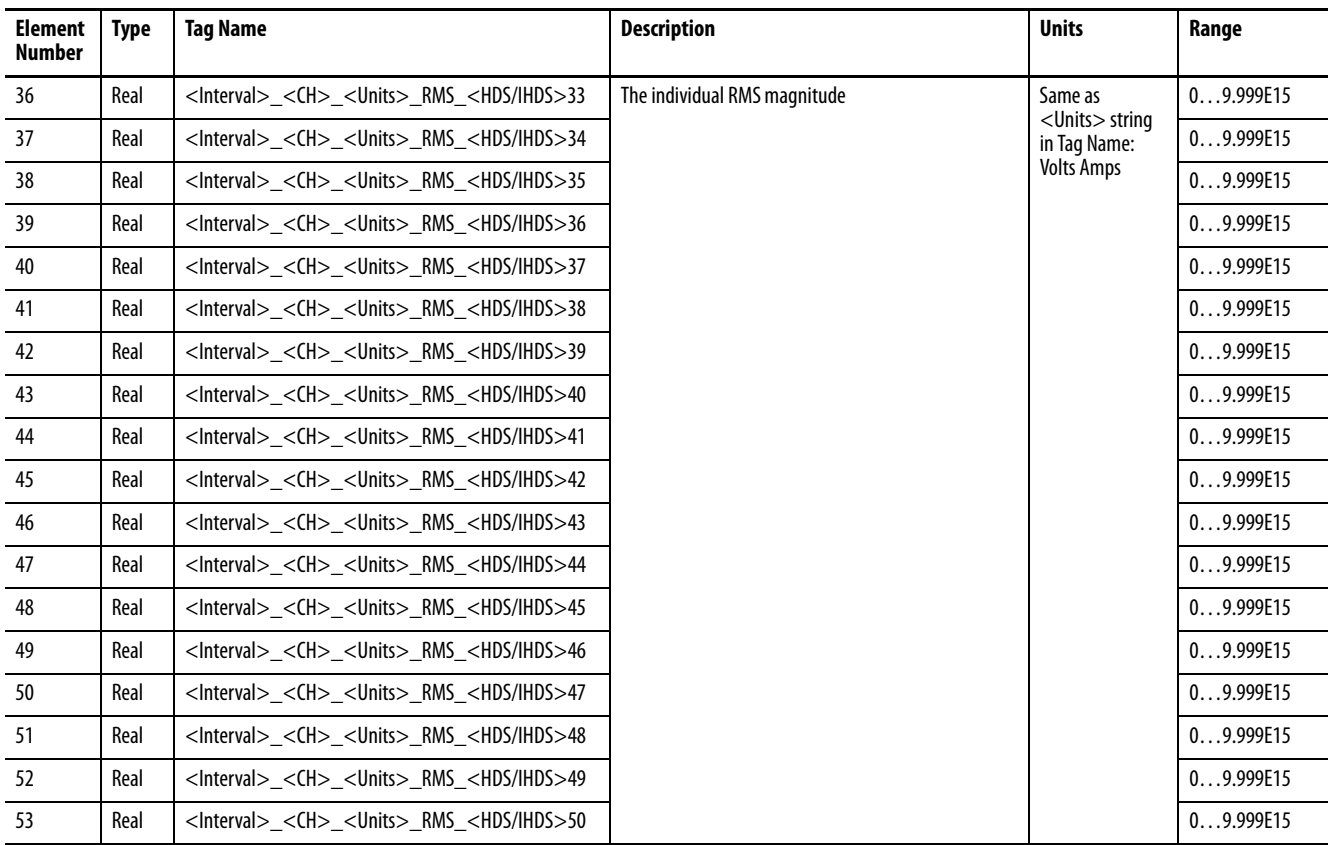

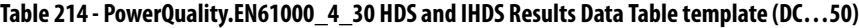

**Information Tables** Refer to Time Zone Information on page 200.

Refer to [Min/Max Log on page 136.](#page-135-0)

Refer to [Setpoint Parameter Selection List on page 185](#page-184-0).

Refer to [Setpoint Output Action List on page 192](#page-191-0).

# **Notes:**

# **Technical Specifications**

#### **Table 215 - Accuracy and Range**

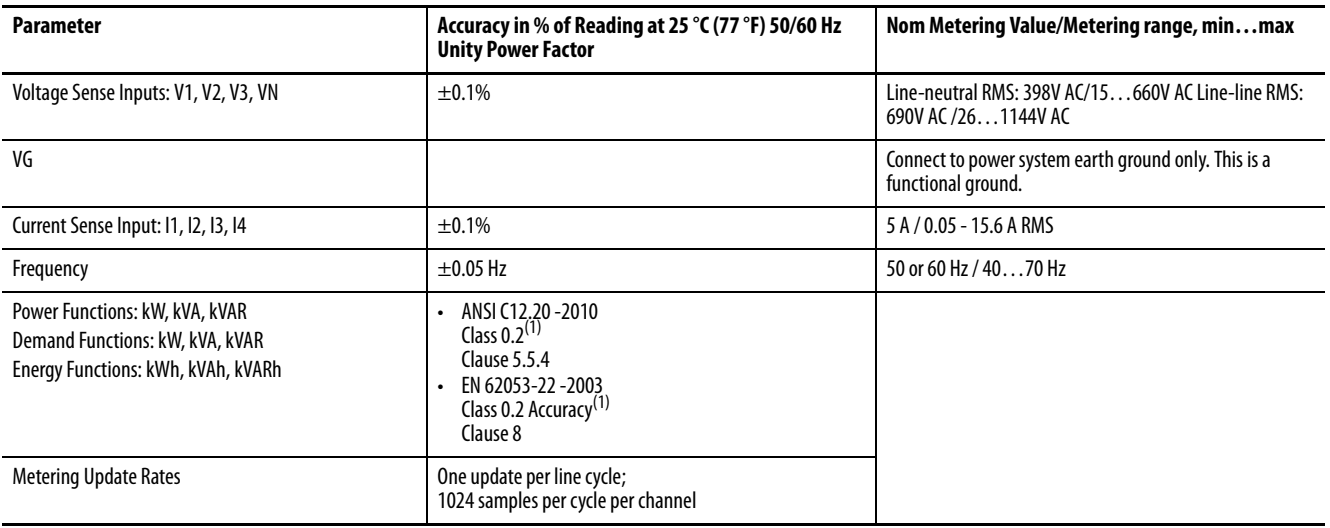

(1) For catalog number 1426-M5E (PN-54351) units manufactured from July 2012…January 2013, the accuracy is Class 0.5 **not** Class 0.2. All other characteristics and products are not impacted. The impacted units are those with manufacturing date codes of 0712, 0812, 0912, 1012, 1112, 1212, 0113.

#### **Table 216 - Power Quality**

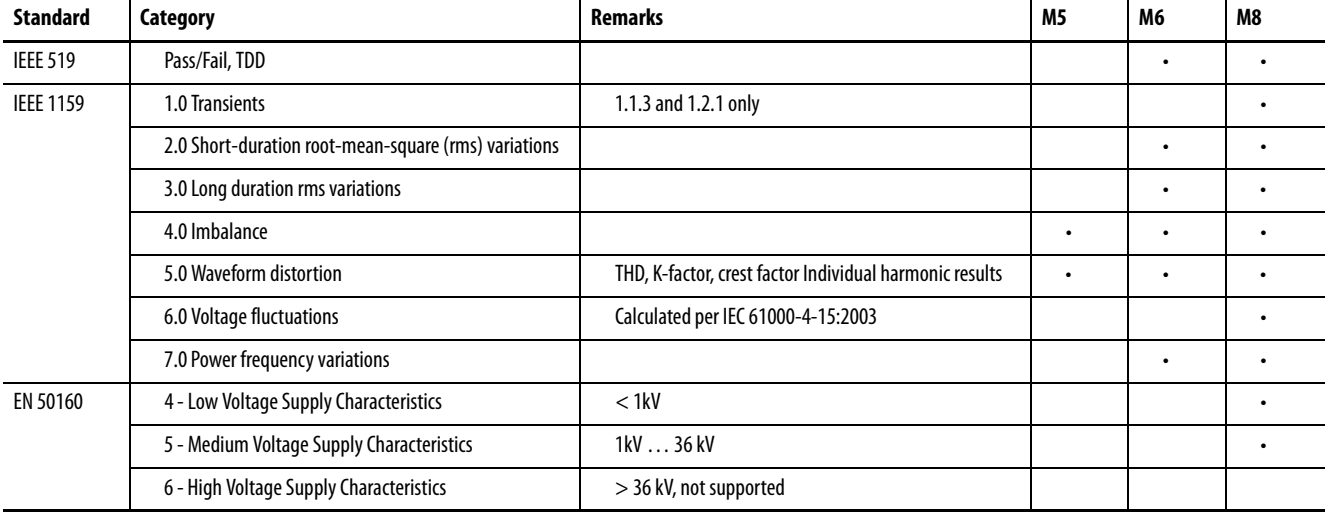

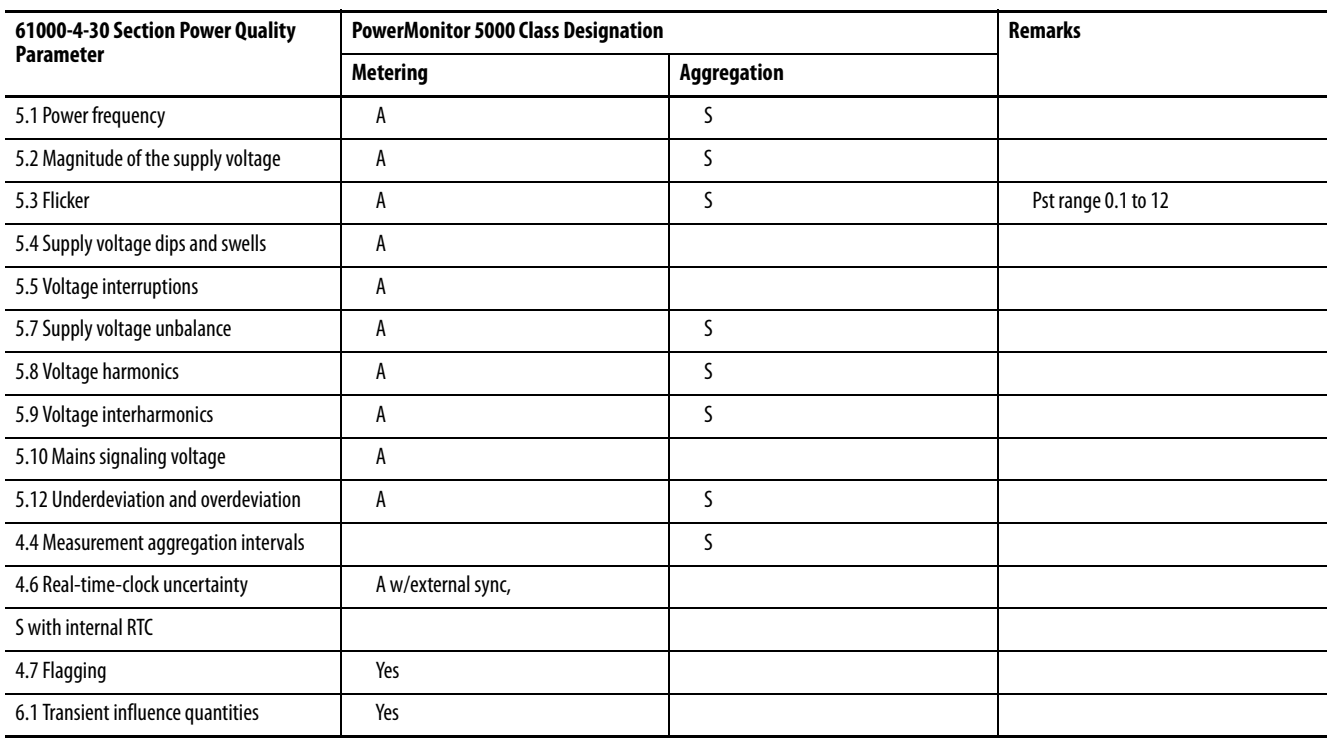

### **Table 217 - EN 61000-4-30 Class Designations (M8 model only)**

### **Table 218 - Input and Output Ratings**

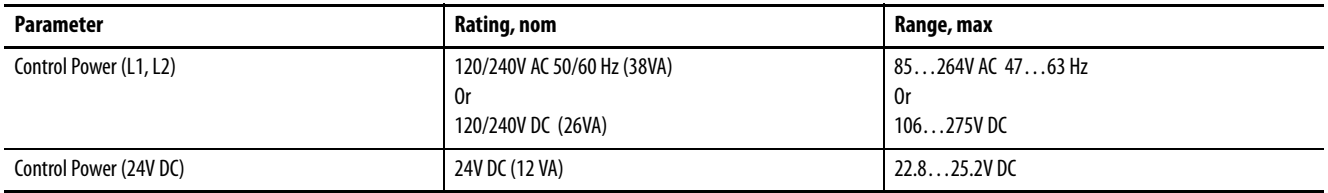

### **Table 219 - Input and Output Ratings**

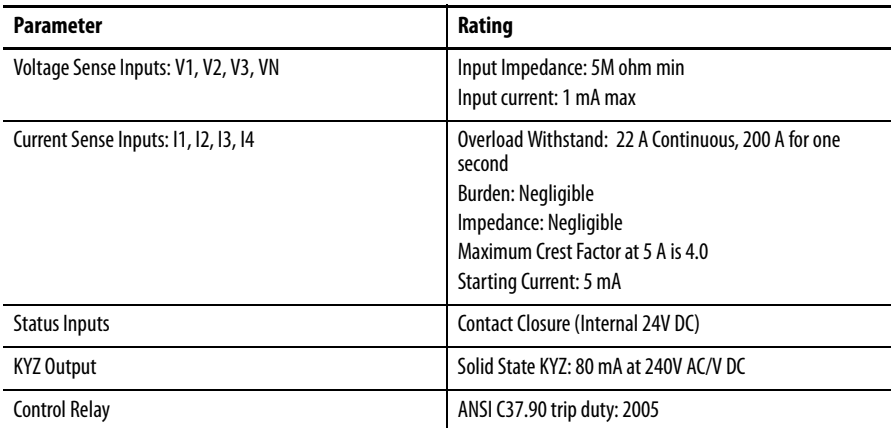

#### **Table 220 - Control Relay**

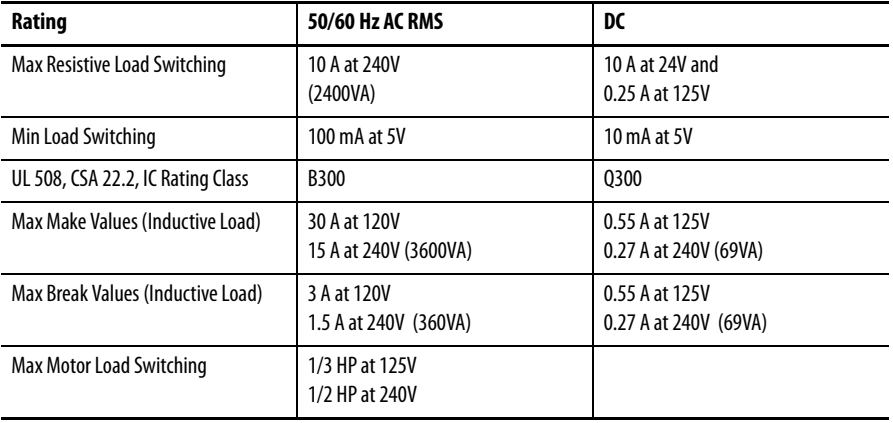

#### **Table 221 - General Specifications**

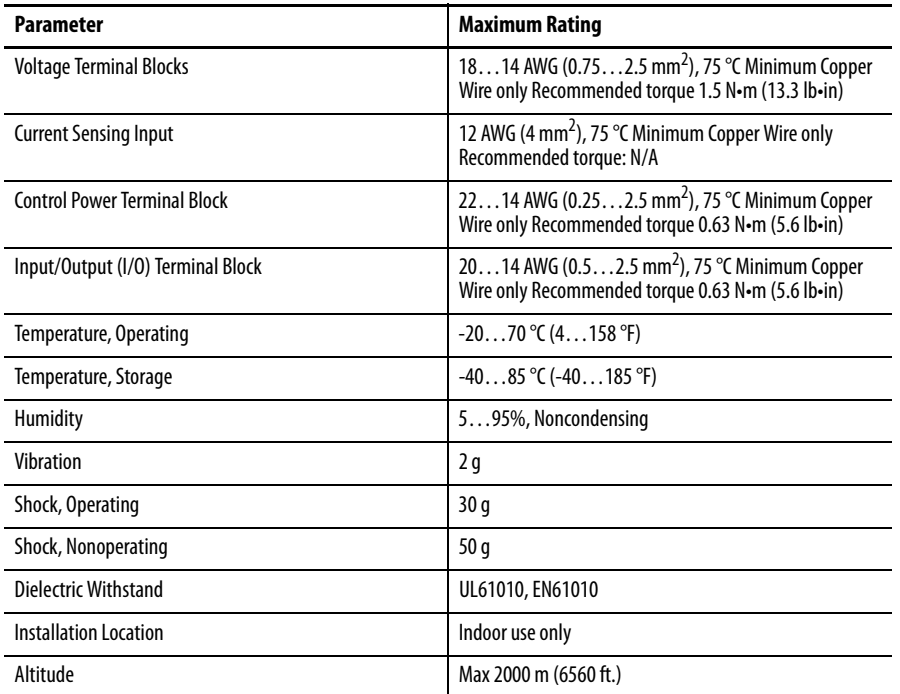

**Certifications** The PowerMonitor 5000 unit adheres to the following certifications and approvals.

## **UL/CUL**

UL 61010 listed, File E345550, for Measuring, Testing and Signal-generation Equipment and CUL Certified.

# **CE Certification**

If this product bears the CE marking, the product is approved for installation within the European Union and EEA regions. This product has been designed to meet the following directives.

#### **EMC Directive**

This product is tested to meet Council Directive 2004/108/EC Electromagnetic Compatibility (EMC) and the following standards, in whole, documented in a technical construction file.

EN 61326-1:2006

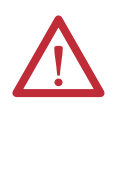

**WARNING:** This is a class A product that is intended for use in an industrial environment. In a residential, commercial, or light industrial environment, this product can cause radio interference. This product is not intended to be installed in a residential environment. In a commercial and light industrial environment with connection to the public mains supply, you can take adequate measures to reduce interference.

#### Low Voltage Directive

This product is tested to meet Council Directive 2006/95/EC Low Voltage, by applying the safety requirements of EN61010-1: 2001.

This equipment is classified as open equipment and must be installed (mounted) in an enclosure during operation as a means of providing safety protection.

#### International Standard IEC 60529 / NEMA / UL 61010 Degree of Protection

The Bulletin 1426 PowerMonitor 5000 unit is rated as IP10 degree of protection per International Standard IEC 60529. The unit is considered an open device per NEMA and UL 61010 Follow the recommended installation guidelines to maintain these ratings.

#### **ANSI/IEEE Tested**

Meets or exceeds the C37.90 Trip Duty: 2005 for protective relays and relay systems on all power-connection circuit terminations.

# **Notes:**

# **PowerMonitor 5000 Display Module, Series B Application Summary**

**Introduction** The PowerMonitor™ 5000 Display Module Series B, catalog number 1426-DM, is a PanelView™ 800 terminal with factory-installed applications.

> This display module displays key information from one, two, or three PowerMonitor 5000 units. Minimal setup for communication is required.

See the PanelView 800 HMI Terminals User Manual, publication [2711R-UM001](http://literature.rockwellautomation.com/idc/groups/literature/documents/um/2711r-um001_-en-e.pdf), for additional information on the performance of the steps outlined in this Appendix.

## **Terminal Setup**

**IMPORTANT** For the PanelView 800 terminal application to communicate with a power monitor, both need their own unique IP address on the same network and subnet.

> **TIP** You cannot change the Ethernet settings from PanelView Explorer. If you want to change this setting, you must do so from the terminal configuration screens.

To configure the PanelView 800 terminal, follow these instructions. This screen displays on startup of the PowerMonitor 5000 Display Module.

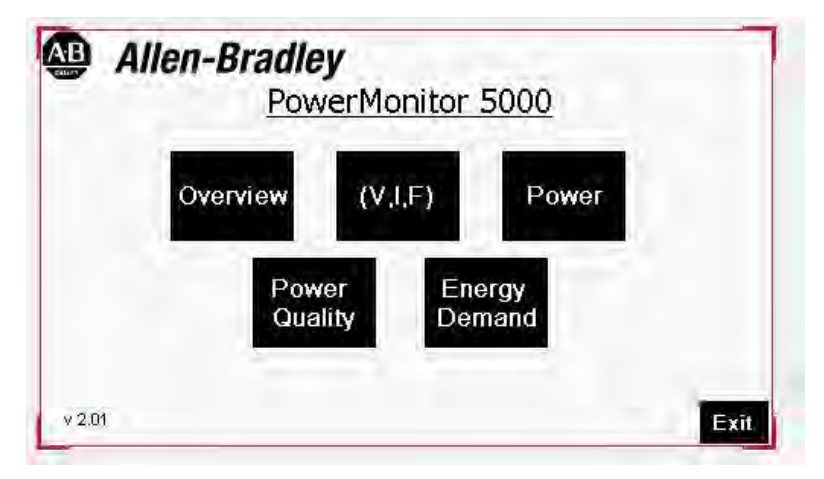

1. To exit the application, press Exit.

The Main screen displays.

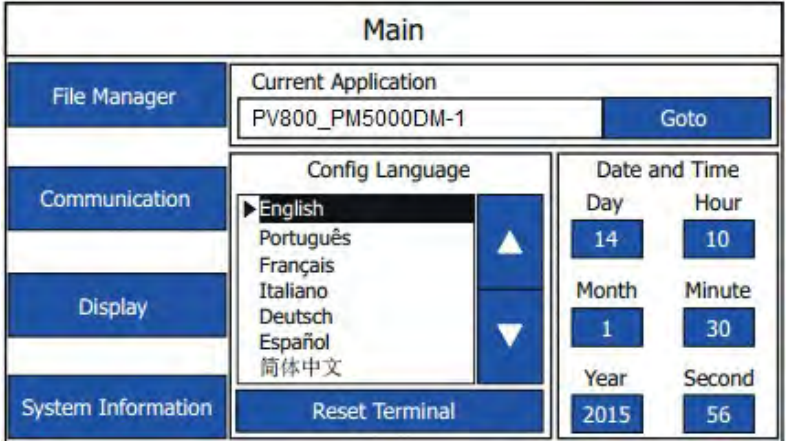

2. Press Communication.

The Communication screen displays.

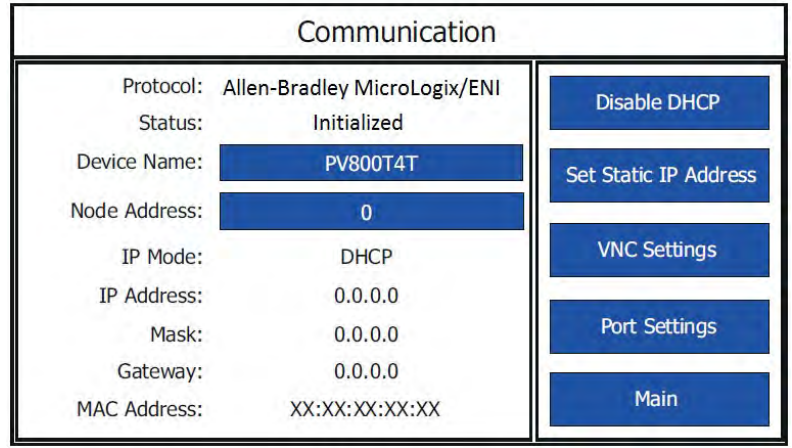

3. To disable DHCP, press Disable DHCP.

**IMPORTANT** If a terminal is set for DHCP and is not on a network or is on a network that does not have a DHCP server (or the server is not available), it automatically assigns itself an Automatic Private IP address (or auto IP address). The auto IP address is in the range of 169.254.0.0 through 169.254.255.255. The terminal makes sure that the auto IP address is unique from any other auto IP address of other devices on the network. The terminal can now communicate with other devices on the network that have IP addresses in the 169.254.xxx.xxx range (and a subnet mask of 255.255.0.0).

- 4. Obtain an IP address for the PanelView 800 terminal.
- 5. Press Set Static IP Address and enter the IP address for the PanelView 800 terminal.
- 6. After the IP address of the PanelView 800 terminal has been configured, return to the Main screen.

7. Press File Manager.

The File Manager screen displays.

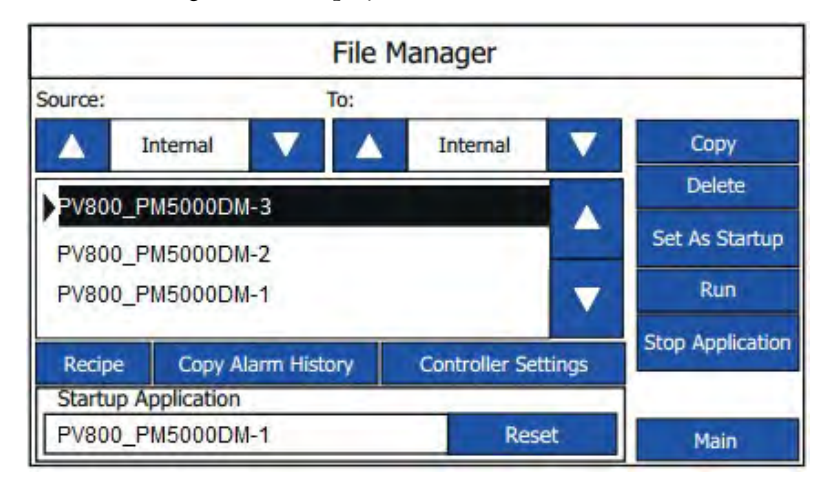

8. Use the up and down arrows to select the desired application file PV800\_PM5000DM-#.

The # is either 1, 2, or 3 depending on the number of power monitors being used.

9. Press Controller Settings.

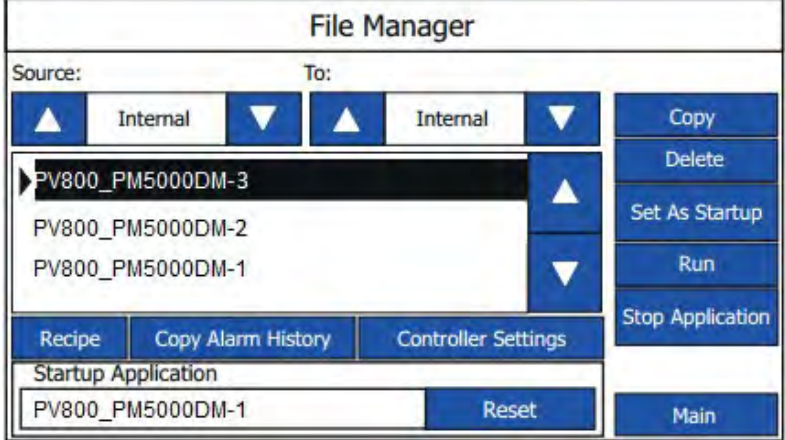

The Controller Settings screen displays to let you configure the IP addresses of the power monitors.

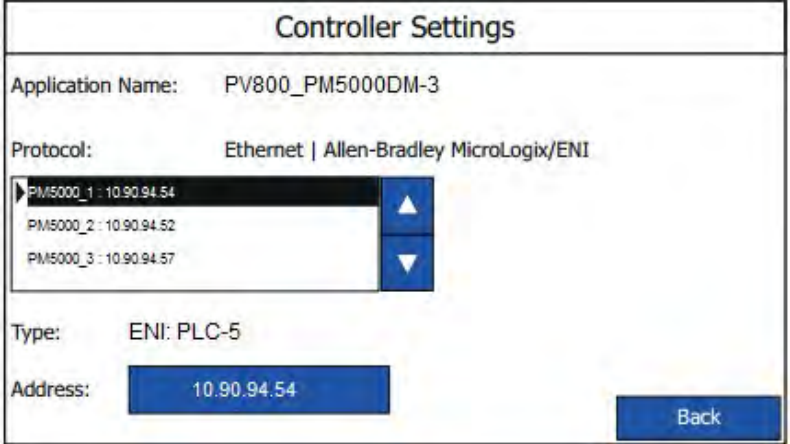

10. Use the up or down arrows to select PM5000\_# to update the IP addresses.

The # is either 1, 2, or 3 corresponding to the target power monitor.

11. To modify the IP address of the power monitor, press the address field in the blue box.

A keyboard appears.

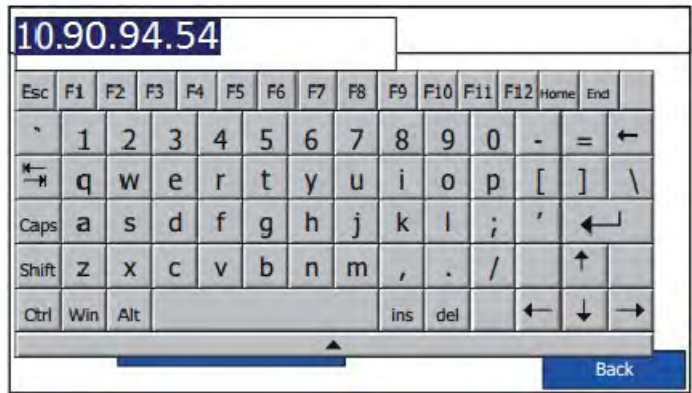

Type in the IP address of the PowerMonitor unit and then press the Return key to enter.

12. After configuring the IP addresses of the power monitors, press Back to return to the File Manager screen.

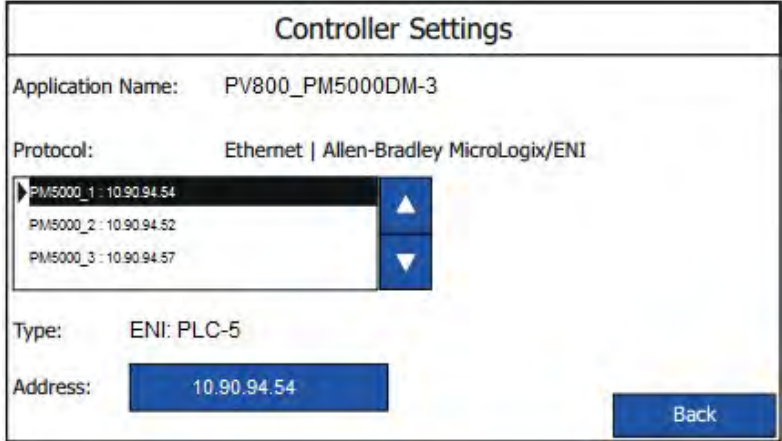

13. Use the up and down arrows to select the desired application and press Run to run the application.

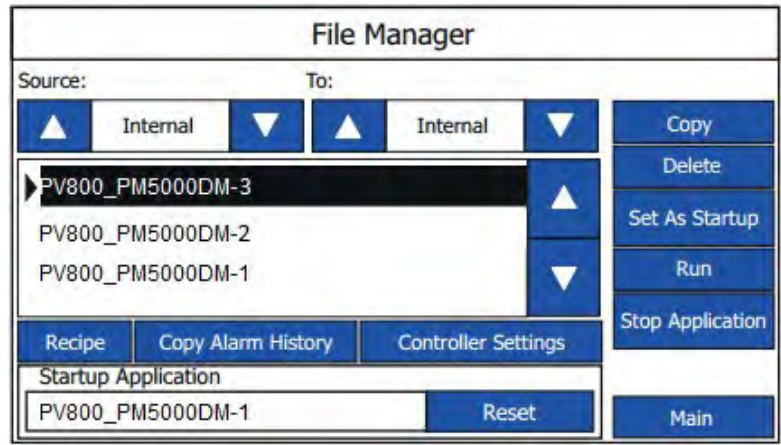

**TIP** To change the application that runs on the terminal each time the terminal starts up, select the application from the name list and click Set As Startup.

#### **Navigation**

This section describes the navigation for the PowerMonitor 5000 Display Module application. All screen captures in this section are for the application that uses three power monitors. The Main screen is displayed upon running the application file from the File Manager. From this screen, you can select any of the five other screens.

#### **Figure 38 - Main**

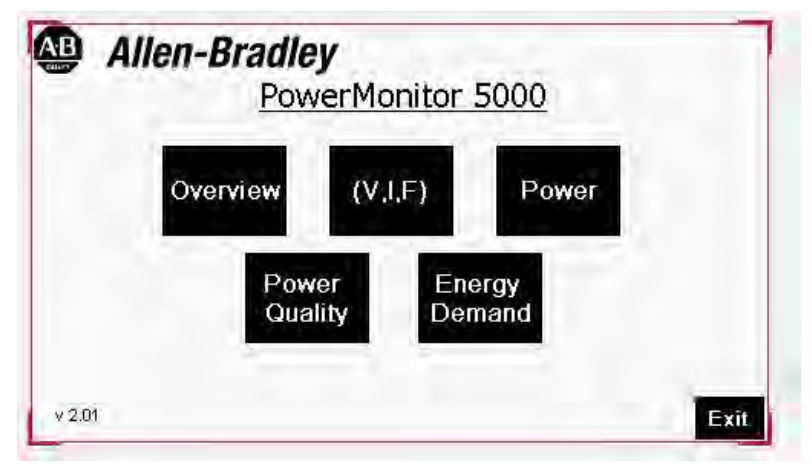

• Press Overview to display the Overview screen. This screen is unique as the screen displays values for up to three power monitors simultaneously

#### **Figure 39 - Overview**

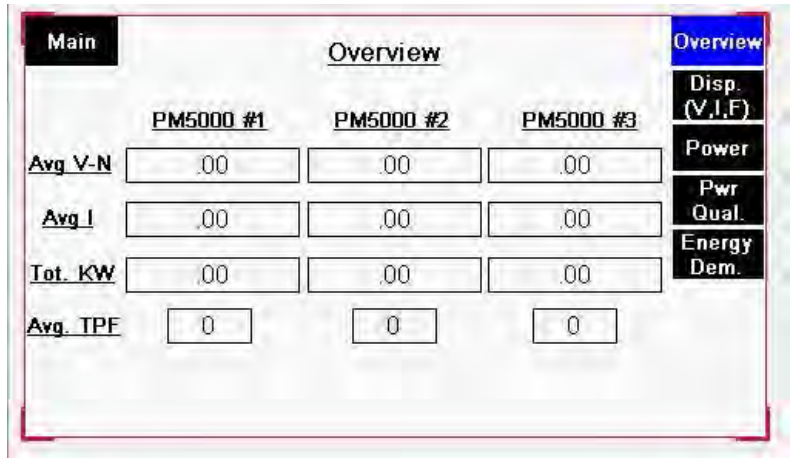

• Press V,I,F to open the following screen.

**Figure 40 - Metering\_VIF**

| Main    |     | Viewing PM#1:0 |              | Overview         |
|---------|-----|----------------|--------------|------------------|
| $V1-N$  | .00 | <u> 1</u>      | .00.         | Disp.            |
| $V2-N$  | 00  | 12             | .00          | (V,I,F)<br>Power |
| $V3-N$  | .00 | 13             | .00          | Pwr              |
| $VN-G$  | 00  | <u>14</u>      | .00          | Qual.            |
| Avg V-N | .00 | Avg I          | .00          | Energy<br>Dem.   |
| $V1-V2$ | 00  | Freq.          | .00          |                  |
| $V2-V3$ | .00 | Avg. Freq      | .00          |                  |
| $V3-V1$ | .00 |                |              |                  |
| Avg L-L | .00 |                | <b>PM #1</b> | PM #2 PM #3      |

By default, pressing any button displays data from the power monitor whose IP address was entered first. The buttons along the bottom select another power monitor. Any button that is highlighted in blue indicates the selected screen and power monitor. The VIF screen for PM#2 is shown in **[Figure 41](#page-428-0)**.

#### <span id="page-428-0"></span>**Figure 41 - Metering\_VIFPM2**

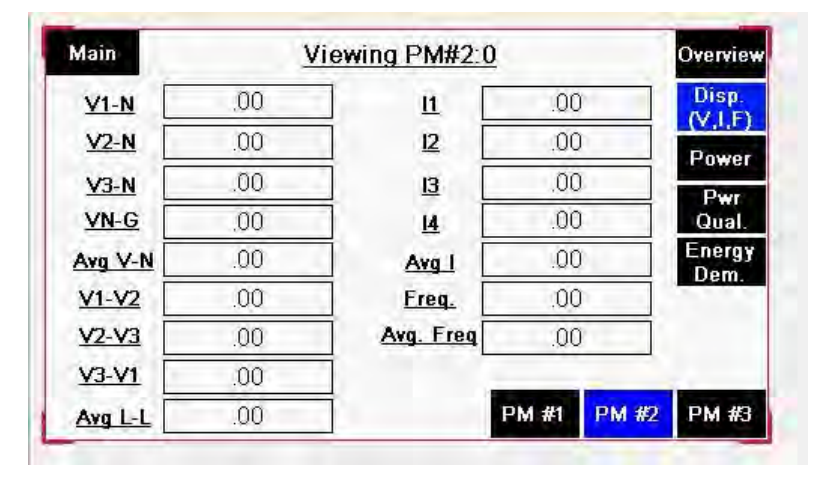

• [Figure 42](#page-429-0) shows the Power screen

#### <span id="page-429-0"></span>**Figure 42 - Power**

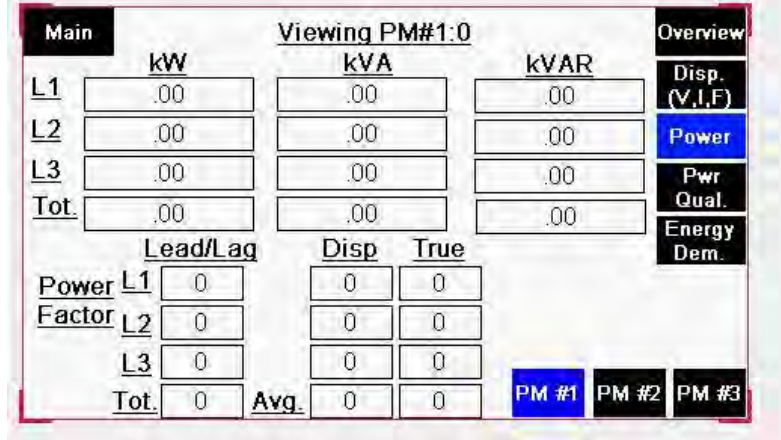

• [Figure 43](#page-429-1) shows the Power Quality screen.

#### <span id="page-429-1"></span>**Figure 43 - Power Quality**

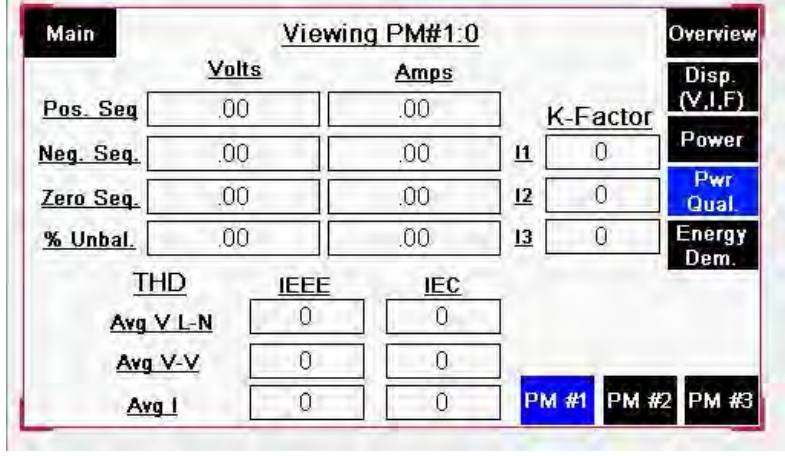

• [Figure 44](#page-430-0) shows the Energy Demand screen.

#### <span id="page-430-0"></span>**Figure 44 - NRG-Demand**

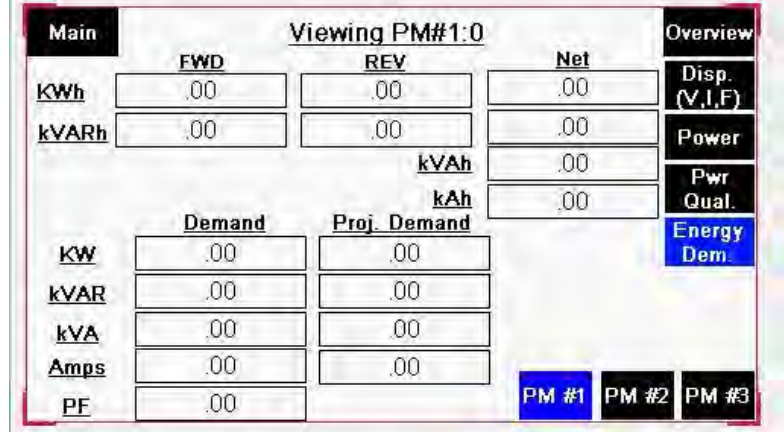

# **Notes:**
# **PowerMonitor 5000 Display Module, Series A Application Summary**

**Introduction** The PowerMonitor™ 5000 Display Module, catalog number 1426-DM, is a PanelView™ Component C400 terminal with factory-installed applications. This display module displays key information from one, two, or three PowerMonitor 5000 units. Minimal setup for communication is required.

> See the PanelView Component HMI Terminals User Manual, publication [2711C-UM001,](http://literature.rockwellautomation.com/idc/groups/literature/documents/um/2711c-um001_-en-p.pdf) for additional information on performing the steps outlined in this Appendix.

## **Terminal Setup**

**IMPORTANT** In order for the C400 terminal application to communicate with a power monitor, both need their own unique IP address on the same network and subnet. The computer you use for setup must also access the same network.

Follow these instructions for setting up the C400 terminal.

- 1. Obtain an IP address for the C400 terminal and set the address as a static IP address in the C400 terminal.
- 2. Open a compatible web browser and type the terminal IP address into the address bar.

The PanelView Explorer Startup window appears.

3. Disable the web browser pop-up blocker, if necessary.

4. Select PM5000DM-# and click Edit.

The # is either 1, 2, or 3 depending on the number of power monitors being monitored.

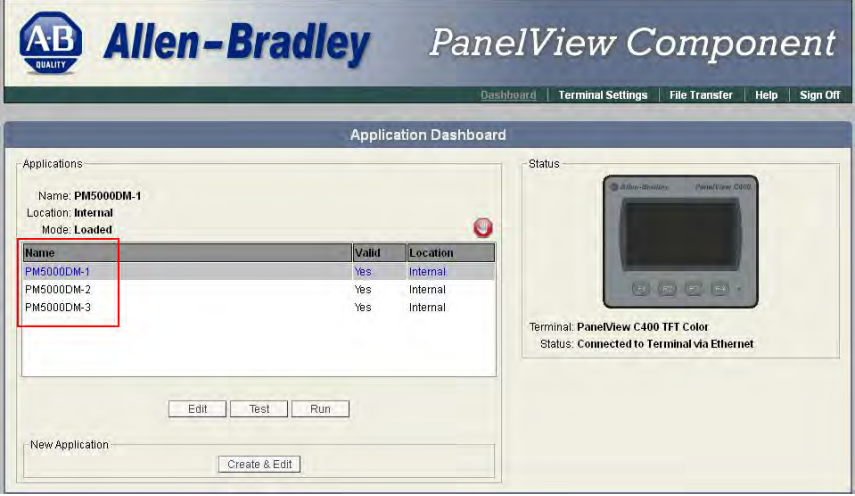

5. Once the PanelView Explorer window opens, click the Communication tab.

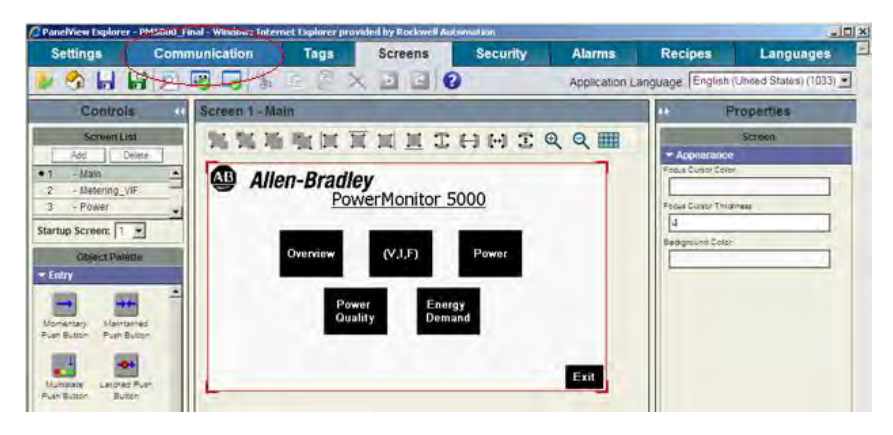

On the Communication tab is a Controller Settings heading listing the power monitors in the application.

6. Update the IP addresses and click the Validate Application icon to validate the application.

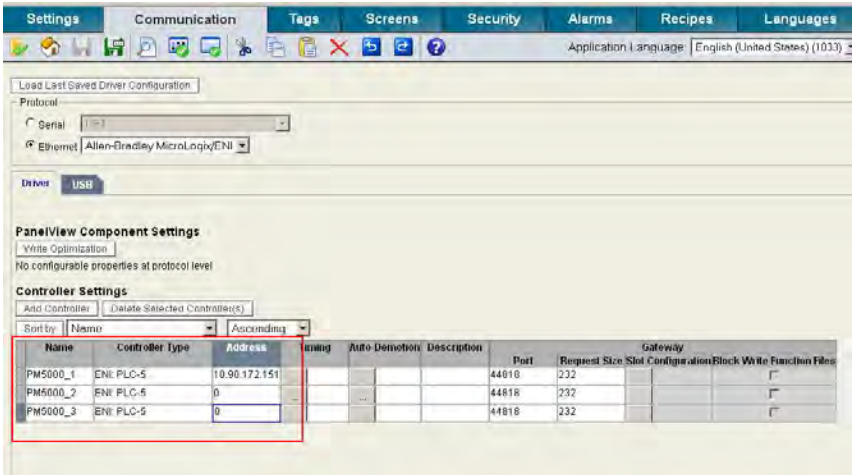

7. Once the application has been validated, click the blue floppy disk icon to save the program.

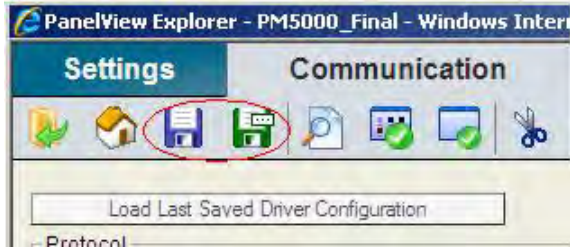

8. Close the dialog box to return to the PanelView Explorer Startup window.

- 9. In the start-up window, select PM5000DM-l and click Run.
- 10. Once the Application Mode changes to 'Running', click Sign Off in the upper right to close the dialog box.

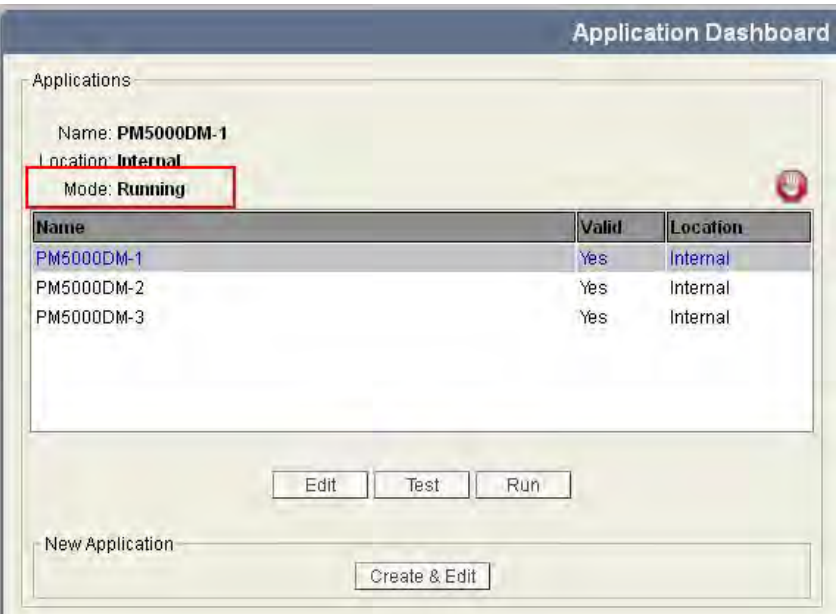

## **Navigation**

This section describes the navigation for the PowerMonitor 5000 Display Module application. All screen captures in this section are for the application that uses three power monitors. The Main screen is displayed on startup. From this screen, you can select any of the five other screens.

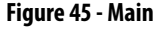

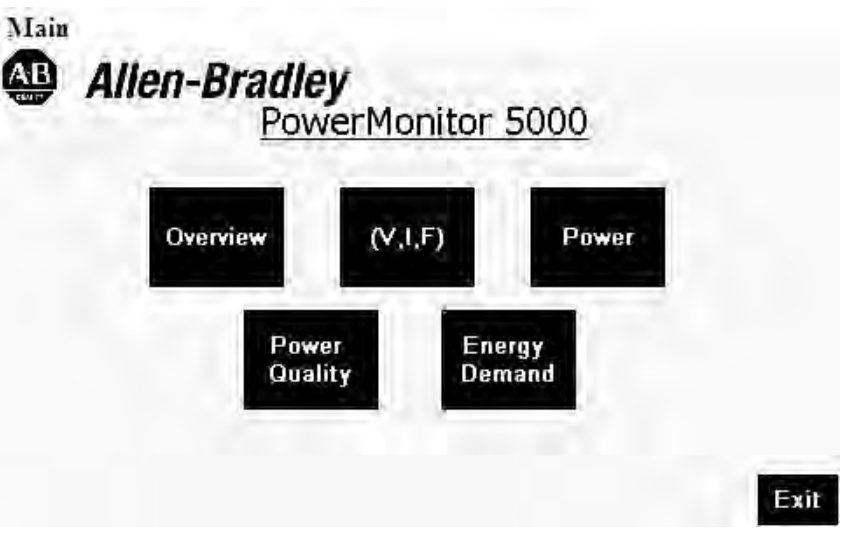

• Press Overview to display the Overview screen. This screen is unique as the screen displays values for up to three power monitors simultaneously.

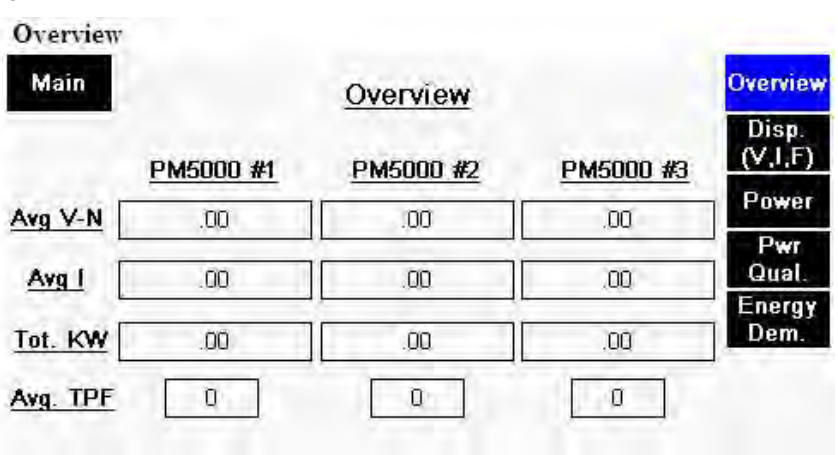

### **Figure 46 - Overview**

• Press V,I,F to open the following screen.

### **Figure 47 - Metering\_VIF**

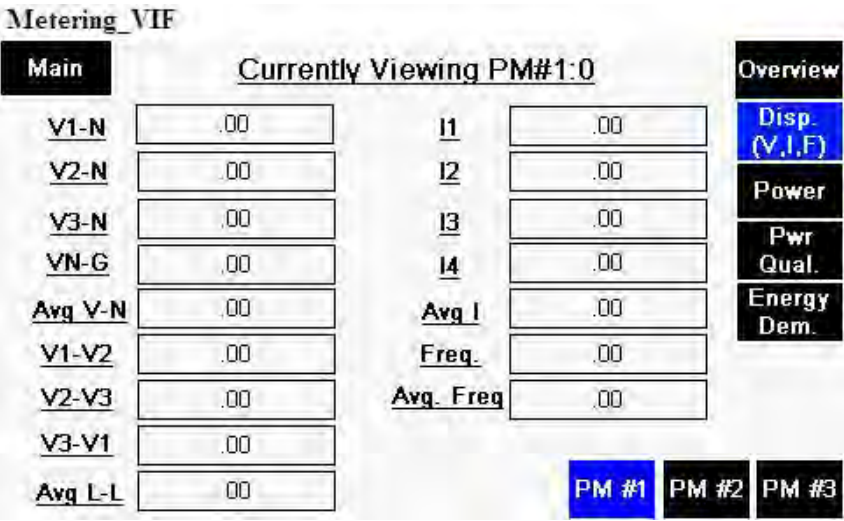

By default, pressing any button displays data from the power monitor whose IP address was entered first. The buttons along the bottom select another power monitor. Any button highlighted in blue indicates the selected screen and power monitor. The VIF screen for PM#2 is shown in [Figure 48.](#page-437-0)

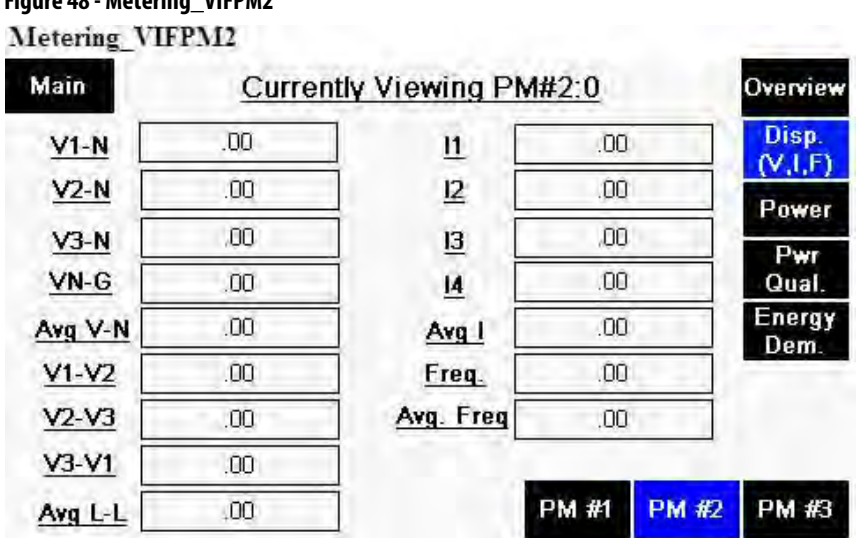

## <span id="page-437-0"></span>**Figure 48 - Metering\_VIFPM2**

• [Figure 49](#page-438-0) shows the Power screen.

## <span id="page-438-0"></span>**Figure 49 - Power**

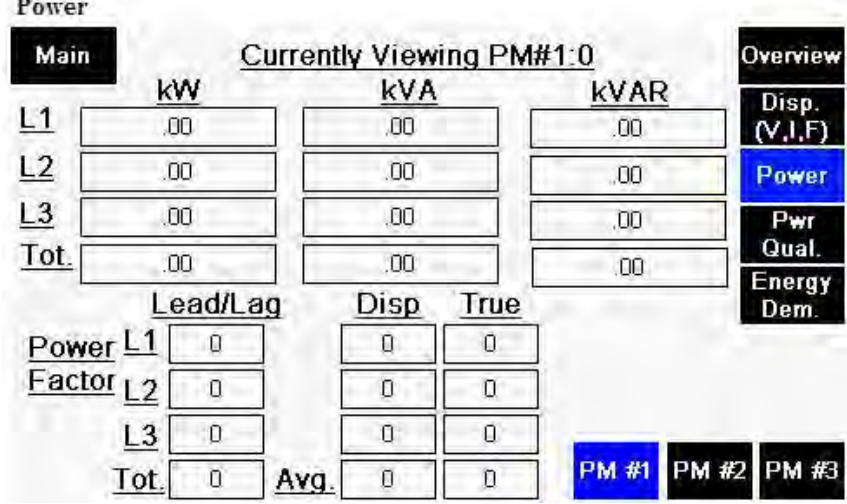

• [Figure 50](#page-438-1) shows the Power Quality screen.

## <span id="page-438-1"></span>**Figure 50 - Power Quality**

#### Power Quality

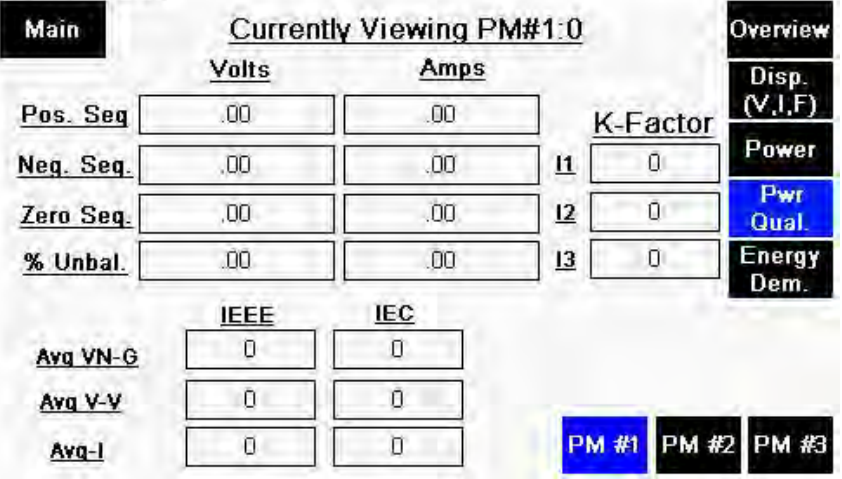

• [Figure 51](#page-439-0) shows the Energy Demand screen.

### <span id="page-439-0"></span>**Figure 51 - NRG-Demand**

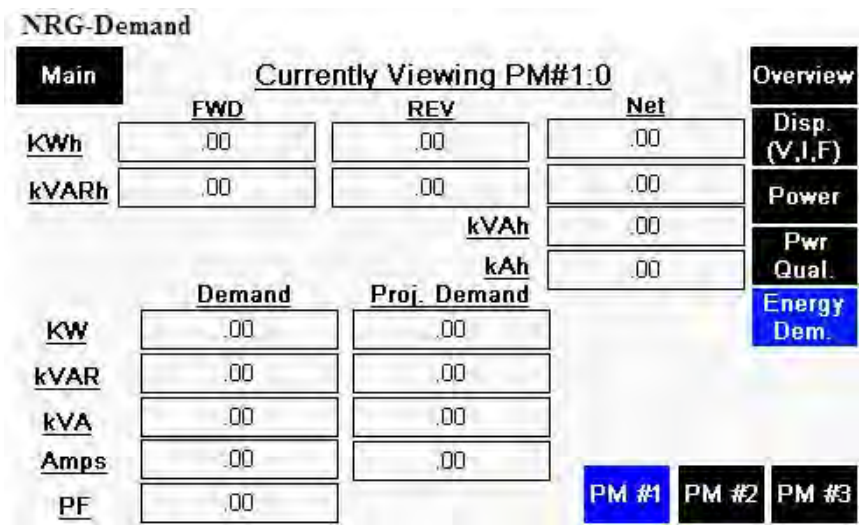

# **PowerMonitor 5000 Waveform Capture and Compression**

Waveform recordings in the power monitor consist of a series of cycle-by-cycle magnitude and angle data for each spectral component (harmonic) from DC through the 127th harmonic. To reduce the size of waveform records without losing significant resolution, the data is compressed before writing to the waveform file. To display the record as a waveform, the file data must be decompressed, and then an inverse FFT performed to obtain a series of timedomain voltage and current data that can then be plotted in a graphic format.

**Compression Algorithm** Three types of floating point number representations are used, with 32, 16 and 12 bits. The formats are summarized in the table.

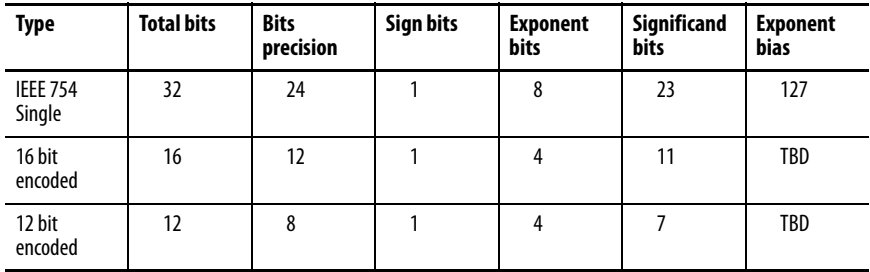

The table below defines how compression is applied to magnitude and angle values of specific harmonic orders.

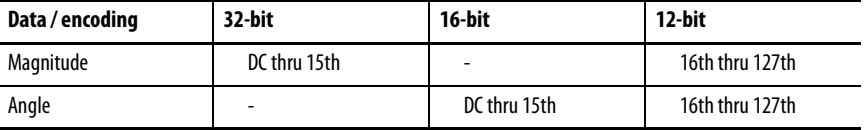

The various number encodings are packed into the file in the following way:

#### **Table 222 - 32-bit (IEEE 754)**

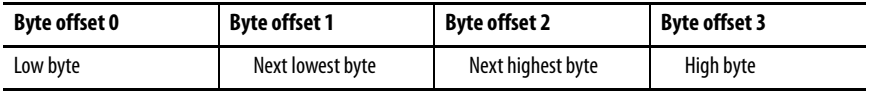

#### **Table 223 - 16-bit Encoding**

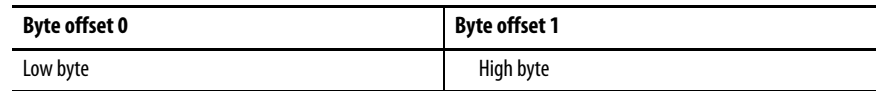

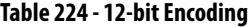

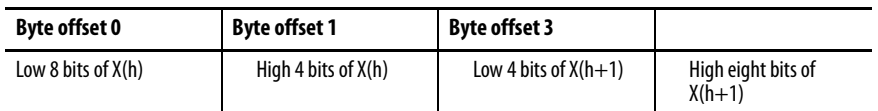

Where X(h) is the value (magnitude or angle) of the harmonic at order h.

## **Magnitude Data**

Bytes 0...63 contain 32-bit encoded magnitudes  $V(h)$  and I(h) for  $h = DC$ thru 15. Byte 64 contains the exponent offset for use in the 12-bit encoded data that follows. The remaining bytes hold the remaining harmonic magnitude values in12-bit encoding.

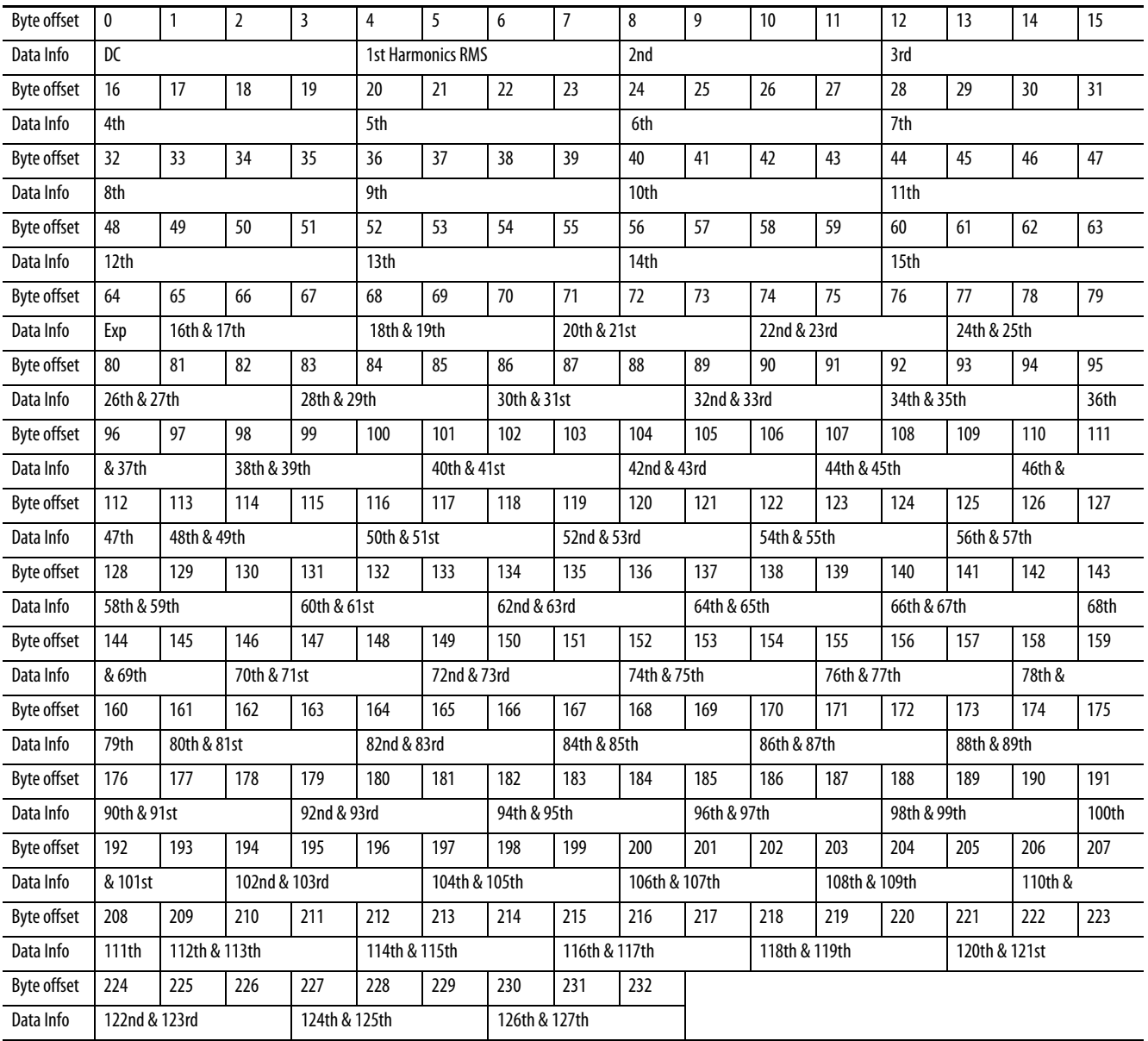

# **Angle Data**

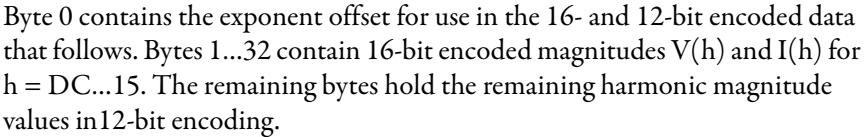

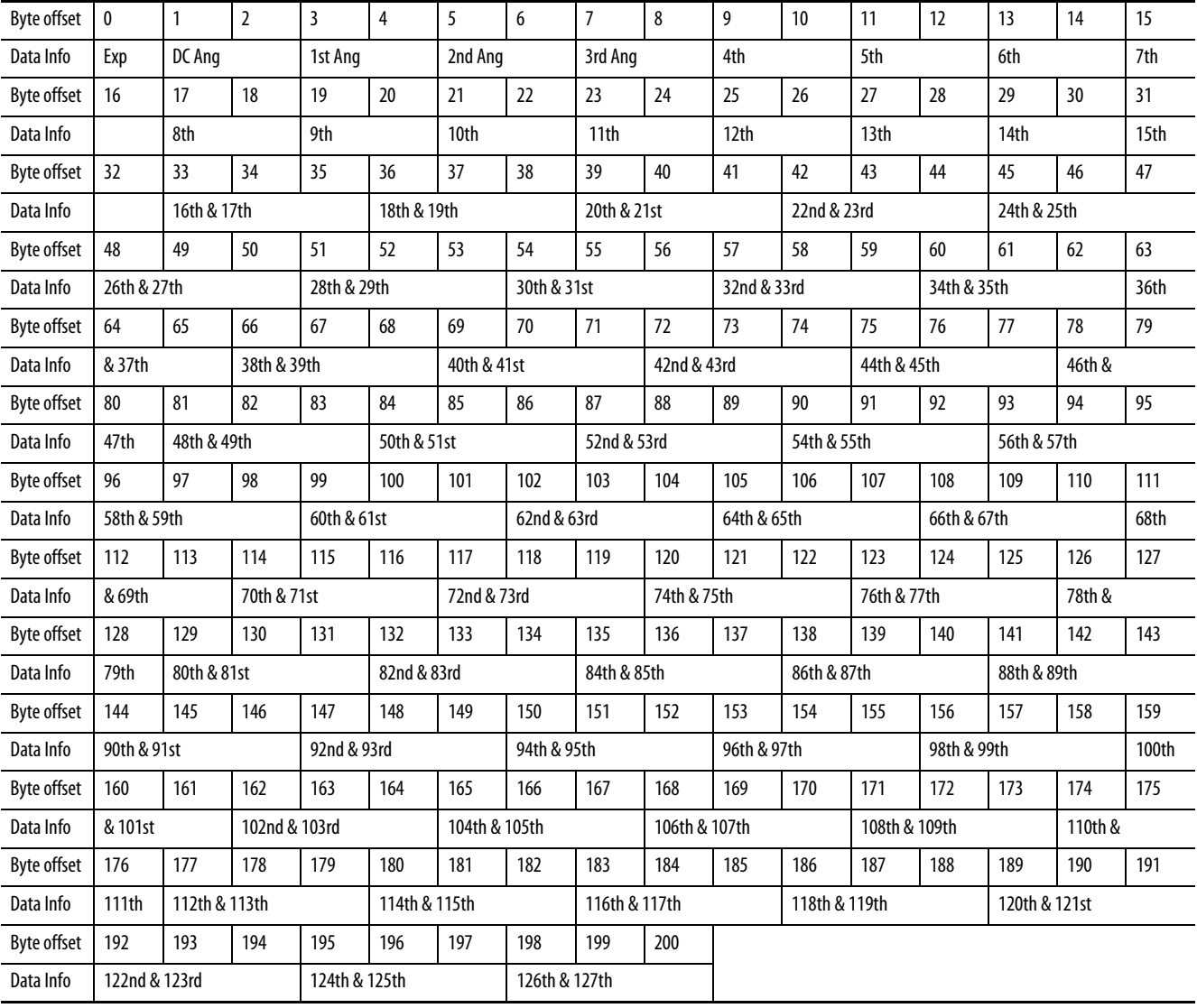

## **Waveform File Format**

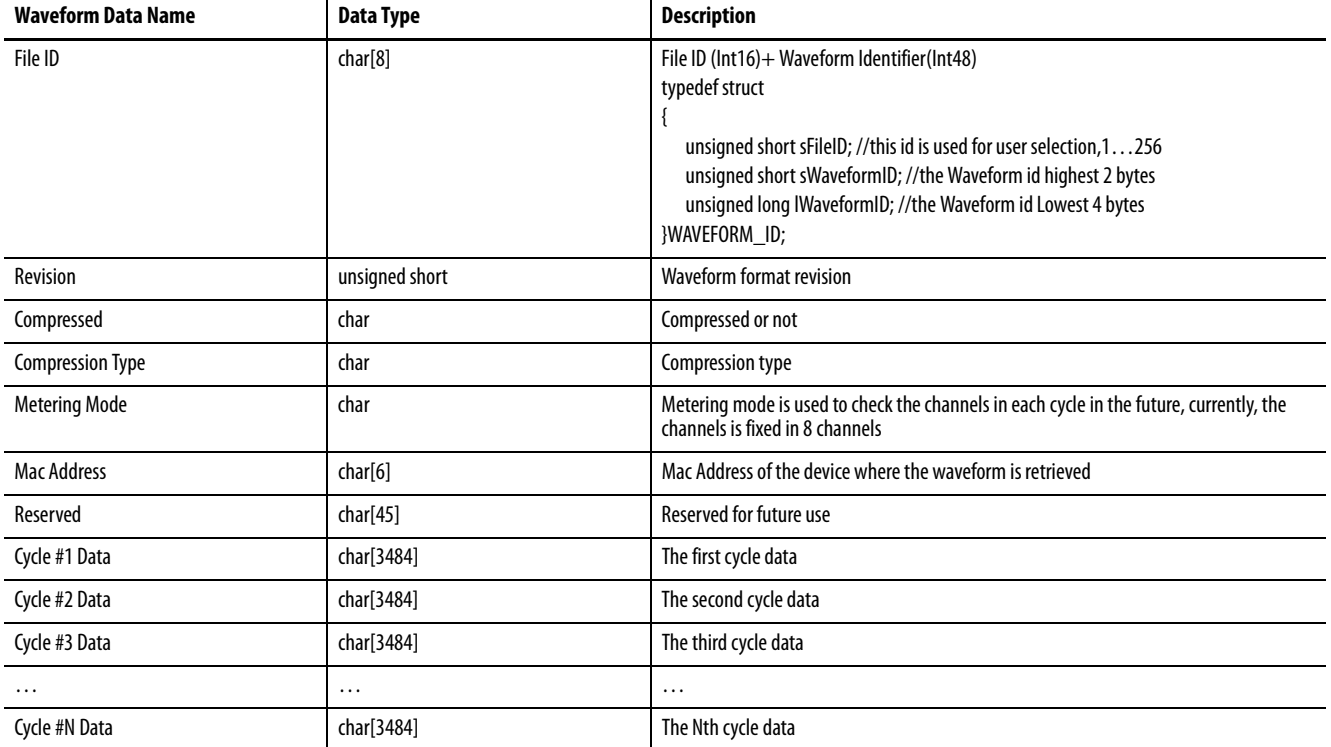

The tables below illustrate the waveform file format.

The Cycle 1 through n data format is shown in this table.

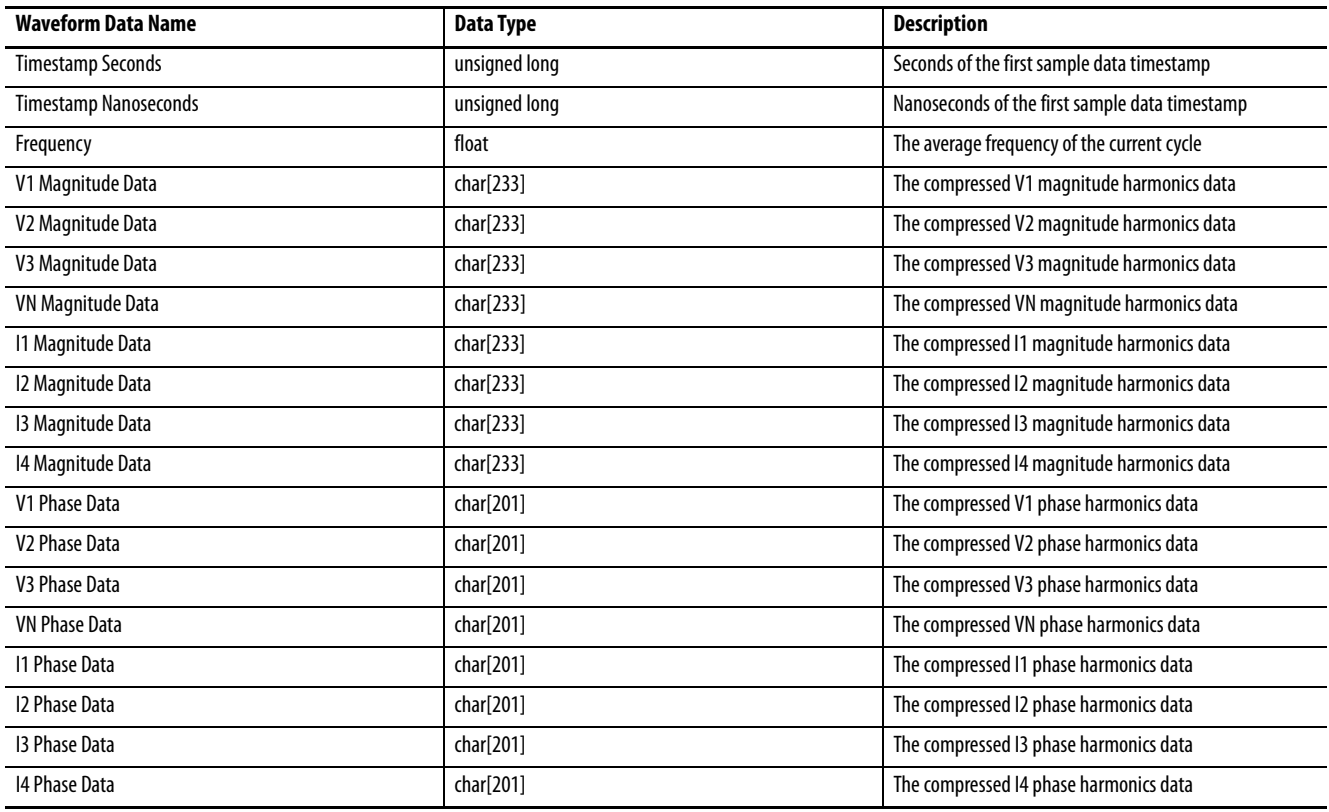

# **IEEE 519 Pass/Fail and TDD**

## <span id="page-444-0"></span>**IEEE 519 Pass/Fail Capability (M6 and M8 models)**

IEEE 519-1992, the standard for Recommended Practices and Requirements for Harmonic Control in Electrical Power Systems, provides recommended limits for the level of harmonics in a circuit. The standard applies these limits to current and voltage harmonics up to the 40th order present at the Point of Common Coupling (PCC) between your electric power supplier and your facility, typically where utility meters are connected. The standard recommends limits for individual harmonic components as well as limits for Total Demand Distortion (TDD).

TDD is similar to THD except TDD is based on the maximum, rather than measured, fundamental load current.

The standard specifies distortion limits for long term conditions, greater than one hour. In the short term, these limits can be exceeded by 50%. The PowerMonitor 5000 unit provides these results:

- Short Term: the 1 minute rolling average, updated at a 10 second rate.
- Long Term: the 1 hour rolling average, updated at a 10 minute rate.

The recommended limits for current and voltage harmonic distortion, expressed as a percentage of the fundamental, are listed in the tables below.

| Ratio of MAX Isc<br>to MAX_IL | <b>Individual Harmonic Order</b> |      |      |      |      |      |            |  |
|-------------------------------|----------------------------------|------|------|------|------|------|------------|--|
|                               |                                  | 110  | 1116 | 1722 | 2334 | 3540 | <b>TDD</b> |  |
| Less than 20                  | Odd                              | 4.0  | 2.0  | 1.5  | 0.6  | 0.3  | 5.0        |  |
|                               | Even                             | 1.0  | 0.5  | 0.4  | 0.2  | 0.1  |            |  |
| 2049.99                       | Odd                              | 7.0  | 3.5  | 2.5  | 1.0  | 0.5  | 8.0        |  |
|                               | Even                             | 1.8  | 0.9  | 0.6  | 0.3  | 0.1  |            |  |
| 5099.99                       | Odd                              | 10.0 | 4.5  | 4.0  | 1.5  | 0.7  | 12.0       |  |
|                               | Even                             | 2.5  | 1.1  | 1.0  | 0.4  | 0.2  |            |  |
| 100999.99                     | Odd                              | 12.0 | 5.5  | 5.0  | 2.0  | 1.0  | 15.0       |  |
|                               | Even                             | 3.0  | 1.4  | 1.3  | 0.5  | 0.3  |            |  |
| 1000 and higher               | Odd                              | 15.0 | 7.0  | 6.0  | 2.5  | 1.5  | 20.0       |  |
|                               | Even                             | 3.8  | 1.8  | 1.5  | 0.6  | 0.4  |            |  |

**Table 225 - IEEE 519 Current Distortion Limits (120 V…69 kV)**

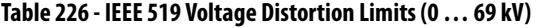

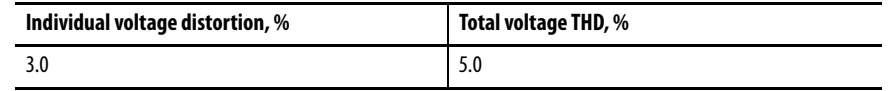

### **Application**

This applies to the M6 and M8 models.

## **Setup**

Basic Metering setup is required. Three configuration parameters required for calculating the IEEE 519 Pass/Fail requirements are found in the Configuration.PowerQuality tab.

- IEEE519\_Compliance\_Parameter Selects  $0 =$  current (default) or  $1 =$ voltage as the compliance parameter.
- IEEE519\_MAX\_Isc\_Amps Short circuit current available at the PCC, in Amps. Default  $= 0$
- IEEE519\_MAX\_IL\_Amps Average current related to the maximum demand for the preceding 12 months. Default =  $0$

**IMPORTANT** Zero values for Max Isc and IL disable the calculation.

**IEEE 519 Pass/Fail Results** The PowerMonitor 5000 reports the IEEE 519 pass/fail status for short term and long term conditions in the **Status. Alarms** table in the tags listed below. If the values of IEEE519\_MAX\_Isc\_Amps = 0 or IEEE519\_MAX\_IL\_Amps = 0, then the first row in **Table 225** IEEE 519 Current Distortion Limits is used to measure compliance. If the value of IEEE519\_MAX\_IL\_Amps = 0, then current THD rather than TDD is used to measure compliance.

## **IEEE519\_Overall\_Status**

This bitfield reports overall status.

- $0 = PASS$
- $1 = \text{FAIL}$
- Bit0 ShortTerm\_TDD\_THD\_PASS\_FAIL
- Bit1 LongTerm\_TDD\_THD\_PASS\_FAIL
- Bit2 ShortTerm\_Individual\_Harmonic\_PASS\_FAIL
- Bit3 LongTerm\_Individual\_Harmonic\_PASS\_FAIL
- Bit4 … 15 Future Use
- ShortTerm\_2nd\_To\_17th\_Harmonic\_Status
- LongTerm\_2nd\_To\_17th\_Harmonic\_Status

These bitfields reports the short-term or long-term status of harmonics of order 2…17.

- $0 = PASS$
- $1 = FAIL$
- Bit0 2nd\_Harmonic\_PASS\_FAIL
- Bit1 3rd\_Harmonic\_PASS\_FAIL
- …
- Bit15 17th\_Harmonic\_PASS\_FAIL
- ShortTerm\_18th\_To\_33rd\_Harmonic\_Status
- LongTerm\_18th\_To\_33rd\_Harmonic\_Status

These bitfields reports the short-term or long-term status of harmonics of order 18…33.

- $0 = PASS$  $1 = FAIL$
- Bit0 18th\_Harmonic\_PASS\_FAIL
- Bit1 19th\_Harmonic\_PASS\_FAIL
- $\ddotsc$
- Bit15 33rd\_Harmonic\_PASS\_FAIL
- ShortTerm\_34th\_To\_40th\_Harmonic\_Status
- LongTerm\_34th\_To\_40th\_Harmonic\_Status

These bitfields reports the short-term or long-term status of harmonics of order 34…40.

- $0 = PASS$
- $1 = \text{FAIL}$
- Bit0 34th\_Harmonic\_PASS\_FAIL
- Bit1 35th\_Harmonic\_PASS\_FAIL
- …
- Bit6 40th Harmonic PASS FAIL
- Bit  $7...$  Bit  $15$  Reserved, always  $= 0$

## **IEEE 519 Short Term and Long Term Harmonic Results**

The six data tables listed below provide an indication of individual current harmonic distortion and TDD (Total Demand Distortion). If the user has selected voltage as the output parameter the tables list voltage distortions and THD (Total Harmonic Distortion).

- PowerQuality.IEEE519\_CH1\_ShortTerm\_Results
- PowerQuality.IEEE519\_CH2\_ShortTerm\_Results
- PowerQuality.IEEE519\_CH3\_ShortTerm\_Results
- PowerQuality.IEEE519\_CH1\_LongTerm\_Results
- PowerQuality.IEEE519\_CH2\_LongTerm\_Results
- PowerQuality.IEEE519 CH3 LongTerm Results

Each table provides the following:

- Timestamp of the most recent results
- Fundamental magnitude
- Individual harmonic distortion as a percentage of the fundamental magnitude
- Overall distortion
	- With current selected as the compliance parameter (default), if the IEEE519\_MAX\_Isc and IEEE519\_MAX\_IL parameter values are non-zero, then TDD is returned. Otherwise, THD is returned.

See the [PowerMonitor 5000 Unit Data Tables on page 255](#page-254-0) for further details on these data tables.

## **Related Functions**

- Harmonic Analysis
- Alarm Log

# **IEEE 1159 Power Quality Event Classification**

## **Power Quality Event Classification per IEEE 1159-2009**

IEEE 1159-2009, Recommended Practice for Monitoring Electric Power Quality, categorizes various power quality events based on the parameters of the event such as voltage change, frequency content, rise time, event duration, etc. The table below, excerpted from the standard, summarizes the classifications in the recommended practice, and indicates which PowerMonitor 5000 models support monitoring of each category of phenomena.

**IMPORTANT** Table 227 is adapted from standard IEEE 1159-2009 and is used with permission.

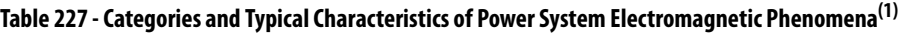

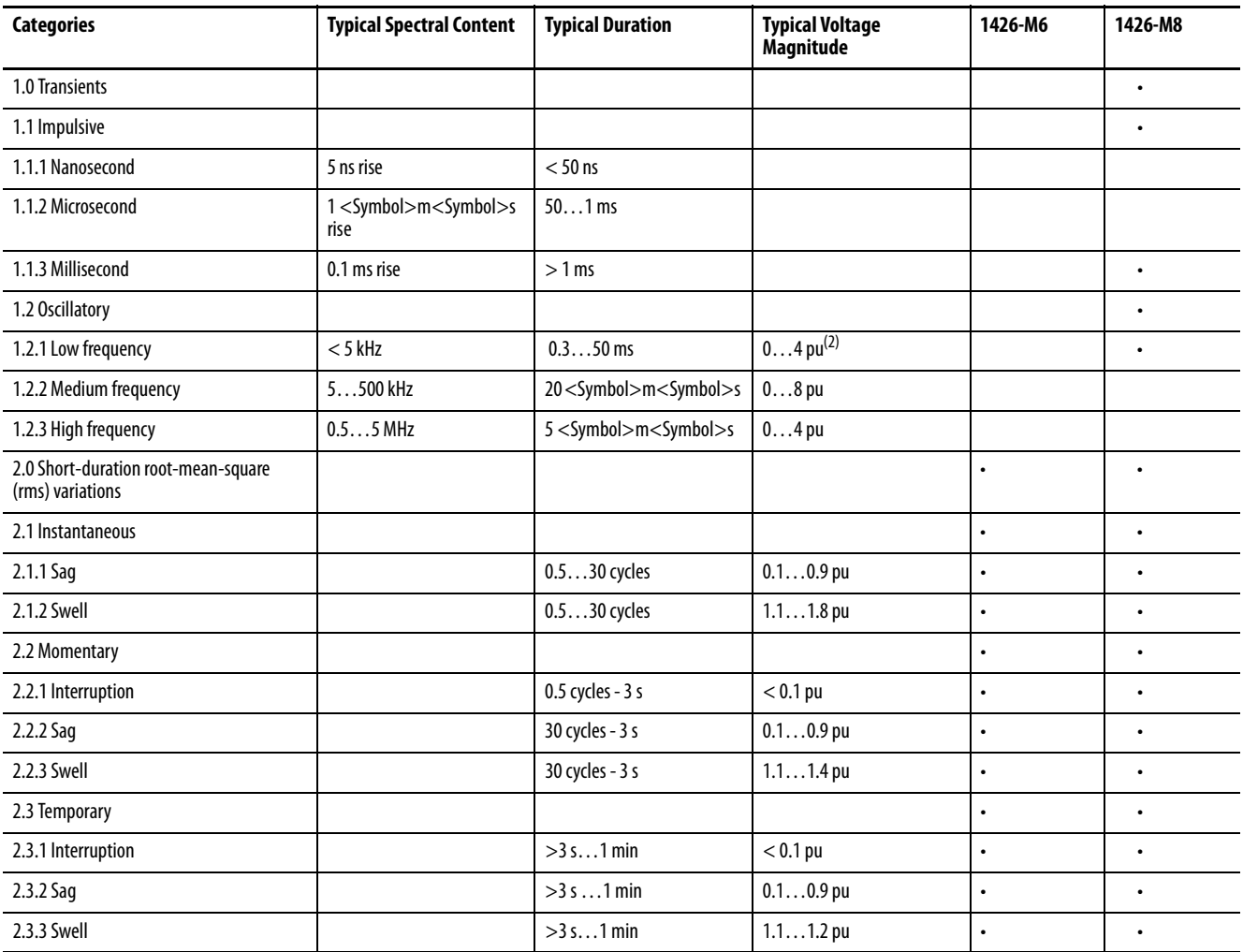

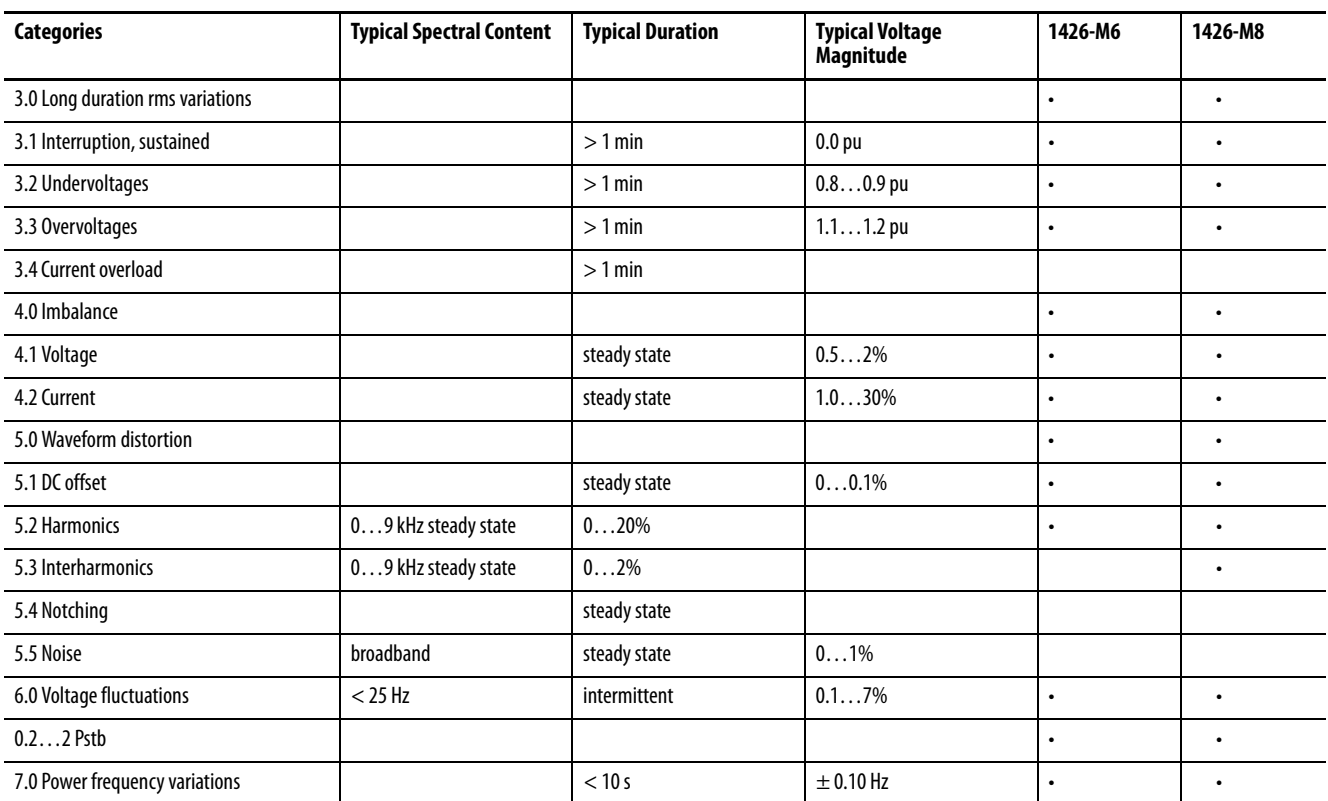

### **Table 227 - Categories and Typical Characteristics of Power System Electromagnetic Phenomena(1)**

(1) These terms and categories apply to power quality measurements and are not to be confused with similar terms defined in IEEE Std 1366™-2003 [B27] and other reliability-related standards, recommended practices, and guides.

(2) The quantity pu refers to per unit, which is dimensionless. The quantity 1.0 pu corresponds to 100%. The nominal condition is often considered to be 1.0 pu. In this table, the nominal peak value is used as the base for transients and the nominal rms value is used as the base for rms variations.

> The power monitor classifies power quality events the unit detects according to the table. The M6 model does not detect events in categories 1, 5.3, 5.4, 5.5, or 6.

## **Transients (Category 1.1.3, 1.2.1)(M8 model)**

The PowerMonitor 5000 detects and records transient voltage events as described in IEEE 1159, Category 1.1.3, Impulsive, Millisecond and 1.2.1, Oscillatory, Low Frequency. The PowerMonitor 5000 does not detect events in Categories 1.1.1, 1.1.2, 1.2.2, and 1.2.3.

## **Setup**

Basic metering setup is required. The configuration parameter for transient detection is found in the [Configuration.PowerQuality](#page-312-0) table.

• Transient\_Detection\_Threshold\_% - Percentage of the RMS value of the present cycle voltage, range 0 … 50%, default 4%

## **Operation**

The power monitor detects a transient when the RMS value of the transient voltage is greater than a configurable sensitivity threshold.

When a transient is detected, the power monitor captures a waveform record. The number of cycles captured is equal to the configured Pre Event and Post Event cycles plus the transient waveform. The Power Quality Log records the event details, including date and time, the waveform reference, the transient threshold, and the RMS value of the transient voltage in the present cycle.

## **Status**

The **Status. Alarms** data table provides the following tag for monitoring of transient events.

• Transient Indication - sets when a transient has occurred; clears 90 seconds after the transient event has ended.

## **Related Functions**

- Waveform Recording
- Power Quality Log

<span id="page-450-0"></span>**Short Duration RMS Variations (Category 2.0 - Sags, Swells, and Interruptions) (M6 and M8 model)**

The power monitor detects and records instantaneous, momentary and temporary variations in the RMS voltage.

## **Setup**

Basic metering configuration is required.

## **Operation**

A sag event begins when the rms value of the voltage dips to less than 90% of the system nominal voltage and ends when the voltage exceeds 92 % of nominal.

A swell event is activated when the rms value of the voltage rises to greater than 110% of the nominal system voltage and released when the voltage drops back to 108% of nominal. An interruption event is recorded where the residual voltage is less than 10% of nominal.

The power monitor records each detected power quality event, date and time stamp, trip point, min or max value, and associated waveform record, as applicable, in the Power Quality Log with an event code of 'IEEE1159 \_Voltage\_Sag', 'IEEE1159\_Voltage\_Swell' or 'IEEE1159 \_Voltage\_Interruption'.

## **Related Functions**

- Long Duration RMS Variations
- Waveform Recording
- Power Quality Log

**Long Duration RMS Variations (Category 3.0 - Undervoltage, Overvoltage, Sustained Interruptions) (M6 and M8 model)**

A sag or swell with a duration that exceeds one minute is classified as an undervoltage or overvoltage, respectively. An interruption with a duration that exceeds one minute is classified as a sustained interruption.

## **Setup**

The Sag and Swell thresholds described in the Short Duration RMS Variations section on [page 451](#page-450-0) also determine the operation of undervoltage and overvoltage detection.

## **Operation**

When the duration of a sag or swell event exceeds 60 seconds, the new classification is recorded in the power quality log with the time stamp of the original sag or swell event, and the original sag or swell record in the power quality log is updated with a duration of 60 seconds and its associated waveform recording.

## **Status**

The **Status. Alarms Data Table** provides the following tags for monitoring of long duration rms variations.

- IEEE1159\_Over\_Voltage
- IEEE1159\_Over\_Voltage\_V1
- IEEE1159 Over Voltage V2
- IEEE1159\_Over\_Voltage\_V3
- IEEE1159\_Under\_Voltage
- IEEE1159 Under Voltage V1
- IEEE1159\_Under\_Voltage\_V2
- IEEE1159\_Under\_Voltage\_V3

The alarm flags are released when the condition no longer exists.

## **Voltage and Current Imbalance (Category 4.0)**

The power monitor includes long-term voltage and current unbalance in its metering results. The power monitor reports voltage and current imbalance as power quality events.

## **Setup**

Basic metering setup is required. These configuration parameters are found in the Configuration.PowerQuality tab:

- IEEE1159\_Imbalance\_Averaging\_Intvl\_m rolling average interval for Imbalance, default 15 minutes
- IEEE1159\_Voltage\_Imbalance\_Limit\_% percent of voltage imbalance to report an event, default 3 per cent.
- IEEE1159\_Current\_Imbalance\_Limit\_% percent of current imbalance to report an event, default 25 per cent

## **Operation**

The power monitor calculates voltage and current imbalance over a rolling average with a configurable range of 15 minutes (default) to 60 minutes. The rolling average is updated at a rate of 10 seconds per minute of the specified interval.

When the rolling average value of voltage or current imbalance exceeds the configured limit an event is recorded in the power quality log.

## **Status**

The **Status. Alarms** table provides the following tags for monitoring of unbalance events:

- IEEE1159\_Imbalance\_Condition\_Volts 1 = unbalance is above the limit
- IEEE1159\_Imbalance\_Condition\_Current 1 = unbalance is above the limit

## **Waveform Distortion (Categories 5.1 - DC Offset, 5.2 - Harmonics, and 5.3 - Interharmonics)**

The power monitor detects and reports long-term waveform distortion in excess of configured limits. [Table 14 on page 103](#page-102-0) indicates which phenomena are supported by the PowerMonitor 5000 models.

## **Setup**

Basic metering setup required. These configuration parameters are found in the Configuration.PowerQuality tab:

- IEEE1159\_DCOffsetAndHarmonics\_Averaging\_Intvl\_m rolling average interval for DC offset and harmonics, range = 1…15 minutes,  $default = 5 minutes$
- IEEE1159\_Voltage\_DCOffset\_Limit\_% DC offset alarm threshold,  $range = 0.00...1.00$  per cent of fundamental,  $default = 0.1$  per cent
- IEEE1159\_Voltage\_THD\_Limit\_% voltage THD alarm threshold, range  $= 0.00... 20.00$  per cent of fundamental, default  $= 5$  per cent
- IEEE1159\_Current\_THD\_Limit\_% -current THD alarm threshold, range  $= 0.00...20.00$  per cent of fundamental, default  $= 10$  per cent
- IEEE1159\_Voltage\_TID\_Limit\_% voltage TID (total interhamonic distortion) alarm threshold, range = 0.00…20.00 per cent of fundamental, default = 5 per cent (M8 only)
- IEEE1159\_Current\_TID\_Limit\_% voltage TID (total interhamonic distortion) alarm threshold, range = 0.00…20.00 per cent of fundamental, default =  $10$  per cent (M8 only)

## **Operation**

The power monitor measures voltage and current THD (and the M8 model measures TID), over the specified rolling average interval and annunciates if these values exceed the specified thresholds. The rolling average is updated at a rate of 10 seconds per minute of the specified interval.

The PowerMonitor 5000 unit does not measure current DC offset because CTs do not pass DC. DC offset is measured on directly-connected voltage channels and is tracked in the power quality log.

## **Status**

These status bits annunciate over limit conditions and remain asserted until the parameter is no longer over the threshold. A value of 1 indicates over limit. They are found in the Status.Alarms tab.

- IEEE1159\_DCOffset\_Condition\_V1
- IEEE1159\_DCOffset\_Condition\_V2
- IEEE1159\_DCOffset\_Condition\_V3
- IEEE1159\_Voltage\_THD\_Condition\_V1
- IEEE1159\_Voltage\_THD\_Condition\_V2
- IEEE1159\_Voltage\_THD\_Condition\_V3
- IEEE1159\_Current\_THD\_Condition\_ I1
- IEEE1159\_Current\_THD\_Condition\_ I2
- IEEE1159 Current THD Condition I3
- IEEE1159\_Current\_THD\_Condition\_ I4
- IEEE1159\_Voltage\_TID\_Condition\_V1
- IEEE1159\_Voltage\_TID\_Condition\_V2
- IEEE1159\_Voltage\_TID\_Condition\_V3
- IEEE1159\_Current\_TID\_Condition\_ I1
- IEEE1159 Current TID Condition I2
- IEEE1159\_Current\_TID\_Condition\_ I3
- IEEE1159\_Current\_TID\_Condition\_ I4

## **Related Functions**

- Harmonic Analysis
- Power Quality Log

## **Flicker (Voltage Fluctuations, Category 6.0)**

Random or repetitive voltage fluctuations that typically do not exceed the normal range of system voltage can be caused by the switching of large loads at random times. The human effects of lamp flicker caused by such voltage fluctuations can vary from annoyance to epileptic seizures in sensitive individuals. The flicker severity index is proportional to the magnitude of voltage changes and, to a lesser degree, the frequency at which they occur.

IEEE 1159 addresses the short-term flicker severity index  $P_{\rm st}$ . The power monitor also calculates the long-term index,  $P_{1r}$ .

## **Setup**

Basic metering setup is required. One configuration parameter for flicker is found in the **Configuration.PowerQuality** table.

• IEEE1159\_ShortTerm\_Severity - alarm threshold for flicker; range 0.2...4<br/>  $\rm P_{\rm st},$  default 1

## **Operation**

The power monitor calculates the flicker severity index. When the configured limit is exceeded an alarm status is set and a record is added to the Power Quality log. The values of  $P_{st}$  and  $P_{lt}$  are also tracked in the Min/Max log.

## **Status**

The **Status. Alarms** data table provides the following tag for monitoring of short-term flicker events.

• IEEE1159\_ShortTerm\_Flicker\_Condition, set when  $P_{st}$  exceeds the alarm threshold, clears when  $P_{st}$  returns to normal

## **Related Functions**

- Min/Max Log
- Power Quality Log

## **Power Frequency Variations (Category 7.0)**

The power monitor detects and reports short-term power frequency variations in excess of configured limits.

## **Setup**

Basic metering setup is required. These configuration parameters are found in the Configuration.PowerQuality tab:

- IEEE1159\_PowerFrequency\_Averaging\_Intvl\_s rolling average interval for power frequency, range  $= 1$  (default)...10 seconds
- IEEE1159\_PowerFrequency\_Limit\_Hz power frequency variation alarm threshold, range  $= 0.1$  (default)...0.2 Hz
- IEEE1159\_PowerFrequency\_Hysteresis\_Hz -power frequency hysteresis, range =  $0.01...0.05$  Hz, default =  $0.02$  Hz

## **Operation**

The power monitor measures frequency variation over the specified rolling average interval and annunciates if the value exceed the specified threshold. The rolling average updates once per second. The hysteresis parameter is taken into account when the alarm condition is released.

## **Status**

This status bit annunciates an over limit condition and remains asserted until the parameter is under the threshold less hysteresis. A value of 1 indicates over limit. The status bit is found in the Status.Alarms tab:

• IEEE1159\_PowerFrequency\_Condition

## **Related Functions**

- Basic Metering
- Power Quality Log

## **Notes:**

# **EN 50160 Conformance Tracking**

## **Introduction** EN 50160-2010 is a European standard that defines, describes, and specifies characteristics of voltage supplied in public power supply networks. The standard specifies limits on various attributes of the supply voltage, such as magnitude, frequency, and waveform quality, during normal operation. The PowerMonitor 5000 M8 model measures and stores data that track conformance to the requirements defined in the standard, for low-voltage (1000V or less) and medium-voltage (1…36 kV) systems. EN 50160 conformance tracking data is measured according to requirements set forth in the accompanying standard EN 61000-4-30, further described in [Appendix I.](#page-468-0) The power monitor tracks the following voltage supply parameters over defined intervals and reports each as described. Invalid intervals, in which a voltage interruption occurs, are flagged and excluded from the conformance results. Compliance criteria can differ depending on whether the system is low or medium voltage and whether the system has a synchronous connection to an interconnected system (the grid) or not (islanded). The compliance record lists each parameter and records the number of valid intervals where the parameter measured exceeded the specified compliance criteria. **Setup** Basic metering setup is required. The power monitor selects EN 50160 conformance criteria based on the value of the Nominal\_System\_LL\_Voltage parameter in the **Configuration. Metering. Basic** table. The Configuration. Power Quality table includes another parameter that affects the selection of conformance criteria. The PowerFrequency\_Synchronization tag indicates the synchronization status of the metering system. The choices include the following:  $\bullet$  0 = Synchronous connection to an interconnected system default  $\bullet$  1 = Not synchronous to an interconnected system (islanded)

<span id="page-459-0"></span>**Operation** This ssection describes how the power monitor measures EN 50160 conformance.

## **Power Frequency**

The mean fundamental frequency is measured in each valid 10 second interval. The following are the conforming ranges for these measurements in low- and medium-voltage systems:

#### Synchronously Connected

- Range 1: 50 Hz  $\pm$  1% during 99.5% of a year
- Range 2: 50 Hz + 4% / 6% during 100% of the time

#### Not Synchronously Connected

- Range 1: 50 Hz  $\pm$  2% during 95% of each week
- Range 2: 50 Hz  $\pm$  15% during 100% of the time

## **Supply Voltage Variations (low-voltage systems)**

The mean rms supply voltage is measured in each valid 10 minute interval. The following are the confirming ranges for these measurements in low- voltage systems:

#### Synchronously Connected

- Range 1: within  $\pm 10\%$  of nominal during 95% of each week
- Range 2: within  $+10\%$  / 15% of nominal during 100% of the time

#### Not Synchronously Connected

• Within  $+10\%$  / - 15% of nominal during 100% of the time

## **Supply Voltage Variations (medium-voltage systems)**

The following are the conforming ranges for these measurements in mediumvoltage systems:

### Synchronously Connected

- Range 1: within  $\pm 10\%$  of nominal during 99% of each week
- Range 2: within  $+15\%$  / 15% of nominal during 100% of the time

#### Not Synchronously Connected

• Within  $+10\%$  / - 15% of nominal during 100% of the time

## **Rapid Voltage Changes**

Long-time flicker severity  $P_{1t}$  is measured over each 2-hour interval. The following is the conformance specification for these measurements in low- and medium-voltage systems:

•  $P_{1r}$  must be less than or equal to 1 for 95% of each week

## **Supply Voltage Unbalance**

Mean rms values of fundamental positive and negative sequence voltages are measured each valid 10 minute interval. The following is the conformance specification for these measurements in low- and medium-voltage systems:

• Negative sequence voltage within the range 0...2% of the positive sequence voltage for 95% of each week

## **Harmonic Voltage**

Mean rms values of each harmonic voltage are measured each valid 10 minute interval. The following is the conformance specification for these measurements in low-voltage systems:

- Harmonic voltage is less than or equal to the values listed in Table 228 (low-voltage) or **Table 229** (medium-voltage) for 95% of each week
- Voltage THD including harmonics up to the 40th order is less than or equal to 8%

| <b>Odd Harmonics</b>      |                       |                       |                                   | <b>Even Harmonics</b> |                       |  |
|---------------------------|-----------------------|-----------------------|-----------------------------------|-----------------------|-----------------------|--|
| <b>Not Multiples of 3</b> |                       | <b>Multiples of 3</b> |                                   |                       |                       |  |
| Order h                   | Relative Amplitude Uh | Order h               | Relative Amplitude U <sub>h</sub> | Order h               | Relative Amplitude Uh |  |
| 5                         | 6.0%                  | 3                     | 5.0%                              | $\overline{2}$        | 2.0%                  |  |
|                           | 5.0%                  | 9                     | 1.5%                              | 4                     | 1.0%                  |  |
| 11                        | 3.5%                  | 15                    | 0.5%                              | 624                   | 0.5%                  |  |
| 13                        | 3.0%                  | 21                    | 0.5%                              |                       |                       |  |
| 17                        | 2.0%                  |                       |                                   |                       |                       |  |
| 19                        | 1.5%                  |                       |                                   |                       |                       |  |
| 23                        | 1.5%                  |                       |                                   |                       |                       |  |
| 25                        | 1.5%                  |                       |                                   |                       |                       |  |

**Table 228 - Values of Individual Harmonic Voltages at the Supply Terminals for Orders up to 25(1) Given in Percent of the Fundamental Voltage u1, Low-voltage Systems**

(1) No values are given for harmonics of order higher than 25, as they are usually small, but largely unpredictable due to resonance effects.

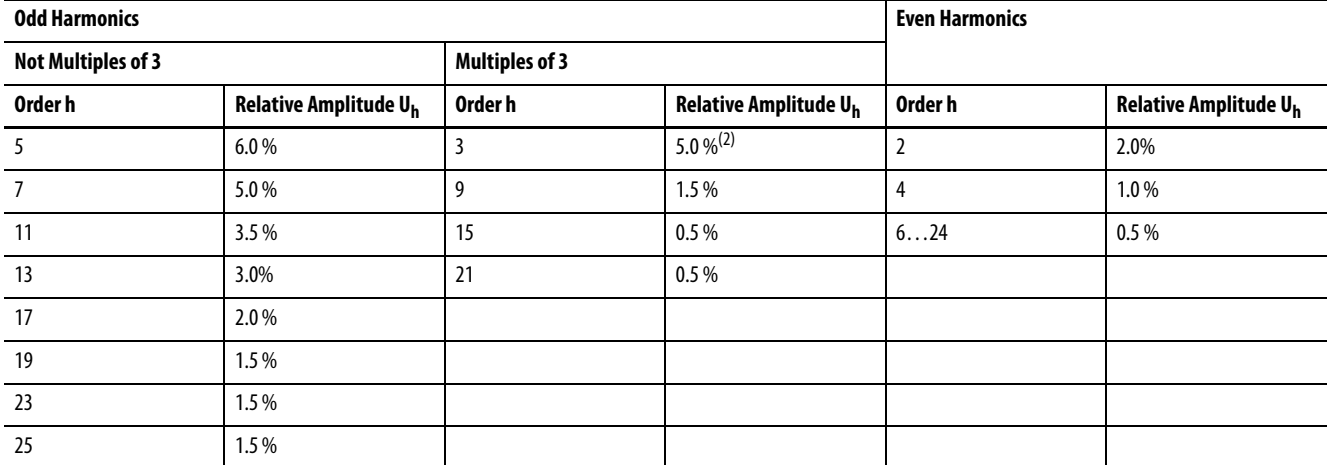

#### <span id="page-461-0"></span>**Table 229 - Values of Individual Harmonic Voltages at the Supply Terminals for Orders up to 25(1) Given in Percent of the Fundamental Voltage u1, Medium-voltage Systems**

(1) No values are given for harmonics of order higher than 25, as they are usually small, but largely unpredictable due to resonance effects.

(2) Depending on the network design, the value for the third harmonic order can be substantially lower.

## **Interharmonic Voltages**

Conformance criteria for interharmonic voltages are under consideration by the standards development organization.

## **Mains Signaling Voltages**

The mean value of mains signaling voltage at the user-configured frequency is measured in each 3 second interval. The following is the conformance specification for these measurements:

• Signal voltage is less than or equal to the values shown in [Figure 52](#page-462-0) for 99 percent of each day

<span id="page-462-0"></span>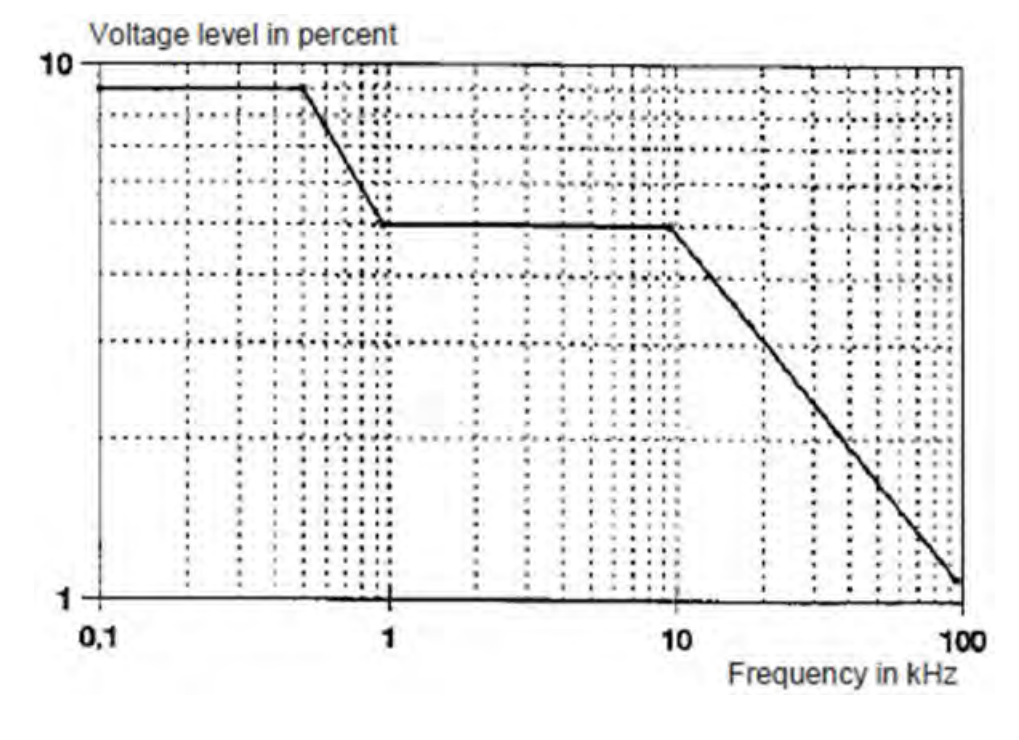

**Figure 52 - Voltage Levels of Signal Frequencies in Percent of Nominal Voltage Un Used in Public Networks**

## **Voltage Dips (sags)**

The power monitor records voltage dips when the line-to-neutral voltage (for Wye and split-phase metering modes) or line-to-line voltage (for Delta systems) drops below 90% of its nominal value. The duration and residual voltage (the minimum value during the event) are used to classify voltage dips by using the categories shown in Table 230.

**Table 230 - Classification of Dips According to Residual Voltage and Duration**

| Residual Voltage, u % | Duration, t ms     |                     |                    |                      |                       |  |  |  |
|-----------------------|--------------------|---------------------|--------------------|----------------------|-----------------------|--|--|--|
|                       | $10 \le t \le 200$ | $200 < t \leq 500$  | $500 < t \le 1000$ | $1000 < t \leq 5000$ | $5000 < t \le 60,000$ |  |  |  |
| $90 > u \ge 80$       | Cell A1            | Cell A2             | Cell A3            | Cell A4              | Cell A5               |  |  |  |
| $80 > u \ge 70$       | Cell B1            | Cell B <sub>2</sub> | Cell B3            | Cell B4              | Cell B5               |  |  |  |
| $70 > u \ge 40$       | Cell C1            | Cell C <sub>2</sub> | Cell C3            | Cell C4              | Cell C5               |  |  |  |
| $40 > u \ge 5$        | Cell D1            | Cell D <sub>2</sub> | Cell D3            | Cell D4              | Cell D5               |  |  |  |
| 5 > u                 | Cell X1            | Cell X2             | Cell X3            | Cell X4              | Cell X5               |  |  |  |

## **Voltage Swells**

The power monitor records voltage swells when the line-to-neutral voltage (for Wye and split-phase metering modes) or line-to-line voltage (for Delta systems) exceeds 110% of its nominal value. The duration and swell voltage (the maximum value during the event) are used to classify voltage swells by using the categories shown in Table 231.

#### <span id="page-463-0"></span>**Table 231 - Classification of Swells According to Maximum Voltage and Duration**

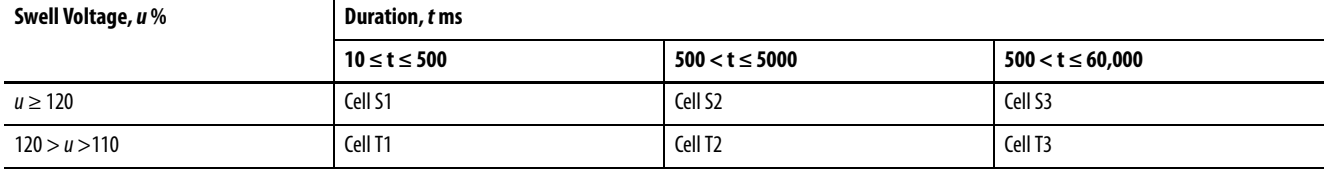

## **Transient Overvoltages**

Conformance criteria for transient overvoltages are not specified in the standard.

**Results** This section explains the results of EN 50160 conformance tracking.

## **EN 50160 Compliance Record**

The [PowerQuality.EN50160\\_Compliance\\_Results Data Table](#page-394-0) contains a summary of conformance with EN 50160 compliance criteria. This table aggregates the data logged in completed records in the EN 50160 weekly and yearly logs. No in-process weekly or yearly log records are aggregated into the compliance record. The content of the compliance record is shown in Table 232.

#### **Table 232 - EN50160\_Compliance\_Results Table**

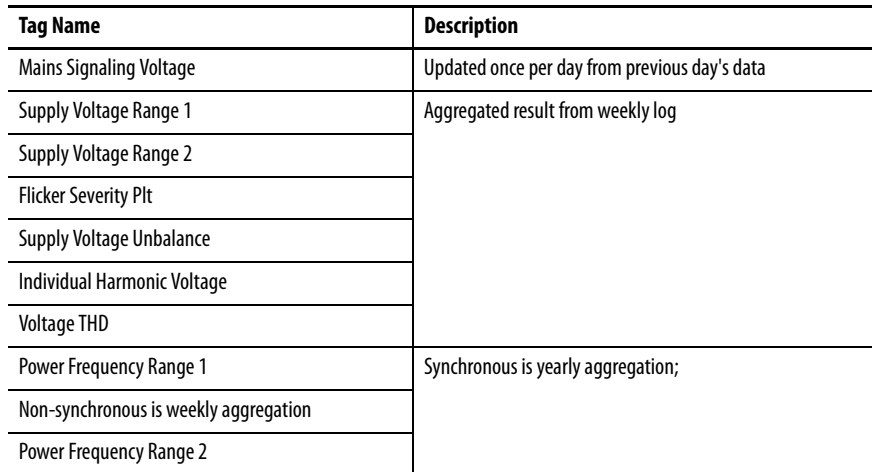

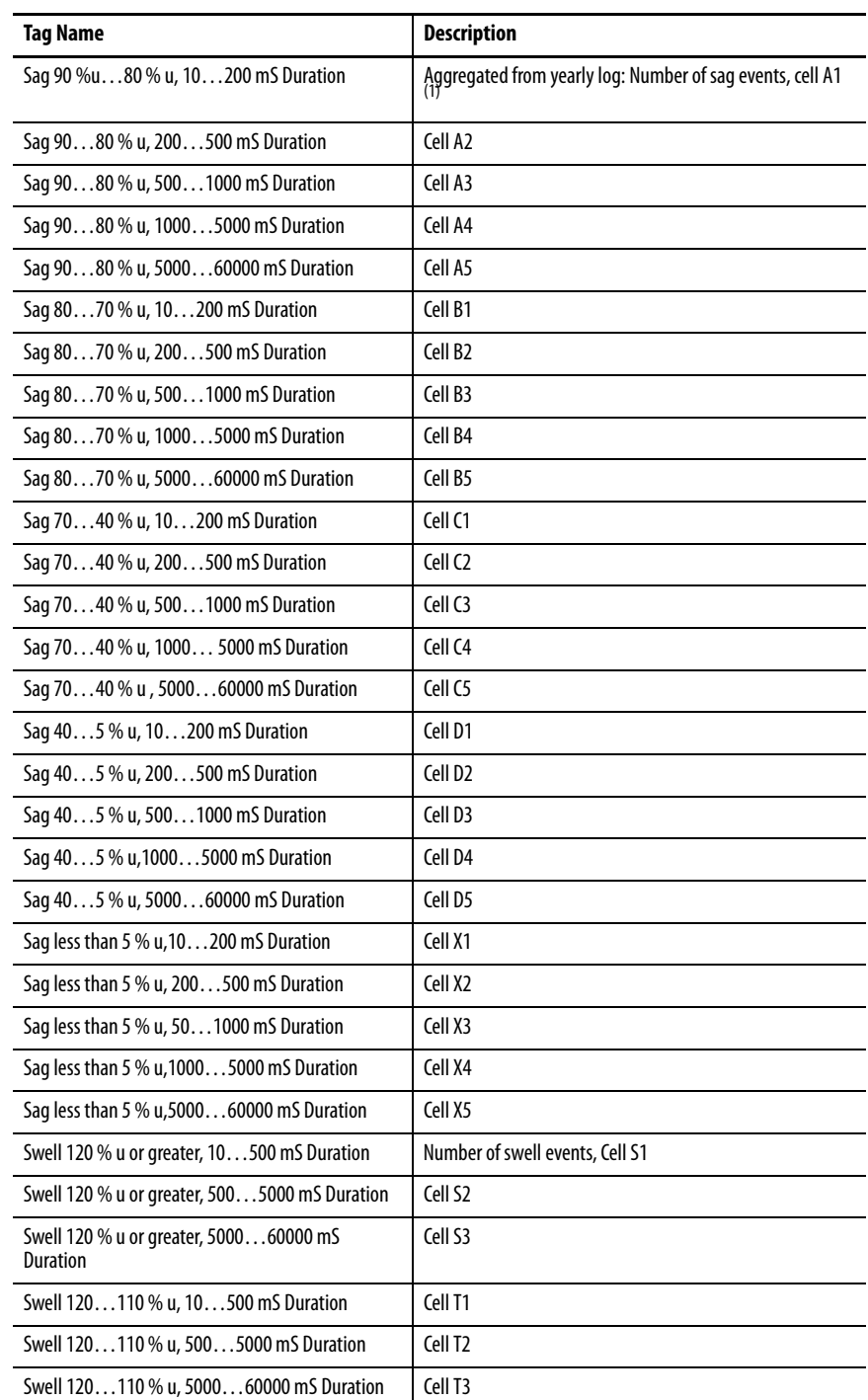

## **Table 232 - EN50160\_Compliance\_Results Table**

(1) Cell numbers see [Table 230](#page-462-0) and [Table 231.](#page-463-0)

## **Weekly Conformance Log**

The power monitor logs the following parameters in a weekly log. The parameters and their conformance criteria are described in Operation on [page 460](#page-459-0). The log contains eight records; record 1 being the current in-process day and records 2…8 the completed records for the previous week. Records roll over at midnight local time each day, at which time the oldest record is discarded and the completed records are aggregated and written to the compliance record. The records in the EN 50160 weekly log are expressed in percent of valid intervals that are compliant with the conformance specifications. The number of valid intervals of each duration, is also listed.

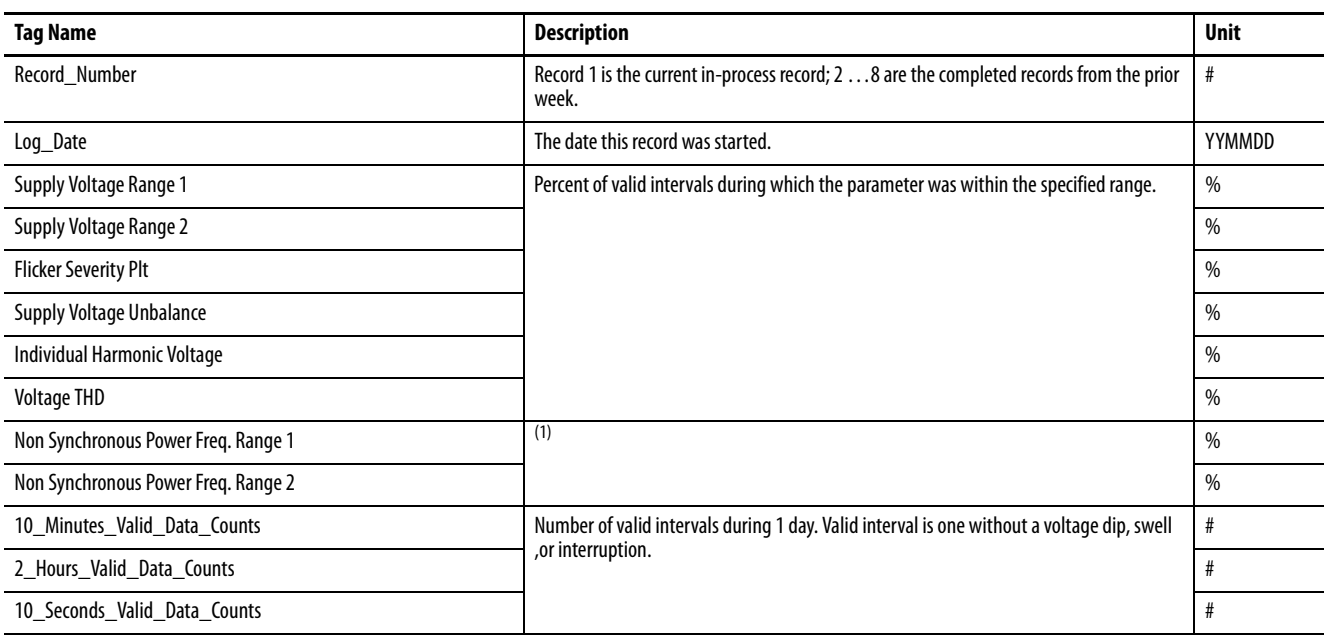

#### **Table 233 - EN50160 Weekly Log**

(1) Synchronous Power Frequency is assigned the value of zero if the PowerFrequency\_Synchronization tag value = 0, synchronized.

## **Yearly Conformance Log**

The power monitor logs the following parameters in a yearly log. The parameters and their conformance criteria are described in Operation on [page 460](#page-459-0). The log contains thirteen records; record 1 being an in-process record for the current month and records 2…13 the completed records for the previous year. Records roll over at midnight local time the last day of each month, at which time the oldest record is discarded and the completed records are aggregated and written to the compliance record. The records in the EN 50160 yearly log are expressed in percent of valid intervals that are compliant with the conformance specifications or as counts of events. The number of valid 10 second intervals is also listed.

### **Table 234 - EN50160 Yearly Log**

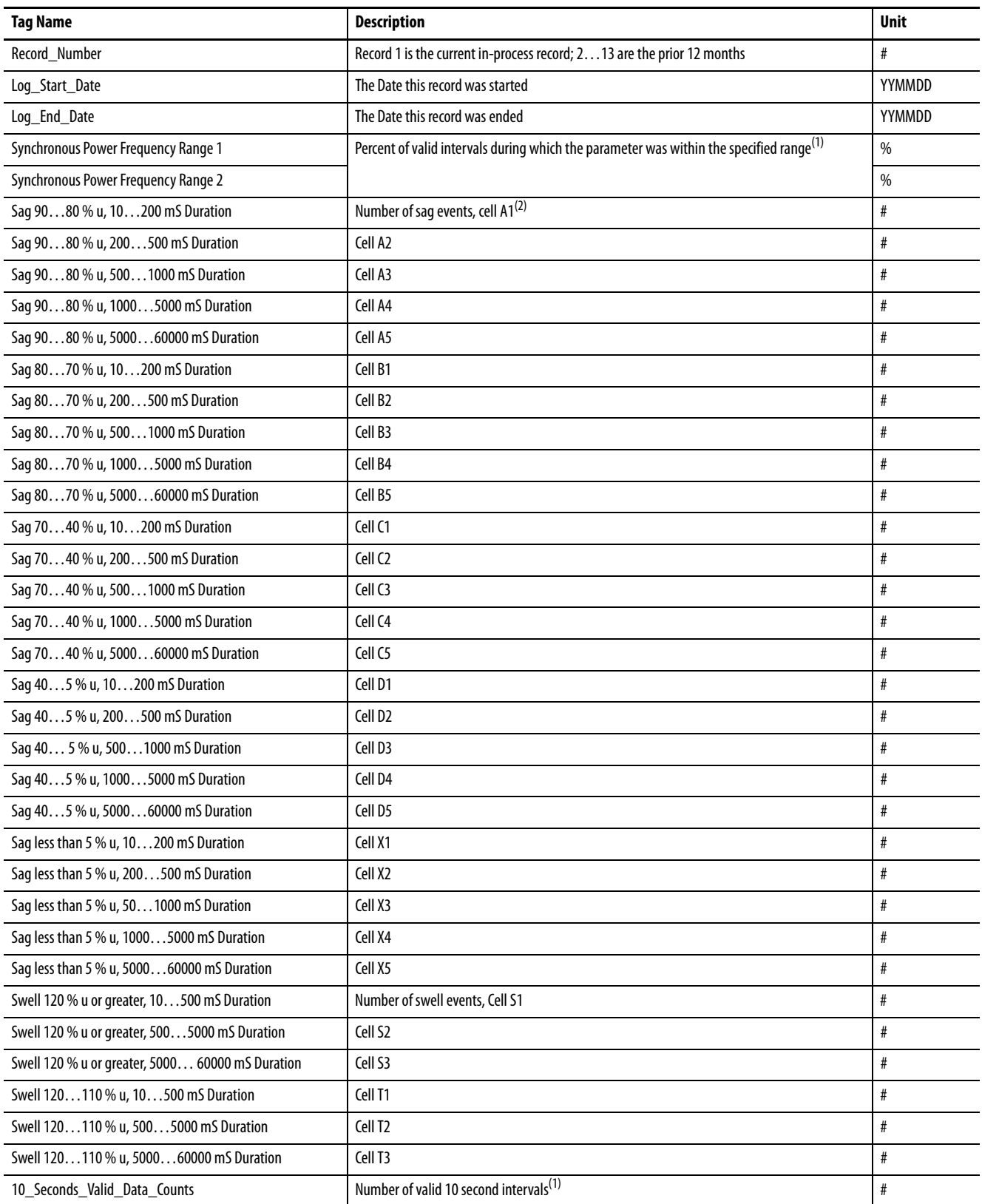

(1) Synchronous Power Frequency and 10 second valid data counts are assigned the value of zero if the PowerFrequency\_Synchronization tag value = 1, islanded.

(2) Cell numbers see [Table 230](#page-462-0) and [Table 231](#page-463-0).

## **Notes:**
# <span id="page-468-1"></span>**EN 61000-4-30 Metering and Aggregation**

**Introduction** EN 61000-4-30 is an international standard that defines methods for measurement and interpretation of results for power quality parameters in AC power systems.

> Class A defines requirements for precise measurements of power quality parameters. Measurement methods are defined for each identified power quality parameter so that measurements of parameters by different instruments agree within the specified uncertainty. Class S defines a less rigorous set of requirements, typically used for surveys or power quality assessment. Class B is also included in the standard to permit legacy instruments from becoming obsolete.

> The standard also defines requirements for time aggregation of measurements. The basic interval of measurement is 10 cycles for 50 Hz and 12 cycles for 60 Hz, or 200 mS. Measurements made at the basic 10/12 Hz rate can then be aggregated into 150/180 Hz (3 second), 10 minute, and 2 hour times, depending on the parameter. Class A and class S requirements for aggregation differ in how intervals of different lengths are kept in synchronization and whether gaps in the basic 10/12 cycle data are permitted.

#### **Metering Class Designation**

The PowerMonitor 5000 M8 model conforms to class A and class S requirements as indicated in Table 235.

<span id="page-468-0"></span>**Table 235 - EN 61000-4-30 Class Designations (M8 model only)**

| 61000-4-30 Section Power Quality<br><b>Parameter</b> | <b>PM5000 Class Designation</b> |             | <b>Remarks</b>  |
|------------------------------------------------------|---------------------------------|-------------|-----------------|
|                                                      | <b>Metering</b>                 | Aggregation |                 |
| 5.1 Power frequency                                  | A                               | S           |                 |
| 5.2 Magnitude of the supply voltage                  | A                               | S           |                 |
| 5.3 Flicker                                          | A                               | S           | Pst range 0.112 |
| 5.4 Supply voltage dips and swells                   | A                               |             |                 |
| 5.5 Voltage interruptions                            | A                               |             |                 |
| 5.7 Supply voltage unbalance                         | A                               | S           |                 |
| 5.8 Voltage harmonics                                | A                               | S           |                 |
| 5.9 Voltage interharmonics                           | A                               | S           |                 |
| 5.10 Mains signaling voltage                         | A                               |             |                 |
| 5.12 Underdeviation and overdeviation                | A                               | S           |                 |

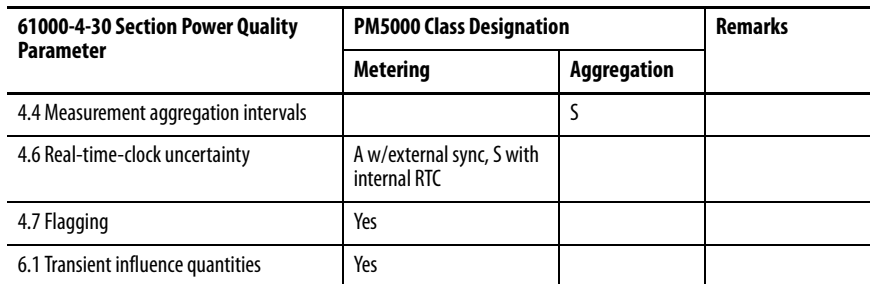

#### **Table 235 - EN 61000-4-30 Class Designations (M8 model only)**

Measurements can be made in accordance to EN 61000-4-30 requirements on AC 50 or 60 Hz power systems in any metering mode supported by the power monitor. Line-to-neutral voltage measurements are only reported in Wye, Split-phase, and Delta hi-leg metering modes.

## **Data Flagging**

<span id="page-469-0"></span>Data flagging is performed to avoid unreliable measurements being produced during a metering interval in which a voltage dip, swell, or interruption occurs and to avoid counting a single event in more than one category as a result. Data flagging applies to individual basic metering intervals as well as to intervals into which the flagged basic interval is aggregated. Data flagging is used in the reporting of results in EN 50160 conformance tracking, [Appendix](#page-458-0) [H](#page-458-0).

**Power Quality Parameters** The following sections summarize the measurement, accuracy, and time aggregation of each power quality parameter addressed by the standard. Accuracy is expressed as 'measurement uncertainty' in the standard.

> <span id="page-469-1"></span>Measurement uncertainty is specified over a measuring range expressed as a function of  $U_{\text{din}}$ , the declared input voltage, and in the presence of influence quantities that can vary within a specified range. The power monitor has a  $U_{\text{din}}$ of 690V rms line-to line. Table 236 lists the influence quantities and their permitted ranges.

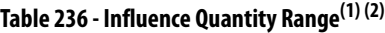

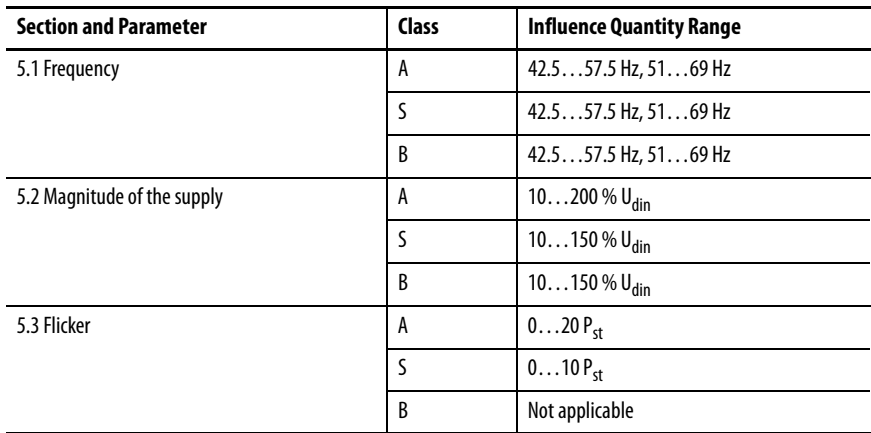

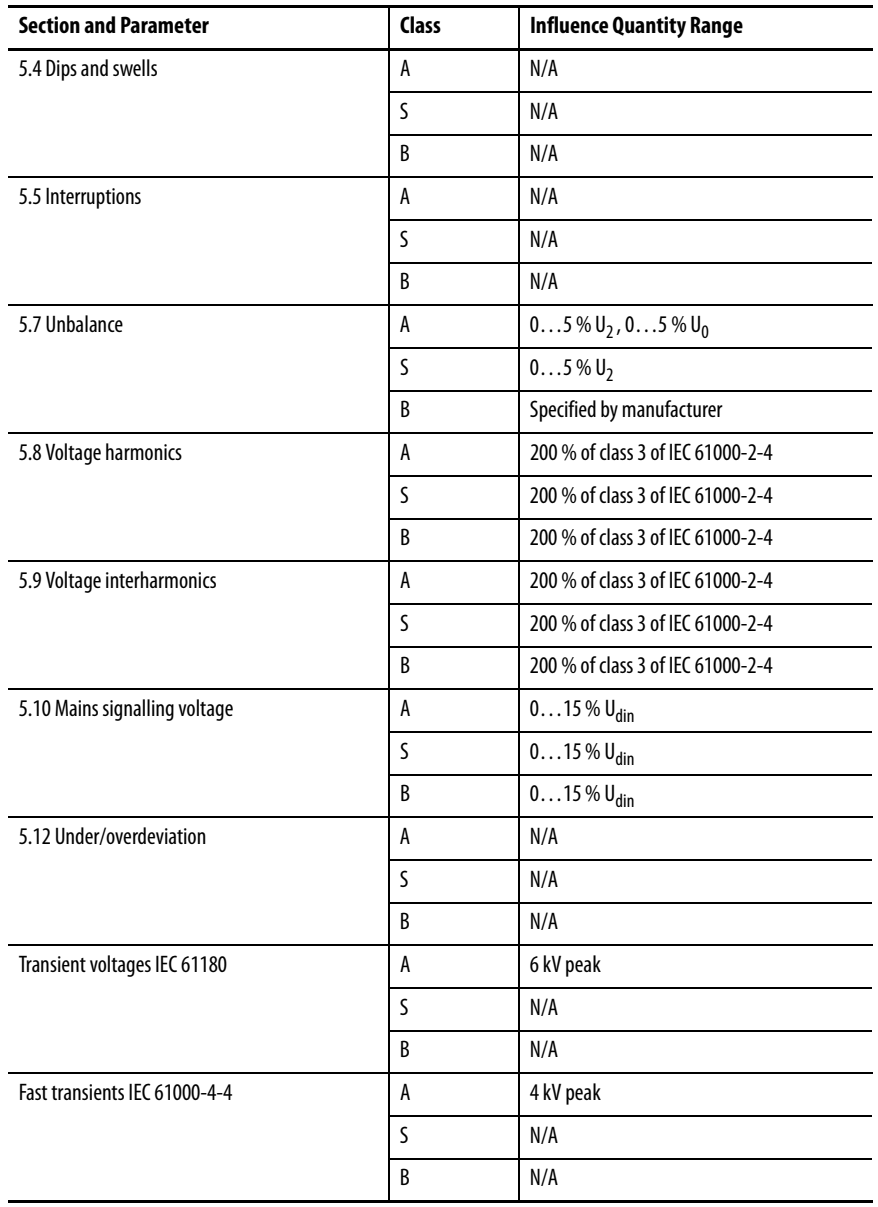

### **Table 236 - Influence Quantity Range(1) (2)**

(1) Copyright by IEC. Used with permission.

(2) For safety requirements, EMC requirements, or climatic requirements, see product standards, for example, IEC 61557-12.

In general, only basic metering setup is required, except as noted otherwise in the sections that follow.

#### **Power Frequency**

<span id="page-471-2"></span>The fundamental power frequency is measured at 10 second intervals. Measurement uncertainty must not exceed  $\pm$ 50 mHz over the measuring ranges 42.5…57.5 Hz / 51…69 Hz. Frequency is detected on any voltage or current channel with a signal higher than the channel metering threshold, selected in the following order: V1, V2, V3, VN, I1, I2, I3, and I4. Results are reported in the <u>PowerQuality.EN61000\_4\_30\_Aggregation Data Table</u>.

#### <span id="page-471-1"></span>**Magnitude of the Supply Voltage**

Voltage is measured at the basic 10/12 Hz metering rate and is time aggregated into 3 second, 10 minute, and 2 hour times. Measurement uncertainty must not exceed  $\pm 0.1\%$  of U<sub>din</sub>, over the range of 10...150 % of U<sub>din</sub>. The 10/12 Hz results are reported in the [MeteringResults.EN61000\\_4\\_30\\_VIP](#page-361-0) table, and aggregated results in the **PowerQuality.EN61000\_4\_30\_Aggregation Data** [Table.](#page-392-0)

#### **Flicker**

<span id="page-471-0"></span>Flicker related to voltage fluctuations is measured in accordance with IEC 61000-4-15. Measurement uncertainty (accuracy required by IEC 61000-  $4-15: \pm 8\%$  of one unit of perceptibility) must be met over the measuring range of 0.2...10  $P_{sr}$ . Flicker is measured on voltage channels 1, 2, and 3. Short term  $P_{\rm st}$  results aggregated over 10 minutes, and long term  $P_{\rm tr}$  results aggregated over 2 hours, are reported in the PowerQuality.EN61000 4 30 Aggregation Data [Table.](#page-392-0)

#### **Supply Voltage Dips**

<span id="page-471-3"></span>Voltage dips, or sags, are detected for each voltage channel when the ½ cycle rms voltage falls below the dip threshold. Dips are characterized by their threshold, duration, and residual voltage.

- The power monitor uses a fixed dip threshold of 90% of nominal system voltage for EN 61000-4-30 voltage dip detection.
- The duration of a dip begins when the  $\frac{1}{2}$  cycle rms voltage falls below the dip threshold and ends when the rms voltage is equal to or greater than the dip threshold plus the hysteresis voltage, fixed at 2% of nominal system voltage.
- The residual voltage is the minimum rms voltage measured during the event and its measurement uncertainty must not exceed  $\pm 0.2\%$  of  $U_{\text{din}}$ .

The start date/time, duration, and residual voltage of voltage dips are logged in the Power Quality log and tracked in the EN 50160 yearly log and compliance record. Time aggregation is not applicable to voltage dips.

#### **Supply Voltage Swells**

<span id="page-472-1"></span>Voltage swells are detected for each voltage channel when the ½ cycle rms voltage rises above the swell threshold. Swells are characterized by their threshold, duration, and swell voltage.

- The power monitor uses a fixed swell threshold of 110% of nominal system voltage for EN 61000-4-30 voltage swell detection.
- The duration of a swell begins when the  $\frac{1}{2}$  cycle rms voltage rises above the swell threshold and ends when the rms voltage is equal to or less than the swell threshold less the hysteresis voltage, which is fixed at 2 % of nominal system voltage. The measurement uncertainty of the duration cannot exceed the length of one cycle.
- The swell voltage is the maximum rms voltage measured during the event and its measurement uncertainty must not exceed  $\pm 0.2\%$  of  $\rm U_{dir}$ .

The start date/time, duration and swell voltage of voltage swells are logged in the Power Quality log and tracked in the EN 50160 yearly log and compliance record. Time aggregation is not applicable to voltage swells.

- **TIP** You can also set up user-configurable sag and swell detection in the PowerMonitor 5000 M6 and M8 models. See Sag and Swell Detection on [page 102.](#page-101-0)
- **TIP** EN 61000-4-30 also provides for a sliding reference voltage for sags and swells. The PowerMonitor 5000 M6 and M8 models provide for this in their setpoint functionality. See **Setpoints on page 178**.

#### **Voltage Interruptions**

<span id="page-472-0"></span>Voltage interruptions are detected for each voltage channel when the ½ cycle rms voltage on all voltage channels falls below the interruption threshold. Voltage interruptions are characterized by their threshold and duration.

- The power monitor uses a fixed interruption threshold of 5% of nominal system voltage for EN 61000-4-30 voltage dip detection.
- The duration of a dip begins when the  $\frac{1}{2}$  cycle rms voltage on all voltage channels falls below the dip threshold and ends when any channel's rms voltage is equal to or greater than the interruption threshold plus the hysteresis voltage, fixed at 2% of nominal system voltage.

Provided that the power monitor has a separate source of control power, the start date/time and duration voltage interruptions are logged in the Power Quality log and tracked in the EN 50160 yearly log and compliance record. Time aggregation is not applicable to voltage interruptions.

**TIP** You can also set up user-configurable voltage interruption detection in the PowerMonitor 5000 M6 and M8 models. See Sag and Swell Detection on [page 102.](#page-101-0)

#### **Supply Voltage Unbalance**

<span id="page-473-1"></span>Supply voltage unbalance is evaluated by using the method of symmetrical components, at the basic 10/12 cycle metering rate, and by using filtering to minimize the effects of harmonics. Measurement uncertainty must be less than ±0.15% of both negative sequence ratio and zero-sequence ratio.

The 10/12 cycle results of positive, negative, and zero-sequence component values on all voltage and current channels, and the 10/12 cycle results of voltage and current percent unbalance, are returned in the [PowerQuality.EN61000\\_4\\_30\\_Sequence Data Table](#page-391-0). Three-second, 10minute, and 2-hour time aggregations of voltage unbalance are returned in the [PowerQuality.EN61000\\_4\\_30\\_Aggregation Data Table](#page-392-0).

#### <span id="page-473-2"></span><span id="page-473-0"></span>**Voltage Harmonics and Interharmonics**

Harmonic and Interharmonic groups are measured by using the requirements of IEC 61000-4-7, at the basic 10/12 cycle metering rate. Measurement accuracy is specified as follows:

- For voltage and current harmonics, the measurement uncertainty is no greater than  $\pm 1\%$  of the measured fundamental voltage or current.
- The phase shift between individual channels must be less than h \* 1°.

The PowerMonitor 5000 M8 model provides the following sets of harmonic measurements in accordance with EN 61000-4-30.

- 10/12 cycle voltage and current IEEE and IEC THD, crest factor and K-factor, in the following data table:
	- <u>[PowerQuality.EN61000\\_4\\_30\\_THD \(M8 only\)](#page-389-0)</u>
- 10/12 cycle THD voltage THD of harmonic (THDS) and interhamonic (TIHDS) subgroups, in the following data table:
	- [PowerQuality.EN61000\\_4\\_30\\_HSG \(M8 only\)](#page-388-0)
- Harmonic subgroup up to the 50th harmonic for voltage and current updated every 10/12 cycles (200 mS). These results are reported in the following data tables:
	- PowerQuality.200mS\_V1\_N\_Volts\_RMS\_HDS
	- PowerQuality.200mS\_V2\_N\_Volts\_RMS\_HDS
	- PowerQuality.200mS\_V3\_N\_Volts\_RMS\_HDS
	- PowerQuality.200mS\_VN\_G\_Volts\_RMS\_HDS
	- PowerQuality.200mS\_V1\_V2\_Volts\_RMS\_HDS
	- PowerQuality.200mS\_V2\_V3\_Volts\_RMS\_HDS
- PowerQuality.200mS\_V3\_V1\_Volts\_RMS\_HDS
- PowerQuality.200mS\_I1\_Amps\_RMS\_HDS
- PowerQuality.200mS\_I2\_Amps\_RMS\_HDS
- PowerQuality.200mS\_I3\_Amps\_RMS\_HDS
- PowerQuality.200mS\_I4\_Amps\_RMS\_HDS
- Interharmonic centered subgroup up to the 50th harmonic for voltage and current updated every 10/12 cycles (200mS). These results are reported in the following data tables:
	- PowerQuality.200mS\_V1\_N\_Volts\_RMS\_IHDS
	- PowerQuality.200mS\_V2\_N\_Volts\_RMS\_IHDS
	- PowerQuality.200mS\_V3\_N\_Volts\_RMS\_IHDS
	- PowerQuality.200mS\_VN\_G\_Volts\_RMS\_IHDS
	- PowerQuality.200mS\_V1\_V2\_Volts\_RMS\_IHDS
	- PowerQuality.200mS\_V2\_V3\_Volts\_RMS\_IHDS
	- PowerQuality.200mS\_V3\_V1\_Volts\_RMS\_IHDS
	- PowerQuality.200mS\_I1\_Amps\_RMS\_IHDS
	- PowerQuality.200mS\_I2\_Amps\_RMS\_IHDS
	- PowerQuality.200mS\_I3\_Amps\_RMS\_IHDS
	- PowerQuality.200mS\_I4\_Amps\_RMS\_IHDS
- Harmonic subgroup up to the 50th harmonic for voltage aggregated over 3 seconds (150/180 cycles). These results are reported in the following data tables:
	- PowerQuality.3s\_V1\_N\_Volts\_RMS\_HDS
	- PowerQuality.3s\_V2\_N\_Volts\_RMS\_HDS
	- PowerQuality.3s\_V3\_N\_Volts\_RMS\_HDS
	- PowerQuality.3s\_VN\_G\_Volts\_RMS\_HDS
	- PowerQuality.3s\_V1\_V2\_Volts\_RMS\_HDS
	- PowerQuality.3s\_V2\_V3\_Volts\_RMS\_HDS
	- PowerQuality.3s\_V3\_V1\_Volts\_RMS\_HDS
- Interharmonic centered subgroup up to the 50th harmonic for voltage aggregated over 3 seconds (150/180 cycles). These results are reported in the following data tables:
	- PowerQuality.3s\_V1\_N\_Volts\_RMS\_IHDS
	- PowerQuality.3s\_V2\_N\_Volts\_RMS\_IHDS
	- PowerQuality.3s\_V3\_N\_Volts\_RMS\_IHDS
	- PowerQuality.3s\_VN\_G\_Volts\_RMS\_IHDS
	- PowerQuality.3s\_V1\_V2\_Volts\_RMS\_IHDS
	- PowerQuality.3s\_V2\_V3\_Volts\_RMS\_IHDS
	- PowerQuality.3s\_V3\_V1\_Volts\_RMS\_IHDS
- Harmonic subgroup up to the 50th harmonic for voltage aggregated over 10 minutes. These results are reported in the following data tables:
	- PowerQuality.10m\_V1\_N\_Volts\_RMS\_HDS
	- PowerQuality.10m\_V2\_N\_Volts\_RMS\_HDS
	- PowerQuality.10m\_V3\_N\_Volts\_RMS\_HDS
	- PowerQuality.10m\_VN\_G\_Volts\_RMS\_HDS
	- PowerQuality.10m\_V1\_V2\_Volts\_RMS\_HDS
	- PowerQuality.10m\_V2\_V3\_Volts\_RMS\_HDS
	- PowerQuality.10m\_V3\_V1\_Volts\_RMS\_HDS
- Interharmonic centered subgroup up to the 50th harmonic for voltage aggregated over 10 minutes. These results are reported in the following data tables:
	- PowerQuality.10m\_V1\_N\_Volts\_RMS\_IHDS
	- PowerQuality.10m\_V2\_N\_Volts\_RMS\_IHDS
	- PowerQuality.10m\_V3\_N\_Volts\_RMS\_IHDS
	- PowerQuality.10m\_VN\_G\_Volts\_RMS\_IHDS
	- PowerQuality.10m\_V1\_V2\_Volts\_RMS\_IHDS
	- PowerQuality.10m\_V2\_V3\_Volts\_RMS\_IHDS
	- PowerQuality.10m\_V3\_V1\_Volts\_RMS\_IHDS
- Harmonic subgroup up to the 50th harmonic for voltage aggregated over 2 hours. These results are reported in the following data tables:
	- PowerQuality.2h\_V1\_N\_Volts\_RMS\_HDS
	- PowerQuality.2h\_V2\_N\_Volts\_RMS\_HDS
	- PowerQuality.2h\_V3\_N\_Volts\_RMS\_HDS
	- PowerQuality.2h\_VN\_G\_Volts\_RMS\_HDS
	- PowerQuality.2h\_V1\_V2\_Volts\_RMS\_HDS
	- PowerQuality.2h\_V2\_V3\_Volts\_RMS\_HDS
	- PowerQuality.2h\_V3\_V1\_Volts\_RMS\_HDS
- Interharmonic centered subgroup up to the 50th harmonic for voltage aggregated over 2 hours. These results are reported in the following data tables:
	- PowerQuality.2h\_V1\_N\_Volts\_RMS\_IHDS
	- PowerQuality.2h\_V2\_N\_Volts\_RMS\_IHDS
	- PowerQuality.2h\_V3\_N\_Volts\_RMS\_IHDS
	- PowerQuality.2h\_VN\_G\_Volts\_RMS\_IHDS
	- PowerQuality.2h\_V1\_V2\_Volts\_RMS\_IHDS
	- PowerQuality.2h\_V2\_V3\_Volts\_RMS\_IHDS
	- PowerQuality.2h\_V3\_V1\_Volts\_RMS\_IHDS
- Interharmonics in 5 Hz increments up to the 50th harmonic for voltage, current and power updated every 10/12 cycles (200 mS). These results are reported in the MeteringData snapshot, Group 2.

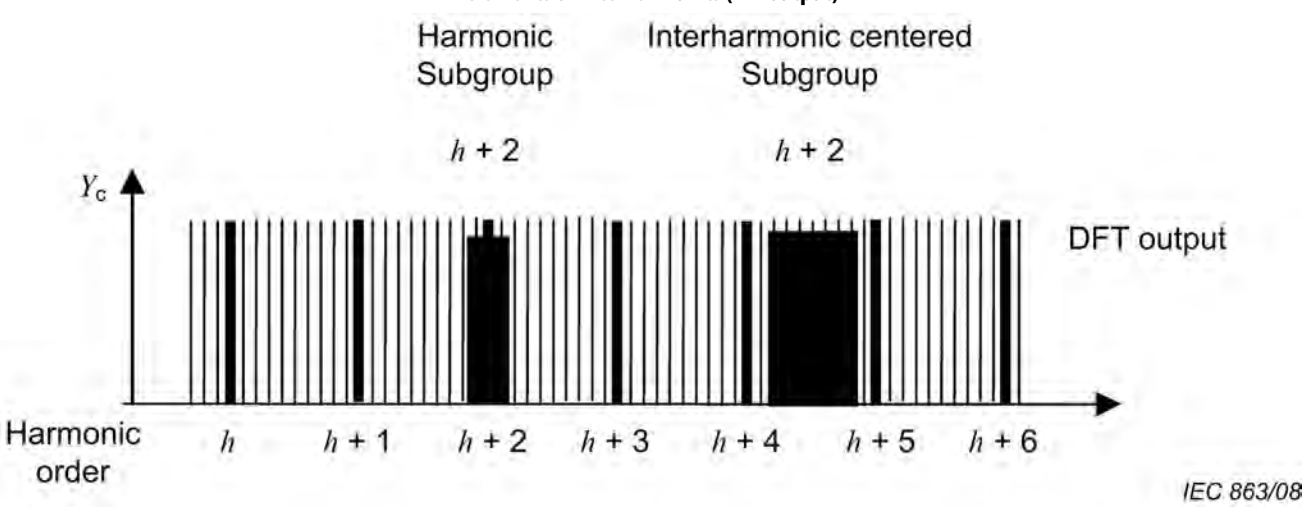

#### **Figure 53 - Illustration of a Harmonic Subgroup, an Interharmonic Centered Subgroup and 5 Hz Increments of Interharmonics (FFT output)(1)**

(1) Adapted from IEC 61000-4-7-2002, Copyright by IEC, used with permission

#### **Mains Signaling Voltage on the Supply Voltage**

<span id="page-476-1"></span><span id="page-476-0"></span>Mains signaling voltage, also called ripple control signal, is made up of bursts of signals at a particular frequency that energy providers can use to control meters, load controllers, and other devices. The PowerMonitor 5000 M8 model measures mains signaling voltage by using the configuration made by the user. Results are aggregated over 3 seconds, and reported in the [PowerQuality.EN61000\\_4\\_30\\_Aggregation Data Table](#page-392-0). Over-threshold values are tracked in the PowerQuality.EN50160\_Compliance\_Results Data [Table](#page-394-0) and reporded in the Alarm and Power Quality logs. Measurement uncertainty must not exceed  $\pm$ 5% of the measured value or  $\pm$ 0.15% of the nominal system voltage, whichever is greater.

#### Setup

In addition to basic metering setup, these configuration parameters are found in the Configuration.PowerQuality tab:

- Mains\_Signaling\_Frequency\_Hz The monitoring frequency of the control signal in Hz. Range: 5…3000, default 500
- Mains Signaling Recording Length The maximimun recording length in seconds. Range: 1…120 (default)
- Mains\_Signaling\_Threshold\_% The threshold in percent of signal level to the mains voltage. Range 0 (default)…15, 0 disables

# **Rapid Voltage Changes**

<span id="page-477-0"></span>A rapid voltage change is a fast transition between two steady-state rms voltage values. In general, the voltage after a rapid voltage change remains within the voltage dip (sag) and swell thresholds. Rapid voltage changes are recorded in the Alarm log and the Power Quality log with the date/time stamp of their occurrence.

Setup

One configuration parameter can be found in the Configuration.PowerQuality tab.

• Under\_Over\_Voltage\_Deviation\_Threshold\_% - The percent under voltage or overvoltage of the mains connection to start recording deviation. Range: 0…15, default = 5, 0 disables

# **Installing the Add-on Profile**

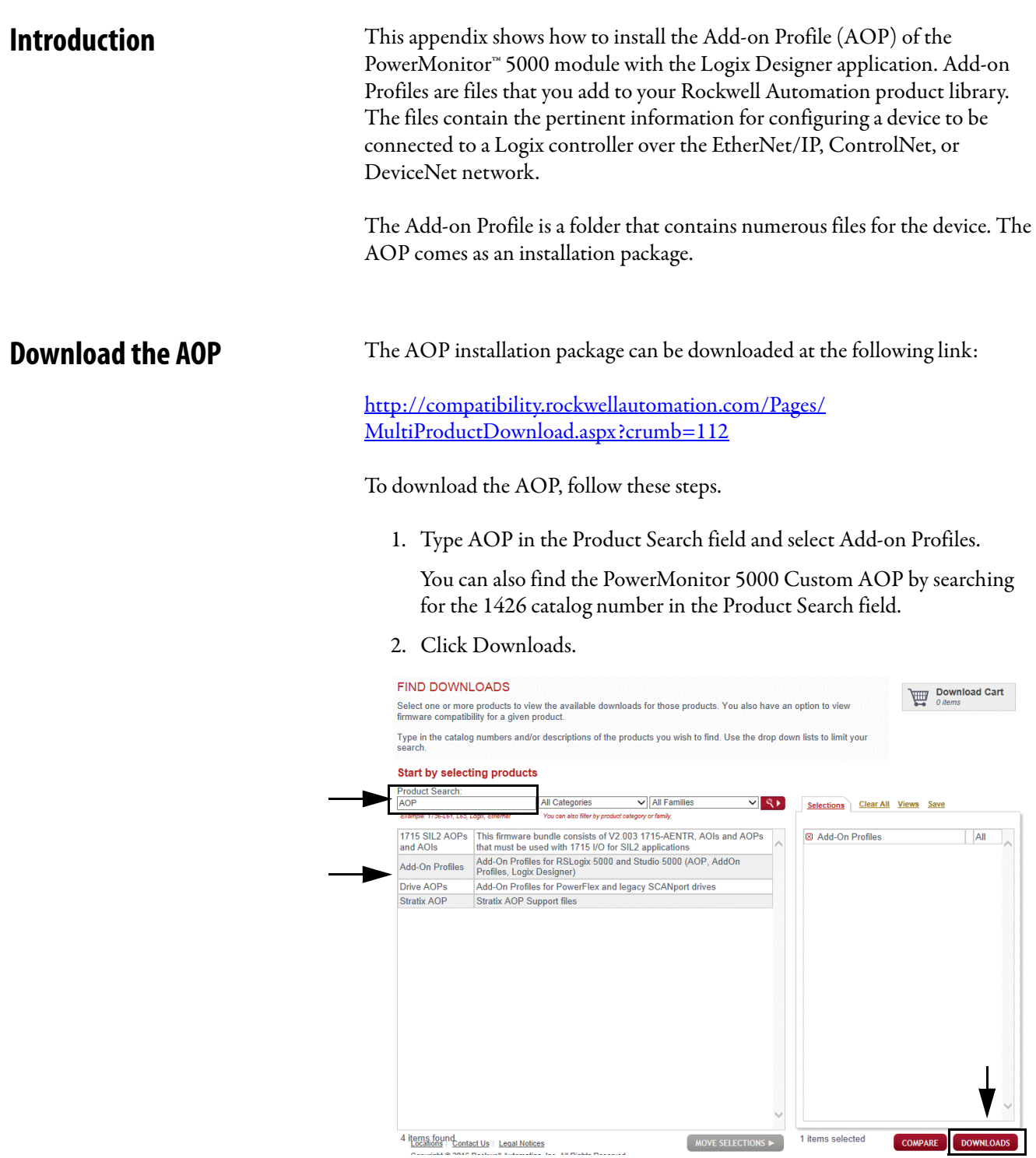

3. Click Select Files.

#### **DOWNLOADS**

Available downloads for the selected products. Click on the expand icon to see other version downloads

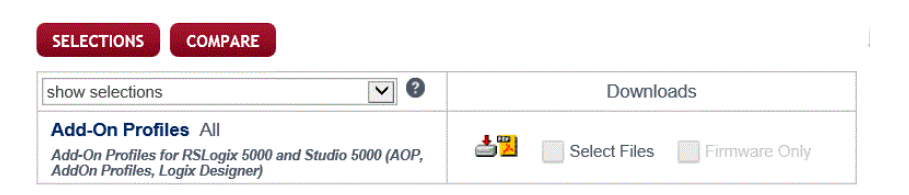

4. Select AOP for 1426-MxE-xxx v.3.01.03 from the list of Add-on Profiles.

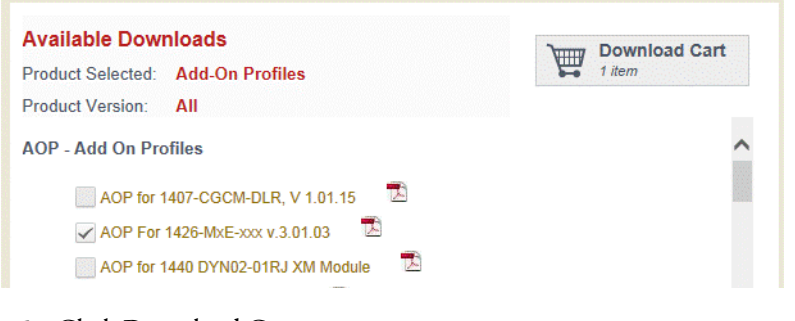

- 5. Click Download Cart.
- 6. Click Download Now.

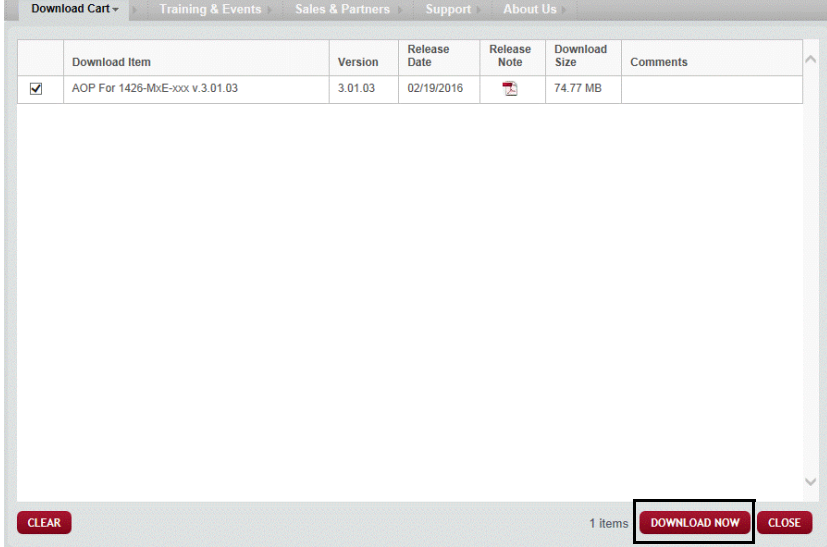

- 7. If prompted, sign in to website Member Sign In.
- 8. Accept the terms of the license agreement.

9. Select Managed Download.

Explorer

Locations | Contact Us | Legal Notices Copyright @ 2016 Rockwell Automation, Inc. All Rights Reserved

It took 0.0010486 seconds to load this page

<sup>(2)</sup> This type of file could harm your computer.

 $\left\langle \right\rangle$ 

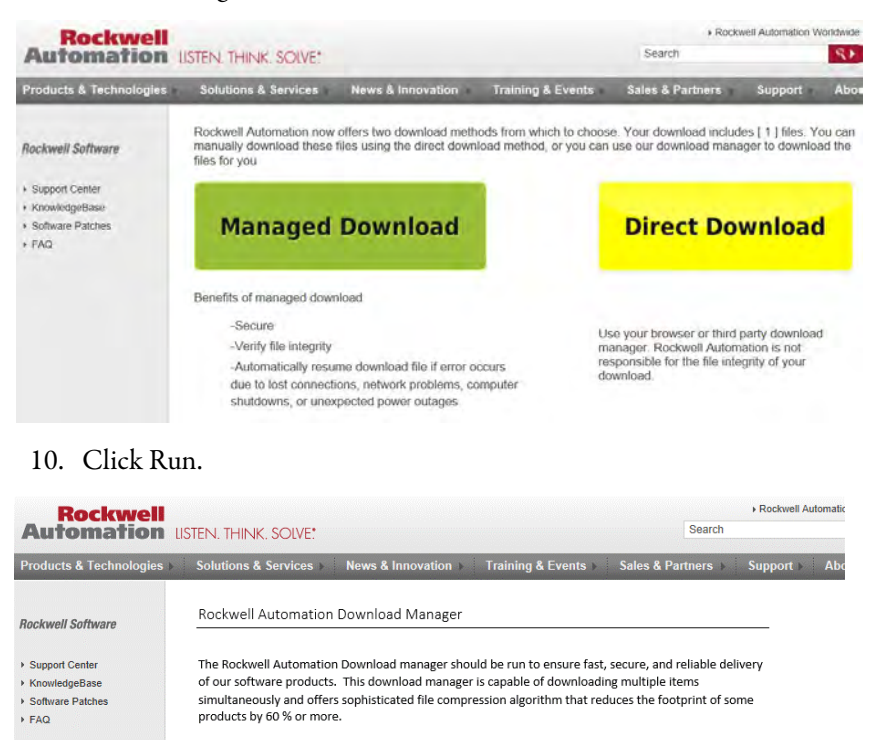

After the download is complete, you can install the profile.

Do you want to run or save xwlphguftwls0hatjvegrg0z635937588659202118\_1.exe (354 KB) from o

 $\bigodot$  Firefox

C Chrome

.com?

Save  $\overline{\phantom{a}}$  Cancel

Run

**Install the AOP** Make sure that the Logix Designer application is not running before starting the installation. To install the Add-on Profile, follow the on-screen instructions.

> 1. To locate the folder where the installation files were downloaded, use Windows Explorer.

The full path to access the folder is: C:\RA\Add-on-Profiles

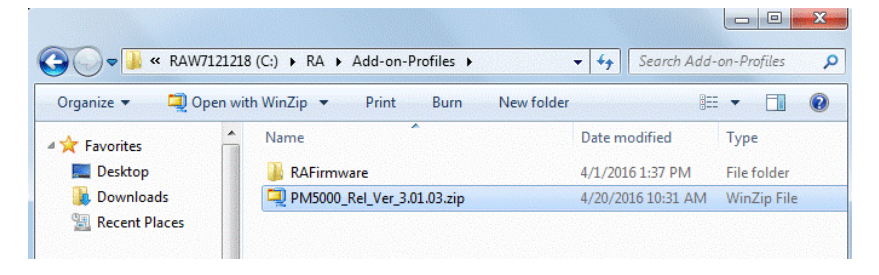

2. Extract the files to a local folder.

The files must be extracted; the Add-on Profile cannot be installed from the zip file.

3. In that folder, open the folder PM5000 and launch MPSetup.exe to begin the installation.

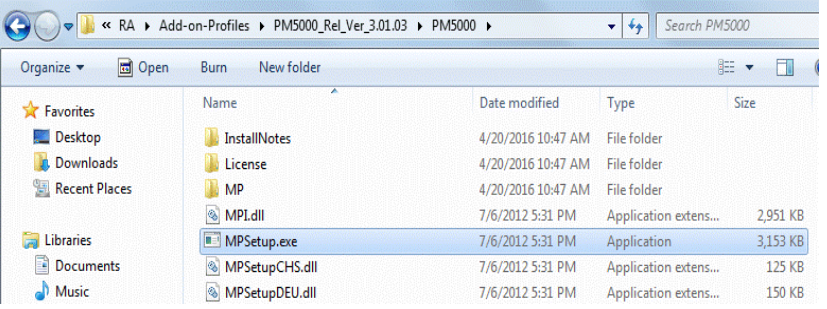

4. In the Logix Designer application Module Setup dialog box, click Next.

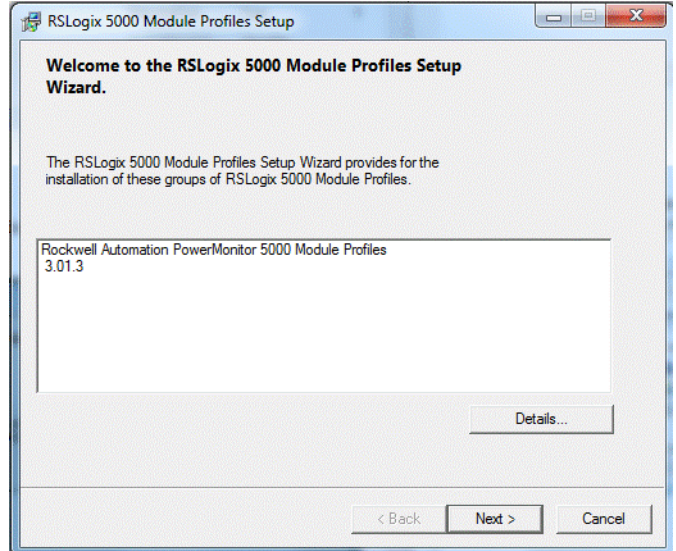

5. Click 'Accept the terms in the license agreement' and click Next.

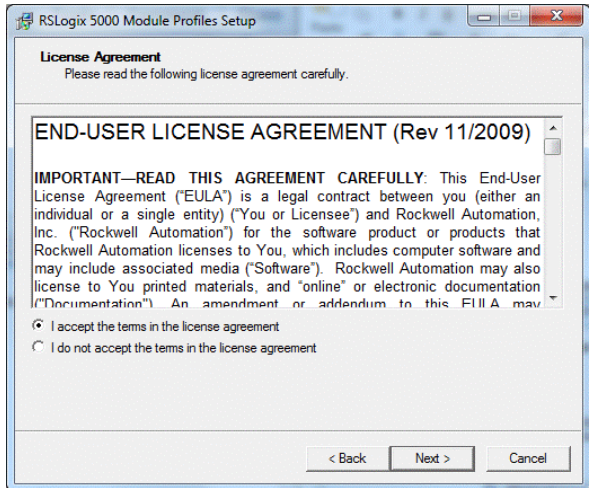

#### 6. Click Install and then click Next.

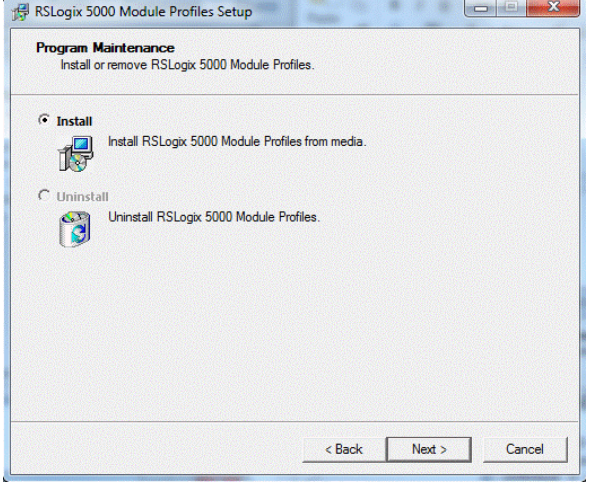

7. Click Install to continue the installation.

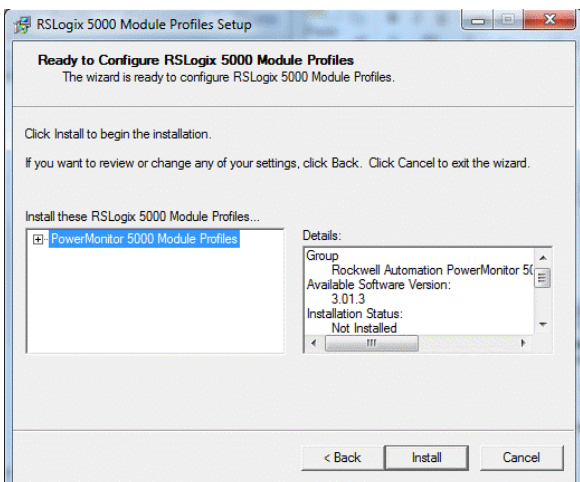

8. Click Next to continue.

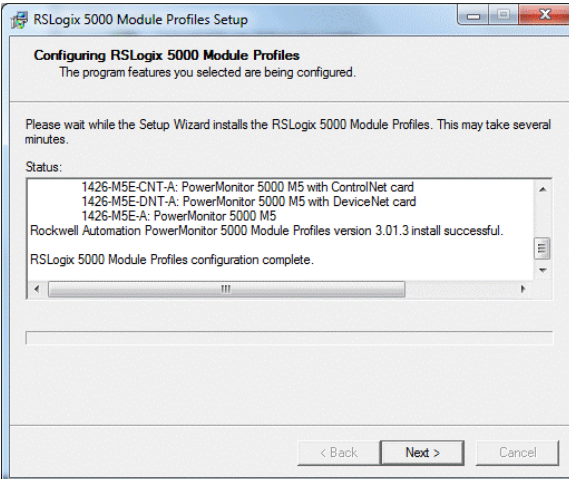

9. When installation is complete, click Finish.

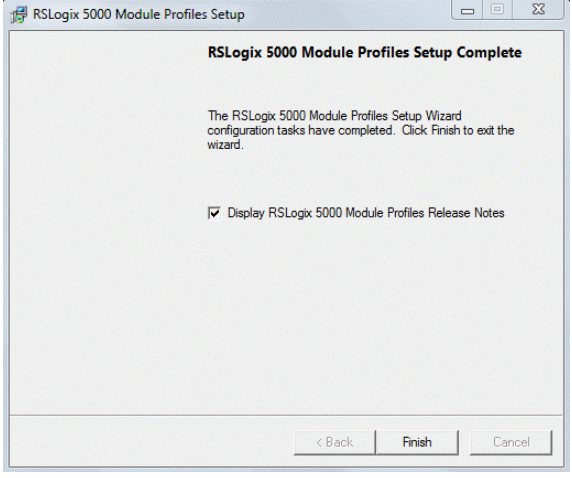

The following terms and abbreviations are used throughout this manual. For definitions of terms not listed here, see the Allen-Bradley Industrial Automation Glossary, publication [AG-7.1](http://literature.rockwellautomation.com/idc/groups/literature/documents/qr/ag-qr071_-en-p.pdf).

- **Aggregation** In power quality measurement, the process of computing a single value from multiple measurements over a defined time interval. The value is computed by taking the square root of the arithmetic mean of the squared input values over a defined time interval (that is,180 cycles, 10 minutes). See EN 61000-4-30 standard for more information.
- **Amperes (A)** The units of electrical current or rate of flow of electrons. One volt across one ohm of resistance causes a current flow of one ampere. A flow of one coulomb per second equals one amp.
- **Apparent Power** The product of voltage magnitude and current magnitude in a circuit. Units are VA or some multiple thereof.
- **Balanced Load** An alternating, current power system consisting of more than two current carrying conductors in which these current carrying conductors all carry the same current.
- **Billing Demand** The demand level that a utility uses to calculate the demand charges on the current month's bill. Various methods can be used to determine the value, such as minimum demand, peak demand, or a ratchet clause. The value can be based on Watt Demand, VA Demand, VAR Demand or some combination of these. A rate at which a transmission occurs, where one baud equals one bit per second.
	- **Burden** The electrical load placed on source of VA or the load an instrument or meter places on a current or potential transformer. All current and potential transformers have a rated burden that cannot be exceeded or else transformer transformation accuracy deteriorates.
	- **Capacitor** A device consisting essentially of two conducting surfaces separated by an insulating material or dielectric. A capacitor stores electrical energy, blocks the flow of direct current, and permits the flow of alternating current to a degree dependent upon the capacitance and frequency. Capacitors can also be used to adjust the power factor in a system.
- **Connected Load** The total load that a customer can impose on the electrical system if everything was connected at one time. Connected loads can be measured in horsepower, watts or volt-amperes. Some rate schedules establish a minimum demand charge by imposing a fee per unit of connected load.
	- **Crest Factor** A measure of the amount of distortion present in a waveform. Crest Factor can also be used to express the dynamic range of a measurement device. Crest Factor is the ratio of the peak to the RMS. For a pure sinusoidal waveform, Crest Factor equals the square root of 2 (1.414).
		- **Current (I)** The flow of electrons through a conductor, measured in amperes.

<span id="page-485-0"></span>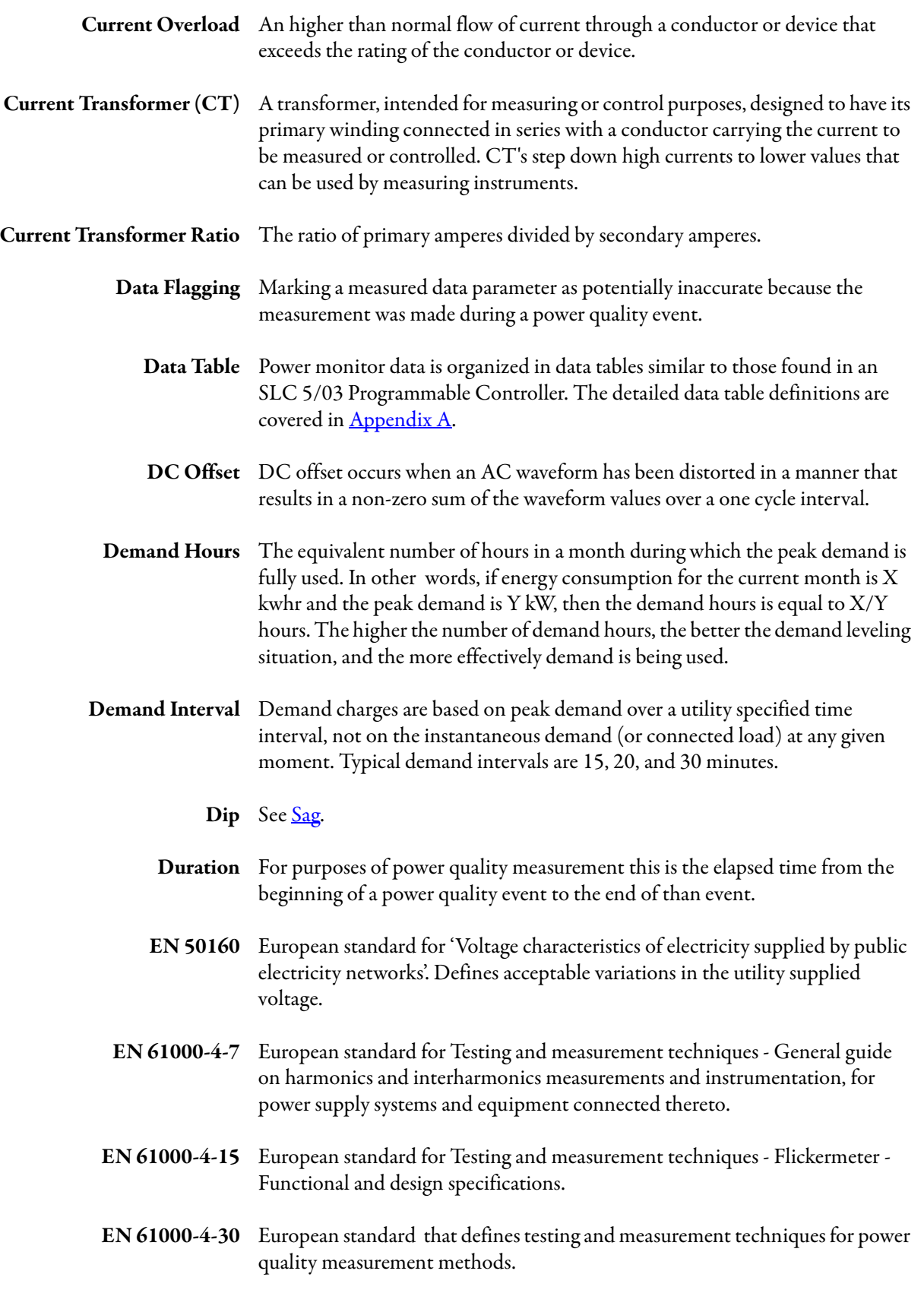

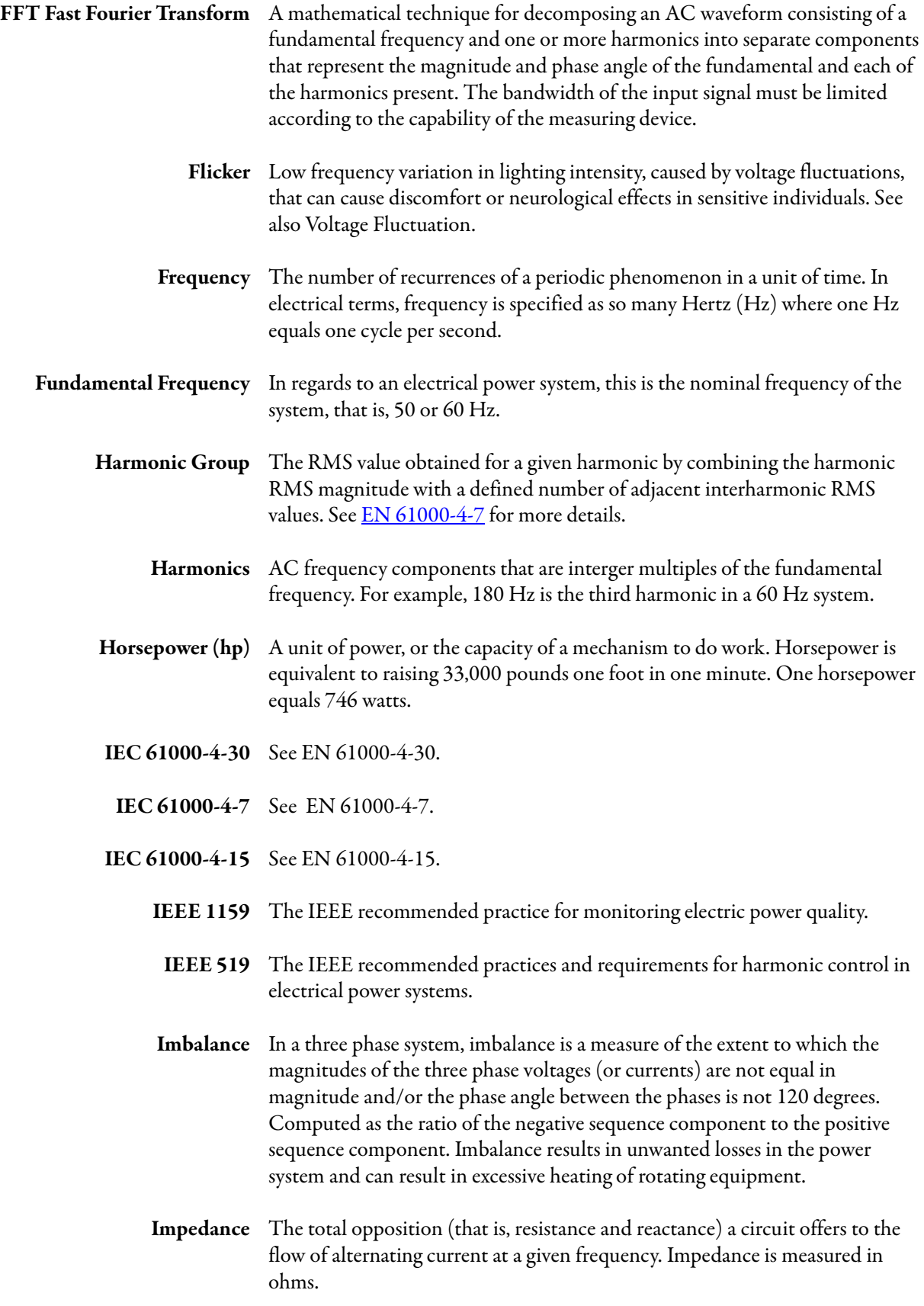

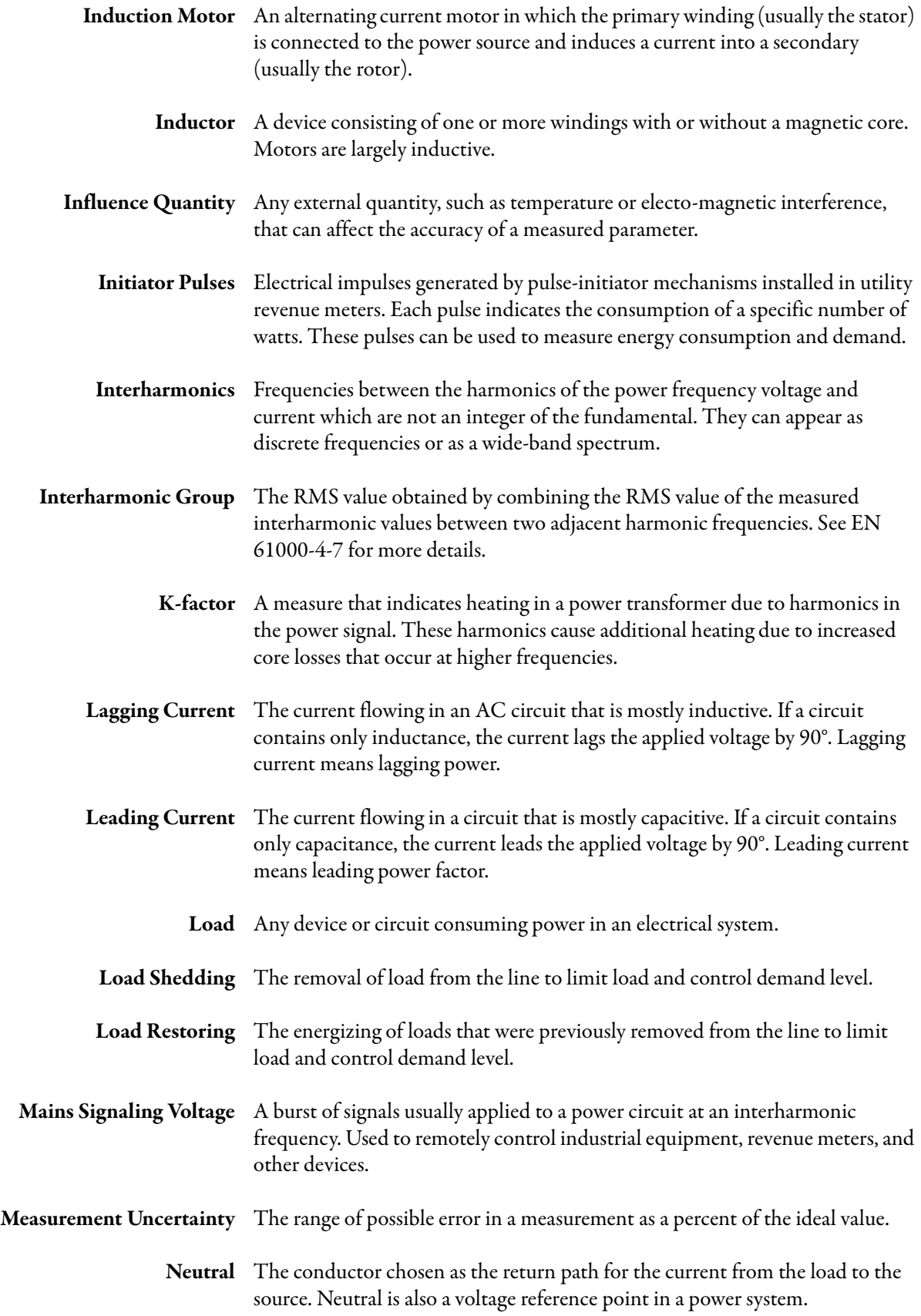

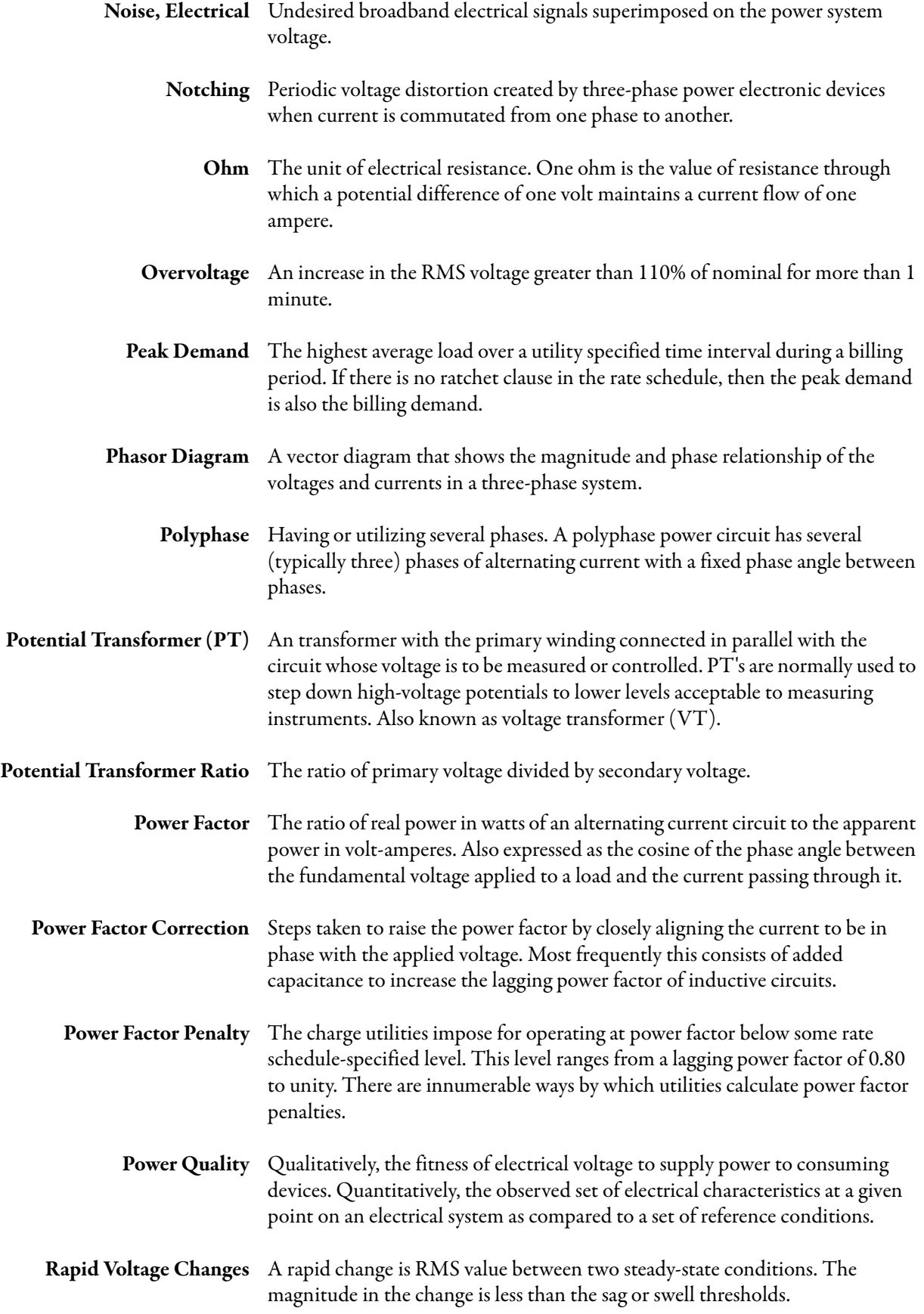

<span id="page-489-0"></span>![](_page_489_Picture_146.jpeg)

![](_page_490_Picture_151.jpeg)

<span id="page-491-0"></span>![](_page_491_Picture_153.jpeg)

#### **A**

**accessory kit**[19](#page-18-0) overcurrent protection [31](#page-30-0) **account classes and privileges** [196](#page-195-0) admin [196](#page-195-1) application [196](#page-195-2) USB admin [196](#page-195-3) user [196](#page-195-4) **accuracy and range** [417](#page-416-0) **adding optional communcation** [253](#page-252-0) **addressing** CIP<sub>[209](#page-208-0)</sub> CSP[210](#page-209-0) symbolic [209](#page-208-1) **alarm log** [102](#page-101-1) codes and descriptions [154](#page-153-0) logged [parameters](#page-152-1) [153](#page-152-0) results 153 **angle data** [443](#page-442-0) **auto return data order**[117](#page-116-0) **automatic virtual wiring correction** [75](#page-74-0) **averaging of metering results** [73](#page-72-0)

## **B**

**basic metering** [71](#page-70-0) s[et-up parameters](#page-9-0) [72](#page-71-0) **billing** 10

#### **C**

**calendar** [197](#page-196-0) **catalog number explanation** [8](#page-7-0) **CE**[420](#page-419-0) **CIP addressing** [209](#page-208-0) **CIP object**[246](#page-245-0) base energy [247](#page-246-0) electrical energy [248](#page-247-0) message configuration [249](#page-248-0) **class 1 connection** [228](#page-227-0) **commands** [204](#page-203-0) **communication** ControlNet [47](#page-46-0) ControlNe[t setup](#page-44-0) [56](#page-55-0) DeviceNet 45 DeviceN[et setup](#page-43-0) [56](#page-55-1) Ethernet 44 USB port [31](#page-30-1) **communication command** ControlNet [210](#page-209-1) DeviceNet [210](#page-209-1) EtherNet/IP [210](#page-209-1) **communication path** explicit message [216](#page-215-0) **communication rate** DeviceNet [207](#page-206-0)

**communication setup** ControlNet [207](#page-206-1) DeviceNet [207](#page-206-2) native Ethernet [205](#page-204-0) **configuration** EDS [243](#page-242-0) **configuration lock input**[91](#page-90-0) **configuration lockswitch** [11](#page-10-0) **connection** DeviceNet [46](#page-45-0) **control power** discon[necting means](#page-30-0) [31](#page-30-0) source 31 **control power wiring terminal** [12](#page-11-0) **control relay**[419](#page-418-0) **control relay terminal**[12](#page-11-1) **ControlNet** communication [47](#page-46-0), [207](#page-206-1) communication command[210](#page-209-1) communication setup [56](#page-55-0) I/O connection [238](#page-237-0) object model [213](#page-212-0) **cost allocation** [10](#page-9-1) **crest factor** [96](#page-95-0) **CSP addressing** [210](#page-209-0) **CT transformation ratios**[72](#page-71-1) **current** THD [454](#page-453-0) **current input mapping** [79](#page-78-0) **current metering** [89](#page-88-0) **current sensing** [12](#page-11-2) phasing [28](#page-27-0) polarity [28](#page-27-0) wiring 19 wiring diagrams [27](#page-26-0) . . . [29](#page-28-0) **current transformer** wiring [27](#page-26-1) **current transformer safety** [9](#page-8-0) **current transformer secondary wiring** [27](#page-26-2) ring lugs [27](#page-26-3) **current unbalance formula** [89](#page-88-1)

#### **D**

**data log** date and time [197](#page-196-0) logged parameters [133](#page-132-0) parameters [126](#page-125-0) results [132](#page-131-0) setup [126](#page-125-1) singl[e record retrieval](#page-111-0) [134](#page-133-0) types 112 **data log parameters** [126](#page-125-2) **data retrieval** [213](#page-212-1) **data table interface** [115](#page-114-0) **data table summary index**[255](#page-254-1) **data types** DINT[210](#page-209-2) DWORD [210](#page-209-2) INT[210](#page-209-2) INT16[210](#page-209-2) INT32[210](#page-209-2) REAL [210](#page-209-2) **SINT [210](#page-209-2)** string [210](#page-209-2) **daylight saving time** [197,](#page-196-0) [198](#page-197-0) **demand calculation formula** [83](#page-82-0) **demand metering** [82](#page-81-0) date and time [197](#page-196-0) delay [86](#page-85-0) end-of-interval signal [85](#page-84-0) number of periods [85](#page-84-1) period length [85](#page-84-2) setup [85](#page-84-3) **demand power factor formula** [83](#page-82-1) **demand response** [10](#page-9-2) **detection of power quality events**[73](#page-72-1) **device indicator**[12](#page-11-3) **DeviceNet** communication [45,](#page-44-0) [207](#page-206-2) communication command[210](#page-209-1) communication rate [207](#page-206-0) communica[tion setup](#page-45-0) [56](#page-55-1) connection 46 I/O connection [233](#page-232-0) mac id [207](#page-206-0) object [model](#page-15-0) [213](#page-212-0) **dimensions**16 **DINT**[210](#page-209-3) **disconnecting means**[31](#page-30-0) **display module** [423](#page-422-0), [433](#page-432-0) **display module, Series A** navigation, Series A [437](#page-436-0) **display module, Series B** navigation, Series B [428](#page-427-0) **display terminal** [91](#page-90-1) **download logging results**[115](#page-114-1) **download logging results FTP** [115](#page-114-2) **driver configuration** Ethernet devices [221](#page-220-0) EtherNet/IP [222](#page-221-0) RSLinx Classic [221](#page-220-1) **DWORD** [210](#page-209-4)

#### **E**

**EDS**[208](#page-207-0) **EDS add on profile** RSLogix 5000[243](#page-242-0) **electronic data sheet** [208](#page-207-0) **electrostatic discharge** [15](#page-14-0) **EMC**[421](#page-420-0)

**EN 50160** [102](#page-101-2) confor[mance tracking](#page-116-1) [459](#page-458-1) weekly 117 weekl[y log](#page-116-2) [170](#page-169-0)[,](#page-116-2) [466](#page-465-0) yearly 117 yearly log [170](#page-169-0), [466](#page-465-1) **EN 50160 compliance record** [464](#page-463-0) **EN 50160 conformance tracking** results [464](#page-463-1) **EN 61000-4-30** class designations[469](#page-468-0) data flagging [470](#page-469-0) mete[ring and aggregation](#page-14-1) [469](#page-468-1) **enclosure** 15 **energy log** [122](#page-121-0) file name [122](#page-121-1) logged [parameters](#page-121-2) [123](#page-122-0) results 122 single record retrieval [124](#page-123-0) **energy metering** [81](#page-80-0) **Energy\_Log\_Interval**[112](#page-111-1) **Energy\_Log\_Mode** [113](#page-112-0) **Ethernet** cable [44](#page-43-0) communication [44](#page-43-0) connections[44](#page-43-1) port 11 **Ethernet [communication parameters](#page-10-1)** [205](#page-204-1) **EtherNet/IP** communicati[n command](#page-211-0)[210](#page-209-1) object model 212 **evaluation types**[178](#page-177-1) magnitude [178](#page-177-2) percent of reference [178](#page-177-3) perce[nt of sliding reference](#page-177-2) [178](#page-177-3) state 178 **event codes**[148](#page-147-0) **event log** event codes [148](#page-147-0) general codes [148](#page-147-0) information codes [148](#page-147-0) logged [parameters](#page-146-1) [147](#page-146-0) results 147 **Event\_Log\_Mode** [114](#page-113-0) **exclusive owner connection** [197,](#page-196-1) [243](#page-242-1) input only [245](#page-244-0) listen only [244](#page-243-0) **explicit message** CIP messaging [217](#page-216-0) communication path [216](#page-215-0) PLC-5 typed read [214](#page-213-0) PLC-5 typed read/write [219](#page-218-0) PLC-5 typed write [216](#page-215-1) SLC typed read [214](#page-213-0) SLC typed read/write [219](#page-218-0) SLC typed write [216](#page-215-1)

#### **F**

**feature** KYZ output [12](#page-11-1) **features**[11](#page-10-2) configuration lockswitch [11](#page-10-0) control pow[er wiring](#page-11-1) [12](#page-11-0) control relay 12 current sensing [12](#page-11-2) Ethernet port [11](#page-10-1) ground wiring [12](#page-11-0) KYZ output [30](#page-29-0) relay outputs [30](#page-29-0) status indicators [12](#page-11-3) status inputs [12](#page-11-1) USB device port [11](#page-10-3) USB host port [11](#page-10-4) virtual wiring in[dicator](#page-11-5) [12](#page-11-4) voltage sensing 12 **flicker**[455](#page-454-0), [472](#page-471-0) severity [461](#page-460-0) **floating point number types**[441](#page-440-0) **frequency metering** [89](#page-88-0) **FTP logging results**[115](#page-114-2) **functions**[13](#page-12-0) logging [13](#page-12-1) other [14](#page-13-0)

# **G**

**general codes** [148](#page-147-0) **general specifications**[420](#page-419-1) **generic Ethernet connection** version 19 a[nd earlier](#page-17-0) [228](#page-227-0) **ground the unit**18 **ground wiring terminal**[12](#page-11-0) **grounding** mounting surface [18](#page-17-1) wire connection [18](#page-17-2)

#### **H**

**harmonic analysis** [96](#page-95-1) IEC DIN [96](#page-95-2) IEEE THD [96](#page-95-2) total harmonic distortion [96](#page-95-3) **harmonic distortion** crest factor 96 harmonic a[nalysis results](#page-95-0) [97](#page-96-0)[,](#page-95-0) [99](#page-98-0) harmonic magni[tude and angle](#page-98-1) [98](#page-97-0) harmonic power 99 k-factor [97](#page-96-1) **harmonic magnitude** [98](#page-97-0) **harmonic power** [99](#page-98-1) **harmonic voltage** RMS values [461](#page-460-1)

#### **I**

**I/O connection** ControlNet [238](#page-237-0) D[eviceNet](#page-95-2) [233](#page-232-0) **IEC DIN** 96 **IEEE 1159** [102](#page-101-3), [455](#page-454-1)

**IEEE 1159-2009** [449](#page-448-0) **IEEE 519-1992** long term harmonic results [447](#page-446-0) pass fail capability [445](#page-444-0) pass fail results [446](#page-445-0) pass fail status [446](#page-445-1) shor[t term harmonic results](#page-95-2) [447](#page-446-0) **IEEE THD** 96 **information codes**[148](#page-147-0) **input and output ratings**[418](#page-417-0) **input only connection** [245](#page-244-0) **inserting communcation card** [45,](#page-44-0) [47](#page-46-0) **install the unit** [15](#page-14-2) substation [15](#page-14-3) switchgear [15](#page-14-3) **instantaneous demand formula** [84](#page-83-0) **INT**[210](#page-209-5) **INT16** [210](#page-209-6) **Int32** [210](#page-209-7) **interharmonic voltages**[462](#page-461-0) **interharmonics**[474](#page-473-0) **internal clock** [197](#page-196-0)

#### **K**

**k-factor** [97](#page-96-1) **KYZ output**[12,](#page-11-1) [30](#page-29-0), [171](#page-170-0) Setup [172](#page-171-0)

#### **L**

**line voltage monitoring** [102](#page-101-4) **load factor log** [143](#page-142-0) logged [parameters](#page-142-2) [143](#page-142-1) results 143 **load profiling** [10](#page-9-3) **Load\_Factor\_Auto\_Log\_Setting** [113](#page-112-1) **logged parameters** energy log [123](#page-122-0) **logging functions** [13](#page-12-1) **logging results**[114](#page-113-1), [115](#page-114-2) using FTP [115](#page-114-1) **logging setup** [112](#page-111-2) **logic gates**[181](#page-180-0) setup [184](#page-183-0) **Logix Designer application** [214](#page-213-1)

#### **M**

**magnitude and [direction power quantities](#page-87-0)  chart** 88 **magnitude data** [442](#page-441-0) **magnitudes**[77](#page-76-0) **mains signaling voltage** [462](#page-461-1), [477](#page-476-0) **mean fundamental frequency**[460](#page-459-0) **mean rms supply voltage** [460](#page-459-1) **measurements**[80](#page-79-0) **memory organization** [209](#page-208-2)

**metering** current [89](#page-88-0) frequency [89](#page-88-0) voltage [89](#page-88-0) **metering accuracy**[73](#page-72-2) **metering results**[71](#page-70-0) averaging [73](#page-72-0) update rate [73](#page-72-0) viewing on display te[rminal](#page-89-0) [91](#page-90-1) viewing on web page 90 voltage and current unbalance [453](#page-452-0) **metering snapshot log** results [168](#page-167-0) **min/max log** [136](#page-135-0) logged [parameters](#page-135-2) [136](#page-135-1) results 136 **mount the unit** dimensions [16](#page-15-0) enclosure [15](#page-14-1) panel mounting [17](#page-16-0) ventilation [16](#page-15-1)

# **N**

**native Ethernet** communication [205](#page-204-0) **navigation** display module, Series A [437](#page-436-0) display module, Series B [428](#page-427-0) **network communicaiton** waveform log [118](#page-117-0) **network indicator** [12](#page-11-3) **nominal system frequency** [73](#page-72-3) **nominal system voltage** [73](#page-72-3)

### **O**

**object model** object class list [212,](#page-211-0) [213](#page-212-0) **Off\_Peak\_Days** [113](#page-112-2) **OPC server**[222](#page-221-1) test [224](#page-223-0) **other functions** [14](#page-13-0) **overcurre[nt protection](#page-8-1)** [31](#page-30-0) **overview** 9

#### **P**

**panel mounting** [17](#page-16-0) **PanelView 800, terminal set-up** [423](#page-422-0) **PanelView C400, terminal set-up** [433](#page-432-0) **parameter configuration** [213](#page-212-1) **peak hours**[113](#page-112-3) **phase angle** [74,](#page-73-0) [77](#page-76-0) **Point of Common Coupling (PCC)** [445](#page-444-1) **power factor** phase angle [74](#page-73-0) **power factor ranges**[74](#page-73-1) **power frequency variations** [456](#page-455-0)

**power metering** [87](#page-86-0) **power quality**[10](#page-9-4) [94](#page-93-0) accuracy [470](#page-469-1) capabilities [94](#page-93-1) classification [94](#page-93-2) magnitude of [the supply voltage](#page-469-1) [472](#page-471-1) measurement 470 measurement an[d reporting](#page-471-2) [94](#page-93-3) power frequency 472 recording [94](#page-93-4) time aggregation [470](#page-469-1) **power quality events**[449](#page-448-1) **power quality log** [159](#page-158-0) event codes [161](#page-160-0) logge[d parameters](#page-158-1) [160](#page-159-0) record 159 results [163](#page-162-0) **power quantities chart** [88](#page-87-0) **power system control**[10](#page-9-5) **power system monitoring** [10](#page-9-5) **PowerMonitor 5000** description [9](#page-8-2) functions 13 **PowerMonito[r 5000 input only connection](#page-12-0)** [197](#page-196-1) **PowerMonitor 5000 unit** safety 9 **PowerQual[ity\\_Log\\_Mode](#page-8-3)** [113](#page-112-4) **precision time protocol**[199](#page-198-0) **product description** [9](#page-8-2) **product disposal**[14](#page-13-1) **PT transformation ratios**[72](#page-71-2)

**power indicator** [12](#page-11-3)

## **R**

**rapid voltage change** [478](#page-477-0) **rapid voltage changes**[461](#page-460-2) **read logging records** [115](#page-114-0) **REAL** [210](#page-209-8) **relay outputs**[30](#page-29-0) **removing communication card** [45](#page-44-0), [47](#page-46-0) **retrieve logging results**[114](#page-113-1) **ripple control signal**[477](#page-476-1) **RMS variations** long duration [452](#page-451-0) operation [451](#page-450-0) setup [451](#page-450-1) short duration [451](#page-450-2) **RSLinx Enterprise** [226](#page-225-0) **run time errors**[203](#page-202-0)

#### **S**

**safe disposal of product** [14](#page-13-1) **safe mode** [203](#page-202-1) **safety** [9](#page-8-3) current transformer [9](#page-8-0)

**sag and swell** [102](#page-101-5) operation [103](#page-102-0) setup [103](#page-102-1) status [104](#page-103-0) thresholds [103](#page-102-2) **SCADA** [221](#page-220-2) **security**[195](#page-194-0) account classes and privileges [196](#page-195-0) deleted accounts [197](#page-196-2) login [214](#page-213-2) lost login [197](#page-196-2) **servicing connect equipment** shorting switch [27](#page-26-4) shorting t[erminal block27](#page-26-4) test block 27 wiring [27](#page-26-1) **setpoint and logic gate** statistics [193](#page-192-0) status [193](#page-192-1) **setpoint log** logged [parameters](#page-150-1) [151](#page-150-0) results 151 **setpoint operation** [178](#page-177-4) equal to [181](#page-180-1) evaluation types [178](#page-177-1) greater than [179](#page-178-0) less than [180](#page-179-0) logic gates [181](#page-180-0) **setpoint output action list**[192](#page-191-0) **setpoint parameter list**[185](#page-184-0) **Setpoint\_Log\_Mode** [113](#page-112-5) **set-up parameters**[72](#page-71-0) **simple network time protocol**[199](#page-198-0) **single record retrieval** data log [134](#page-133-0) [energy log](#page-209-9) [124](#page-123-0) **SINT**210 **snapshot log** [167](#page-166-0) content [167](#page-166-1) data table interface [169](#page-168-0) web interface [169](#page-168-1) **specifications** Accuracy and range [417](#page-416-1) general [420](#page-419-2) input and output ratings [418,](#page-417-1) [419](#page-418-1) **status indicators** device [12](#page-11-3) network[12](#page-11-3) power [12](#page-11-3) **status inputs**[12,](#page-11-1) [175](#page-174-0) features [status inputs](#page-175-0) [30](#page-29-1) Setup 176 **string** [210](#page-209-10) **Studio 5000 Engineering and Design Environment** [214](#page-213-1) **sub-billing** [10](#page-9-0) **supply voltage unbalance** [474](#page-473-1)

**symmetrical component analysis** [90](#page-89-1) **system clock synchronize** [199](#page-198-1)

## **T**

**terminal**[423,](#page-422-0) [433](#page-432-0) **terminal block layout** [18](#page-17-3) **THD** [96](#page-95-2) current [454](#page-453-0) voltage [454](#page-453-0) **time of use log** logged [parameters](#page-143-0) [145](#page-144-0) results 144 **time zones**[200](#page-199-0) **Time\_Of\_Use\_AutoStore** [113](#page-112-6) **Total Demand Distortion (TDD)**[445](#page-444-2) **total harmonic distortion** [96](#page-95-3) **transient overvoltages**[464](#page-463-2) **transients** category 1.1.3 [450](#page-449-0) category 1.2.1 [450](#page-449-0) **trigger data log** [164](#page-163-0) parameter selection [164](#page-163-1) record retrieval [166](#page-165-0) results [165](#page-164-0)

# **U**

**UDT files** [237](#page-236-0) **UL/CUL**[420](#page-419-3) **unit reset** [203](#page-202-2) **update rate of metering results**[73](#page-72-0) **upgrading model**[253](#page-252-1) **USB cable type** [31](#page-30-2) **USB device port** [11](#page-10-3), [31](#page-30-1) **USB drivers** download [32](#page-31-0) **USB host port** [11](#page-10-4)

#### **V**

**ventilation** [16](#page-15-1) **virtual wiring correction** [78](#page-77-0) **virtual wiring indicator** [12](#page-11-4) **voltage** THD [454](#page-453-0) **voltage and current unbalance** [453](#page-452-1) **voltage dips**[463,](#page-462-0) [472](#page-471-3) **voltage harmonics**[474](#page-473-2) **voltage input mapping** [79](#page-78-0) **voltage interruptions** [473](#page-472-0) **voltage metering** [89](#page-88-0) **voltage sensing** wiring 19 wiring diagrams [20](#page-19-0) . . . [27](#page-26-5) **voltage sensing wiring terminal**[12](#page-11-5) **voltage swells** [464,](#page-463-3) [473](#page-472-1)

**supply voltage variations**[460](#page-459-2) **symbolic tag addressing** [209](#page-208-3)

**voltage unbalance** RMS values [461](#page-460-3) **voltage unbalance formula** [89](#page-88-1) **VT transformation ratios** [72](#page-71-2)

#### **W**

**waveform** capture [105,](#page-104-0) [441](#page-440-1) compression [441](#page-440-1) data records [120](#page-119-0) distortion [454](#page-453-1) file format [444](#page-443-0) files [107](#page-106-0) header [121](#page-120-0) recording [104,](#page-103-1) [105](#page-104-1) recordings [441](#page-440-2) retrieving [108](#page-107-0) **waveform log** [118](#page-117-1) retrieve records [118](#page-117-2) **web page logging results**[114](#page-113-1) **wire requirements**[18](#page-17-4) **wire the unit** accessory kit [19](#page-18-0) ground [18](#page-17-0) requirements [18](#page-17-4) terminal block layout [18](#page-17-3) **wiring corrections** command [78](#page-77-1) status [79](#page-78-0) **wiring diagnostic results**[75](#page-74-1) **wiring diagnostics**[73](#page-72-4) command word [75](#page-74-2) power factor ranges [74](#page-73-1)

# **Rockwell Automation Support**

Use the following resources to access support information.

![](_page_499_Picture_123.jpeg)

#### **Documentation Feedback**

Your comments will help us serve your documentation needs better. If you have any suggestions on how to improve this document, complete the How Are We Doing? form at http://literature.rockwellautomation.com/idc/groups/literature/documents/du/ra-du002 -en-e.pdf.

Rockwell Automation maintains current product environmental information on its website at<http://www.rockwellautomation.com/rockwellautomation/about-us/sustainability-ethics/product-environmental-compliance.page>.

Allen-Bradley, CompactLogix, ControlFLASH, ControlLogix, F actoryTalk, Logix5000, PLC-5, PowerMonitor, Rockwell Automation, Rockwell Software, RSLinx, RSLogix, RSNetWorx, SLC, Studio 5000, Studio 5000 Automation Engineerin & Design Environment, and Studio 5000 Logix Designer are trademarks of Rockwell Automation, Inc.

Trademarks not belonging to Rockwell Automation are property of their respective companies.

Rockwell Otomasyon Ticaret A.Ş., Kar Plaza İş Merkezi E Blok Kat:6 34752 İçerenköy, İstanbul, Tel: +90 (216) 5698400

#### www.rockwellautomation.com

#### Power, Control and Information Solutions Headquarters

Americas: Rockwell Automation, 1201 South Second Street, Milwaukee, WI 53204-2496 USA, Tel: (1) 414.382.2000, Fax: (1) 414.382.4444 Europe/Middle East/Africa: Rockwell Automation NV, Pegasus Park, De Kleetlaan 12a, 1831 Diegem, Belgium, Tel: (32) 2 663 0600, Fax: (32) 2 663 0640 Asia Pacific: Rockwell Automation, Level 14, Core F, Cyberport 3, 100 Cyberport Road, Hong Kong, Tel: (852) 2887 4788, Fax: (852) 2508 1846